# Промышленный принтер ZT600 Series

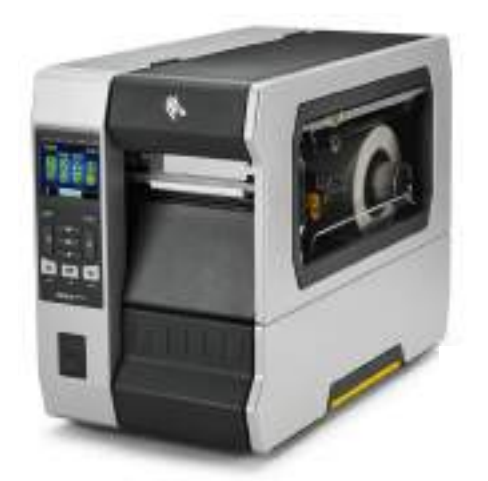

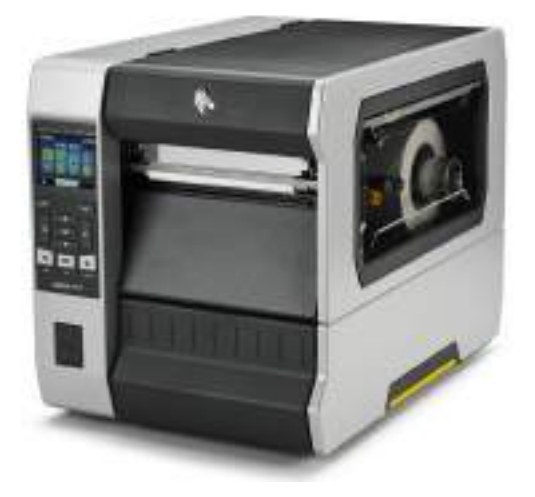

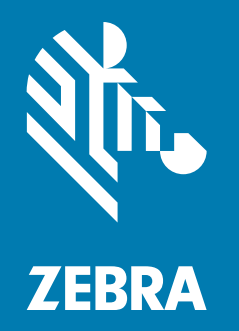

## Руководство пользователя

**© Корпорация ZIH, 2017 г. и (или) ее дочерние компании.** Все права защищены. ZEBRA и стилизованная голова зебры являются товарными знаками ZIH Corp., зарегистрированными во многих юрисдикциях по всему миру. Все прочие товарные знаки являются собственностью их владельцев.

Представленные в этом документе сведения могут быть изменены без предварительного уведомления.

Дополнительные сведения по юридическим вопросам и заявлениям о правах собственности см. в следующих разделах.

АВТОРСКИЕ ПРАВА: <www.zebra.com/copyright> ГАРАНТИЯ: <www.zebra.com/warranty> ЛИЦЕНЗИОННОЕ СОГЛАШЕНИЕ:<www.zebra.com/eula> ПРОГРАММНОЕ ОБЕСПЕЧЕНИЕ: <www.zebra.com/linkoslegal>

### **Условия использования**

**Заявление о правах собственности** В данном руководстве содержится информация, являющаяся собственностью компании Zebra Technologies Corporation и ее дочерних компаний (в дальнейшем Zebra Technologies). Данная информация предназначена исключительно для ознакомления и использования сторонами, осуществляющими эксплуатацию и обслуживание описанного в настоящем документе оборудования. Без письменного разрешения компании Zebra Technologies такая информация не должна использоваться, воспроизводиться или раскрываться любым другим лицам для любых других нужд.

**Совершенствование продукта** Постоянное совершенствование продуктов — это политика компании Zebra Technologies. Все технические характеристики и внешний вид изделий могут быть изменены без уведомления.

**Отказ от ответственности** Zebra Technologies предпринимает шаги для проверки качества при публикации технической информации и руководств, однако ошибки не исключены. В подобных случаях Zebra Technologies отказывается от ответственности и резервирует права на исправление ошибок.

**Ограничение ответственности** Компания Zebra Technologies или любая другая сторона, участвующая в создании, производстве или доставке сопутствующего продукта (в том числе оборудования и программного обеспечения), ни при каких условиях не несут ответственности за любые повреждения (включая, помимо прочего, косвенный ущерб, в том числе потерю прибыли, прекращение работы или потерю служебной информации), связанные с использованием, возникшие в результате использования или невозможности использования данного продукта, даже если компания Zebra Technologies была извещена о возможности подобного ущерба. В некоторых юрисдикциях местное законодательство запрещает ограничение и исключение ответственности за случайный или преднамеренный ущерб. В таких случаях вышеприведенные ограничения и исключения не могут быть применены.

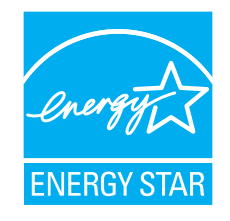

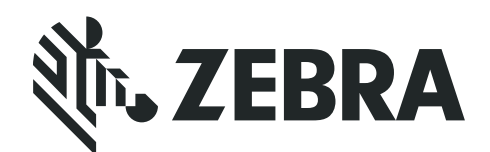

# <span id="page-2-0"></span>**Заявления о соответствии**

Мы подтверждаем, что принтеры Zebra с названиями

### **ZT610™ и ZT620™**

производства компании

**Zebra Technologies Corporation** 3 Overlook Point Lincolnshire, Illinois 60069 U.S.A.

соответствуют применимым техническим стандартам Федеральной комиссии связи (FCC) и пригодны

**для домашнего, офисного, коммерческого и промышленного использования,**

если в оборудование не вносятся несанкционированные изменения и использование и техническое обслуживание оборудования осуществляются правильно.

### <span id="page-3-0"></span>**Информация о соответствии**

### **Заявление о соответствии FCC**

Устройство соответствует части 15 Правил Федеральной комиссии по связи США. При эксплуатации необходимо соблюдение следующих двух условий:

- **1.** Данное устройство не должно являться источником недопустимых помех.
- **2.** Данное устройство должно быть устойчиво к любым помехам, включая помехи, способные привести к отклонениям в работе.

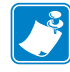

**Примечание •** Данное устройство прошло испытания и было признано соответствующим требованиям, предъявляемым к цифровым устройствам класса B согласно части 15 правил Федеральной комиссии по связи. Эти требования призваны обеспечить разумную степень защиты от недопустимых помех в бытовых условиях. Данное устройство генерирует, использует и может излучать электромагнитные волны в диапазоне радиочастот, и в случае неправильной установки или несоблюдения инструкций по эксплуатации может вызывать помехи в работе радиооборудования. Вместе с тем нет гарантий отсутствия помех в конкретных условиях установки. Если данное устройство создает помехи для приема радио- или телевизионного сигнала (это можно определить путем включения и выключения устройства), попытайтесь самостоятельно устранить их, выполнив одно или несколько из перечисленных ниже действий.

- **•** Перенаправить приемную антенну или переставить ее в другое место.
- **•** Увеличить расстояние между оборудованием и приемником.
- **•** Подключить оборудование к розетке электросети, отличной от той, к которой подключен приемник.
- **•** Обратиться за помощью к продавцу устройства или опытному специалисту по радио- и телевизионному оборудованию.

### **Заявление FCC о воздействии излучения (для принтеров с кодерами RFID)**

Данное оборудование соответствует ограничениям FCC на радиационное воздействие, установленным для неконтролируемой среды. При установке и эксплуатации этого оборудования необходимо, чтобы между излучателем и телом оператора сохранялось расстояние не менее 20 см.

Передатчик не должен находиться рядом либо взаимодействовать с другими антеннами или передатчиками.

### **Заявление о совместимости с DOC для Канады**

Это оборудование класса B соответствует требованиям ICES-003 для Канады.

Cet appareil numérique de la classe B est conforme à la norme NMB-003 du Canada.

# **СОДЕРЖАНИЕ**

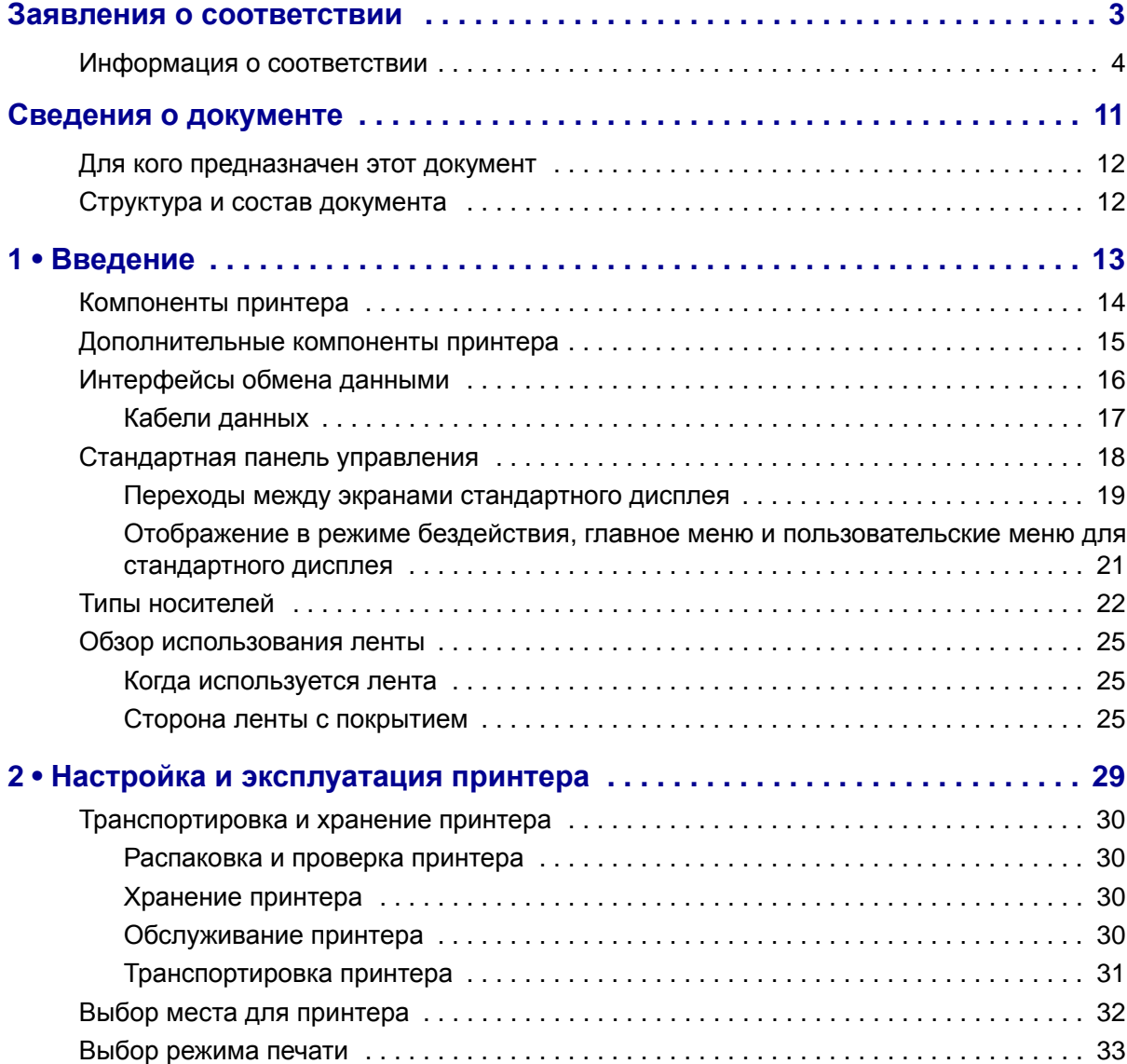

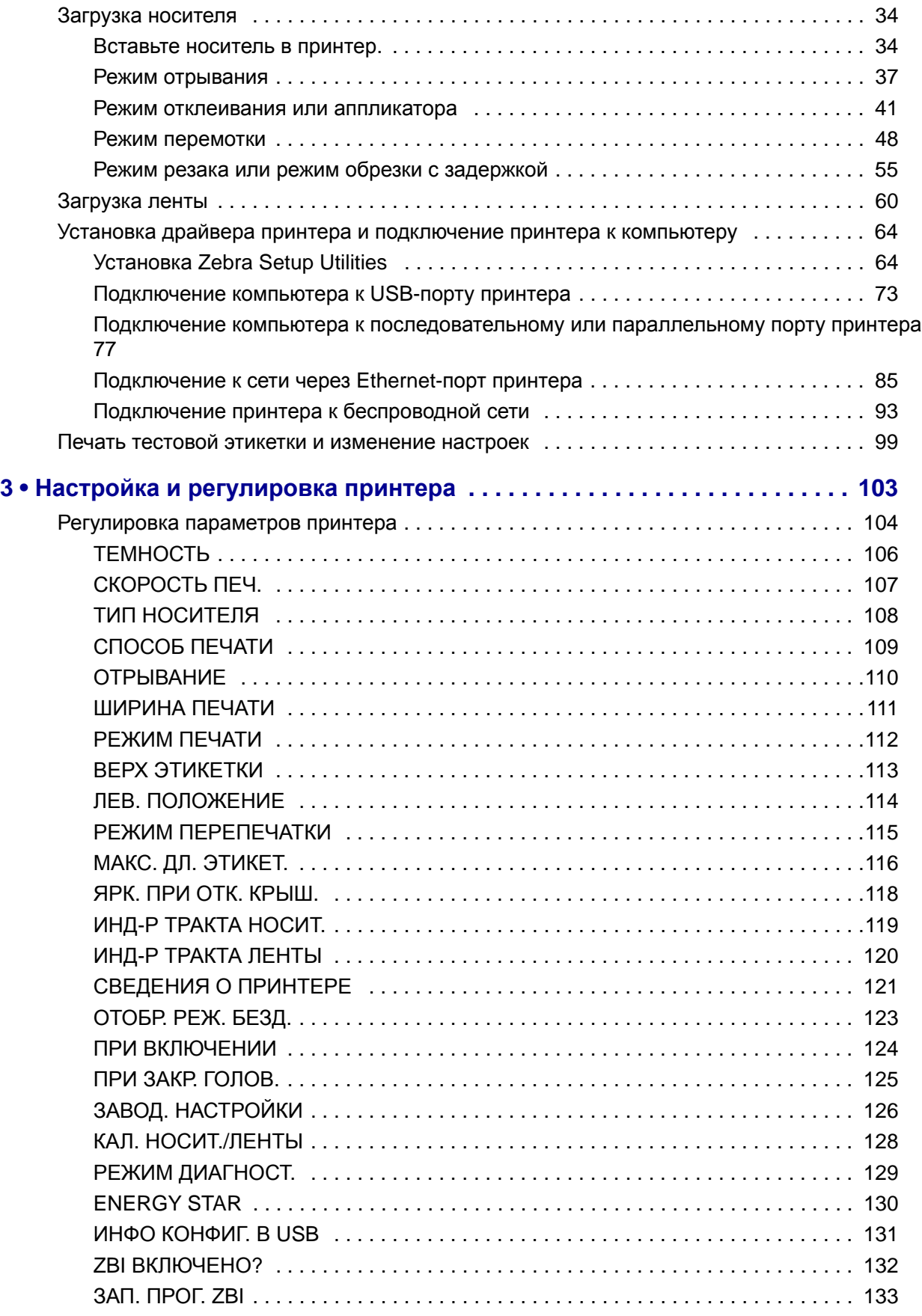

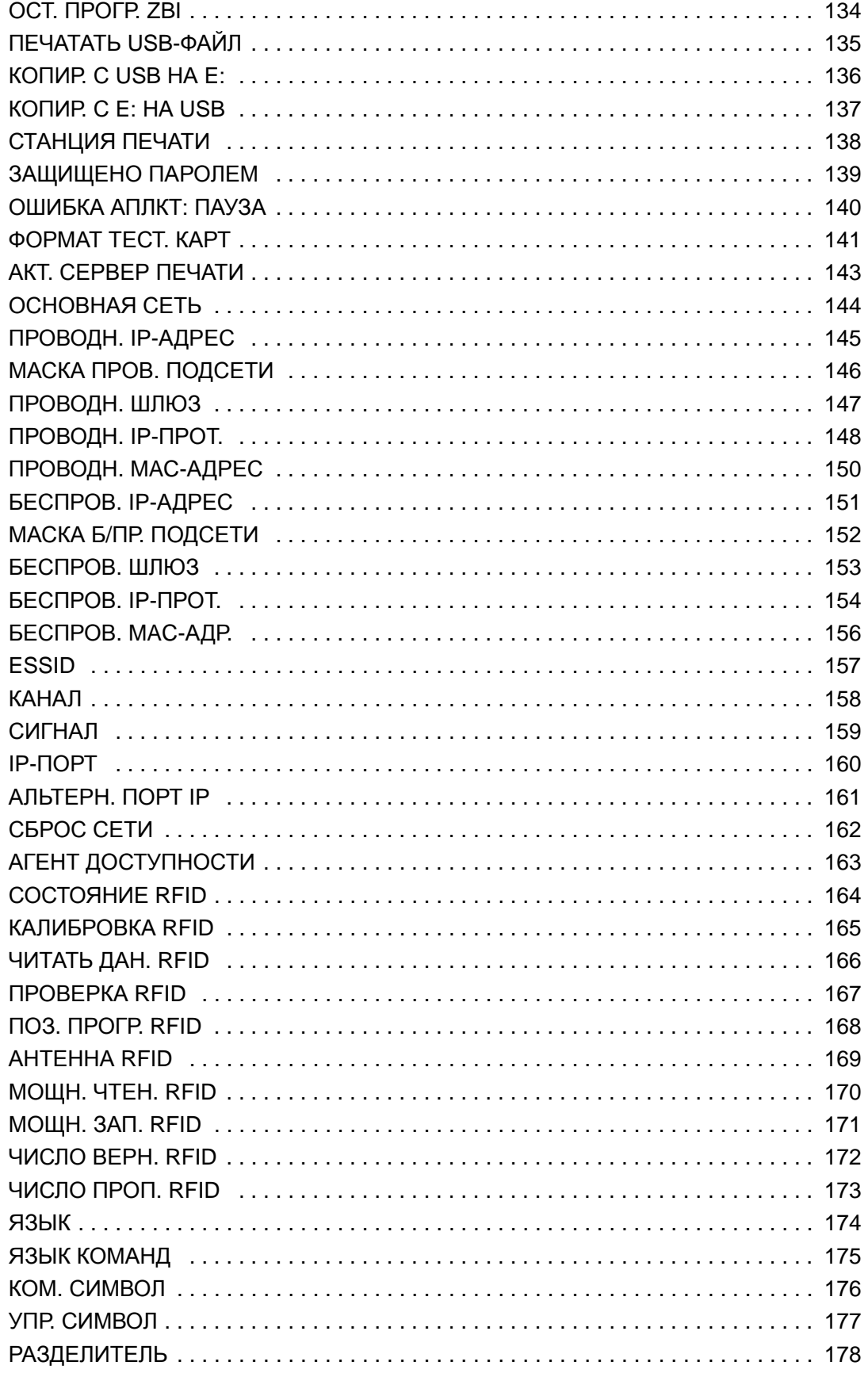

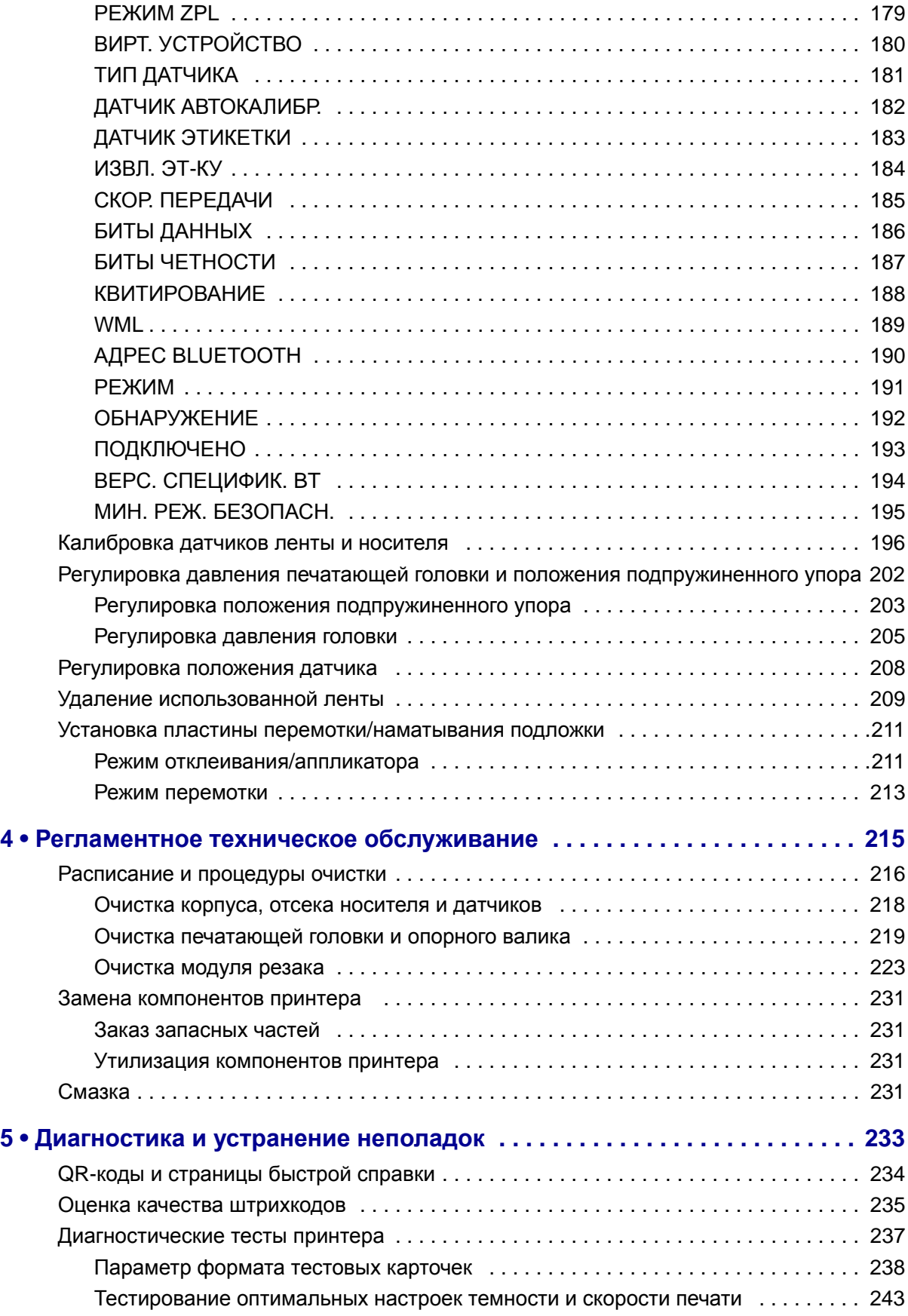

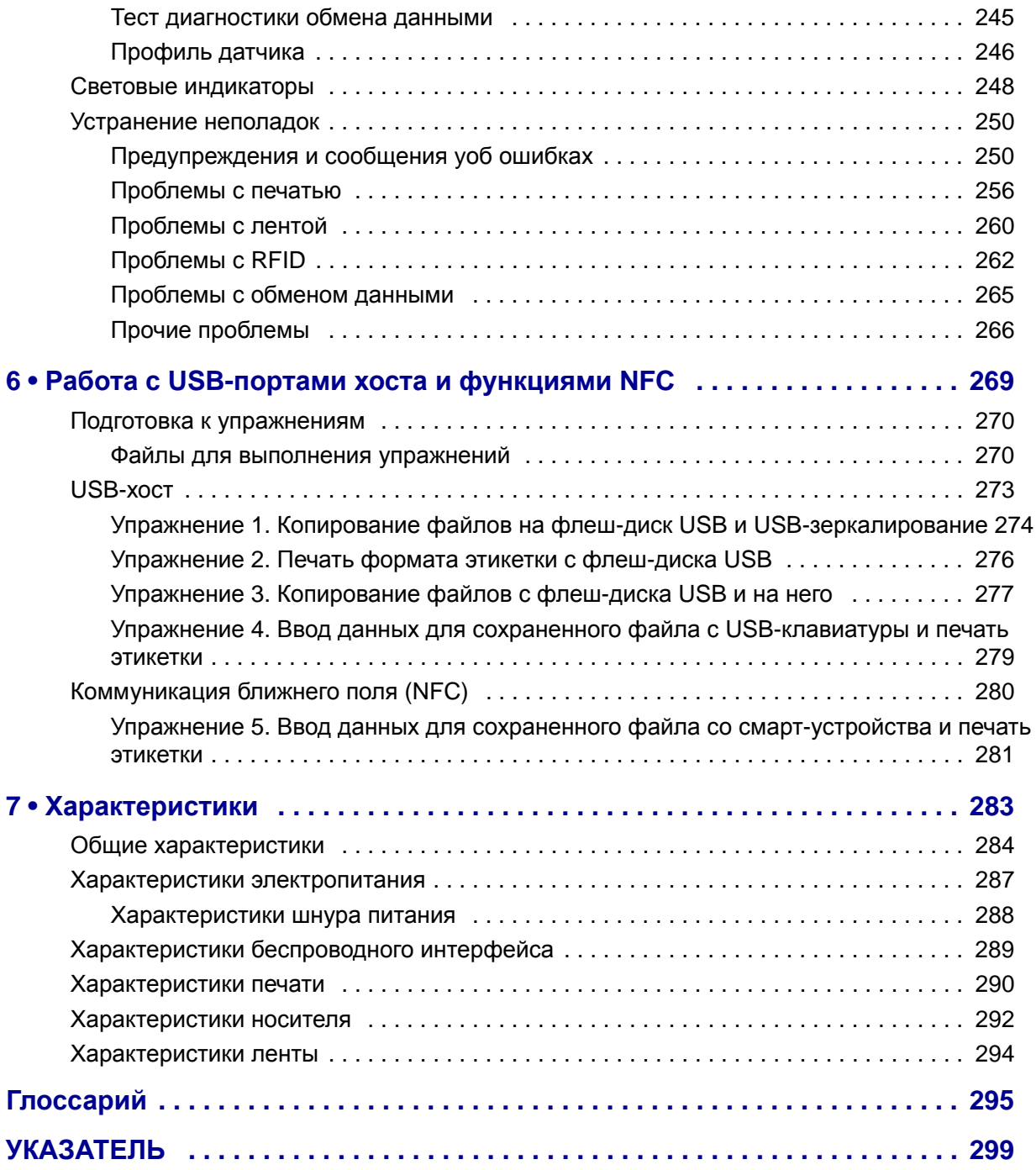

2

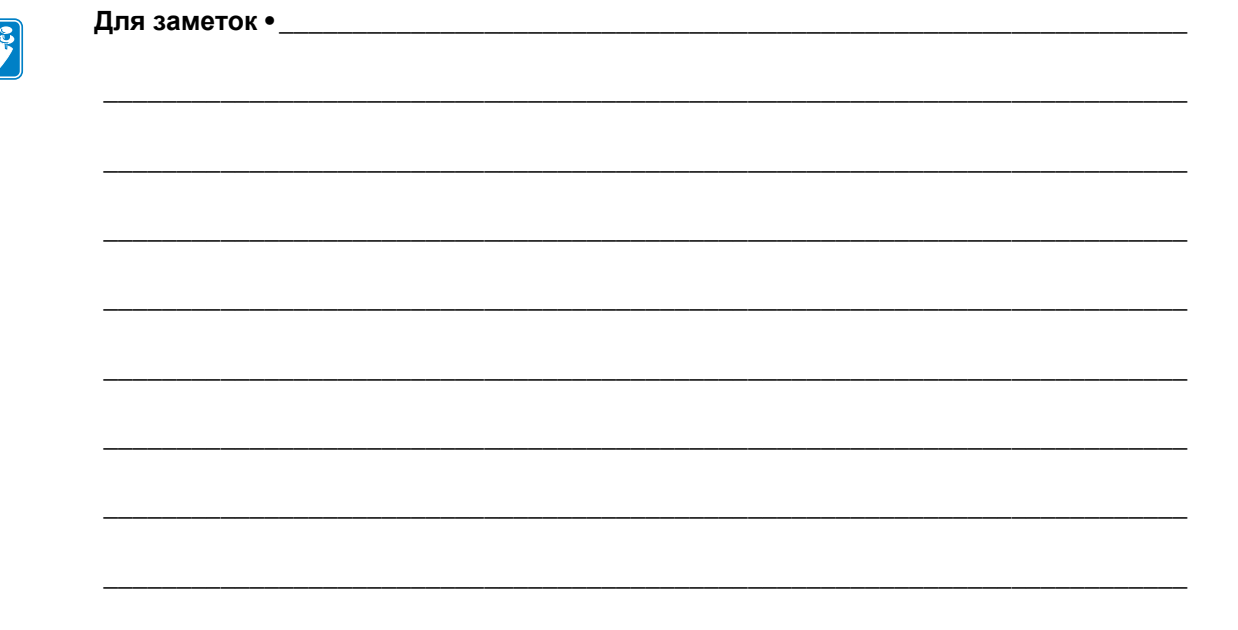

## <span id="page-10-0"></span>**Сведения о документе**

<span id="page-10-1"></span>В данном разделе описана структура и организация документа, приведены контактные данные и ссылки на дополнительные справочные документы.

### **Содержание**

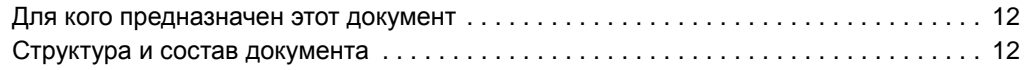

### <span id="page-11-0"></span>**Для кого предназначен этот документ**

Это Руководство пользователя предназначено для лиц, выполняющих регламентное техническое обслуживание, обновление и устранение неисправностей принтера.

### <span id="page-11-1"></span>**Структура и состав документа**

Данное Руководство пользователя имеет следующую структуру.

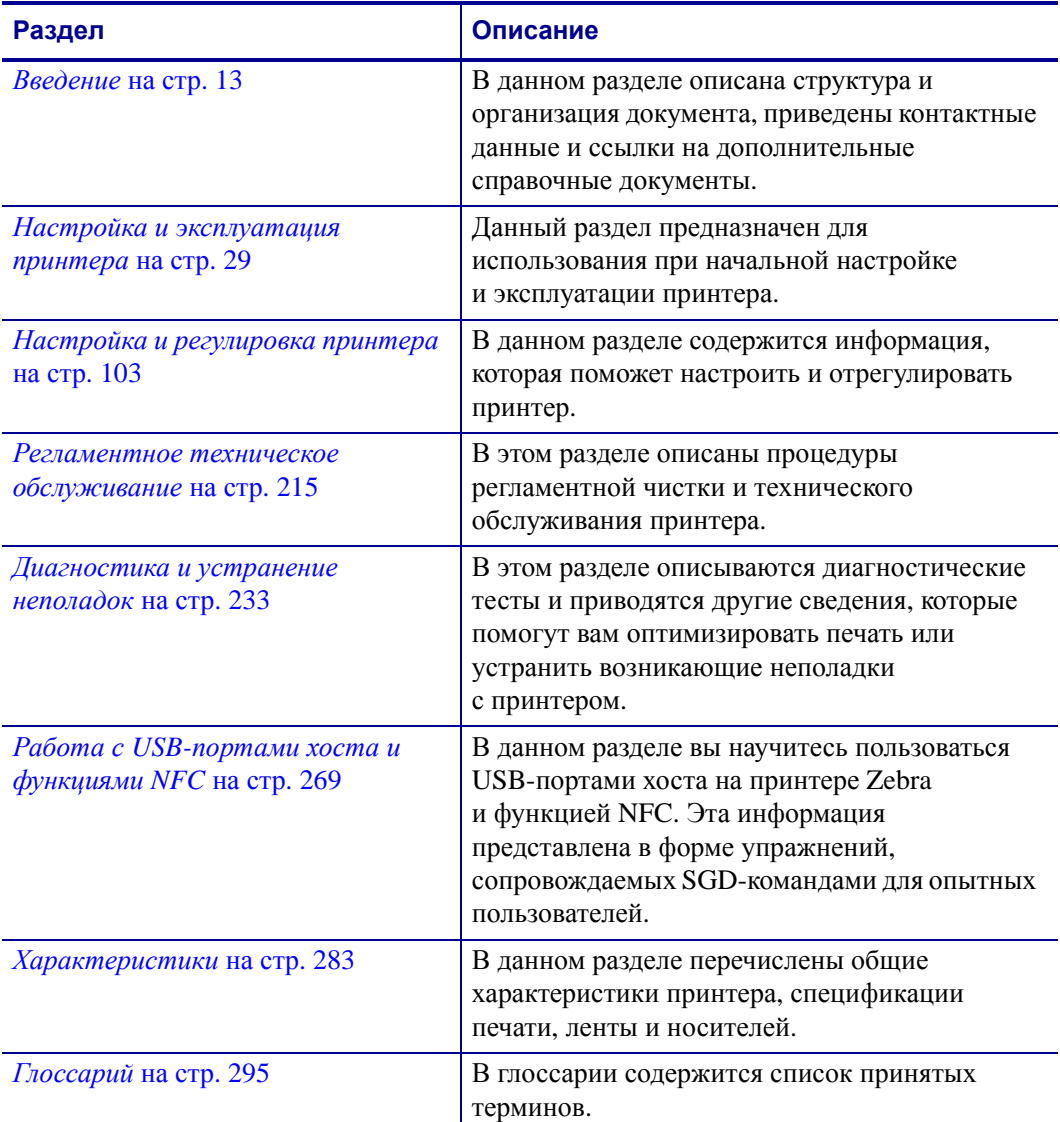

# **1**

# <span id="page-12-1"></span>**Введение**

<span id="page-12-0"></span>В этом разделе приведен общий обзор принтера и его компонентов.

### **Содержание**

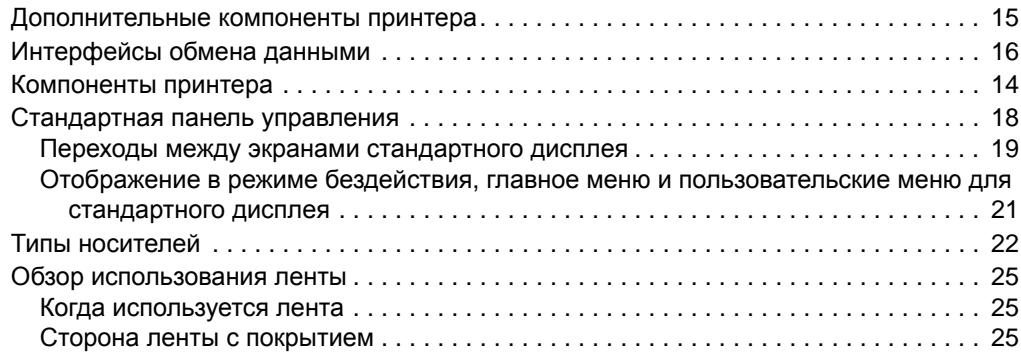

### <span id="page-13-1"></span><span id="page-13-0"></span>**Компоненты принтера**

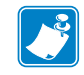

**Примечание •** Компоненты внутри принтера имеют цветовую кодировку.

- **•** Места, используемые для удержания, окрашены **золотым** цветом внутри принтера и выделены **золотым** цветом в этом руководстве.
- **•** Для большего удобства некоторые компоненты на рисунках выделены **светлоголубым** цветом.

[Рис](#page-13-2). 1 отображает компоненты, находящиеся внутри отсека носителя стандартного принтера. В зависимости от модели принтера и установленных дополнительных компонентов ваш принтер может выглядеть по-другому. Помеченные компоненты упоминаются в инструкциях данного руководства.

<span id="page-13-2"></span>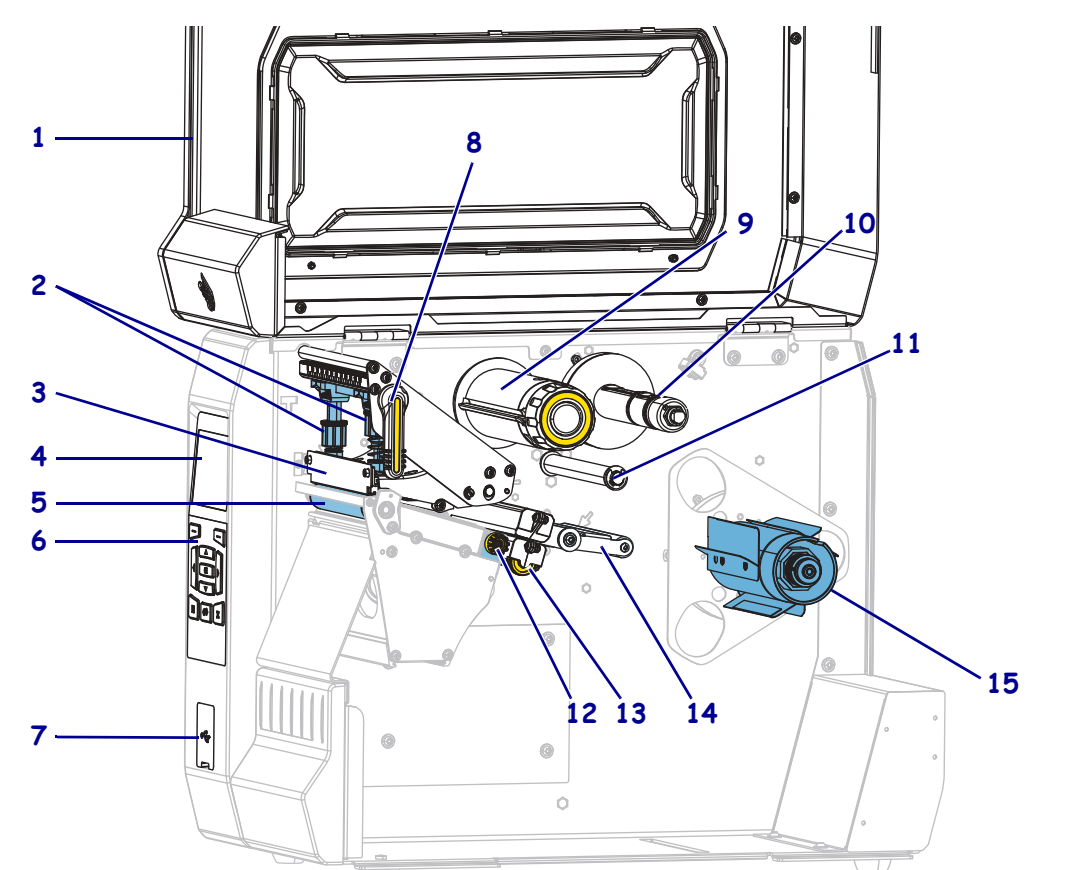

**Рис. 1 • Компоненты принтера**

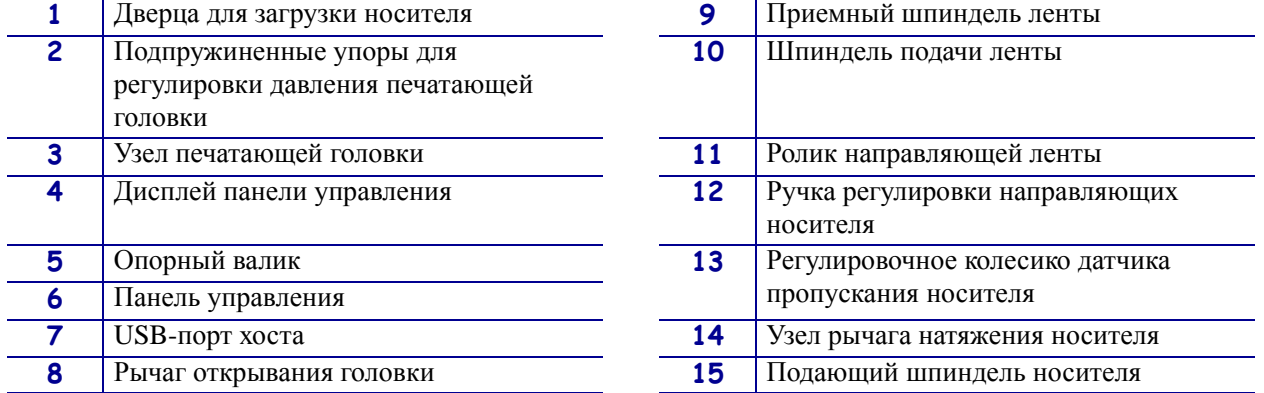

### <span id="page-14-1"></span><span id="page-14-0"></span>**Дополнительные компоненты принтера**

<span id="page-14-2"></span>[Рис](#page-14-2). 2 отображает доступные дополнительные компоненты принтера. Информацию о режимах печати, которые можно использовать с дополнительными компонентами, см. в разделе *Выбор [режима](#page-32-1) печати* на стр. 33.

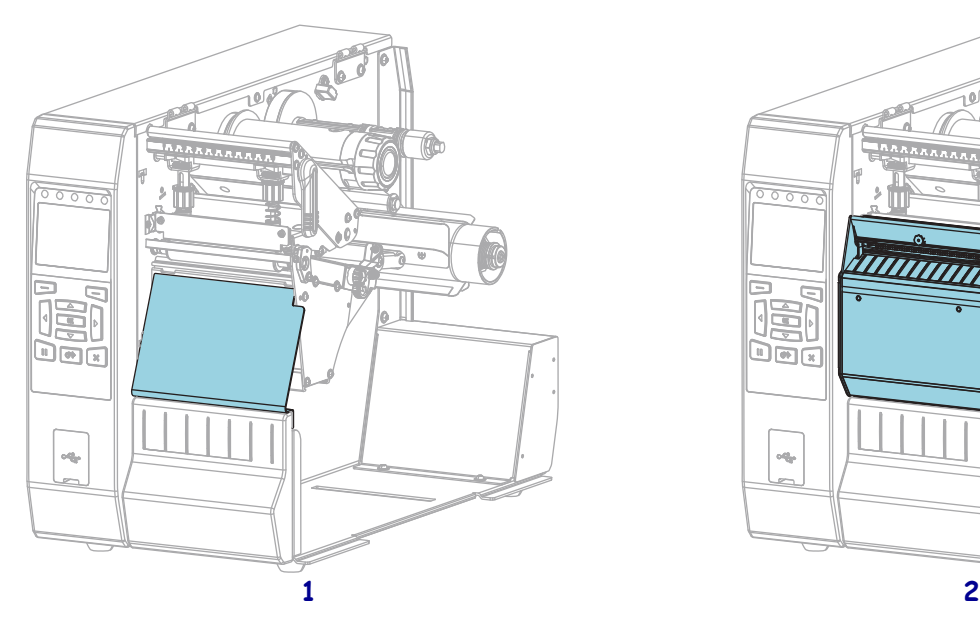

### **Рис. 2 • Дополнительные компоненты принтера**

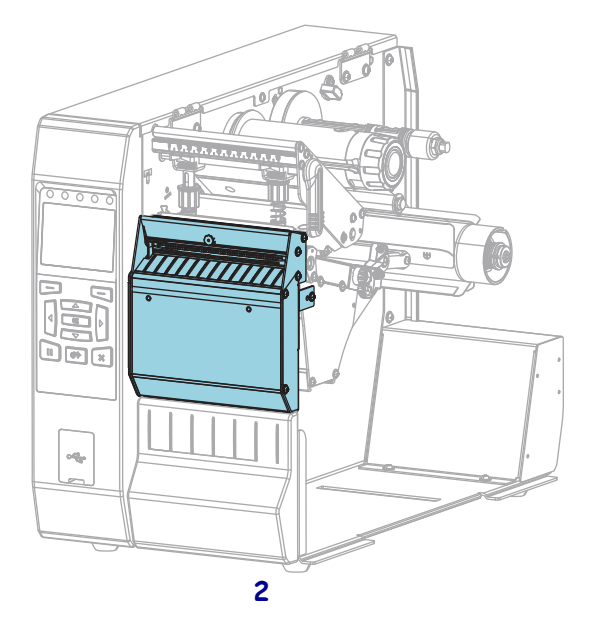

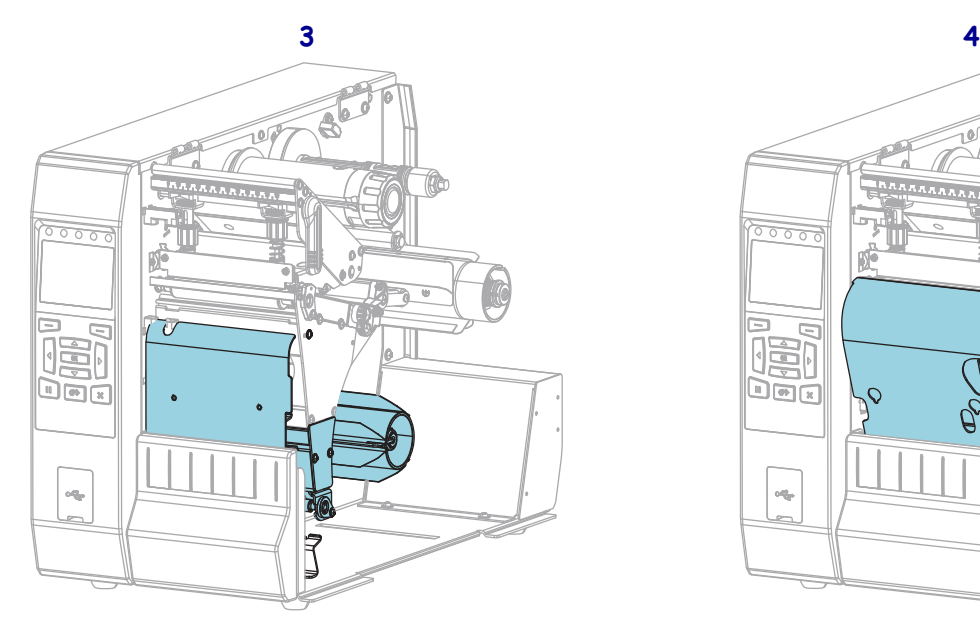

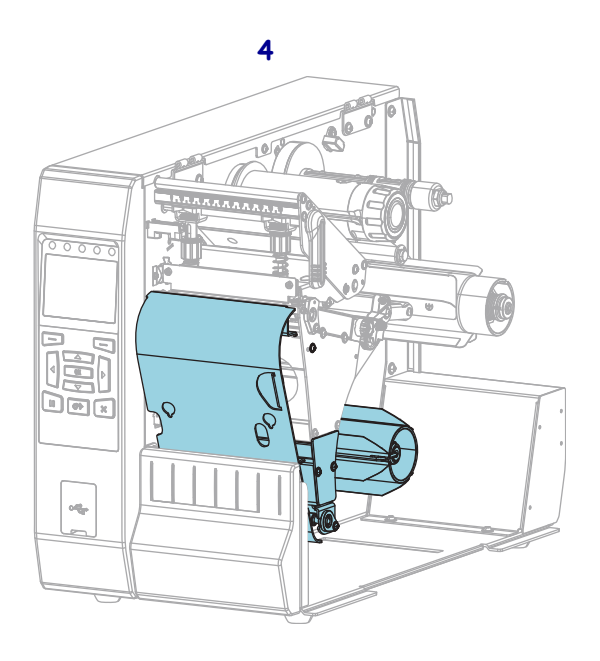

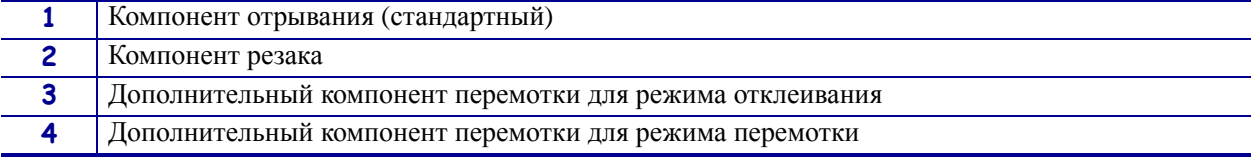

### <span id="page-15-1"></span><span id="page-15-0"></span>**Интерфейсы обмена данными**

Доступные разъемы интерфейсов обмена данными показаны на [Рис](#page-15-2). 3. Принтер может поддерживать не все из показанных здесь интерфейсов. Кроме того, на вашем принтере может быть установлен дополнительный компонент беспроводного сервера печати ZebraNet. Отправлять форматы этикеток в принтер можно с помощью любого доступного в принтере интерфейса обмена данными.

- Подробнее о доступных типах соединений см. в разделе *[Спецификации](#page-280-1) [интерфейсов](#page-280-1) обмена данными* на стр. 284.
- Сведения о том, когда и как подключать свой компьютер к одному или нескольким из этих интерфейсов, см. в разделе *Установка драйвера принтера и [подключение](#page-63-2) принтера к [компьютеру](#page-63-2)* на стр. 64.

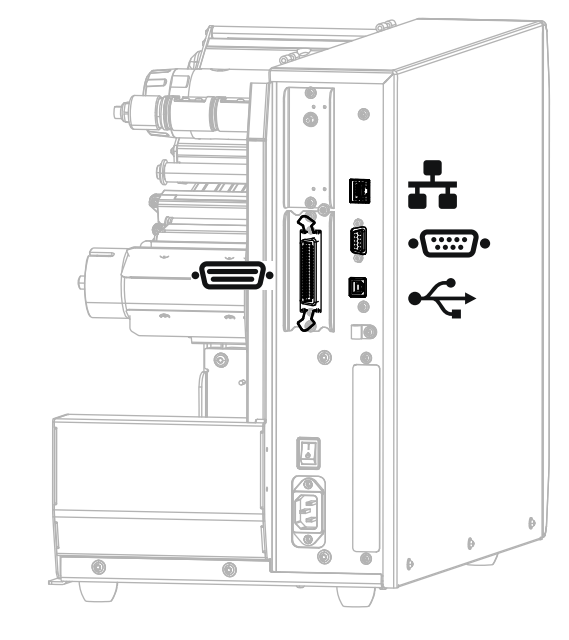

### <span id="page-15-2"></span>**Рис. 3 • Расположение интерфейсов обмена данными**

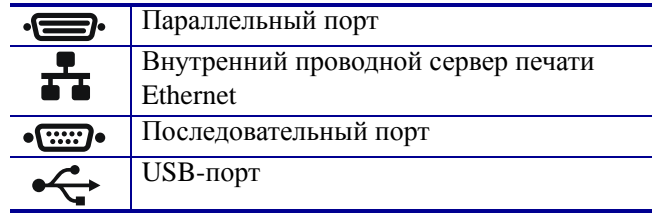

### <span id="page-16-0"></span>**Кабели данных**

Необходимо приобрести все кабели данных, соответствующие применению принтера. Рекомендуется использовать кабельные зажимы.

Кабели локальной компьютерной сети не требуют экранирования. Однако все остальные кабели должны быть полностью экранированы и оснащены металлическими или металлизированными разъемами. Использование неэкранированных кабелей для передачи данных может привести к превышению норм на уровень излучения.

Для минимизации электрических помех в кабеле выполните следующие действия.

- Используйте по возможности короткие кабели данных.
- Не связывайте кабели данных туго со шнурами питания.
- Не закрепляйте кабели данных вдоль кабель-каналов питания.

### <span id="page-17-1"></span><span id="page-17-0"></span>**Стандартная панель управления**

Стандартная панель управления служит для отображения текущего состояния принтера и для управления основными функциями принтера. Дополнительно можно приобрести цветную сенсорную панель управления. Из-за различий в функциях она описывается в отдельном руководстве пользователя.

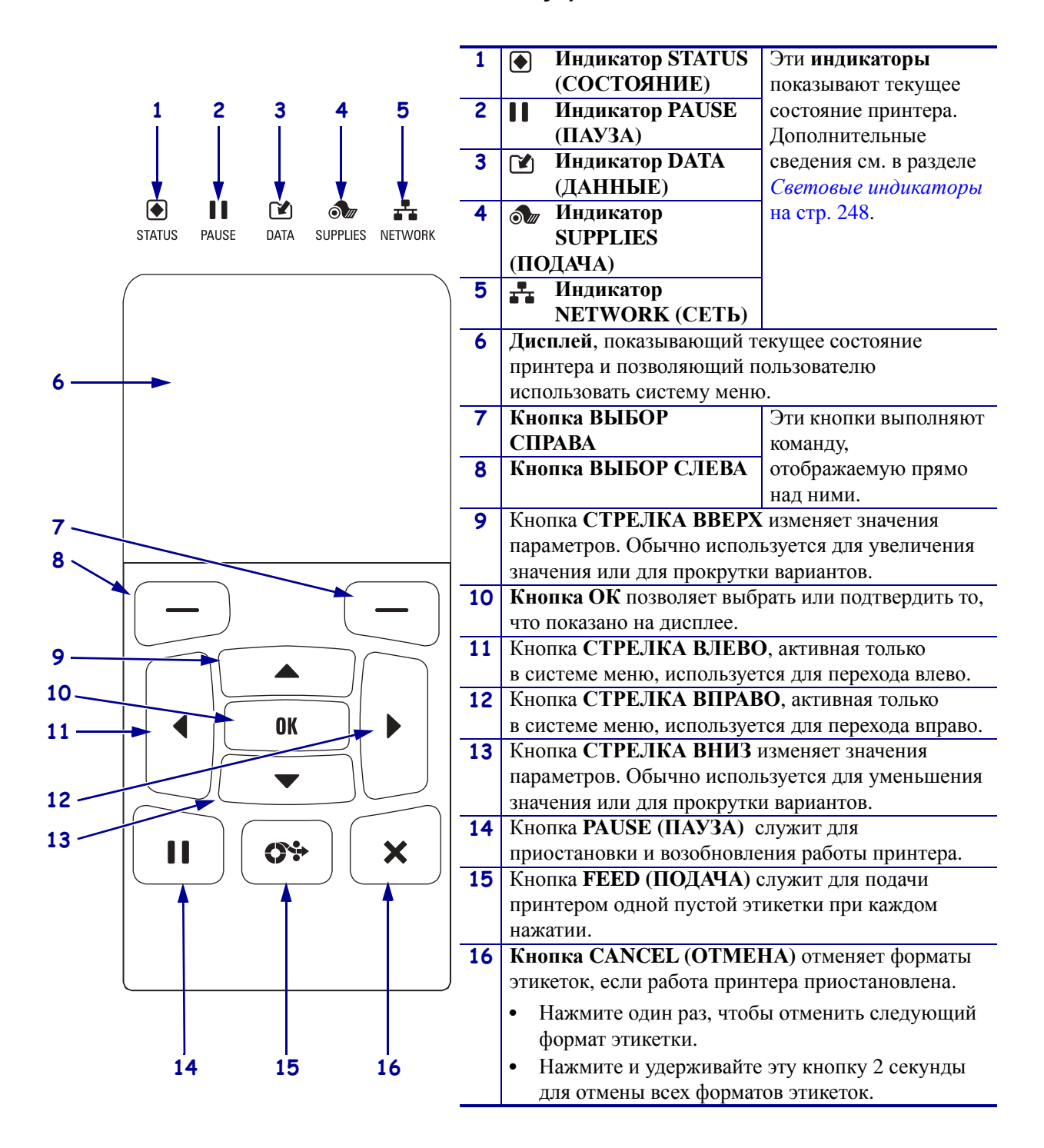

### **Рис. 4 • Панель управления**

### <span id="page-18-1"></span><span id="page-18-0"></span>**Переходы между экранами стандартного дисплея**

[Таблица](#page-18-2) 1 содержит следующее:

- доступные варианты переходов по экранам дисплея панели управления;
- способы выбора и изменения элементов на дисплее.

### **Таблица 1 • Переходы**

<span id="page-18-2"></span>**Отображение в режиме бездействия**

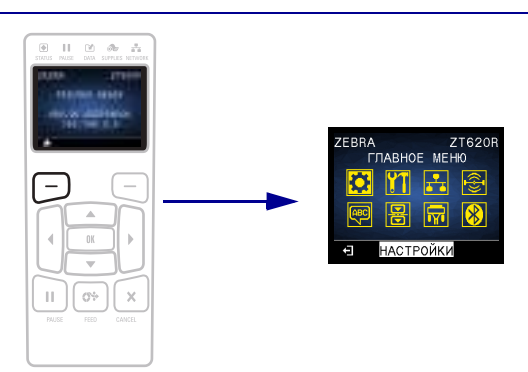

При отображении в режиме бездействия (Рис. 5 [на стр](#page-20-2). 21) нажмите кнопку ВЫБОР СЛЕВА, чтобы перейти в главное меню принтера (Рис. 6 [на стр](#page-20-3). 21).

### **Главное меню**

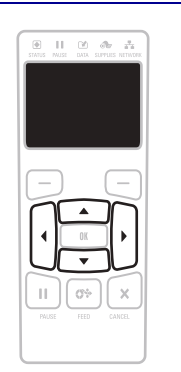

Для перехода между значками главного меню нажимайте кнопки со СТРЕЛКАМИ.

Цвета выбранного значка инвертируются для его выделения.

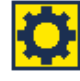

в режиме бездействия. Значок меню НАСТРОЙКИ

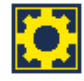

Выделенный значок меню НАСТРОЙКИ

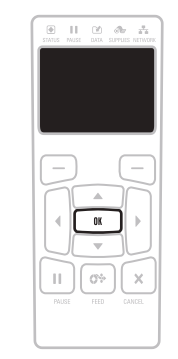

Чтобы выбрать выделенный значок меню и войти в соответствующее меню, нажмите кнопку OK.

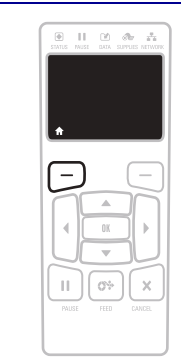

Чтобы выйти из главного меню и вернуться к отображению в режиме бездействия, нажмите кнопку ВЫБОР СЛЕВА. После 15 секунд бездействия в главном меню принтер автоматически возвращается к отображению

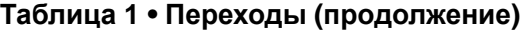

**Пользовательские меню**

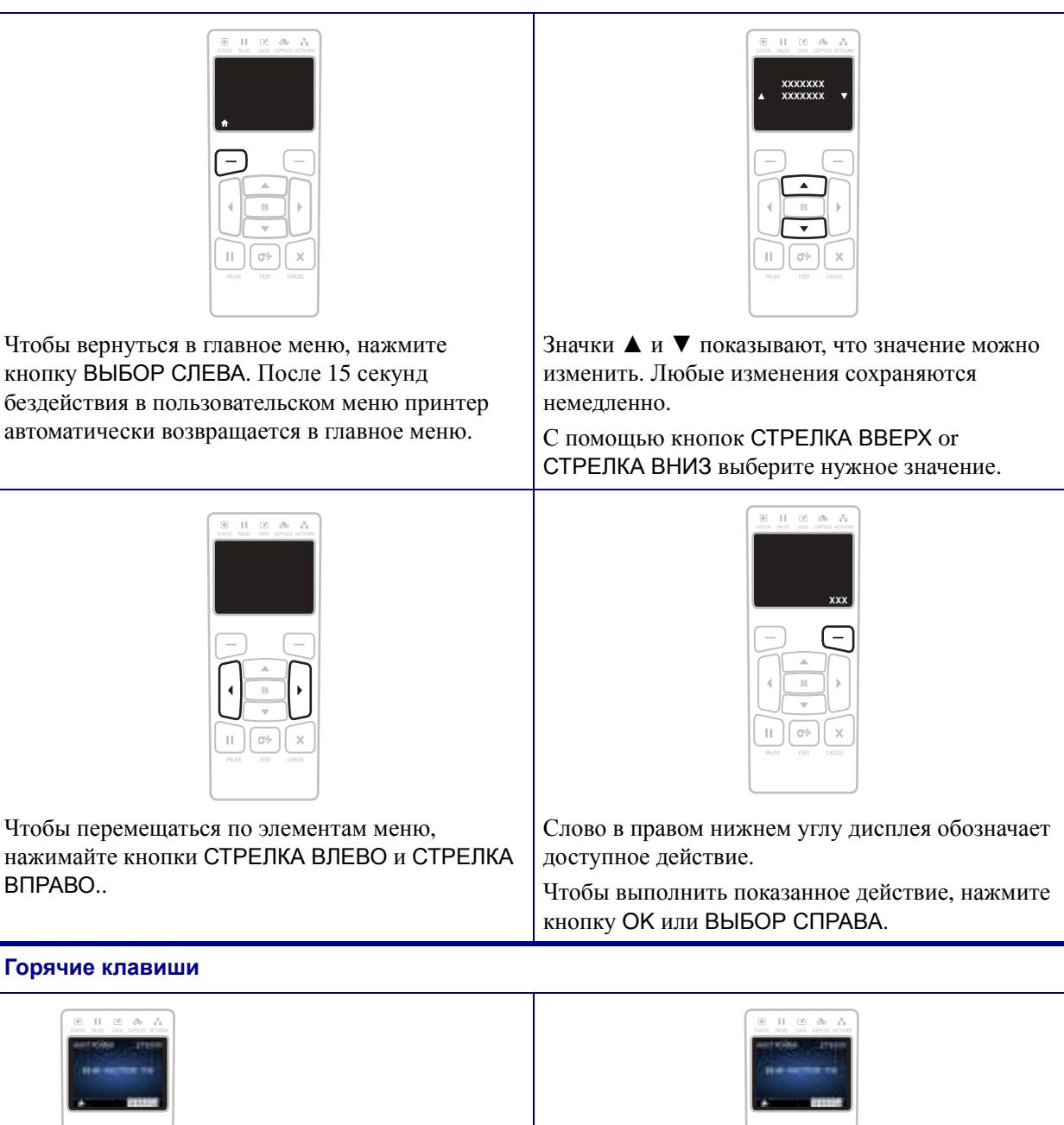

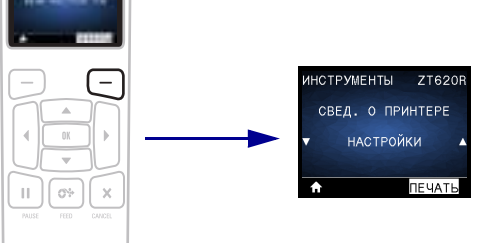

Для перехода в следующее пользовательское меню с помощью горячих клавиш нажмите кнопку OK или кнопку ВЫБОР СПРАВА, чтобы выбрать элемент GO (ПЕРЕЙТИ).

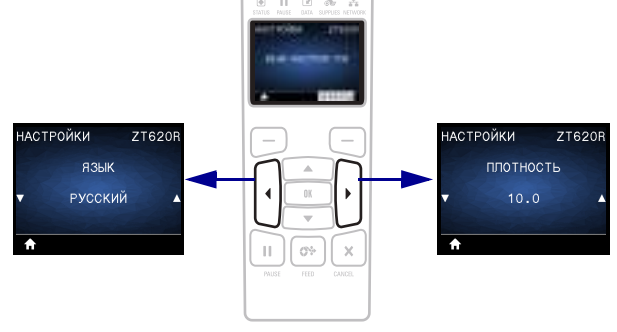

Для перехода по элементам пользовательского меню нажимайте кнопки СТРЕЛКА ВЛЕВО и СТРЕЛКА ВПРАВО.

### <span id="page-20-1"></span><span id="page-20-0"></span>**Отображение в режиме бездействия, главное меню и пользовательские меню для стандартного дисплея**

Панель управления принтера содержит дисплей, на котором можно просмотреть состояние принтера и изменить его рабочие параметры. В этом разделе описано, как переходить по системе меню принтера и изменять значения элементов меню.

<span id="page-20-2"></span>**Отображение в режиме бездействия** По завершении принтером последовательности включения дисплей переходит к отображению в режиме бездействия ([Рис](#page-20-2). 5). На дисплее принтера будут отображаться текущая версия микропрограммы принтера и его IP-адрес.

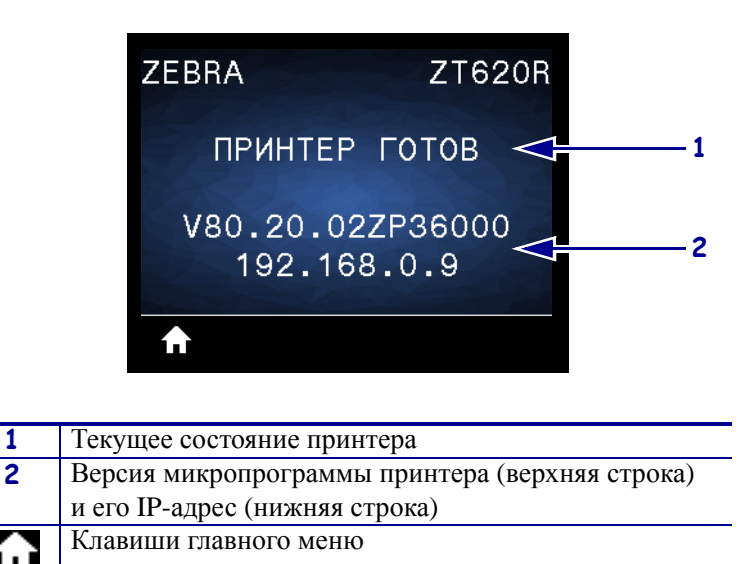

**Рис. 5 • Отображение в режиме бездействия**

<span id="page-20-3"></span>**Главное меню** Главное меню ([Рис](#page-20-3). 6) открывает доступ к рабочим параметрам принтера, распределенным по 8 пользовательским меню (см. раздел *[Регулировка](#page-103-1) [параметров](#page-103-1) принтера* на стр. 104). Щелкните любой значок из представленных на [Рис](#page-20-3). 6, чтобы просмотреть описание элементов соответствующего пользовательского меню.

| <b>ZEBRA</b> | ГЛАВНОЕ | <b>MEH<sub>R</sub></b> | <b>ZT620R</b> |
|--------------|---------|------------------------|---------------|
|              |         | 受                      |               |
|              | 꾶       | ल                      |               |
| ТРОЙКИ       |         |                        |               |

**Рис. 6 • Главное меню**

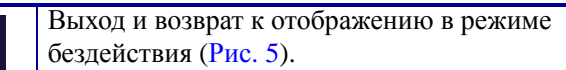

### <span id="page-21-1"></span><span id="page-21-0"></span>**Типы носителей**

**Важно •** Zebra настоятельно рекомендует использовать оригинальные расходные материалы Zebra, которые гарантируют длительную качественную печать. Специально для расширения возможностей печати принтера и предотвращения быстрого износа печатающей головки был разработан широкий ассортимент бумажных, полипропиленовых, полиэстерных и виниловых заготовок. Для приобретения расходных материалов посетите веб-сайт [http://www.zebra.com/supplies.](http://www.zebra.com/supplies)

В принтере могут использоваться различные типы носителей.

- *Стандартный носитель*. В большинстве стандартных носителей предусмотрен клейкий слой, который соединяет с подложкой как отдельные этикетки, так и группы этикеток. Стандартный носитель может поставляться в рулонах или фальцованных стопках ([Таблица](#page-22-0) 2).
- *Заготовки ярлыков*. Ярлыки обычно изготавливаются из плотной бумаги. Чаще всего они не имеют клейкого слоя или подложки и обычно разделяются перфорацией. Заготовки ярлыков могут поставляться в рулонах или фальцованных стопках ([Таблица](#page-22-0) 2).
- *«Умный» носитель радиочастотной идентификации (RFID)*. Данный носитель можно использовать в принтере, в котором установлен считыватель/кодер RFID. Этикетки RFID изготавливаются из таких же материалов и обладают таким же клейким слоем, что и этикетки без RFID. Каждая этикетка

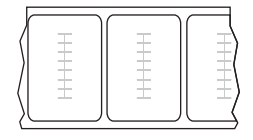

имеет RFID-транспондер (иногда называемый «вкладкой»), который состоит из микросхемы и антенны, встроенных между этикеткой и подложкой. Сквозь этикетку просвечивает контур транспондера (его форма зависит от производителя). Все «умные» этикетки имеют память, с которой можно считывать информацию, а некоторые из них имеют память, в которую можно вносить данные.

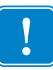

**Важно •** Размещение транспондера внутри наклейки зависит от типа этого транспондера и модели принтера. Убедитесь, что используете подходящий тип «умного» носителя для своего принтера. Дополнительные сведения см. в *руководстве по программированию RFID 3*. Копия руководства доступна на вебсайте <http://www.zebra.com/manuals> или на входящем в комплект поставки принтера компакт-диске пользователя. Информацию о размещении транспондера см. на вебсайте [http://www.zebra.com/transponders.](http://www.zebra.com/transponders)

<span id="page-22-0"></span>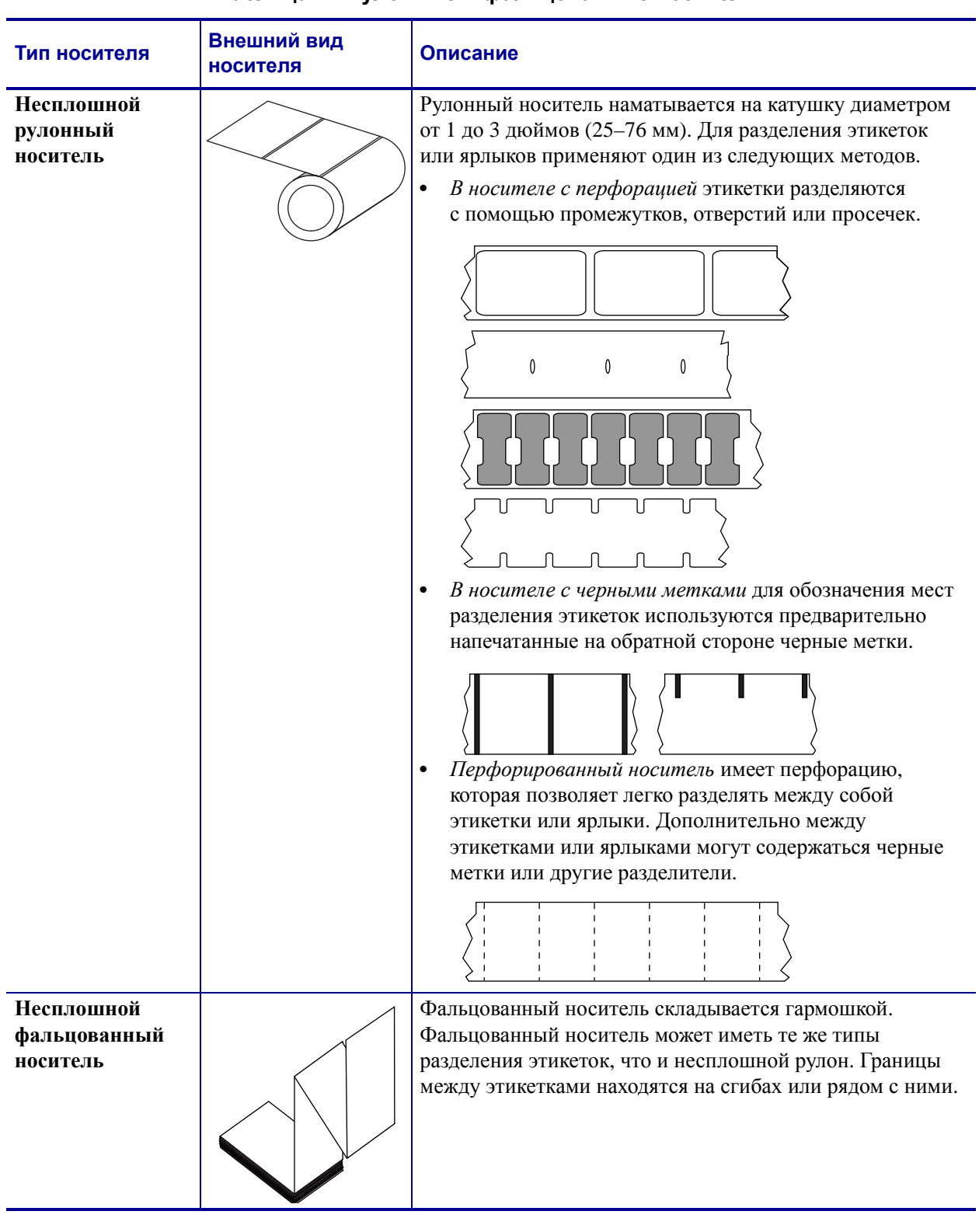

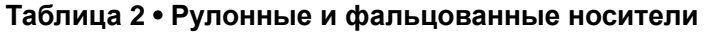

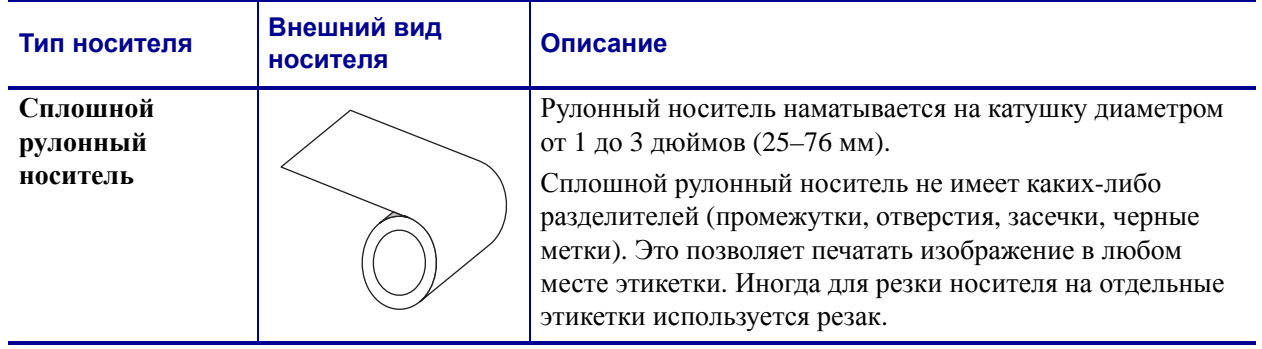

### **Таблица 2 • Рулонные и фальцованные носители (продолжение)**

### <span id="page-24-3"></span><span id="page-24-0"></span>**Обзор использования ленты**

Лента представляет собой тонкую пленку, с одной стороны покрытую воском или восковой смолой, которые оставляют отпечаток на носителе при термопереносе. Какой тип ленты нужно использовать и какой она должна быть ширины, зависит от носителя.

При использовании ленты она должна быть не уже носителя. Если лента будет уже носителя, износ печатающей головки значительно возрастет.

### <span id="page-24-4"></span><span id="page-24-1"></span>**Когда используется лента**

Лента необходима для печати на носителях с термопереносом, а для носителей прямой термопечати не нужна. Чтобы определить, нужна ли лента для конкретного носителя, выполните проверку трением.

### **Для проверки трением выполните следующие действия.**

- **1.** Быстро проведите ногтем по поверхности носителя.
- **2.** Взгляните, не появилась ли на поверхности носителя черная полоса?

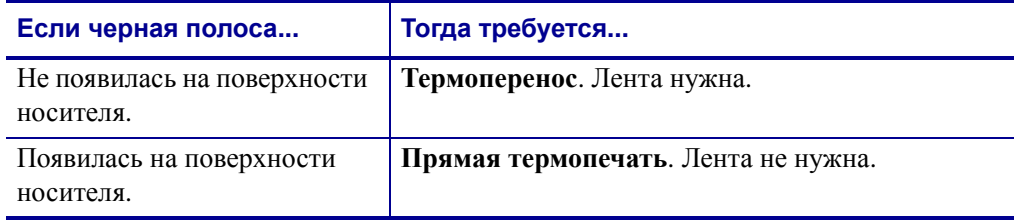

### <span id="page-24-5"></span><span id="page-24-2"></span>**Сторона ленты с покрытием**

Лента может быть намотана стороной с покрытием внутрь или наружу ([Рис](#page-24-6). 7). На этом принтере можно использовать только ленту с покрытием снаружи. Для использования ленты с покрытием изнутри необходимо приобрести и установить дополнительный шпиндель. Дополнительные сведения о заказе можно получить у авторизованного дилера Zebra.

<span id="page-24-6"></span>Чтобы определить, какая сторона рулона ленты имеет покрытие, проведите проверку ленты клейким материалом или трением.

**Рис. 7 • Лента с покрытием снаружи или изнутри**

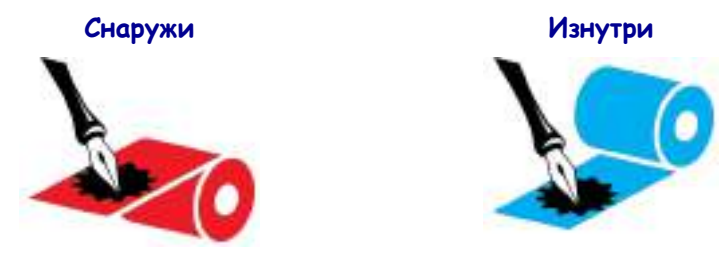

### **Проверка клейким материалом**

Выполните проверку клейким материалом, чтобы определить сторону ленты, имеющую покрытие. Этот способ хорошо подходит для уже установленной ленты.

### **Для проверки клейким материалом выполните следующие действия.**

- **1.** Отделите наклейку от подложки.
- **2.** Прижмите уголок наклейки клейкой стороной к наружной поверхности рулона с лентой.
- **3.** Отделите наклейку от ленты.
- **4.** Взгляните на результат. Остались ли на наклейке следы либо частицы чернил с ленты?

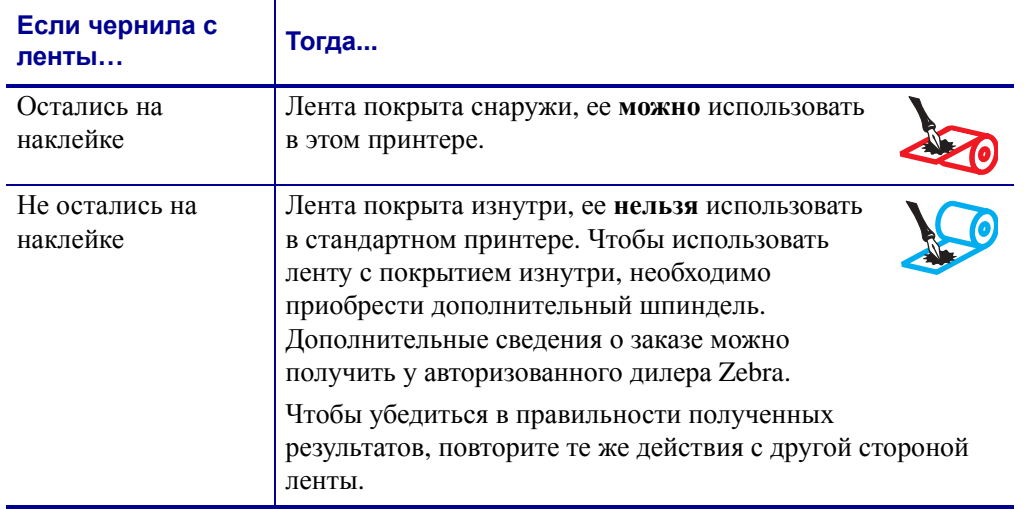

### **Проверка ленты трением**

Если нет наклеек, можно выполнить проверку трением.

### **Для проверки ленты трением выполните следующие действия.**

- **1.** Отмотайте небольшое количество ленты.
- **2.** Поместите ее наружной стороной на лист бумаги.
- **3.** Потрите ногтем внутреннюю поверхность отмотанной ленты.
- **4.** Поднимите ленту с бумаги.

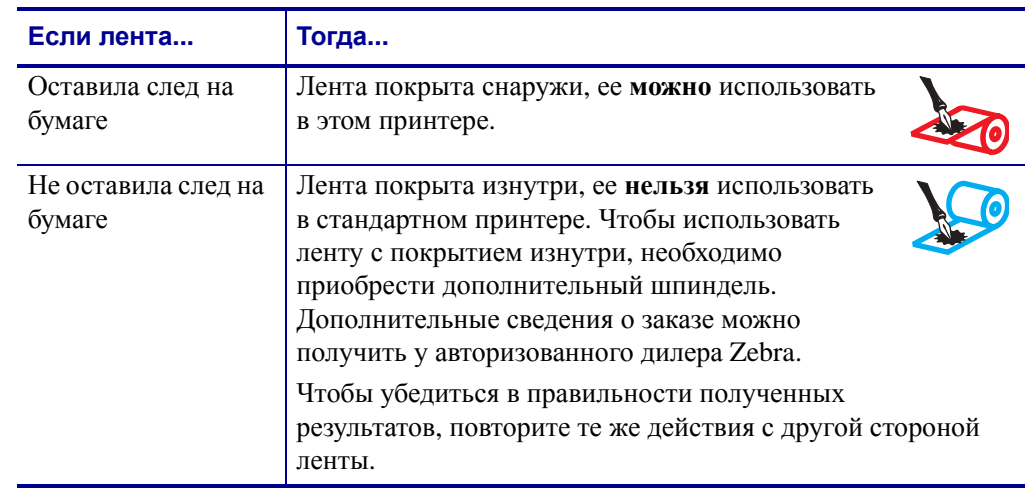

**5.** Взгляните на результат. Оставила ли лента след на бумаге?

 $\sqrt{3}$ 

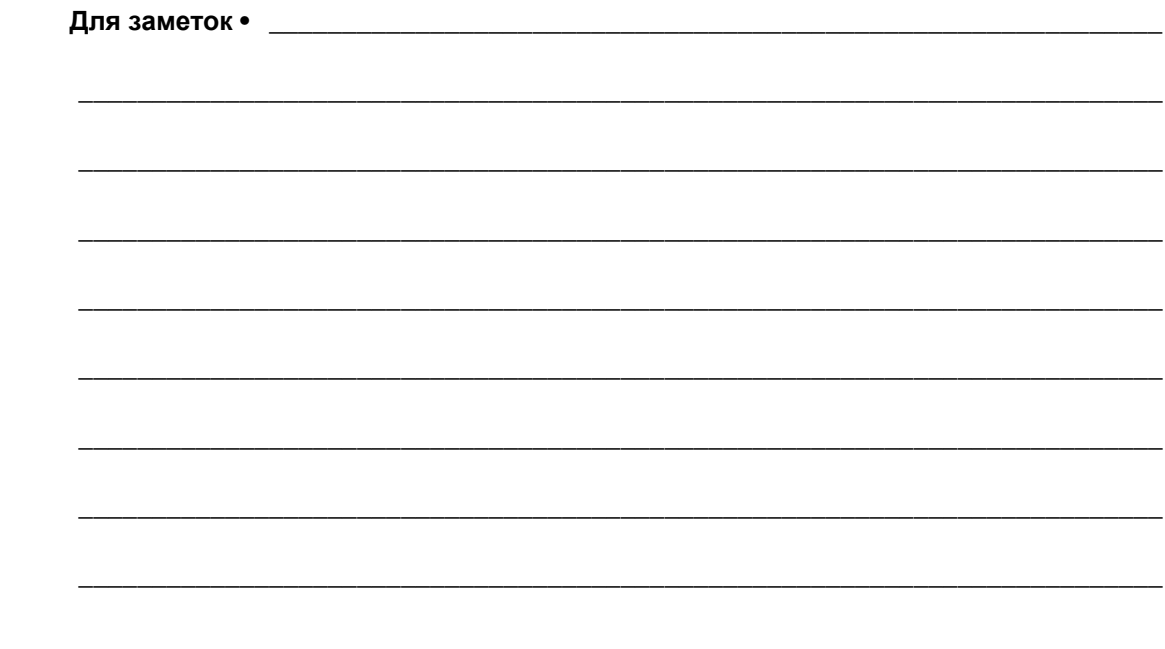

# <span id="page-28-1"></span><span id="page-28-0"></span>**Настройка и эксплуатация принтера**

<span id="page-28-2"></span>Данный раздел предназначен для использования при начальной настройке и эксплуатации принтера.

### **Содержание**

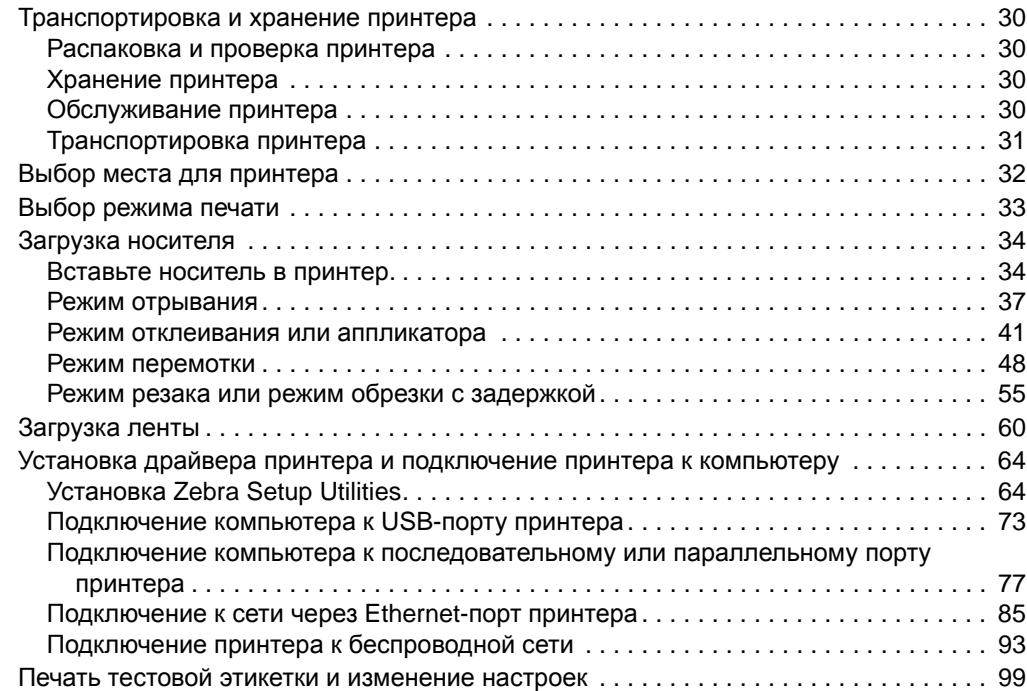

### <span id="page-29-4"></span><span id="page-29-0"></span>**Транспортировка и хранение принтера**

В этом разделе приведены указания по транспортировке и хранению принтера.

### <span id="page-29-5"></span><span id="page-29-1"></span>**Распаковка и проверка принтера**

Получив принтер, сразу же раскройте его упаковку и убедитесь, что он не был поврежден во время доставки.

- Сохраните весь упаковочный материал.
- Полностью осмотрите внешние поверхности и убедитесь, что они не повреждены.
- Приоткройте дверцу носителя и проверьте отсек носителя на наличие поврежденных компонентов.

При обнаружении повреждений, полученных при транспортировке, выполните следующие действия.

- Немедленно проинформируйте об этом службу доставки и составьте отчет о повреждении.
- Сохраните все упаковочные материалы, чтобы предоставить их для проверки в службу доставки.
- Поставьте в известность авторизованного дилера компании Zebra.

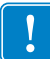

**Важно •** Компания Zebra Technologies не несет ответственности за повреждения оборудования, полученные при транспортировке, и не выполняет гарантийный ремонт поврежденных при транспортировке компонентов.

### <span id="page-29-6"></span><span id="page-29-2"></span>**Хранение принтера**

Если принтер не сразу после покупки вводится в работу, снова упакуйте его в оригинальный упаковочный материал. Принтер можно хранить в следующих условиях.

- Температура: от –40 до 140 °F (от –40 до 60 °C)
- Относительная влажность: от 5 до 85 % (без конденсации).

### <span id="page-29-7"></span><span id="page-29-3"></span>**Обслуживание принтера**

Если при эксплуатации принтера вы столкнулись с проблемами, обратитесь в службу технической или системной поддержки вашей организации. При возникновении проблем с принтером специалисты службы поддержки свяжутся с глобальным центром поддержки клиентов Zebra по следующему адресу: [http://www.zebra.com/support.](http://www.zebra.com/support)

При обращении в глобальную службу поддержки клиентов Zebra необходимо предоставить следующую информацию:

- Серийный номер устройства
- Номер модели или название продукта
- Номер версии микропрограммы

Специалисты Zebra отвечают на обращения по электронной почте, телефону или факсу в течение времени, установленного в соответствующих соглашениях на обслуживание. Если специалисту глобальной службы поддержки клиентов Zebra не удается решить возникшую проблему, возможно, потребуется вернуть оборудование для сервисного обслуживания. В этом случае вам будут даны соответствующие указания и инструкции.

Если вы приобрели продукт у бизнес-партнера Zebra, для получения поддержки обращайтесь в соответствующую службу бизнес-партнера.

### <span id="page-30-1"></span><span id="page-30-0"></span>**Транспортировка принтера**

Компания Zebra не несет ответственности за любые повреждения, возникшие в процессе перевозки, если для этих целей не использовался соответствующий транспортировочный контейнер. Нарушение правил перевозки устройства может стать причиной аннулирования гарантии.

Если необходимо перевезти принтер, выполните следующие действия.

- Выключите питание (**O**) принтера и отсоедините все кабели.
- Извлеките носитель, ленту или незакрепленные предметы из корпуса принтера.
- Закройте печатающую головку.
- Аккуратно упакуйте принтер в заводскую или другую подходящую коробку, чтобы избежать повреждения при транспортировке. Если оригинальная коробка потеряна или пришла в негодность, упаковочную коробку можно приобрести в компании Zebra.

### <span id="page-31-1"></span><span id="page-31-0"></span>**Выбор места для принтера**

Выберите для принтера место, удовлетворяющее следующим условиям.

- **Поверхность.** Поверхность для установки принтера должна быть твердой, ровной, достаточно большой и способной удержать принтер.
- **Свободное пространство.** В месте размещения принтера должно быть достаточно свободного пространства для обеспечения вентиляции и доступа к компонентам и разъемам принтера. Чтобы обеспечить надлежащую вентиляцию и охлаждение, оставьте открытое пространство со всех сторон принтера.

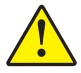

**Внимание! •** Запрещается помещать демпфирующие и прокладочные материалы под принтером или за его задней стенкой, поскольку они ограничивают циркуляцию воздуха и могут стать причиной перегрева принтера.

- **Питание.** принтер должен находиться недалеко от легкодоступной электрической розетки с нужным напряжением.
- **Интерфейсы обмена данными.** принтер должен находиться в зоне действия беспроводной сети WLAN (если применимо) или на приемлемом удалении от других источников данных (обычно компьютера). Дополнительные сведения о настройке и максимальной длине кабеля см. в разделе *Общие [характеристики](#page-280-2)* [на стр](#page-280-2). 284.
- **Условия эксплуатации.** Данный принтер предназначен для работы в различных условиях и электрических сетях, включая склад или заводской цех. [Таблица](#page-31-2) 3 содержит требования к температуре и относительной влажности при работе принтера.

<span id="page-31-2"></span>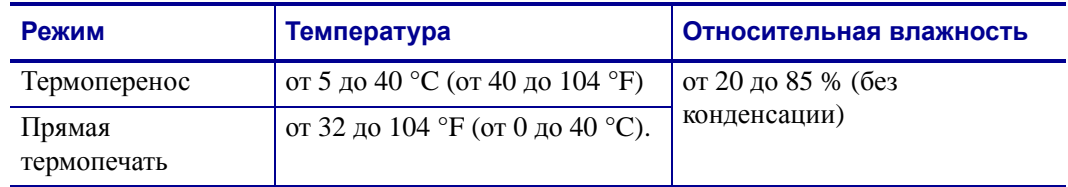

### **Таблица 3 • Рабочая температура и влажность**

### <span id="page-32-1"></span><span id="page-32-0"></span>**Выбор режима печати**

Используйте способ печати, соответствующий текущему носителю и доступным компонентам принтера. Для рулонного и фальцованного носителя используется один и тот же тракт носителя. Чтобы перевести принтер в доступный режим печати, см. раздел *РЕЖИМ [ПЕЧАТИ](#page-111-9)* на стр. 112.

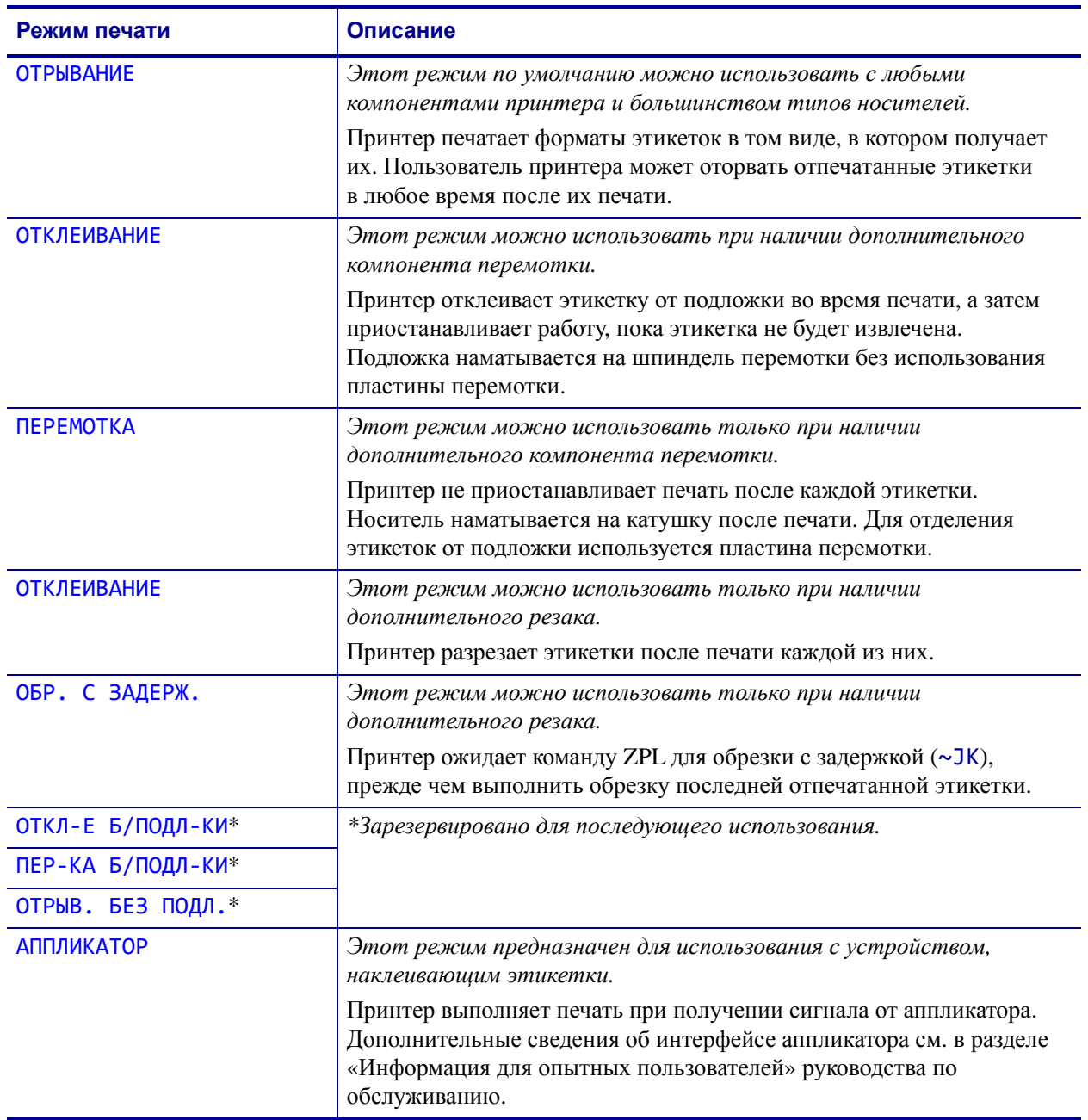

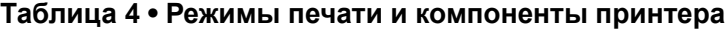

### <span id="page-33-2"></span><span id="page-33-0"></span>**Загрузка носителя**

Используйте инструкции из данного раздела для загрузки рулонного или фальцованного носителя в соответствующем режиме печати.

**Внимание! •** При выполнении любых действий вблизи открытой печатающей головки снимите кольца, часы, ожерелья, идентификационные карточки-пропуски и другие металлические предметы, которые могут коснуться печатающей головки. Выключать принтер во время работы вблизи открытой печатающей головки не обязательно, однако компания Zebra рекомендует сделать это в качестве меры предосторожности. При выключении питания будут потеряны временные настройки, такие как формат этикеток; их нужно будет загрузить повторно перед возобновлением печати.

### <span id="page-33-3"></span><span id="page-33-1"></span>**Вставьте носитель в принтер.**

Поскольку для рулонного и фальцованного носителя используется один и тот же тракт загрузки, на большинстве рисунков этого раздела показана только работа с рулонным носителем.

### **Для загрузки носителя выполните следующие действия.**

- o,
- **1.** Поднимите дверцу носителя.

**2.** Полностью удалите все ярлыки и этикетки, которые изношены, загрязнены, приклеены или прикреплены липкой лентой.

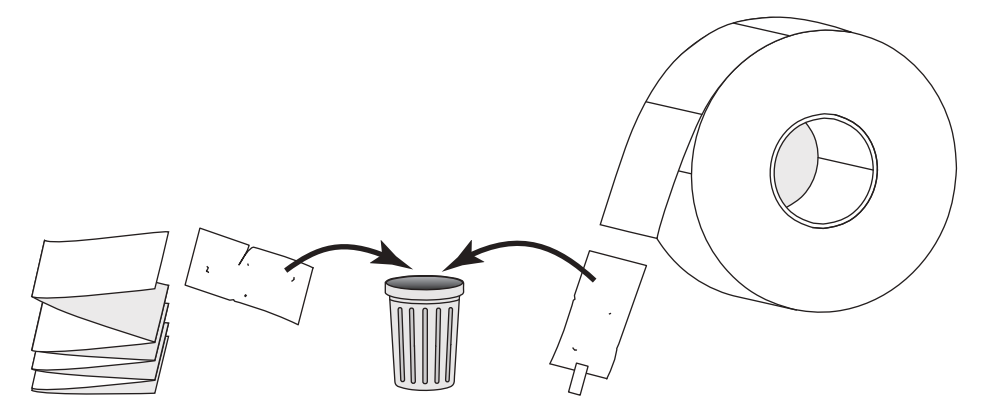

**3.** Вставьте рулонный или фальцованный носитель в принтер.

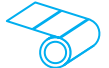

### **Рулонный носитель**

Поместите рулон носителя на подающий шпиндель. Нажмите на рулон и продвиньте его до упора.

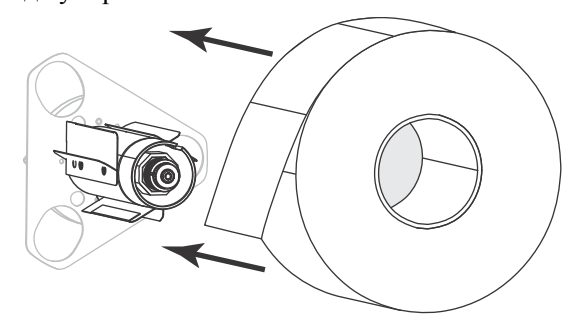

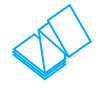

### **Фальцованный носитель**

Фальцованный носитель может храниться позади или снизу принтера. В зависимости от способа хранения носителя его подача осуществляется через расположенную сзади или снизу прорезь.

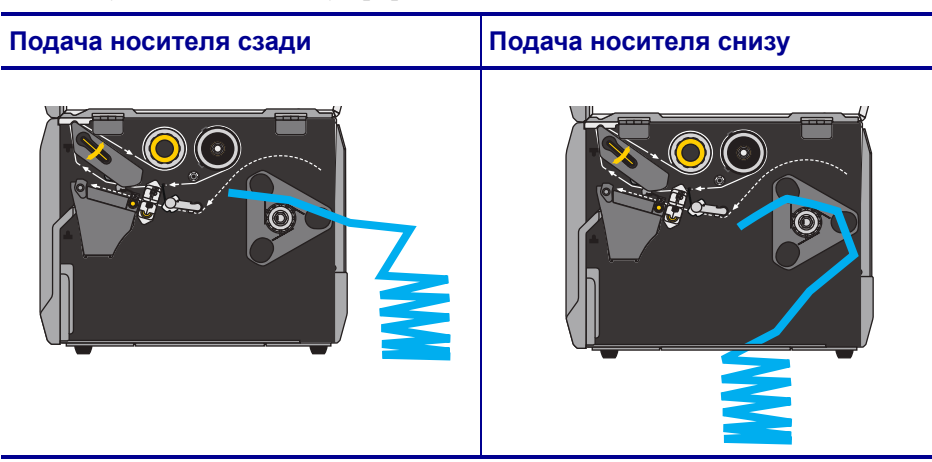

**4.** В каком режиме печати будет работать принтер? (Дополнительные сведения о режимах печати см. в разделе *Выбор [режима](#page-32-0) печати* на стр. 33.)

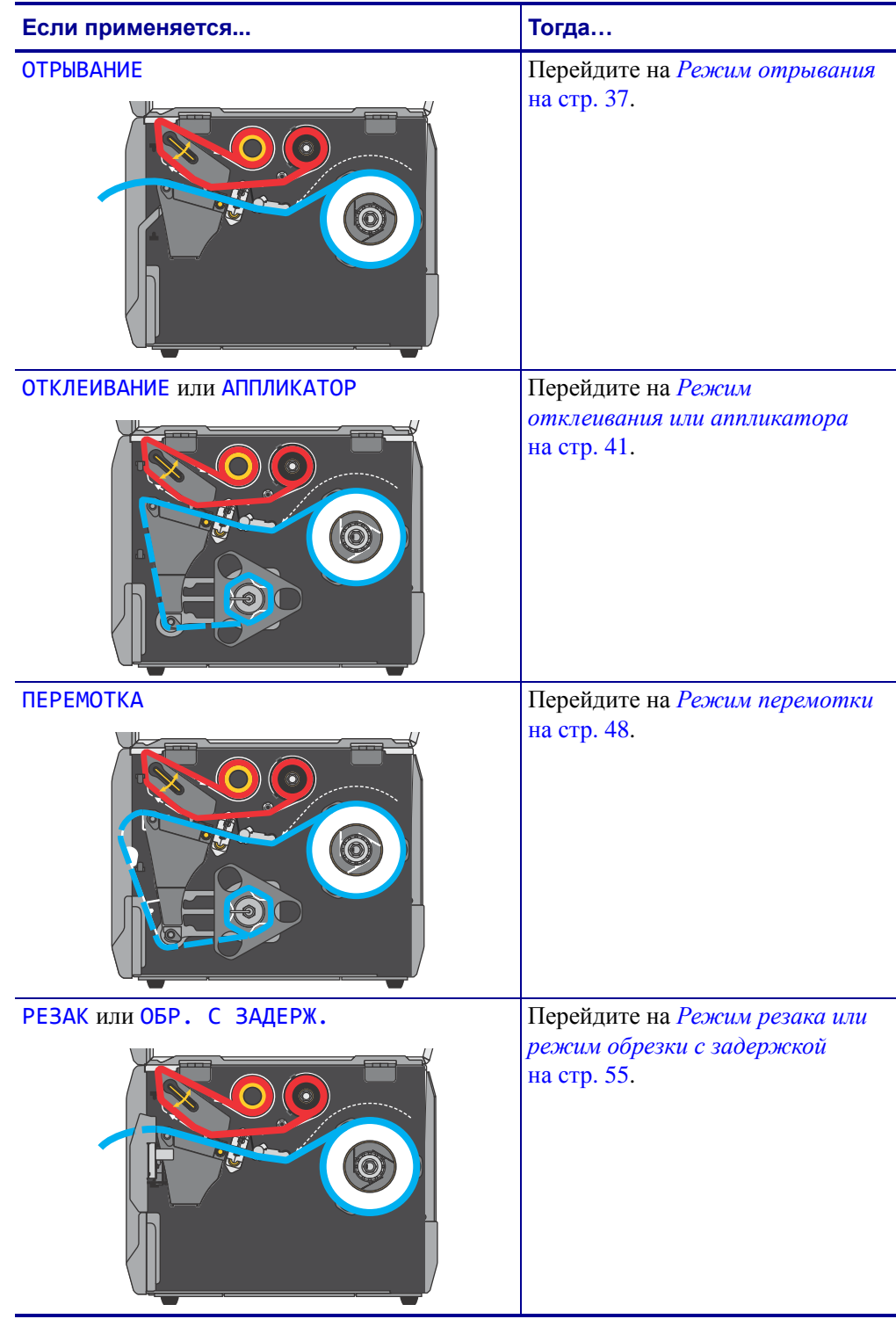
# **Режим отрывания**

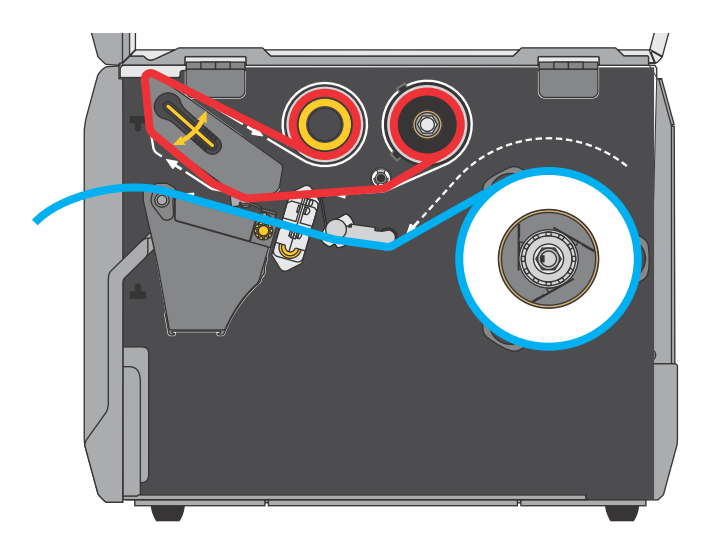

**1.** Если вы еще не сделали этого, выполните инструкции, приведенные в разделе *[Вставьте](#page-33-0) носитель в принтер.* на стр. 34.

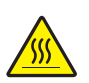

**2. Внимание! •** Печатающая головка может быть горячей и стать причиной ожога. Подождите, пока печатающая головка остынет.

Откройте печатающую головку, повернув рычаг для открывания головки вверх.

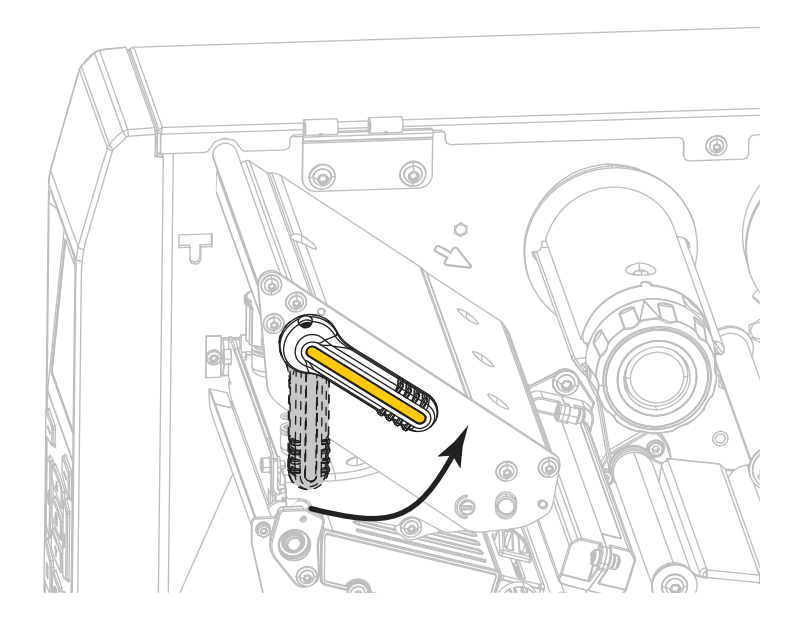

 $\mathcal G$ ര

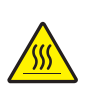

**4. Внимание! •** Печатающая головка может быть горячей и стать причиной ожога. Подождите, пока печатающая головка остынет.

Протяните носитель от шпинделя (**1**) под узлом верхнего рычага (**2**), через датчик носителя (**3**) и под печатающей головкой (**4**). Сдвиньте носитель назад так, чтобы он коснулся изнутри задней стенки датчика носителя.

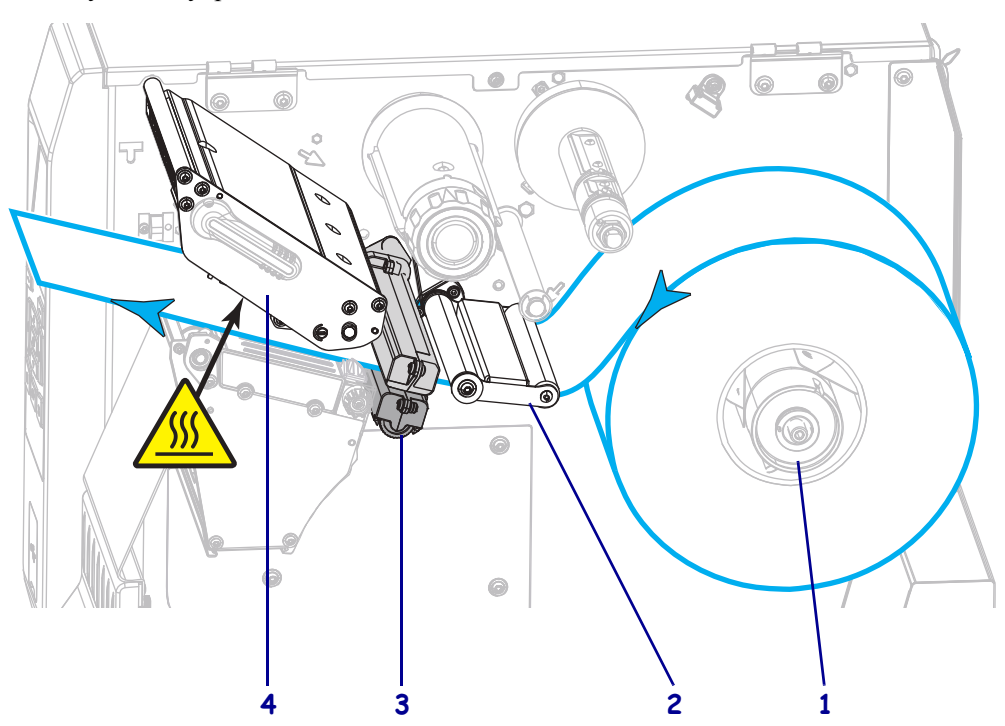

**3.** Поверните ручку регулировки направляющих носителя, как показано на рисунке, пока направляющая носителя не будет полностью выдвинута.

**5.** Поверните ручку регулировки направляющих носителя, как показано на рисунке, пока направляющая носителя не будет касаться края носителя.

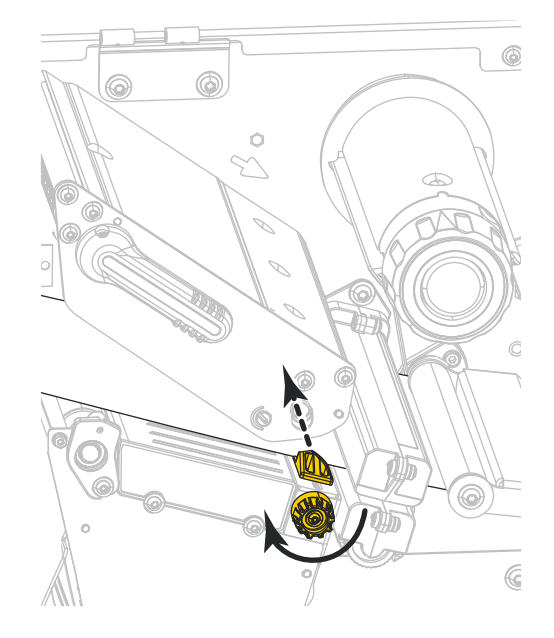

**6.** Требуется ли лента для печати на используемом носителе? Если не уверены, см. раздел *Когда [используется](#page-24-0) лента* на стр. 25.

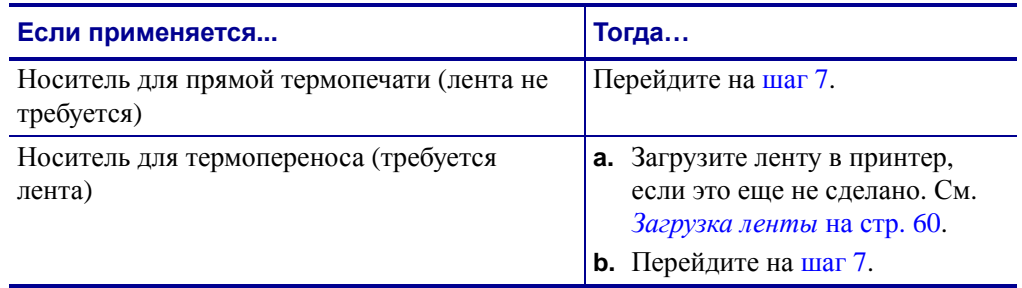

<span id="page-39-0"></span>**7.** Поверните рычаг открытия печатающей головки вниз, чтобы зафиксировать печатающую головку.

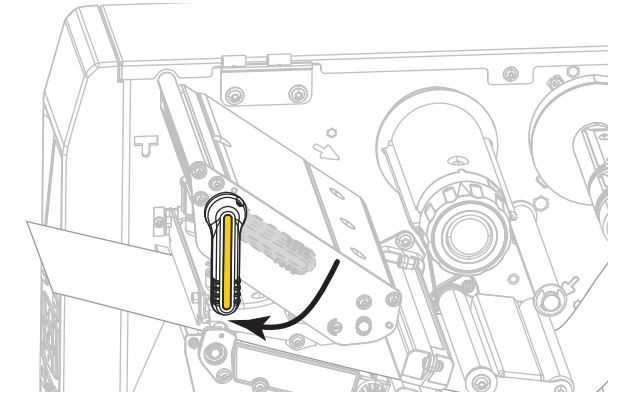

**8.** Закройте дверцу носителя.

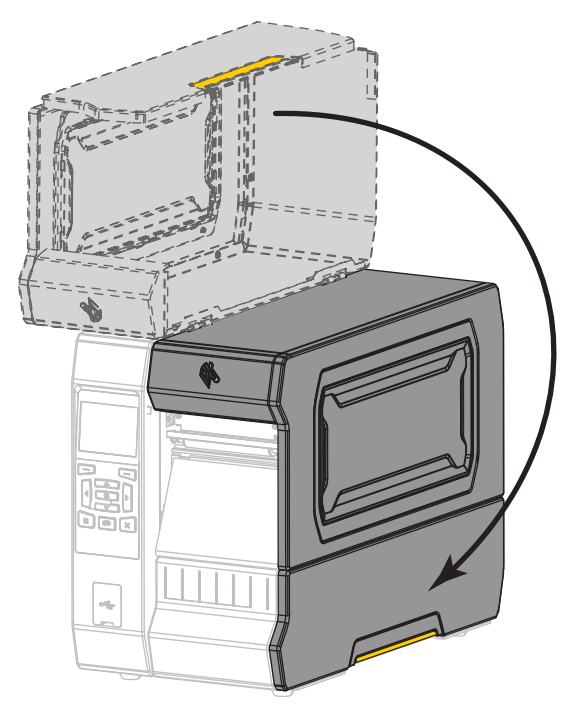

- **9.** Переведите принтер в соответствующий режим печати (см. раздел *[РЕЖИМ](#page-111-0) [ПЕЧАТИ](#page-111-0)* на стр. 112).
- **10.** Нажмите кнопку PAUSE (ПАУЗА), чтобы выйти из режима паузы и включить печать.

В зависимости от настроек, принтер может выполнить калибровку или подачу этикетки.

- **11.** Для обеспечения оптимальных результатов выполните калибровку принтера. См. *[Калибровка](#page-192-0) датчиков ленты и носителя* на стр. 196.
- **12.** Если требуется, распечатайте этикетку с конфигурацией или другую этикетку, чтобы проверить готовность принтера к печати. (См. *[СВЕДЕНИЯ](#page-120-0) О ПРИНТЕРЕ* [на стр](#page-120-0). 121.) **Загрузка носителя в режиме отрывания завершена.**

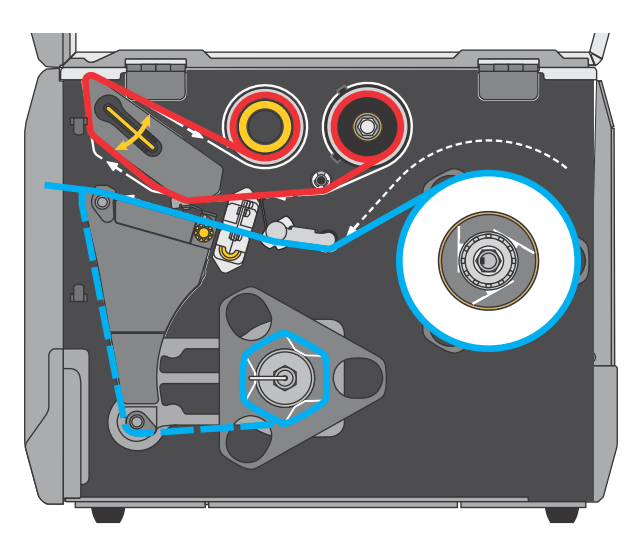

### **Режим отклеивания или аппликатора**

- **1.** Если вы еще не сделали этого, выполните инструкции, приведенные в разделе *[Вставьте](#page-33-0) носитель в принтер.* на стр. 34.
- **2.** При необходимости установите пластину перемотки/наматывания подложки в положение отрывания, как показано. Инструкции см. в разделе *[Установка](#page-207-0) пластины перемотки/[наматывания](#page-207-0) подложки* на стр. 211.

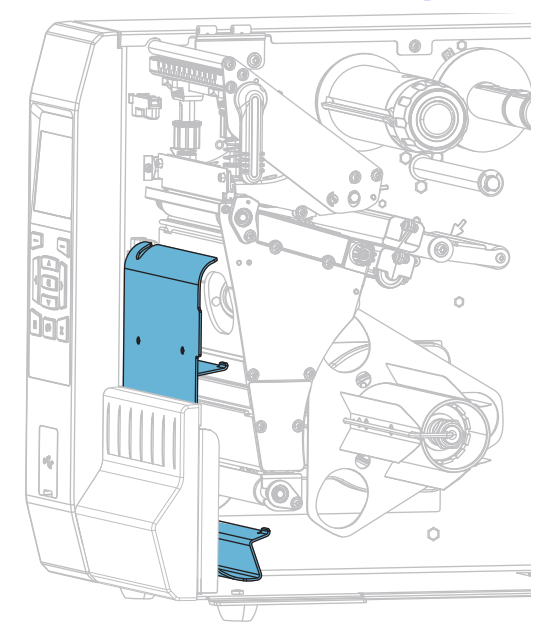

**3.** При необходимости сдвиньте катушку на шпиндель перемотки, чтобы она оказалась на одном уровне с направляющей пластиной. Для наматывания подложки катушка не требуется.

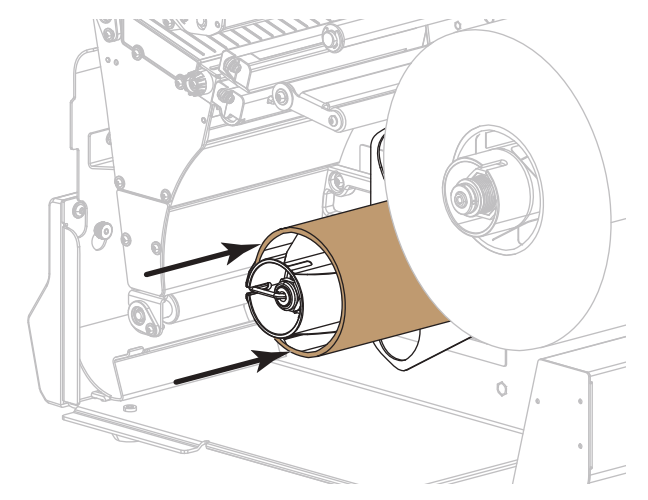

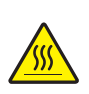

**4.**

**Внимание! •** Печатающая головка может быть горячей и стать причиной ожога. Подождите, пока печатающая головка остынет.

Откройте печатающую головку, повернув рычаг для открывания головки вверх.

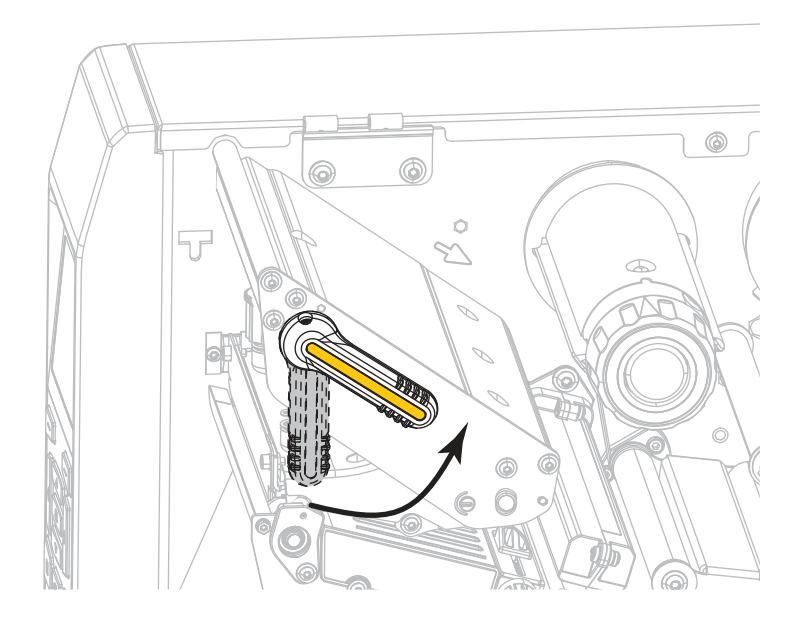

**5.** Поверните ручку регулировки направляющих носителя, как показано на рисунке, пока направляющая носителя не будет полностью выдвинута.

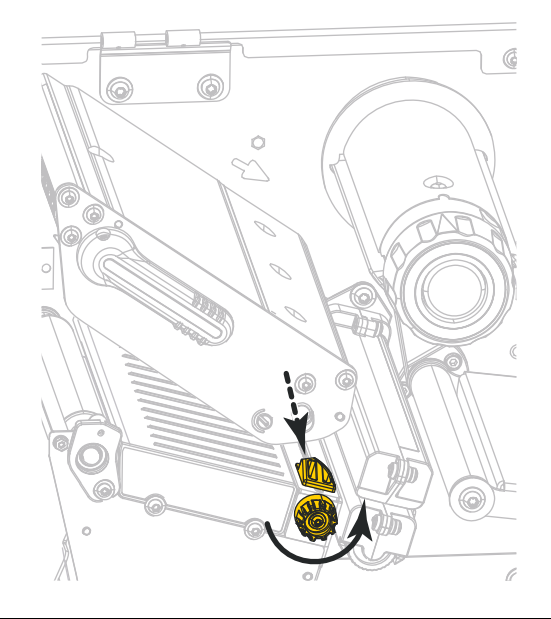

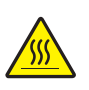

**6.**

**Внимание! •** Печатающая головка может быть горячей и стать причиной ожога. Подождите, пока печатающая головка остынет.

Протяните носитель от шпинделя (**1**) под узлом верхнего рычага (**2**), через датчик носителя (**3**) и под печатающей головкой (**4**). Сдвиньте носитель назад так, чтобы он коснулся изнутри задней стенки датчика носителя.

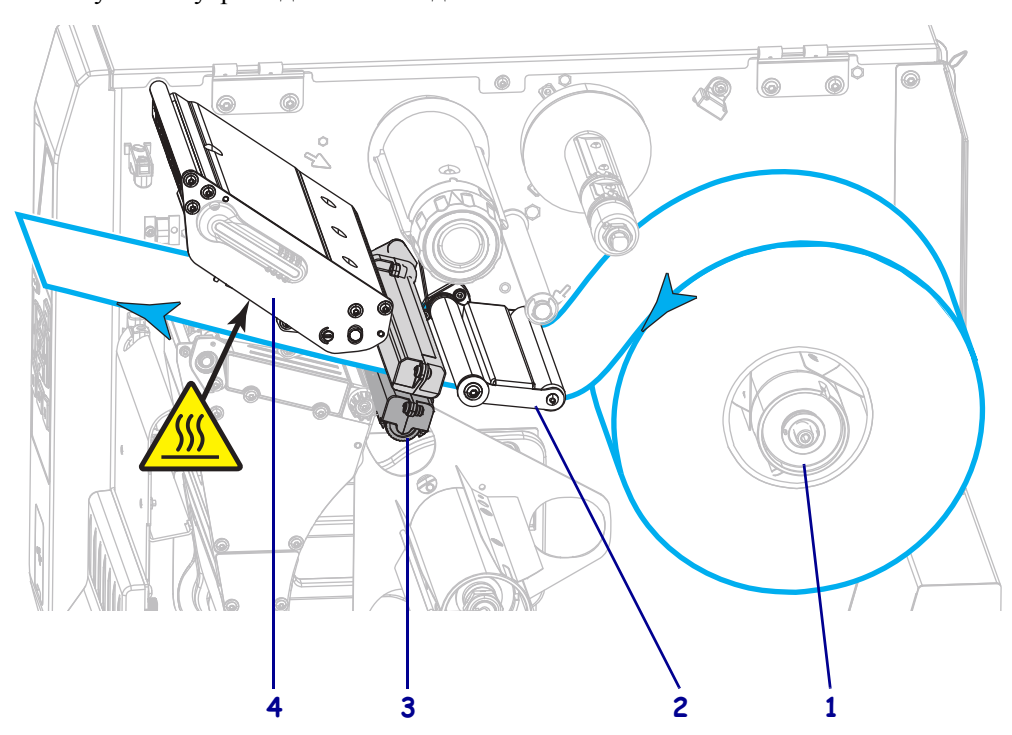

- $\circ$
- **7.** Вытяните примерно 50 см носителя из принтера. Удалите этикетки с извлеченного носителя (оставьте только подложку) и выбросьте их.

**8.** Подайте подложку за пластину перемотки/наматывания подложки.

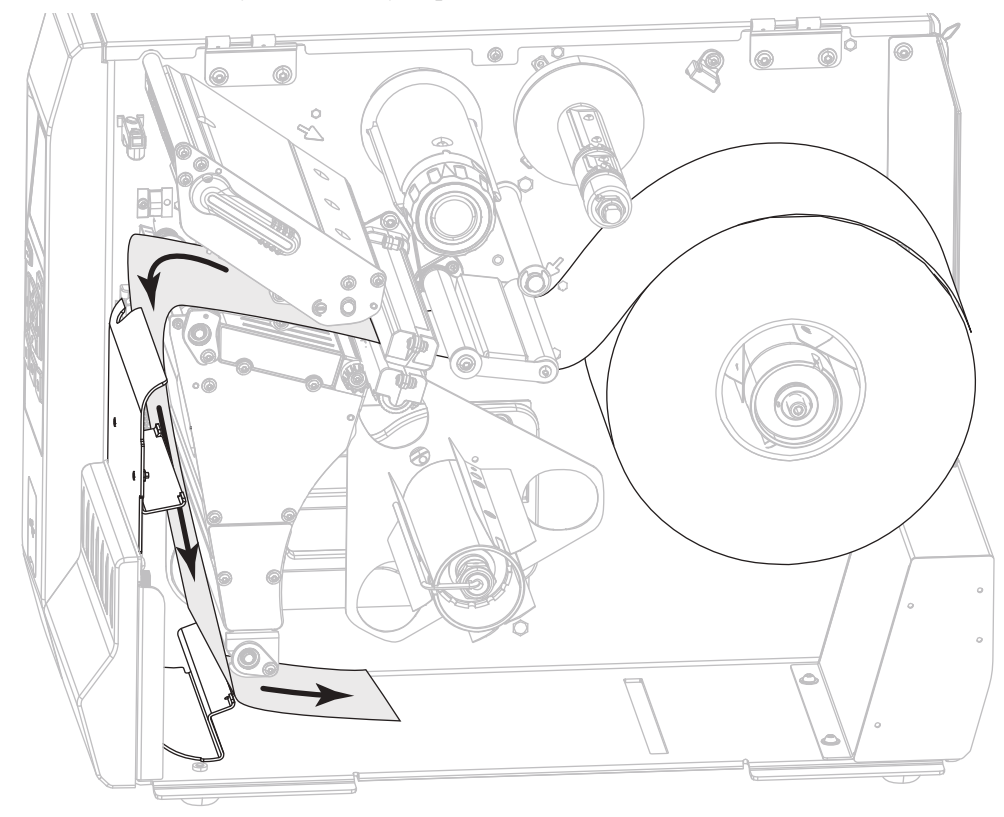

**9.** Снимите крючок со шпинделя перемотки.

**10.** Намотайте подложку на шпиндель перемотки, как показано на рисунке. Поверните шпиндель перемотки несколько раз, чтобы плотно намотать подложку без провисания.

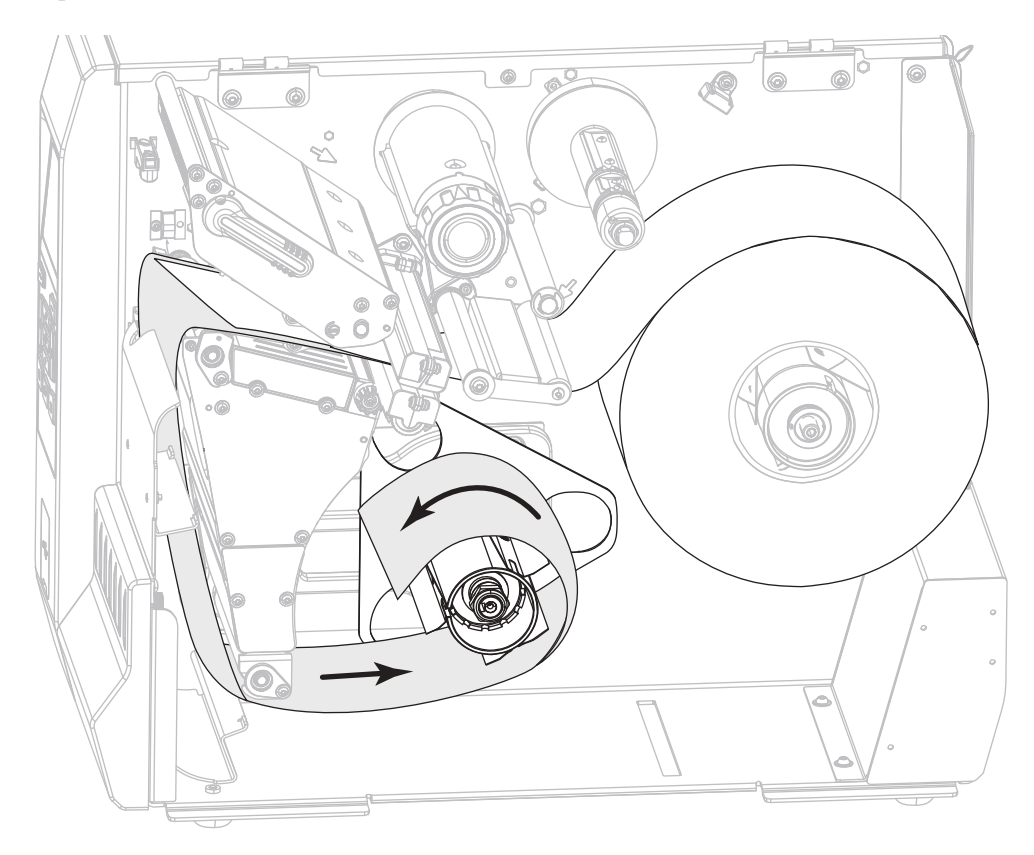

**11.** Снова установите крючок шпинделя над подложкой. Вставьте длинный конец крючка в небольшое отверстие в направляющей пластине (**1**). Вставьте короткий конец крючка в паз в центре регулировочной гайки (**2**).

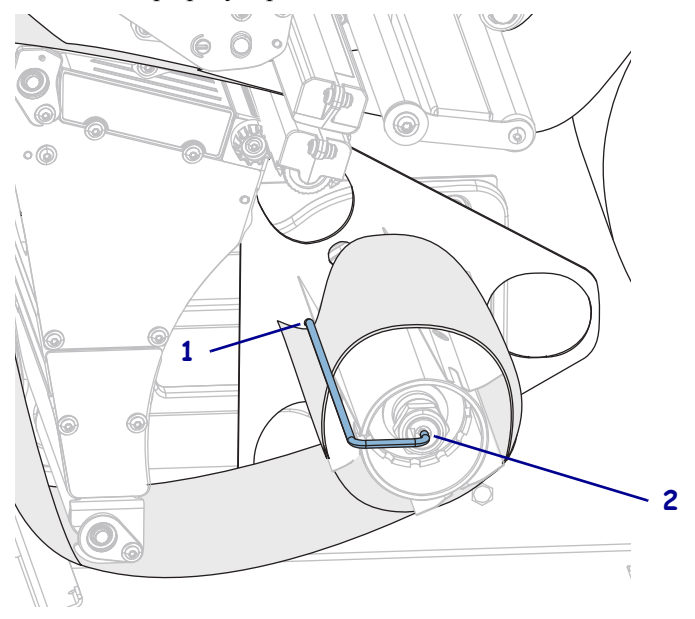

**12.** Поверните ручку регулировки направляющих носителя, как показано на рисунке, пока направляющая носителя не будет касаться края носителя.

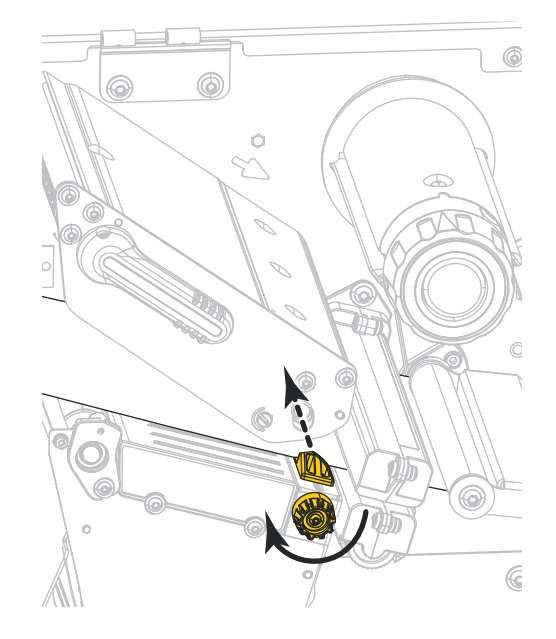

**13.** Требуется ли лента для печати на используемом носителе? Если не уверены, см. раздел *Когда [используется](#page-24-0) лента* на стр. 25.

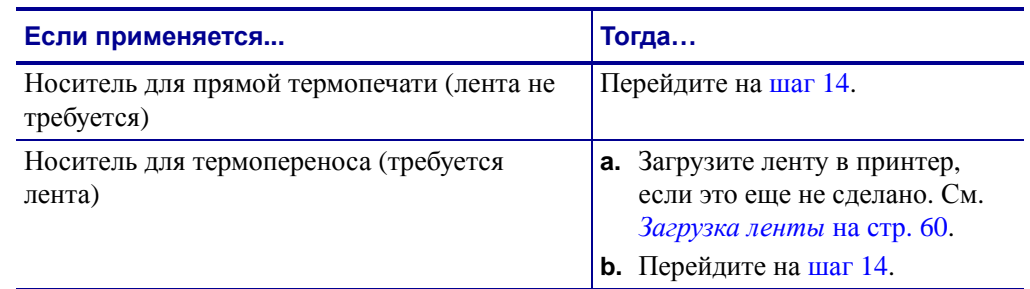

<span id="page-45-0"></span>**14.** Поверните рычаг открытия печатающей головки вниз, чтобы зафиксировать печатающую головку.

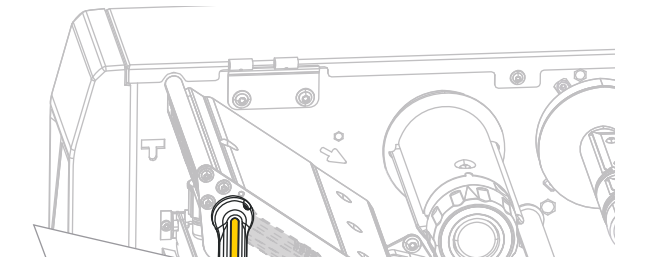

**15.** Закройте дверцу носителя.

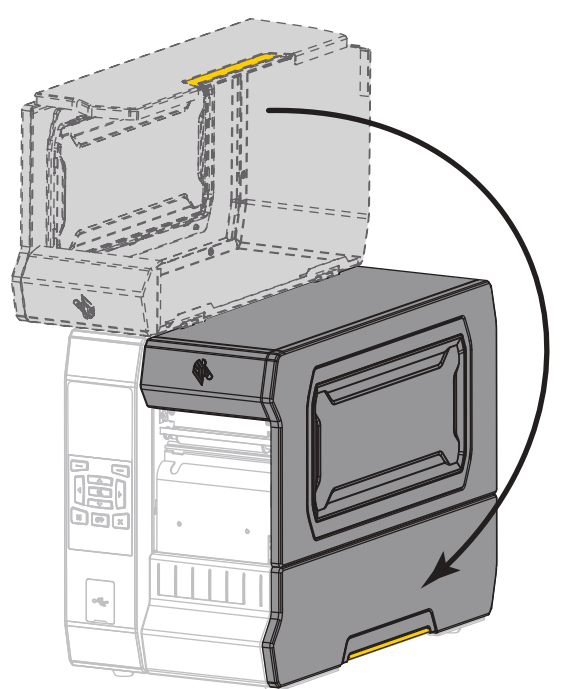

- **16.** Переведите принтер в соответствующий режим печати (дополнительные сведения см. в разделе *РЕЖИМ [ПЕЧАТИ](#page-111-0)* на стр. 112).
- **17.** Нажмите кнопку PAUSE (ПАУЗА), чтобы выйти из режима паузы и включить печать.

В зависимости от настроек, принтер может выполнить калибровку или подачу этикетки.

- **18.** Для обеспечения оптимальных результатов выполните калибровку принтера. См. *[Калибровка](#page-192-0) датчиков ленты и носителя* на стр. 196.
- **19.** Если требуется, распечатайте этикетку с конфигурацией или другую этикетку, чтобы проверить готовность принтера к печати. (См. *[СВЕДЕНИЯ](#page-120-0) О ПРИНТЕРЕ* [на стр](#page-120-0). 121.)

**Загрузка носителя в режиме отклеивания завершена.**

### **Режим перемотки**

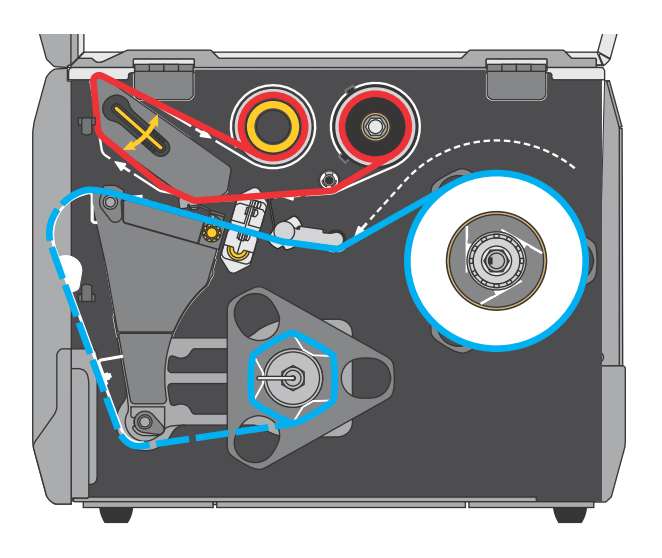

- **1.** Если вы еще не сделали этого, выполните инструкции, приведенные в разделе *[Вставьте](#page-33-0) носитель в принтер.* на стр. 34.
- **2.** При необходимости установите пластину перемотки/наматывания подложки в положение перемотки, как показано. Инструкции см. в разделе *[Установка](#page-207-0) пластины перемотки/[наматывания](#page-207-0) подложки* на стр. 211.

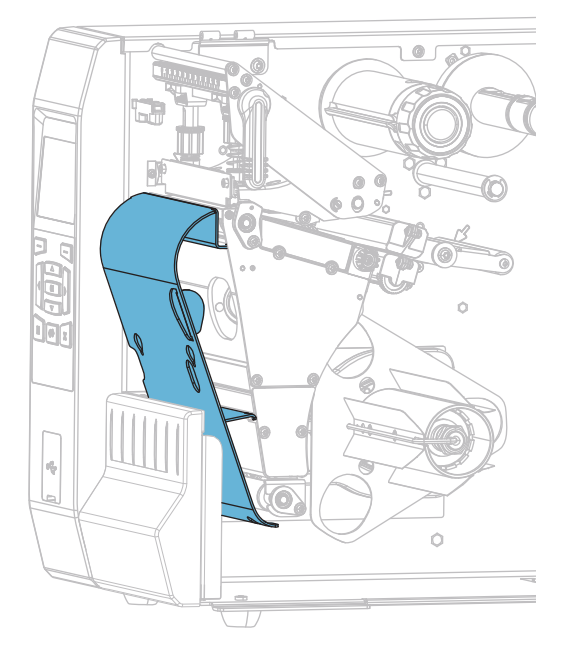

**3.** Сдвиньте катушку на шпиндель перемотки, чтобы она оказалась на одном уровне с направляющей пластиной.

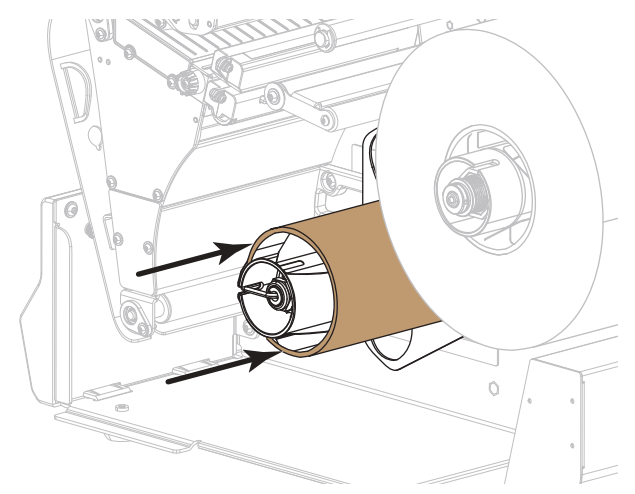

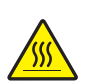

**4.**

**Внимание! •** Печатающая головка может быть горячей и стать причиной ожога. Подождите, пока печатающая головка остынет.

Откройте печатающую головку, повернув рычаг для открывания головки вверх.

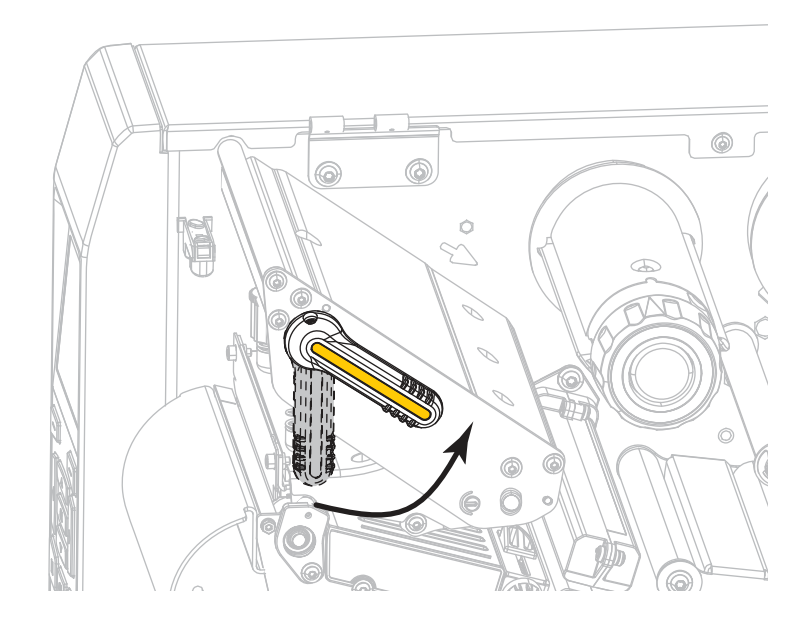

**5.** Поверните ручку регулировки направляющих носителя, как показано на рисунке, пока направляющая носителя не будет полностью выдвинута.

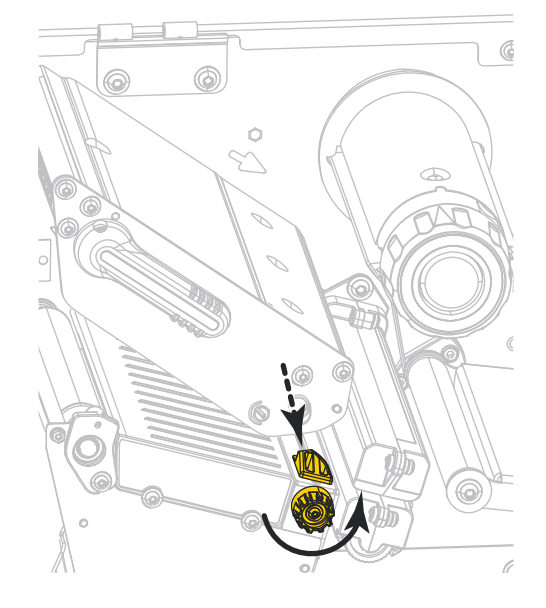

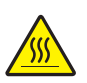

**6. Внимание! •** Печатающая головка может быть горячей и стать причиной ожога. Подождите, пока печатающая головка остынет.

Протяните носитель от шпинделя (**1**) под узлом верхнего рычага (**2**), через датчик носителя (**3**) и под печатающей головкой (**4**). Сдвиньте носитель назад так, чтобы он коснулся изнутри задней стенки датчика носителя.

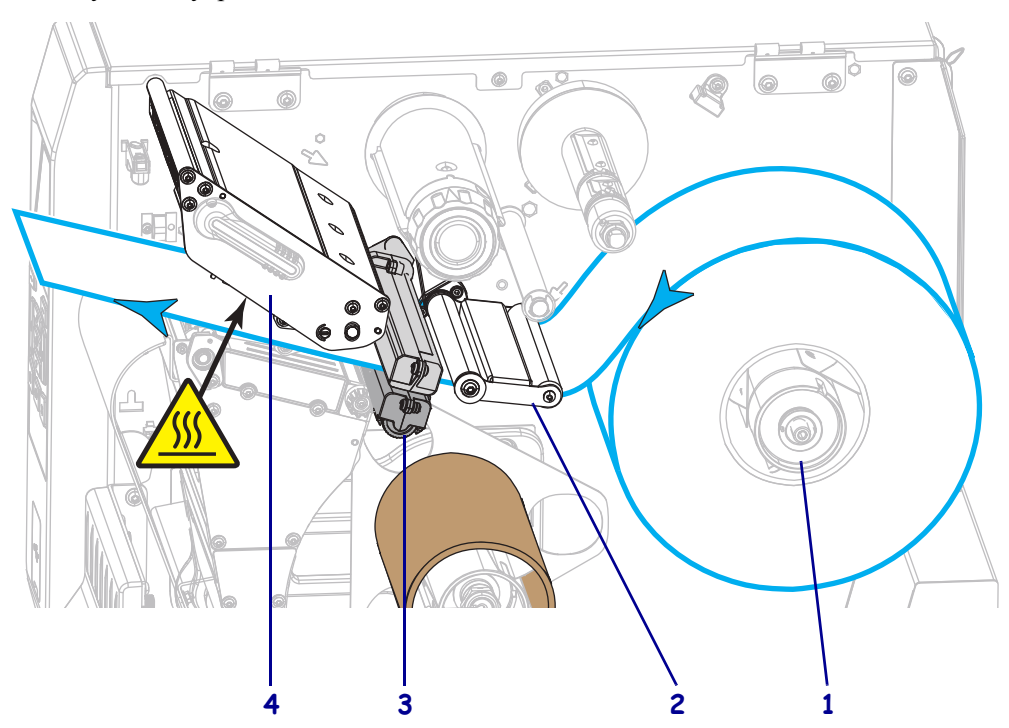

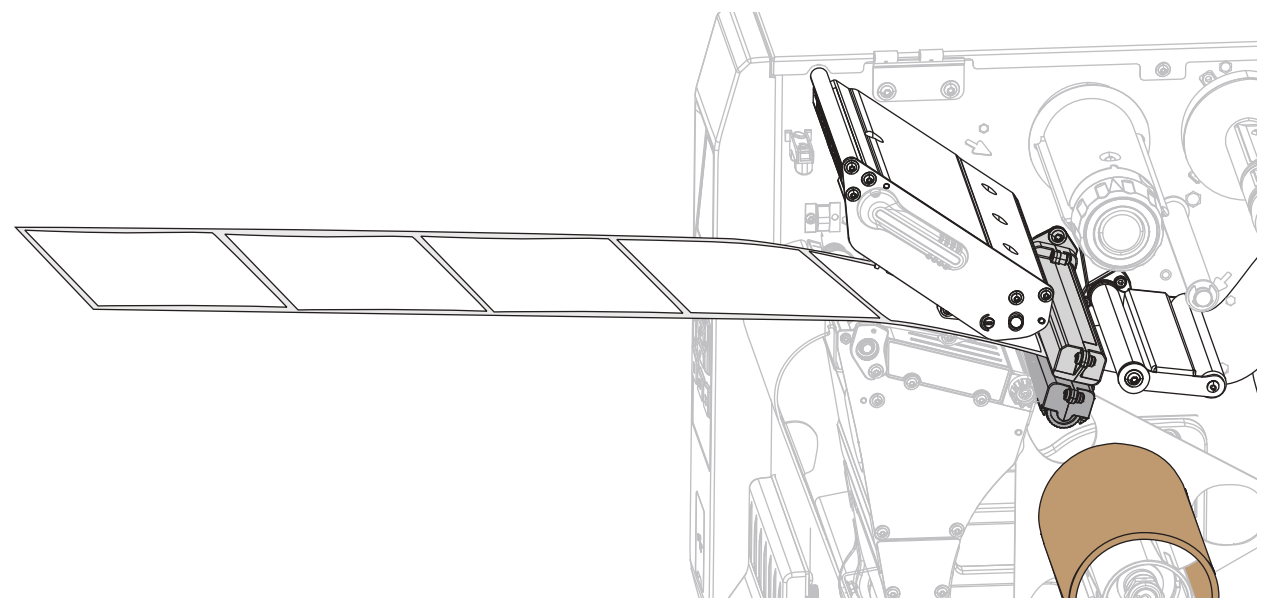

**7.** Вытяните примерно 50 см носителя из принтера.

**8.** Подайте носитель над пластиной перемотки/наматывания подложки.

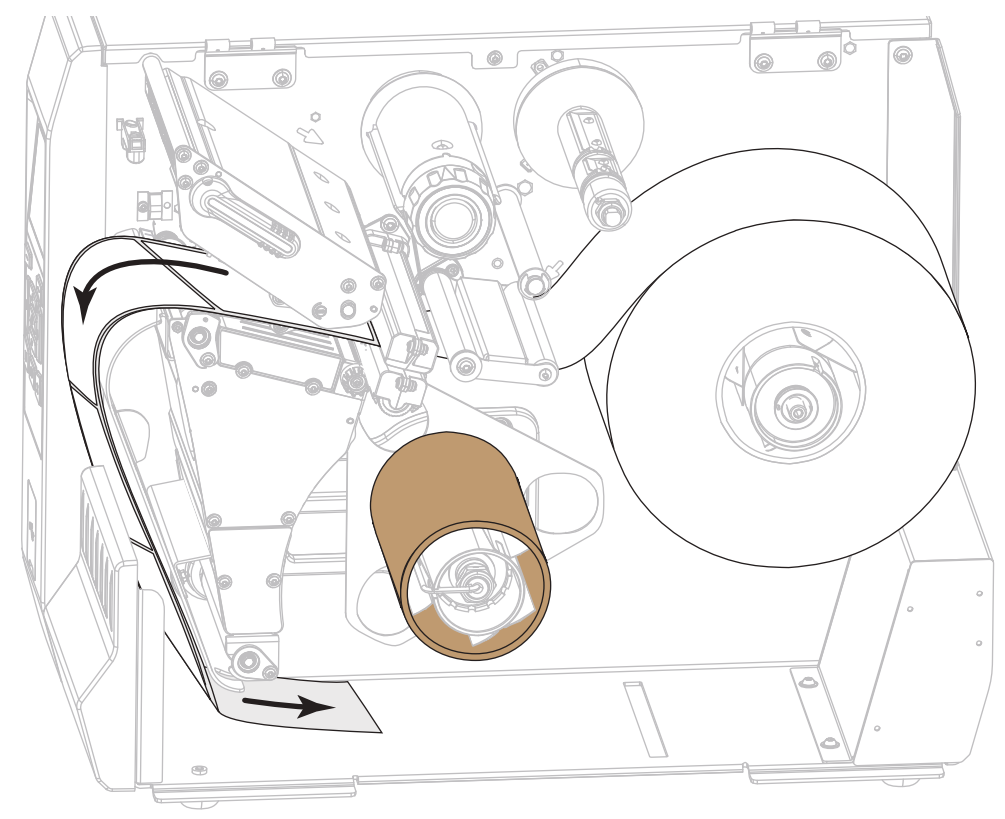

**9.** Намотайте носитель на шпиндель перемотки, как показано на рисунке. Поверните шпиндель перемотки несколько раз, чтобы плотно намотать носитель без провисания.

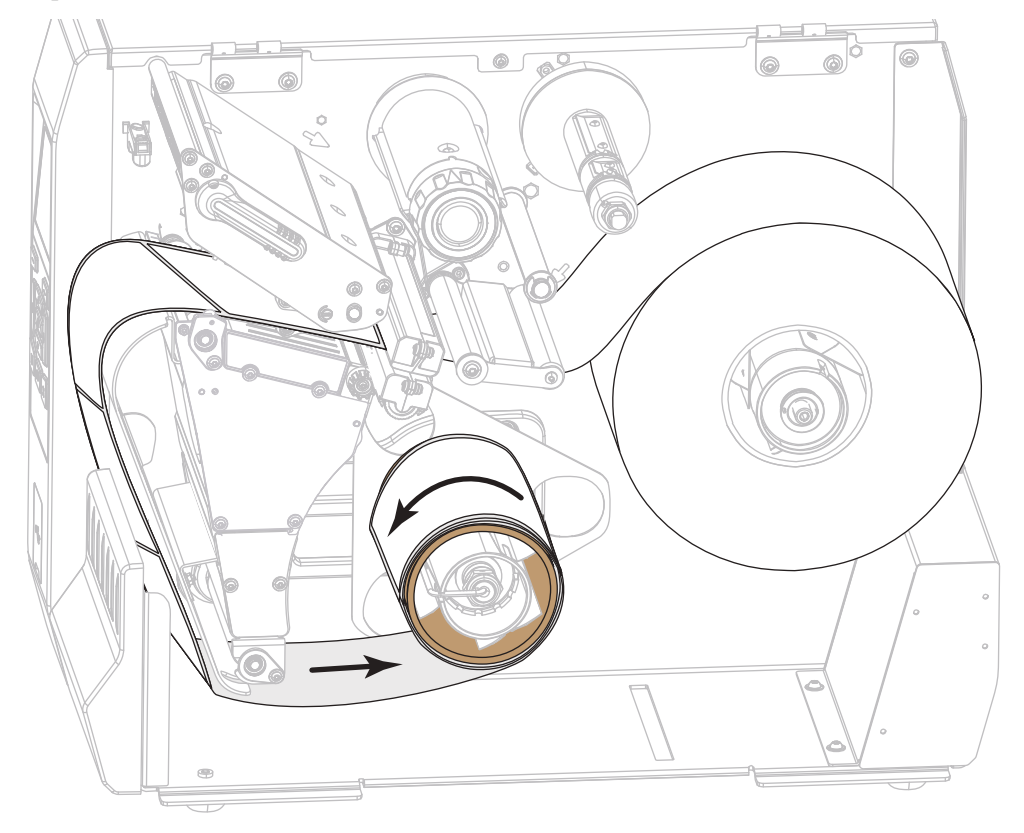

**10.** Поверните ручку регулировки направляющих носителя, как показано на рисунке, пока направляющая носителя не будет касаться края носителя.

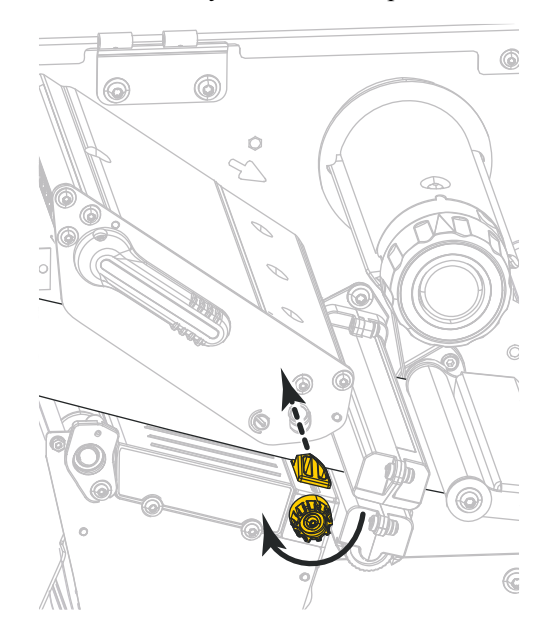

**11.** Требуется ли лента для печати на используемом носителе? Если не уверены, см. раздел *Когда [используется](#page-24-0) лента* на стр. 25.

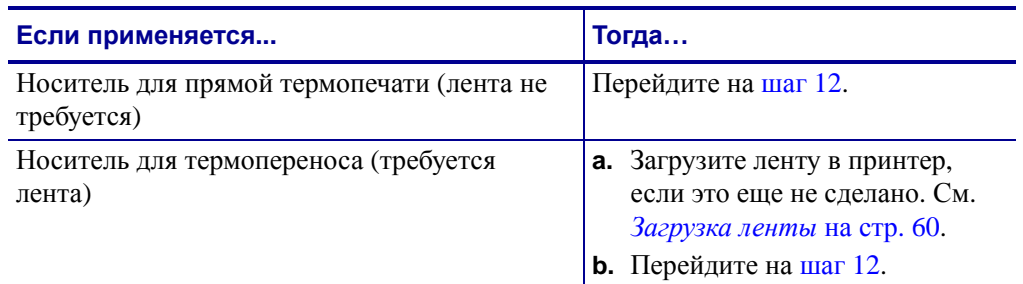

<span id="page-52-0"></span>**12.** Поверните рычаг открытия печатающей головки вниз, чтобы зафиксировать печатающую головку.

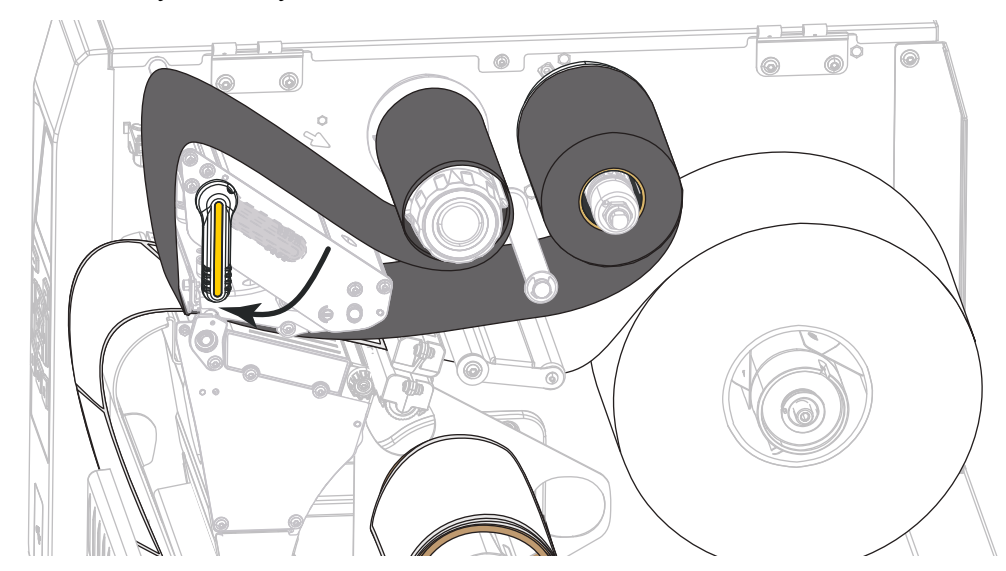

**13.** Закройте дверцу носителя.

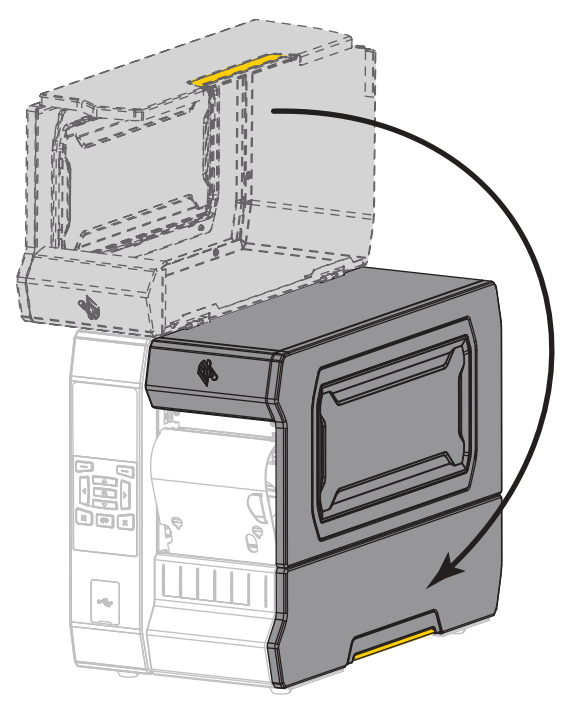

- **14.** Установите принтер в режим перемотки (дополнительные сведения см. в разделе *РЕЖИМ [ПЕЧАТИ](#page-111-0)* на стр. 112).
- **15.** Нажмите кнопку PAUSE (ПАУЗА), чтобы выйти из режима паузы и включить печать.

В зависимости от настроек, принтер может выполнить калибровку или подачу этикетки.

- **16.** Для обеспечения оптимальных результатов выполните калибровку принтера. См. *[Калибровка](#page-192-0) датчиков ленты и носителя* на стр. 196.
- **17.** Если требуется, распечатайте этикетку с конфигурацией или другую этикетку, чтобы проверить готовность принтера к печати. (См. *[СВЕДЕНИЯ](#page-120-0) О ПРИНТЕРЕ* [на стр](#page-120-0). 121.)

**Загрузка носителя в режиме перемотки завершена.**

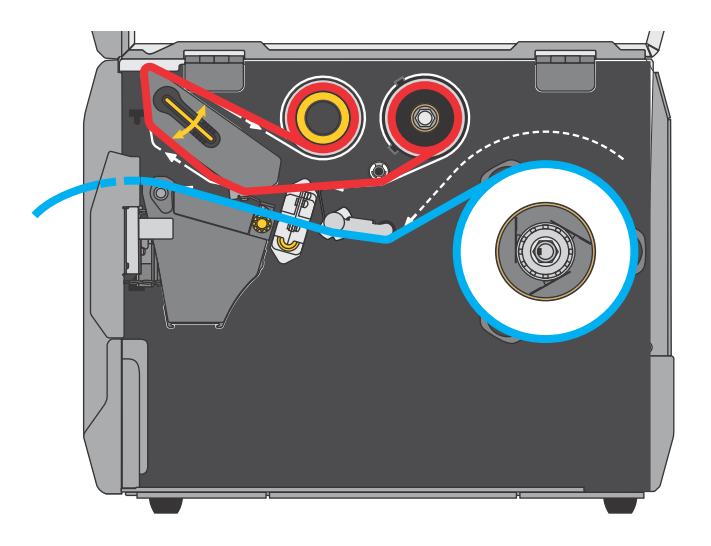

### **Режим резака или режим обрезки с задержкой**

**1.** Если вы еще не сделали этого, выполните инструкции, приведенные в разделе *[Вставьте](#page-33-0) носитель в принтер.* на стр. 34.

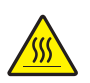

**2. Внимание! •** Печатающая головка может быть горячей и стать причиной ожога. Подождите, пока печатающая головка остынет.

Откройте печатающую головку, повернув рычаг для открывания головки вверх.

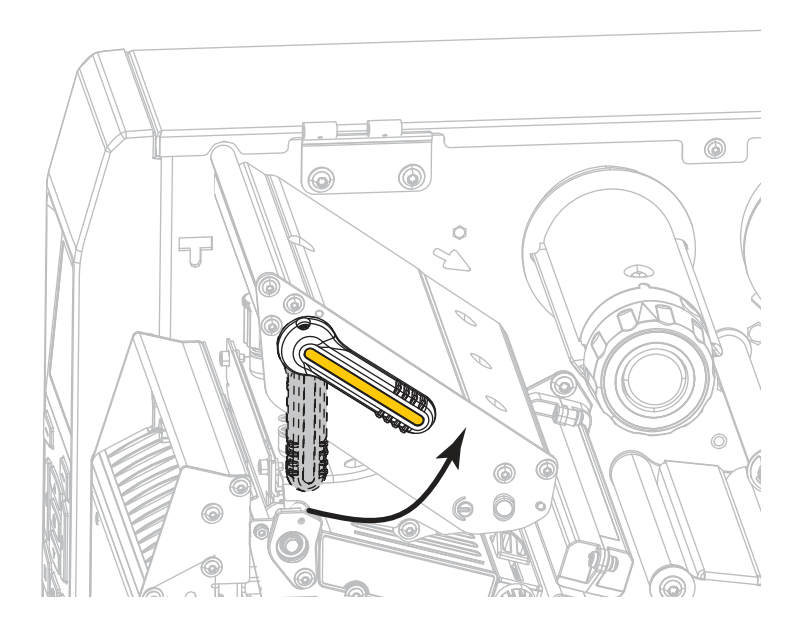

**3.** Поверните ручку регулировки направляющих носителя, как показано на рисунке, пока направляющая носителя не будет полностью выдвинута.

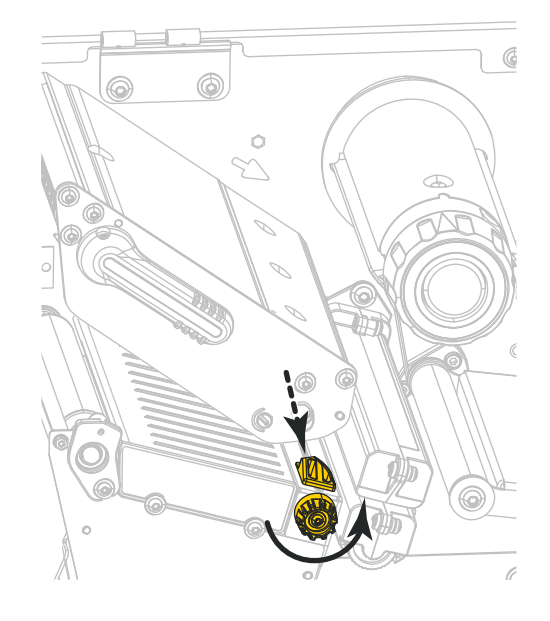

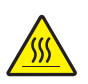

**4. Внимание! •** Печатающая головка может быть горячей и стать причиной ожога. Подождите, пока печатающая головка остынет.

Протяните носитель от шпинделя (**1**) под узлом верхнего рычага (**2**), через датчик носителя (**3**) и под печатающей головкой (**4**). Сдвиньте носитель назад так, чтобы он коснулся изнутри задней стенки датчика носителя.

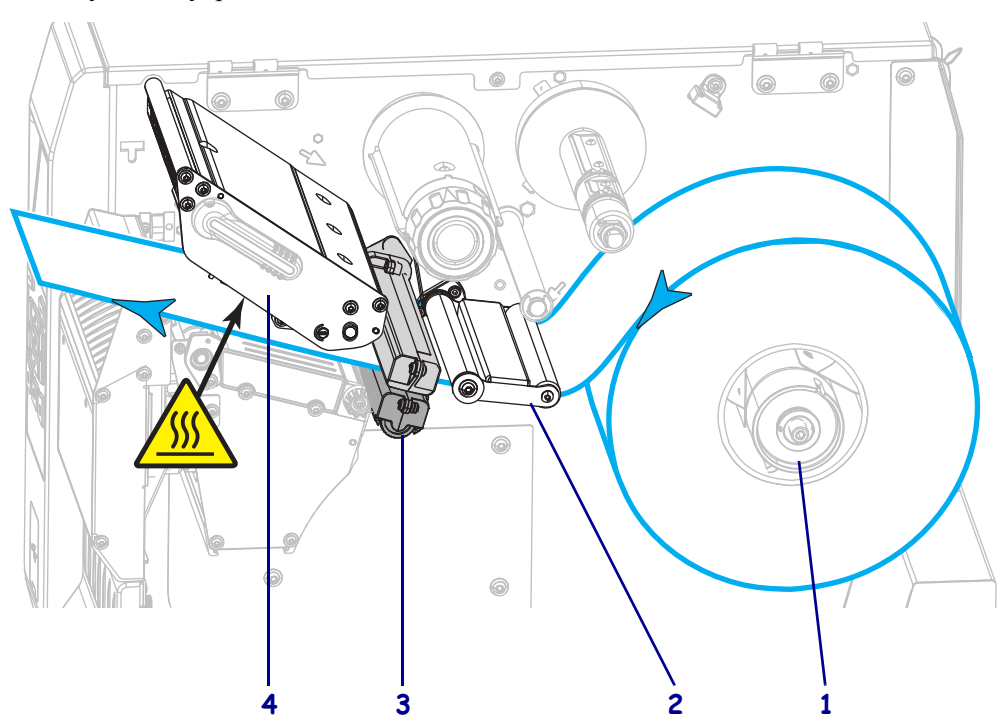

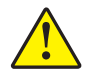

**5. Внимание! •** Лезвие резака очень острое. Не прикасайтесь к лезвию и не протирайте его пальцами.

Пропустите носитель через резак.

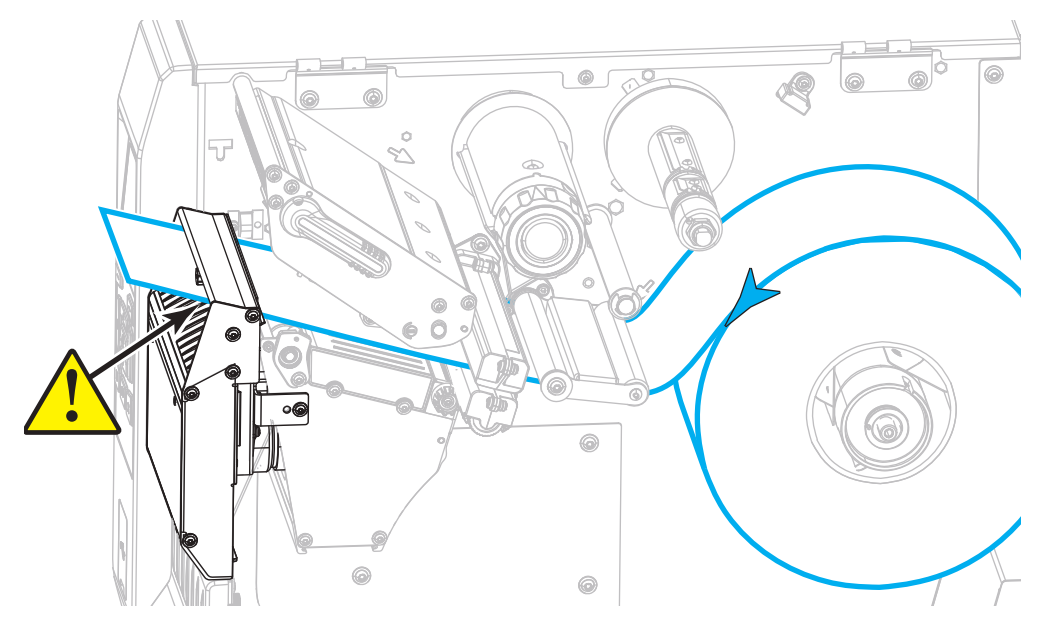

**6.** Поверните ручку регулировки направляющих носителя, как показано на рисунке, пока направляющая носителя не будет касаться края носителя.

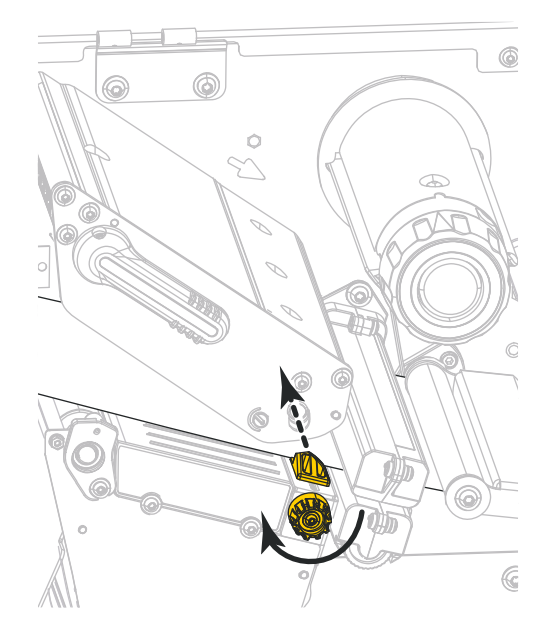

**7.** Требуется ли лента для печати на используемом носителе? Если не уверены, см. раздел *Когда [используется](#page-24-0) лента* на стр. 25.

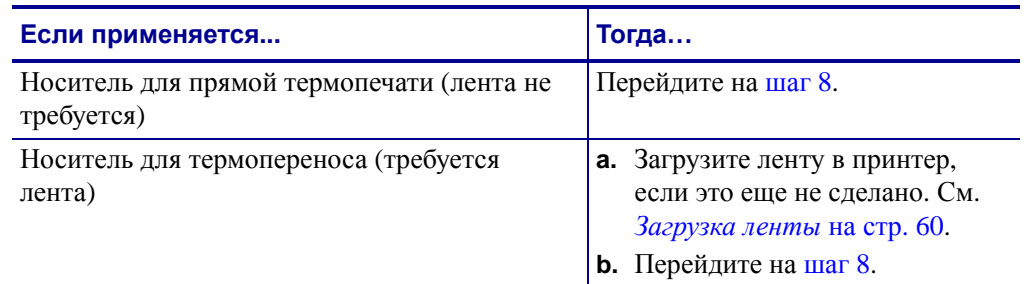

<span id="page-57-0"></span>**8.** Поверните рычаг открытия печатающей головки вниз, чтобы зафиксировать печатающую головку.

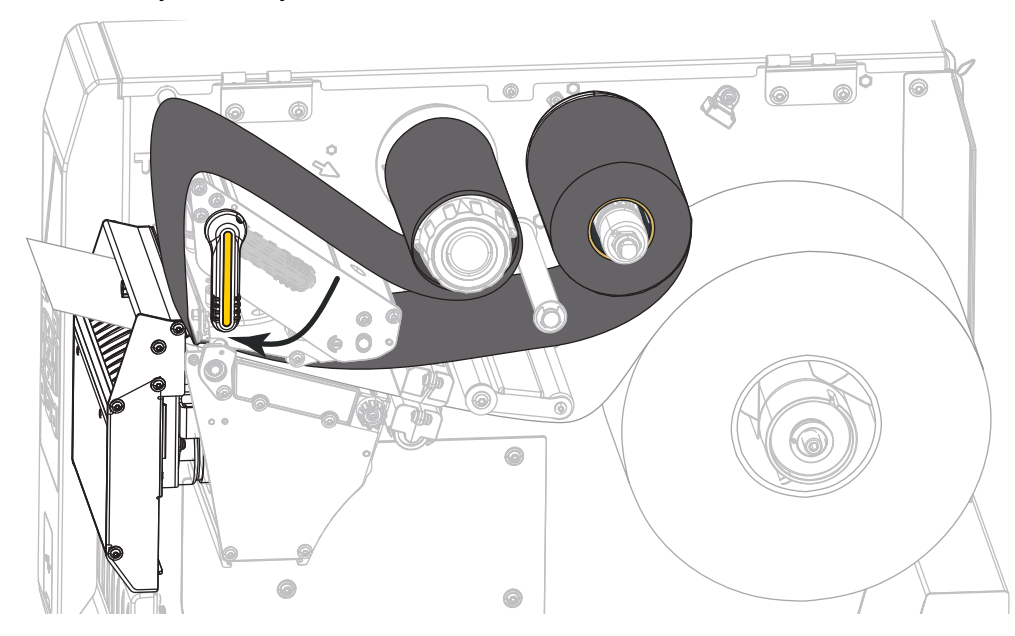

**9.** Закройте дверцу носителя.

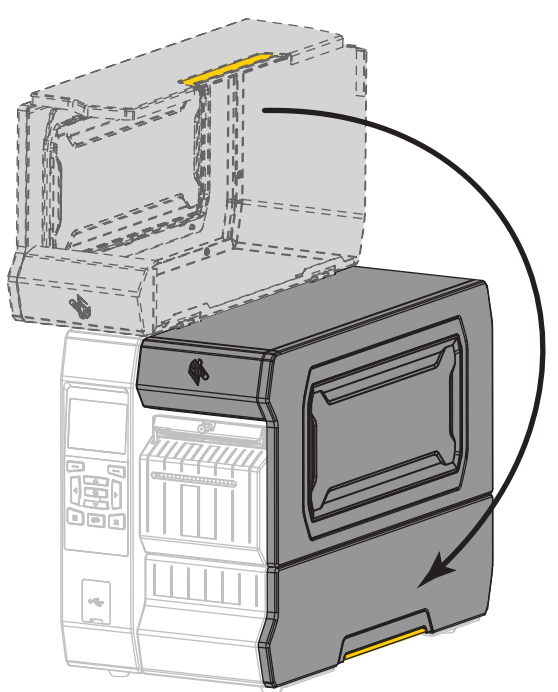

- **10.** Переведите принтер в соответствующий режим печати (дополнительные сведения см. в разделе *РЕЖИМ [ПЕЧАТИ](#page-111-0)* на стр. 112).
- **11.** Нажмите кнопку PAUSE (ПАУЗА), чтобы выйти из режима паузы и включить печать.

В зависимости от настроек, принтер может выполнить калибровку или подачу этикетки.

- **12.** Для обеспечения оптимальных результатов выполните калибровку принтера. См. *[Калибровка](#page-192-0) датчиков ленты и носителя* на стр. 196.
- **13.** Если требуется, распечатайте этикетку с конфигурацией или другую этикетку, чтобы проверить готовность принтера к печати. (См. *[СВЕДЕНИЯ](#page-120-0) О ПРИНТЕРЕ* [на стр](#page-120-0). 121.)

**Загрузка носителя в режиме резака завершена.**

# <span id="page-59-0"></span>**Загрузка ленты**

**Примечание •** Этот раздел относится только к принтерам, печатающим методом термопереноса.

Лента используется только для этикеток с термопереносом. Для выполнения прямой термопечати этикеток не устанавливайте ленту в принтер. Чтобы определить, нужна ли лента для конкретного носителя, см. раздел *Когда [используется](#page-24-0) лента* на стр. 25.

**Внимание! •** При выполнении любых действий вблизи открытой печатающей головки снимите кольца, часы, ожерелья, идентификационные карточки-пропуски и другие металлические предметы, которые могут коснуться печатающей головки. Выключать принтер во время работы вблизи открытой печатающей головки не обязательно, однако компания Zebra рекомендует сделать это в качестве меры предосторожности. При выключении питания будут потеряны временные настройки, такие как формат этикеток; их нужно будет загрузить повторно перед возобновлением печати.

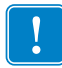

**Важно •** Для защиты головки от истирания используйте ленту шириной больше ширины носителя. Лента должна иметь покрытие снаружи.

#### **Для установки ленты выполните следующие действия.**

- o,
- **1.** Поднимите дверцу носителя.

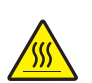

**2. Внимание! •** Печатающая головка может быть горячей и стать причиной ожога. Подождите, пока печатающая головка остынет.

Откройте печатающую головку, повернув рычаг для открывания головки вверх.

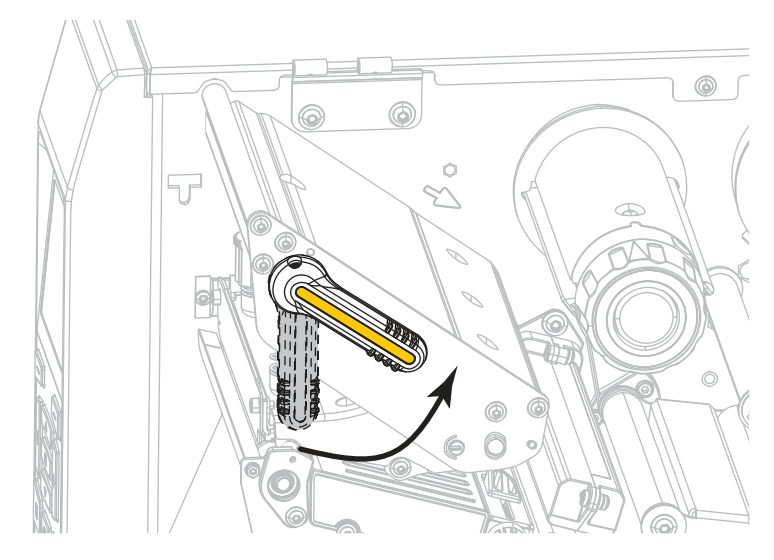

**3.** Поместите рулон ленты на шпиндель подачи ленты так, чтобы ее свободный конец разматывался, как показано на рисунке. Протолкните рулон назад до упора.

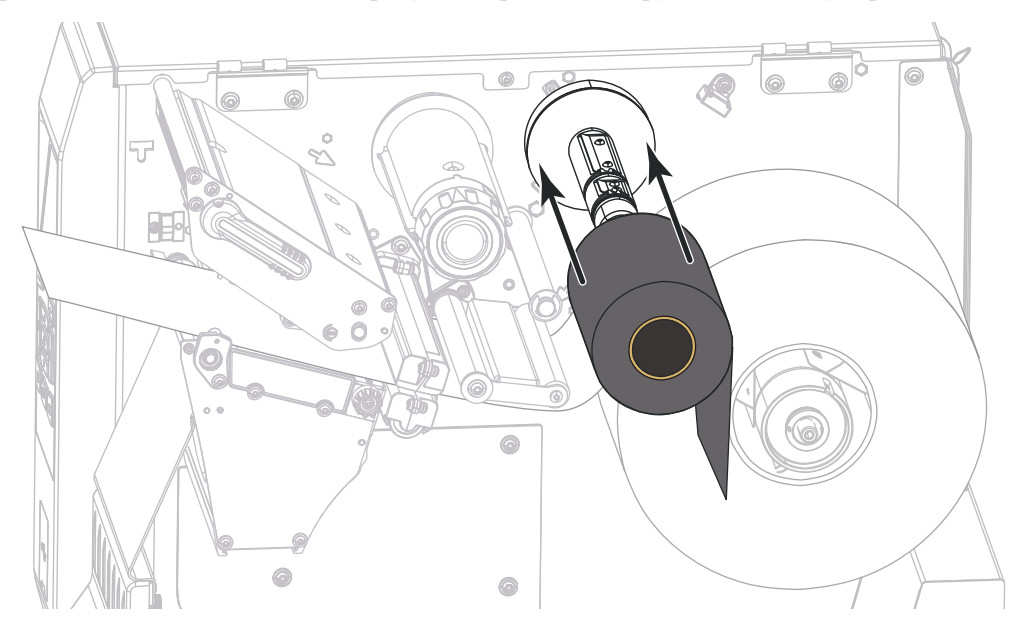

- $\circ$ Â r  $\bullet$  $\bullet$
- **4.** Протяните ленту под узлом печатающей головки и вокруг его левой стороны, как показано.

**5.** Протяните ленту под узлом печатающей головки до упора, а затем оберните ее вокруг приемного шпинделя ленты. Поверните шпиндель на несколько оборотов в показанном направлении, чтобы натянуть и выровнять ленту.

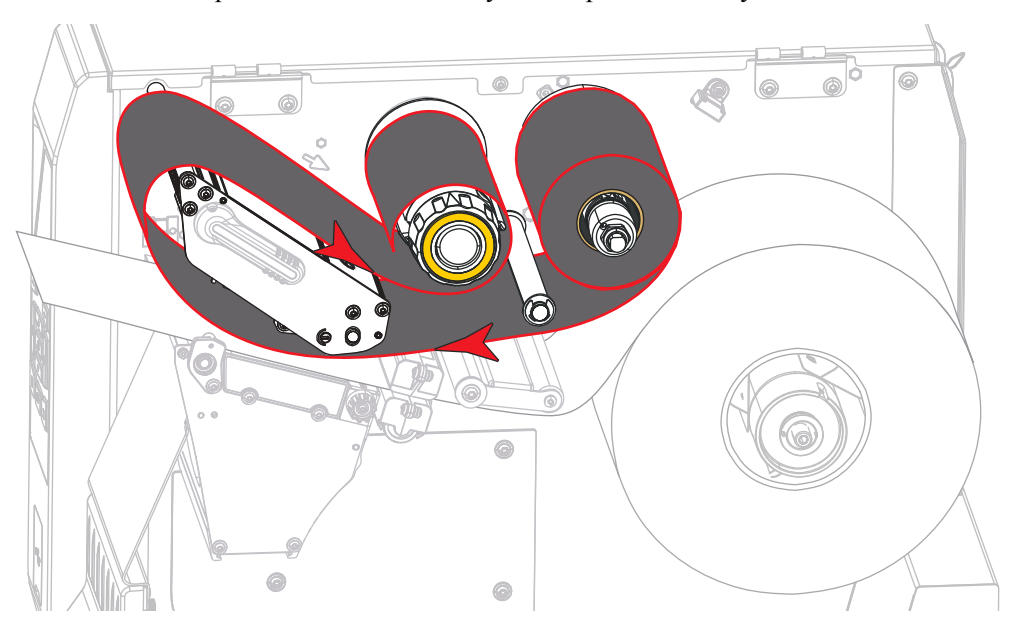

**6.** Носитель уже загружен в принтер?

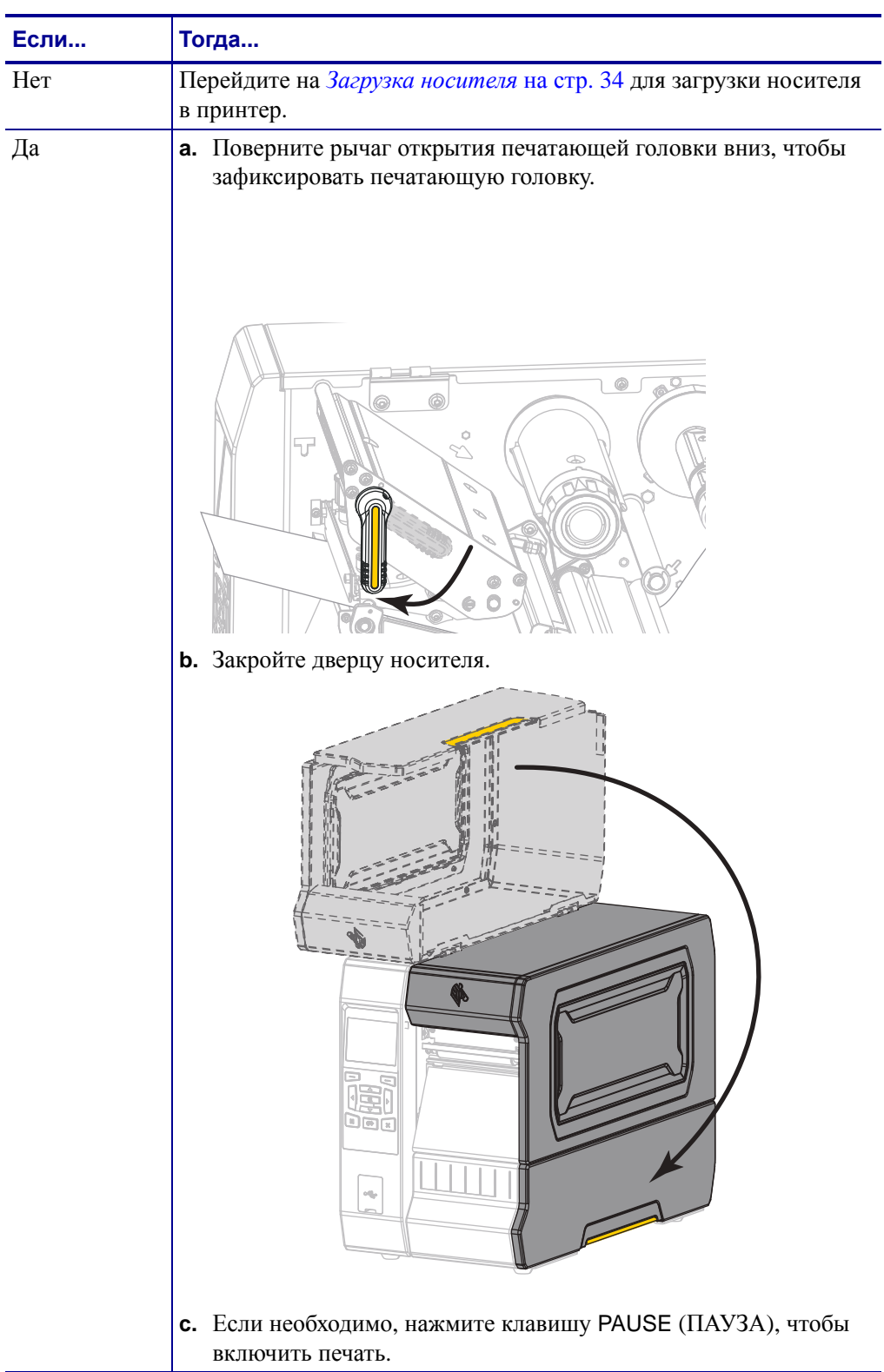

# **Установка драйвера принтера и подключение принтера к компьютеру**

В этом разделе описывается, как с помощью программы Zebra Setup Utilities подготовить компьютер под управлением Microsoft Windows® для работы с драйвером принтера, прежде чем подключать принтер к одному из интерфейсов обмена данными компьютера. Если вы еще не установили данную программу, воспользуйтесь инструкциями по ее установке в этом разделе. Можно подключить свой принтер к компьютеру через любое из доступных подключений.

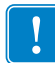

**Важно •** Прежде чем подключать принтер к компьютеру, необходимо использовать программу Zebra Setup Utilities или программу установки Zebra для устройств Android (можно загрузить бесплатно из магазина Google Play™ по адресу <https://play.google.com/store/apps/details?id=com.zebra.printersetup>). Если подключить принтер к компьютеру без этой программы, он не сможет установить надлежащие драйверы принтера.

# **Установка Zebra Setup Utilities**

Инструкции в данном разделе помогут вам установить на компьютер программу Zebra Setup Utilities или обновить существующую версию программы. При этом старые версии программы или имеющиеся драйверы принтера Zebra удалять не нужно.

### **Чтобы установить программу Zebra Setup Utilities, выполните следующие действия.**

#### **Загрузка установщика Zebra Setup Utilities**

**1.** Перейдите на веб-сайт <http://www.zebra.com/setup>.

Появится экран Zebra Setup Utilities.

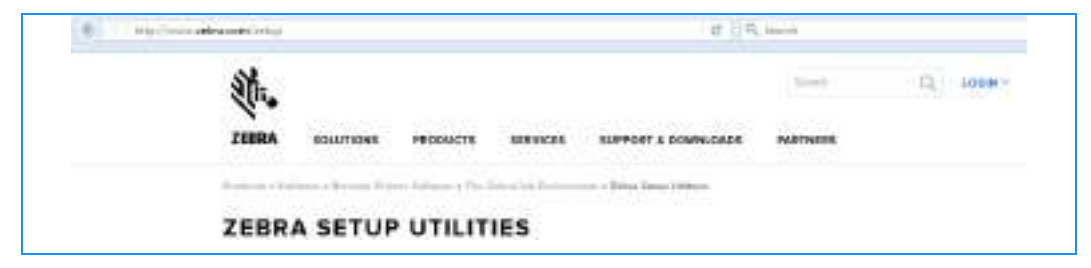

**2.** На вкладке DOWNLOADS (ЗАГРУЗКИ) в разделе ZEBRA SETUP UTILITIES выберите Download (Загрузить).

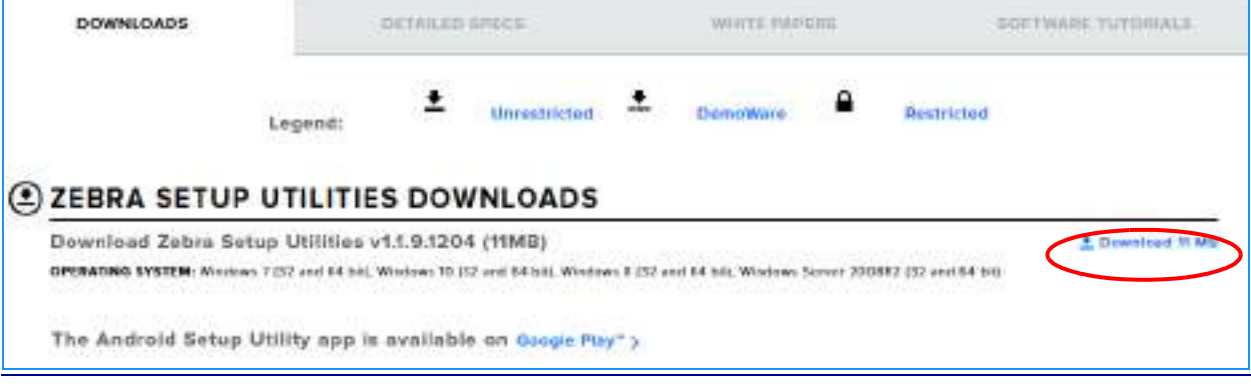

Прочитайте и примите лицензионное соглашение (EULA).

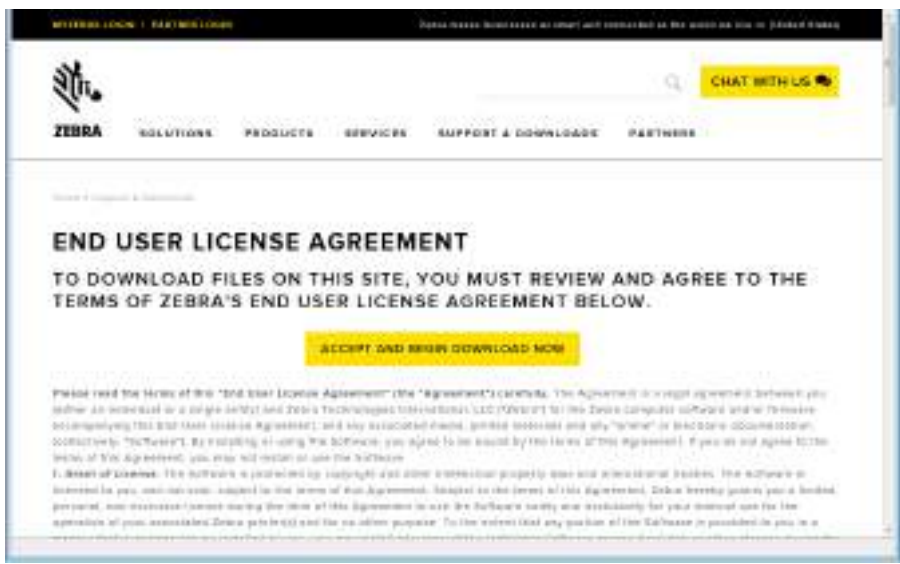

**3.** Если вы принимаете его условия, выберите

#### ACCEPT AND BEGIN DOWNLOAD NOW (ПРИНЯТЬ И НАЧАТЬ ЗАГРУЗКУ).

В зависимости от настроек браузера вы сможете запустить или сохранить исполняемый файл.

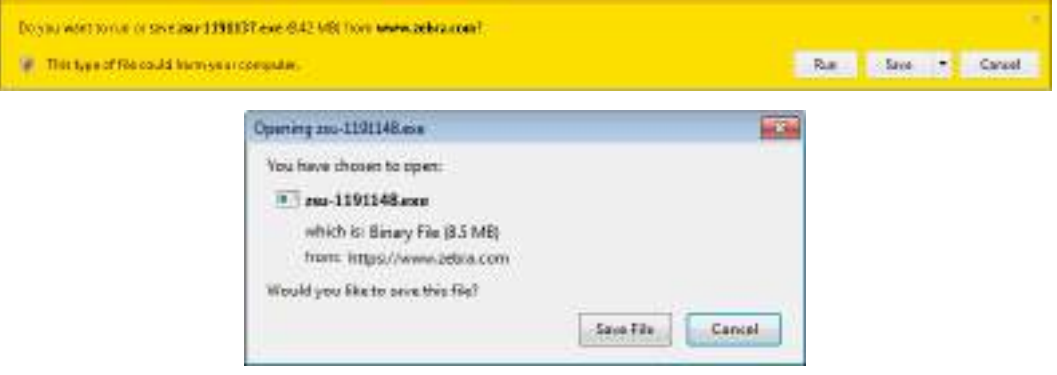

#### **Запуск установщика Zebra Setup Utilities**

- **4.** Сохраните программу на компьютере. (Необязательно, если вы уже запустили ее из браузера.)
- **5.** Запустите исполняемый файл. Если появится запрос разрешения на выполнение файла, нажмите соответствующую кнопку, чтобы дать это разрешение.

Дальнейший процесс зависит от того, была ли на компьютере установлена программа Zebra Setup Utilities или еще нет. Так или иначе, следуйте инструкциям на экране.

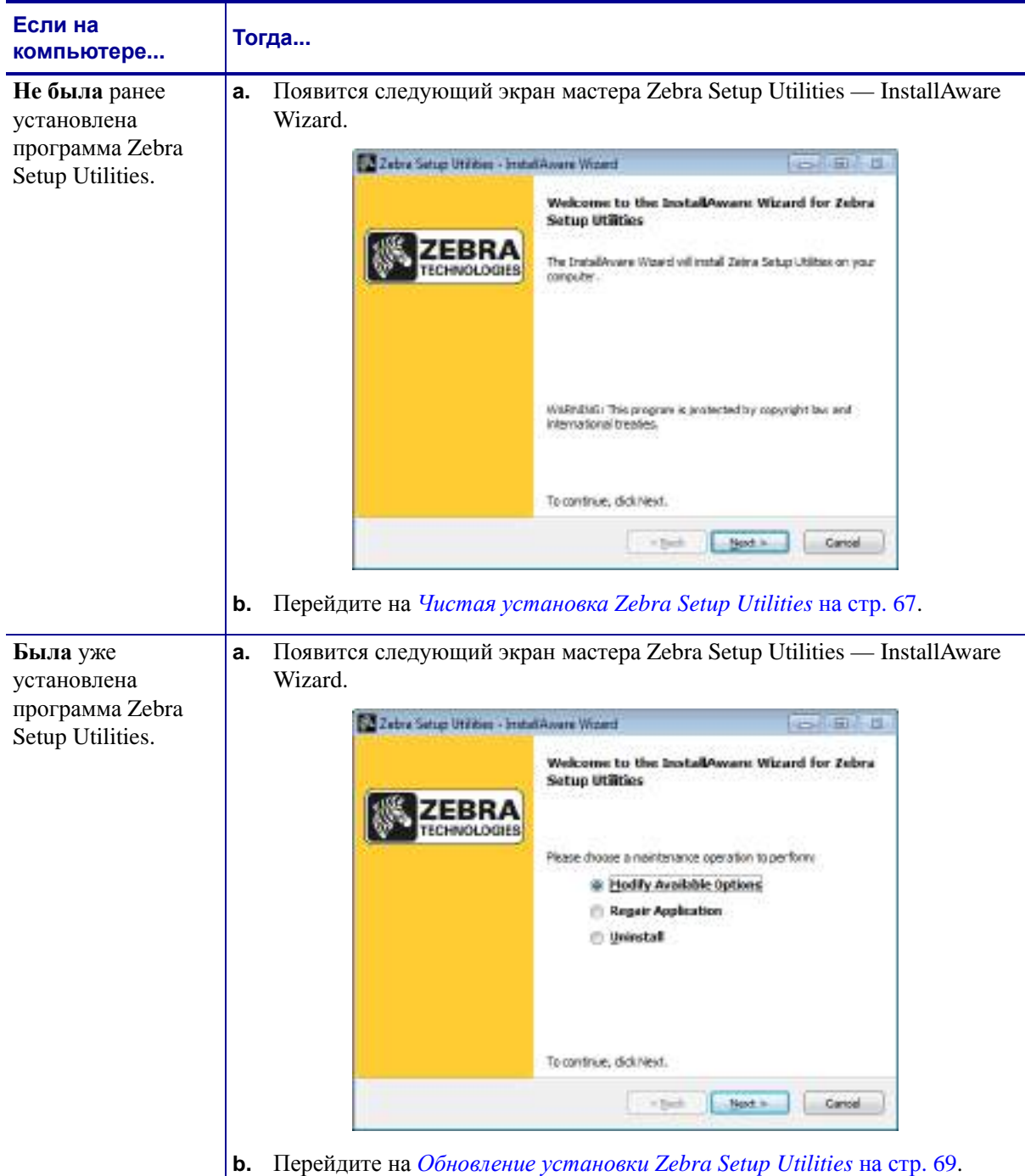

#### <span id="page-66-0"></span>**Чистая установка Zebra Setup Utilities**

**6.** Нажмите кнопку Next (Далее).

Вам будет вновь предложено прочитать и принять лицензионное соглашение (EULA).

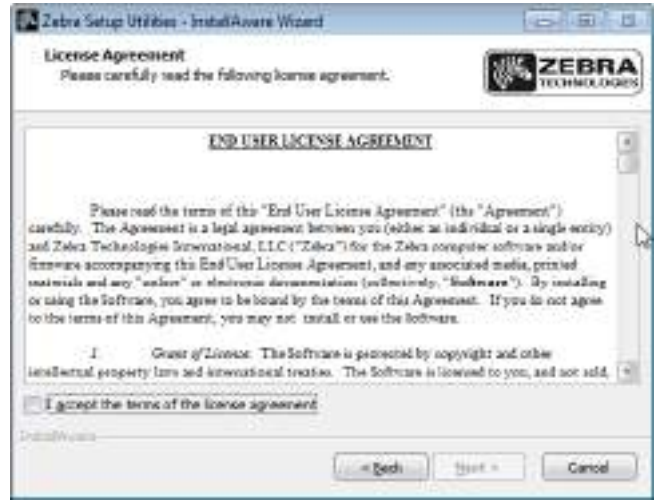

**7.** Если вы принимаете его условия, установите флажок

I accept the terms of the license agreement (Я принимаю условия лицензионного соглашения).

**8.** Нажмите кнопку Next (Далее).

Теперь можно выбрать папку для установки файлов.

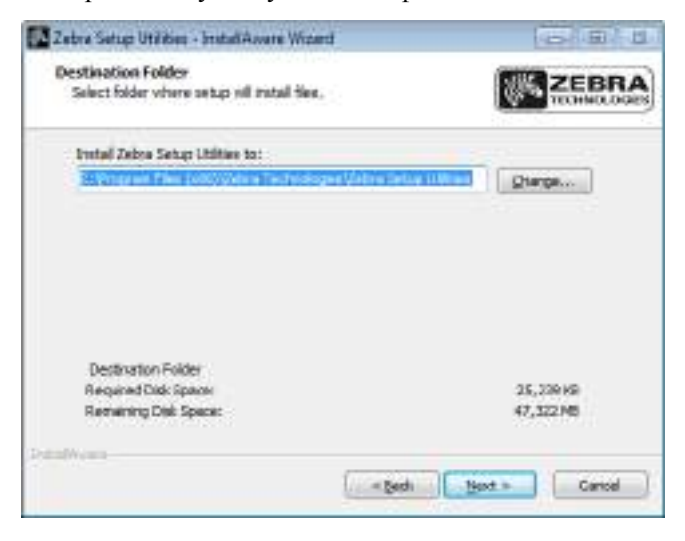

**9.** Измените при необходимости конечную папку и нажмите кнопку Next (Далее).

После этого можно выбрать расположение ярлыков программы.

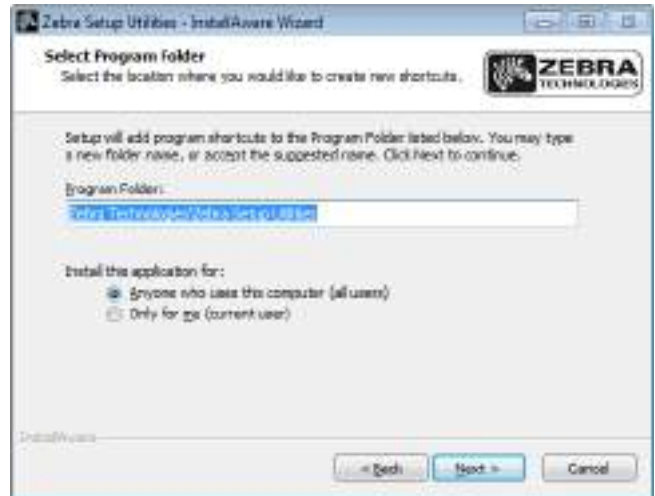

**10.** Измените расположение, если необходимо, и нажмите кнопку Next (Далее).

Далее можно завершить работу мастера InstallAware.

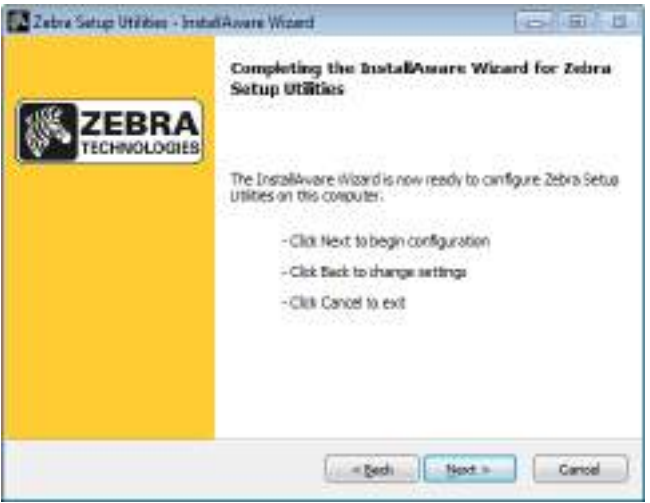

**11.** Перейдите к разделу *[Продолжение](#page-69-0) чистой или обновляемой установки* на стр. 70.

#### <span id="page-68-0"></span>**Обновление установки Zebra Setup Utilities**

**12.** Нажмите кнопку Next (Далее).

Выберите устанавливаемые возможности.

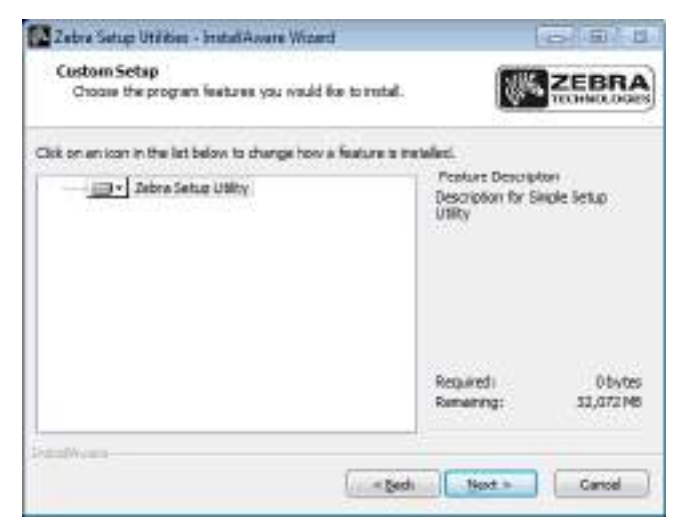

**13.** Нажмите кнопку Next (Далее).

Далее можно завершить работу мастера InstallAware.

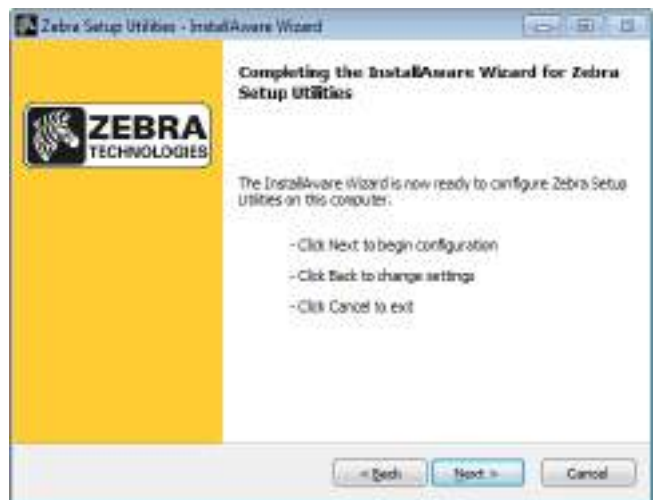

Установка драйвера принтера и подключение принтера к компьютеру

#### <span id="page-69-0"></span>**Продолжение чистой или обновляемой установки**

**14.** Нажмите кнопку Next (Далее).

Начнется установка.

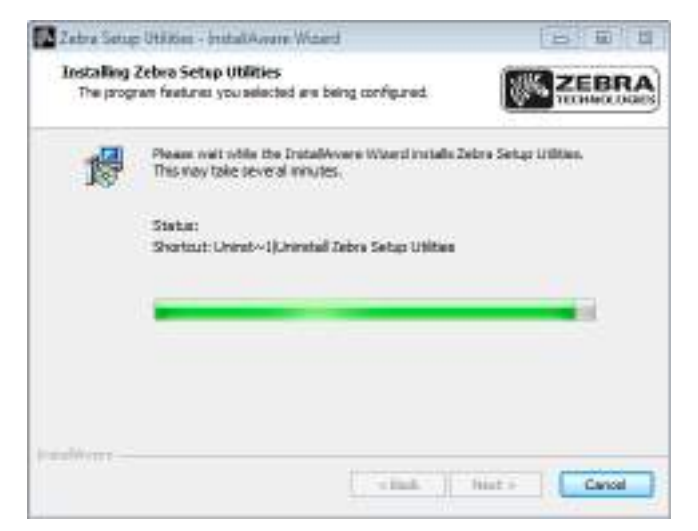

В ходе установки будет показана информация о драйверах.

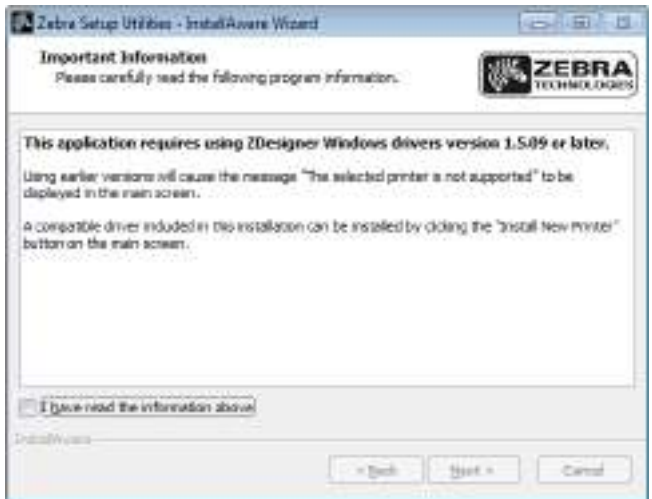

**15.** Ознакомьтесь с ней и установите флажок

I have read the information above (Мной прочитаны сведения выше).

**16.** Нажмите кнопку Next (Далее).

Будут показаны варианты завершения установки.

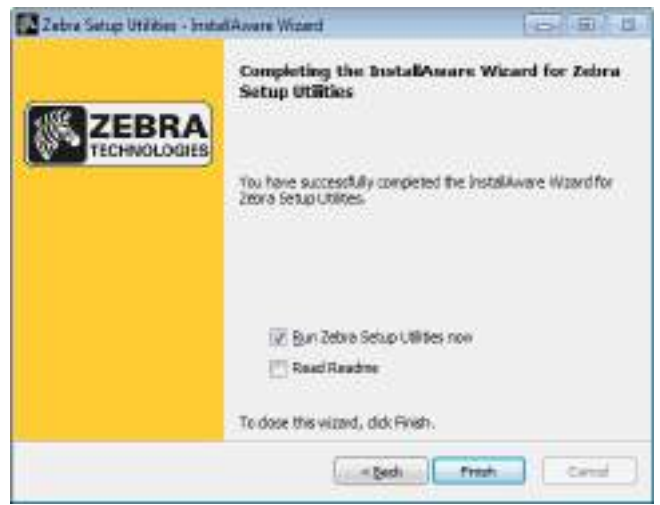

- **17.** Установите флажок Run Zebra Setup Utilities now (Запустить Zebra Setup Utilities).
- **18.** Нажмите кнопку Finish (Готово).

Дальнейший процесс зависит от того, были ли на компьютере установлены драйверы принтера Zebra или еще нет. Так или иначе, следуйте инструкциям на экране.

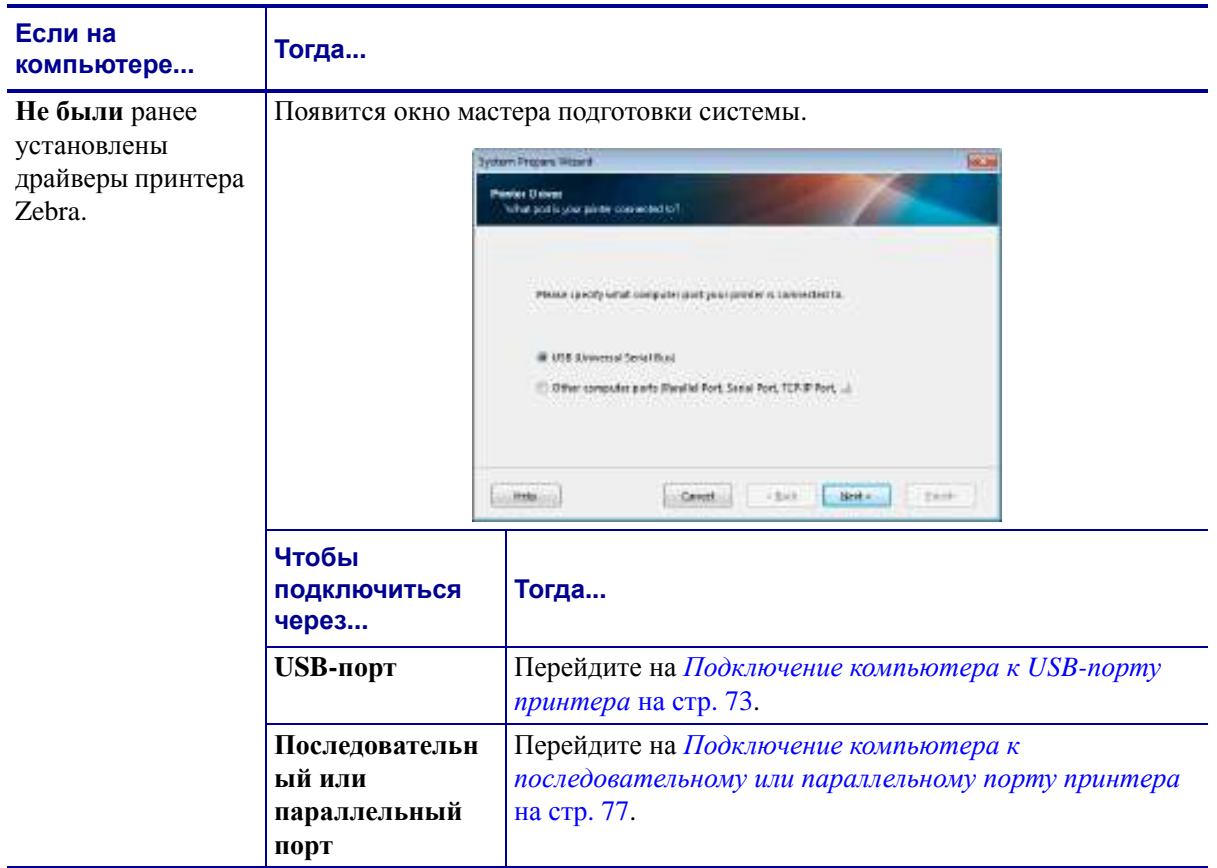

#### **Настройка и эксплуатация принтера 72**

Установка драйвера принтера и подключение принтера к компьютеру

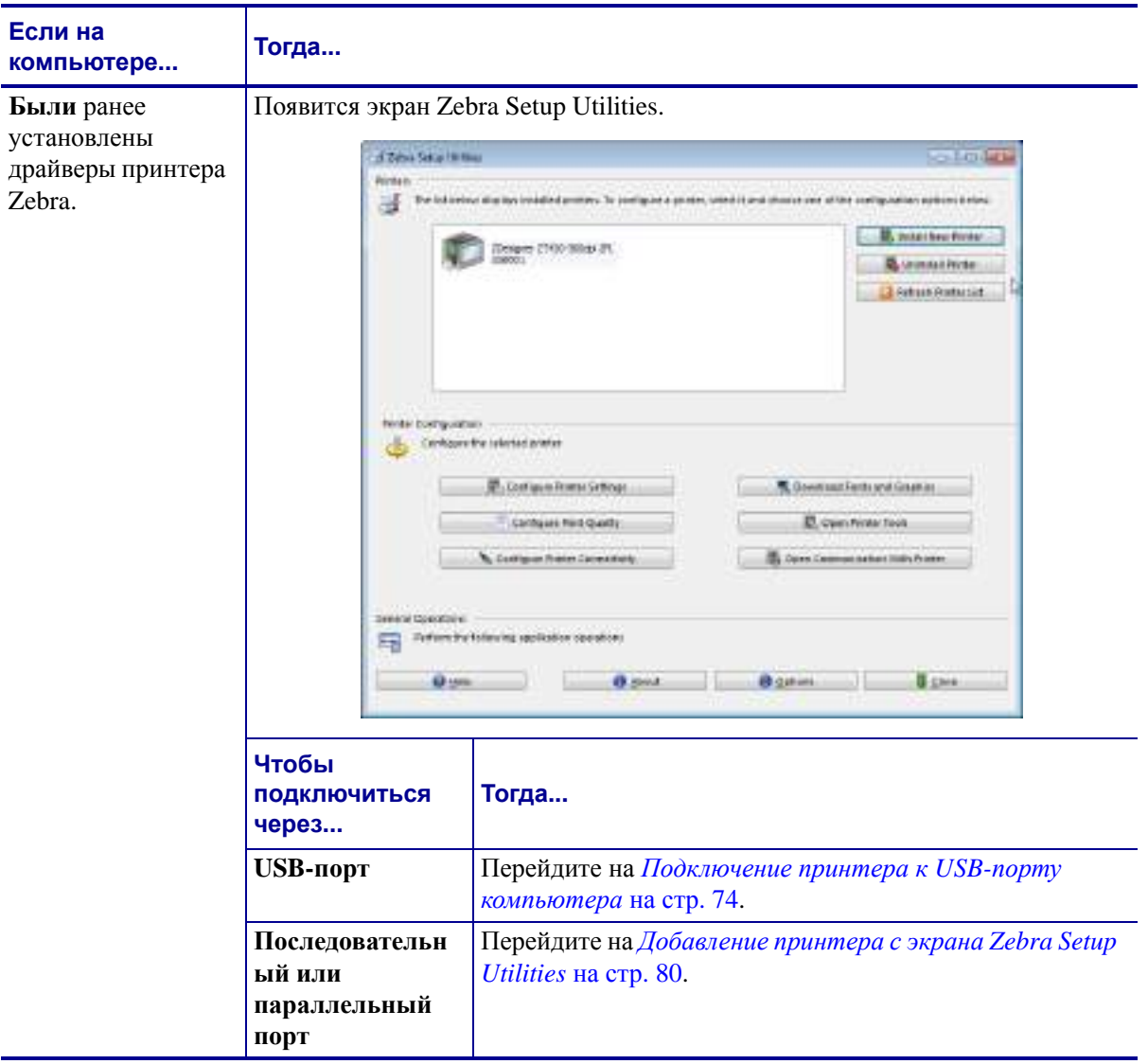
## <span id="page-72-0"></span>**Подключение компьютера к USB-порту принтера**

Действия в этом разделе выполняются только после установки программы Zebra Setup Utilities. При необходимости сначала выполните действия в разделе *[Установка](#page-63-0) Zebra [Setup Utilities](#page-63-0)* на стр. 64.

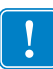

**Важно •** Прежде чем подключать принтер к компьютеру, необходимо установить программу Zebra Setup Utilities. Если подключить принтер к компьютеру без этой программы, он не сможет установить надлежащие драйверы принтера.

**Внимание! •** Прежде чем подключать кабели обмена данными, убедитесь, что принтер выключен (**O**). Подключение кабеля обмена данными при включенном электропитании (**I**) может привести к повреждению принтера.

#### **Для подключения принтера к компьютеру через последовательный или параллельный порт выполните следующие действия.**

#### **Запуск мастера подготовки системы**

Если вы находитесь на экране Zebra Setup Utilities, действия в данном разделе выполнять не нужно. Перейдите на *[Подключение](#page-73-0) принтера к USB-порту компьютера* [на стр](#page-73-0). 74.

При первой установке программы Zebra Setup Utilities и драйверов принтера выполните указания мастера подготовки системы.

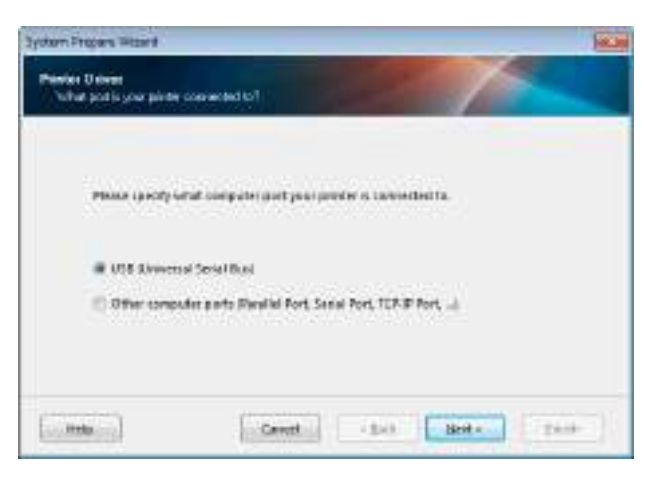

#### **Рис. 8 • Мастер подготовки системы**

**1.** Нажмите кнопку Next (Далее).

Мастер подготовки системы предложит подключить принтер к USB-порту вашего компьютера.

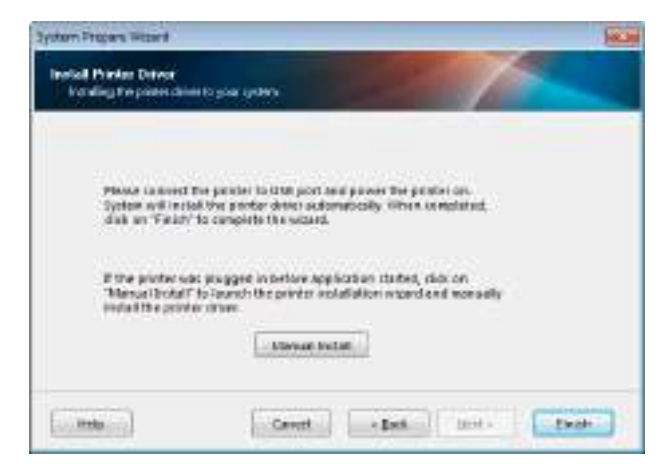

**2.** Нажмите кнопку Finish (Готово).

Появится экран Zebra Setup Utilities.

#### <span id="page-73-0"></span>**Подключение принтера к USB-порту компьютера**

Действия в данном разделе выполняются только после появления запросов от мастера подготовки системы или запуска программы Zebra Setup Utilities. При необходимости сначала выполните действия в разделе *Установка [Zebra Setup Utilities](#page-63-0)* на стр. 64.

**Рис. 9 • Экран Zebra Setup Utilities**

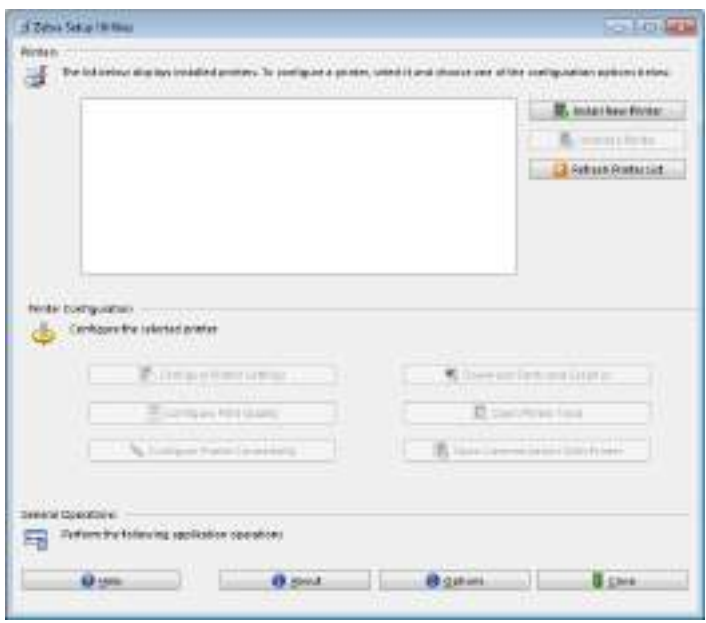

- ę ö þ Ū
- **3.** Подключите один конец USB-кабеля к USB-порту принтера, а другой к компьютеру.

**4.** Вставьте гнездовой штекер кабеля электропитания переменного тока в разъем питания на задней панели принтера.

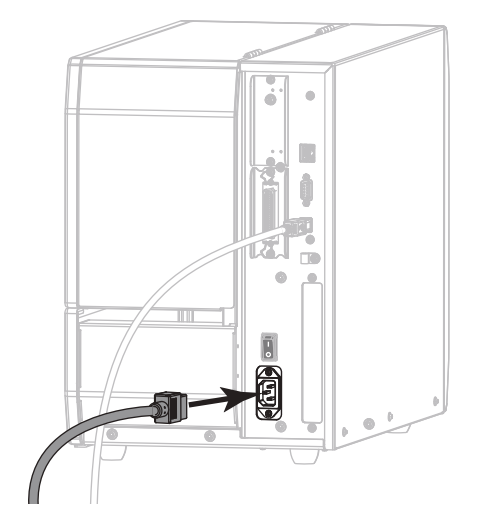

**5.** Вставьте вилку кабеля электропитания переменного тока в соответствующую электрическую розетку.

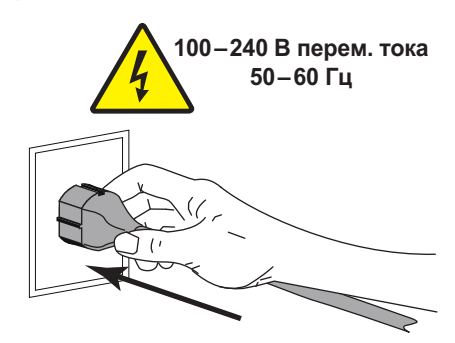

**6.** Включите принтер (**I**).

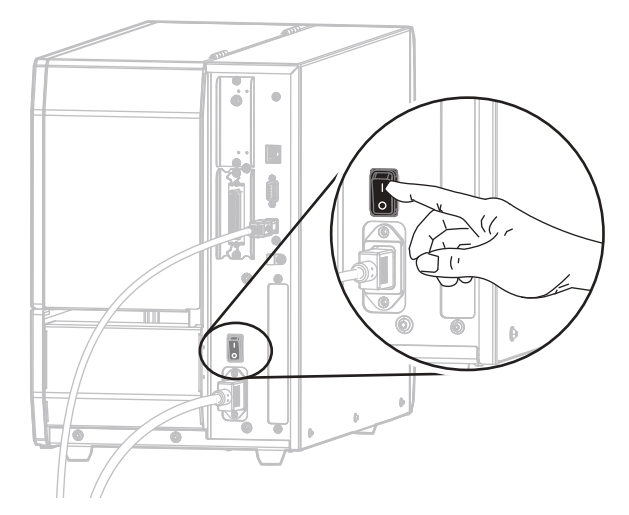

При загрузке принтера компьютер завершит установку драйвера и распознает принтер.

**Установка USB-подключения завершена.**

порт

<span id="page-76-0"></span>Действия в этом разделе выполняются только после установки программы Zebra Setup Utilities. При необходимости сначала выполните действия в разделе *[Установка](#page-63-0) Zebra [Setup Utilities](#page-63-0)* на стр. 64.

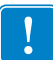

**Важно •** Прежде чем подключать принтер к компьютеру, необходимо установить программу Zebra Setup Utilities. Если подключить принтер к компьютеру без этой программы, он не сможет установить надлежащие драйверы принтера.

**Внимание! •** Прежде чем подключать кабели обмена данными, убедитесь, что принтер выключен (**O**). Подключение кабеля обмена данными при включенном электропитании (**I**) может привести к повреждению принтера.

#### **Для подключения принтера к компьютеру через последовательный или параллельный порт выполните следующие действия.**

Если вы находитесь на экране Zebra Setup Utilities, действия в данном разделе выполнять не нужно. Перейдите на *Добавление принтера с экрана [Zebra Setup Utilities](#page-79-0)* [на стр](#page-79-0). 80.

#### **Запуск мастера подготовки системы**

При первой установке программы Zebra Setup Utilities и драйверов принтера выполните указания мастера подготовки системы.

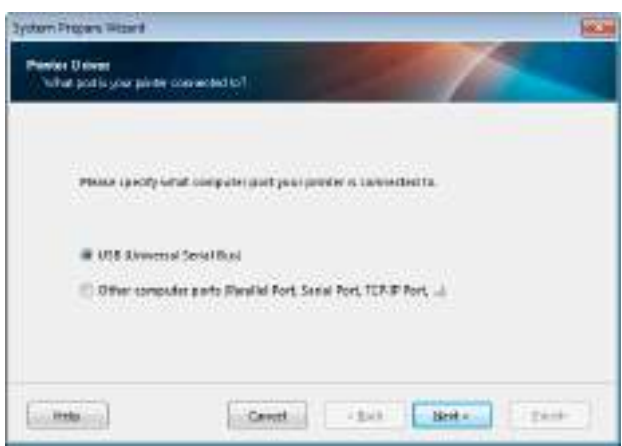

#### **Рис. 10 • Мастер подготовки системы**

#### **Настройка и эксплуатация принтера 78**

Установка драйвера принтера и подключение принтера к компьютеру — последовательный или параллельный порт

> **1.** Выберите Other computer ports (Parallel Port, Serial Port, TCP-IP Port...) (Другие порты компьютера [параллельный, последовательный, TCP-IP...]) и нажмите кнопку Next (Далее).

Мастер установки нового принтера предложит начать процедуру установки.

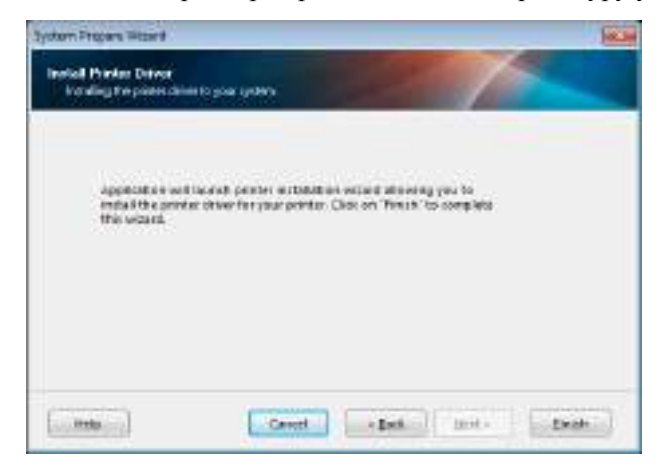

**2.** Нажмите кнопку Finish (Готово).

Откроется мастер установки драйвера принтера.

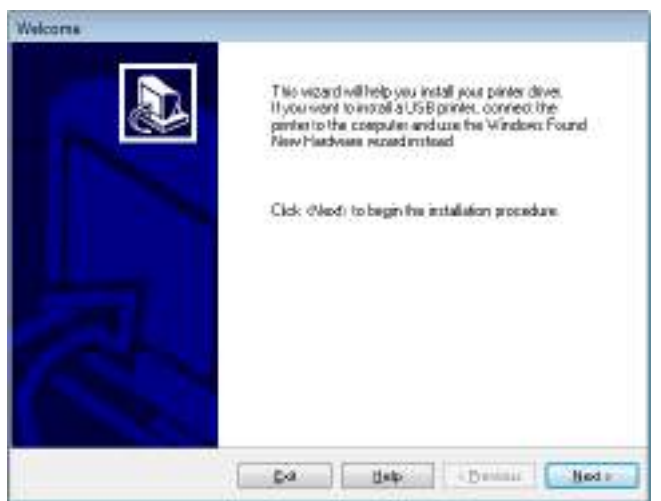

порт

**3.** Нажмите кнопку Next (Далее).

Выберите вариант установки.

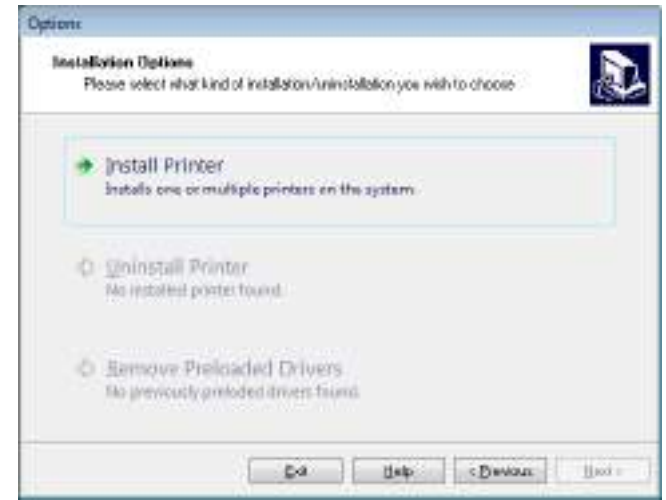

**4.** Перейдите на [шаг](#page-80-0) 6 на стр. 81.

#### **Настройка и эксплуатация принтера 80**

Установка драйвера принтера и подключение принтера к компьютеру — последовательный или параллельный порт

#### <span id="page-79-0"></span>**Добавление принтера с экрана Zebra Setup Utilities**

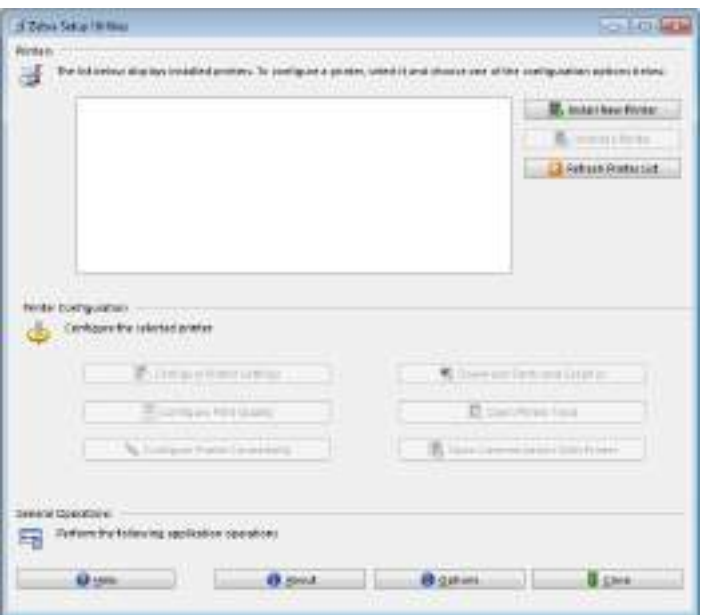

**Рис. 11 • Экран Zebra Setup Utilities**

**5.** На экране Zebra Setup Utilities нажмите кнопку Install New Printer (Установить новый принтер).

Выберите вариант установки.

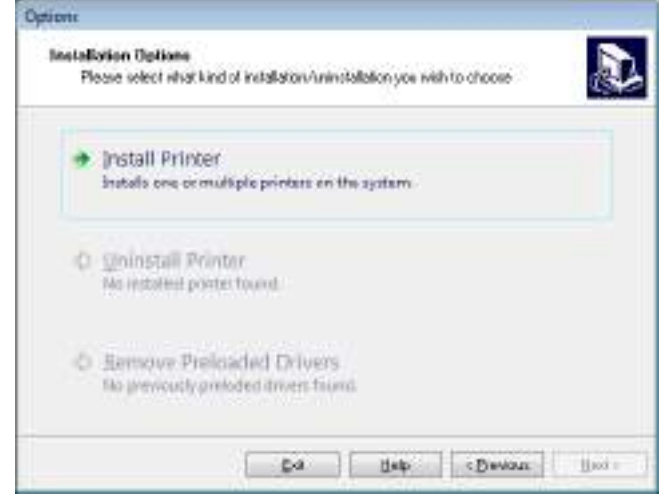

<span id="page-80-0"></span>**6.** Нажмите кнопку Install Printer (Установить принтер).

Теперь нужно выбрать тип принтера.

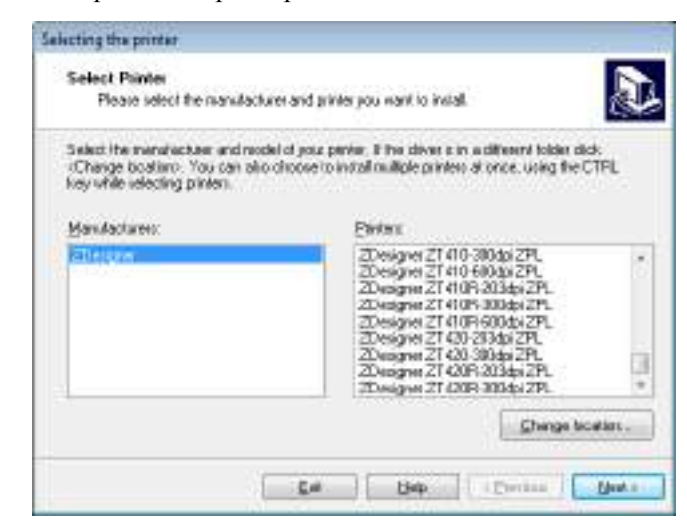

**7.** Выберите модель и разрешение принтера.

Эти сведения можно найти на наклейке принтера с номером изделия, которая обычно находится под шпинделем носителя. Они имеют следующий формат:

Part Number: *XXXXX*x*Y* – xxxxxxxx

где

- *XXXXX* модель принтера,
- *Y* разрешение принтера (2 = 203 тчк/дюйм, 3 = 300 тчк/дюйм,
- $6 = 600$  тчк/дюйм).

Например, в номере изделия «**ZT620**x**3** — xxxxxxxx»

**ZT620** означает модель принтера ZT620.

**3** означает, что разрешение печатающей головки — 300 тчк/дюйм.

**8.** Нажмите кнопку Next (Далее).

Теперь нужно указать имя принтера, порт, к которому он будет подключен, и язык программы.

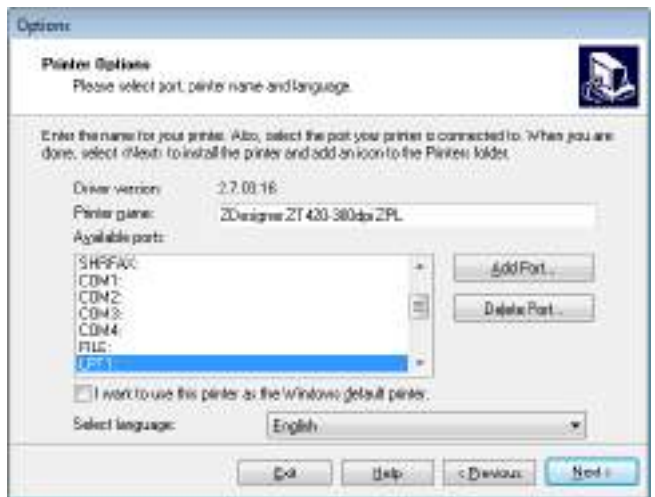

**9.** Измените имя принтера (если нужно) и выберите надлежащий порт и язык.

#### **Настройка и эксплуатация принтера 82**

Установка драйвера принтера и подключение принтера к компьютеру — последовательный или параллельный порт

**10.** Нажмите кнопку Next (Далее).

Далее можно запустить другие мастера установки.

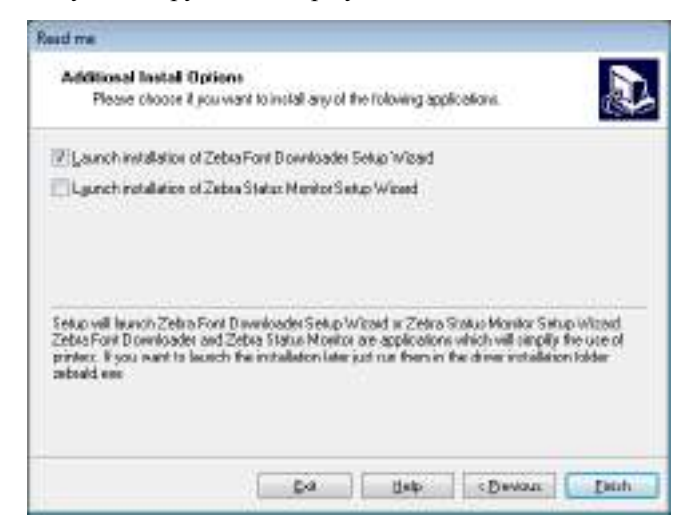

**11.** Установите для них флажки и нажмите кнопку Finish (Готово).

Драйвер принтера установлен. Если появится сообщение, что это может повлиять на другие программы, нажмите кнопку Next (Далее).

Установка драйвера принтера и подключение принтера к компьютеру — последовательный или параллельный порт

#### **Подключение принтера к последовательному или параллельному порту компьютера**

- ū  $\bar{\mathbf{S}}$ **Последовательный разъем Параллельный разъем**
- **12.** Подключите один или оба кабеля к соответствующим портам принтера.

- **13.** Подключите второй конец кабеля к соответствующему порту компьютера.
- **14.** Воткните гнездовой штекер кабеля электропитания переменного тока в разъем питания на задней панели принтера.

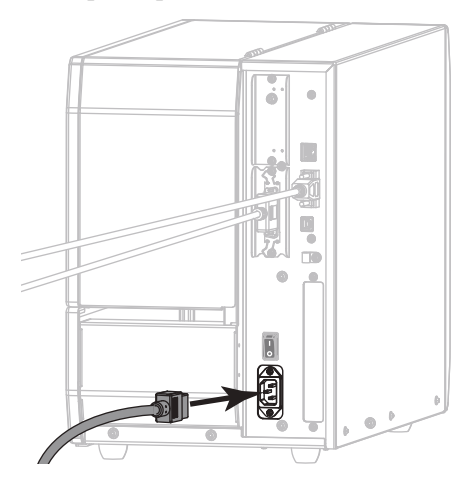

**15.** Вставьте вилку кабеля электропитания переменного тока в соответствующую электрическую розетку.

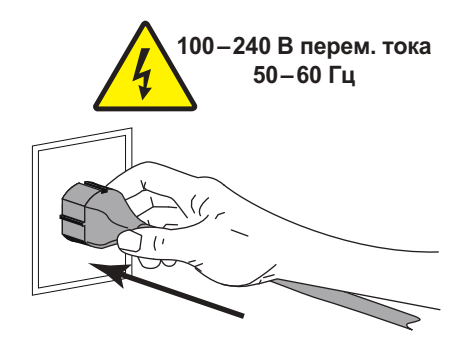

### **Настройка и эксплуатация принтера 84**

Установка драйвера принтера и подключение принтера к компьютеру — последовательный или параллельный порт

**16.** Включите принтер (**I**).

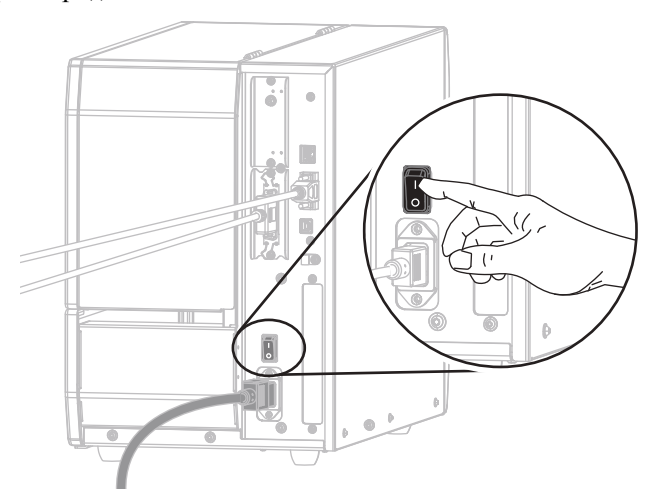

Принтер загрузится.

#### **Настройка принтера (если необходимо)**

**17.** Если необходимо, можно привести настройки порта принтера в соответствие с настройками компьютера. Дополнительные сведения см. в разделе *[ПОРТЫ](#page-104-0)* [на стр](#page-104-0). 105.

**Установка последовательного или параллельного подключения завершена.**

## **Подключение к сети через Ethernet-порт принтера**

Чтобы использовать проводное подключение к серверу печати (через Ethernet), сначала нужно подключить принтер к компьютеру через другое доступное соединение. Сделав это, необходимо настроить взаимодействие принтера с локальной сетью через проводной сервер печати принтера.

Дополнительные сведения о серверах печати Zebra см. в *Руководстве пользователя проводных и беспроводных серверов печати ZebraNet*. Загрузить последнюю версию этого руководства можно на странице [http://www.zebra.com/zt600-info.](http://www.zebra.com/zt600-info)

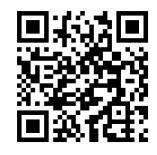

#### **Для подключения принтера к компьютеру через проводной сервер печати выполните следующие действия.**

- **1.** Установите Zebra Setup Utilities, как указано в разделе *Установка [Zebra Setup](#page-63-0)  [Utilities](#page-63-0)* на стр. 64.
- **2.** Вставьте гнездовой штекер кабеля электропитания переменного тока в разъем питания на задней панели принтера.

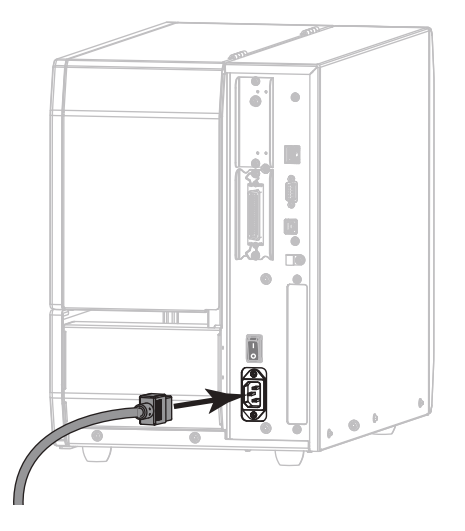

**3.** Вставьте вилку кабеля электропитания переменного тока в соответствующую электрическую розетку.

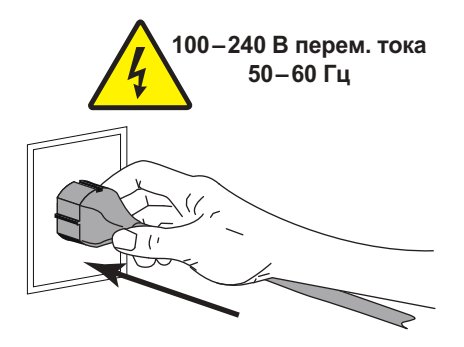

**4.** Включите принтер (**I**).

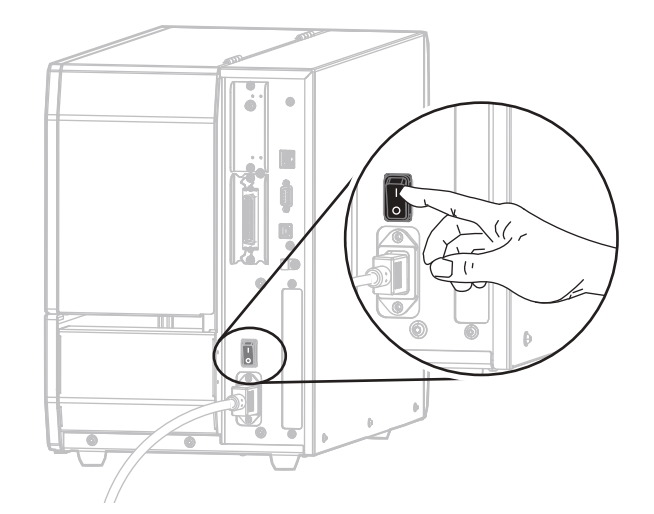

Принтер загрузится.

**5.** Вставьте в принтер кабель Ethernet, подключенный к вашей сети.

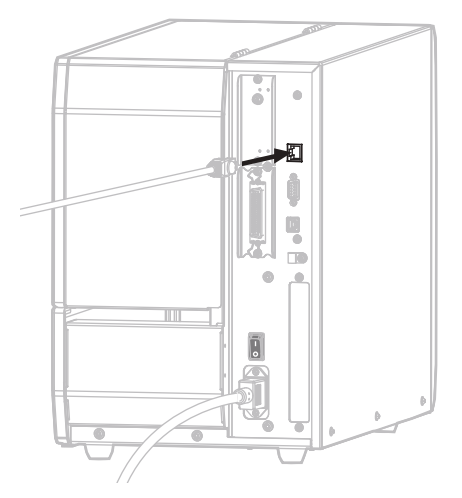

Принтер попытается связаться с сетью. Если подключение успешно установится, принтер передаст значения шлюза локальной сети и подсети, а также получит IPадрес. На дисплее принтера будут попеременно отображаться версия микропрограммы принтера и его IP-адрес.

**6.** Посмотрев на дисплей, убедитесь, что принтеру был назначен IP-адрес. См. *[ПРОВОДН](#page-143-0). IP-АДРЕС* на стр. 144.

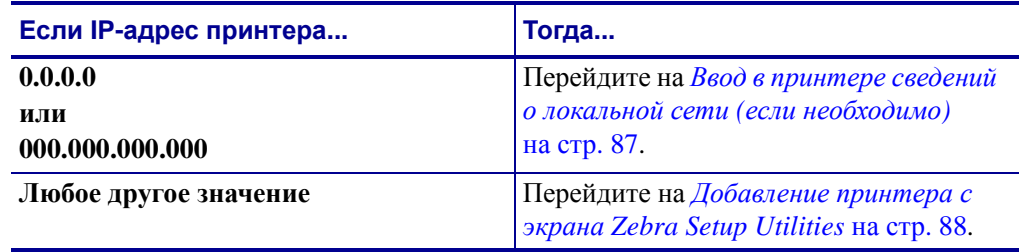

#### <span id="page-86-0"></span>**Ввод в принтере сведений о локальной сети (если необходимо)**

Если принтер подключился к сети автоматически, данный раздел можно пропустить. Перейдите на *Добавление принтера с экрана [Zebra Setup Utilities](#page-87-0)* на стр. 88.

- **7.** Подключите принтер к компьютеру через USB-порт, последовательный или параллельный порт, как указано в разделе *[Подключение](#page-72-0) компьютера к USB-порту [принтера](#page-72-0)* на стр. 73 или *Подключение компьютера к [последовательному](#page-76-0) или [параллельному](#page-76-0) порту принтера* на стр. 77.
- **8.** Настройте следующие параметры принтера. Можно изменять значения в программе Zebra Setup Utilities (выберите на ее экране Configure Printer Connectivity [Настроить подключения принтера]) или способами, описанными по следующим ссылкам. Чтобы узнать правильные значения для своей сети, обратитесь к администратору сети.
	- *[БЕСПРОВ](#page-151-0). IP-ПРОТ.* на стр. 152 (измените значение ALL [ВСЕ] на PERMANENT [ПОСТОЯННО])
	- *[ПРОВОДН](#page-145-0). ШЛЮЗ* на стр. 146 (совпадает со значением для шлюза локальной сети)
	- *МАСКА ПРОВ. [ПОДСЕТИ](#page-144-0)* на стр. 145 (совпадает со значением для подсети локальной сети)
	- *[БЕСПРОВ](#page-148-0). IP-АДРЕС* на стр. 149 (назначьте уникальный IP-адрес принтеру)

#### <span id="page-87-0"></span>**Добавление принтера с экрана Zebra Setup Utilities**

**9.** При необходимости откройте программу Zebra Setup Utilities. Появится экран Zebra Setup Utilities.

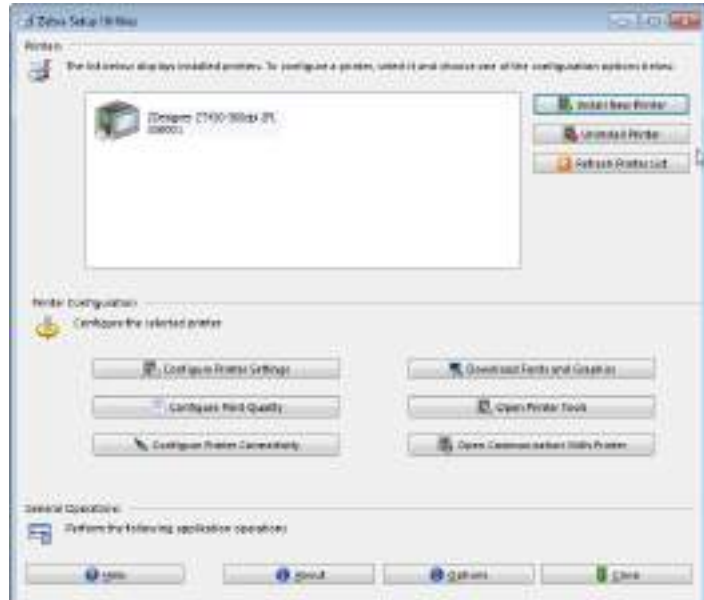

**Рис. 12 • Экран Zebra Setup Utilities**

**10.** Нажмите кнопку Install New Printer (Установить новый принтер).

Отобразится мастер установки драйвера принтера.

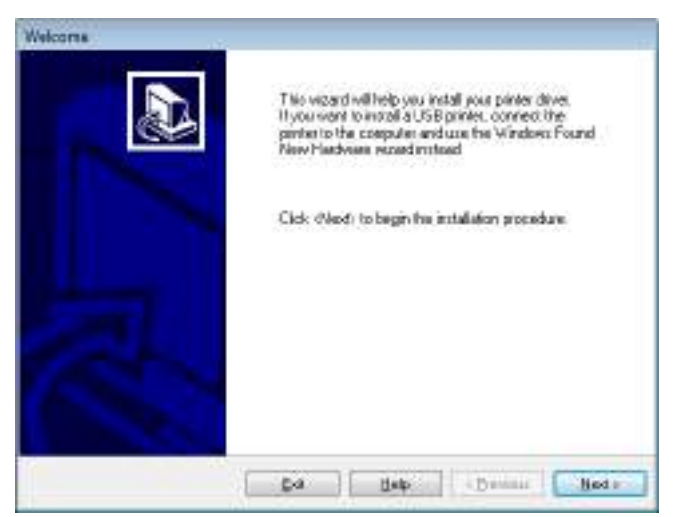

**11.** Нажмите кнопку Next (Далее).

Выберите вариант установки.

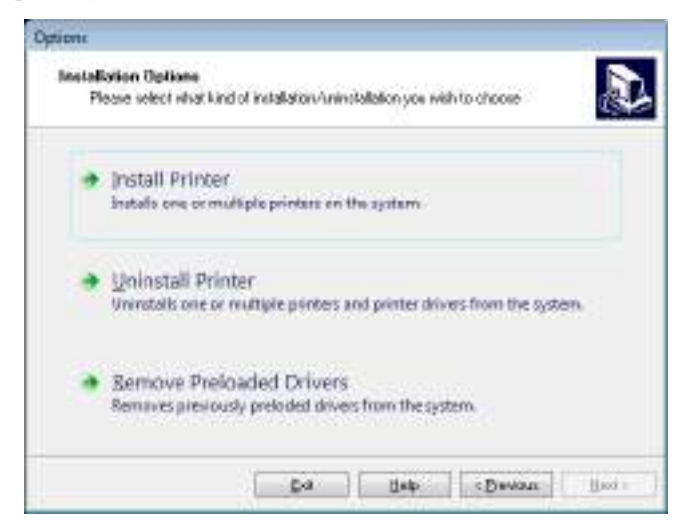

**12.** Нажмите кнопку Install Printer (Установить принтер).

Теперь нужно выбрать тип принтера.

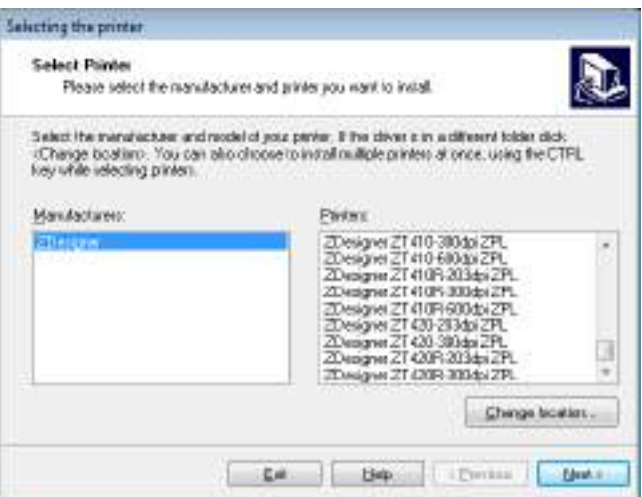

**13.** Выберите модель и разрешение принтера.

Эти сведения можно найти на наклейке принтера с номером изделия, которая обычно находится под шпинделем носителя. Они имеют следующий формат:

Part Number: *XXXXX*x*Y* – xxxxxxxx

где

*XXXXX* — модель принтера,

*Y* — разрешение принтера (2 = 203 тчк/дюйм, 3 = 300 тчк/дюйм,

 $6 = 600$  тчк/дюйм).

Например, в номере изделия «**ZT620**x**3** — xxxxxxxx»

**ZT620** означает модель принтера ZT620.

**3** означает, что разрешение печатающей головки — 300 тчк/дюйм.

**14.** Нажмите кнопку Next (Далее).

Появится сообщение, что принтер уже установлен.

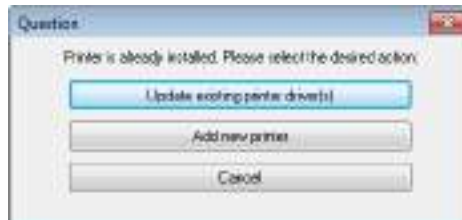

**15.** Нажмите кнопку Add new printer (Добавить новый принтер).

Теперь нужно указать имя принтера, порт, к которому он будет подключен, и язык для дисплея принтера.

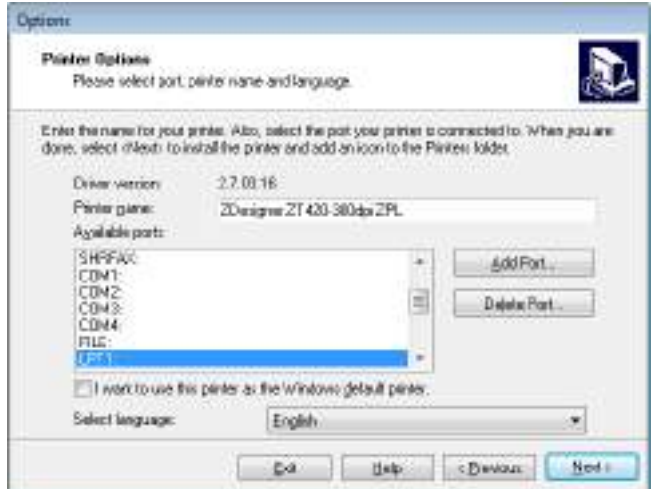

**16.** Нажмите кнопку Add Port (Добавить порт).

Введите имя порта и IP-адрес принтера.

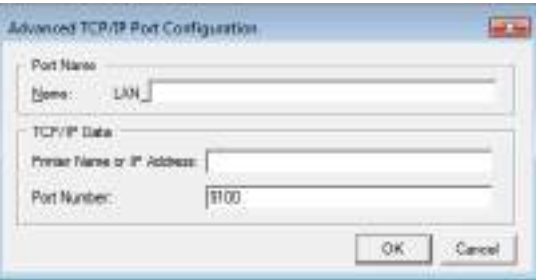

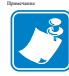

**Примечание •** Если открыты другие приложения, может появиться сообщение, что драйвер заблокирован другим процессом. Можно нажать кнопку Next (Далее), чтобы продолжить установку, или Exit (Выход), чтобы сначала сохранить работу, а потом продолжить установку.

**17.** Присвойте порту имя, которое вы легко распознаете в списке доступных портов.

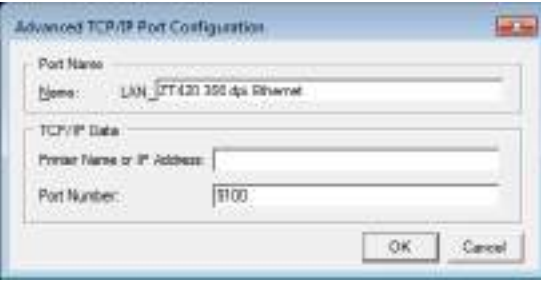

- **18.** Введите IP-адрес принтера. Это может быть автоматически назначенный адрес или заданный вручную в предыдущем разделе.
- **19.** Нажмите кнопку OK.

Будет создан драйвер принтера с назначенным именем порта. В списке доступных портов появится новый порт принтера.

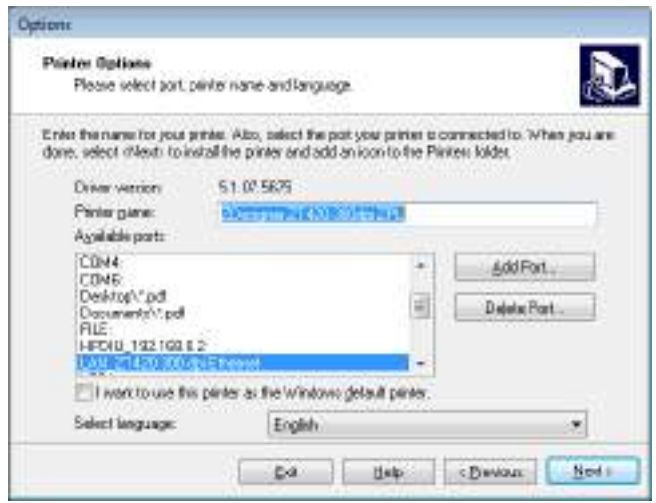

**20.** Нажмите кнопку Next (Далее).

Далее можно запустить другие мастера установки.

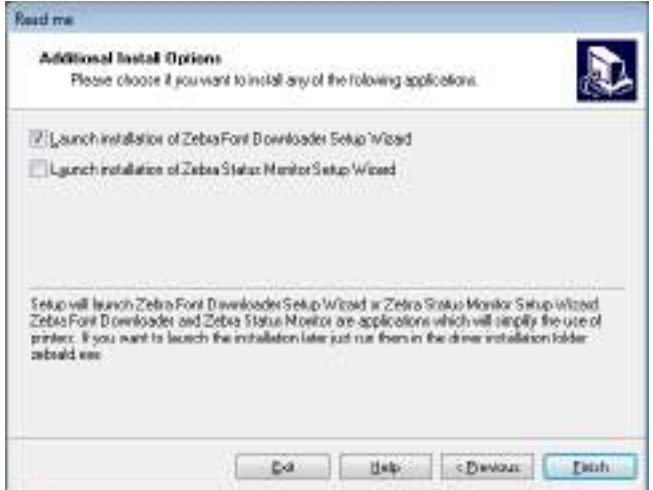

**21.** Установите для них флажки и нажмите кнопку Finish (Готово).

Драйвер принтера установлен. Если появится сообщение, что это может повлиять на другие программы, для продолжения выберите нужный вариант.

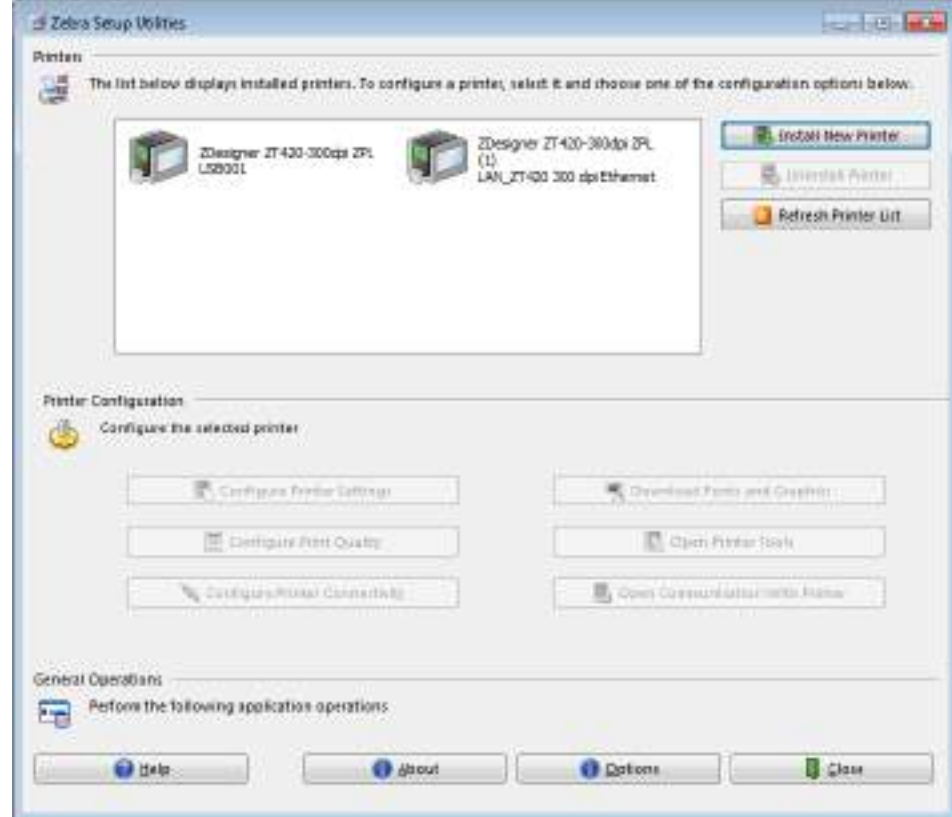

**Установка проводных подключений (Ethernet) завершена.**

## **Подключение принтера к беспроводной сети**

Чтобы использовать беспроводной сервер печати принтера, сначала нужно подключить принтер к компьютеру через другое доступное соединение. Сделав это, необходимо настроить взаимодействие принтера с беспроводной локальной сетью через беспроводной сервер печати.

Дополнительные сведения о серверах печати Zebra см. в *Руководстве пользователя проводных и беспроводных серверов печати ZebraNet*. Загрузить последнюю версию этого руководства можно на странице [http://www.zebra.com/zt600-info.](http://www.zebra.com/zt600-info)

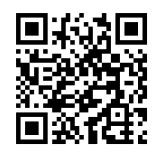

#### **Для подключения принтера к компьютеру через беспроводной сервер печати (доступен в качестве дополнительного оборудования) выполните следующие действия.**

- **1.** Установите Zebra Setup Utilities, как указано в разделе *Установка [Zebra Setup](#page-63-0)  [Utilities](#page-63-0)* на стр. 64.
- **2.** Подключите принтер к компьютеру через USB-порт, последовательный или параллельный порт, как указано в разделе *[Подключение](#page-72-0) компьютера к USB-порту [принтера](#page-72-0)* на стр. 73 или *Подключение компьютера к [последовательному](#page-76-0) или [параллельному](#page-76-0) порту принтера* на стр. 77.
- **3.** Настройте следующие параметры принтера. Можно изменять значения в программе Zebra Setup Utilities (выберите на ее экране Configure Printer Connectivity [Настроить подключения принтера]) или способами, описанными по следующим ссылкам. Чтобы узнать правильные значения для своей сети, обратитесь к администратору сети.
	- *[БЕСПРОВ](#page-151-0). IP-ПРОТ.* на стр. 152 (измените значение ALL [ВСЕ] на PERMANENT [ПОСТОЯННО])
	- *[БЕСПРОВ](#page-150-0). ШЛЮЗ* на стр. 151 (совпадает со значением для шлюза беспроводной локальной сети)
	- *МАСКА Б/ПР. [ПОДСЕТИ](#page-149-0)* на стр. 150 (совпадает со значением для подсети беспроводной локальной сети)
	- *[БЕСПРОВ](#page-148-0). IP-АДРЕС* на стр. 149 (назначьте уникальный IP-адрес принтеру)

#### **Добавление принтера с экрана Zebra Setup Utilities**

**4.** При необходимости откройте программу Zebra Setup Utilities. Появится экран Zebra Setup Utilities.

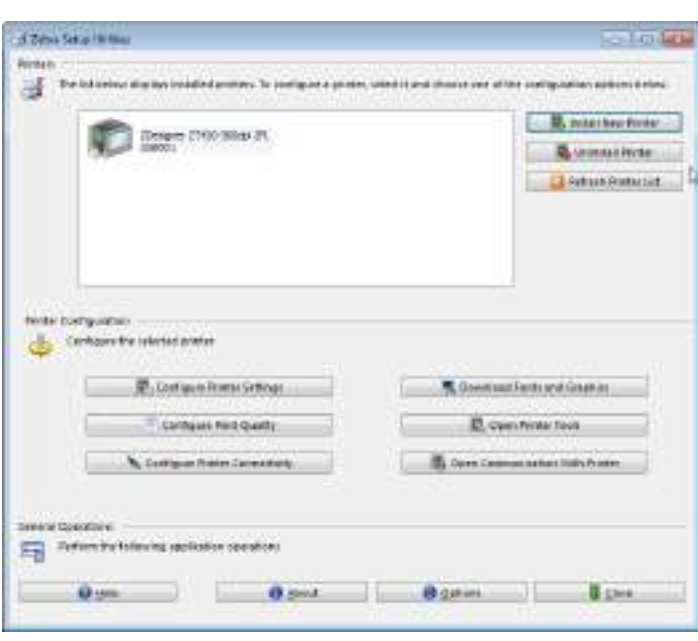

**Рис. 13 • Экран Zebra Setup Utilities**

**5.** Нажмите кнопку Install New Printer (Установить новый принтер). Отобразится мастер установки драйвера принтера.

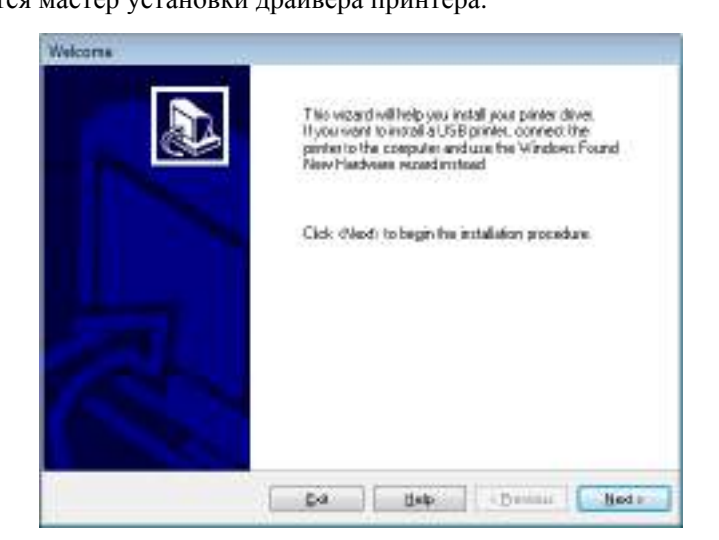

**6.** Нажмите кнопку Next (Далее).

Выберите вариант установки.

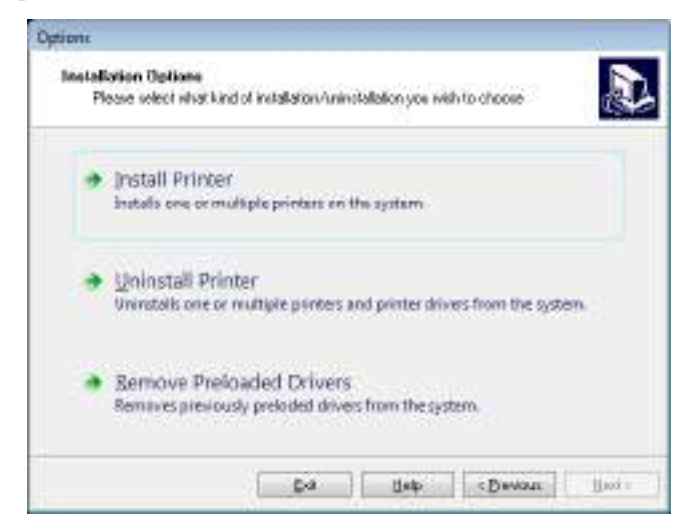

**7.** Нажмите кнопку Install Printer (Установить принтер).

Теперь нужно выбрать тип принтера.

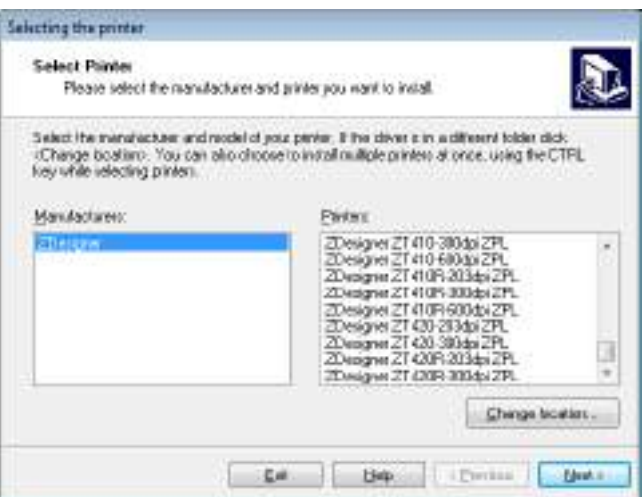

**8.** Выберите модель и разрешение принтера.

Эти сведения можно найти на наклейке принтера с номером изделия, которая обычно находится под шпинделем носителя. Они имеют следующий формат:

Part Number: *XXXXX*x*Y* – xxxxxxxx

где

*XXXXX* — модель принтера,

*Y* — разрешение принтера (2 = 203 тчк/дюйм, 3 = 300 тчк/дюйм,

 $6 = 600$  тчк/дюйм).

Например, в номере изделия «**ZT620**x**3** — xxxxxxxx»

**ZT620** означает модель принтера ZT620.

**3** означает, что разрешение печатающей головки — 300 тчк/дюйм.

**9.** Нажмите кнопку Next (Далее).

Появится сообщение, что принтер уже установлен.

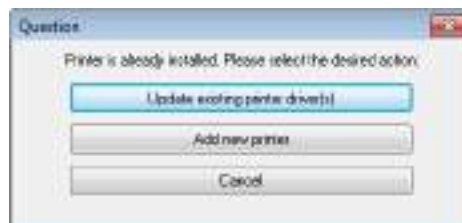

**10.** Нажмите кнопку Add new printer (Добавить новый принтер).

Теперь нужно указать имя принтера, порт, к которому он будет подключен, и язык для дисплея принтера.

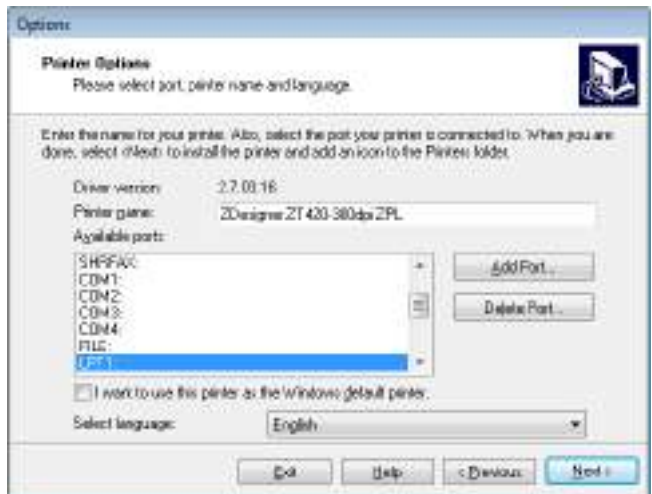

**11.** Нажмите кнопку Add Port (Добавить порт).

Введите имя порта и IP-адрес принтера.

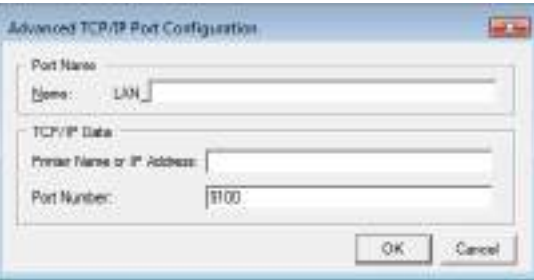

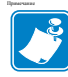

**Примечание •** Если открыты другие приложения, может появиться сообщение, что драйвер заблокирован другим процессом. Можно нажать кнопку Next (Далее), чтобы продолжить установку, или Exit (Выход), чтобы сначала сохранить работу, а потом продолжить установку.

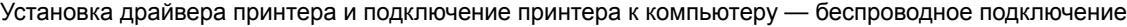

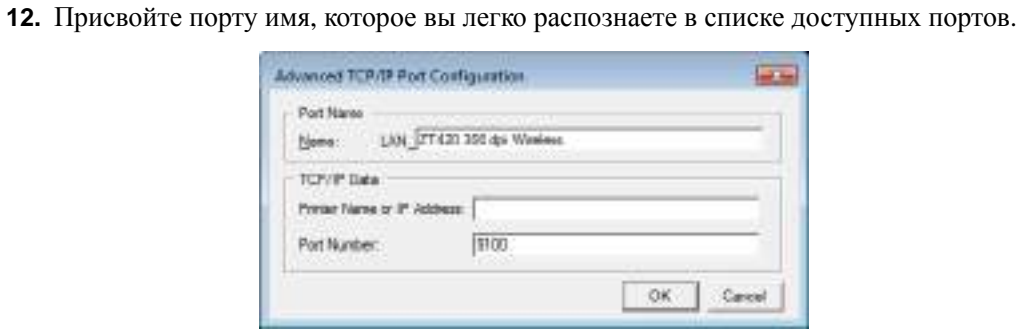

- **13.** Введите IP-адрес принтера. Это может быть автоматически назначенный адрес или заданный вручную в предыдущем разделе.
- **14.** Нажмите кнопку OK.

Будет создан драйвер принтера с назначенным именем порта. В списке доступных портов появится новый порт принтера.

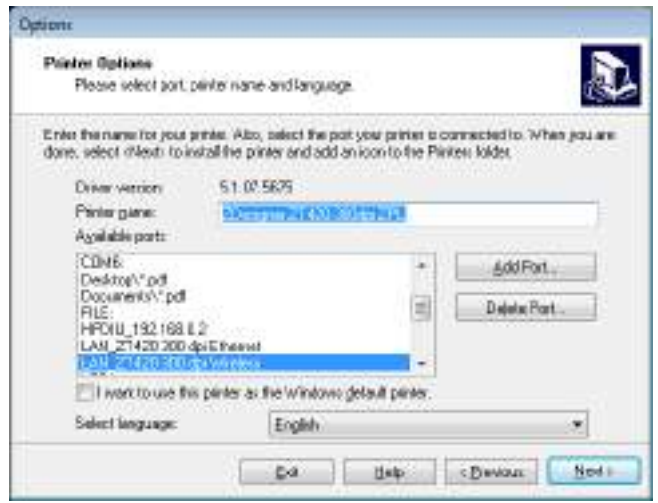

**15.** Нажмите кнопку Next (Далее).

Далее можно запустить другие мастера установки.

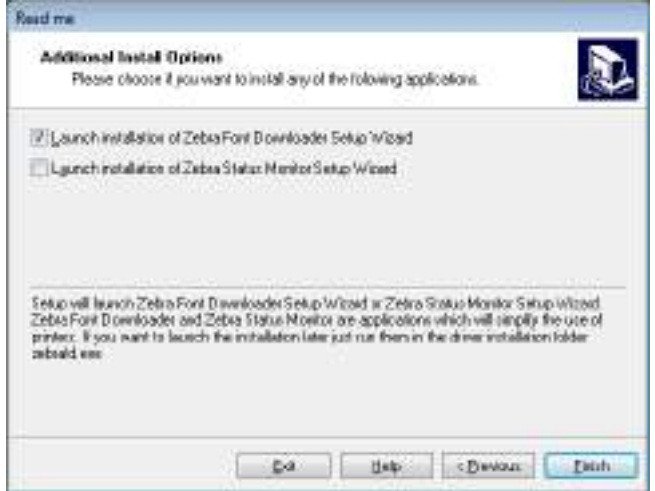

**16.** Установите для них флажки и нажмите кнопку Finish (Готово).

Драйвер принтера установлен. Если появится сообщение, что это может повлиять на другие программы, для продолжения выберите нужный вариант.

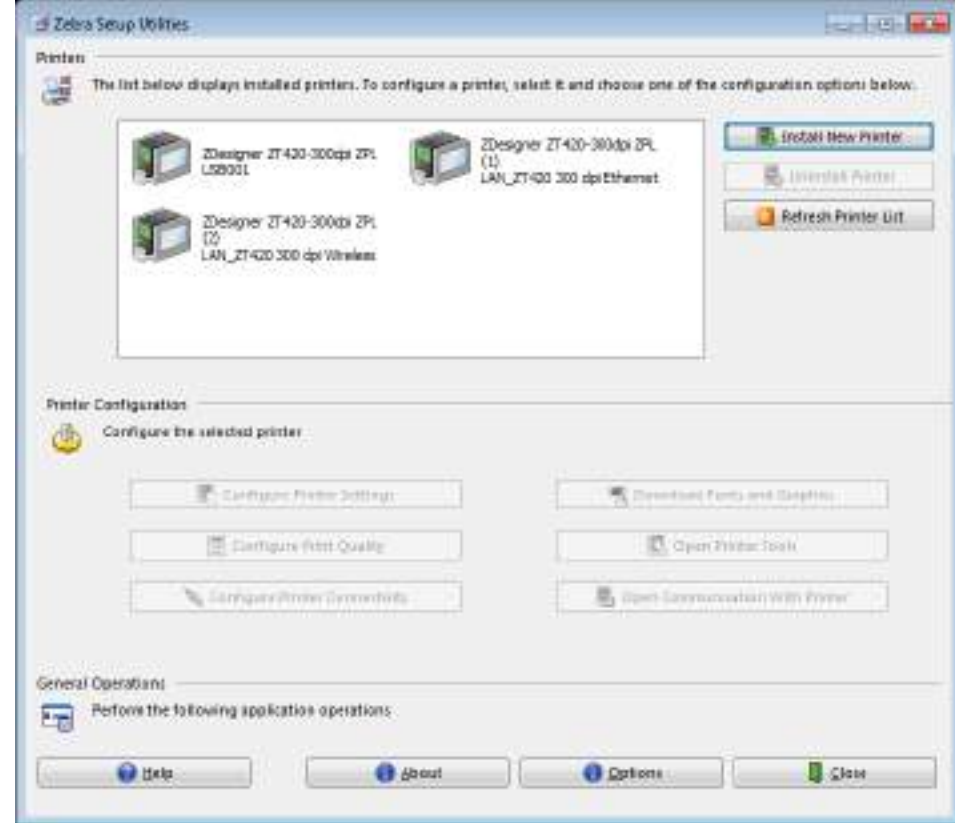

**Установка беспроводного подключения завершена.**

## **Печать тестовой этикетки и изменение настроек**

Загрузите носитель и ленту (если используется носитель для режима термопереноса), установите драйвер принтера, подключите принтер к компьютеру и приступайте к печати тестовой этикетки, руководствуясь инструкциями в данном разделе. Таким образом можно проверить, работает ли подключение принтера и не нужно ли изменить какие-то его настройки.

#### **Чтобы напечатать тестовую этикетку и изменить настройки принтера (если нужно), выполните следующие действия.**

**1.** Откройте программу Zebra Setup Utilities, чтобы вернуться к экрану Zebra Setup Utilities.

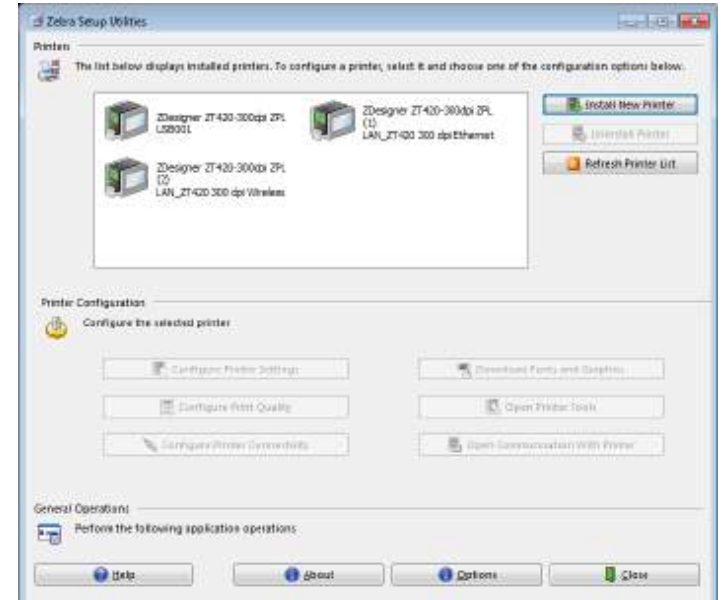

- **2.** Выберите один из доступных драйверов для принтера.
- **3.** Нажмите кнопку Open Printer Tools (Открыть инструменты принтера). В окне Tools (Инструменты) появятся доступные команды принтера.

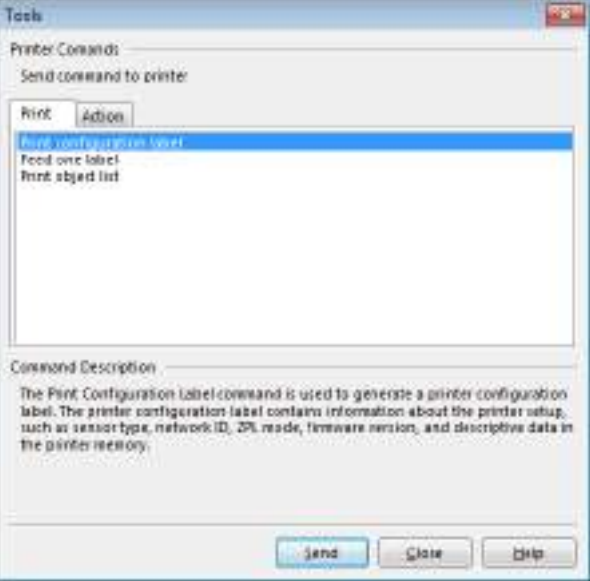

**4.** Нажмите Send (Отправить), чтобы напечатать этикетку с конфигурацией принтера.

Если подключение работает нормально и в принтер правильно загружены носитель и лента (если используется), будет напечатана этикетка с конфигурацией принтера.

| ница де                                                                                                    | WANT.<br>-11                                                                                                    |
|----------------------------------------------------------------------------------------------------|----------------------------------------------------------------------------------------------------|
| Zeana Pedrakouppaaa<br>ZIC 11510-20356-1<br>20000-2200-204<br>∍.                                                                                                    |                                                                                                    |
|                                                                                                    |                                                                                                    |
|                                                                                                    |                                                                                                    |
| -10.0<br>adin min<br>図                                                                                                    | SAPROFESE<br>Virini (Veelu)<br>Jenn (Vee                                                                                                    |
| <br>yr∷                                                                                                    | FRInF -DOC                                                                                                    |
| сан 1 марта - 1 марта 1 марта 1 марта 1 марта 1 марта 1 марта 1 марта 1 марта 1 марта 1 марта 1 марта 1 марта<br>Примечанието на 1 марта 1 марта 1 марта 1 марта 1 марта 1 марта 1 марта 1 марта 1 марта 1 марта 1 марта 1 март | ∙eojn −m                                                                                                    |
| ikana Shira<br>1400 - C<br><br>1666n - The Group                                                                                                    |                                                                                                    |
| ίπ.,<br>                                                                                                    | eren erre:<br>PRINT -CTANN<br>FRINT -IDIII                                                                                                    |
|                                                                                                    |                                                                                                    |
| 1951<br>(1961–212) June (2017)<br>(5.01) June (2007) June                                                                                                    |                                                                                                    |
| 15.01 - 100 -<br>(1000 - 100 -<br>(1000 - 11100 -                                                                                                    | <b>THE FRIDE<br/>PRINT FRAME:<br/>MALINE LENGT<br/>ANGHI LENGT<br/>SERIAL EDIN.</b><br>SERIAL EDIN.                                                                                                    |
| PS232<br>                                                                                                    | E400                                                                                                    |
| ‱.<br>இழ்∙ ∷<br>                                                                                                    | Saint.<br>15                                                                                                    |
|                                                                                                    |                                                                                                    |
| line.<br>Histori<br>                                                                                                    |                                                                                                    |
| $\cdot$ .<br>Ħ,<br>                                                                                                    |                                                                                                    |
| . 1999년<br>3월 10일<br>3월 10일<br><br>                                                                                                    | -2001 - 2004<br>-0001 - 2004 - 00<br>-000001 - 0011022<br>-00002 - 0011022<br>-00002 - 00211 -<br>-00110 - 0021<br>-00110                                                                                                    |
| i.<br>26. lastnar.<br>En igentign:<br>                                                                                                    | eirin.<br>EPL nCCE<br>"Mia "DeE¤ a                                                                                                    |
| <br>(nî jina liên)<br>letaj                                                                                                    |                                                                                                    |
| <br>1000.<br><br>                                                                                                    | <b>MEDIA POWER J</b><br>PRODUCTION<br>PRODUCTION<br>PRODUCTION<br>LEARNE PRODUCTION<br>MEDIA SERVICH<br>MEDIA SERVICH<br>MEDIA SERVICH<br>MEDIA SERVICH                                                                                                    |
| 10000<br>11500 - 1111<br>,,,,, ,,,,,                                                                                                    |                                                                                                    |
| <br><u>wa  </u>                                                                                                    |                                                                                                    |
| òро<br><br>$\cdot$ .<br>$\ddot{\phantom{1}}$                                                                                                    |                                                                                                    |
| IJ.                                                                                                    |                                                                                                    |
| gan i<br>                                                                                                    | ATHAN SAMSUN<br>The Film Price<br>Mark Scheen<br>Mark Price Semson                                                                                                    |
| 616. .<br><br>                                                                                                    |                                                                                                    |
| iœ<br>                                                                                                    | The Transform<br>The Said State<br>State State<br>State Control<br>The State Control<br>The State Control<br>The State Control<br>The State Control<br>The State                                                                                                    |
| K.<br>                                                                                                    |                                                                                                    |
|                                                                                                    |                                                                                                    |
| <br>άλε (γπή Ρωμ                                                                                                    |                                                                                                    |
|                                                                                                    | <b>PESSION PRESS</b><br>CIPROS PER<br>CIPROSEL<br>SALOS PRESSION<br>PROSECTION<br>100000                                                                                                    |
|                                                                                                    |                                                                                                    |
| 021-202-633<br>130 sedi sedi<br>130 sedi sedi                                                                                                    | 9601                                                                                                    |
| HOL.<br>٠.۲<br>                                                                                                    | SHARAHIS BILANG.<br>TORHA - EDANG.                                                                                                    |
| .<br>                                                                                                    |                                                                                                    |
|                                                                                                    | nie – Star<br>Start –<br>罪                                                                                                    |
| <br>                                                                                                    | 201                                                                                                    |
| ielo,<br>$\cdot$ .                                                                                                    |                                                                                                    |
| PRADA<br>ER LANGLS<br>BR LANGLS<br>BR LANGLS<br>                                                                                                    | 유럽 35년 10월<br>10월 20일 - 대한<br>10월 20일 - 대한민국<br>10월 10월 10월 -                                                                                                    |
| <br>                                                                                                    |                                                                                                    |
| io R……<br><br>                                                                                                    | $\begin{array}{l} 2.327 \pm 0.012 \\ 4.341 \pm 0.000 \\ 2.342 \pm 0.000 \\ 2.343 \pm 0.000 \\ 2.343 \pm 0.000 \\ 2.343 \pm 0.000 \\ 2.343 \pm 0.000 \\ 2.343 \pm 0.000 \\ 2.343 \pm 0.000 \\ 2.343 \pm 0.000 \\ 2.343 \pm 0.000 \\ 2.343 \pm 0.000 \\ 2.343 \pm 0.000 \\ 2.343 \pm 0.000 \\ 2.$ |
| 99   1999<br>1923   1999<br>1999   1999   1999<br>1999   1999<br>                                                                                                    |                                                                                                    |
|                                                                                                    |                                                                                                    |
| .                                                                                                    |                                                                                                    |
| Cmete                                                                                                    | 40.                                                                                                    |
|                                                                                                    | Empire (1999) (1999) (1998) (1999)<br>1990 - Carlo Carlo (1992) (1999) (1999)<br>1990 - Carlo Carlo (1992) (1999) (1999)<br>Filme-Allin Fals (1992) (1999) (1999) (1999)                                                                                                    |
|                                                                                                    |                                                                                                    |

**Рис. 14 • Образец этикетки с конфигурацией принтера**

**5.** Напечаталась ли этикетка с конфигурацией принтера и приемлемо ли качество печати?

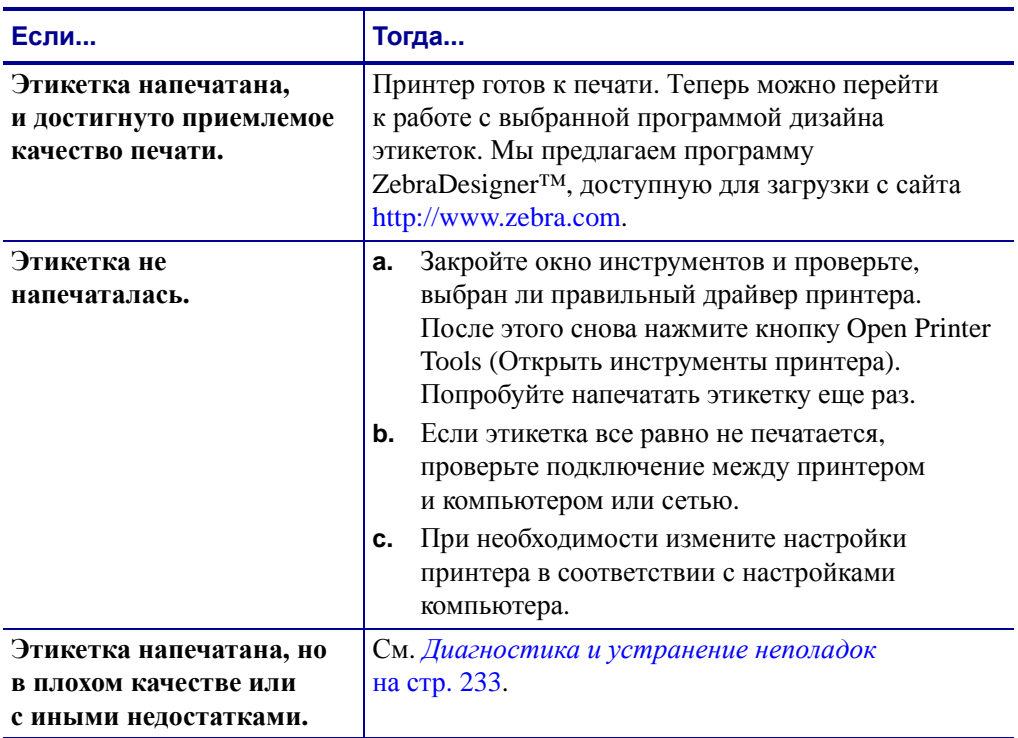

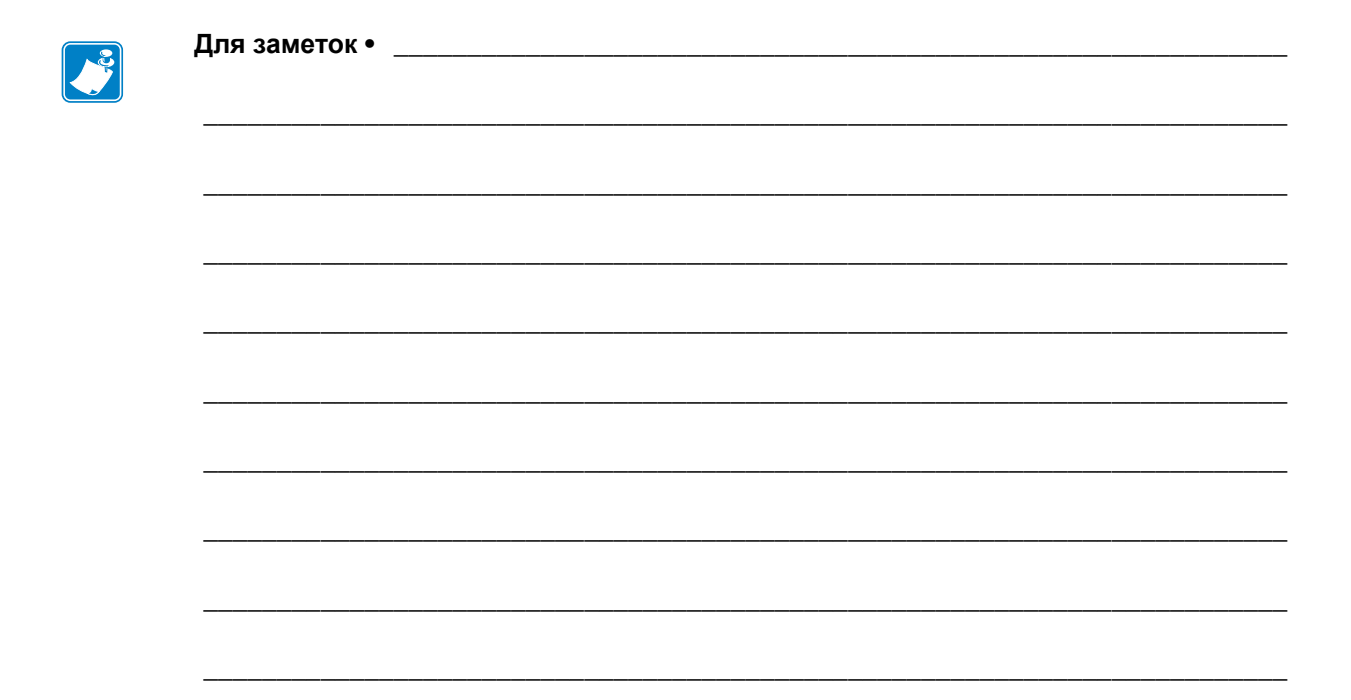

# **Настройка и регулировка принтера**

В данном разделе содержится информация, которая поможет настроить и отрегулировать принтер.

#### **Содержание**

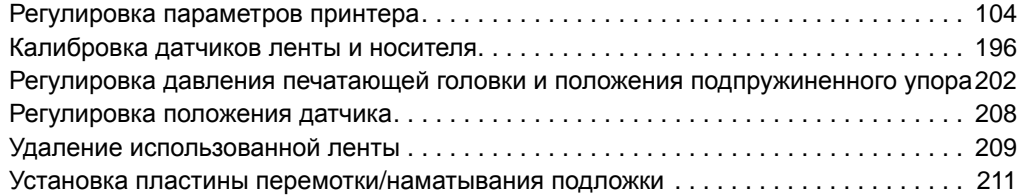

## <span id="page-103-0"></span>**Регулировка параметров принтера**

В данном разделе представлены параметры принтера, которые можно изменять, а также средства их изменения. К ним относятся следующие средства.

- **Пользовательские меню принтера** (дополнительные сведения см. далее).
- Команды ZPL и Set/Get/Do (SGD) (дополнительные сведения см. в *руководстве по программированию Zebra*®.
- **Веб-страницы** принтера при наличии активного подключения к проводному или беспроводному серверу печати (дополнительные сведения см. в *руководстве пользователя проводного и беспроводного серверов печати ZebraNet*.

Копии справочных руководств доступны на веб-странице <http://www.zebra.com/manuals>.

**Пользовательские меню** Ниже перечислены пользовательские меню принтера и элементы каждого из них. Чтобы просмотреть описание того или иного элемента, щелкните его. Инструкции по навигации см. в разделе *[Переходы](#page-18-0) между экранами [стандартного](#page-18-0) дисплея* на стр. 19.

<span id="page-103-1"></span>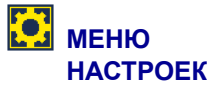

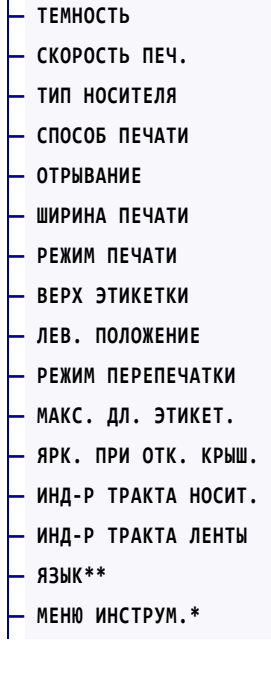

**ИНСТРУМЕНТЫ**

**— СВЕДЕНИЯ <sup>О</sup> [ПРИНТЕРЕ](#page-120-0)\*\* — [ОТОБР](#page-122-0). РЕЖ. БЕЗД. — ПРИ [ВКЛЮЧЕНИИ](#page-123-0) — ПРИ ЗАКР. [ГОЛОВ](#page-124-0). — ЗАВОД. [НАСТРОЙКИ](#page-125-0) — КАЛ. НОСИТ./[ЛЕНТЫ](#page-127-0)\*\* — РЕЖИМ [ДИАГНОСТ](#page-128-0). — [ENERGY STAR](#page-129-0) — ИНФО [КОНФИГ](#page-130-0). В USB — ZBI [ВКЛЮЧЕНО](#page-131-0)? — ЗАП. ПРОГ[. ZBI](#page-132-0)  — ОСТ. ПРОГР[. ZBI](#page-133-0) — [ПЕЧАТАТЬ](#page-134-0) USB-ФАЙЛ — КОПИР. С [USB](#page-135-0) НА E: — [КОПИР](#page-136-0). С E: НА USB — [СТАНЦИЯ](#page-137-0) ПЕЧАТИ — [ЗАЩИЩЕНО](#page-138-0) ПАРОЛЕМ — [ОШИБКА](#page-139-0) АПЛКТ: ПАУЗА — [ФОРМАТ](#page-140-0) ТЕСТ. КАРТ — МЕНЮ СЕТИ\*** 

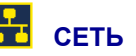

**— АКТ. СЕРВЕР [ПЕЧАТИ](#page-141-0) — [ОСНОВНАЯ](#page-142-0) СЕТЬ — [ПРОВОДН](#page-143-1). IP-АДРЕС — МАСКА ПРОВ. [ПОДСЕТИ](#page-144-1) — [ПРОВОДН](#page-145-1). ШЛЮЗ — [ПРОВОДН](#page-146-0). IP-ПРОТ. — [ПРОВОДН](#page-147-0). MAC-АДРЕС — [БЕСПРОВ](#page-148-1). IP-АДРЕС — МАСКА <sup>Б</sup>/ПР. [ПОДСЕТИ](#page-149-1) — [БЕСПРОВ](#page-150-1). ШЛЮЗ — [БЕСПРОВ](#page-151-1). IP-ПРОТ. — [БЕСПРОВ](#page-152-0). MAC-АДР. — [ESSID](#page-153-0) — [КАНАЛ](#page-154-0) — [СИГНАЛ](#page-155-0) — [IP-](#page-156-0)ПОРТ — [АЛЬТЕРН](#page-157-0). ПОРТ IP — [СВЕДЕНИЯ](#page-120-0) <sup>О</sup> ПРИНТЕРЕ\*\*** 

**— [СБРОС](#page-158-0) СЕТИ**

**— АГЕНТ [ДОСТУПНОСТИ](#page-159-0) — ЗАВОД. [НАСТРОЙКИ](#page-125-0) — МЕНЮ RFID\*** 

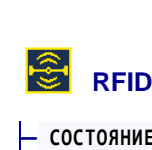

**— [СОСТОЯНИЕ](#page-160-0) RFID — [КАЛИБРОВКА](#page-161-0) RFID — ЧИТАТЬ ДАН[. RFID](#page-162-0)  — [ПРОВЕРКА](#page-163-0) RFID — ПОЗ. ПРОГР[. RFID](#page-164-0)  — [АНТЕННА](#page-165-0) RFID — МОЩН. ЧТЕН[. RFID](#page-166-0)  — МОЩН. ЗАП[. RFID](#page-167-0) — ЧИСЛО ВЕРН[. RFID](#page-168-0)  — ЧИСЛО ПРОП[. RFID](#page-169-0)  — МЕНЮ ЯЗЫКОВ\*** 

\* Обозначает переход к следующему пользовательскому меню.

\*\* Для удобства присутствует в нескольких пользовательских меню.

<span id="page-104-0"></span>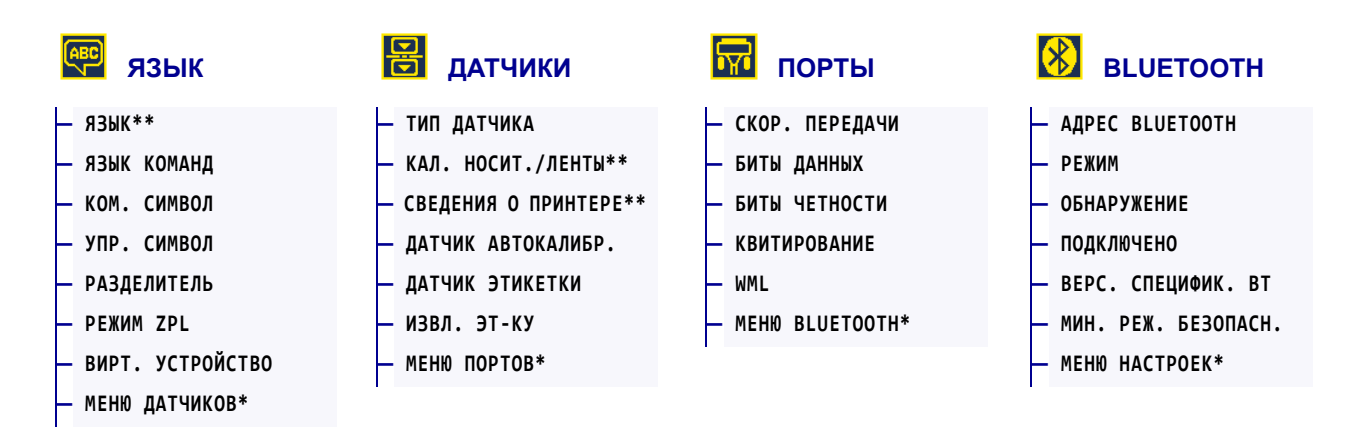

\* Обозначает переход к следующему пользовательскому меню.

\*\* Для удобства присутствует в нескольких пользовательских меню.

## <span id="page-105-0"></span>**МЕНЮ НАСТРОЕК > ТЕМНОСТЬ**

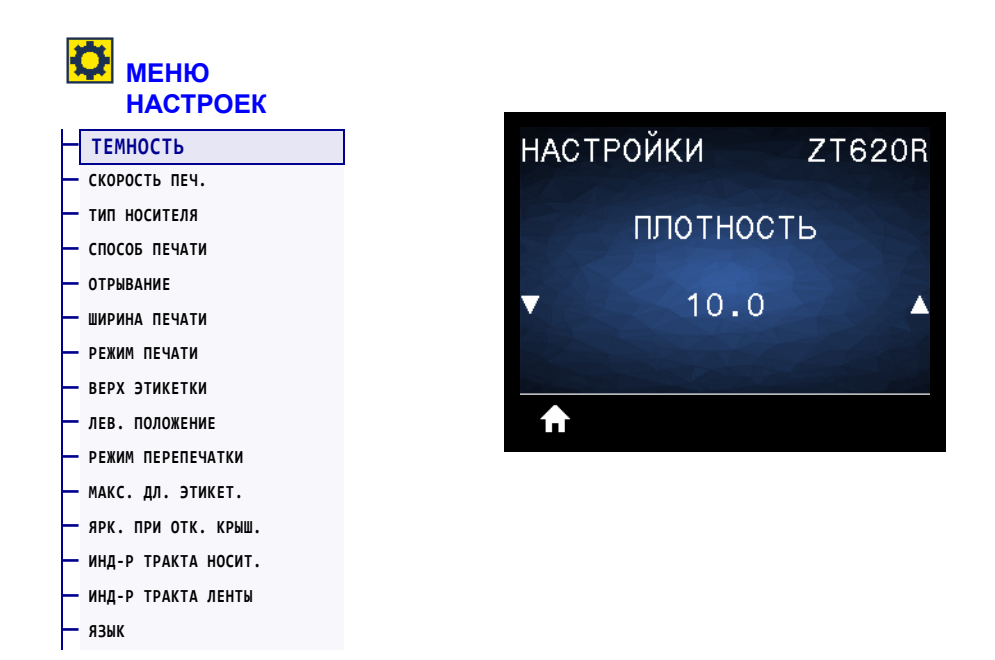

Рекомендуется установить минимальную темность, при которой обеспечивается удовлетворительное качество печати. Слишком большая темность может приводить к нечеткой печати изображения этикетки, неправильному сканированию штрихкодов, прожигу ленты или преждевременному износу печатающей головки.

При желании для определения наилучшей настройки темности можно использовать метод, описанный в разделе *[Тестирование](#page-239-0) оптимальных настроек темности и [скорости](#page-239-0) печати* на стр. 243.

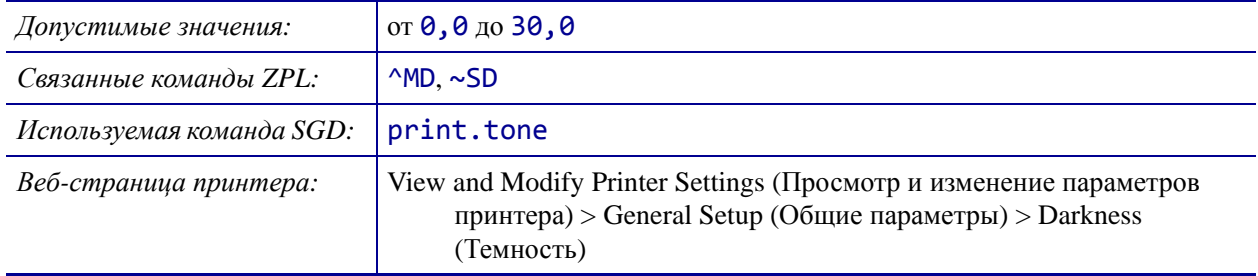

## <span id="page-106-0"></span>**МЕНЮ НАСТРОЕК > СКОРОСТЬ ПЕЧ.**

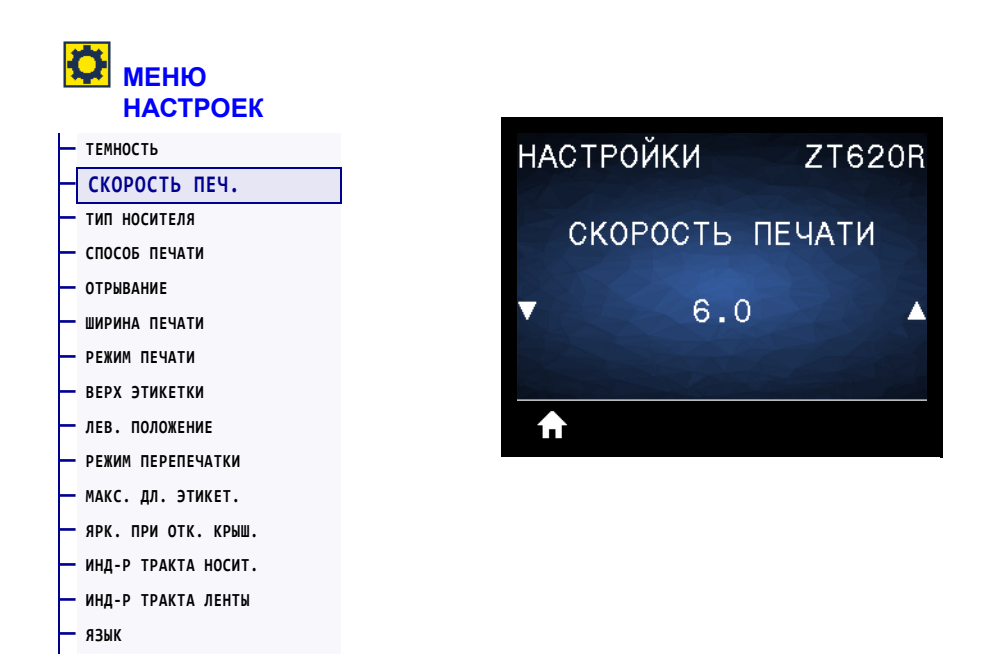

Выберите скорость печати этикетки в дюймах в секунду. Обычно чем ниже скорость печати, тем выше качество отпечатка.

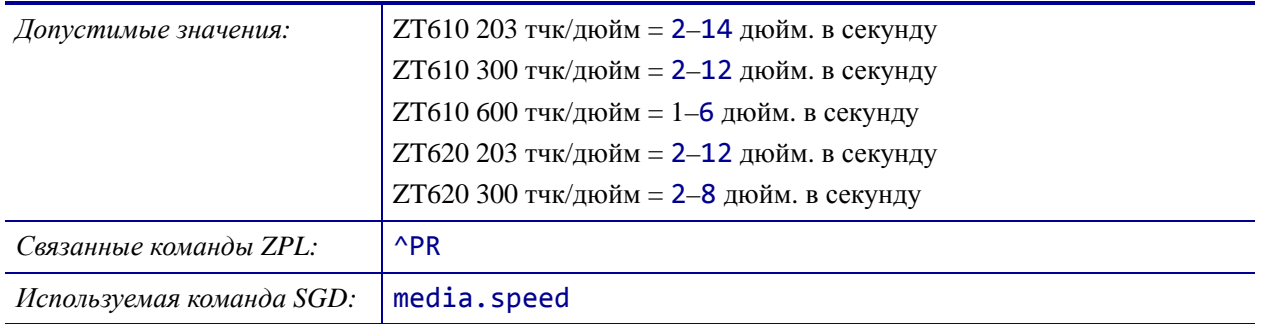

## <span id="page-107-0"></span>**НАСТРОЙКИ > ТИП НОСИТЕЛЯ**

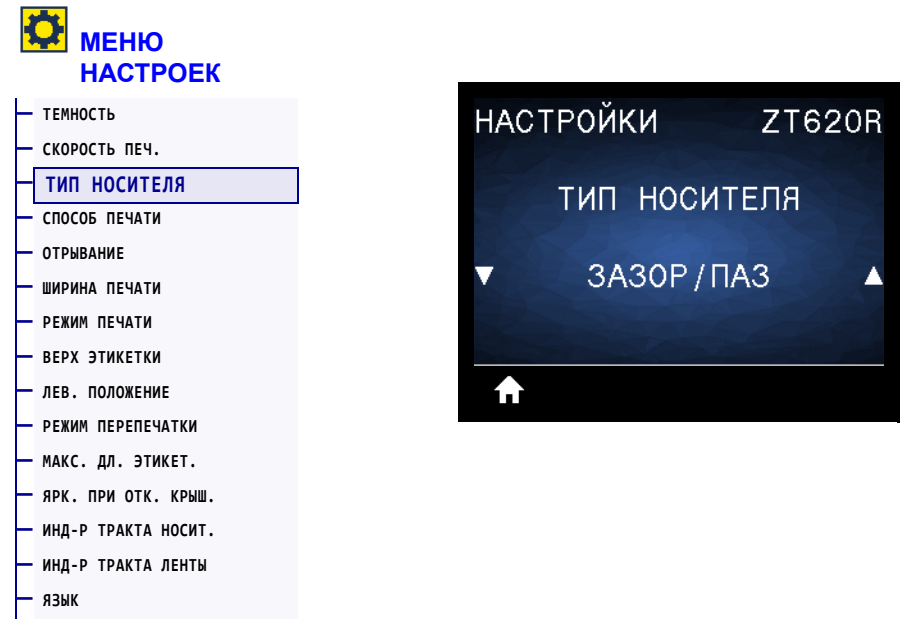

Выберите тип носителя, который будет использован.

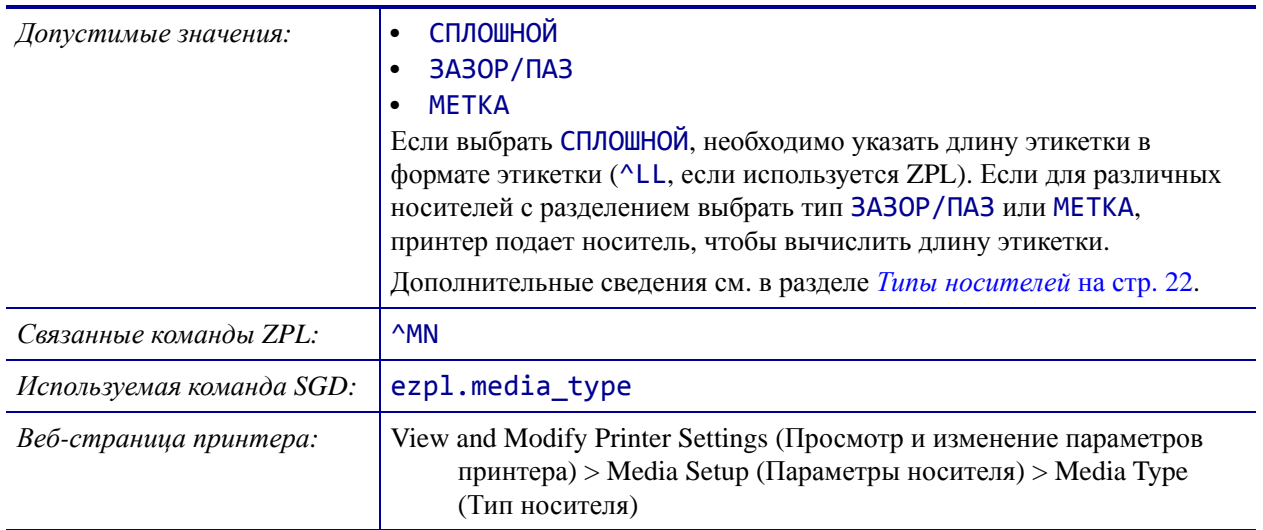
# <span id="page-108-0"></span>**НАСТРОЙКИ > СПОСОБ ПЕЧАТИ**

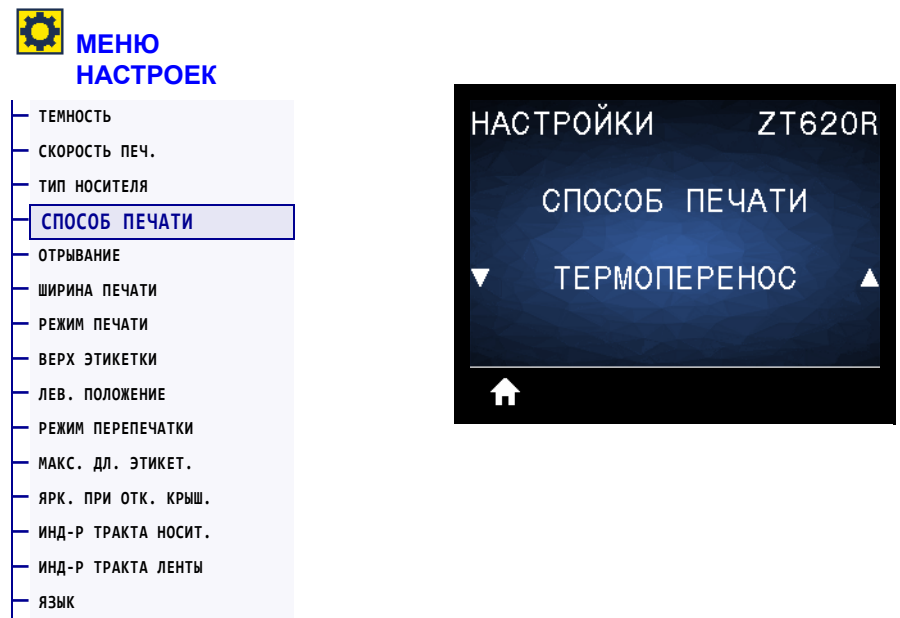

Ук[ажите](#page-106-0), используется ли для печати лента.

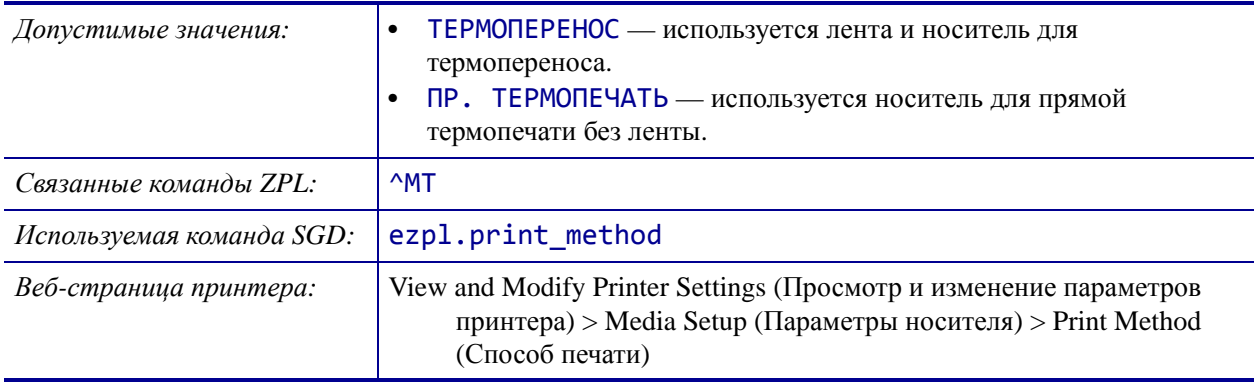

# <span id="page-109-0"></span>**НАСТРОЙКИ > ОТРЫВАНИЕ**

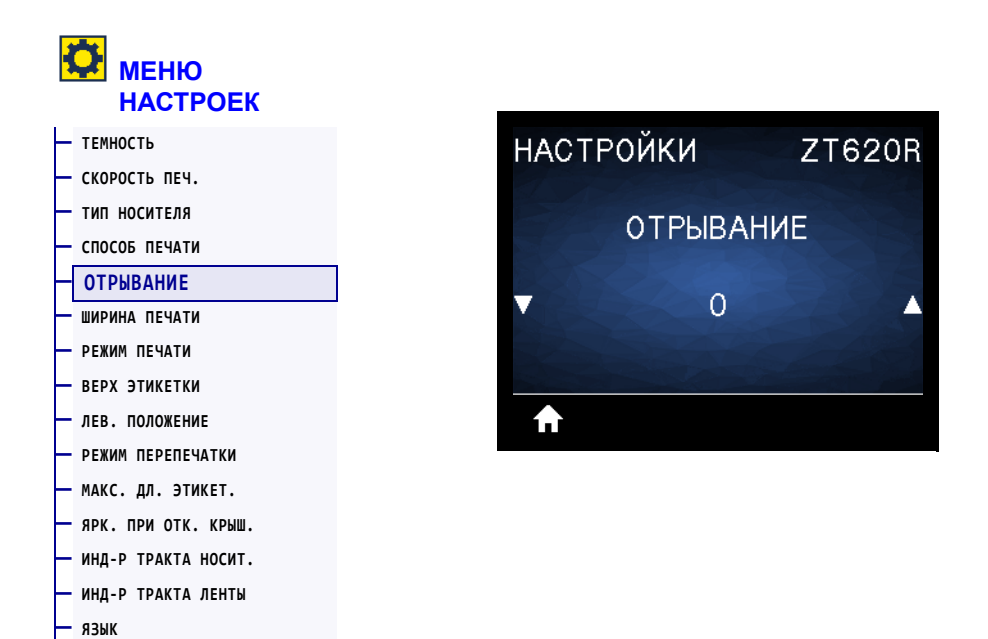

Если необходимо, сместите положение носителя относительно планки отрывания напечатанных этикеток.

- При более низких значениях носитель смещается внутрь принтера на указанное число точек (линия отрыва перемещается ближе к краю только что отпечатанной этикетки).
- При более высоких значениях носитель смещается из принтера (линия отрыва перемещается ближе к передней кромке следующей этикетки).

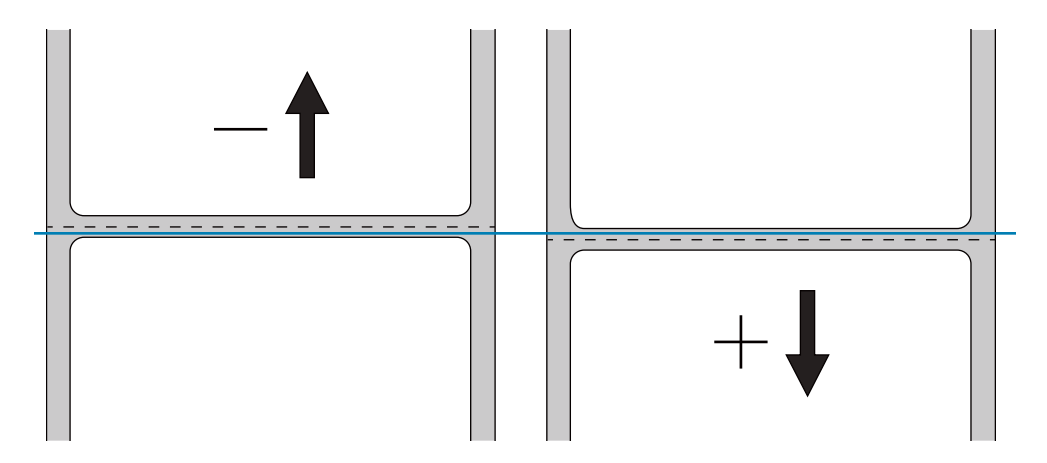

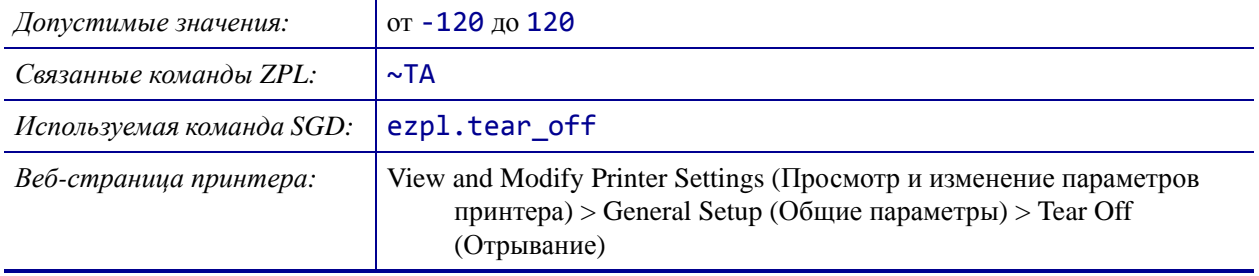

## <span id="page-110-0"></span>**НАСТРОЙКИ > ШИРИНА ПЕЧАТИ**

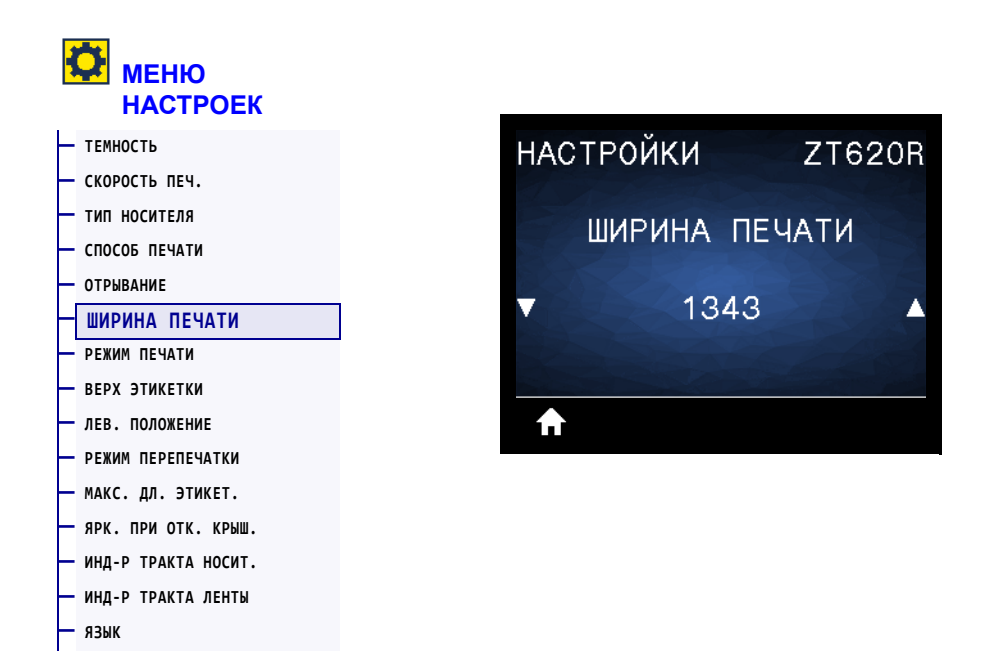

Установите ширину используемых этикеток (в точках). В качестве значения по умолчанию используется максимальная ширина, соответствующая разрешению печатающей головки принтера.

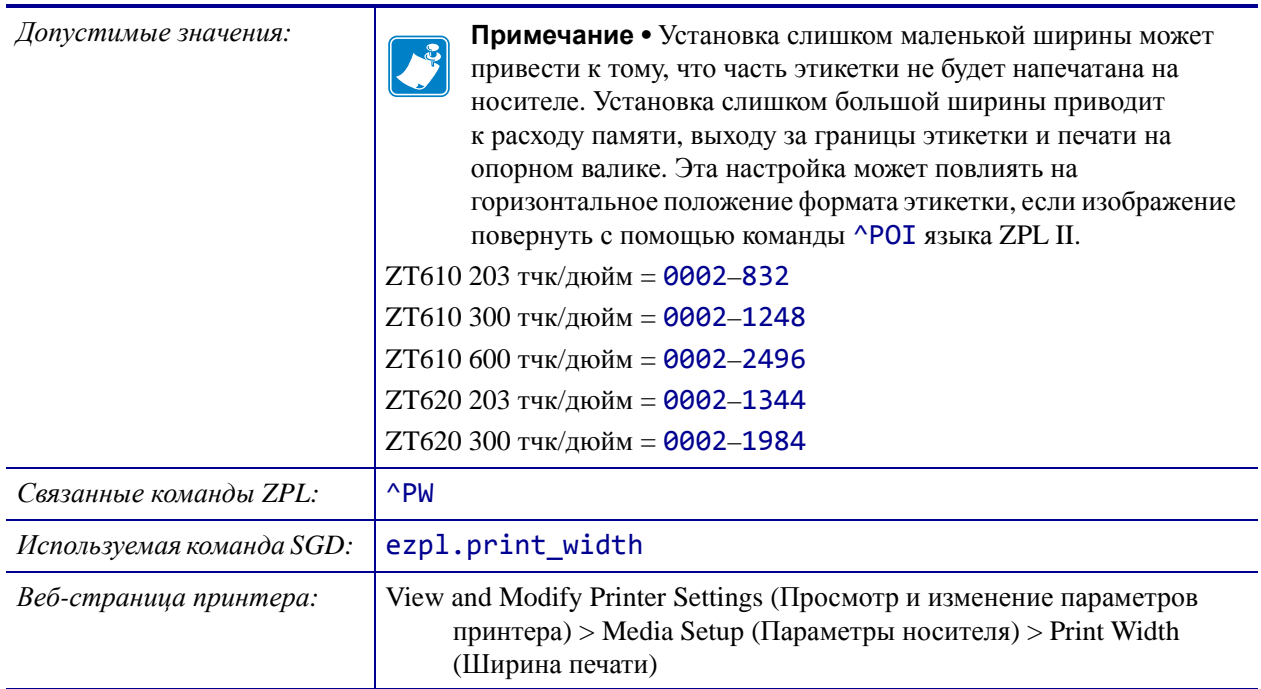

# <span id="page-111-0"></span>**НАСТРОЙКИ > РЕЖИМ ПЕЧАТИ**

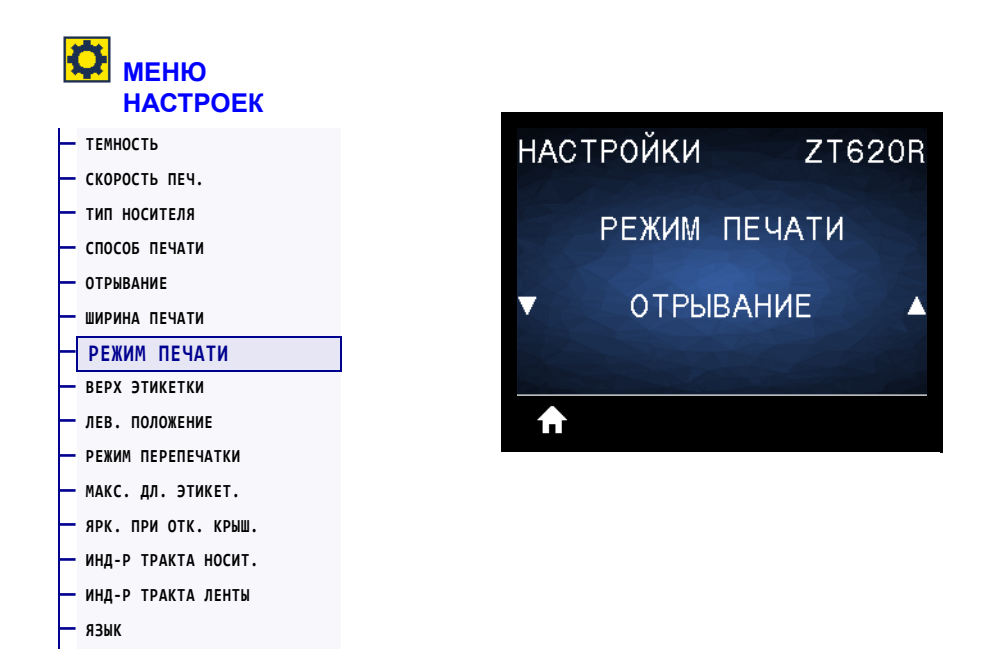

Выберите режим печати, соответствующий параметрам принтер. Информацию о работе режимов печати с различными параметрами принтера см. в разделе *Выбор [режима](#page-32-0) [печати](#page-32-0)* на стр. 33.

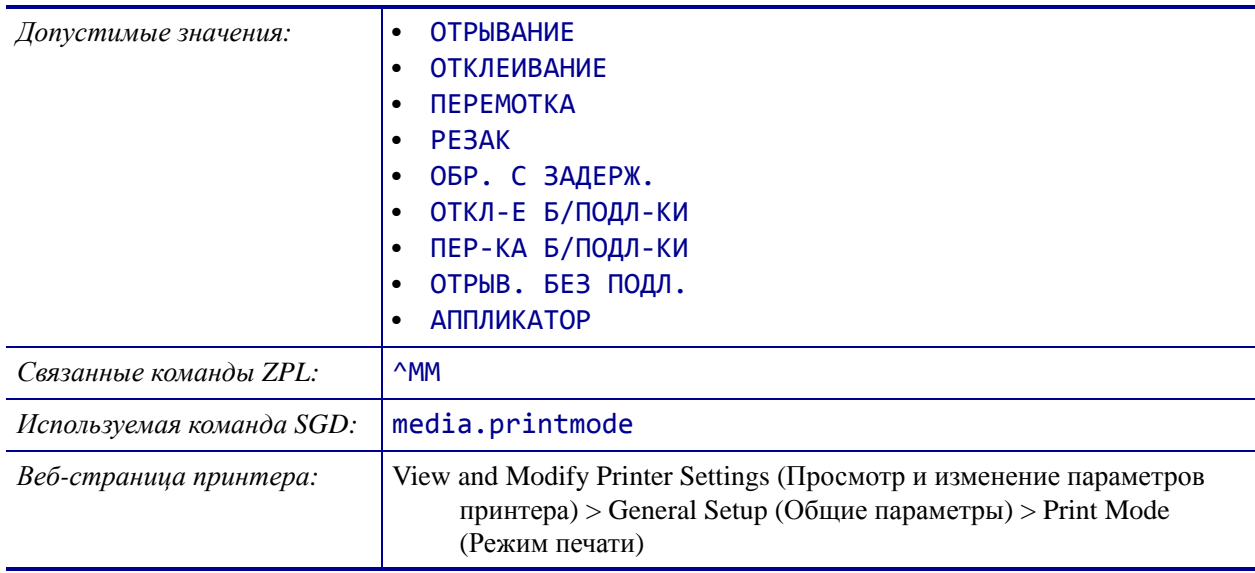

## <span id="page-112-0"></span>**НАСТРОЙКИ > ВЕРХ ЭТИКЕТКИ**

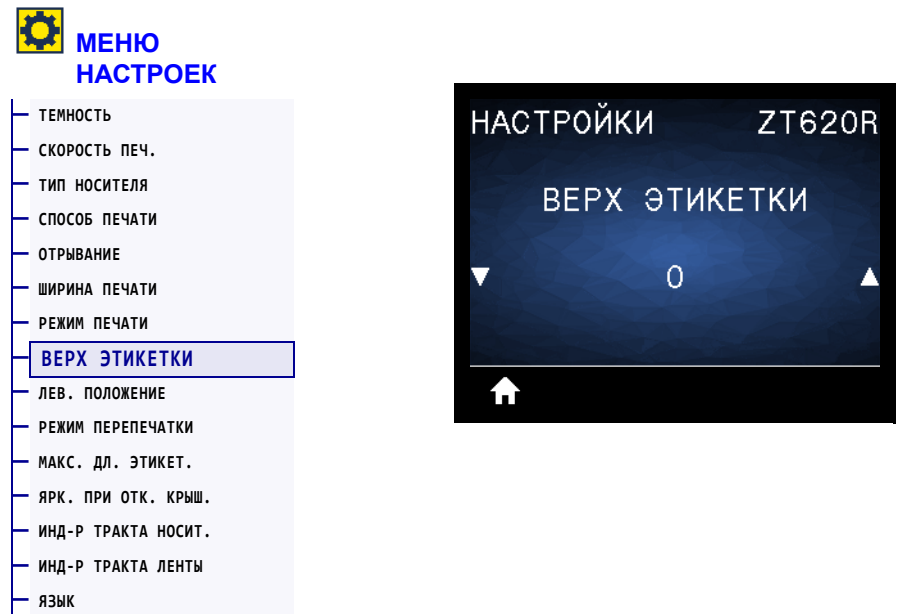

Если необходимо, измените вертикальное положение изображения на этикетке.

- Отрицательные значения позволяют настроить смещение изображения вверх (к печатающей головке).
- Положительные значения позволяют настроить смещение изображения вниз (от печатающей головки) на указанное количество точек.

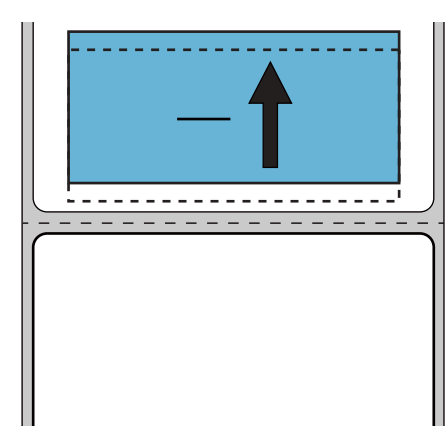

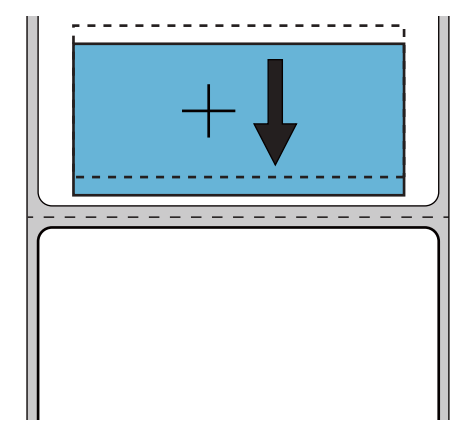

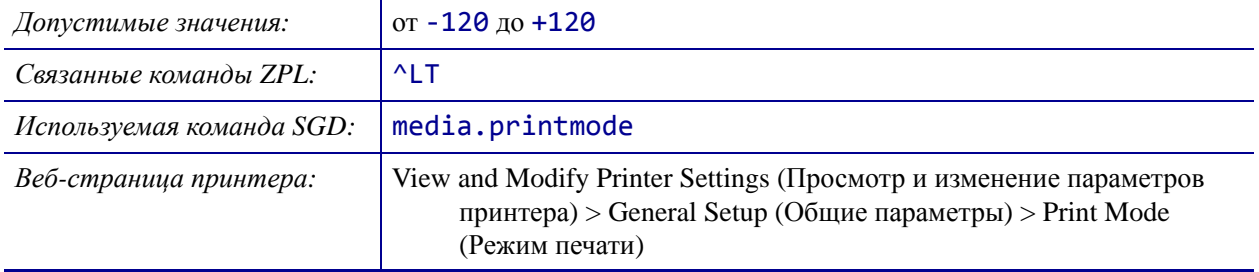

# <span id="page-113-0"></span>**НАСТРОЙКИ > ЛЕВ. ПОЛОЖЕНИЕ**

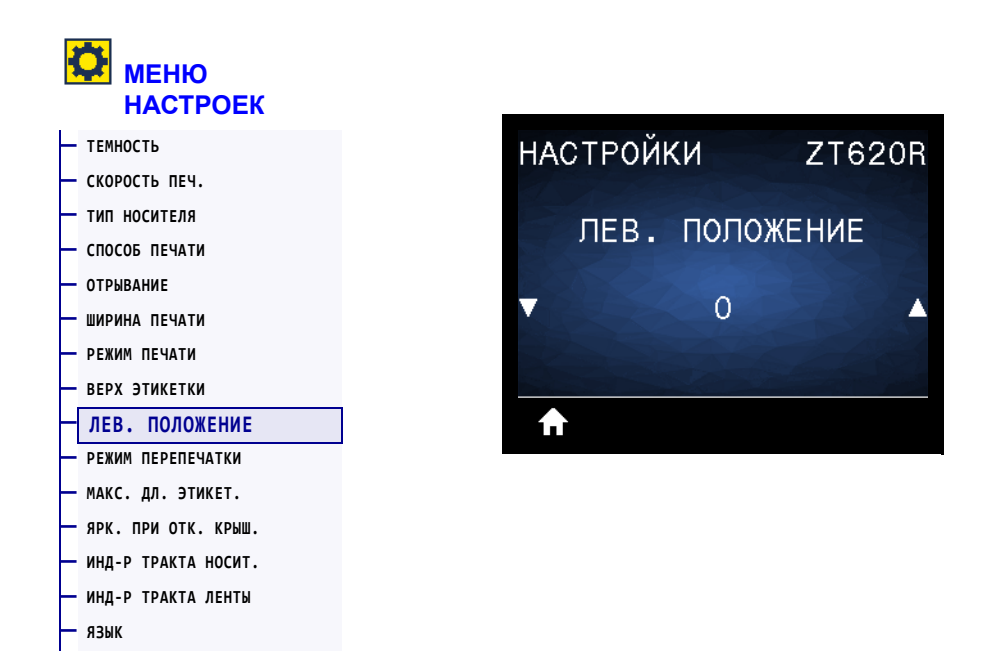

Если необходимо, измените горизонтальное положение изображения на этикетке.

- Отрицательные значения позволяют сместить левый край изображения к левому краю этикетки на выбранное количество точек.
- Положительные значения позволяют сместить левый край изображения к правому краю этикетки.

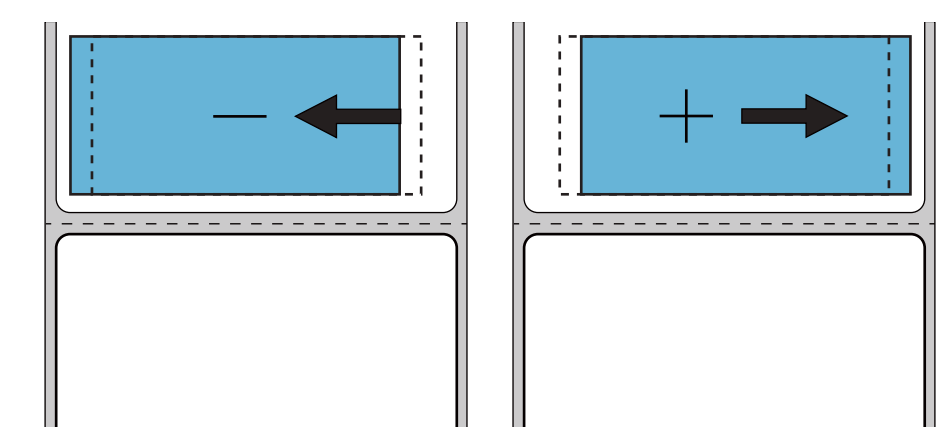

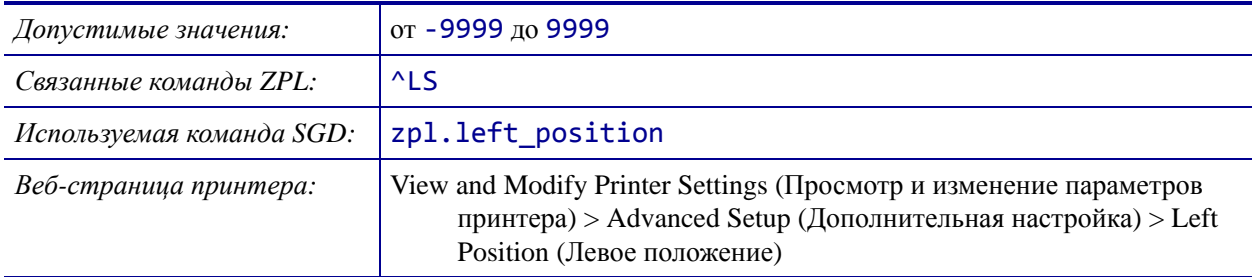

## <span id="page-114-0"></span>**НАСТРОЙКИ > РЕЖИМ ПЕРЕПЕЧАТКИ**

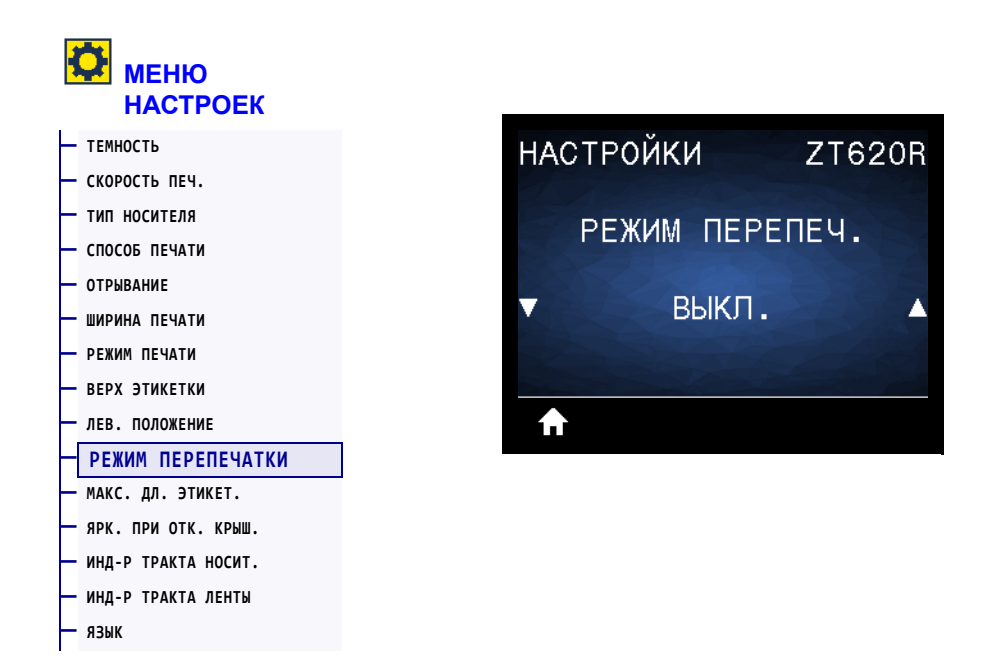

Когда включен режим перепечатки, можно повторно напечатать последнюю этикетку, нажимая и удерживая кнопки PAUSE + CANCEL (ПАУЗА + ОТМЕНА) или нажав кнопку СТРЕЛКА ВНИЗ в режиме бездействия.

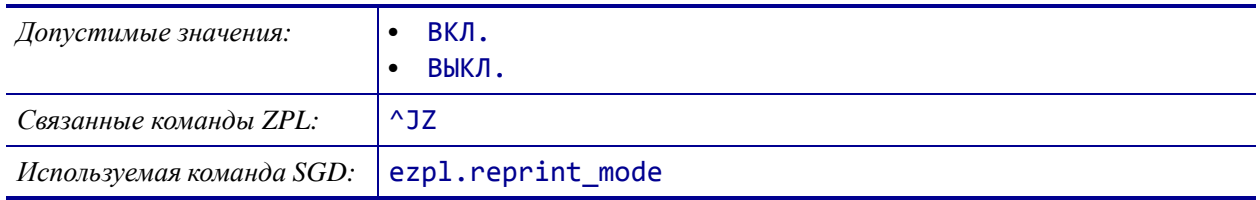

# <span id="page-115-0"></span>**НАСТРОЙКИ > МАКС. ДЛ. ЭТИКЕТ.**

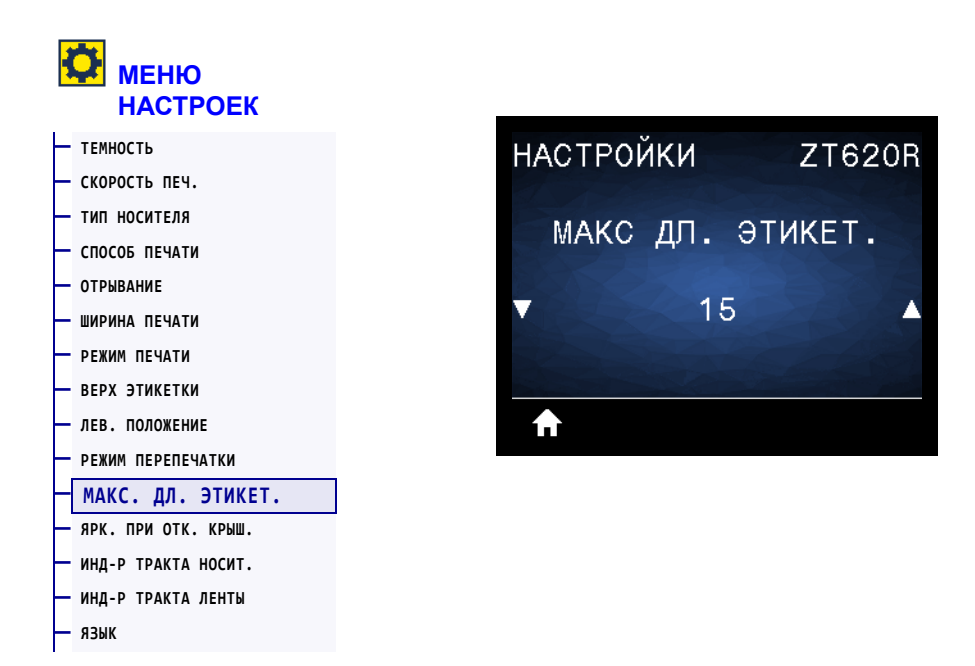

Установите значение максимальной длины этикетки, не менее чем на 1 дюйм (25,4 мм) превышающее сумму длины самой этикетки и промежутка между этикетками. Если установить слишком маленькое значение, принтер считает, что загружен непрерывный носитель, и калибровка не может быть выполнена.

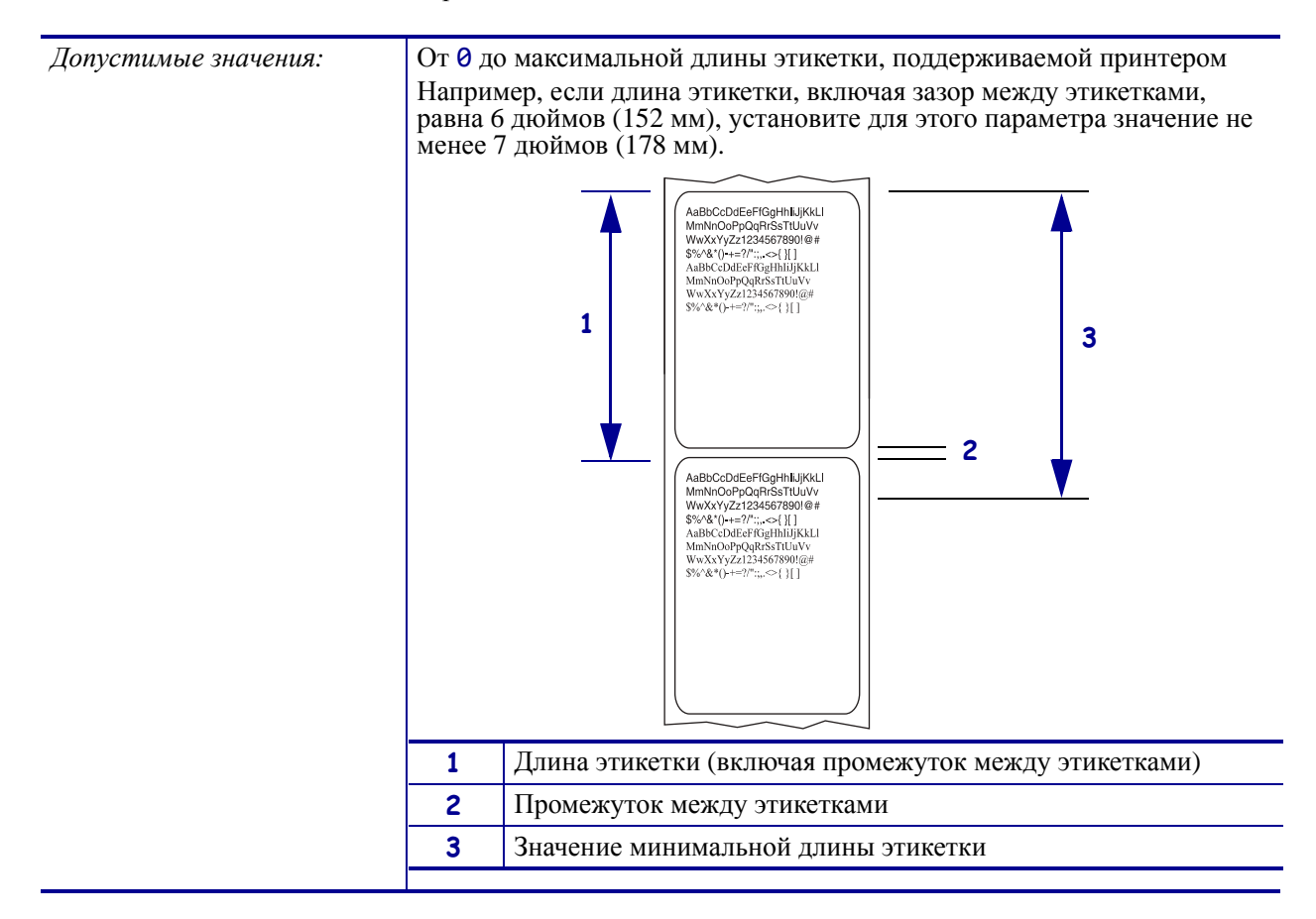

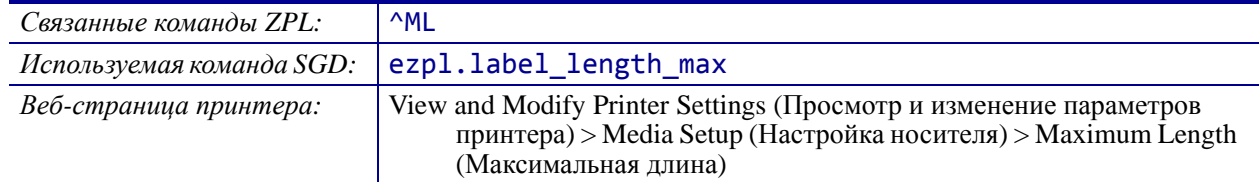

# <span id="page-117-0"></span>**НАСТРОЙКИ > ЯРК. ПРИ ОТК. КРЫШ.**

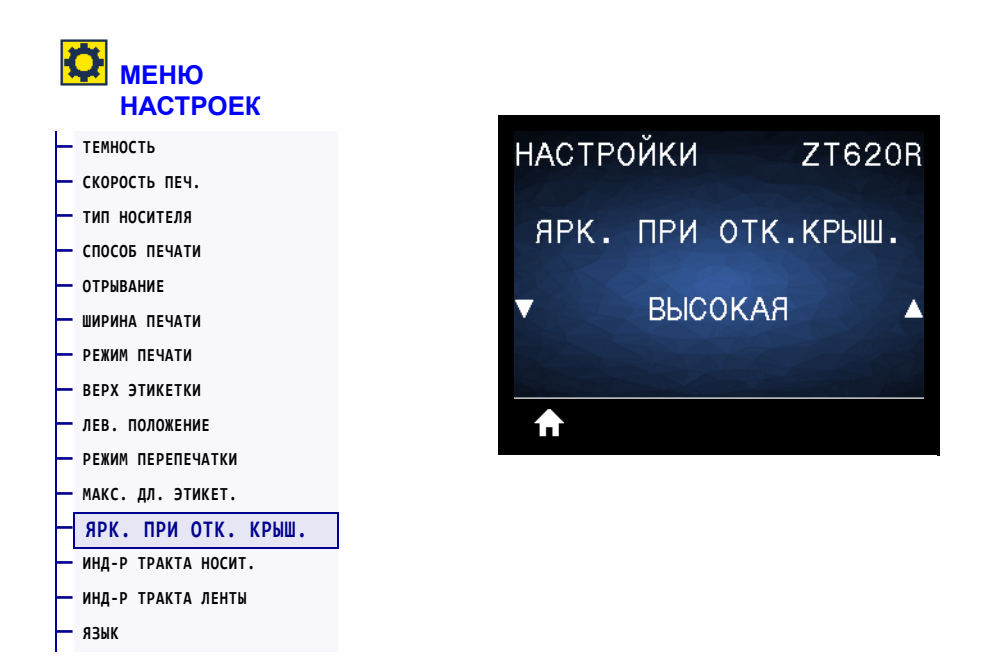

Настройка яркости индикатора, который включается при открытии дверцы носителя.

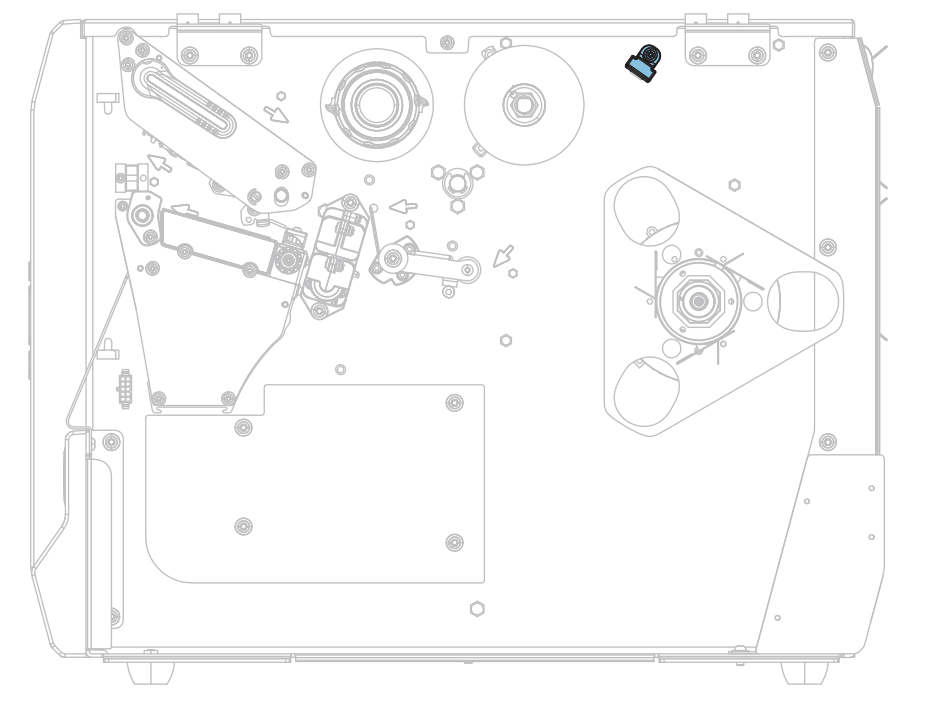

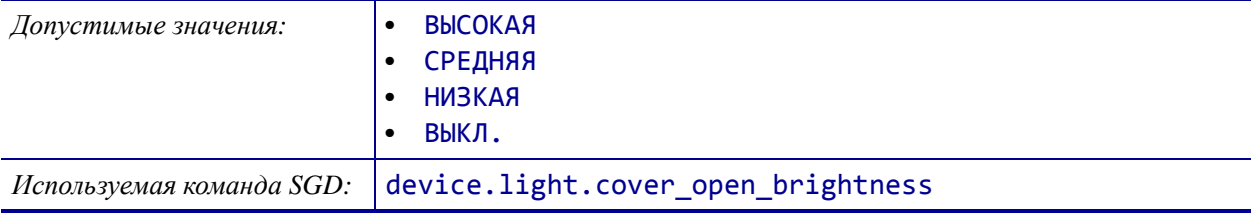

## <span id="page-118-0"></span>**НАСТРОЙКИ > ИНД-Р ТРАКТА НОСИТ.**

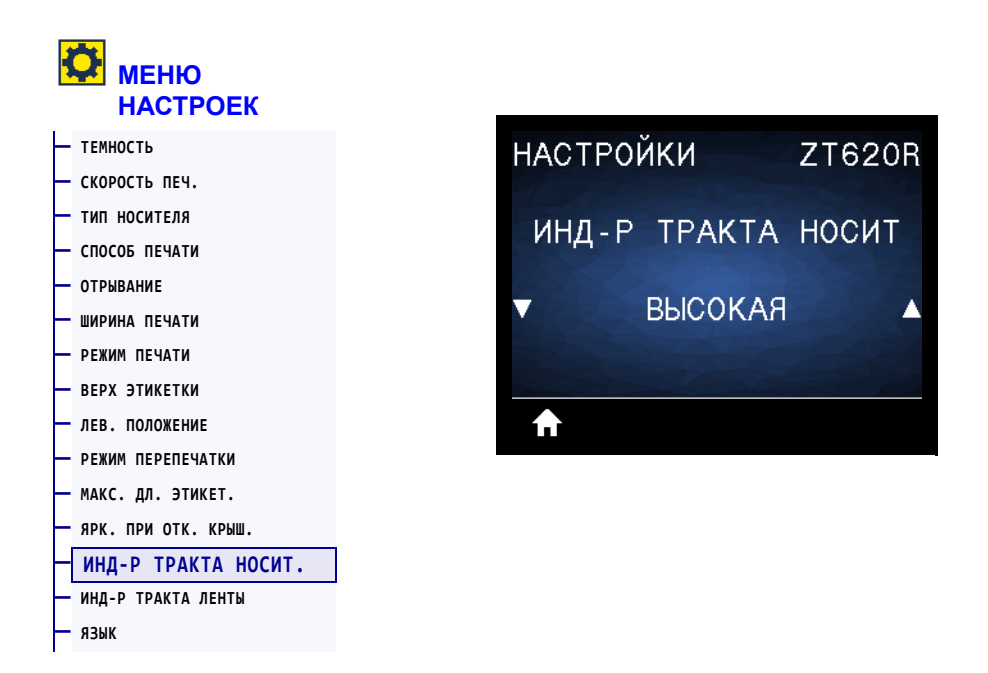

Настройка яркости индикатора, который освещает тракт носителя при извлечении носителя.

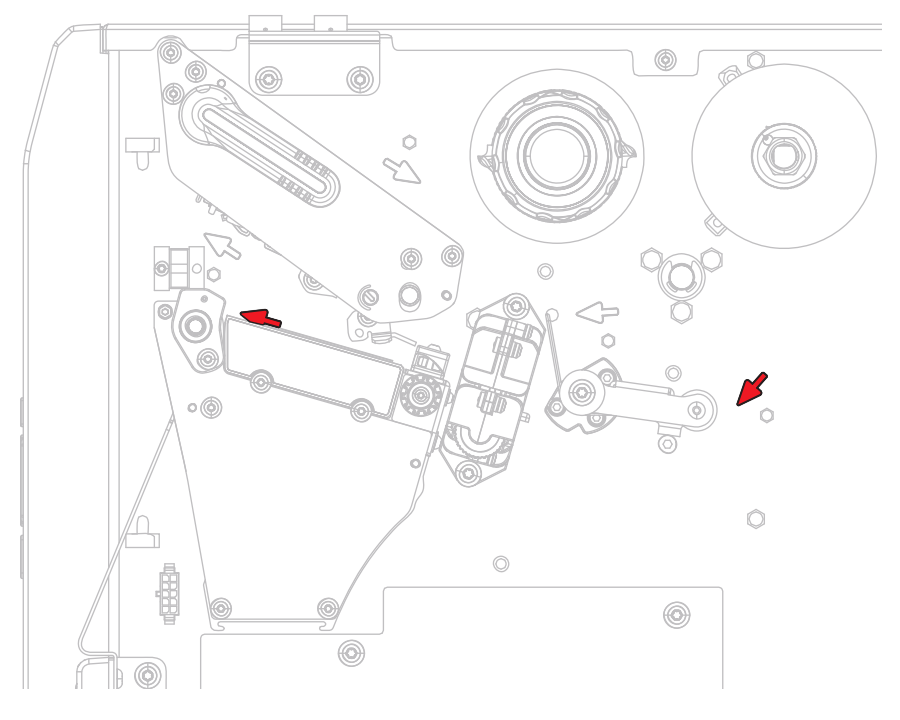

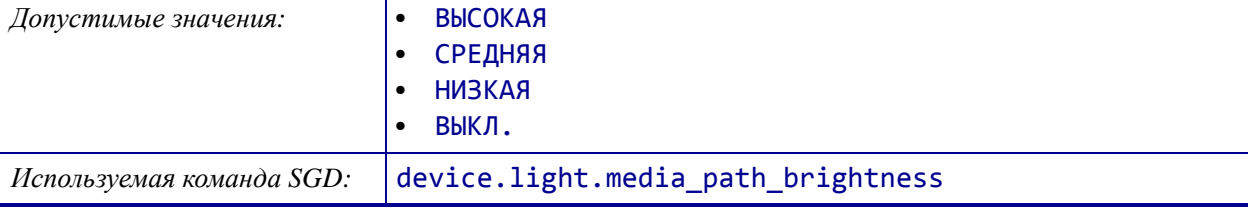

# <span id="page-119-0"></span>**НАСТРОЙКИ > ИНД-Р ТРАКТА ЛЕНТЫ**

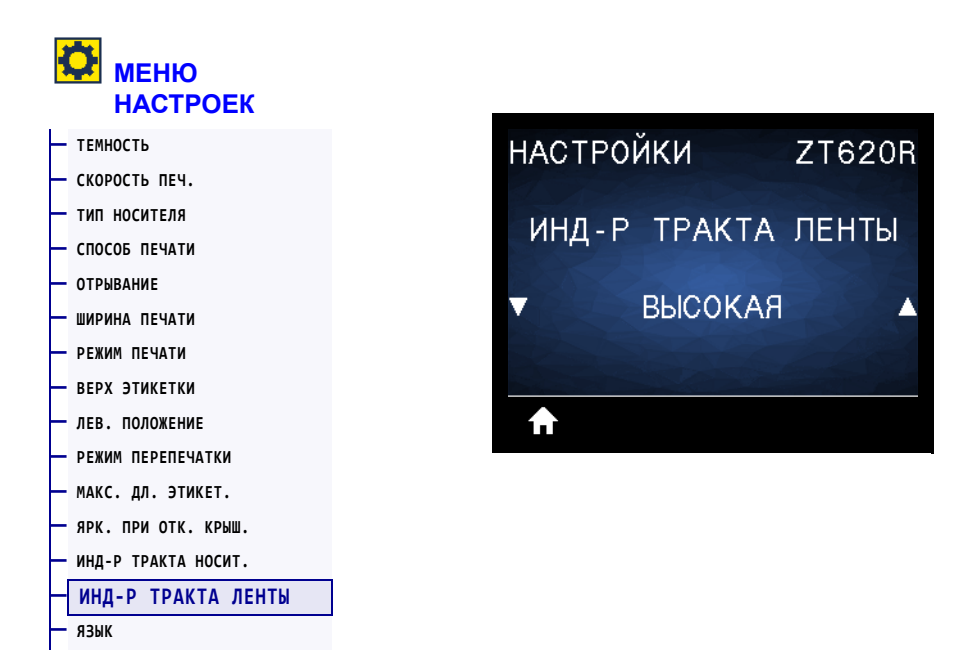

Настройка яркости индикатора, который освещает тракт ленты при извлечении ленты.

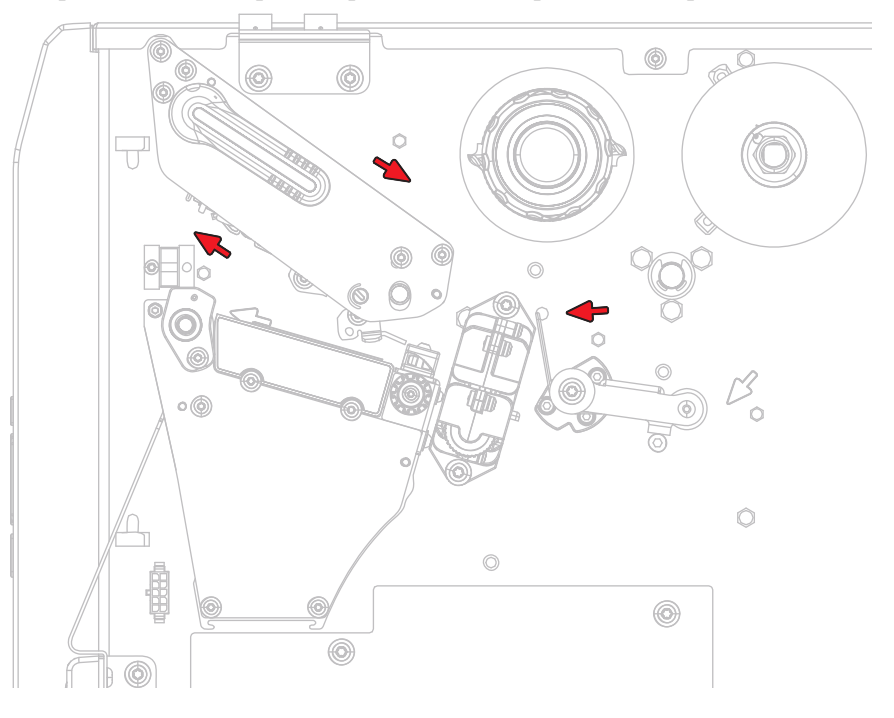

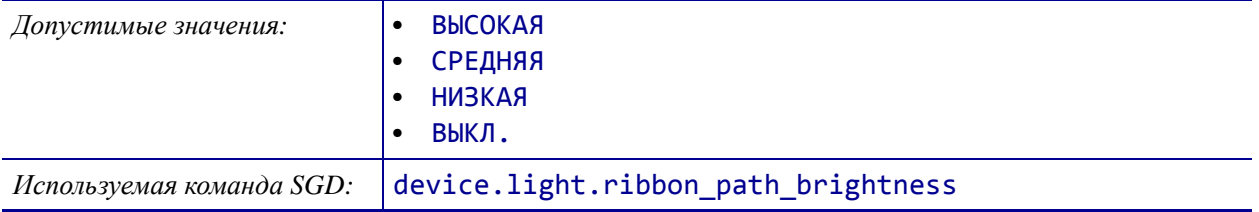

## <span id="page-120-0"></span>**ИНСТРУМЕНТЫ > СВЕДЕНИЯ О ПРИНТЕРЕ**

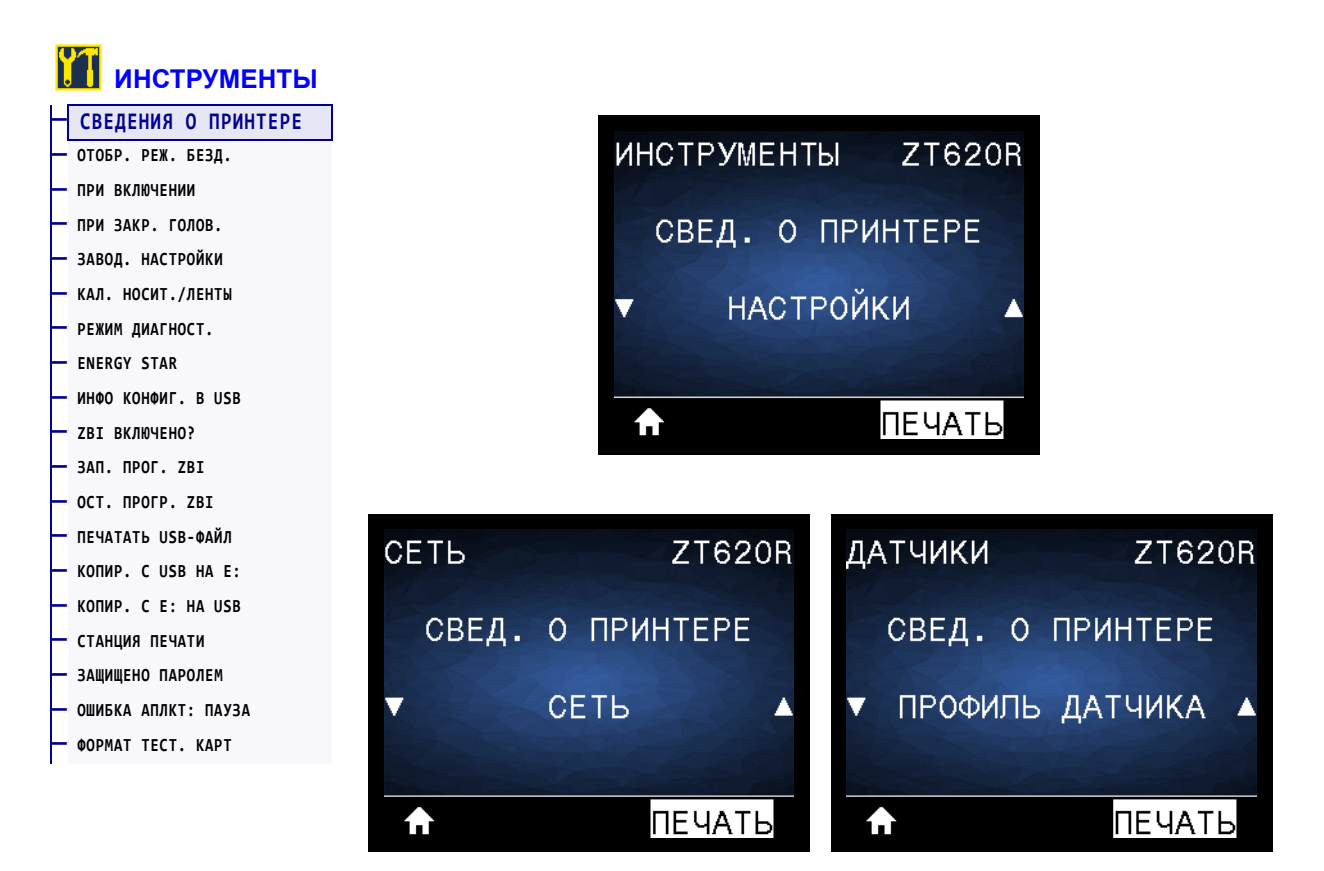

Распечатка соответствующей информации на одной или нескольких этикетках. Этот элемент представлен в трех пользовательских меню с разными значениями по умолчанию.

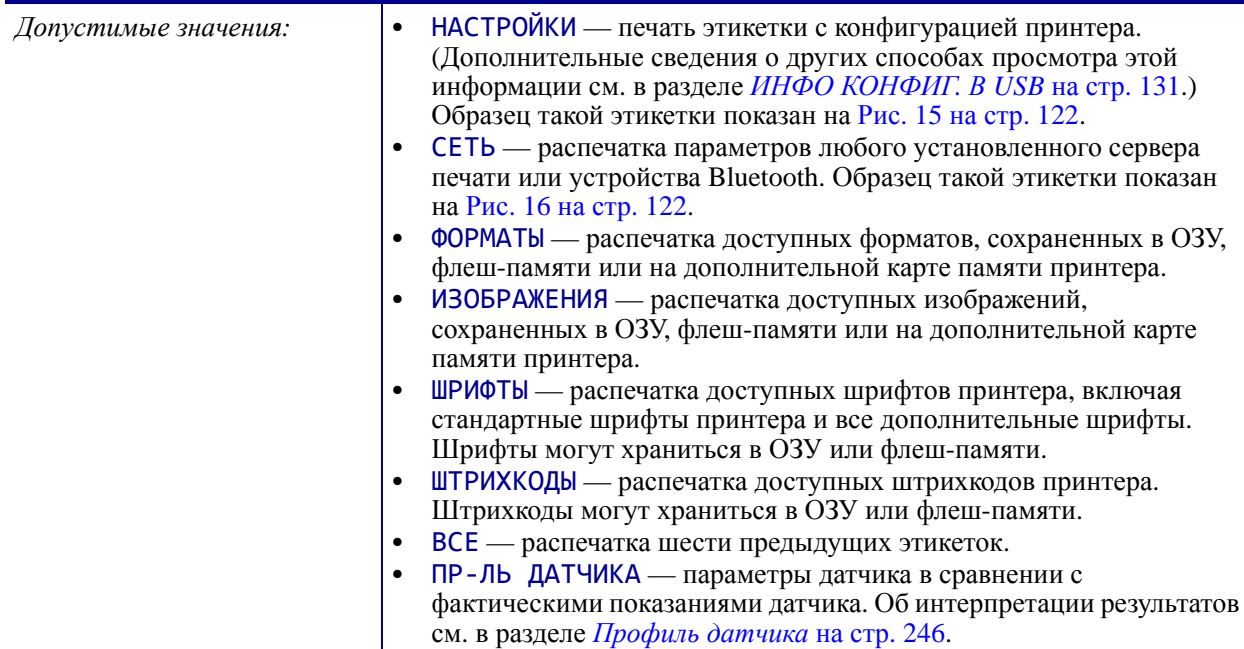

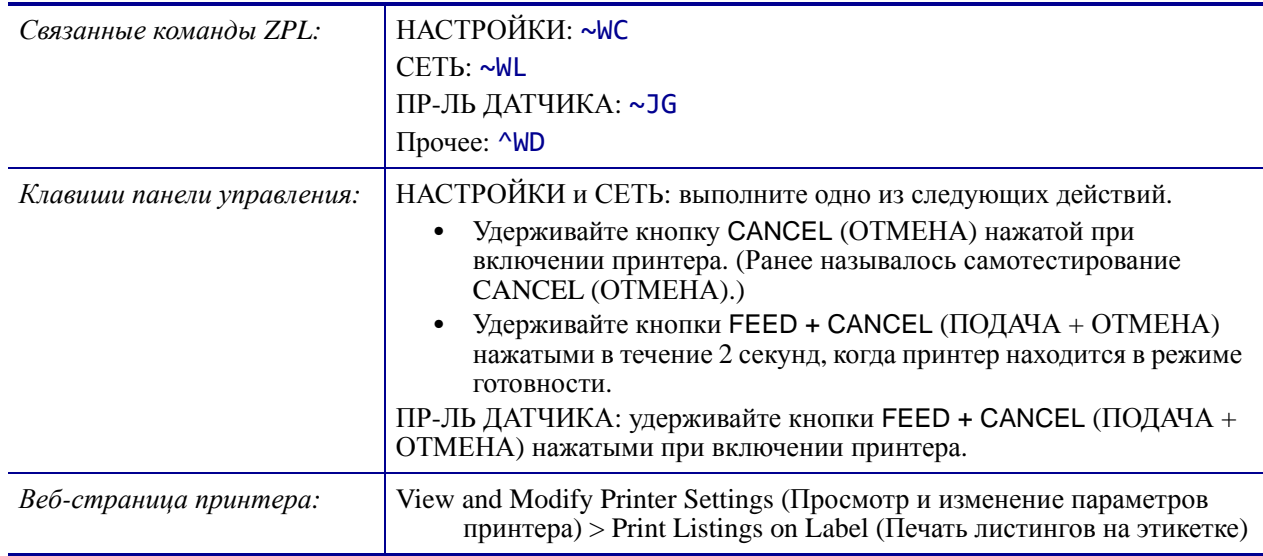

#### <span id="page-121-0"></span>**Рис. 15 • Образец этикетки с конфигурацией принтера**

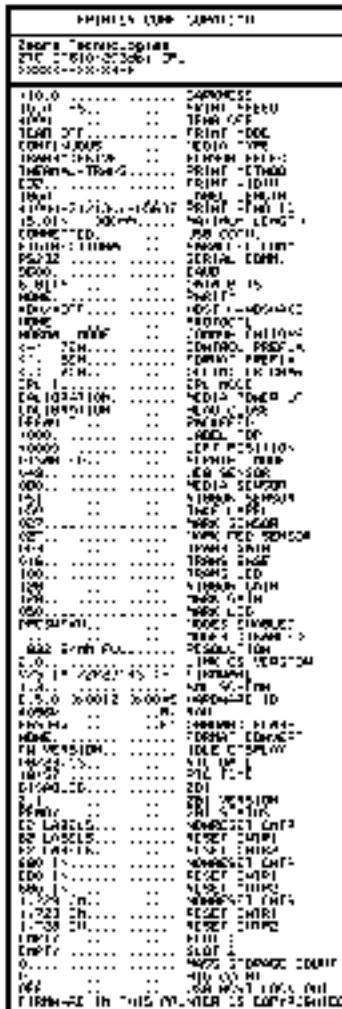

#### <span id="page-121-1"></span>**Рис. 16 • Образец этикетки с конфигурацией сети**

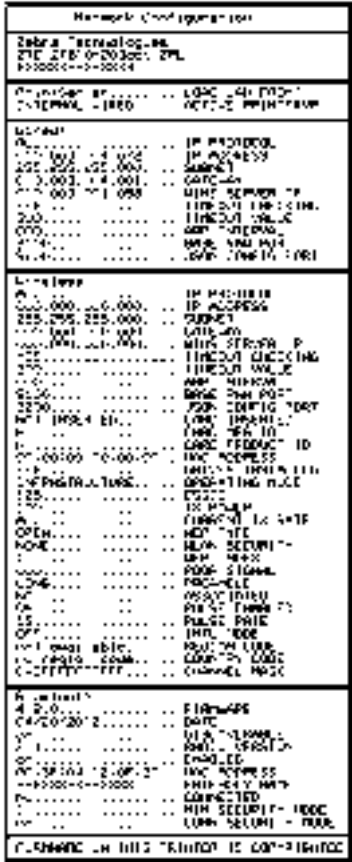

### <span id="page-122-0"></span>**ИНСТРУМЕНТЫ > ОТОБР. РЕЖ. БЕЗД.**

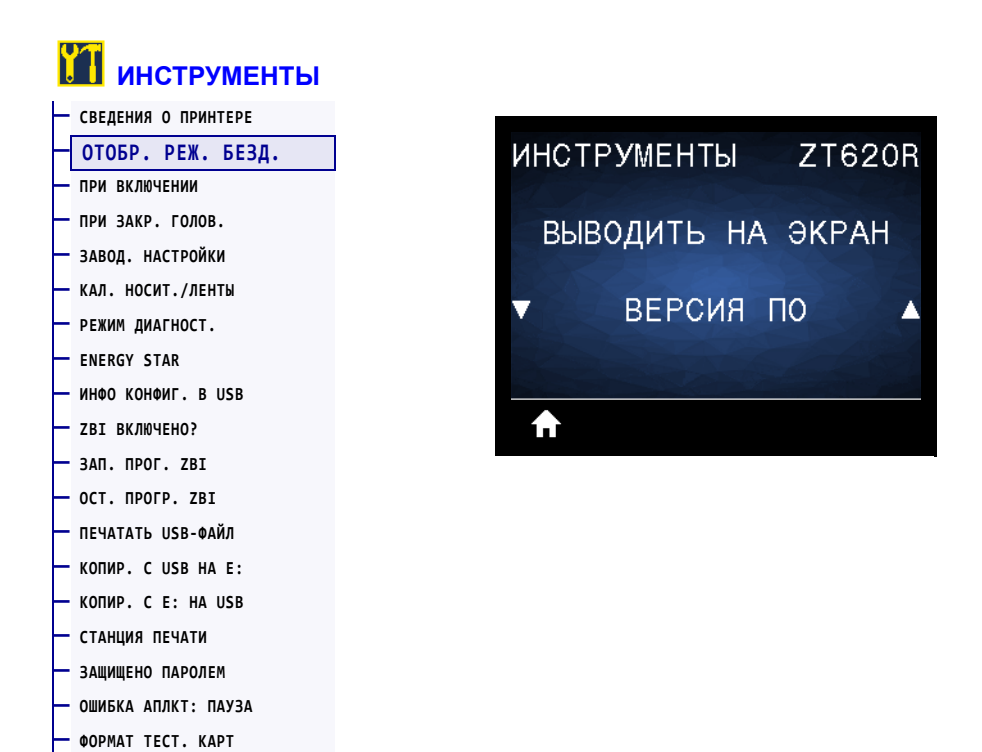

Выберите, какая информация должна отображаться на дисплее принтера в режиме бездействия.

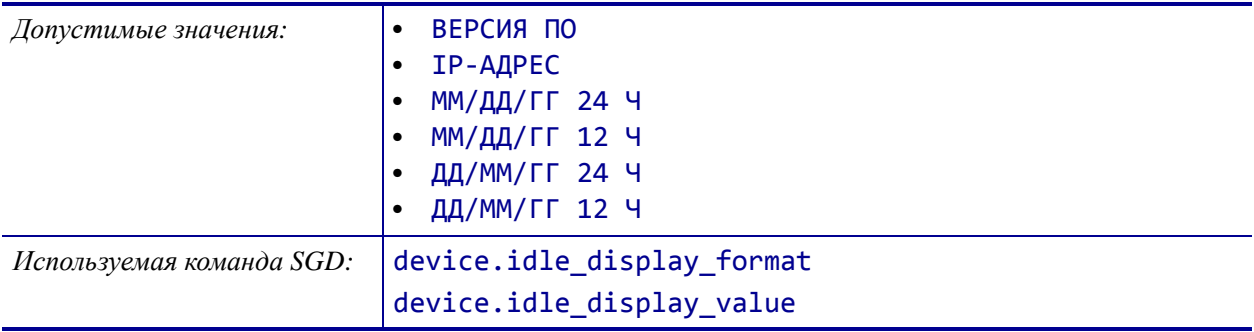

# <span id="page-123-0"></span>**ИНСТРУМЕНТЫ > ПРИ ВКЛЮЧЕНИИ**

**— [ФОРМАТ](#page-140-0) ТЕСТ. КАРТ**

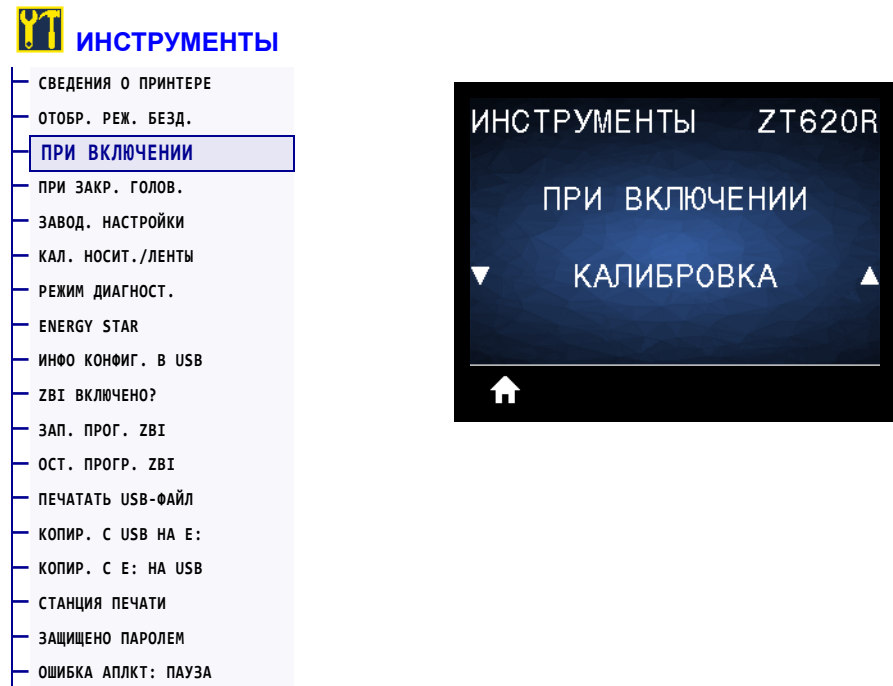

Настройте действие, выполняемое принтером в процессе включения.

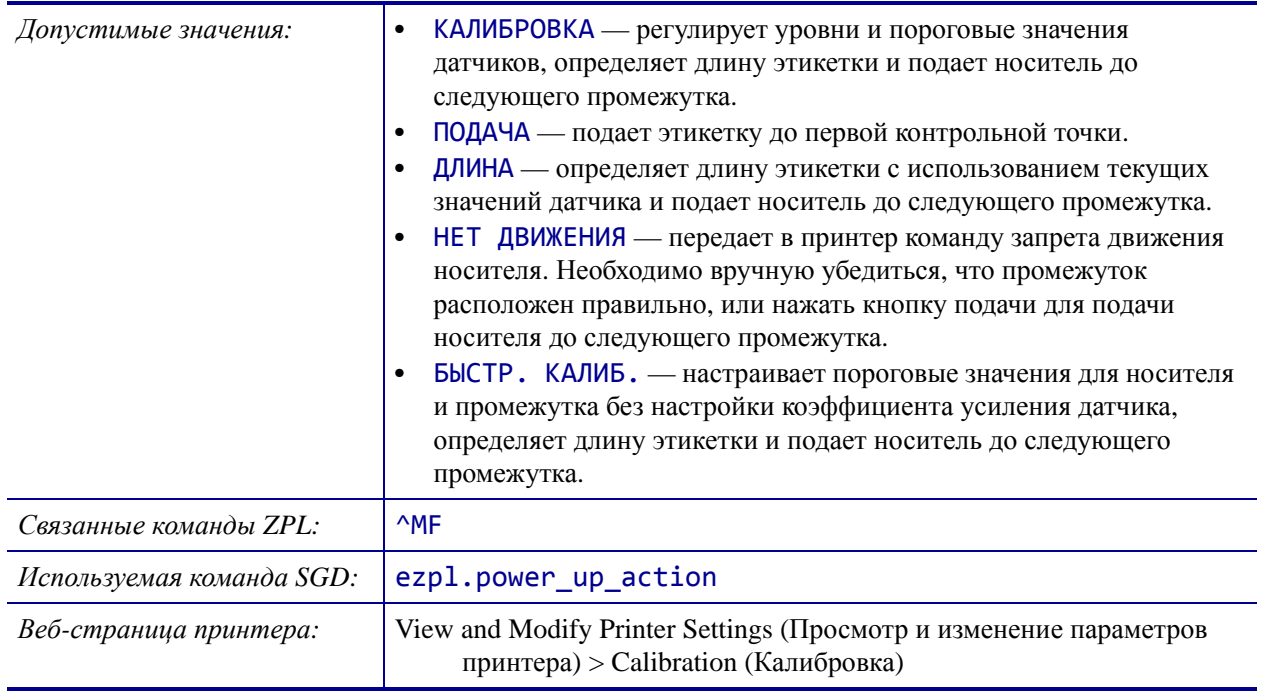

### <span id="page-124-0"></span>**ИНСТРУМЕНТЫ > ПРИ ЗАКР. ГОЛОВ.**

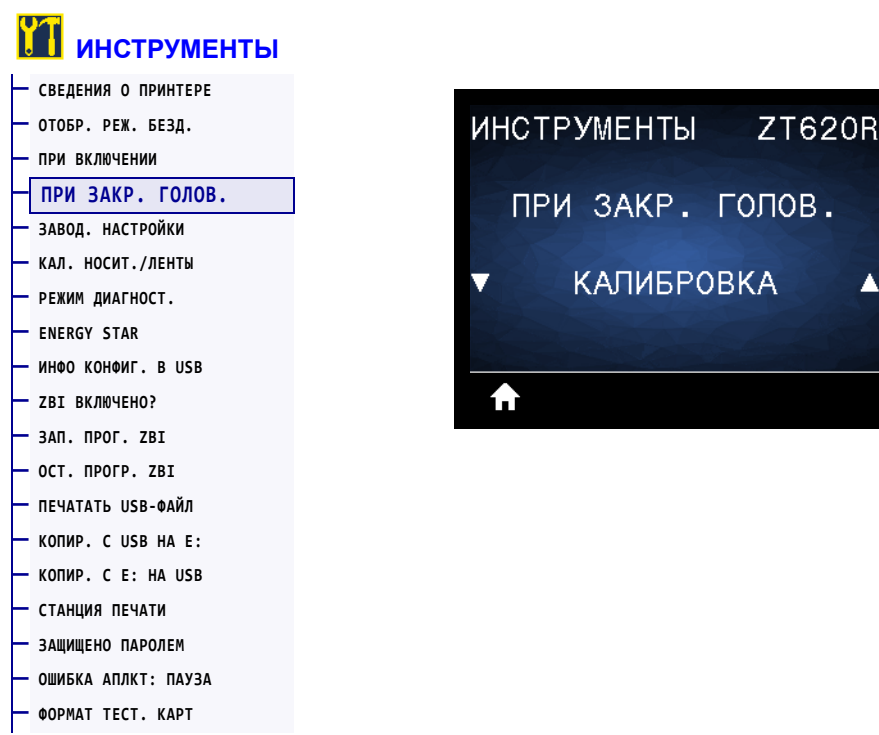

Настройте действие, выполняемое принтером при закрытии печатающей головки.

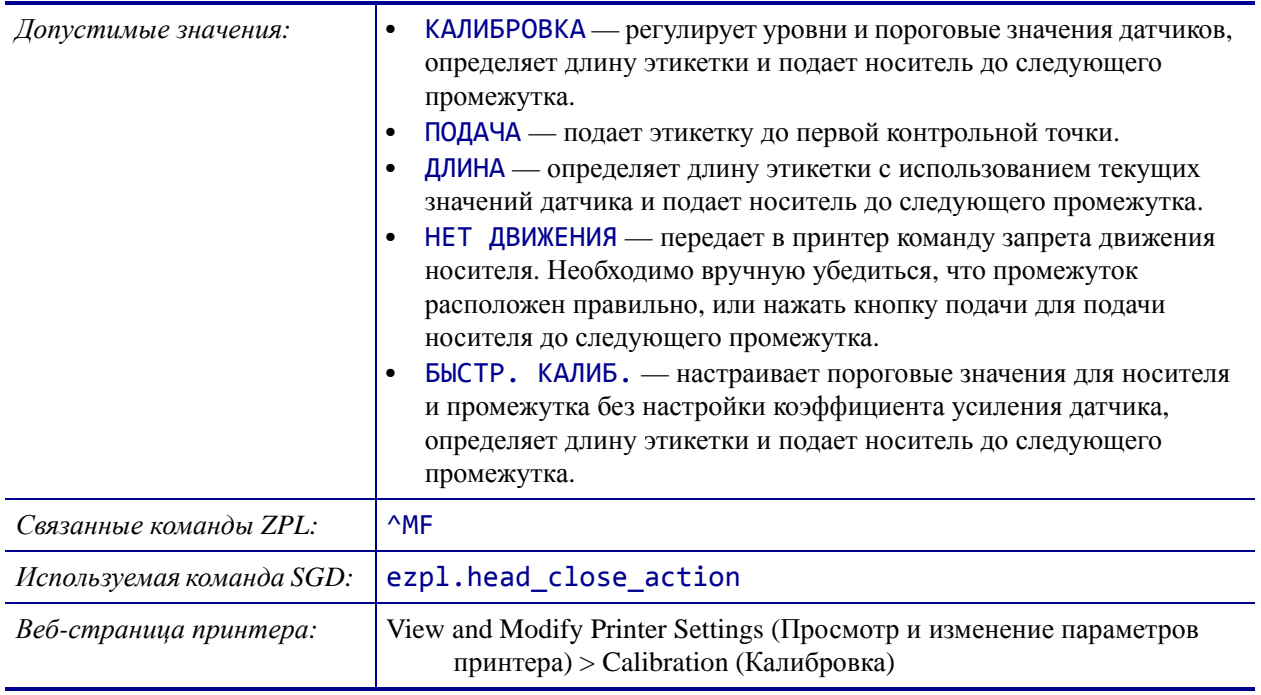

# <span id="page-125-0"></span>**ИНСТРУМЕНТЫ > ЗАВОД. НАСТРОЙКИ**

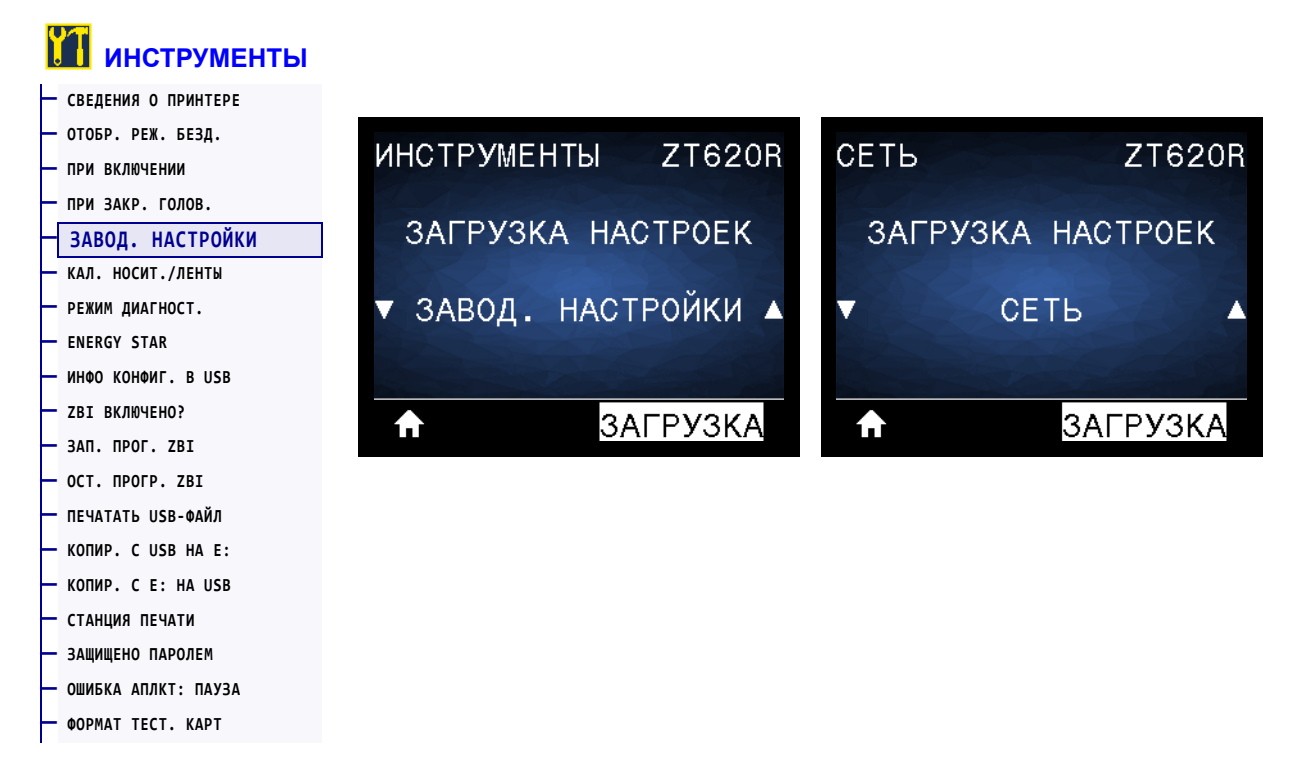

Восстановление заводских стандартных настроек принтера, сервера печати и сети. Будьте осторожны при загрузке стандартных значений, потому что потребуется перезагрузить все настройки, которые были изменены вручную. Этот элемент представлен в двух пользовательских меню с разными значениями по умолчанию.

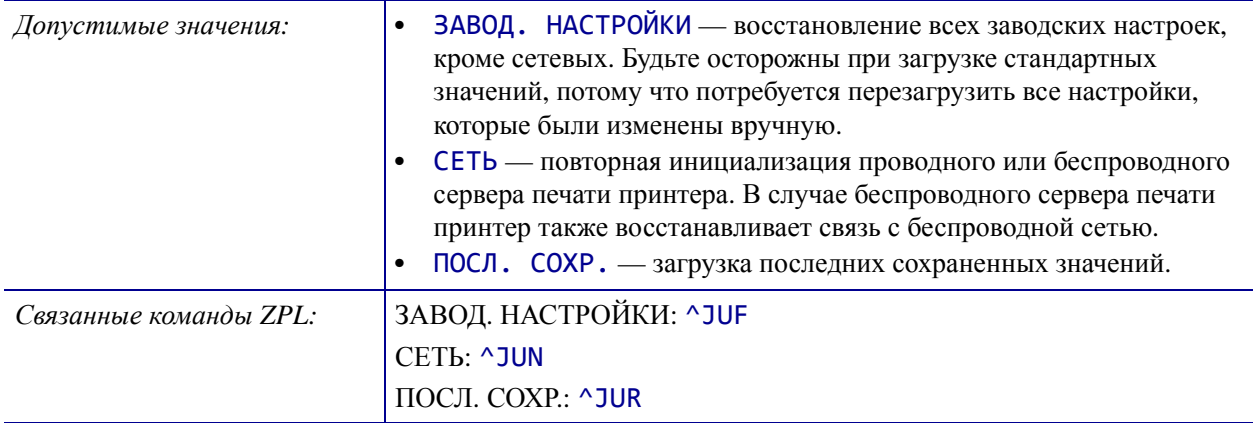

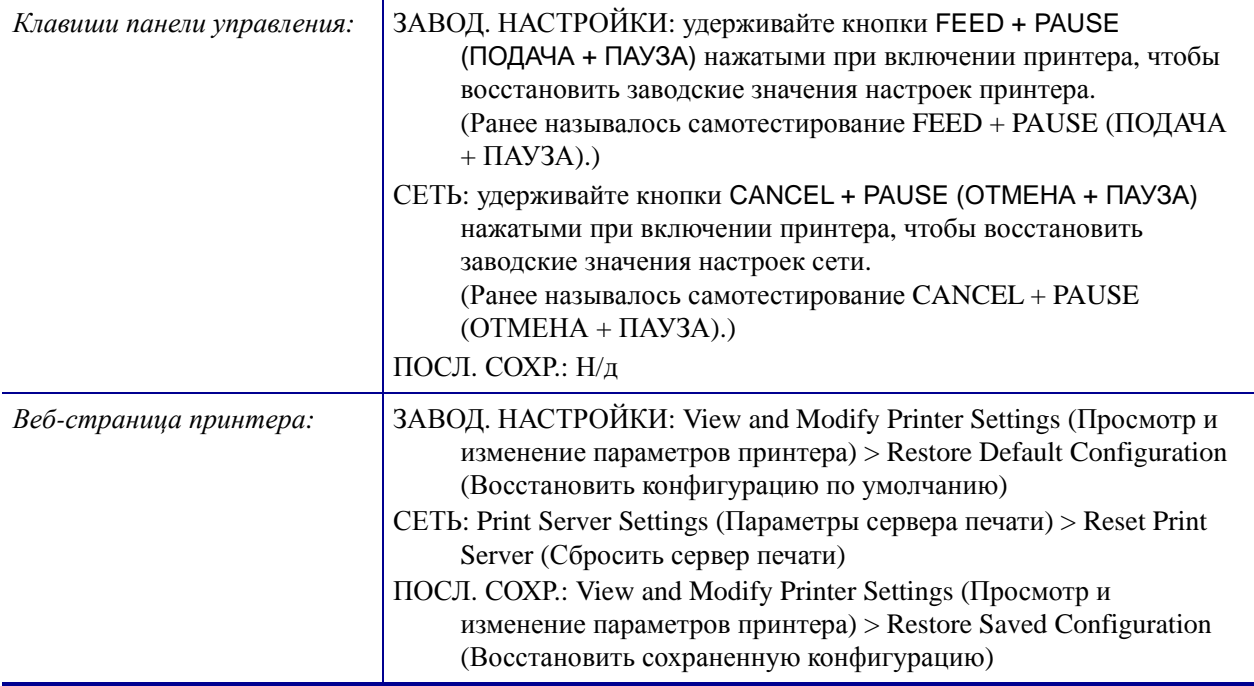

# <span id="page-127-0"></span>**ИНСТРУМЕНТЫ > КАЛ. НОСИТ./ЛЕНТЫ**

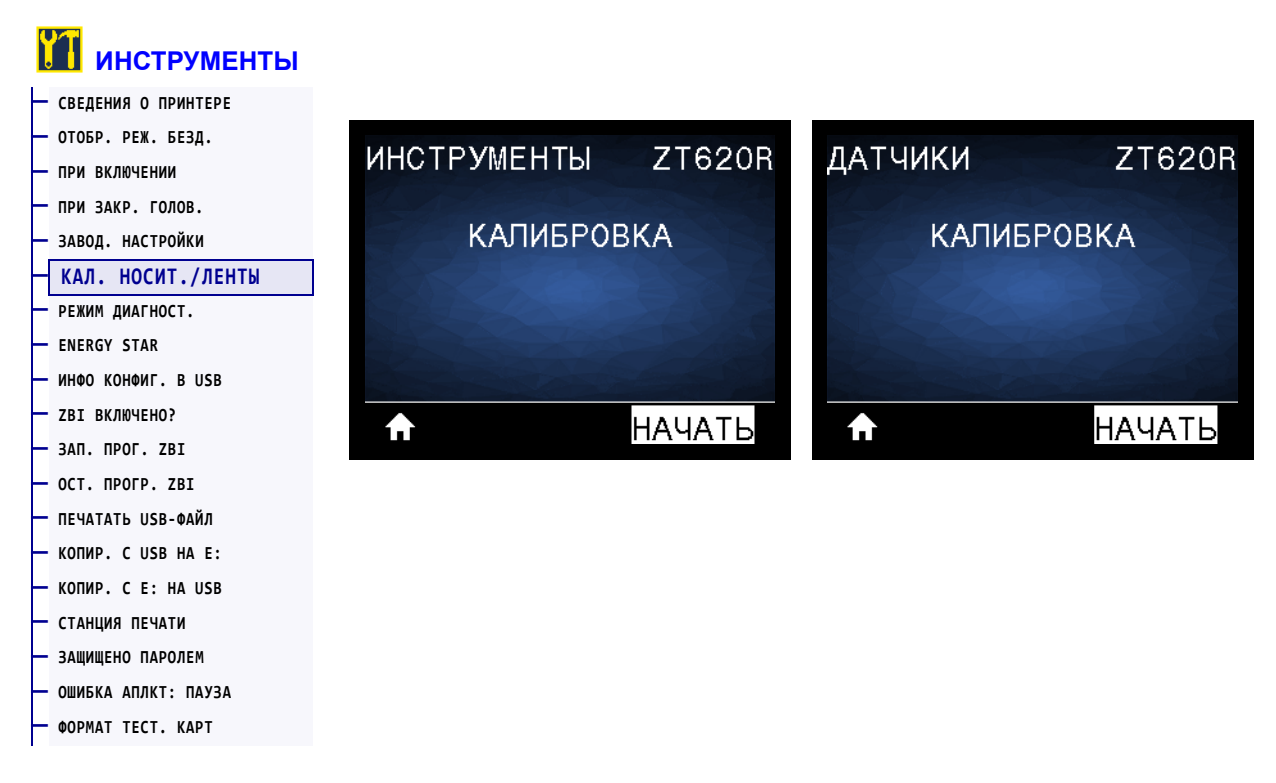

Калибровка принтера используется для регулировки чувствительности датчиков носителя и ленты.

Полные инструкции по выполнению калибровки см. в разделе *[Калибровка](#page-192-0) датчиков ленты и [носителя](#page-192-0)* на стр. 196.

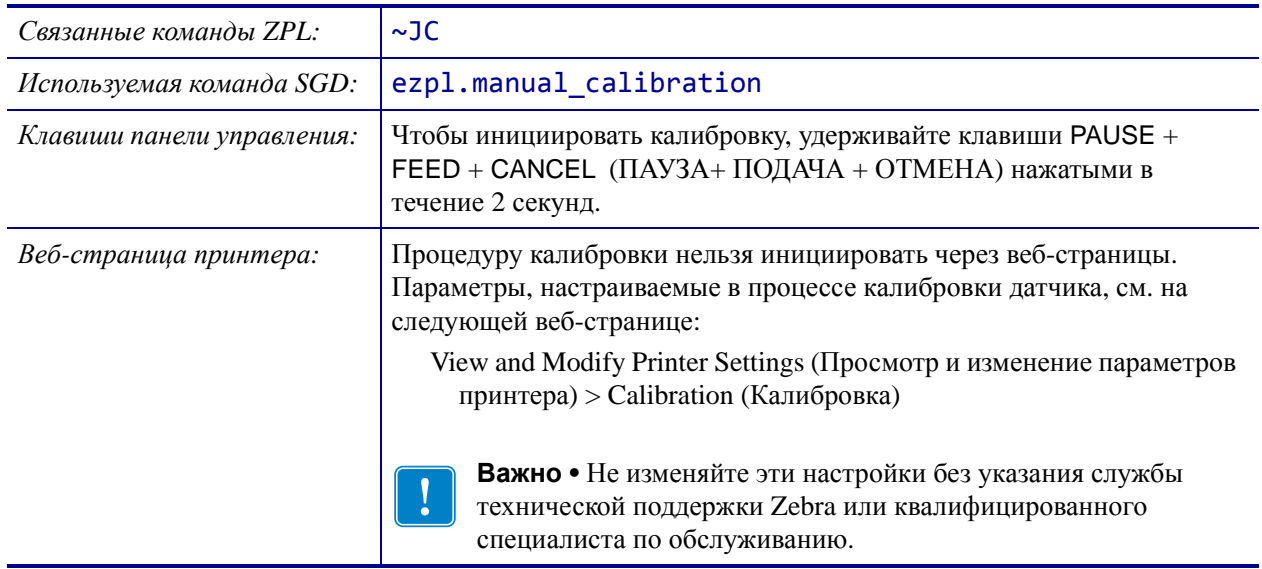

### <span id="page-128-0"></span>**ИНСТРУМЕНТЫ > РЕЖИМ ДИАГНОСТ.**

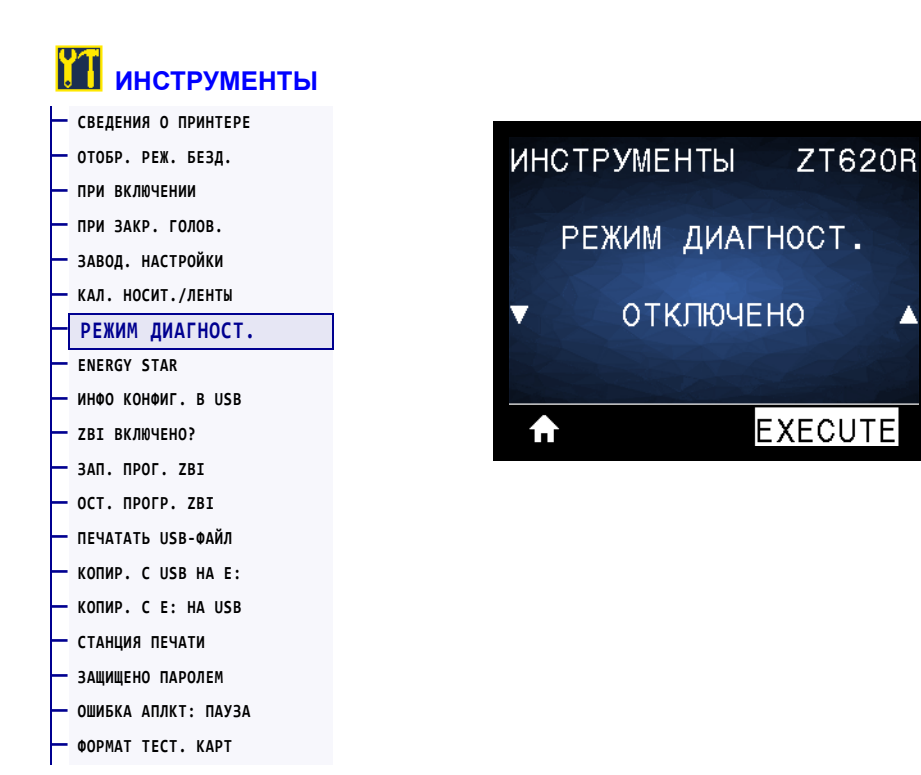

При использовании этого средства диагностики принтер выводит шестнадцатеричные значения для всех получаемых им данных. Дополнительные сведения см. в разделе *[Тест](#page-241-0) [диагностики](#page-241-0) обмена данными* на стр. 245.

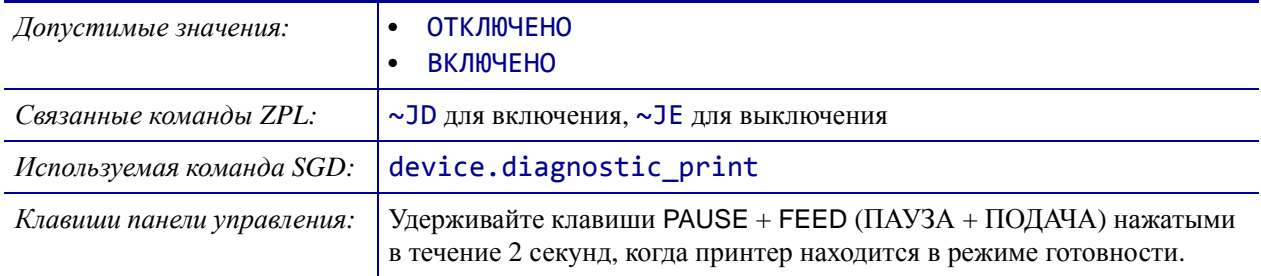

## <span id="page-129-0"></span>**ИНСТРУМЕНТЫ > ENERGY STAR**

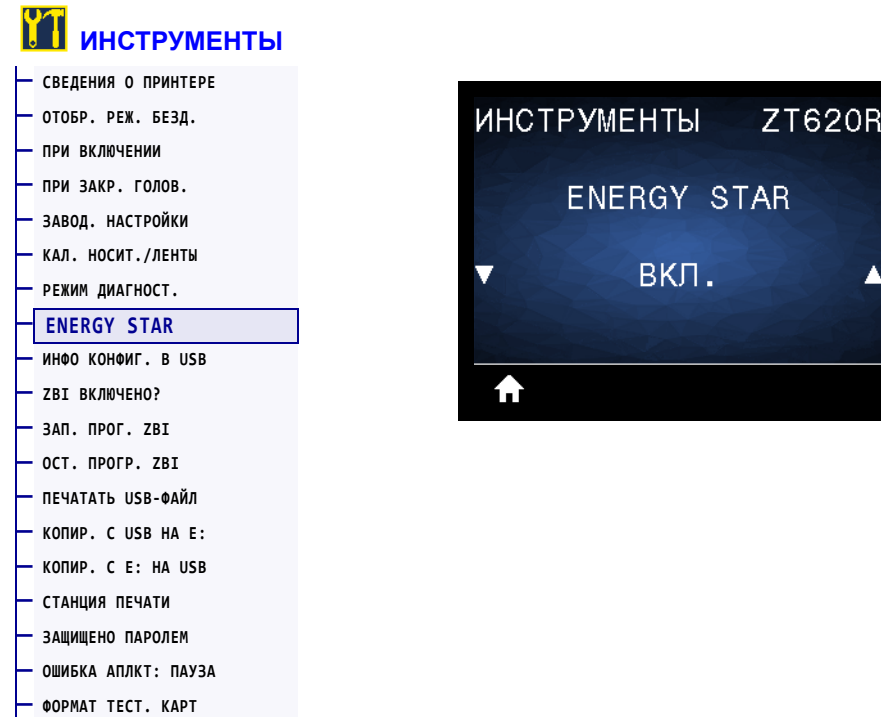

Если включен режим Energy Star, по истечении заданного тайм-аута принтер переходит в спящий режим с минимальным потреблением мощности. Чтобы вернуть принтер в активное состояние, достаточно нажать любую кнопку на панели управления.

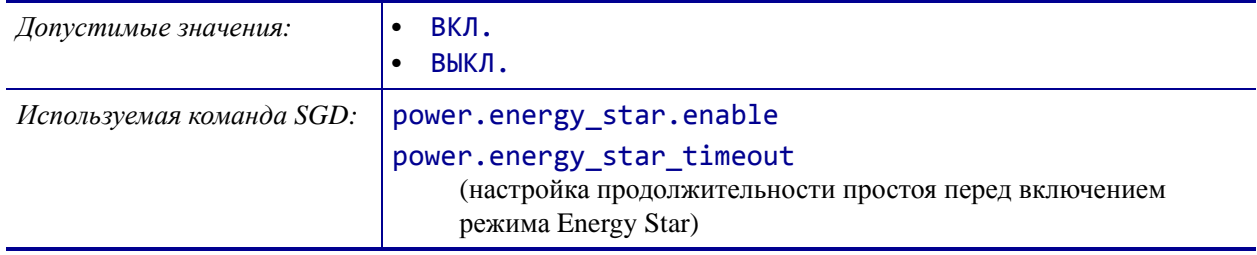

### <span id="page-130-0"></span>**ИНСТРУМЕНТЫ > ИНФО КОНФИГ. В USB**

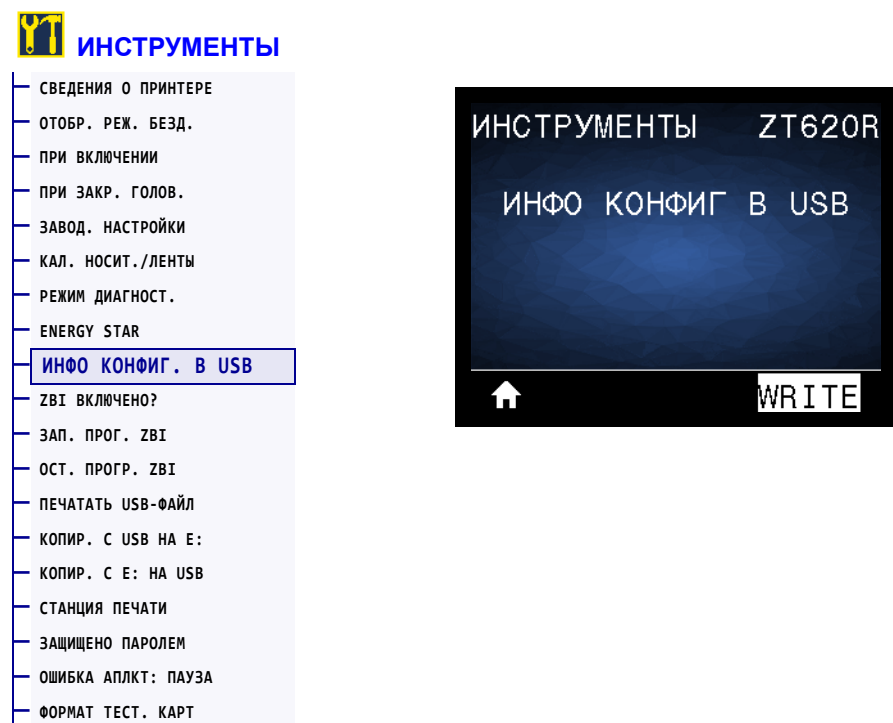

Эта функция позволяет скопировать информацию о конфигурации принтера на USBнакопитель, такой как флеш-диск USB, подключенный к одному из USB-портов хоста принтера. Это позволяет просматривать такую информацию, не печатая этикетки. Дополнительные сведения о печати информации на этикетках см. в разделе *[СВЕДЕНИЯ](#page-120-0) О [ПРИНТЕРЕ](#page-120-0)* на стр. 121.

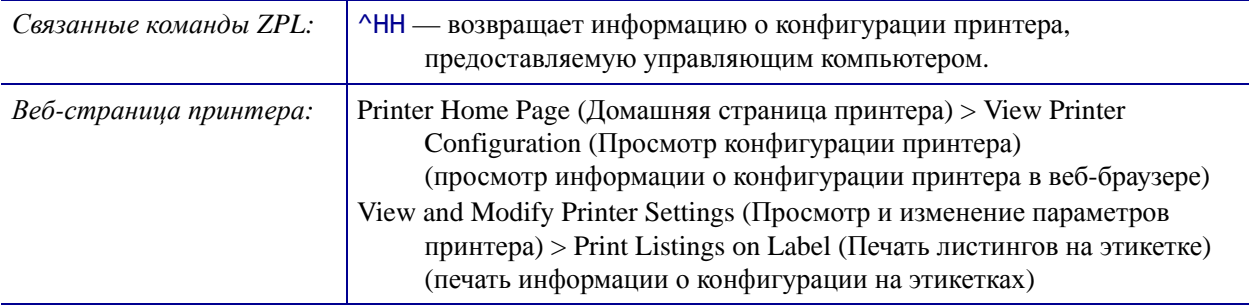

## <span id="page-131-0"></span>**ИНСТРУМЕНТЫ > ZBI ВКЛЮЧЕНО?**

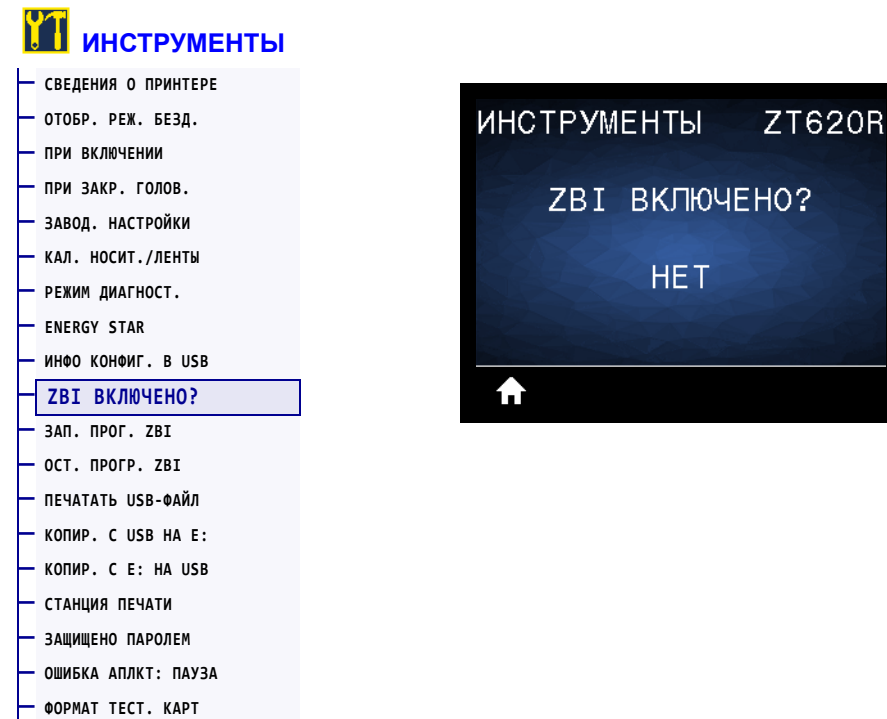

Zebra Basic Interpreter (ZBI 2.0TM) — это программный компонент, который можно приобрести вместе с принтером. Если вы хотите приобрести этот компонент, обратитесь к дилеру Zebra для получения дополнительной информации.

*Используемая команда SGD*: 2bi.key (указывает, включен ли в принтере компонент ZBI 2.0)

**ZT620R** 

 $3A\Pi.$ 

▲

### <span id="page-132-0"></span>**ИНСТРУМЕНТЫ > ЗАП. ПРОГ. ZBI**

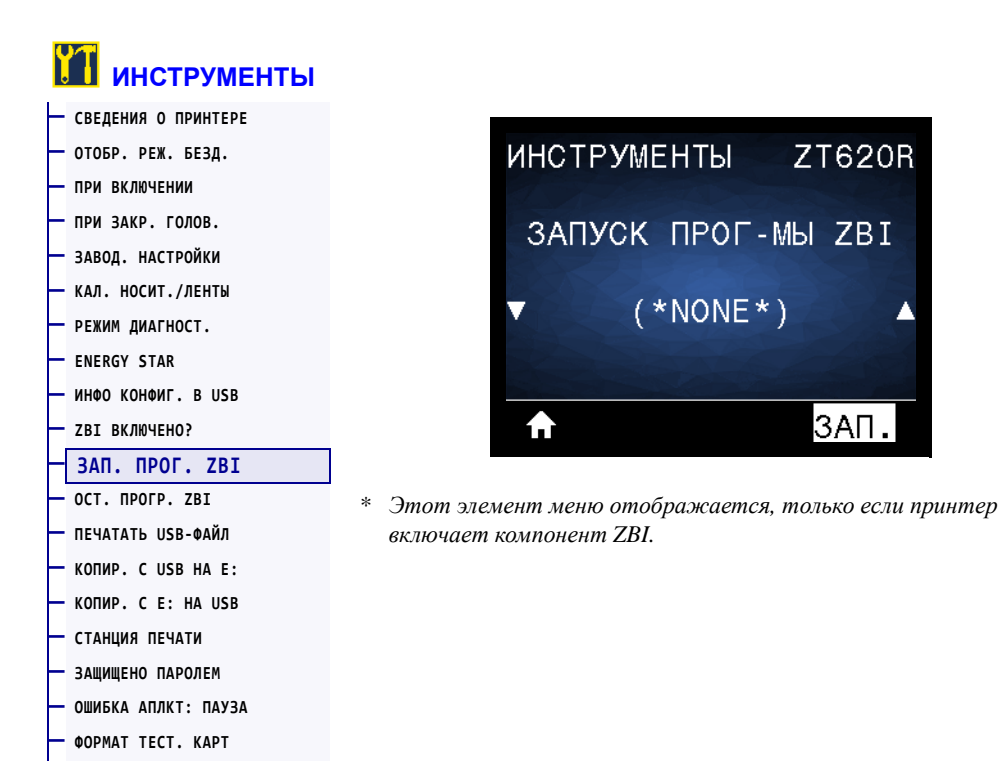

Если на принтер загружены программы ZBI, в этом элементе меню можно выбрать ту из них, которую требуется запустить. Если программы отсутствуют, отображается НЕТ.

#### **Чтобы запустить загруженную в принтер программу ZBI, выполните следующие действия.**

- **1.** Для выбора файла в этом меню используйте кнопки СТРЕЛКА ВВЕРХ и СТРЕЛКА ВНИЗ.
- **2.** Нажмите кнопку ВЫБОР СПРАВА, чтобы выбрать **ЗАП.** Если программы отсутствуют, выбор команды **ЗАП.** не приводит ни к какому действию.

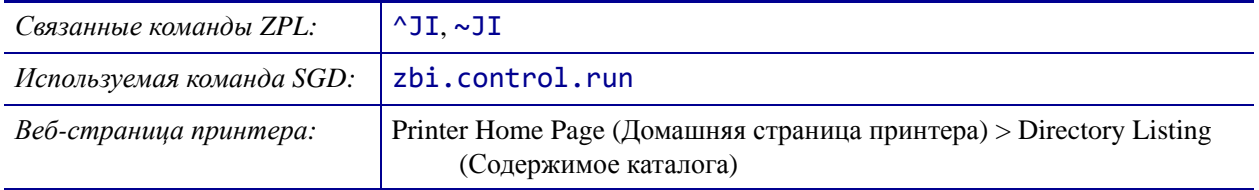

## <span id="page-133-0"></span>**ИНСТРУМЕНТЫ > ОСТ. ПРОГР. ZBI**

**— [ОШИБКА](#page-139-0) АПЛКТ: ПАУЗА — [ФОРМАТ](#page-140-0) ТЕСТ. КАРТ**

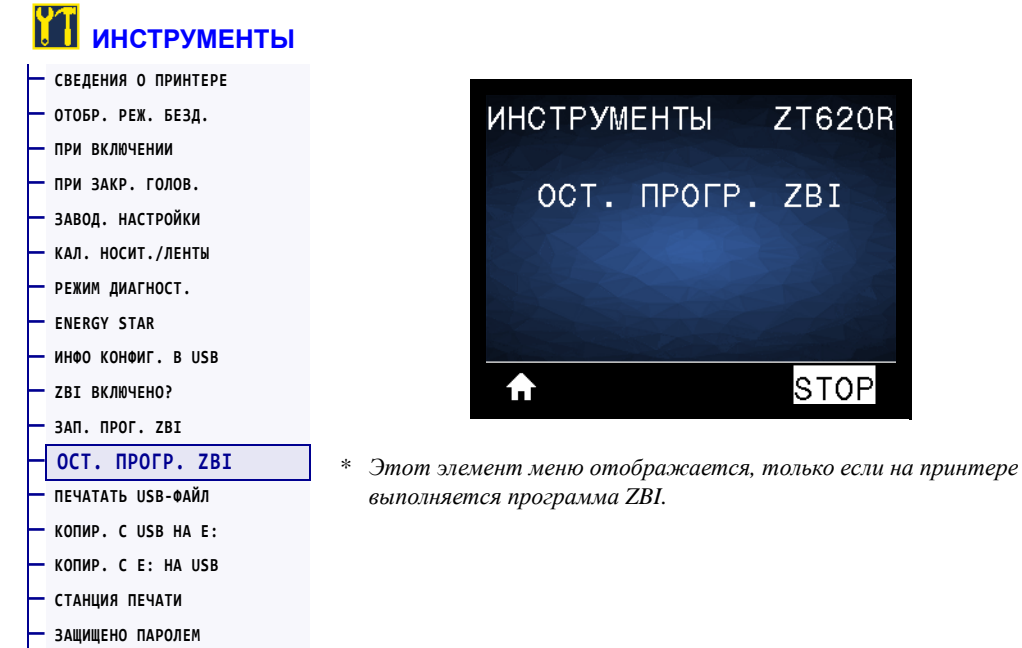

Этот элемент меню используется для остановки программы ZBI. На принтере выводятся только выполняющиеся программы.

#### **Для остановки программы ZBI выполните следующие действия.**

- **1.** При необходимости для выбора файла в этом меню используйте кнопки СТРЕЛКА ВВЕРХ и СТРЕЛКА ВНИЗ.
- **2.** Нажмите кнопку ВЫБОР СПРАВА, чтобы выбрать **ОСТ-ТЬ**.

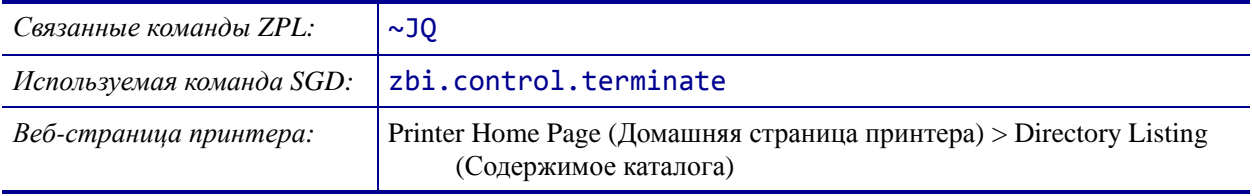

### <span id="page-134-0"></span>**ИНСТРУМЕНТЫ > ПЕЧАТАТЬ USB-ФАЙЛ**

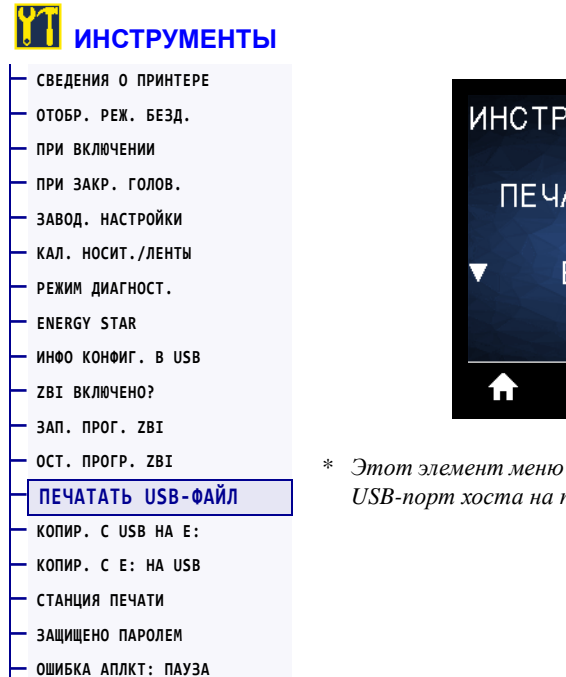

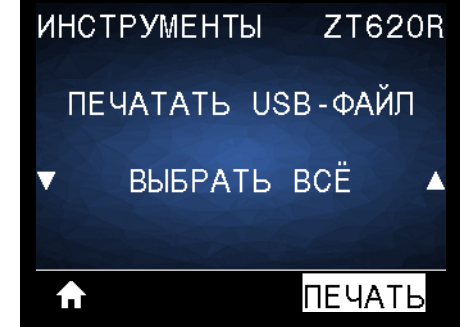

\* *Этот элемент меню можно использовать только в случае, если в USB-порт хоста на принтере вставлен флеш-диск USB.*

Выбор файлов для печати с флеш-диска USB. Упражнения, в которых используется эта функция, см. в разделе *Работа с USB-портами хоста и [функциями](#page-265-0) NFC* на стр. 269.

#### **Для печати файлов с флеш-диска USB выполните следующие действия.**

**1.** Вставьте флеш-диск USB в USB-порт хоста на принтере.

На принтере появится список доступных файлов. С помощью параметра **ВЫБРАТЬ ВСЕ** можно распечатать все файлы, доступные на флеш-диске USB.

- **2.** Для выбора файла в этом меню используйте кнопки СТРЕЛКА ВВЕРХ и СТРЕЛКА ВНИЗ.
- **3.** Нажмите кнопку ВЫБОР СПРАВА, чтобы выбрать **ПЕЧАТЬ**.

*Используемая команда SGD:* usb.host.read\_list

**— [ФОРМАТ](#page-140-0) ТЕСТ. КАРТ**

## <span id="page-135-0"></span>**ИНСТРУМЕНТЫ > КОПИР. С USB НА E:**

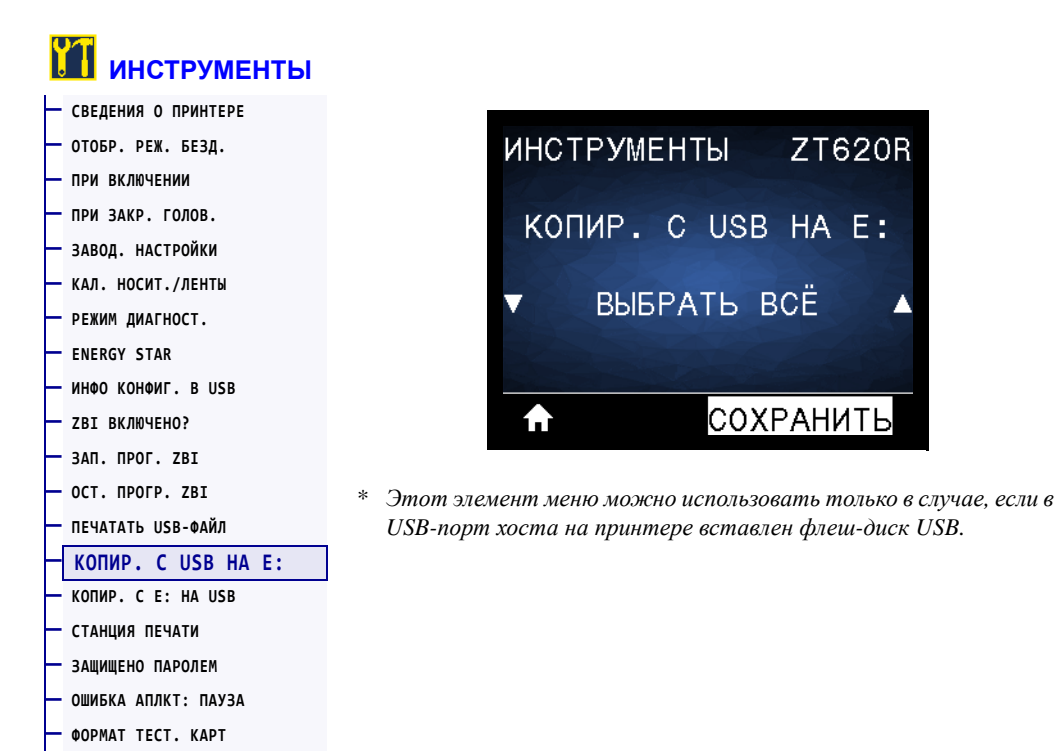

Выбор файлов для копирования на принтер с флеш-диска USB. Упражнения, в которых используется эта функция, см. в разделе *Работа с USB-портами хоста и [функциями](#page-265-0) NFC* [на стр](#page-265-0). 269.

**ZT620R** 

СОХРАНИТЬ

#### **Для копирования файлов на принтер с флеш-диска USB выполните следующие действия.**

**1.** Вставьте флеш-диск USB в USB-порт хоста на принтере.

На принтере появится список доступных файлов. С помощью параметра **ВЫБРАТЬ ВСЕ** можно скопировать все файлы, доступные на флеш-диске USB.

- **2.** Для выбора файла в этом меню используйте кнопки СТРЕЛКА ВВЕРХ и СТРЕЛКА ВНИЗ.
- **3.** Нажмите кнопку ВЫБОР СПРАВА, чтобы выбрать **СОХРАНИТЬ**.

*Используемая команда SGD:* usb.host.read\_list

### <span id="page-136-0"></span>**ИНСТРУМЕНТЫ > КОПИР. С E: НА USB**

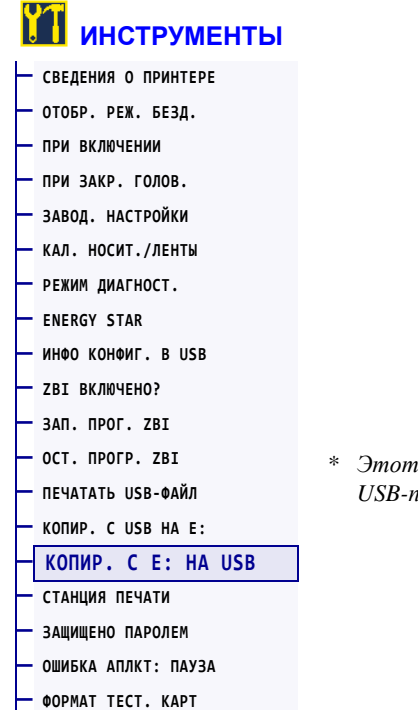

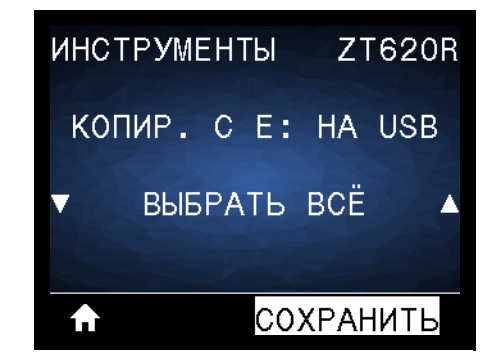

\* *Этот элемент меню можно использовать только в случае, если в USB-порт хоста на принтере вставлен флеш-диск USB.*

Выбор файлов с принтера для сохранения на флеш-диске USB. Упражнения, в которых используется эта функция, см. в разделе *Работа с USB-портами хоста и [функциями](#page-265-0) NFC* [на стр](#page-265-0). 269.

#### **Для копирования файлов с принтера на флеш-диск USB выполните следующие действия.**

**1.** Вставьте флеш-диск USB в USB-порт хоста на принтере.

На принтере появится список доступных файлов. С помощью параметра **ВЫБРАТЬ ВСЕ** можно сохранить на флеш-диске USB все доступные на принтере файлы.

- **2.** Для выбора файла в этом меню используйте кнопки СТРЕЛКА ВВЕРХ и СТРЕЛКА ВНИЗ.
- **3.** Нажмите кнопку ВЫБОР СПРАВА, чтобы выбрать **СОХРАНИТЬ**.

*Используемая команда SGD:* usb.host.write\_list

## <span id="page-137-0"></span>**ИНСТРУМЕНТЫ > СТАНЦИЯ ПЕЧАТИ**

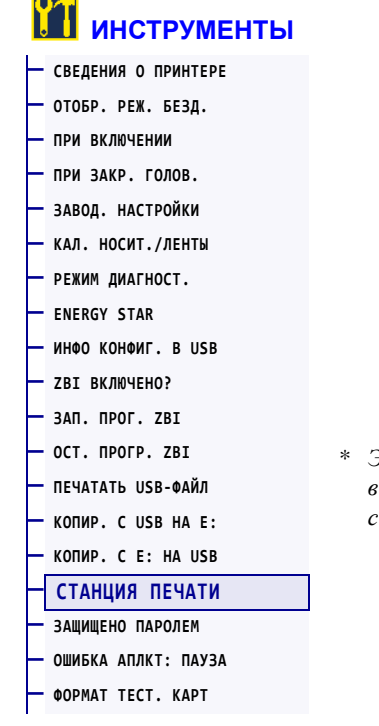

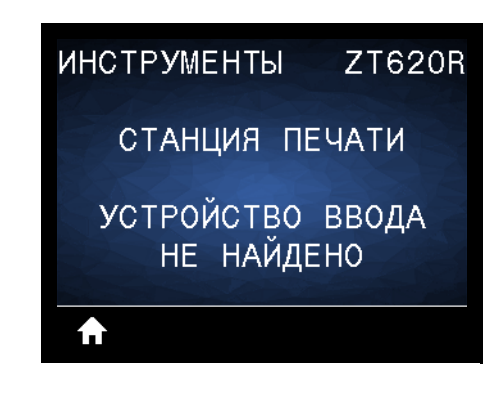

\* *Этот элемент меню можно использовать только в случае, если в USB-порт хоста на принтере вставлен флеш-диск USB с соответствующим форматом этикетки.*

Этот пункт меню позволяет изменить значения полей формата этикетки и распечатать этикетку, используя сканер штрихкодов, USB-клавиатуру, весы или другое устройство HID (Human Input Device). Чтобы воспользоваться этой функцией, необходимо сохранить подходящий формат этикетки на диске E: принтера. Упражнения, в которых используется эта функция, см. в разделе *Работа с USB-портами хоста и [функциями](#page-265-0) NFC* [на стр](#page-265-0). 269.

При подключении устройства HID к USB-порту хоста принтера в этом меню можно выбрать форму из числа хранящихся на диске E. По завершении ввода значений ^FN в поля формы необходимо указать количество этикеток, которые нужно напечатать.

Дополнительные сведения об использовании команды ^FN и связанных с ней команд SGD см. в *Руководстве по программированию Zebra*. Чтобы загрузить это руководство, перейдите на веб-страницу <http://www.zebra.com/manuals>.

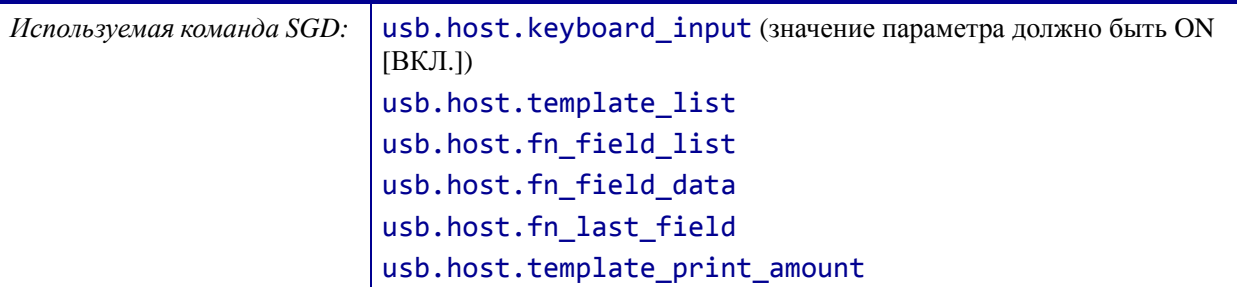

#### <span id="page-138-0"></span>**ИНСТРУМЕНТЫ > ЗАЩИЩЕНО ПАРОЛЕМ**

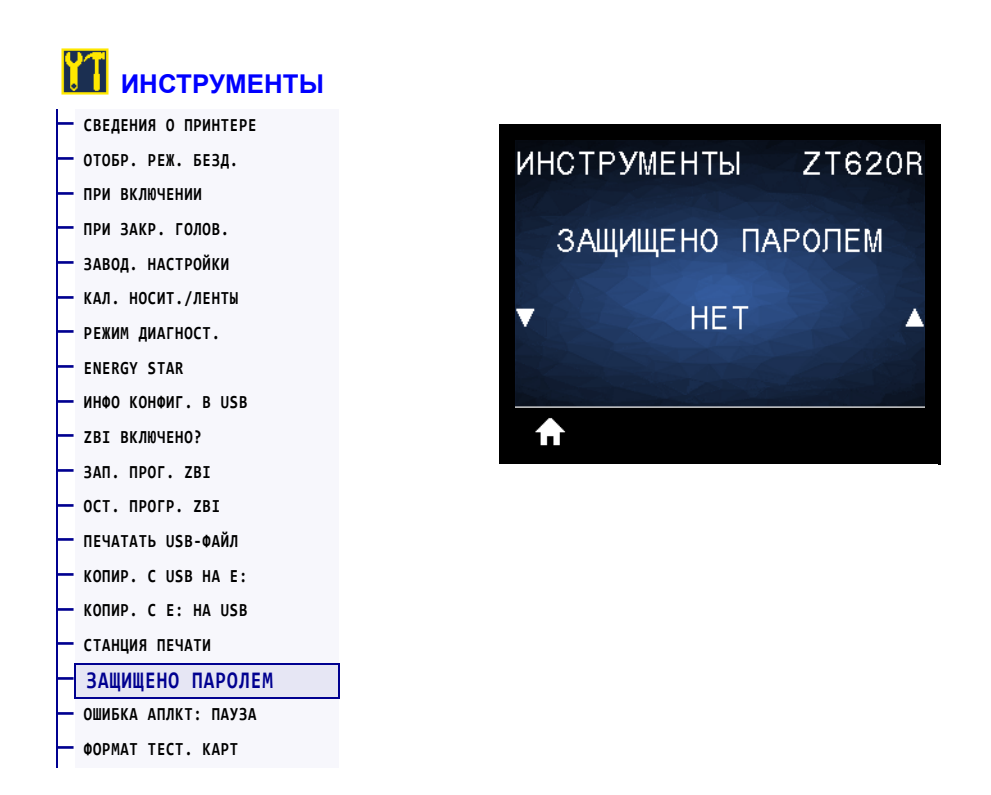

Выберите уровень защиты паролем с помощью элементов пользовательского меню. Пароль принтера по умолчанию: 1234.

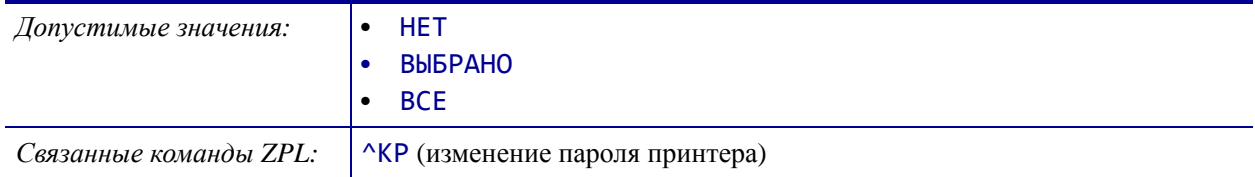

## <span id="page-139-0"></span>**ИНСТРУМЕНТЫ > ОШИБКА АПЛКТ: ПАУЗА**

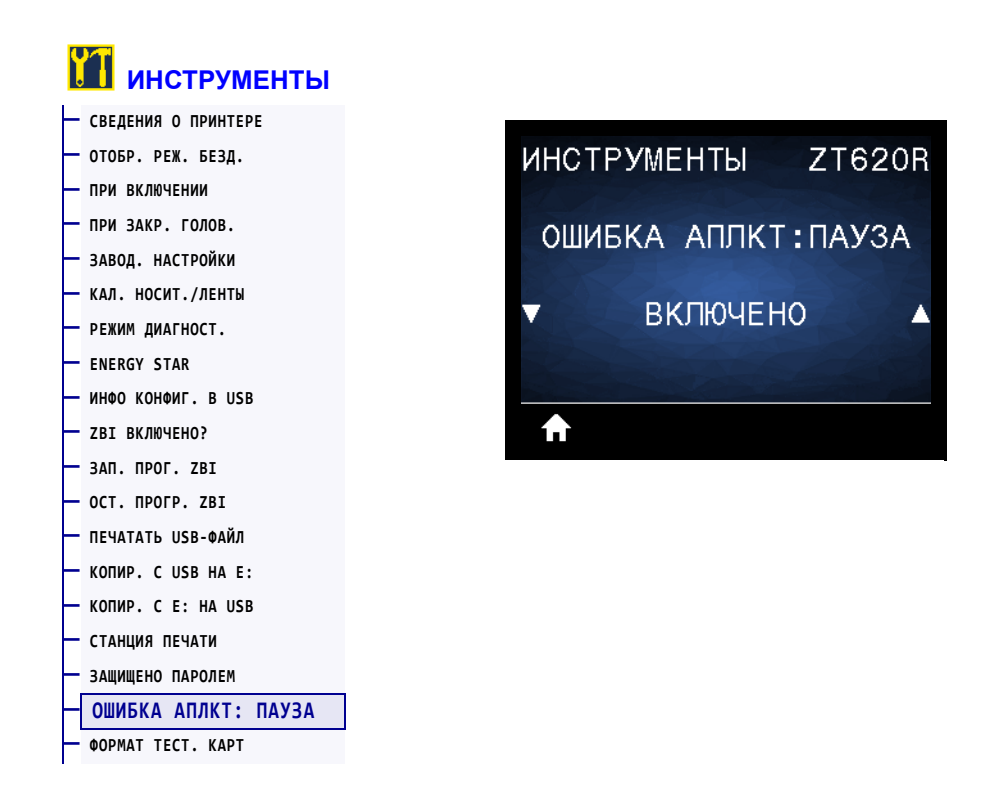

Если этот параметр включен и принтер приостанавливает работу, принтер устанавливает состояние ошибки аппликатора.

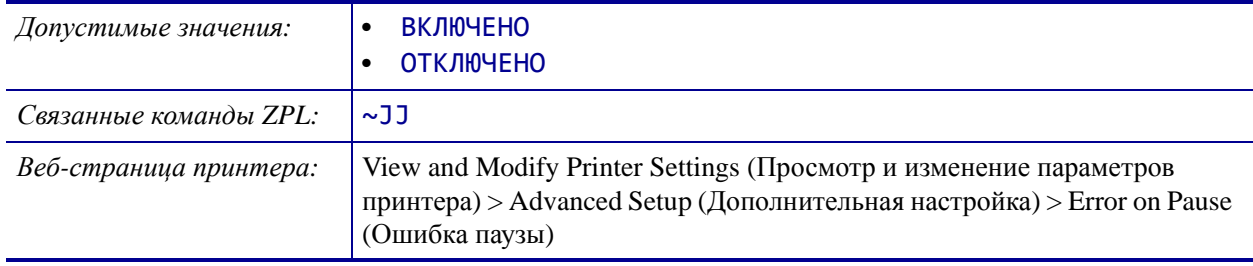

#### <span id="page-140-0"></span>**ИНСТРУМЕНТЫ > ФОРМАТ ТЕСТ. КАРТ**

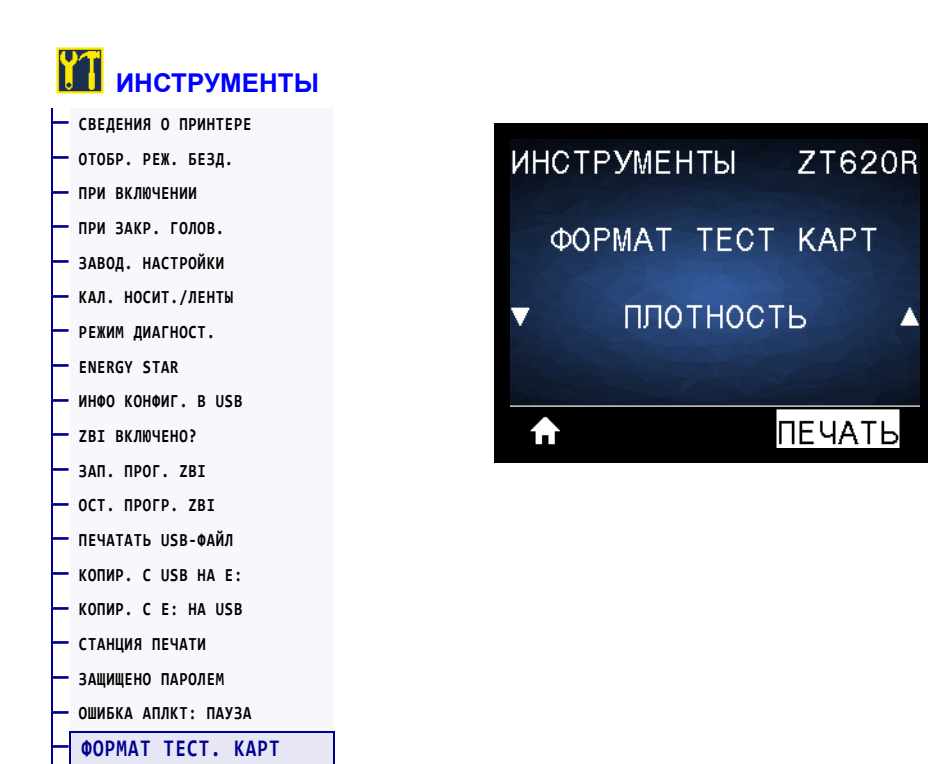

Этот элемент меню позволяет запустить последовательности тестирования, в рамках которых выполняется печать этикеток определенного типа в целях устранения проблем с печатью. Образцы этикеток и дополнительные сведения см. в разделе *[Параметр](#page-234-0) формата [тестовых](#page-234-0) карточек* на стр. 238.

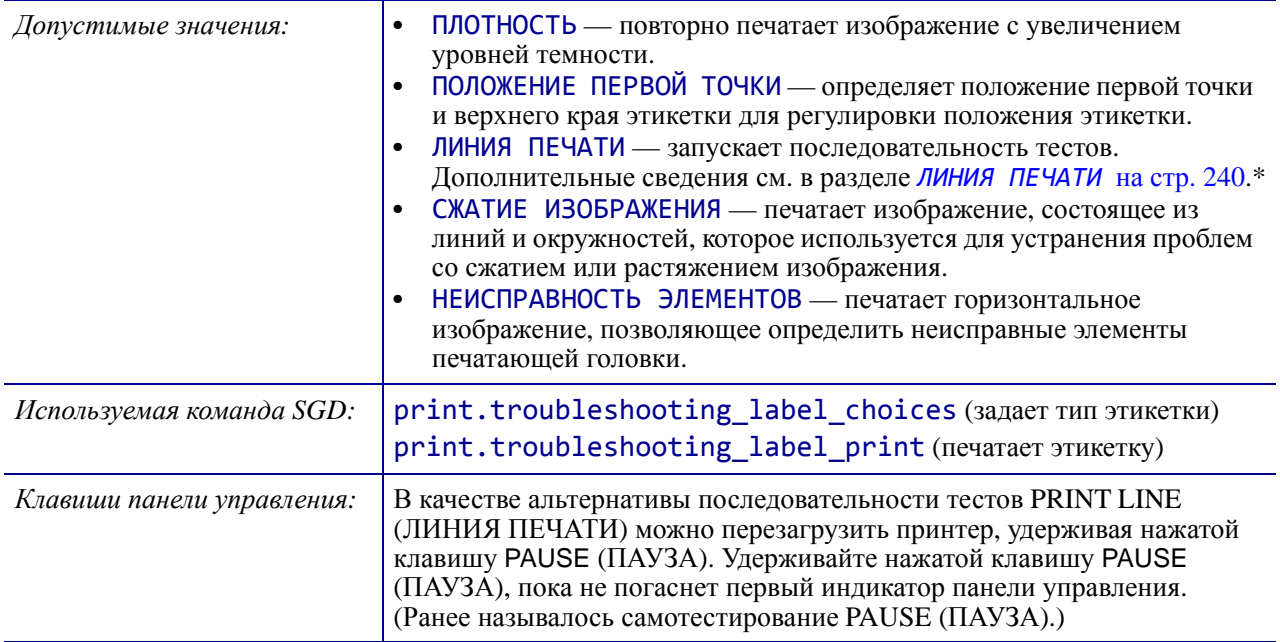

\*В ходе этой последовательности тестов печатается большое число этикеток. Дополнительные сведения см. в разделе *ЛИНИЯ [ПЕЧАТИ](#page-236-0)* [на стр](#page-236-0). 240.

# <span id="page-141-0"></span>**СЕТЬ > АКТ. СЕРВЕР ПЕЧАТИ**

**— ЗАВОД. [НАСТРОЙКИ](#page-125-0)**

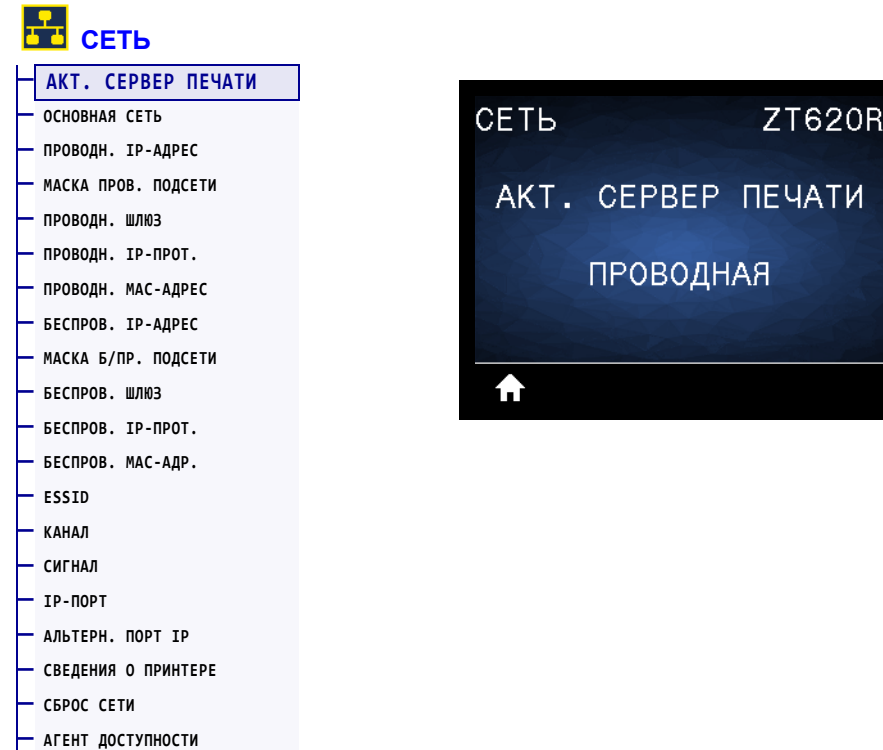

Просмотр сведений об активности проводного или беспроводного сервера печати.

# <span id="page-142-0"></span>**СЕТЬ > ОСНОВНАЯ СЕТЬ**

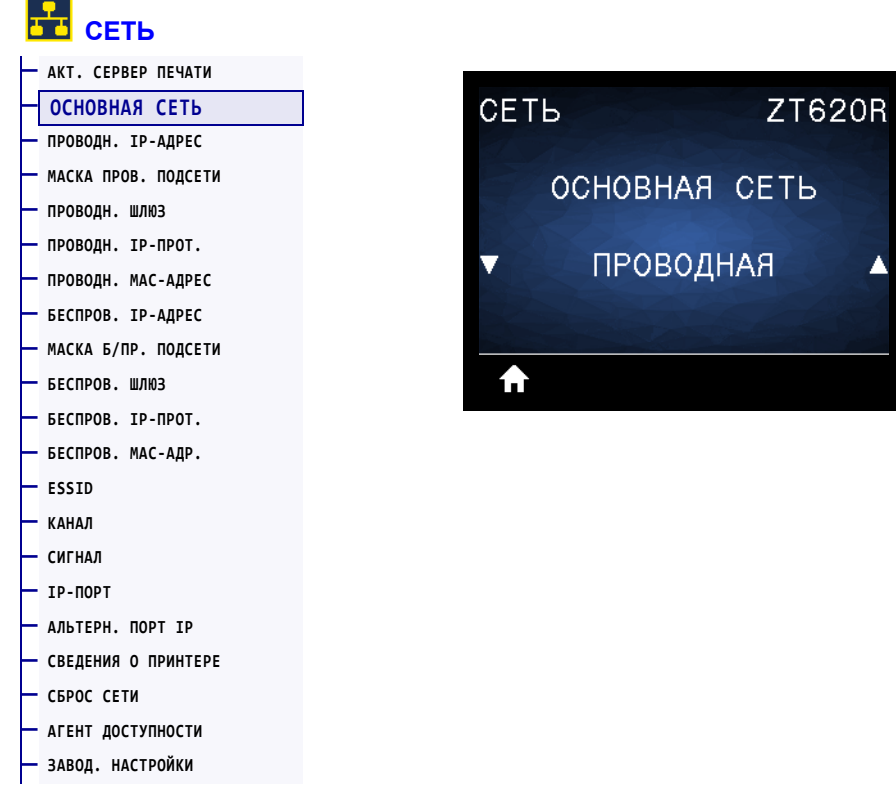

Просмотр или изменение основного проводного или беспроводного сервера печати. Здесь можно выбрать основной сервер.

# <span id="page-143-0"></span>**СЕТЬ > ПРОВОДН. IP-АДРЕС**

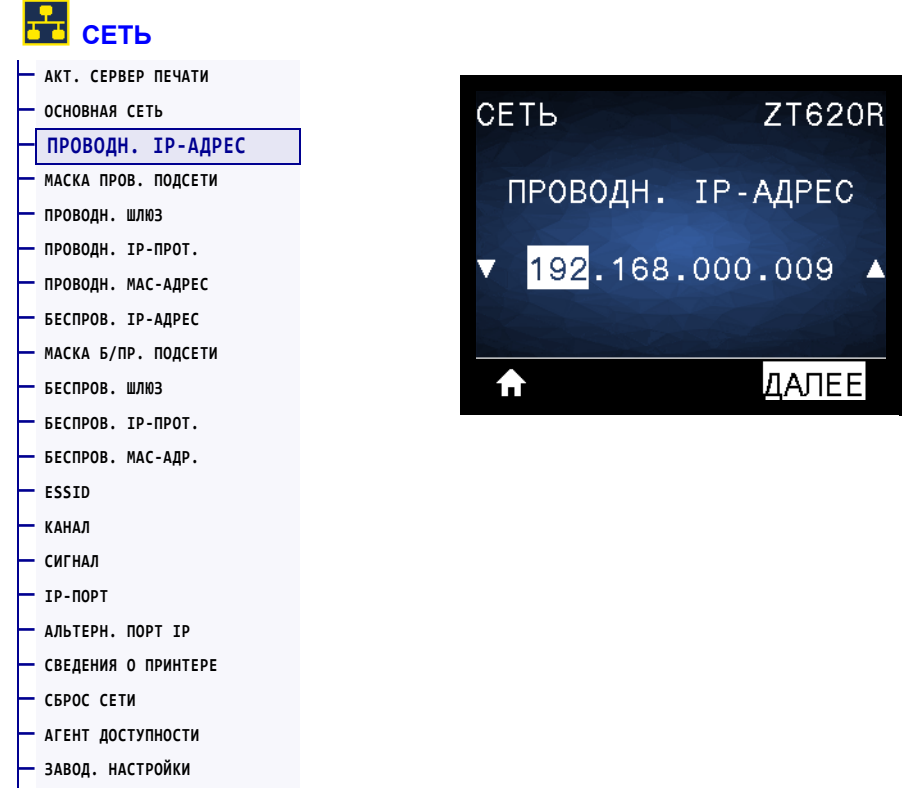

Просмотр и, если необходимо, изменение IP-адреса проводного интерфейса принтера.

Чтобы сохранить изменения этого параметра, установите для параметра *[ПРОВОДН](#page-146-0). IP-ПРОТ.* [на стр](#page-146-0). 147 значение PERMANENT (ПОСТОЯННО), а затем сбросьте сервер печати (см. раздел *[СБРОС](#page-158-0) СЕТИ* на стр. 159). Дополнительные сведения см. в разделе *[Изменение](#page-263-0) IP-адреса* на стр. 267.

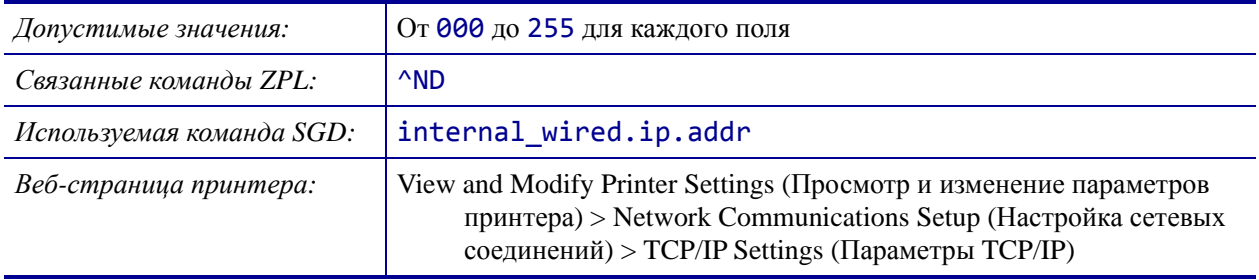
#### <span id="page-144-0"></span>**СЕТЬ > МАСКА ПРОВ. ПОДСЕТИ**

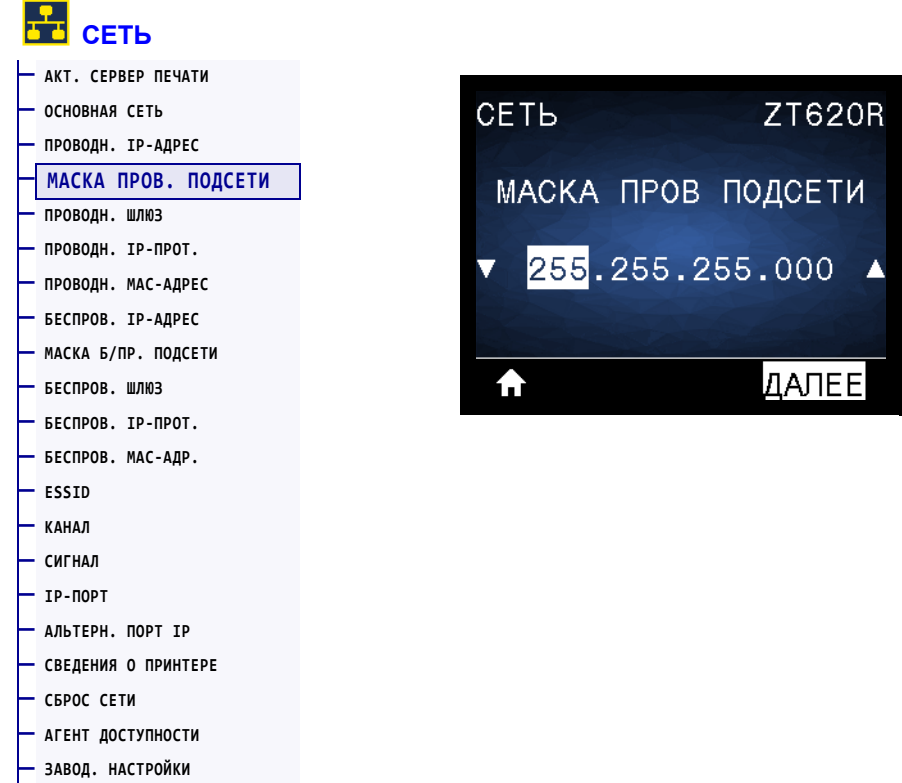

Просмотр и, если необходимо, изменение маски проводной подсети.

Чтобы сохранить изменения этого параметра, установите для параметра *[ПРОВОДН](#page-146-0). IP-ПРОТ.* [на стр](#page-146-0). 147 значение PERMANENT (ПОСТОЯННО), а затем сбросьте сервер печати (см. раздел *[СБРОС](#page-158-0) СЕТИ* на стр. 159). Дополнительные сведения см. в разделе *[Изменение](#page-263-0) IP-адреса* на стр. 267.

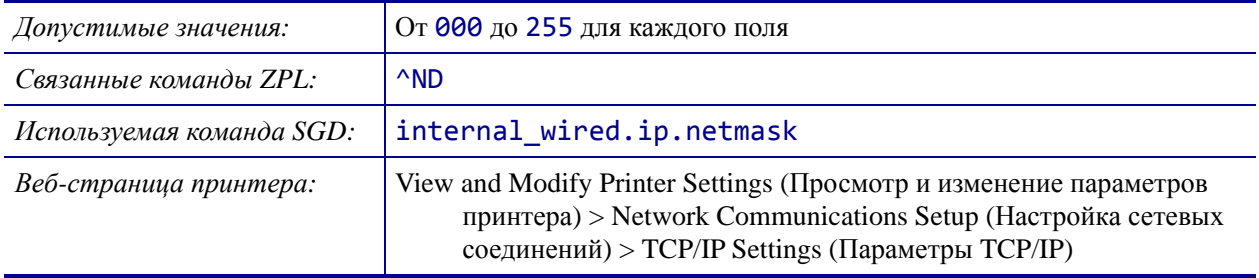

# <span id="page-145-0"></span>**СЕТЬ > ПРОВОДН. ШЛЮЗ**

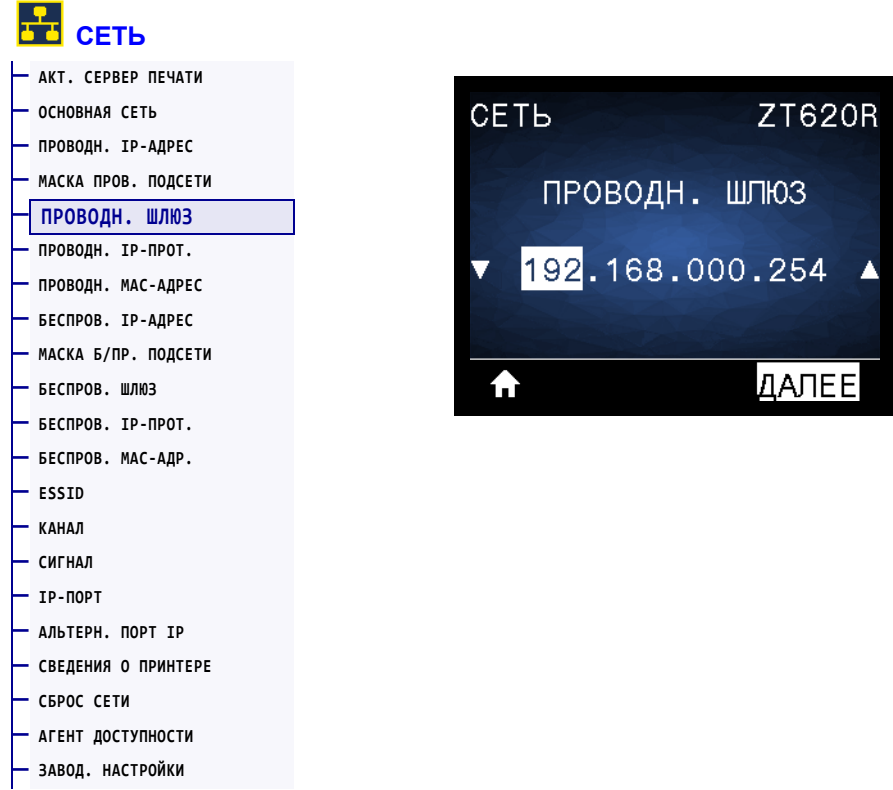

Просмотр и, если необходимо, изменение проводного шлюза по умолчанию.

Чтобы сохранить изменения этого параметра, установите для параметра *[ПРОВОДН](#page-146-0). IP-ПРОТ.* [на стр](#page-146-0). 147 значение PERMANENT (ПОСТОЯННО), а затем сбросьте сервер печати (см. раздел *[СБРОС](#page-158-0) СЕТИ* на стр. 159). Дополнительные сведения см. в разделе *[Изменение](#page-263-0) IP-адреса* на стр. 267.

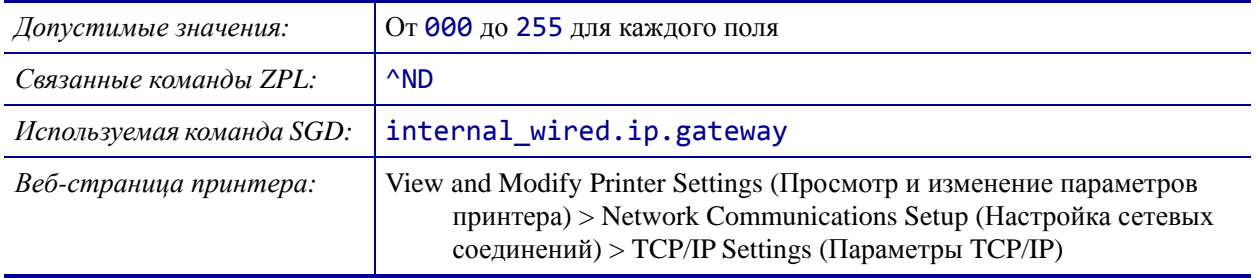

#### <span id="page-146-0"></span>**СЕТЬ > ПРОВОДН. IP-ПРОТ.**

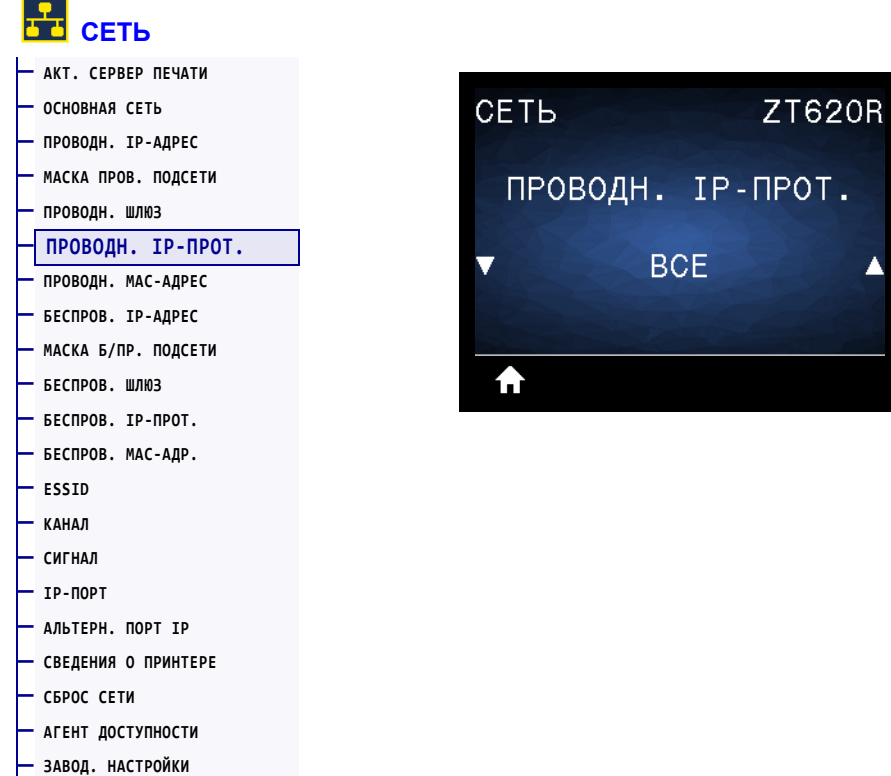

Этот параметр указывает, выбирается ли IP-адрес проводного сервера печати пользователем (постоянный) или сервером (динамический). Если выбран вариант динамического IP-адреса, этот параметр содержит информацию о способе получения сервером печати IP-адреса с сервера. Дополнительные сведения см. в разделе *[Изменение](#page-263-0) IP-[адреса](#page-263-0)* на стр. 267.

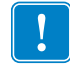

**Важно •** Сервер печати необходимо перезагрузить, чтобы вступили в силу любые изменения настроек сети.

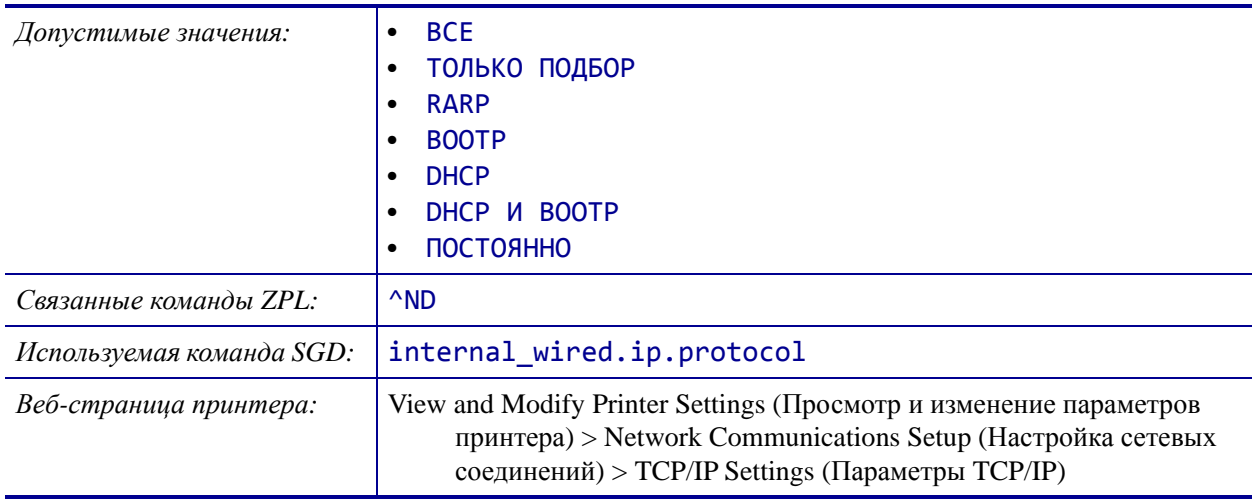

# <span id="page-147-0"></span>**СЕТЬ > ПРОВОДН. MAC-АДРЕС**

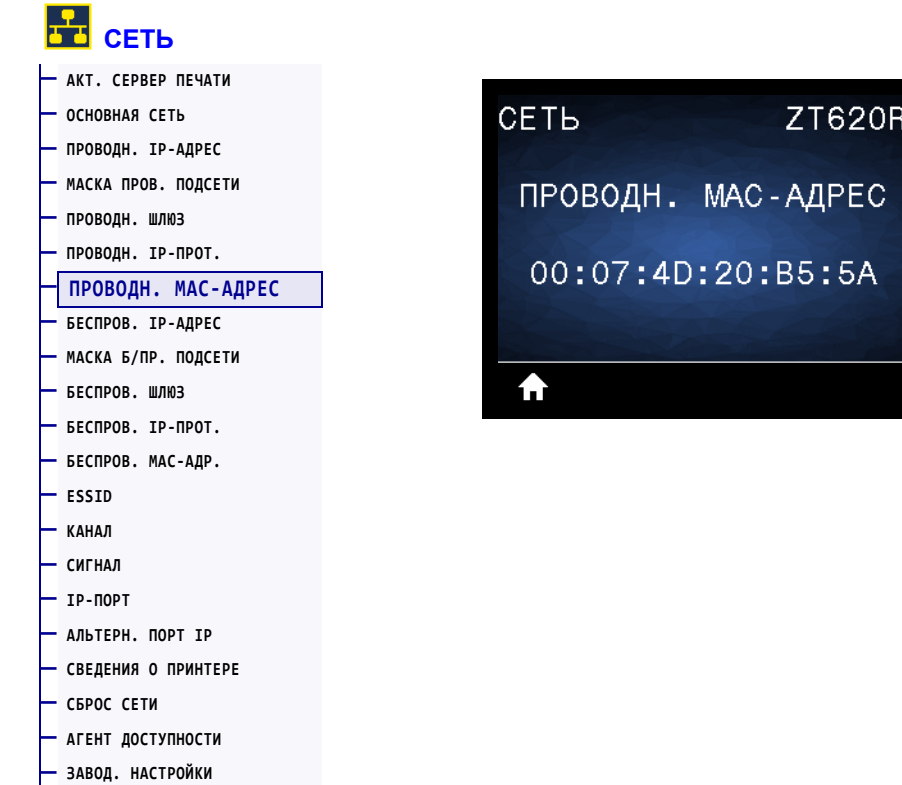

Просмотр MAC-адреса проводного сервера печати.

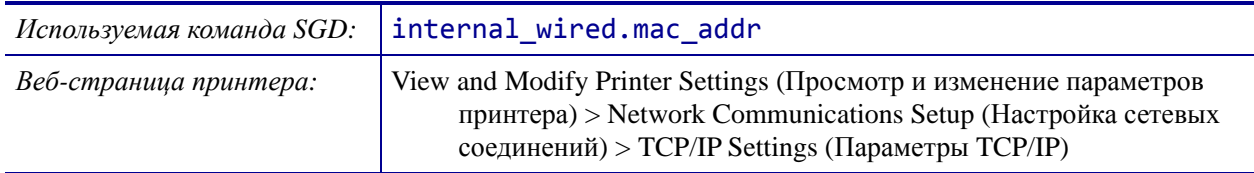

#### <span id="page-148-0"></span>**СЕТЬ > БЕСПРОВ. IP-АДРЕС**

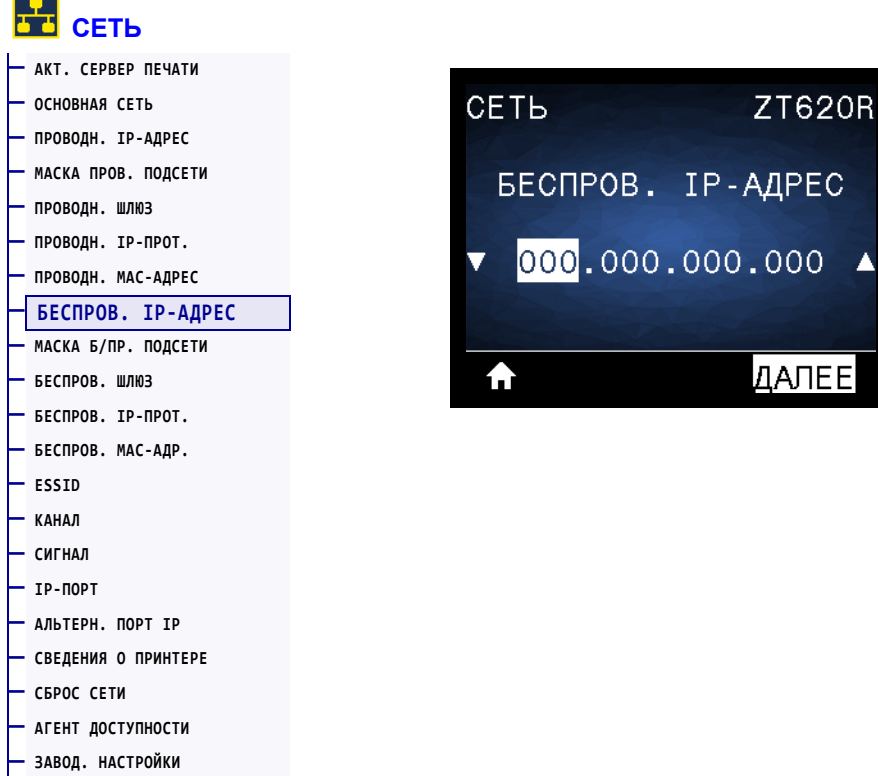

Просмотр и, если необходимо, изменение IP-адреса беспроводного интерфейса принтера.

Чтобы сохранить изменения этого параметра, установите для параметра *[БЕСПРОВ](#page-151-0). IP-ПРОТ.* [на стр](#page-151-0). 152 значение PERMANENT (ПОСТОЯННО), а затем сбросьте сервер печати (см. раздел *[СБРОС](#page-158-0) СЕТИ* на стр. 159). Дополнительные сведения см. в разделе *[Изменение](#page-263-0) IP-адреса* на стр. 267.

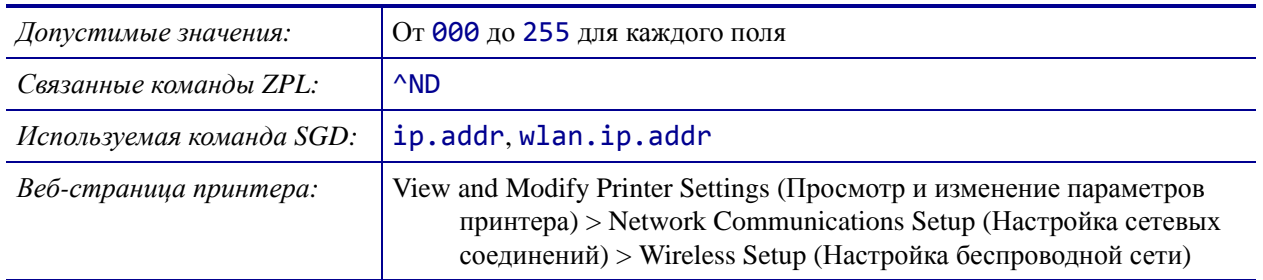

# <span id="page-149-0"></span>**СЕТЬ > МАСКА Б/ПР. ПОДСЕТИ**

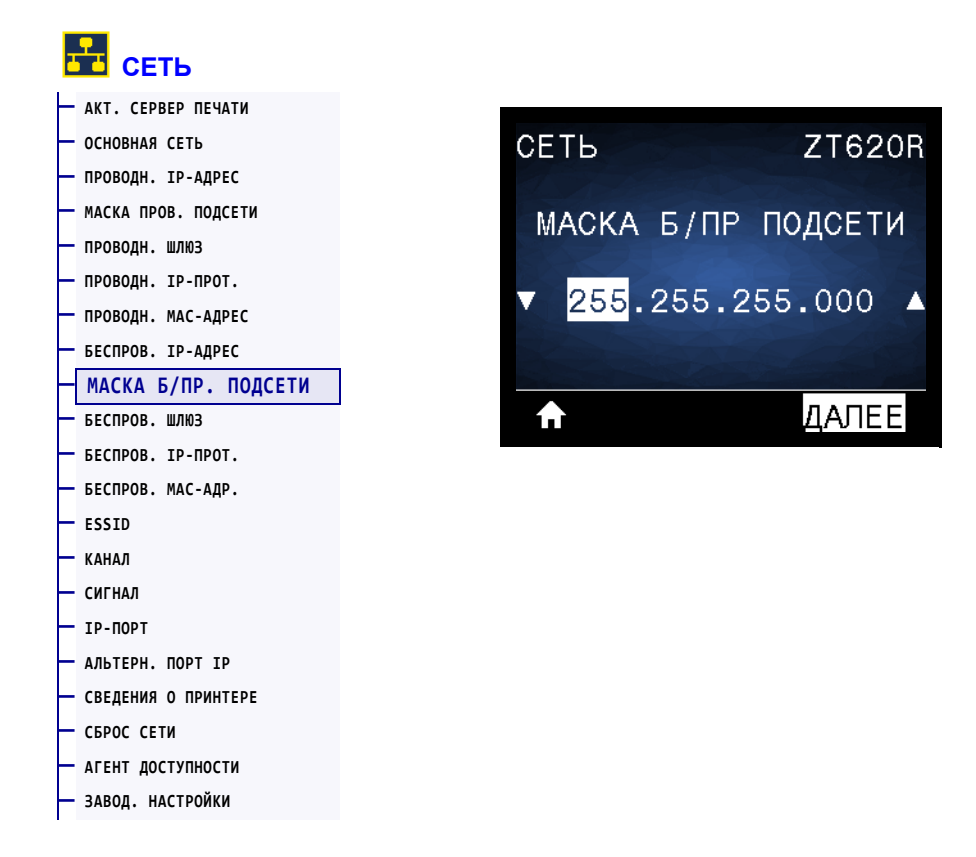

Просмотр и, если необходимо, изменение маски беспроводной подсети.

Чтобы сохранить изменения этого параметра, установите для параметра *[БЕСПРОВ](#page-151-0). IP-ПРОТ.* [на стр](#page-151-0). 152 значение PERMANENT (ПОСТОЯННО), а затем сбросьте сервер печати (см. раздел *[СБРОС](#page-158-0) СЕТИ* на стр. 159). Дополнительные сведения см. в разделе *[Изменение](#page-263-0) IP-адреса* на стр. 267.

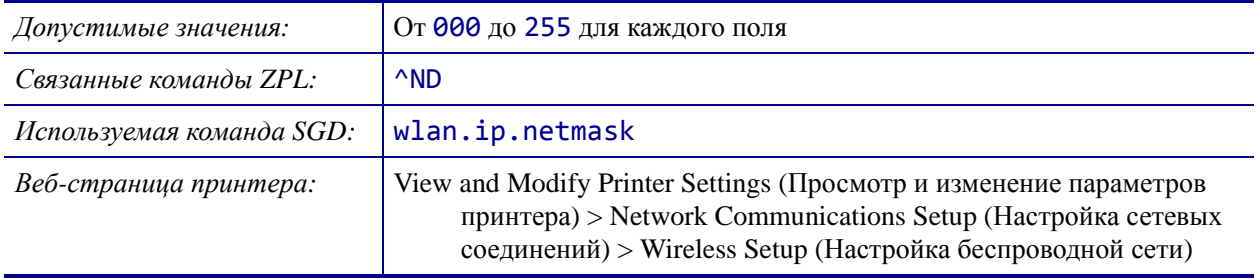

## <span id="page-150-0"></span>**СЕТЬ > БЕСПРОВ. ШЛЮЗ**

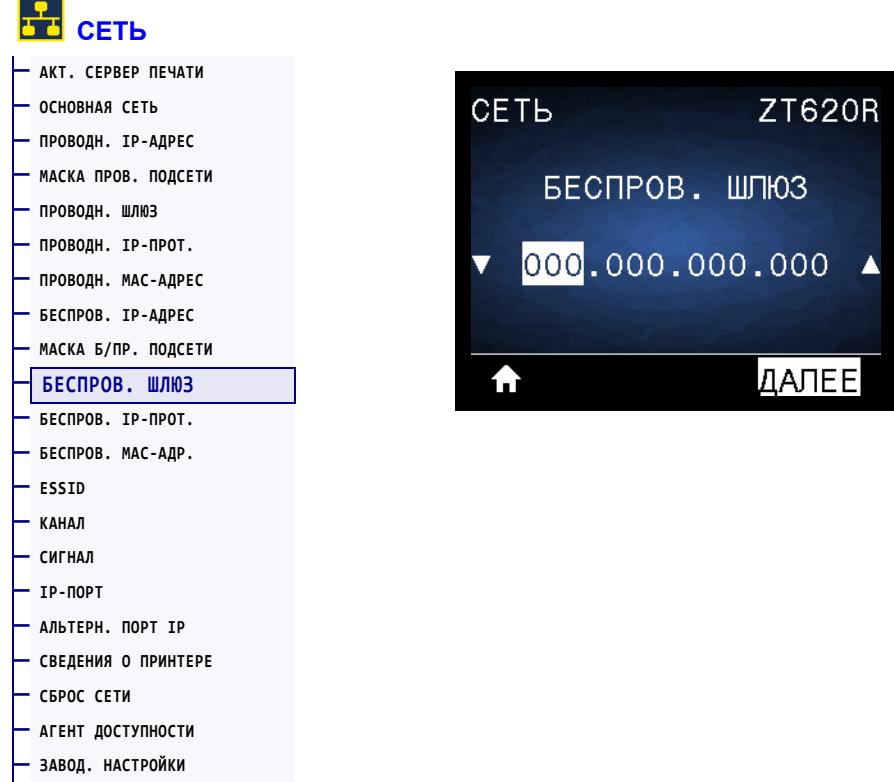

Просмотр и, если необходимо, изменение беспроводного шлюза по умолчанию.

Чтобы сохранить изменения этого параметра, установите для параметра *[БЕСПРОВ](#page-151-0). IP-ПРОТ.* [на стр](#page-151-0). 152 значение PERMANENT (ПОСТОЯННО), а затем сбросьте сервер печати (см. раздел *[СБРОС](#page-158-0) СЕТИ* на стр. 159). Дополнительные сведения см. в разделе *[Изменение](#page-263-0) IP-адреса* на стр. 267.

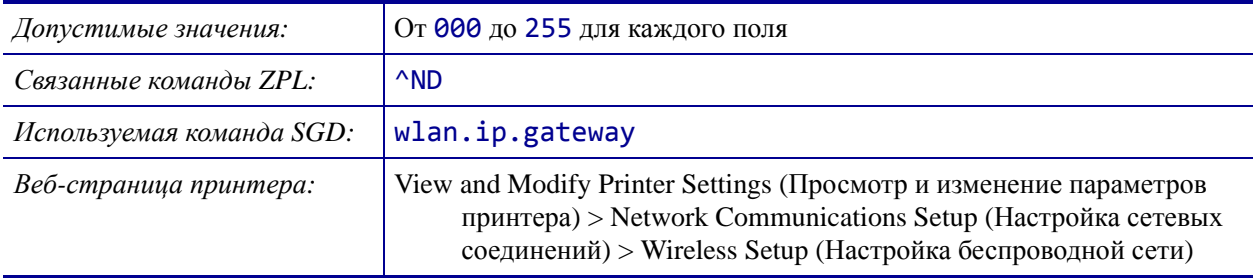

# <span id="page-151-0"></span>**СЕТЬ > БЕСПРОВ. IP-ПРОТ.**

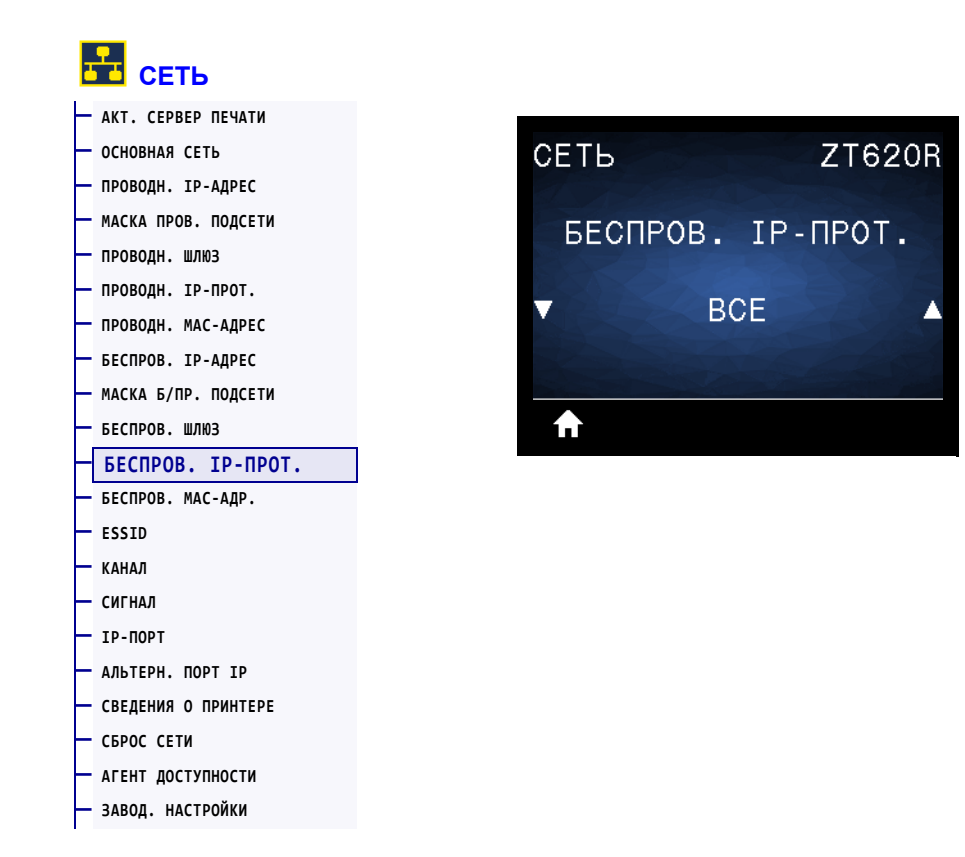

Этот параметр указывает, выбирается ли IP-адрес беспроводного сервера печати пользователем (постоянный) или сервером (динамический). Если выбран вариант динамического IP-адреса, этот параметр содержит информацию о способе получения сервером печати IP-адреса с сервера. Дополнительные сведения см. в разделе *[Изменение](#page-263-0) IP-[адреса](#page-263-0)* на стр. 267.

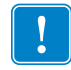

**Важно •** Сервер печати необходимо перезагрузить, чтобы вступили в силу любые изменения настроек сети.

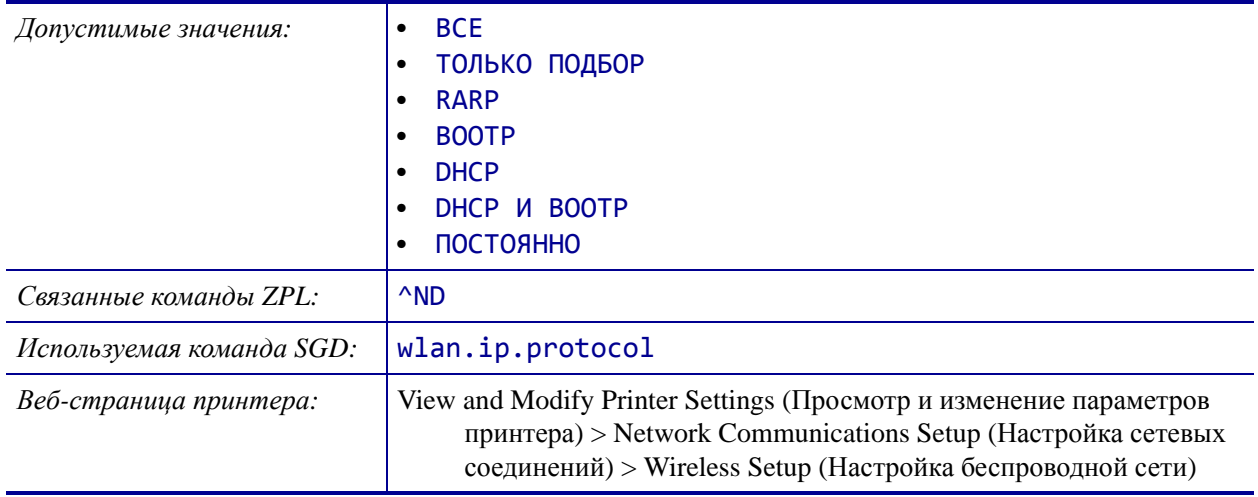

# <span id="page-152-0"></span>**СЕТЬ > БЕСПРОВ. MAC-АДР.**

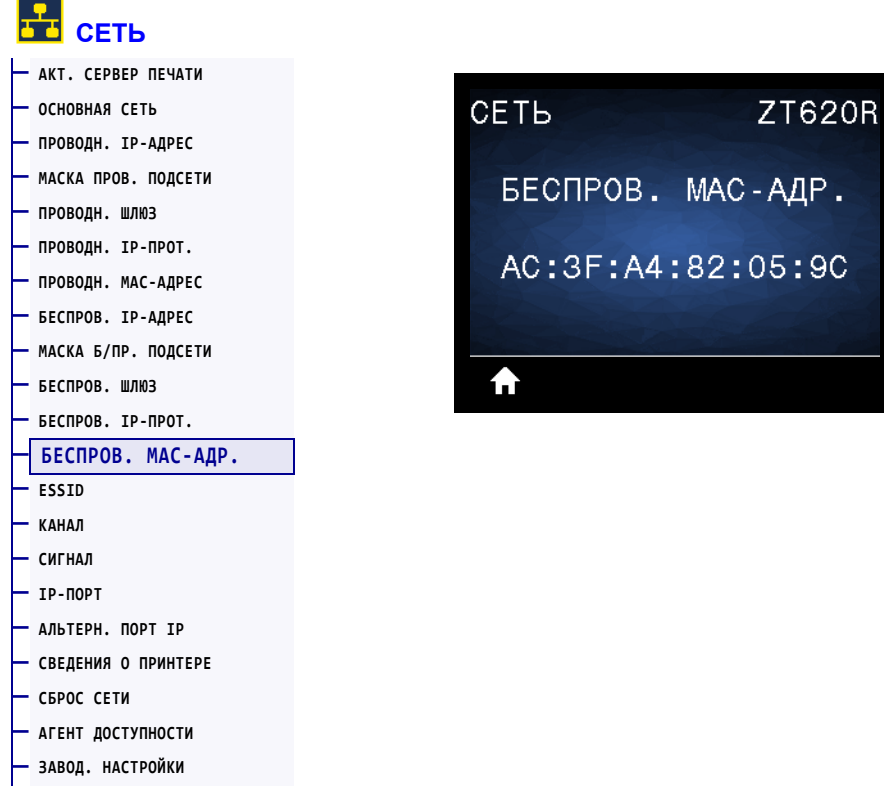

Просмотр MAC-адреса беспроводного сервера печати.

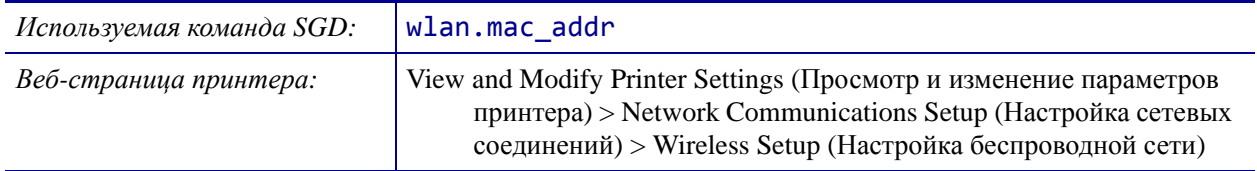

## <span id="page-153-0"></span>**СЕТЬ > ESSID**

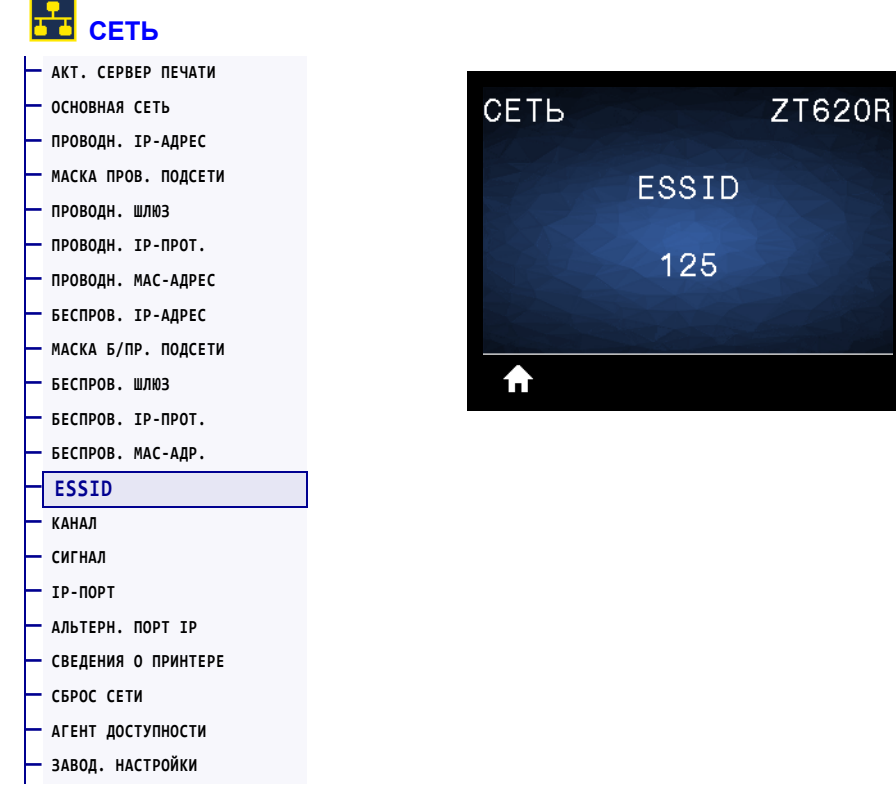

ESSID является идентификатором беспроводной сети. Этот параметр, который нельзя изменить с панели управления, отображает ESSID для текущей конфигурации беспроводной сети.

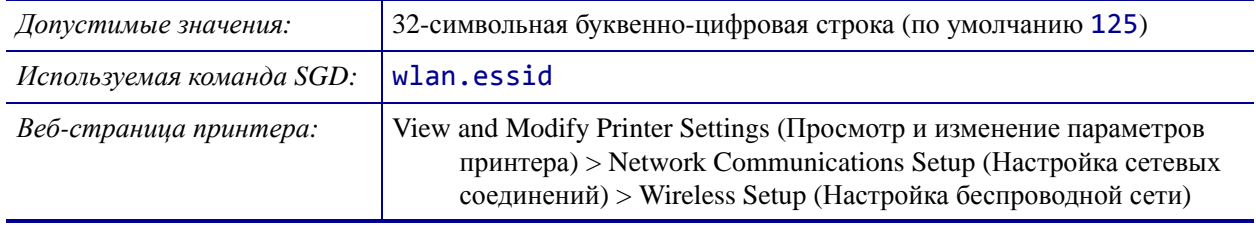

#### <span id="page-154-0"></span>**СЕТЬ > КАНАЛ**

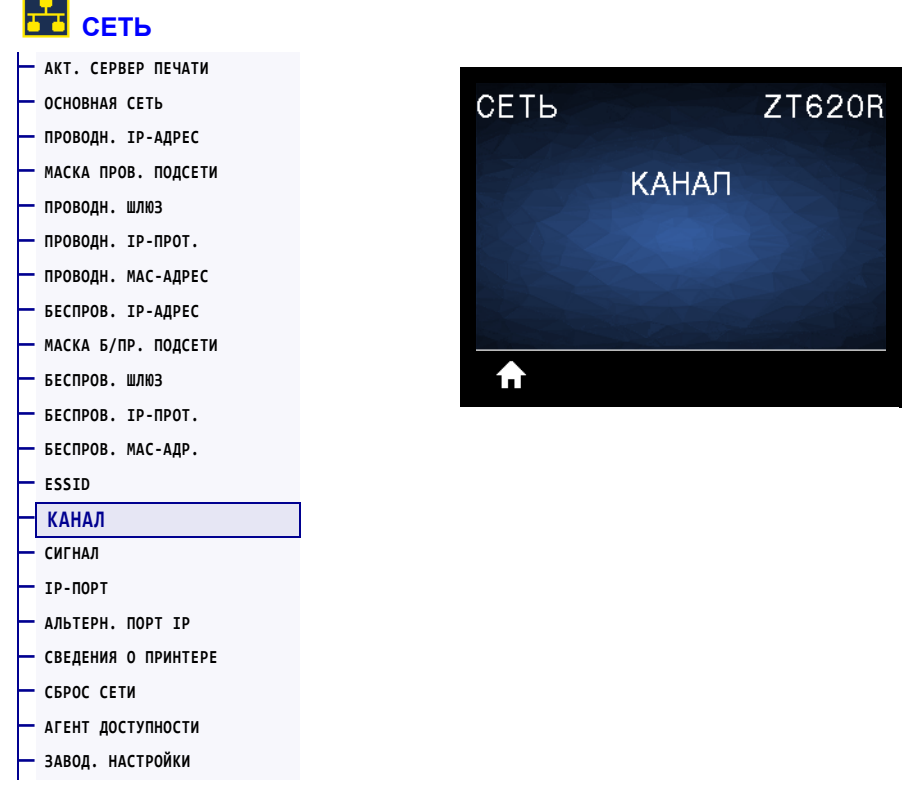

Просмотр используемого беспроводного канала при активной беспроводной сети и выполненной аутентификации.

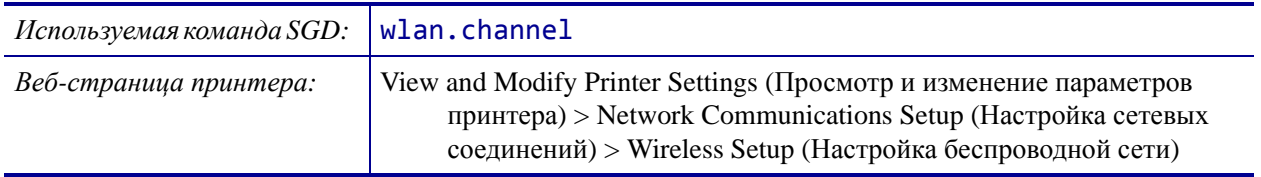

# <span id="page-155-0"></span>**СЕТЬ > СИГНАЛ**

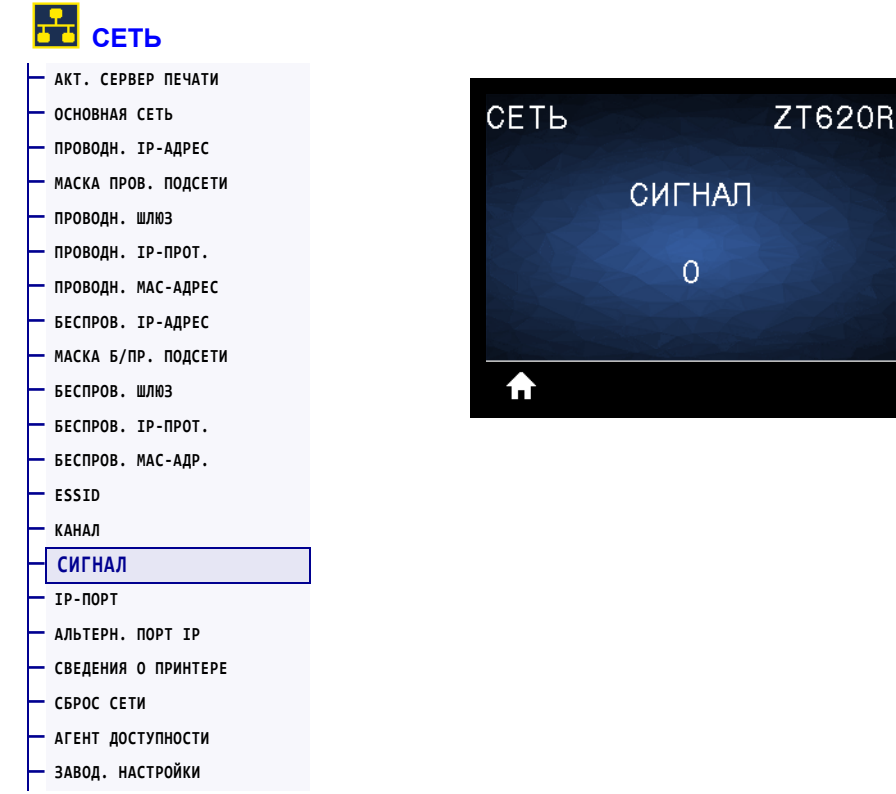

Просмотр силы беспроводного сигнала при активной беспроводной сети и выполненной аутентификации.

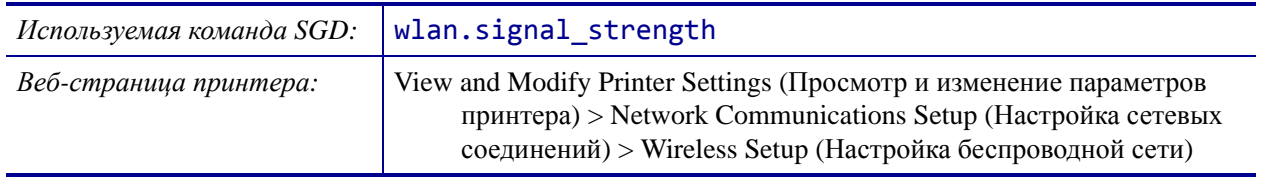

#### <span id="page-156-0"></span>**СЕТЬ > IP-ПОРТ**

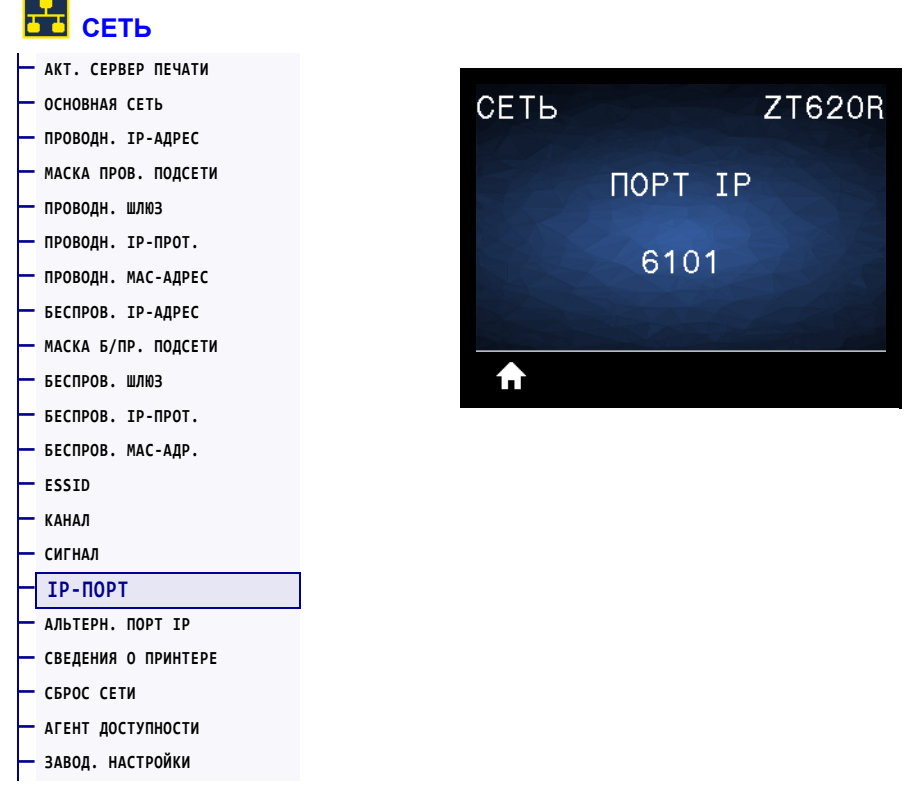

Этот параметр принтера показывает номер внутреннего порта проводных серверов печати, который слушает служба печати TCP. Обычные TCP-сообщения с управляющего компьютера должны направляться на этот порт.

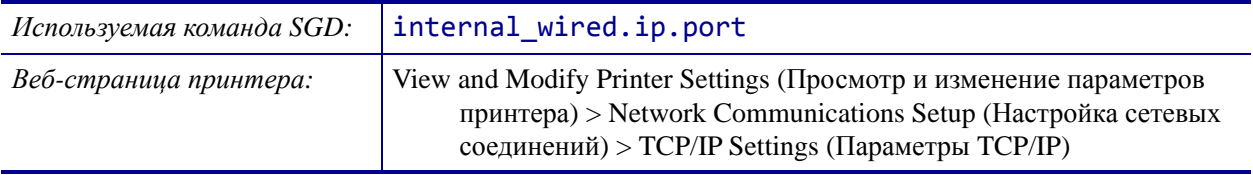

# <span id="page-157-0"></span>**СЕТЬ > АЛЬТЕРН. ПОРТ IP**

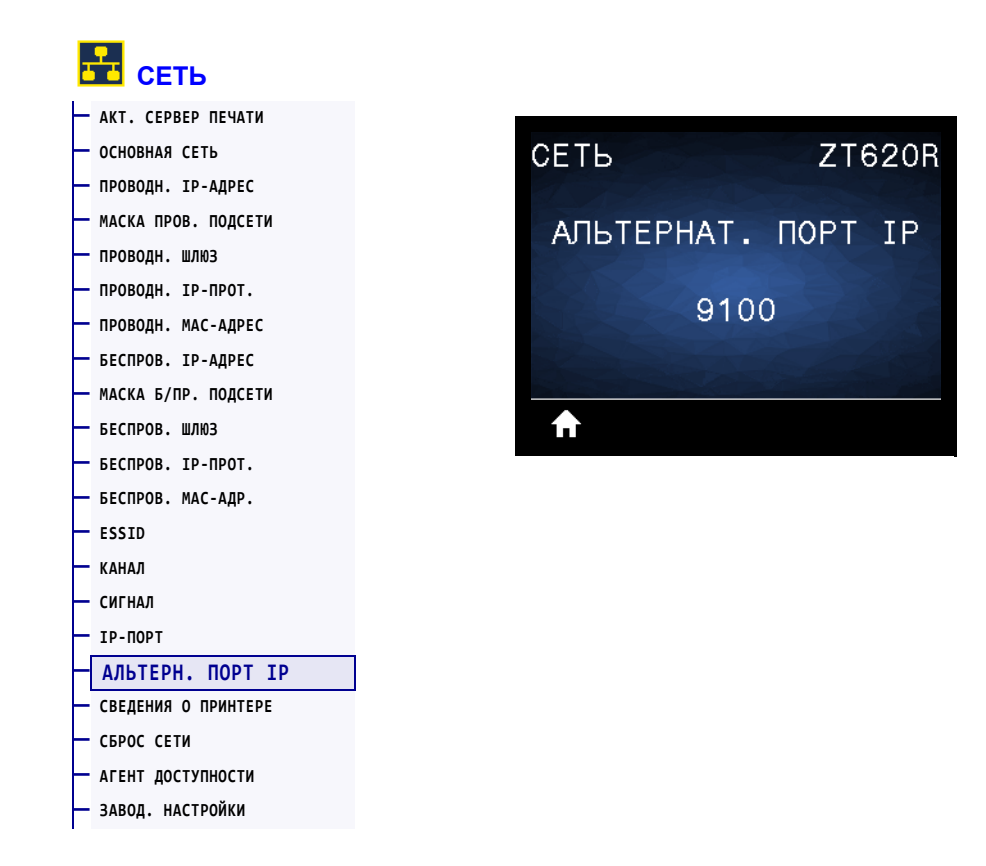

Эта команда задает номер альтернативного порта TCP.

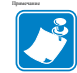

**Примечание •** Серверы печати, поддерживающие эту команду, будут отслеживать одновременно и основной, и альтернативный порт для подключений.

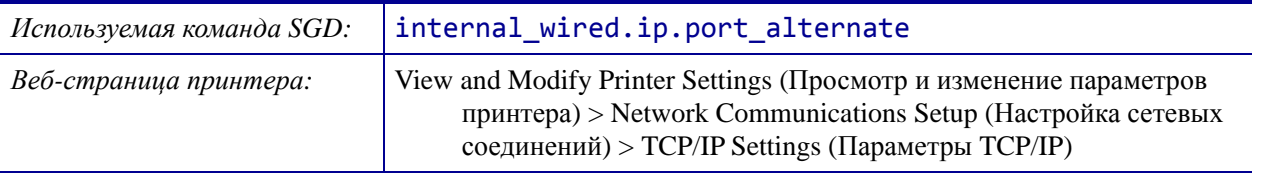

#### <span id="page-158-0"></span>**СЕТЬ > СБРОС СЕТИ**

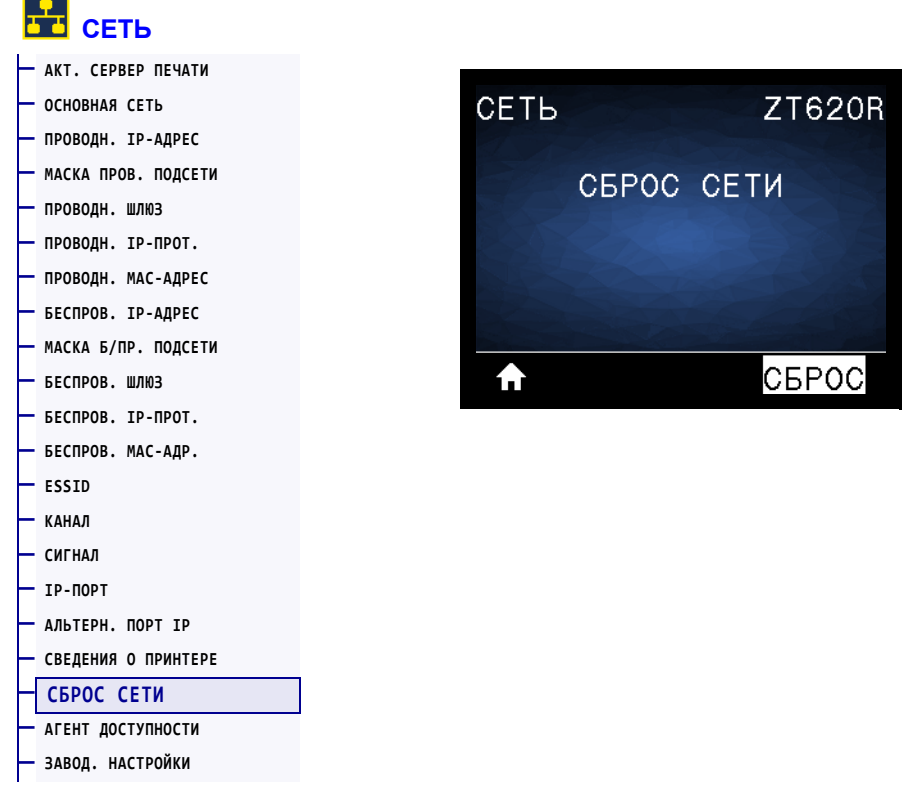

Этот параметр позволяет сбросить проводной или беспроводной сервер печати и сохранить любые изменения в настройках сети.

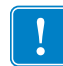

**Важно •** Сервер печати необходимо перезагрузить, чтобы вступили в силу любые изменения настроек сети.

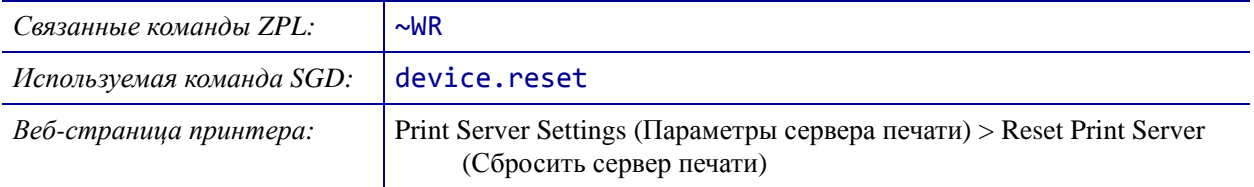

# <span id="page-159-0"></span>**СЕТЬ > АГЕНТ ДОСТУПНОСТИ**

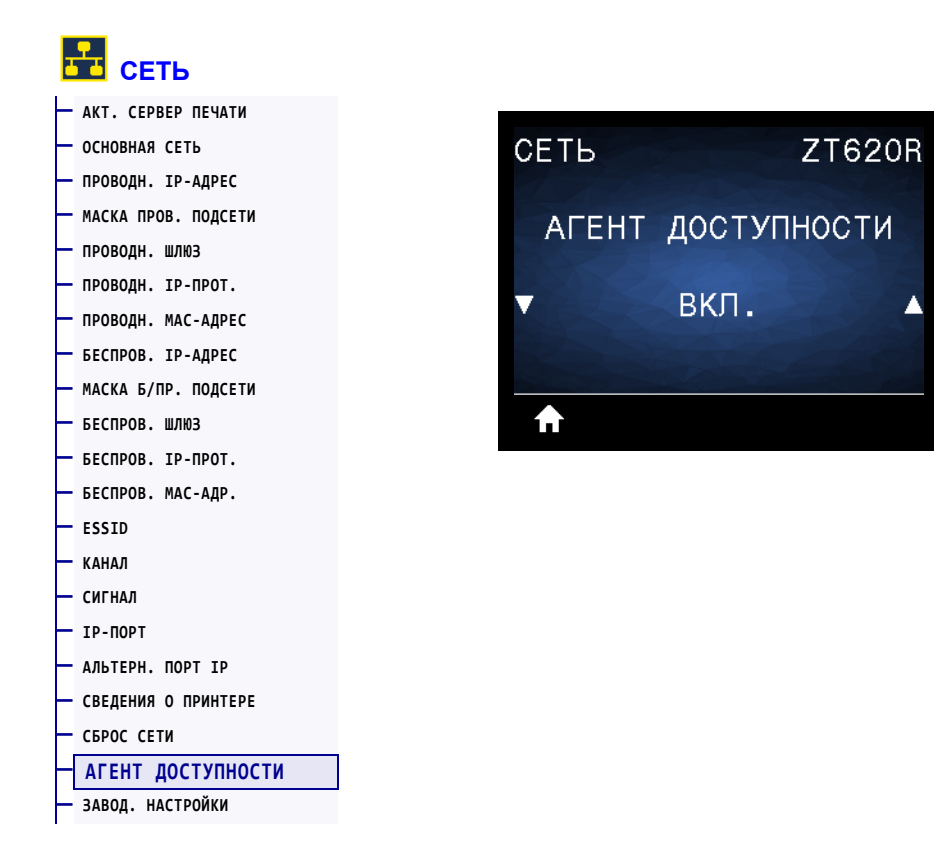

Если принтер подключен к проводной или беспроводной сети, будет предпринята попытка подключиться к службе доступности ресурсов Zebra Asset Visibility Service через облачный соединитель Zebra Printer Connector с использованием зашифрованного подключения через веб-сокет с аутентификацией на основе сертификата. Принтер отправляет данные по обнаружению, настройкам и оповещениям. Данные, печатаемые на этикетках любого формата, НЕ ПЕРЕДАЮТСЯ.

Если вы не хотите использовать эту функцию, отключите соответствующий параметр. Дополнительные сведения см. в примечании об отказе от использования Asset Visibility Agent на веб-сайте [http://www.zebra.com.](http://www.zebra.com)

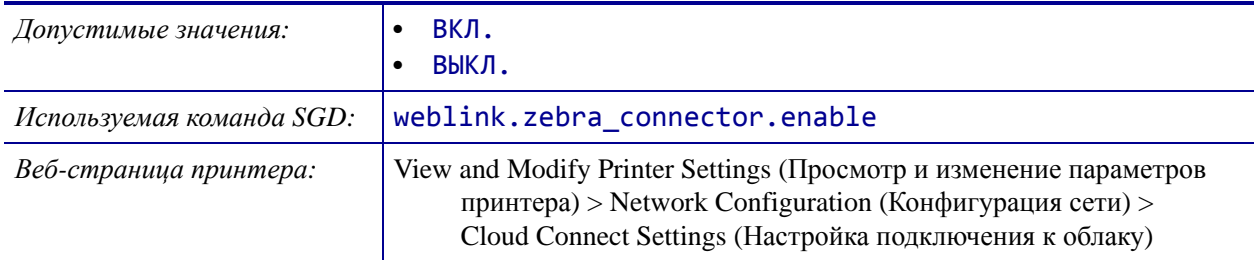

## <span id="page-160-0"></span>**RFID > СОСТОЯНИЕ RFID**

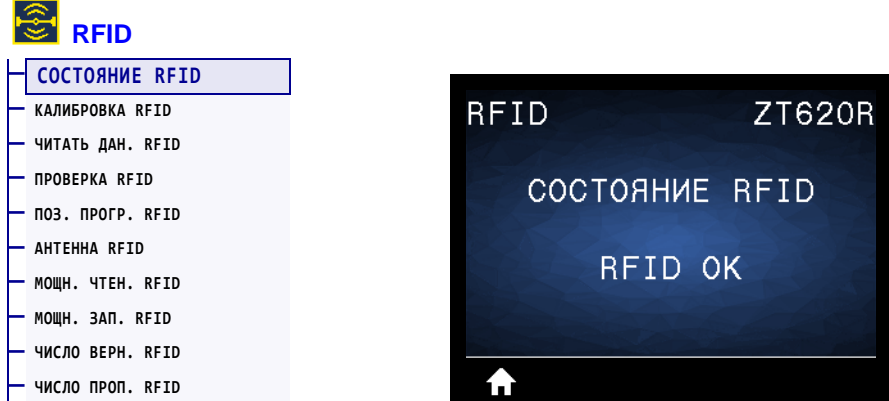

Отображение состояния подсистемы RFID принтера.

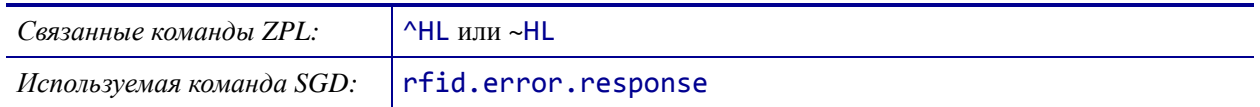

# <span id="page-161-0"></span>**RFID > КАЛИБРОВКА RFID**

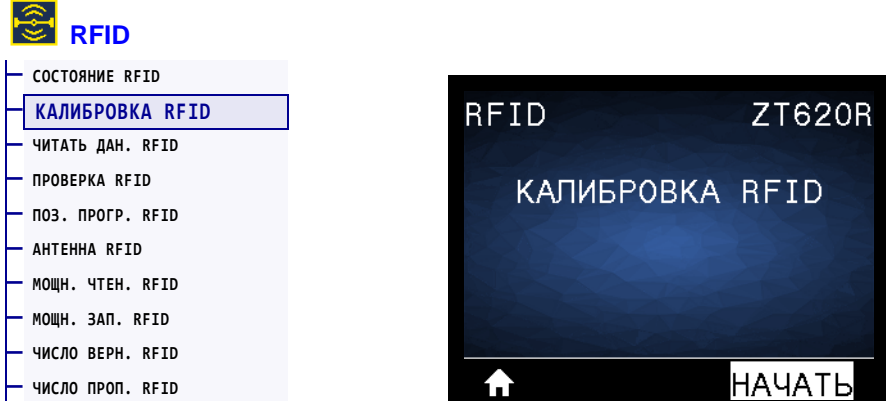

Инициирование калибровки метки для RFID-носителя. (Отличается от калибровки носителя и ленты.) В ходе этой операции принтер перемещает носитель, калибрует положение RFID-метки и определяет оптимальные параметры для используемого носителя RFID. Эти настройки определяют значения программного позиционирования, используемый антенный элемент и уровень мощности чтения/записи. Дополнительные сведения см. в *Руководстве по программированию RFID 3*.

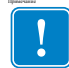

Важно • Прежде чем выполнить эту команду, загрузите в принтер RFID-носитель, откалибруйте принтер, закройте печатающую головку и подайте хотя бы одну этикетку, чтобы убедиться, что калибровка метки начнется с нужного положения.

Оставьте все транспондеры до и после метки, которая проходит калибровку. Это позволит принтеру определить параметры RFID так, чтобы не кодировалась смежная метка. Часть носителя должна выйти за пределы передней части принтера. Это необходимо, чтобы принтер мог выполнить обратную подачу при калибровке меток.

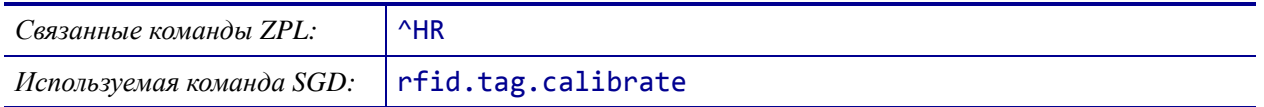

#### <span id="page-162-0"></span>**RFID > ЧИТАТЬ ДАН. RFID**

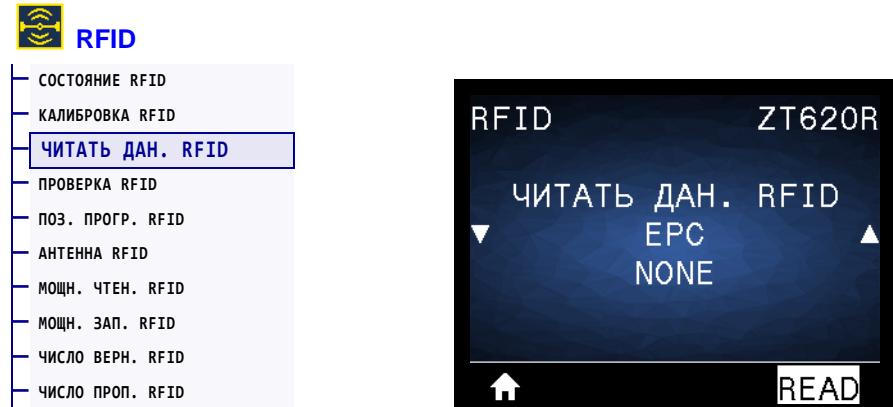

Чтение и возврат определенных данных из RFID-метки, помещенной над антенной RFID. При чтении данных метки не происходит никаких перемещений в принтере. Печатающая головка может быть открыта или закрыта.

#### **Для чтения и отображения информации, сохраненной в RFID-метке, выполните следующее:**

- **1.** Поместите этикетку RFID с транспондером над антенной RFID.
- **2.** Для выбора типа информации, которую требуется прочитать и отобразить, используйте кнопки СТРЕЛКА ВВЕРХ и СТРЕЛКА ВНИЗ.
- **3.** Нажмите кнопку ВЫБОР СПРАВА, чтобы выбрать ЧИТАТЬ.

Результаты теста отображаются на экране.

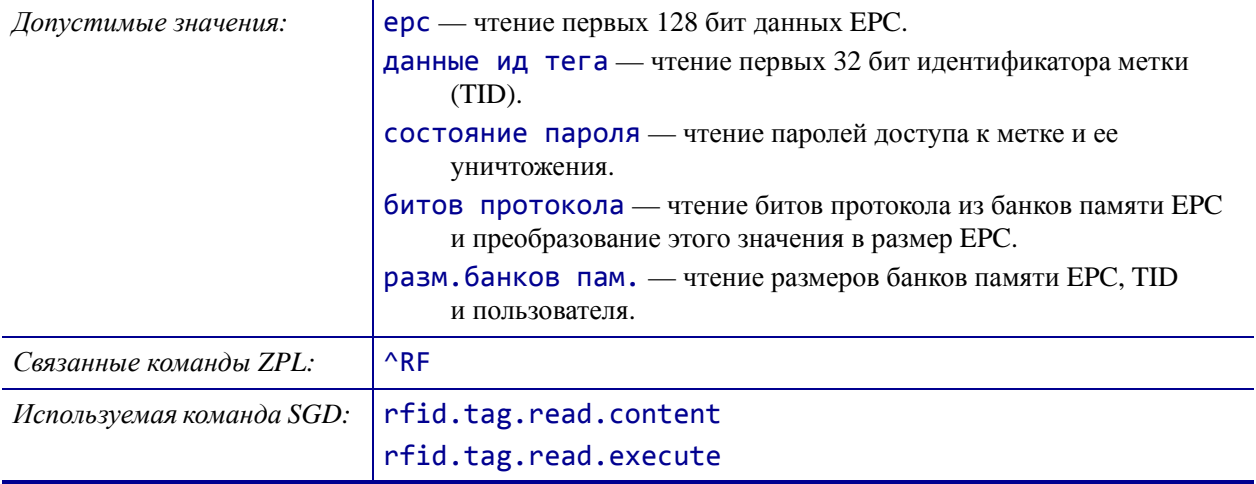

## <span id="page-163-0"></span>**RFID > ПРОВЕРКА RFID**

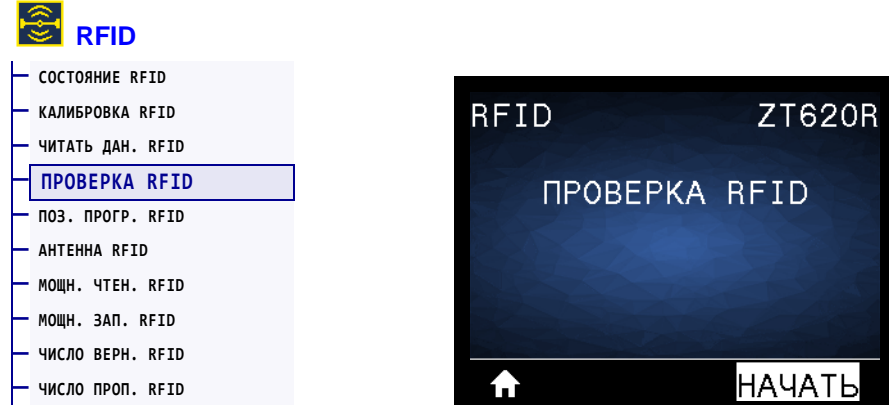

В ходе RFID-теста принтер пытается выполнить чтение с транспондера и запись на него. Во время теста не происходит никаких движений в принтере.

#### **Чтобы выполнить тестирование этикетки RFID:**

- **1.** Поместите этикетку RFID с транспондером над антенной решеткой RFID.
- **2.** Нажмите кнопку ВЫБОР СПРАВА, чтобы выбрать НАЧАТЬ.

Результаты теста отображаются на экране.

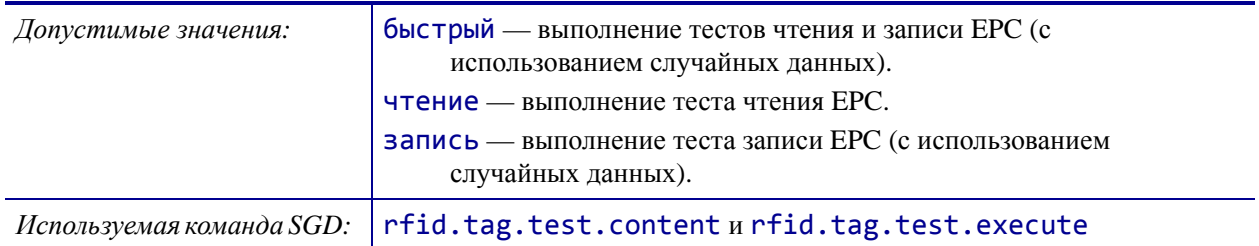

## <span id="page-164-0"></span>**RFID > ПОЗ. ПРОГР. RFID**

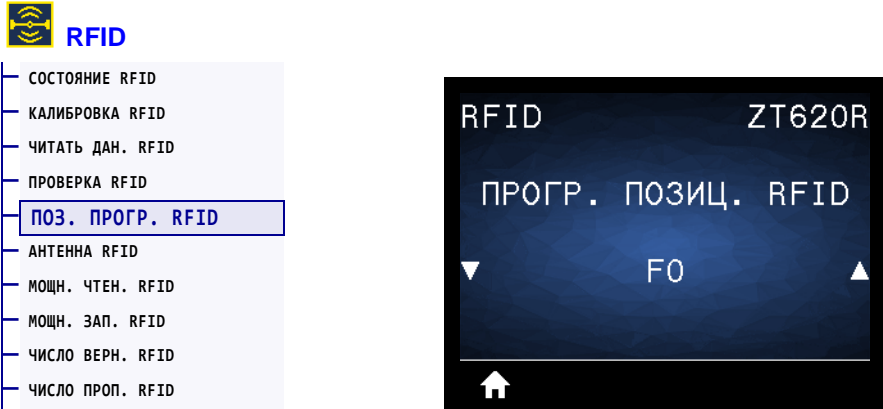

Если не удается добиться нужного программного позиционирования (позиция чтения/записи) с помощью калибровки RFID-метки, можно указать значение.

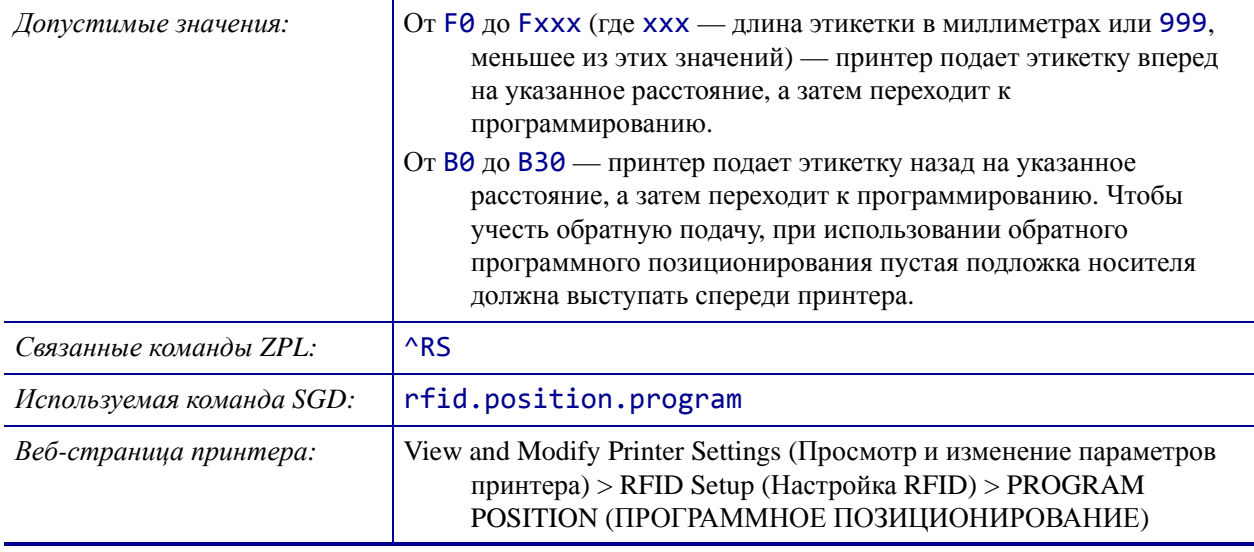

# <span id="page-165-0"></span>**RFID > АНТЕННА RFID**

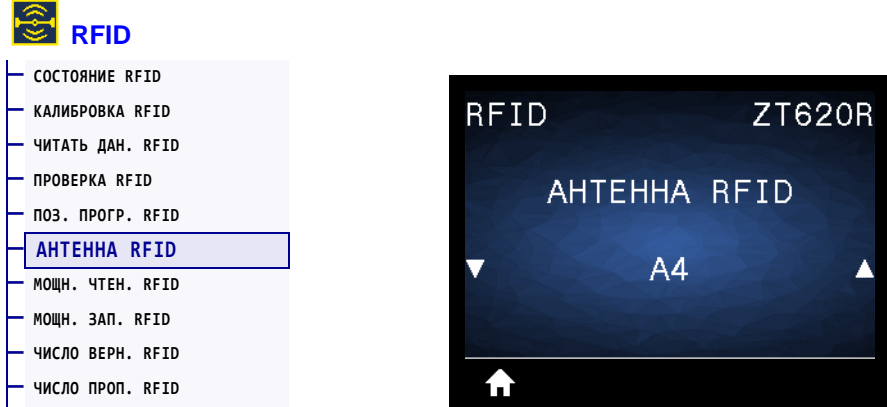

Если установить нужное значение параметра с помощью калибровки RFID-метки не удается, требуемое значение можно указать вручную.

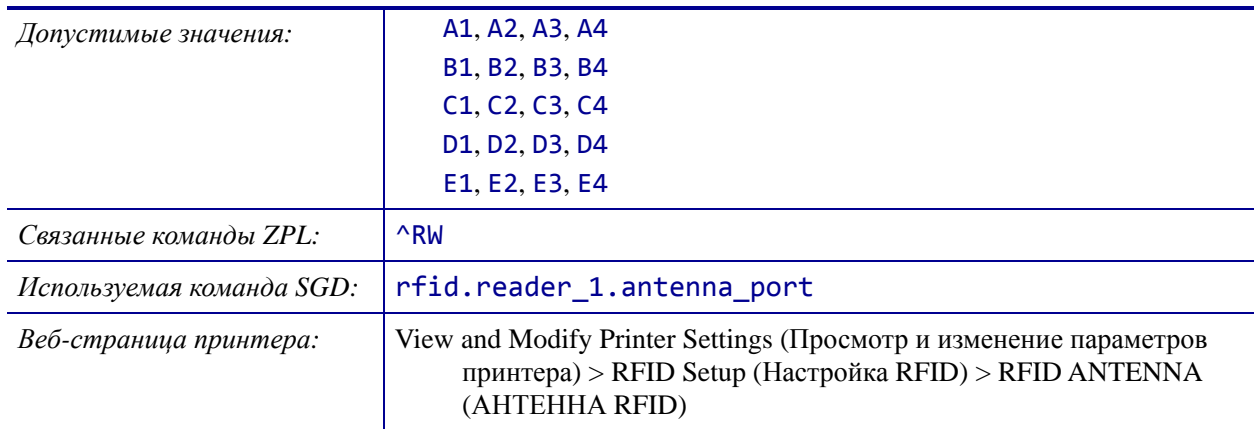

#### <span id="page-166-0"></span>**RFID > МОЩН. ЧТЕН. RFID**

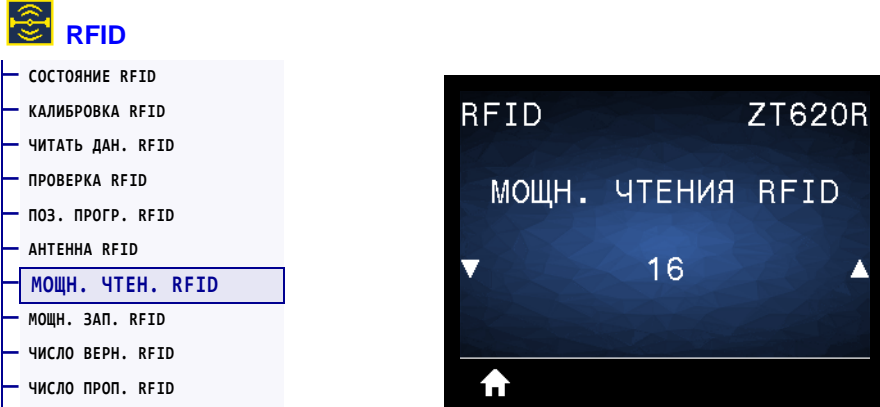

Если не удается добиться нужной мощности чтения с помощью калибровки RFIDметки, можно указать значение.

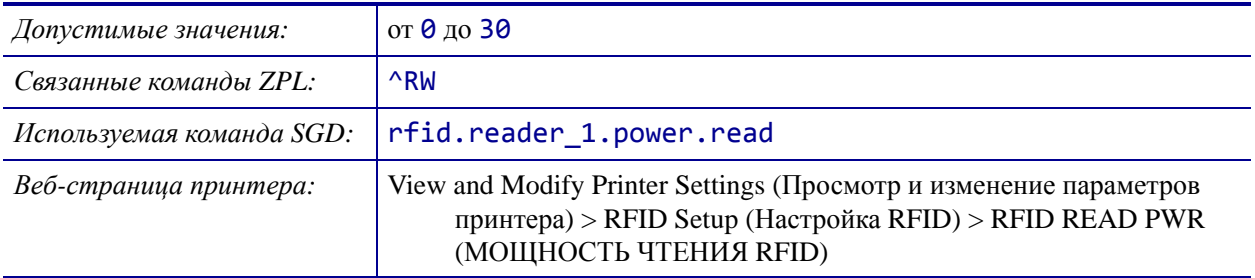

# <span id="page-167-0"></span>**RFID > МОЩН. ЗАП. RFID**

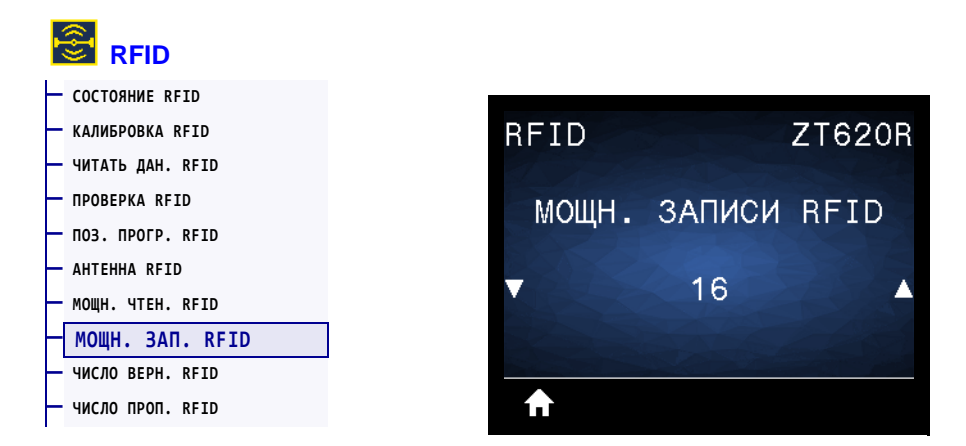

Если не удается добиться нужной мощности записи с помощью калибровки RFIDметки, можно указать значение.

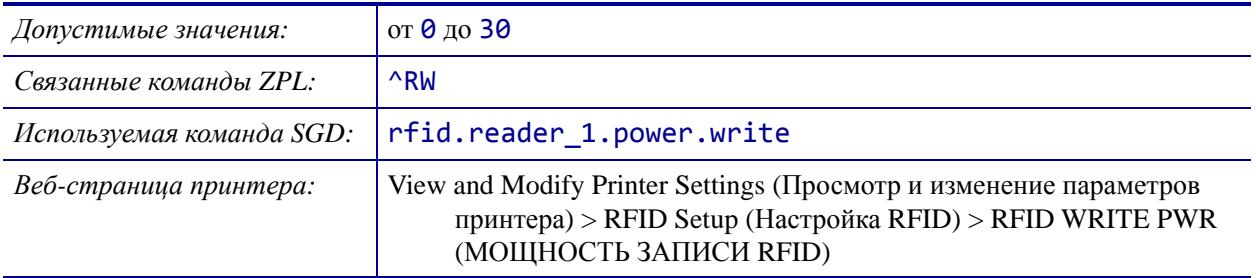

#### <span id="page-168-0"></span>**RFID > ЧИСЛО ВЕРН. RFID**

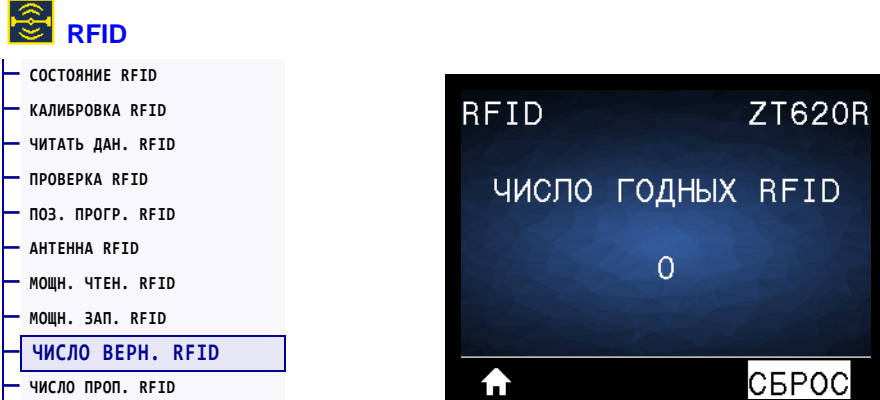

Сброс счетчика годных этикеток RFID на ноль.

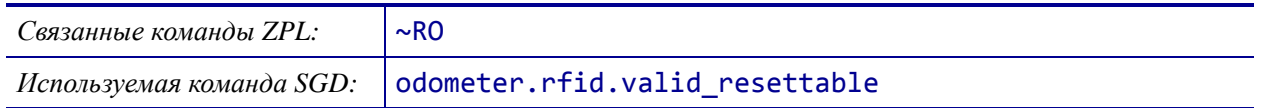

# <span id="page-169-0"></span>**RFID > ЧИСЛО ПРОП. RFID**

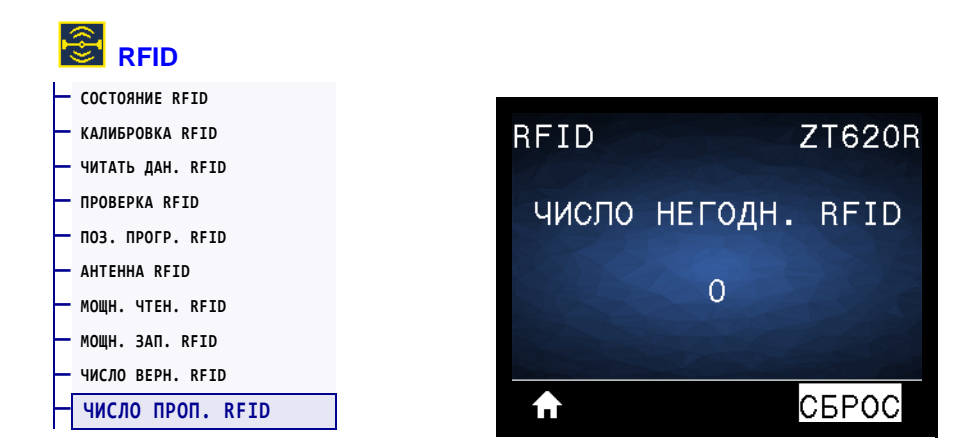

Сброс счетчика пропущенных этикеток RFID на ноль.

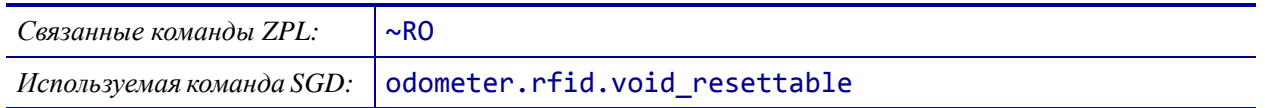

#### <span id="page-170-0"></span>**ЯЗЫК > ЯЗЫК**

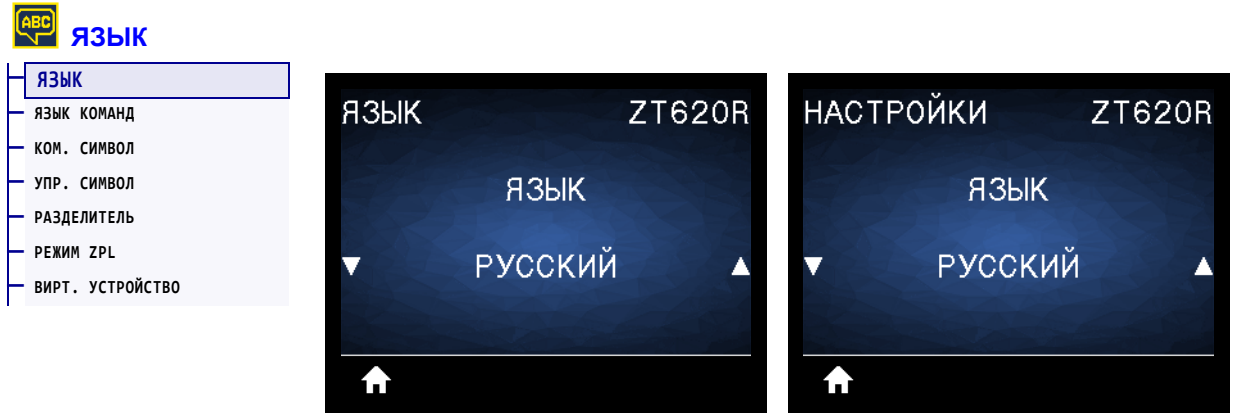

Если необходимо, измените язык, используемый на дисплее принтера. Это изменение влияет на отображение следующих элементов:

- главное меню;
- пользовательские меню;
- сообщения об ошибках;
- этикетка с конфигурацией принтера, этикетка с конфигурацией сети и другие этикетки, которые можно выбрать для распечатки в пользовательских меню.

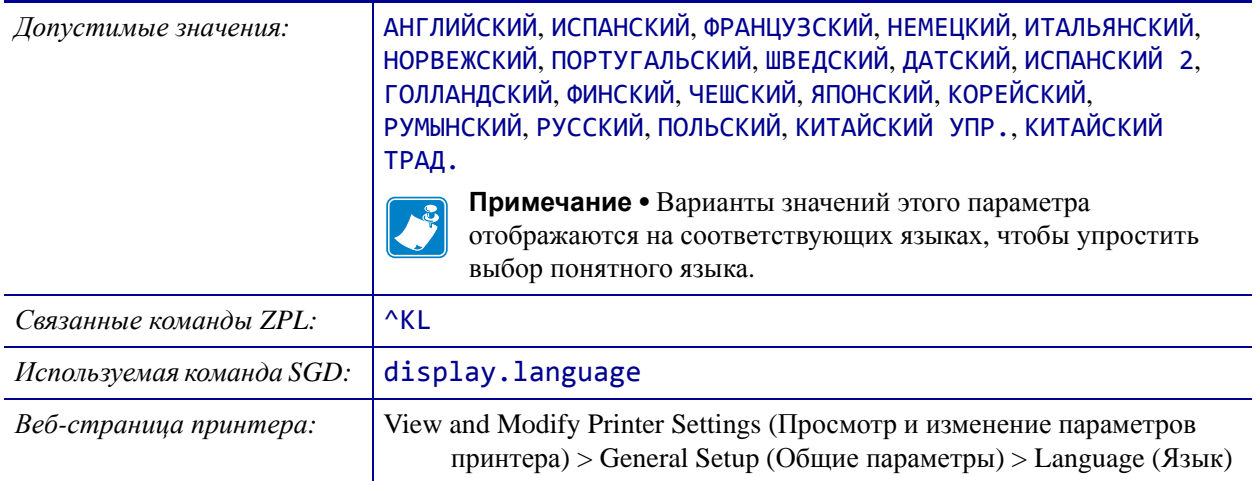

# <span id="page-171-0"></span>**ЯЗЫК > ЯЗЫК КОМАНД**

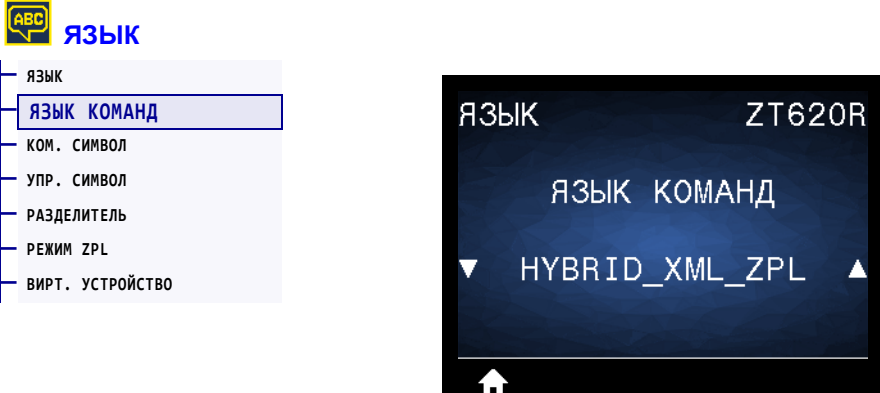

Просмотр или выбор соответствующего языка команд.

#### <span id="page-172-0"></span>**ЯЗЫК > КОМ. СИМВОЛ**

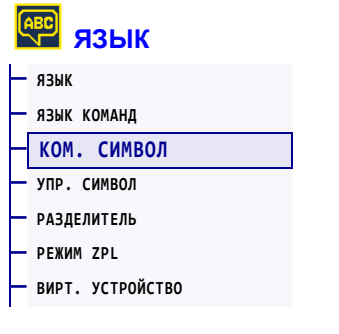

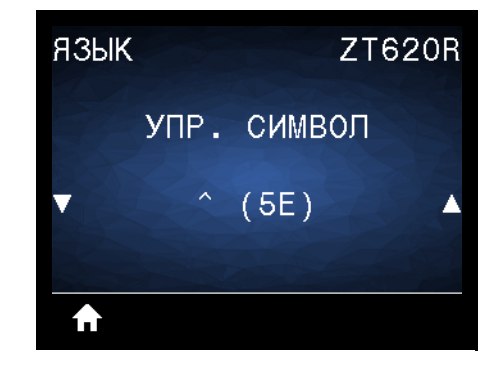

Префикс команды формата — это двузначное шестнадцатеричное значение, используемое в качестве маркера параметра в командах форматирования ZPL/ZPL II. Принтер выполняет поиск этого шестнадцатеричного символа, обозначающего начало команды форматирования ZPL/ZPL II.

Установите командный символ формата, соответствующий используемому в форматах этикеток.

 $\mathbf{\mathsf{I}}$ 

**Важно •** Нельзя использовать одно и то же шестнадцатеричное значение для префикса команды формата, управляющего символа и символов разделения. Для обеспечения правильной работы принтера символы должны отличаться. Если значение задается с панели управления, принтер будет игнорировать любое значение, которое уже используется.

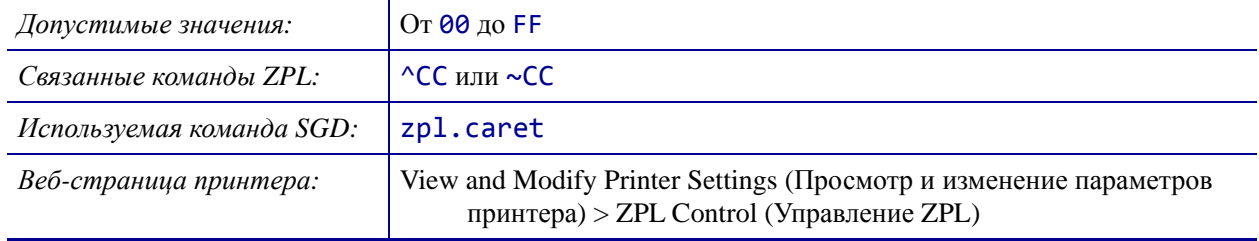

# <span id="page-173-0"></span>**ЯЗЫК > УПР. СИМВОЛ**

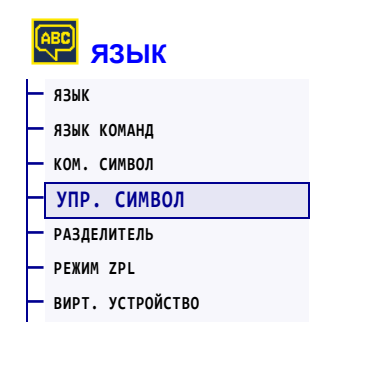

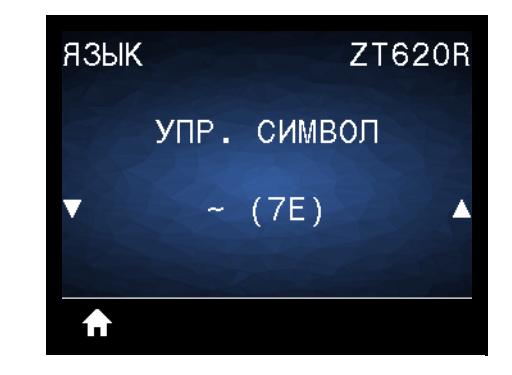

Принтер выполняет поиск этого двузначного шестнадцатеричного символа, обозначающего начало команды управления ZPL/ZPL II. Установите символ префикса управления, соответствующий используемому в форматах этикеток.

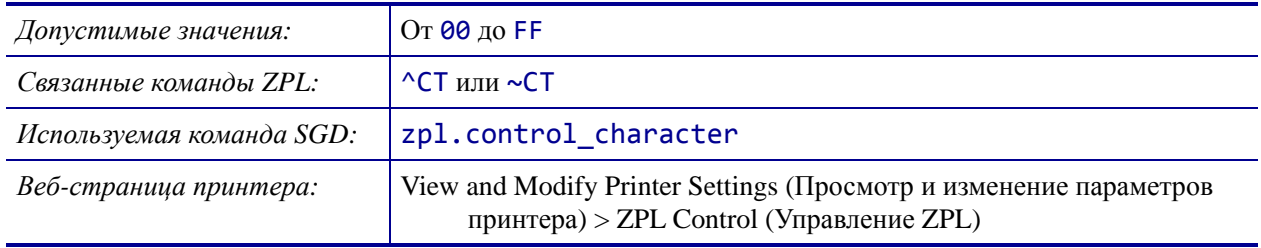

#### <span id="page-174-0"></span>**ЯЗЫК > РАЗДЕЛИТЕЛЬ**

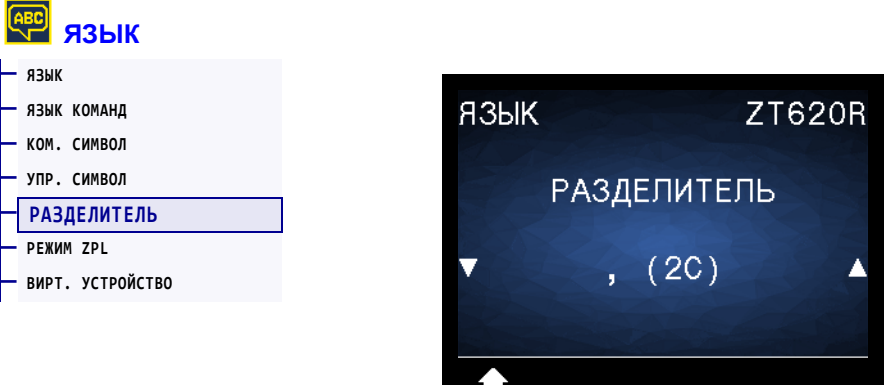

Разделитель — это двузначное шестнадцатеричное значение, используемое в качестве маркера параметра в командах форматирования ZPL/ZPL II. Установите разделитель, соответствующий используемому в форматах этикеток.

ш

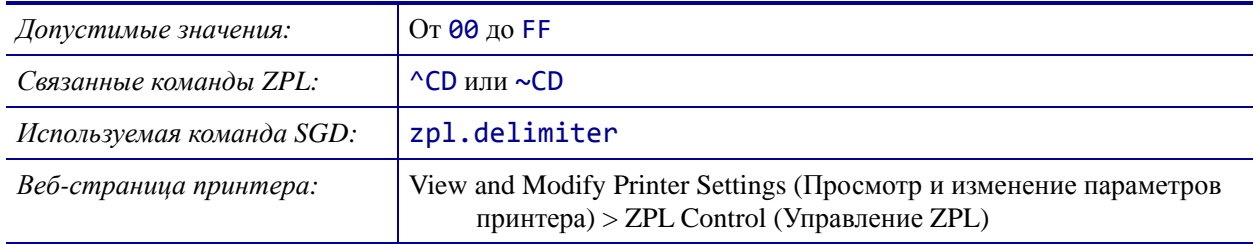

## <span id="page-175-0"></span>**ЯЗЫК > РЕЖИМ ZPL**

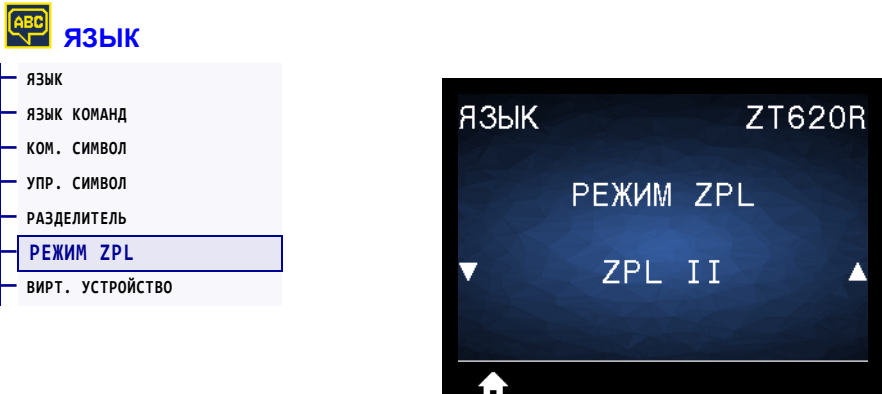

Выберите режим, соответствующий используемому в форматах этикеток. Этот принтер принимает форматы этикеток, записанные на языке ZPL или ZPL II, благодаря чему отсутствует необходимость перезаписи уже существующих форматов ZPL. принтер остается в выбранном режиме, пока тот не будет изменен одним из перечисленных здесь способов.

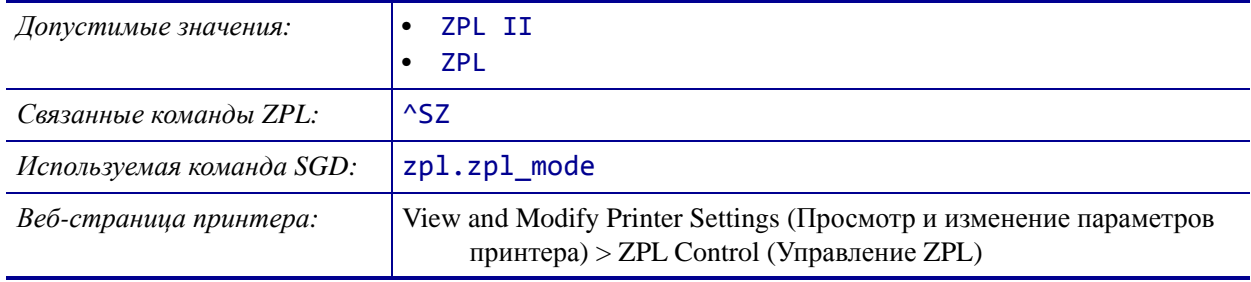

# <span id="page-176-0"></span>**ЯЗЫК > ВИРТ. УСТРОЙСТВО**

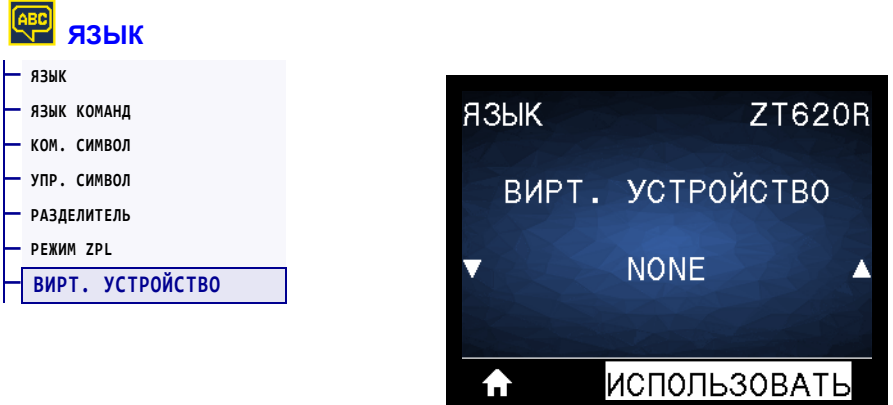

Если на принтере установлены любые приложения виртуальных устройств, вы можете просмотреть, включить или отключить их в этом пользовательском меню. Для получения дополнительных сведений о виртуальных устройствах см. соответствующее руководство пользователя или обратитесь к своему региональному авторизованному дилеру.

π

# <span id="page-177-0"></span>**ДАТЧИКИ > ТИП ДАТЧИКА**

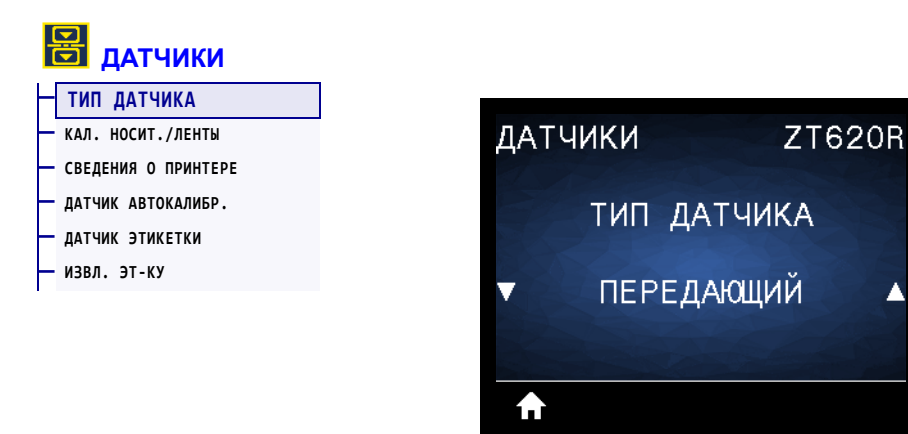

Выберите датчик носителя, соответствующий используемому носителю. Датчик отражения следует использовать только для носителя с черными метками. Для других типов носителя следует использовать передающий датчик.

▲

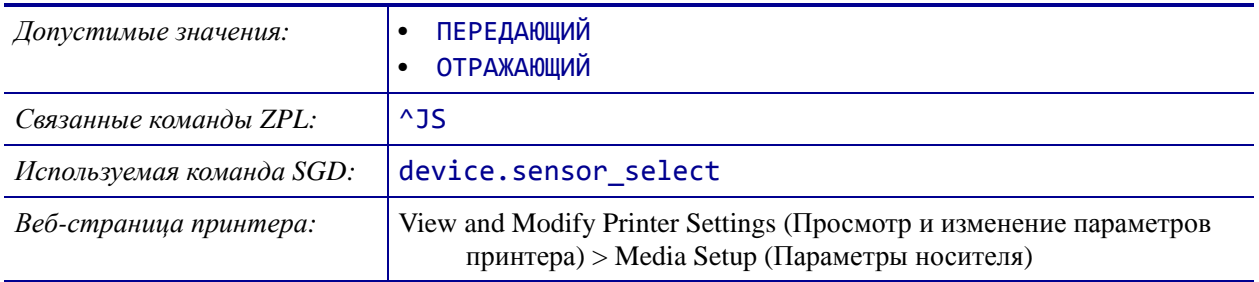

#### <span id="page-178-0"></span>**ДАТЧИКИ > ДАТЧИК АВТОКАЛИБР.**

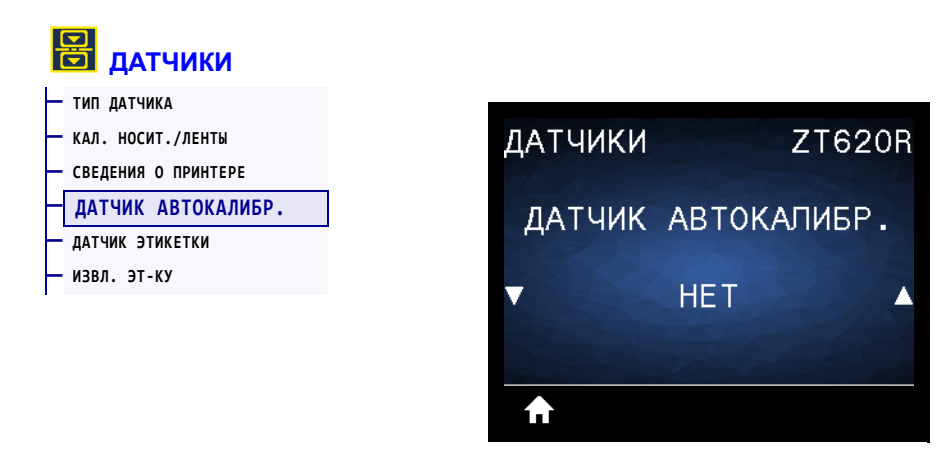

Если этот параметр включен, принтер будет пытаться автоматически определить настройки носителя. Если при использовании этого параметра не удается правильно определить характеристики носителя, по-прежнему может потребоваться калибровка принтера вручную.

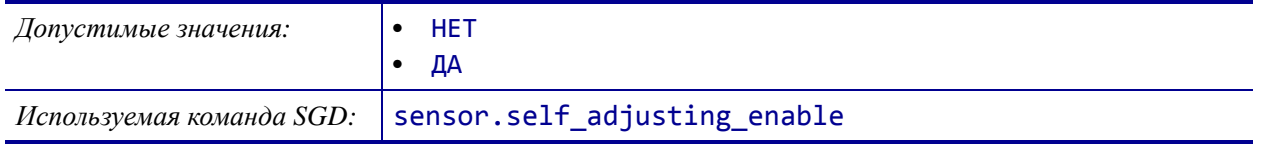

# <span id="page-179-0"></span>**ДАТЧИКИ > ДАТЧИК ЭТИКЕТКИ**

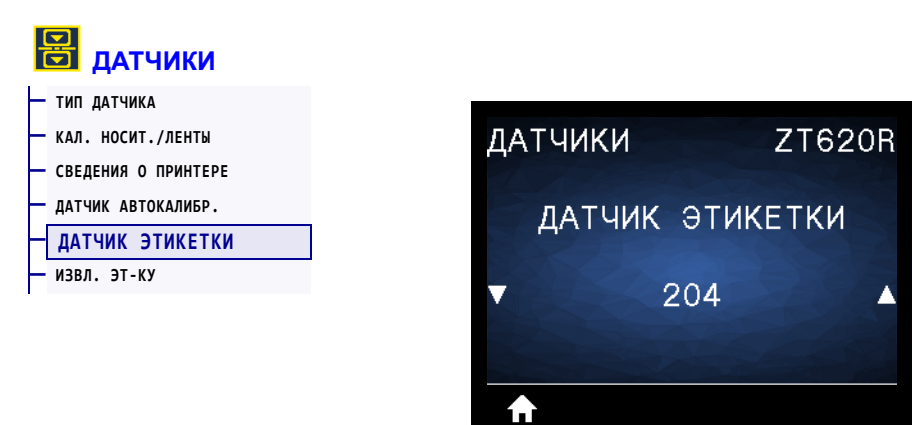

Установка чувствительности датчика этикетки.

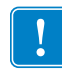

**Важно •** Это значение устанавливается в процессе калибровки датчика. Не изменяйте эту настройку без указания службы технической поддержки Zebra или квалифицированного специалиста по обслуживанию.

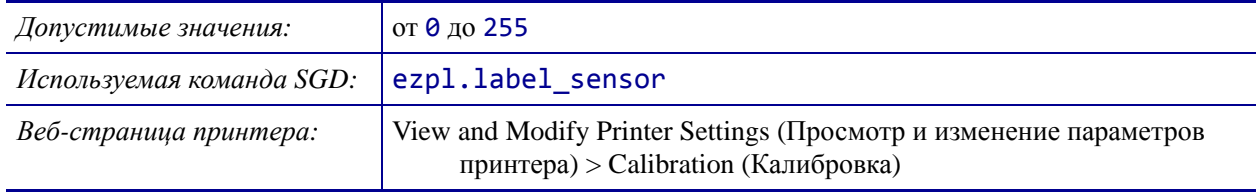
**ZT620R** 

▲

## <span id="page-180-0"></span>**ДАТЧИКИ > ИЗВЛ. ЭТ-КУ**

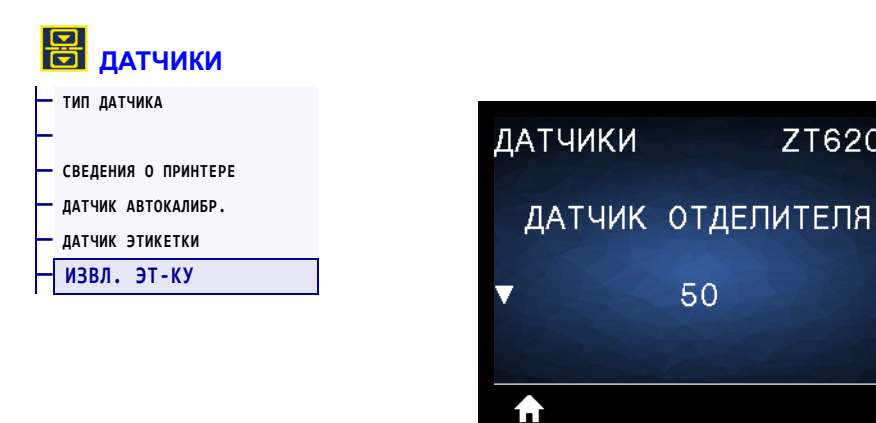

Установка чувствительности индикатора извлечения этикеток.

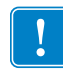

**Важно •** Это значение устанавливается в процессе калибровки датчика. Не изменяйте эту настройку без указания службы технической поддержки Zebra или квалифицированного специалиста по обслуживанию.

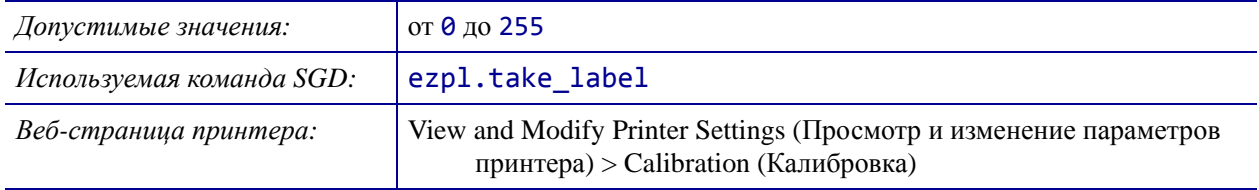

# <span id="page-181-0"></span>**ПОРТЫ > СКОР. ПЕРЕДАЧИ**

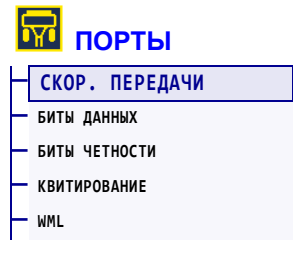

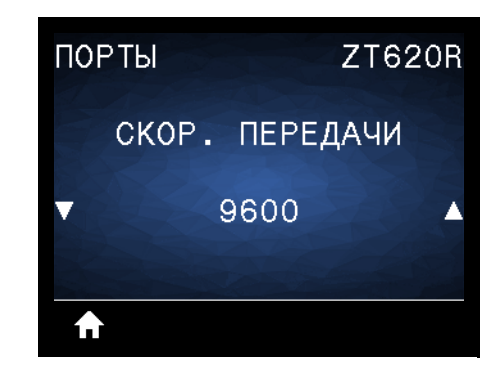

Выберите значение скорости, соответствующее значению, используемому управляющим компьютером.

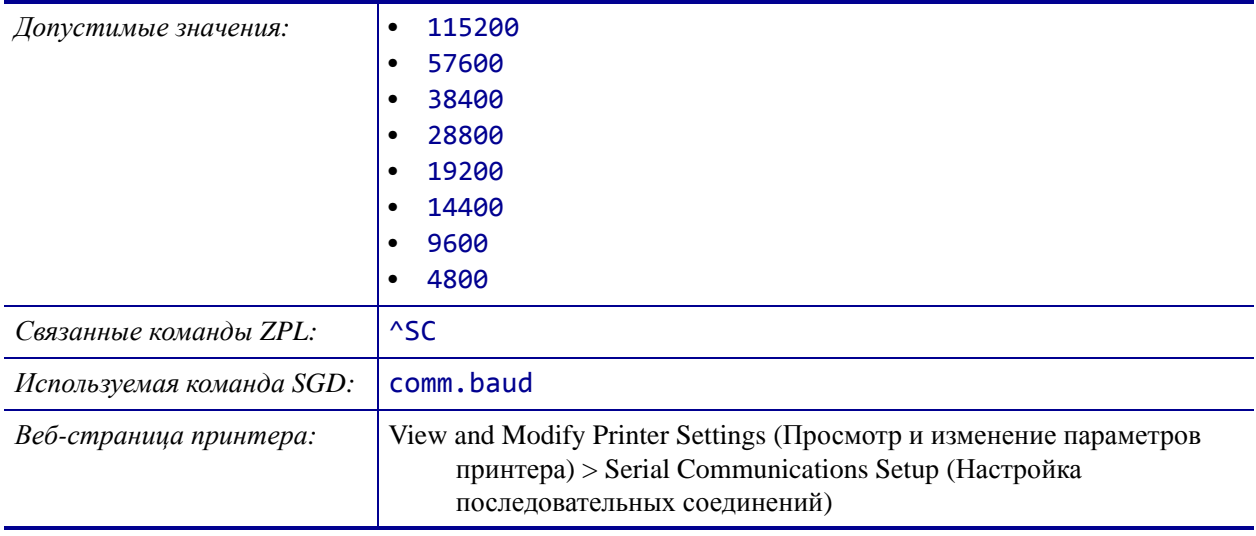

# <span id="page-182-0"></span>**ПОРТЫ > БИТЫ ДАННЫХ**

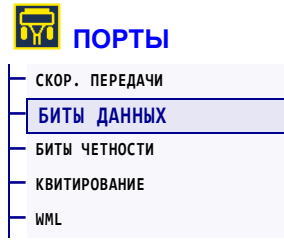

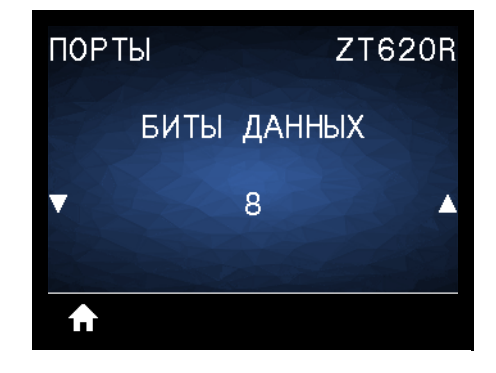

Выберите значение битов данных, соответствующее значению, используемому управляющим компьютером.

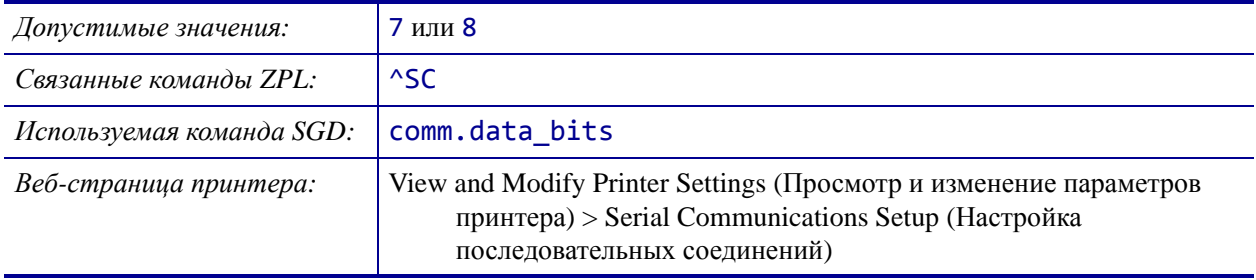

# <span id="page-183-0"></span>**ПОРТЫ > БИТЫ ЧЕТНОСТИ**

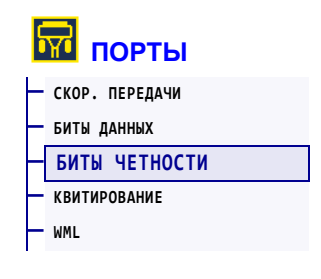

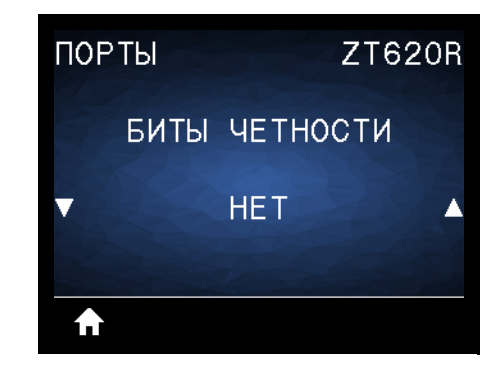

Выберите значение битов четности, соответствующее значению, используемому управляющим компьютером.

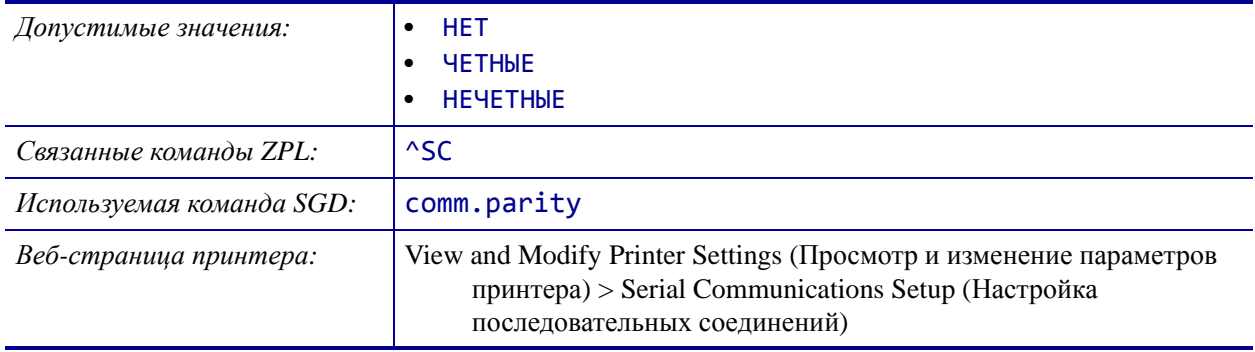

# <span id="page-184-0"></span>**ПОРТЫ > КВИТИРОВАНИЕ**

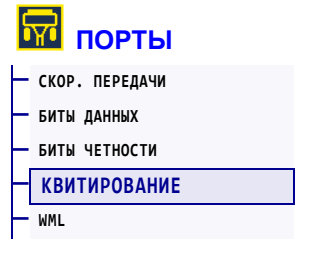

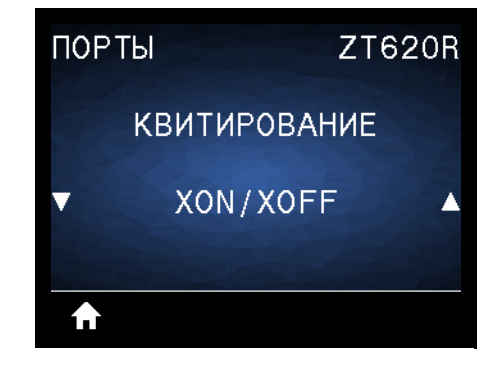

Выберите протокол квитирования, соответствующий протоколу на управляющем компьютере.

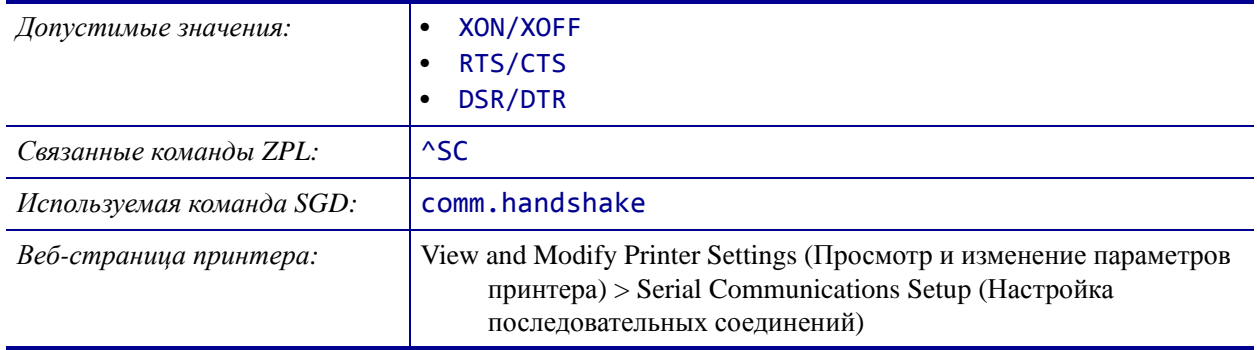

## <span id="page-185-0"></span>**ПОРТЫ > WML**

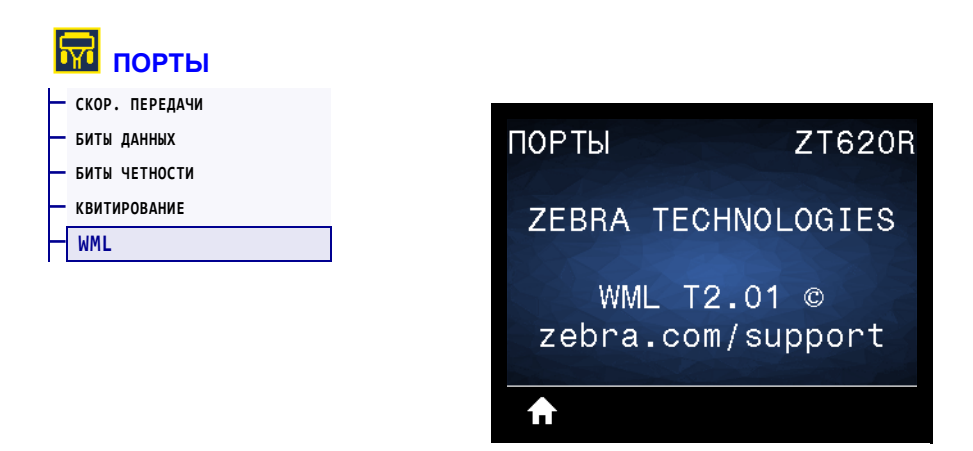

Просмотр версии языка WML. Это значение не может быть изменено.

# <span id="page-186-0"></span>**BLUETOOTH > АДРЕС BLUETOOTH**

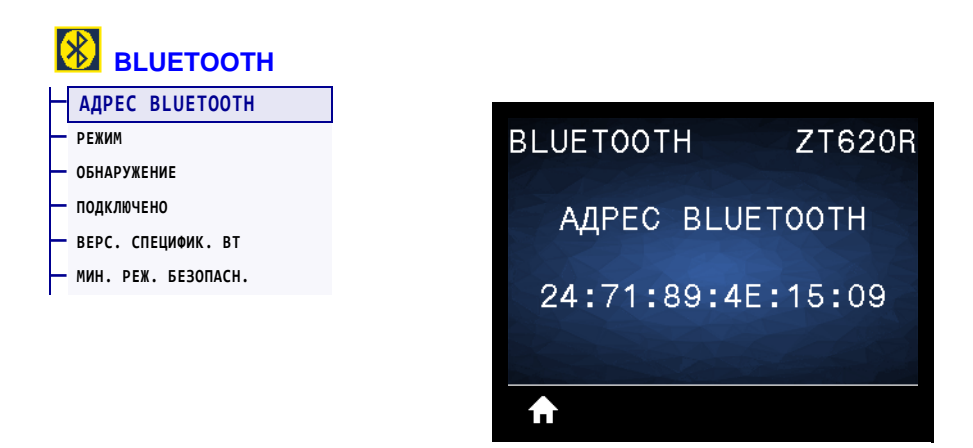

Отображает адрес Bluetooth принтера

*Используемая команда SGD:* bluetooth.address

## <span id="page-187-0"></span>**BLUETOOTH > РЕЖИМ**

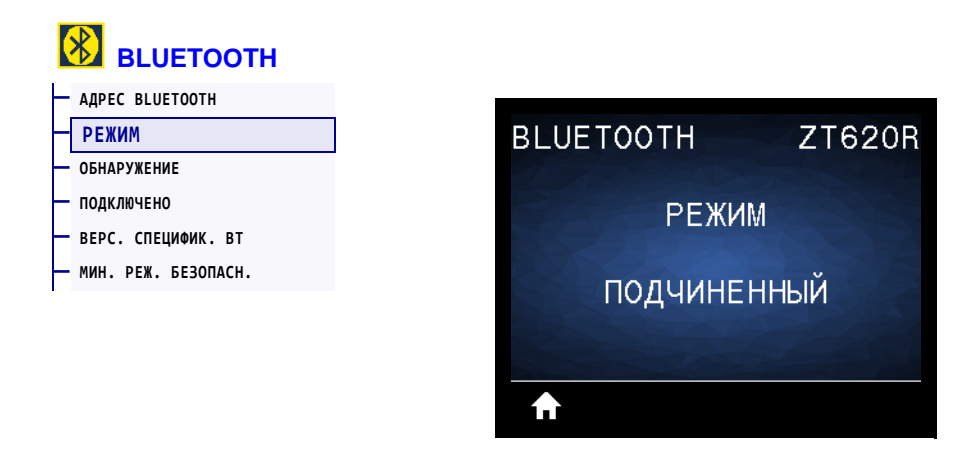

Отображение типа устройства принтера для сопряжения через соединение Bluetooth ведомое (обычно) или ведущее.

## <span id="page-188-0"></span>**BLUETOOTH > ОБНАРУЖЕНИЕ**

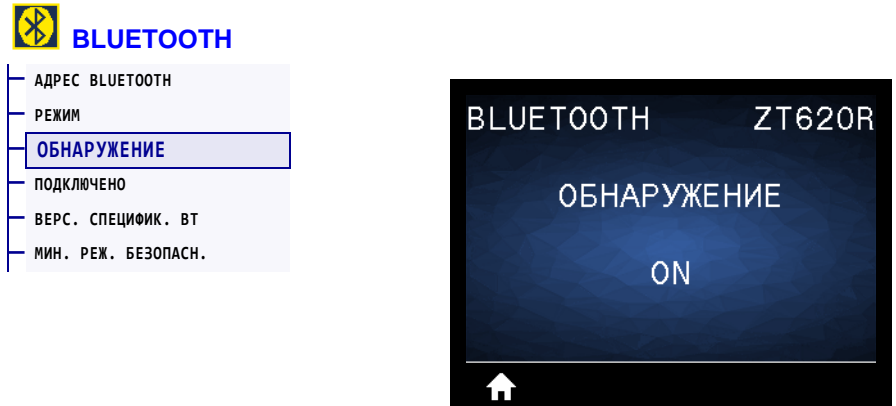

Выбирается, если принтер является обнаруживаемым для сопряжения с устройством Bluetooth.

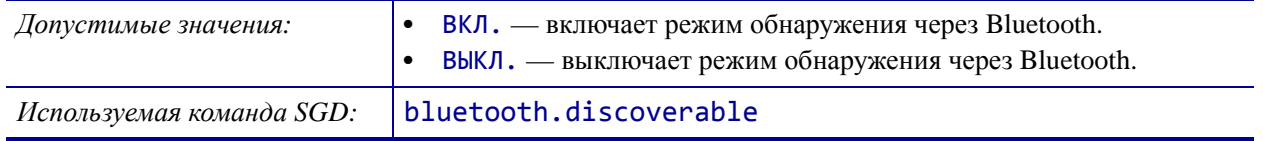

# <span id="page-189-0"></span>**BLUETOOTH > ПОДКЛЮЧЕНО**

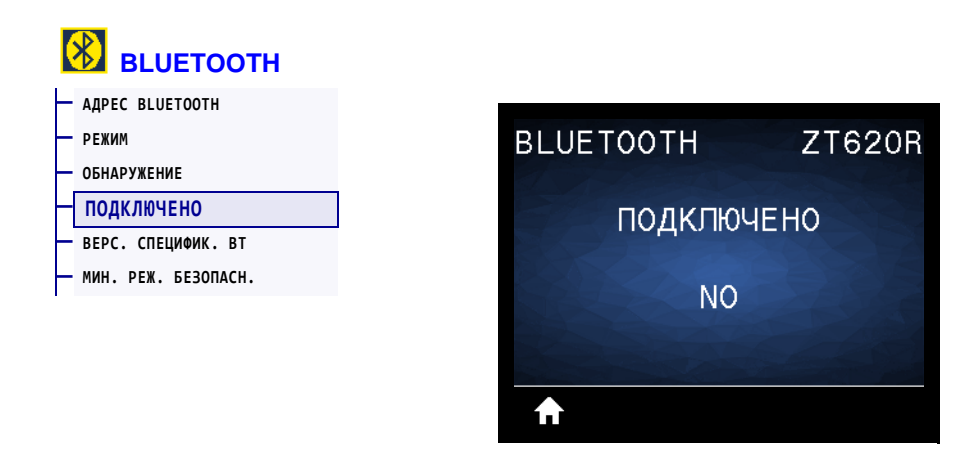

Отображение состояния соединения Bluetooth с сопряженным устройством («Да» или «Нет»).

## <span id="page-190-0"></span>**BLUETOOTH > ВЕРС. СПЕЦИФИК. BT**

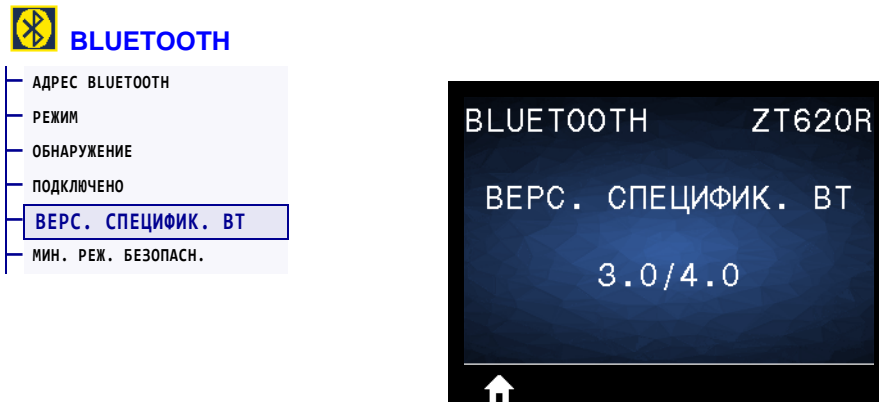

Отображает уровень рабочей спецификации Bluetooth.

*Используемая команда SGD:* bluetooth.radio\_version

# <span id="page-191-0"></span>**BLUETOOTH > МИН. РЕЖ. БЕЗОПАСН.**

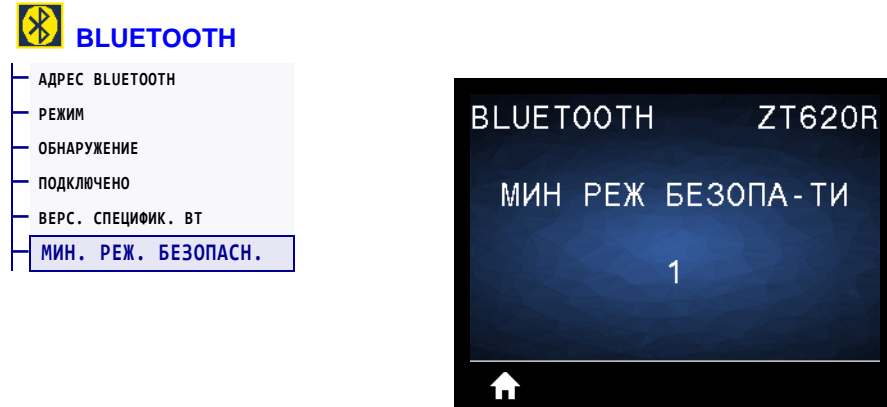

Отображает минимальный используемый уровень безопасности Bluetooth принтера.

## **Калибровка датчиков ленты и носителя**

Описанная в данном разделе процедура используется для калибровки принтера, при которой устанавливается чувствительность датчиков носителя и ленты. Обзор вариантов инициирования калибровки см. в разделе *КАЛ. НОСИТ./[ЛЕНТЫ](#page-127-0)* на стр. 128**.**

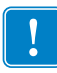

**Важно •** Выполняйте процедуру калибровки строго как описано. Должны быть выполнены все шаги, даже если требуется регулировка одного датчика. На любом шаге этой процедуры можно нажать и удерживать клавишу CANCEL (ОТМЕНА) для отмены процесса.

#### **Для калибровки датчика выполните следующие шаги.**

- **1.** Когда принтер находится в режиме готовности, можно инициировать калибровку носителя и ленты одним из следующих способов.
	- Нажмите кнопки PAUSE + CANCEL (ПАУЗА + ОТМЕНА) и удерживайте их в течение 2 секунд.
	- Отправьте на принтер команду SGD ezpl.manual\_calibration. Дополнительные сведения об этой команде см. в документе *Руководство по программированию Zebra*.
	- На дисплее панели управления перейдите к следующему элементу меню. Этот элемент находится в меню ИНСТРУМЕНТЫ и в меню ДАТЧИКИ. Нажмите кнопку ВЫБОР СПРАВА, чтобы выбрать НАЧАТЬ.

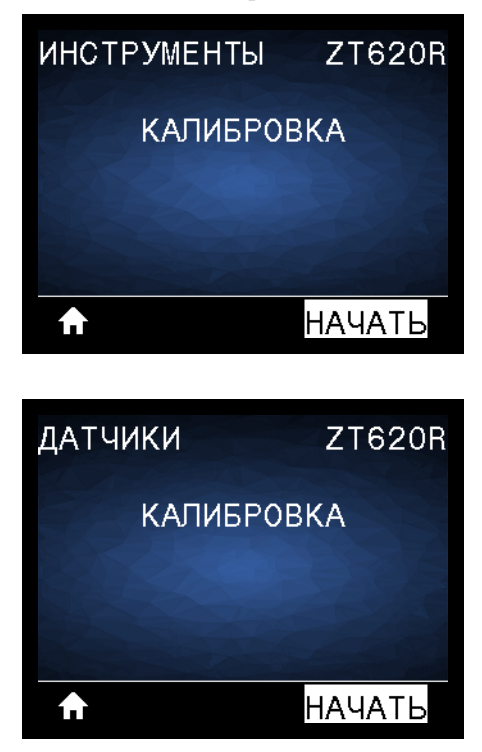

Принтер выполнит следующие действия.

- Индикаторы **STATUS** (СОСТОЯНИЕ) и **SUPPLIES** (ПОДАЧА) один раз мигнут желтым светом.
- Индикатор **PAUSE** (ПАУЗА) будет мигать желтым светом.
- На панели управления отобразится сообщение:

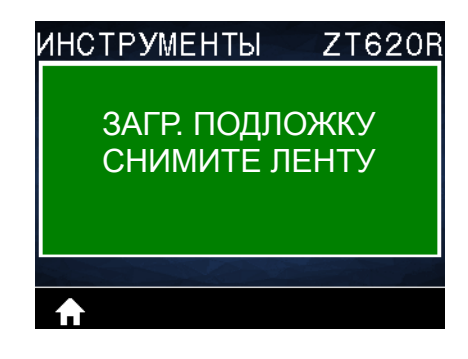

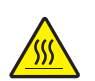

**2. Внимание! •** Печатающая головка может быть горячей и стать причиной ожога. Подождите, пока печатающая головка остынет.

Откройте печатающую головку, повернув рычаг для открывания головки вверх.

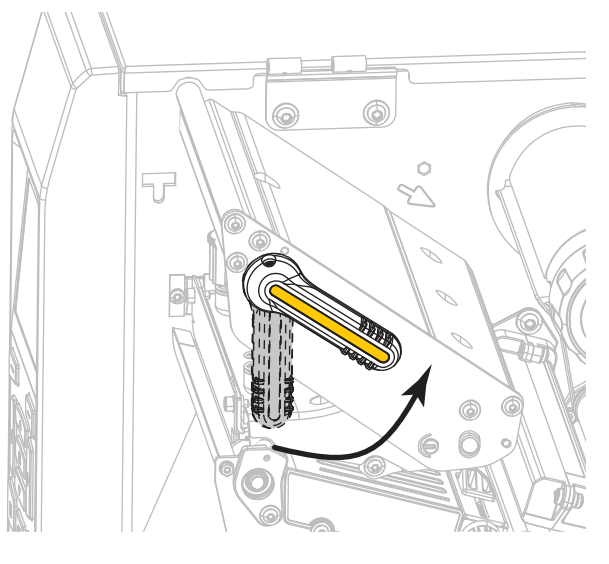

**3.** Вытяните носитель из принтера приблизительно на 20 см.

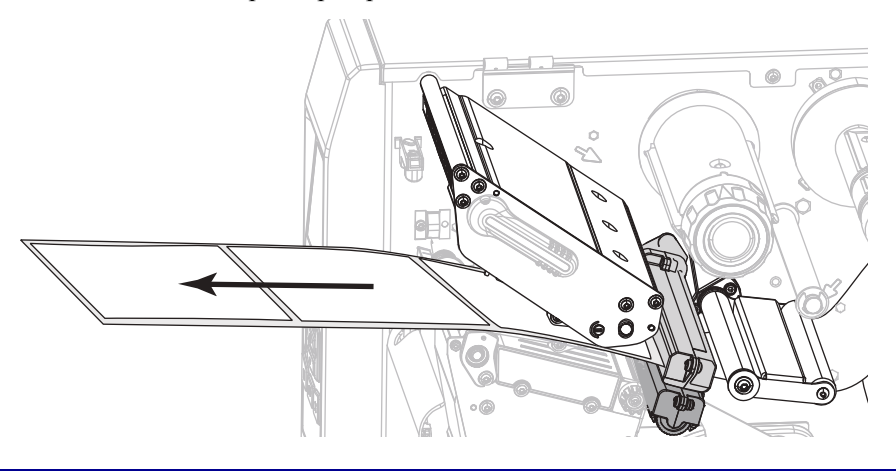

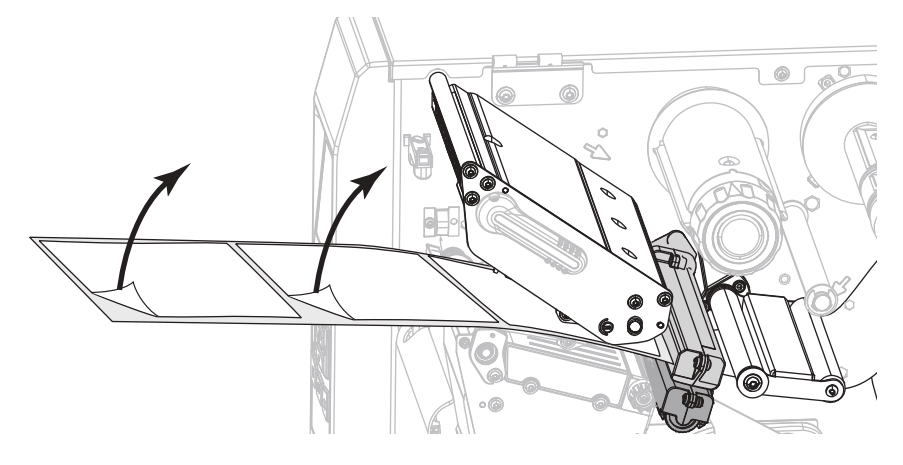

**4.** Удалите вытянутые этикетки, чтобы осталась только подложка.

**5.** Затяните носитель обратно в принтер таким образом, чтобы над зеленым индикатором в нижней части датчика носителя располагалась только подложка.

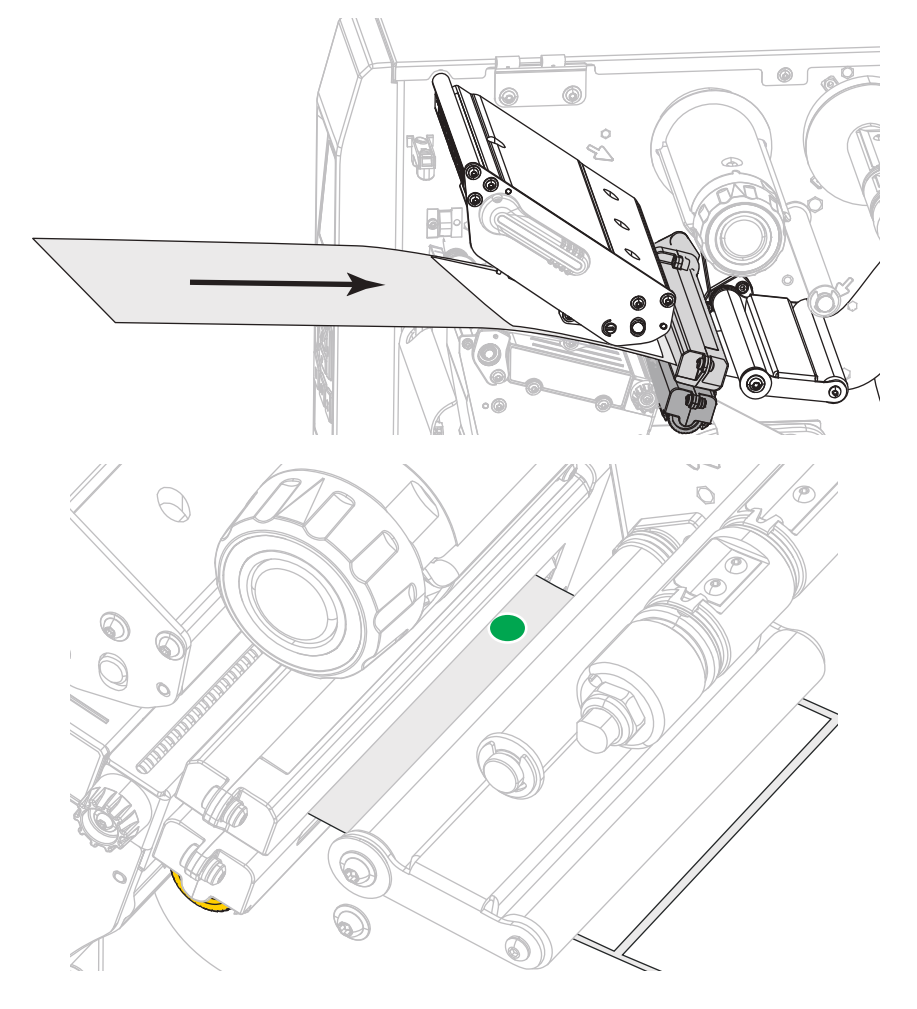

**6.** Снимите ленту (если она используется).

**7.** Поверните рычаг открытия печатающей головки вниз, чтобы зафиксировать печатающую головку.

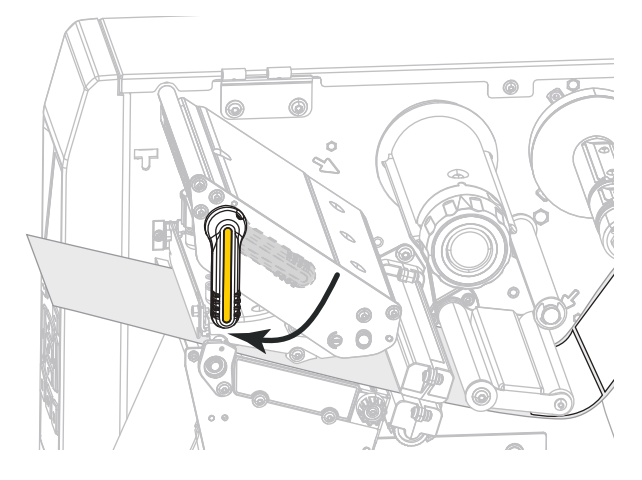

- **8.** Нажмите клавишу PAUSE (ПАУЗА) для запуска процесса калибровки.
	- **Индикатор PAUSE** (ПАУЗА) погаснет.
	- **Индикатор SUPPLIES** (ПОДАЧА) будет мигать.
	- На панели управления отобразится сообщение:

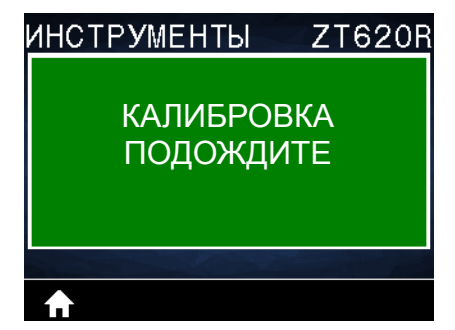

Когда процесс будет завершен, произойдет следующее.

- **• Индикатор SUPPLIES** (ПОДАЧА) прекратит мигать.
- **• Индикатор PAUSE** (ПАУЗА) будет мигать желтым светом.
- **•** На панели управления отобразится сообщение:

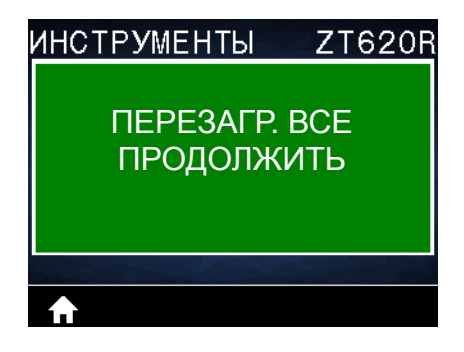

- $\circ$ O
- **9.** Откройте печатающую головку, повернув рычаг для открывания головки вверх.

**10.** Протяните носитель вперед так, чтобы этикетка оказалась под датчиками носителя.

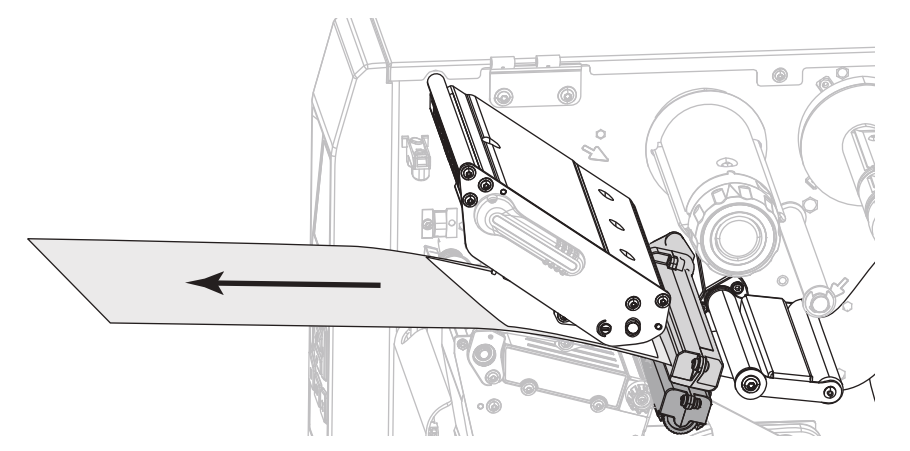

- **11.** Заново установите ленту (если она используется).
- **12.** Закройте печатающую головку.

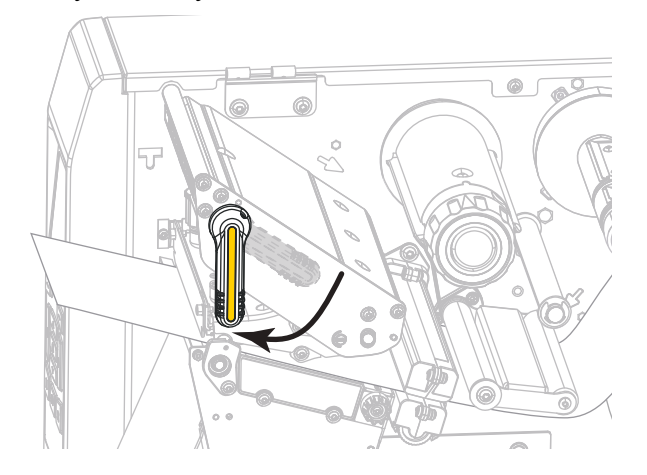

**13.** Закройте дверцу носителя.

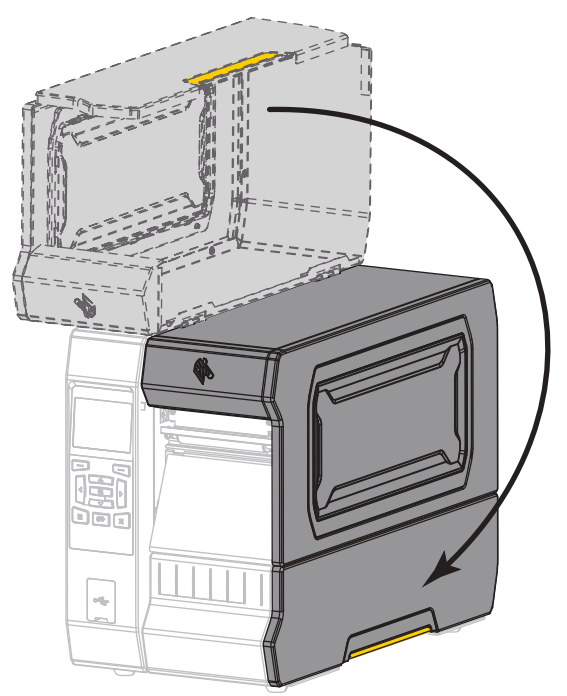

**14.** Нажмите клавишу PAUSE (ПАУЗА), чтобы включить печать.

## **Регулировка давления печатающей головки и положения подпружиненного упора**

Подпружиненные упоры для регулировки давления печатающей головки можно регулировать, увеличивая или уменьшая величину давления. Кроме того, их можно перемещать в стороны, регулируя давление на отдельных участках.

Если подпружиненные упоры неправильно расположены или отрегулированы, могут возникать проблемы следующего рода:

- проскальзывание носителя и ленты;
- замятие ленты;
- смещение носителя из стороны в сторону во время печати;
- слишком темная или слишком светлая печать на одной стороне носителя.

Используйте минимальное давление печатающей головки, достаточное для обеспечения хорошего качества печати. При слишком высоком давлении возможен преждевременный износ элементов печатающей головки.

#### **Рис. 17 • Подпружиненные упоры для регулировки давления печатающей головки**

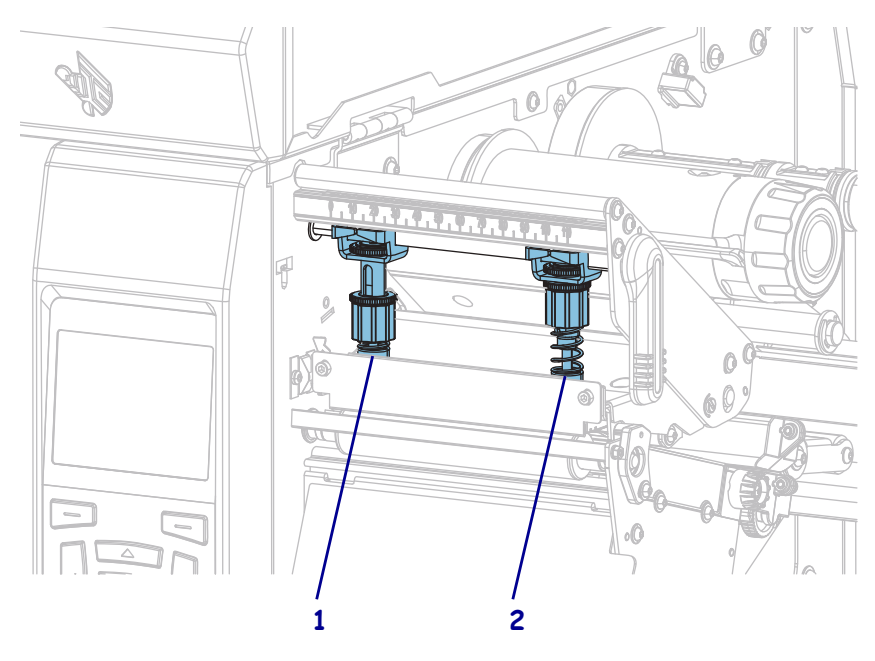

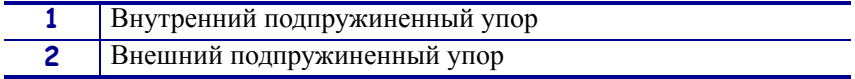

## **Регулировка положения подпружиненного упора**

#### **Для регулировки положения подпружиненных упоров печатающей головки выполните следующие действия.**

1. Откройте печатающую головку, повернув рычаг для открывания головки, чтобы уменьшить давление подпружиненных упоров.

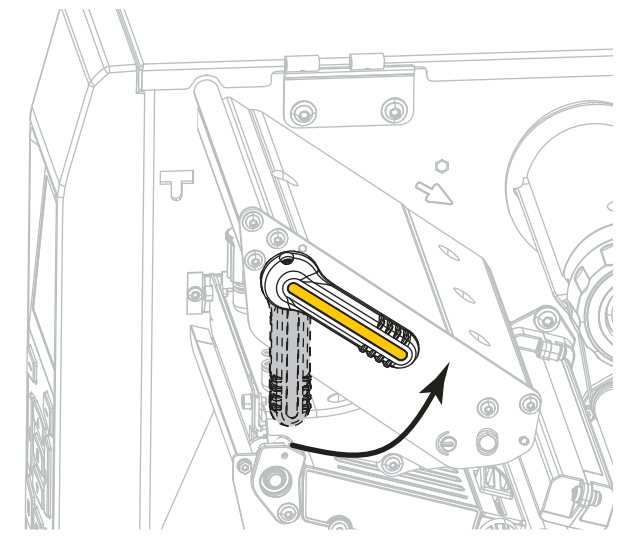

2. Для перемещения ослабьте стопорную гайку в верхней части каждого подпружиненного упора.

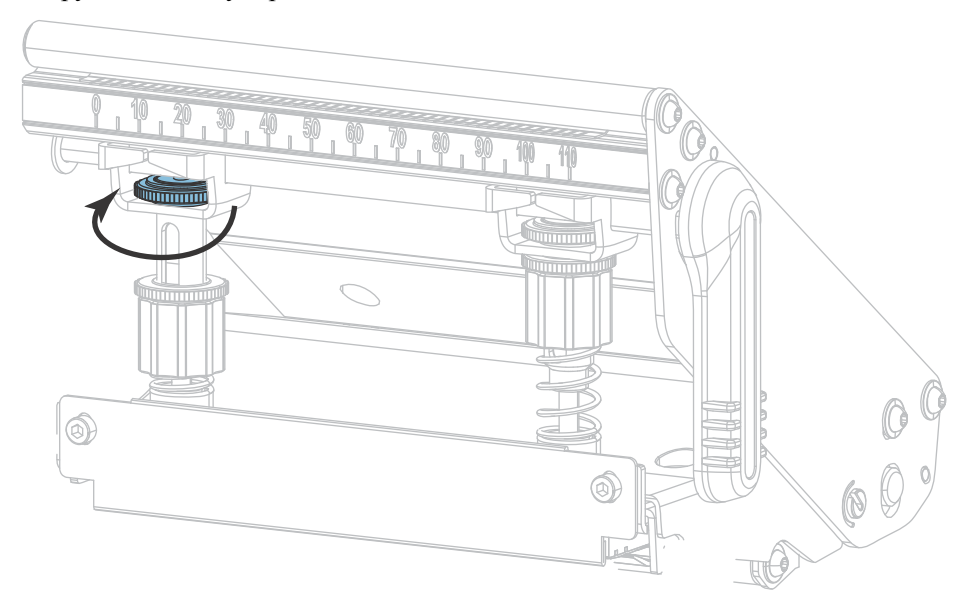

Регулировка давления печатающей головки и положения подпружиненного упора

3. Передвиньте подпружиненные упоры, пока они не будут оказывать равномерное давление на носитель. Если используется слишком узкий носитель, расположите один подпружиненный упор по центру носителя и уменьшите давление на внешний упор.

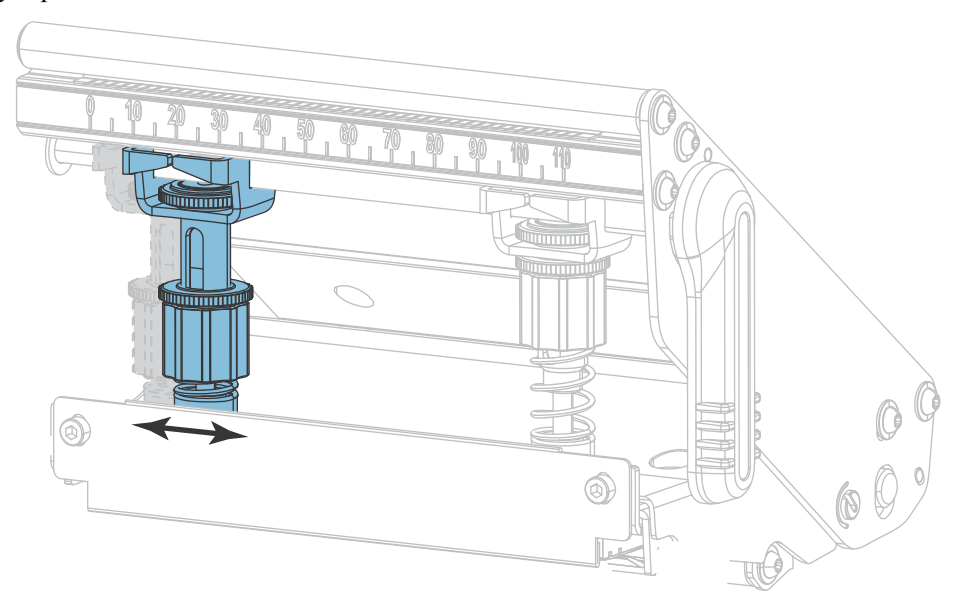

4. Затяните стопорную гайку.

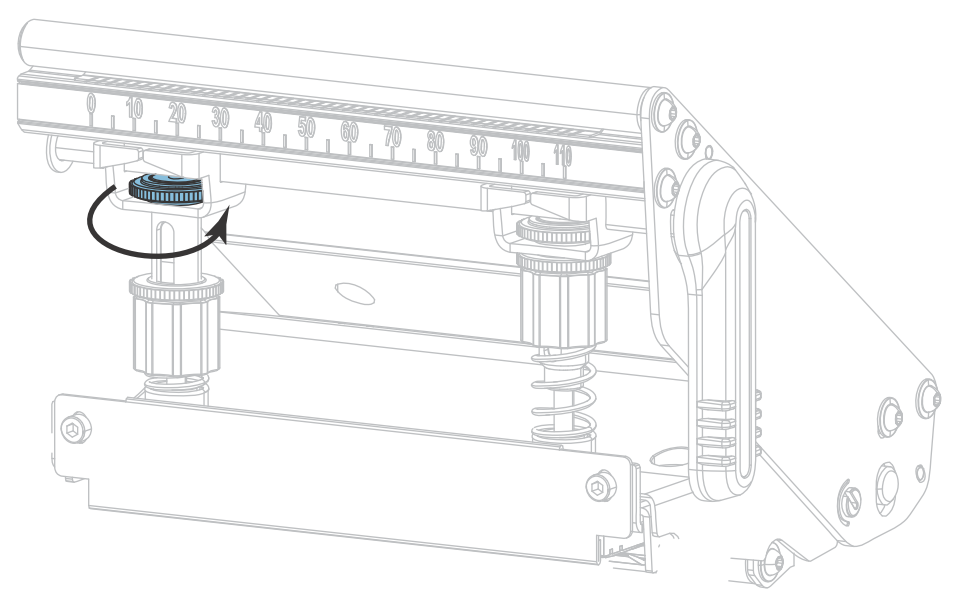

### **Регулировка давления головки**

Если правильное расположение подпружиненных упоров не решает проблему качества печати, попробуйте отрегулировать давление печатающей головки. Для продления срока службы головки рекомендуется установить минимальное давление, обеспечивающее приемлемое качество печати.

#### **Чтобы отрегулировать давление печатающей головки, выполните следующие действия.**

- 1. Инициируйте параметр ЛИНИЯ ПЕЧАТИ, как описано в разделе *[ФОРМАТ](#page-140-0) ТЕСТ. КАРТ* [на стр](#page-140-0). 141.
- 2. Во время печати этикеток используйте элементы панели управления для уменьшения параметра темности, пока этикетки не будут печататься серым цветом вместо черного. (См. *[ТЕМНОСТЬ](#page-105-0)* на стр. 106.)

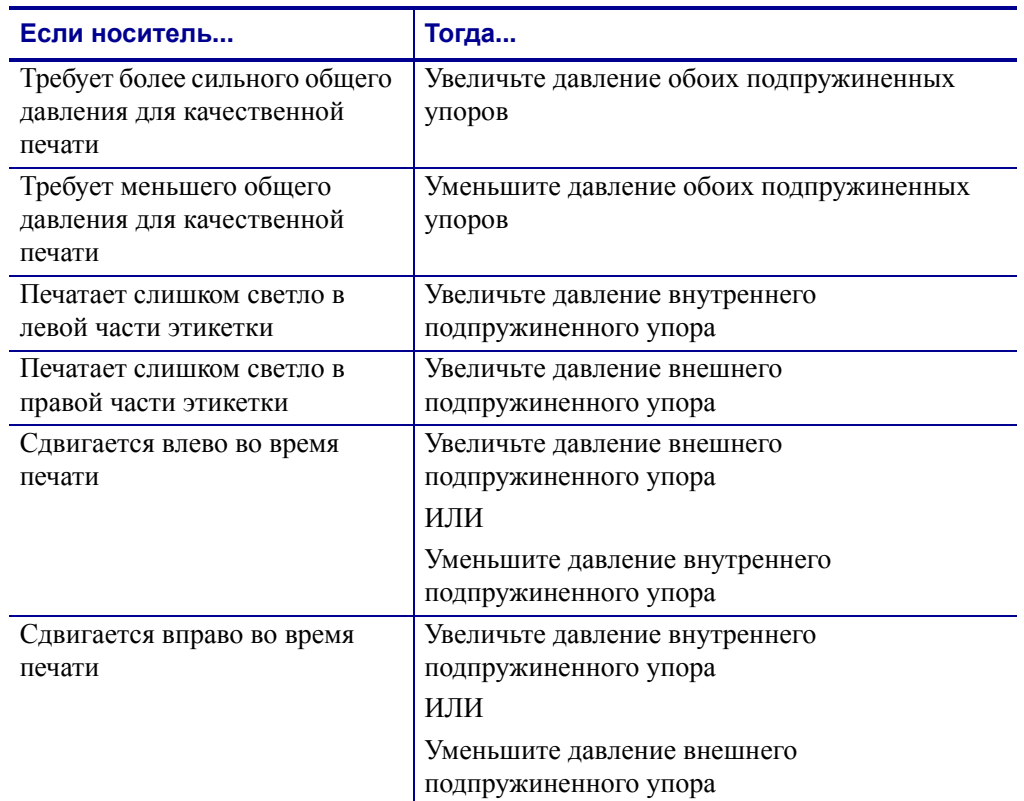

3. Сталкиваетесь ли вы с какими-либо из следующих проблем?

Если такие проблемы не наблюдаются, не выполняйте дальнейшие шаги этой процедуры.

Регулировка давления печатающей головки и положения подпружиненного упора

4. Чтобы отрегулировать давление печатающей головки, ослабьте верхнюю гайку с накаткой для подпружиненного упора, который требуется отрегулировать.

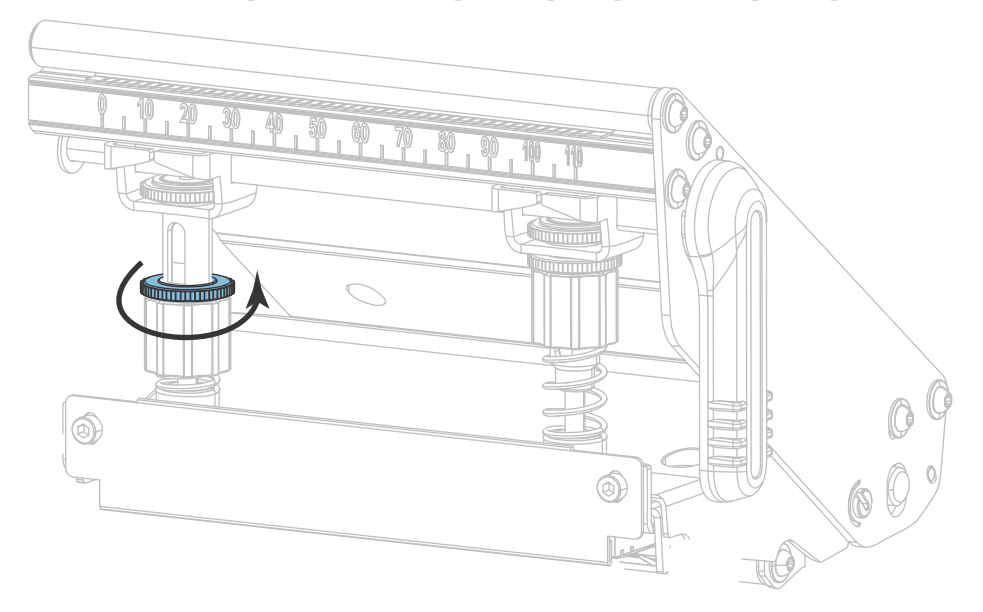

5. Чтобы увеличить или уменьшить давление, поворачивайте нижнюю гайку.

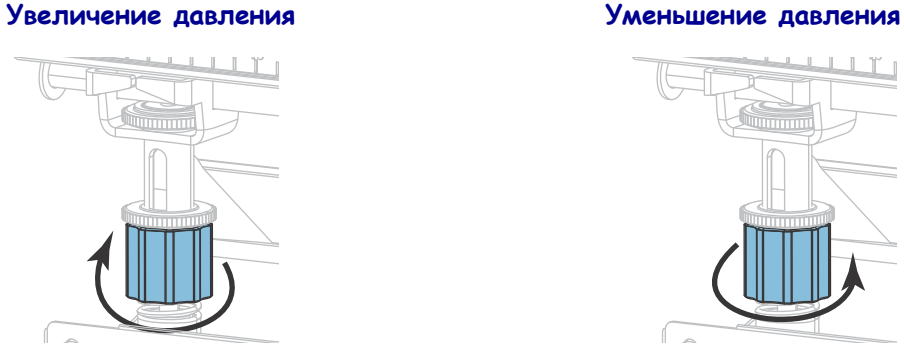

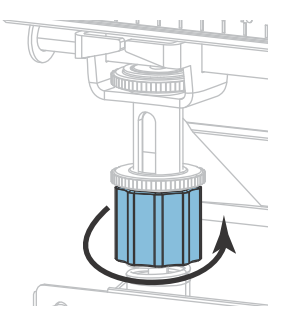

6. Удерживая нижнюю гайку, затяните верхнюю гайку с накаткой.

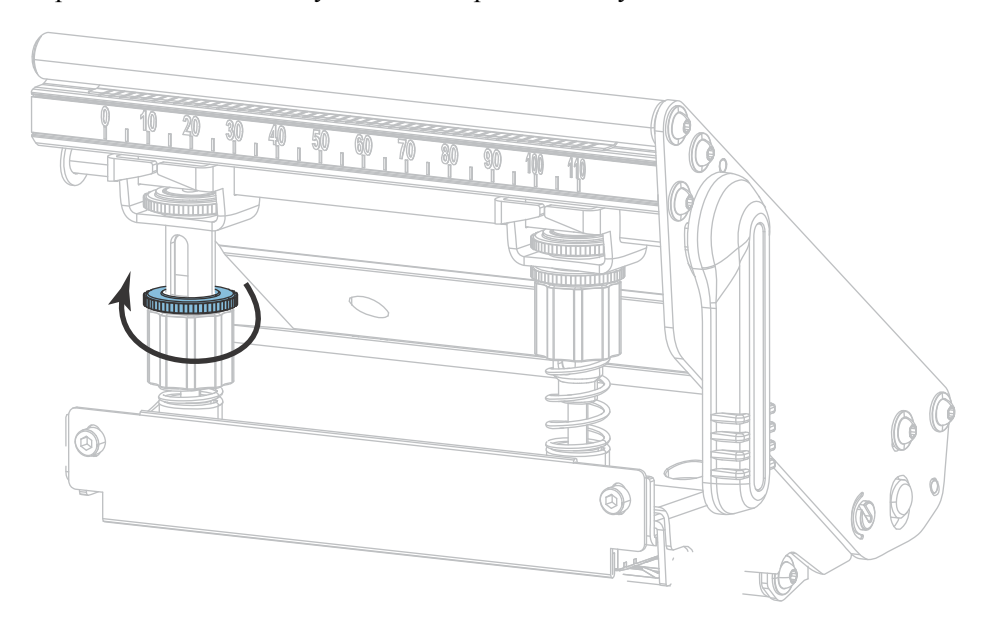

- 7. При необходимости повторно инициируйте параметр ЛИНИЯ ПЕЧАТИ, как описано в разделе *[ФОРМАТ](#page-140-0) ТЕСТ. КАРТ* на стр. 141.
- 8. Во время печати этикеток используйте элементы панели управления для увеличения параметра темности, пока этикетки не будут снова печататься черным цветом вместо серого. (См. *[ТЕМНОСТЬ](#page-105-0)* на стр. 106.)
- 9. Проверьте качество печати и при необходимости повторите эту процедуру до тех пор, пока не удастся добиться приемлемого давления печатающей головки.

## **Регулировка положения датчика**

Узел датчика пропускания носителя состоит из двух частей: источника света и датчика света. Нижней частью датчика носителя является источник света, а верхней — датчик света. Носитель проходит между двумя этими датчиками.

Положение датчика нужно регулировать, только если принтер не может определить верхнюю часть этикеток. В этом случае на дисплее отображается сообщение об отсутствии носителя, даже если носитель загружен в принтер. При использовании несплошного носителя с засечками или отверстиями датчик должен располагаться непосредственно над засечкой или отверстием.

#### **Для регулировки положения датчика пропускания носителя выполните следующие действия.**

- 1. Снимите ленту, чтобы полностью видеть тракт носителя.
- 2. При загруженном носителе найдите источник зеленого света в нижней части датчика носителя.

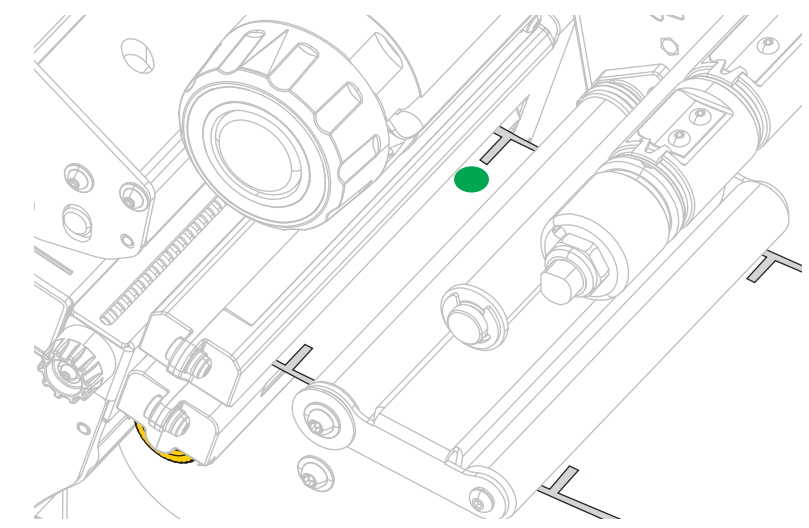

3. При необходимости поверните регулировочное колесико датчика пропускания, имеющее золотистый цвет, чтобы установить датчик непосредственно над засечкой или отверстием в носителе.

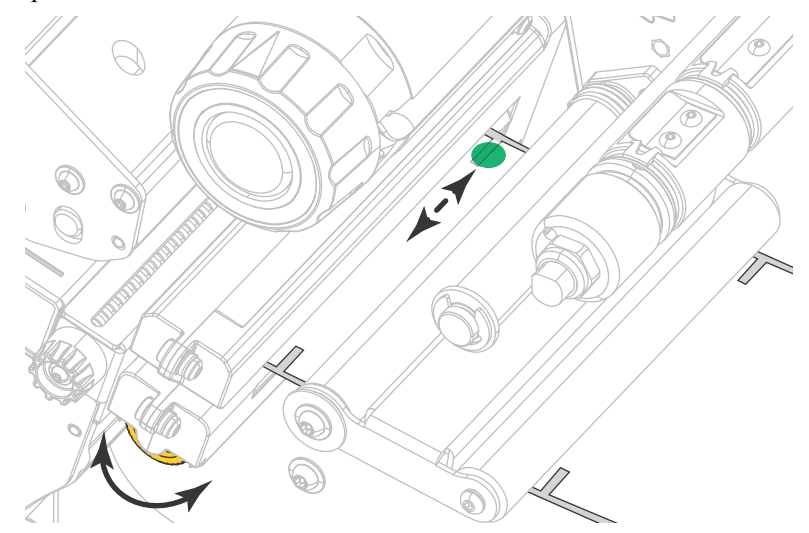

# **Удаление использованной ленты**

Удаляйте использованную ленту с приемного шпинделя как минимум при каждой замене рулона ленты. Когда ширина ленты меньше половины ширины печатающей головки, удаляйте использованную ленту перед каждой установкой нового рулона носителя. В противном случае неравномерное давление на приемном шпинделе помешает опустить толкатели фиксатора ленты на шпинделе.

#### **Чтобы снять ленту, выполните следующие действия.**

**1.** Закончилась ли лента?

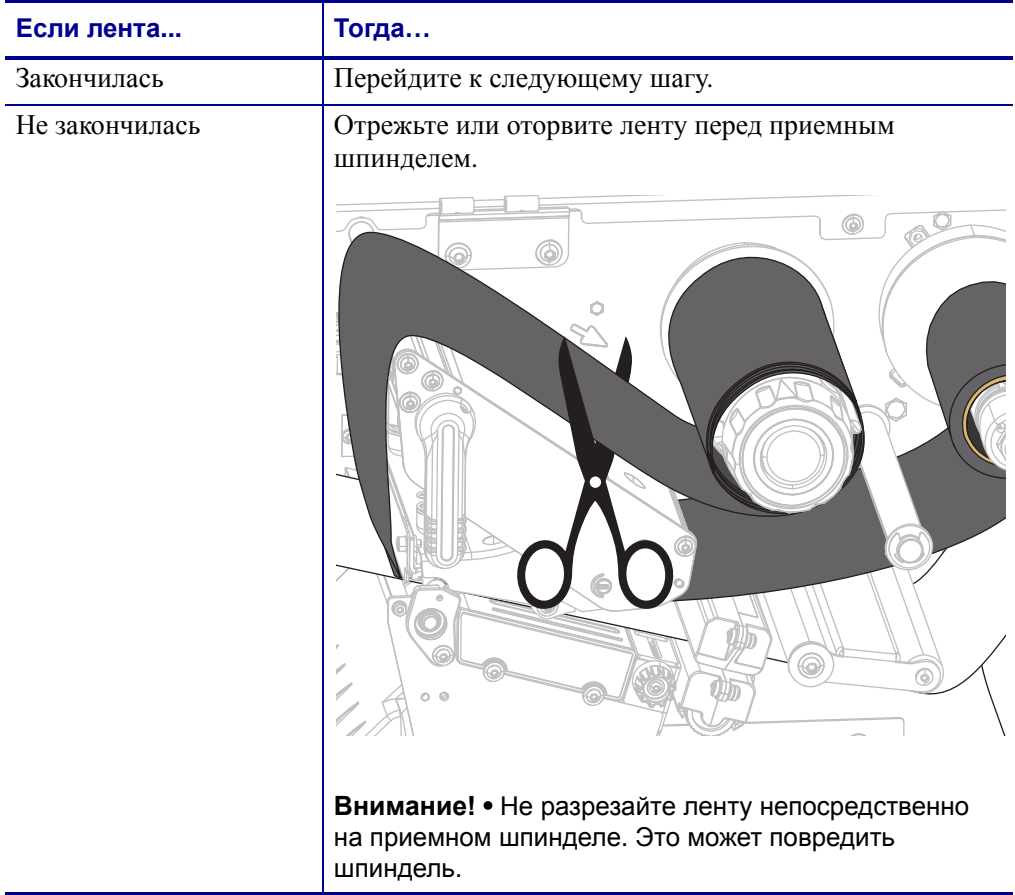

**2.** Удерживая приемный шпиндель ленты, поверните рычаг освобождения ленты влево до упора.

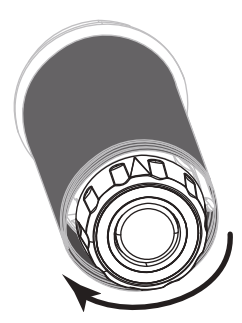

Толкатели фиксатора ленты повернутся вниз, освобождая зажатую шпинделем использованную ленту.

- **3.** Когда толкатели фиксатора ленты повернулись вниз, по возможности поверните приемный шпиндель ленты на один полный оборот вправо, чтобы освободить ленту на шпинделе.
- **4.** Снимите использованную ленту с приемного шпинделя и выбросьте.

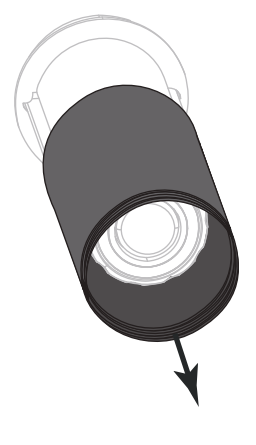

## **Установка пластины перемотки/наматывания подложки**

Пластина перемотки/наматывания подложки находится в разных положениях в режимах перемотки, отклеивания и аппликатора.

## **Режим отклеивания/аппликатора**

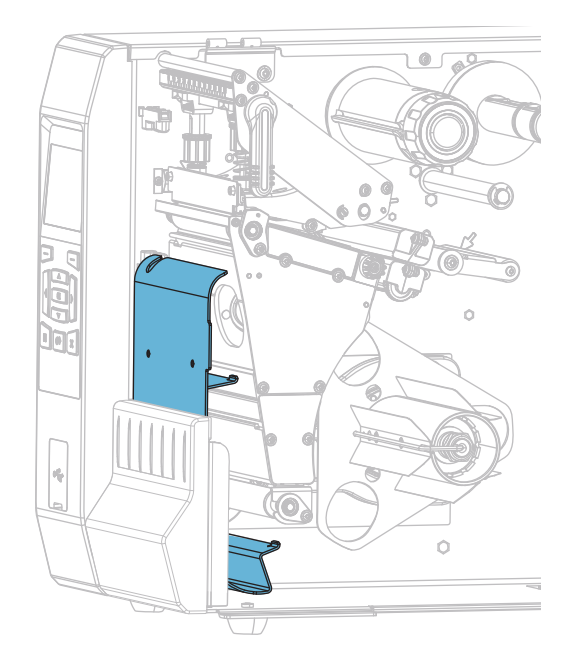

#### **Чтобы установить пластину перемотки/наматывания подложки для режима отклеивания или аппликатора, выполните следующие действия.**

**1.** Ослабьте гайку с накаткой (**1**) на внешней стойке опоры принтера.

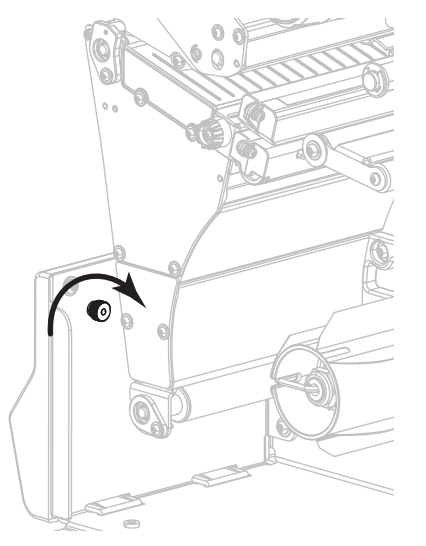

**2.** Совместите большое отверстие направляющего отверстия в пластине перемотки/отклеивания и гайку с накаткой, после чего сдвиньте пластину вниз до упора в стойки.

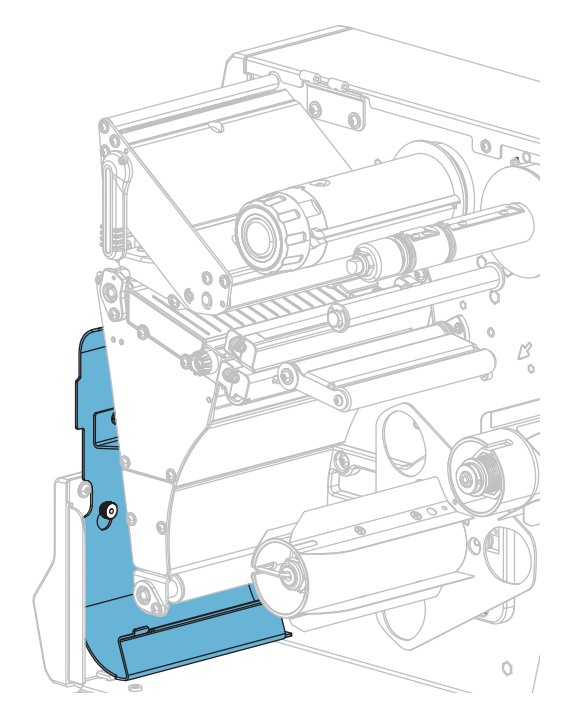

**3.** Затяните гайку с накаткой.

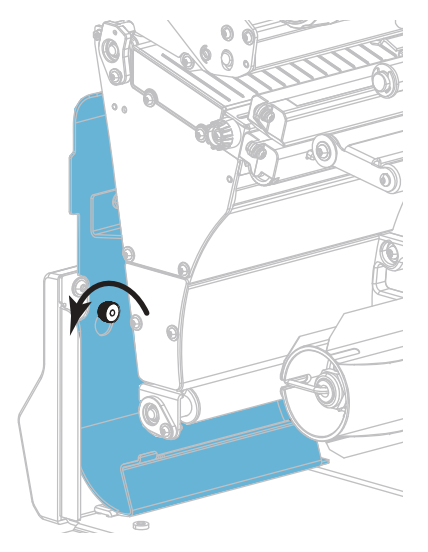

## **Режим перемотки**

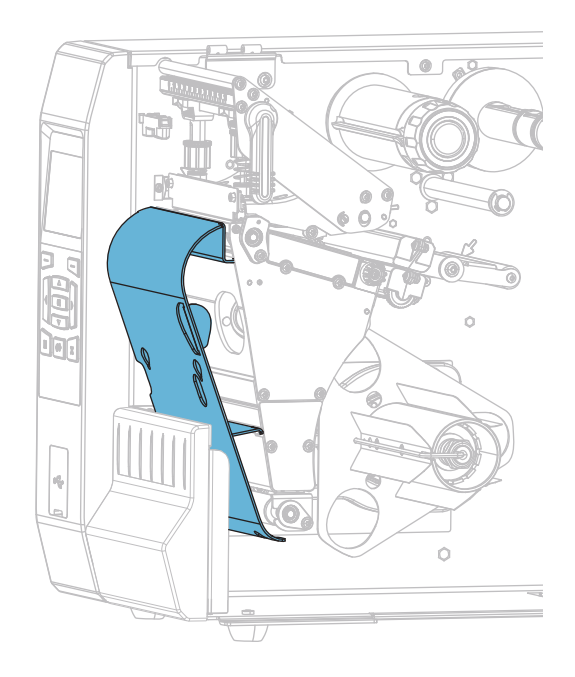

#### **Чтобы установить пластину перемотки/наматывания подложки для режима перемотки, выполните следующие действия.**

**1.** Найдите четыре монтажных паза для пластины перемотки/наматывания подложки.

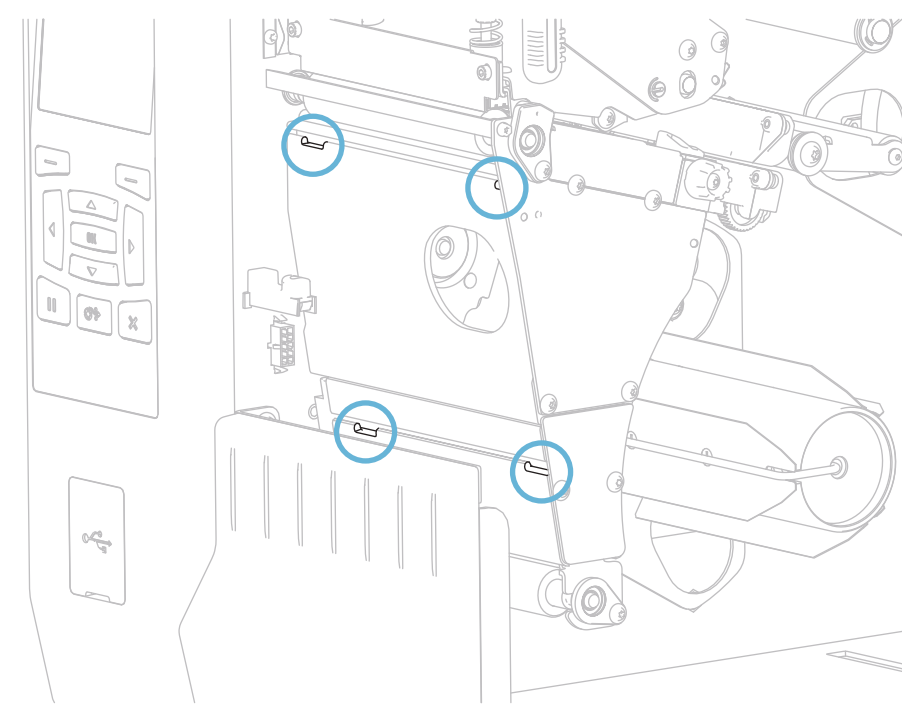

**2.** Найдите четыре монтажных ушка на пластине перемотки/наматывания подложки.

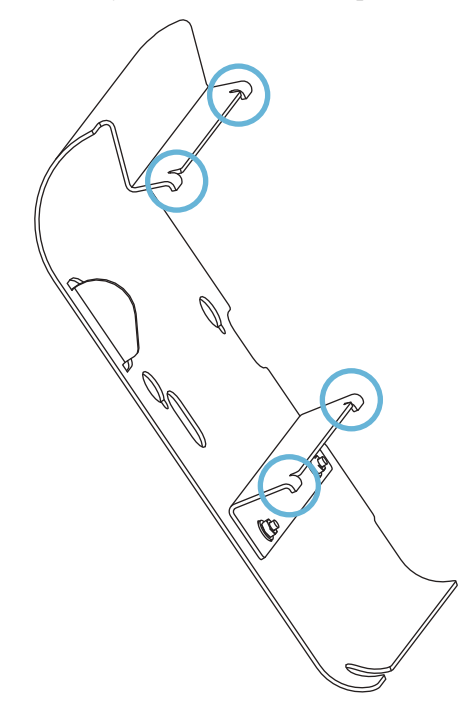

**3.** Вставьте ушки пластины перемотки в монтажные пазы принтера, после чего сдвиньте пластину влево до упора.

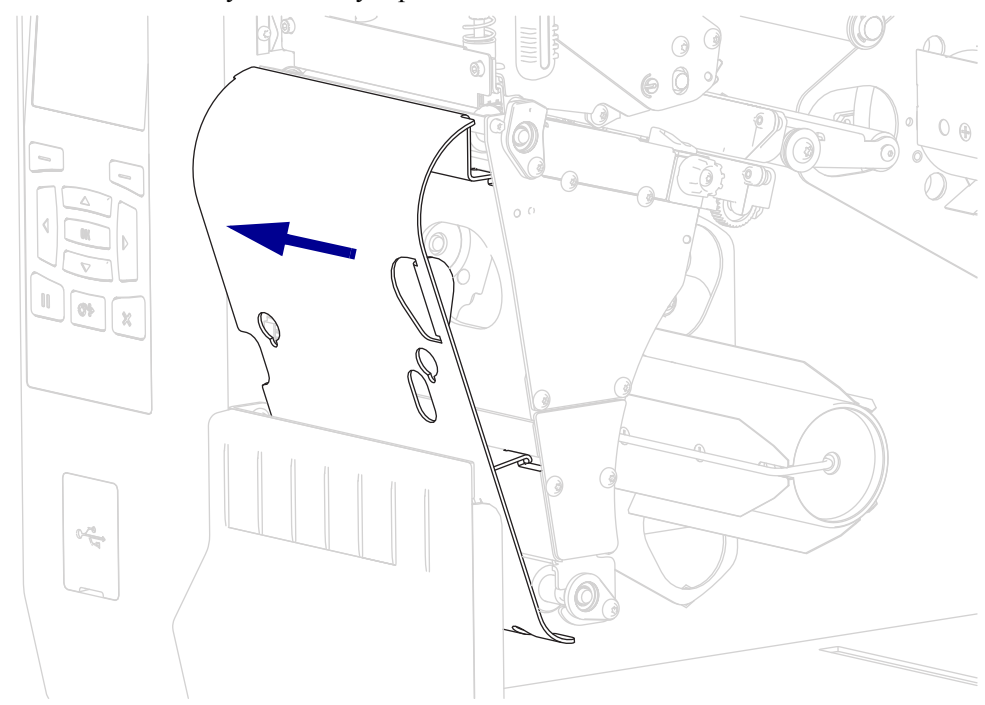

# **Регламентное техническое обслуживание**

В этом разделе описаны процедуры регламентной чистки и технического обслуживания принтера.

#### **Содержание**

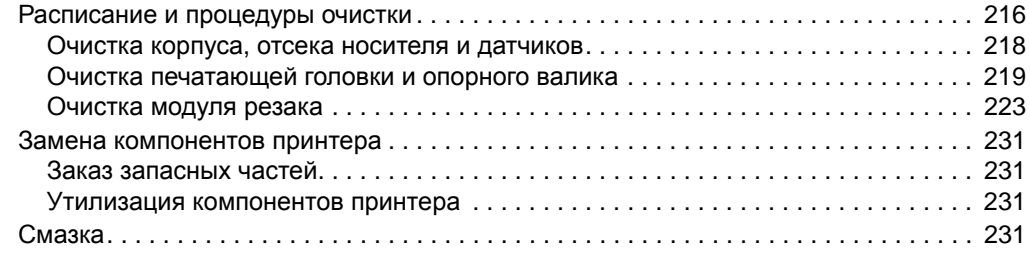

## <span id="page-212-0"></span>**Расписание и процедуры очистки**

Регламентное профилактическое обслуживания является важным для нормальной работы принтера. Надлежащее обслуживание принтера позволяет минимизировать возможные проблемы, а также обеспечивать и поддерживать стандарты качества печати.

Со временем перемещение носителя или ленты по печатающей головке изнашивает керамическое покрытие, обнажая и постепенно повреждая печатающие элементы (точки). Во избежание износа выполняйте следующие действия.

- Периодически очищайте печатающую головку.
- Минимизируйте давление печатающей головки и температуру нагрева, выбрав их оптимальное соотношение.
- В режиме термопереноса ширина ленты не должна быть меньше ширины этикеток, чтобы избежать соприкосновения элементов головки с более жестким материалом этикеток.

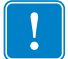

**Важно •** Компания Zebra не несет ответственности за повреждения, вызванные использованием жидких чистящих средств для очистки этого принтера.

На следующих страницах описаны конкретные процедуры очистки. [Таблица](#page-212-1) 5 содержит рекомендованное расписание очистки. Соблюдение этих интервалов не является обязательным. Очистку можно делать чаще, в зависимости от выполняемых операций и носителя.

<span id="page-212-1"></span>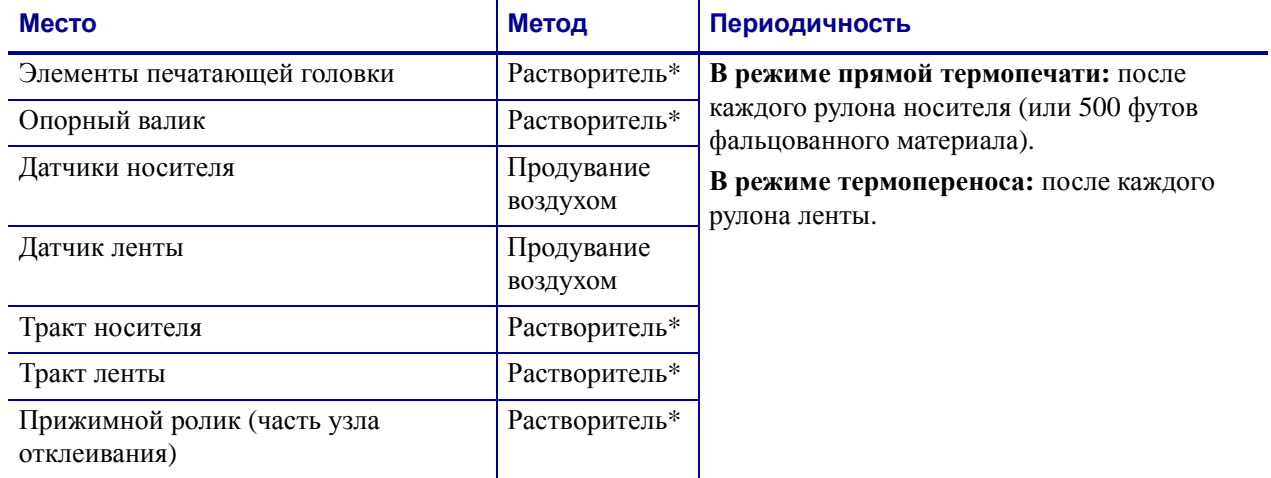

#### <span id="page-212-2"></span>**Таблица 5 • Рекомендуемое расписание очистки**

\* Компания Zebra рекомендует использовать набор для профилактического обслуживания (номер по каталогу 47362 или 105950-035 [мультипак]). Вместо этого набора можно использовать чистый тампон, смоченный в 99,7% растворе изопропилового спирта.

Для принтеров с разрешением 600 точек на дюйм используйте чистящую ленту Save-a-Printhead. Специальное покрытие этой ленты позволяет удалять загрязнение без вреда для головки. Дополнительные сведения можно получить у авторизованного дилера или поставщика продукции.

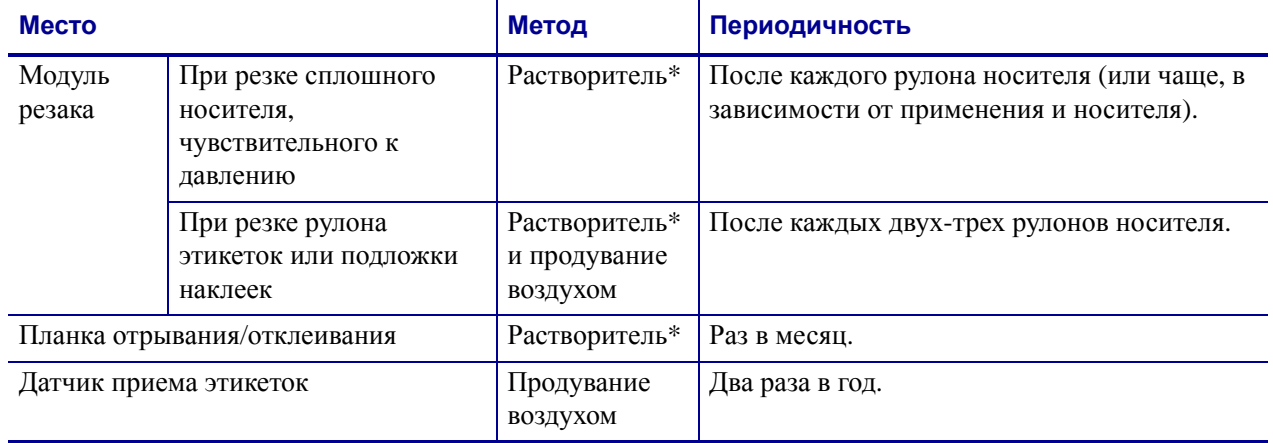

#### **Таблица 5 • Рекомендуемое расписание очистки**

\* Компания Zebra рекомендует использовать набор для профилактического обслуживания (номер по каталогу 47362 или 105950-035 [мультипак]). Вместо этого набора можно использовать чистый тампон, смоченный в 99,7% растворе изопропилового спирта.

Для принтеров с разрешением 600 точек на дюйм используйте чистящую ленту Save-a-Printhead. Специальное покрытие этой ленты позволяет удалять загрязнение без вреда для головки. Дополнительные сведения можно получить у авторизованного дилера или поставщика продукции.

#### <span id="page-214-0"></span>**Очистка корпуса, отсека носителя и датчиков**

Со временем, особенно в загрязненной рабочей среде, на внешних и внутренних частях принтера может накапливаться пыль, сажа и другие загрязнения.

#### **Принтер снаружи**

Наружные поверхности принтера можно очистить с помощью ткани без ворса и небольшого количества мягкого моющего средства, если необходимо. Не применяйте жесткие абразивные материалы и растворители.

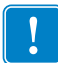

**Важно •** Компания Zebra не несет ответственности за повреждения, вызванные использованием жидких чистящих средств для очистки этого принтера.

#### **Отсек носителя и датчики**

#### **Для очистки датчиков выполните следующие действия.**

- **1.** Удалите с помощью щетки, струи воздуха или пылесоса остатки бумаги и пыль с трактов ленты и носителя.
- **2.** Удалите с помощью щетки, струи воздуха или пылесоса остатки бумаги и пыль с датчиков.

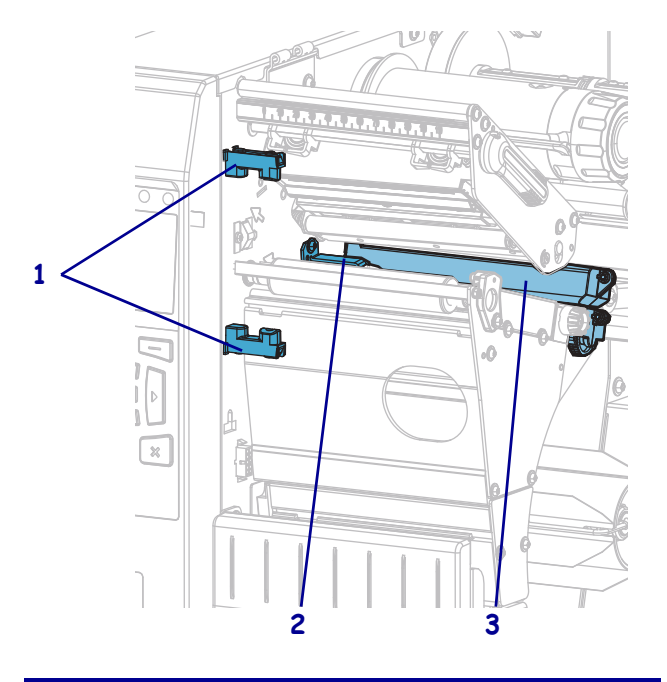

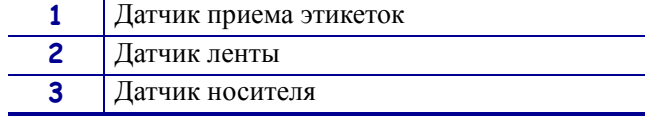

## <span id="page-215-0"></span>**Очистка печатающей головки и опорного валика**

Неоднородное качество печати, например пустые полосы в штрихкодах или изображениях, может быть следствием загрязнения головки. Рекомендованное расписание очистки см. в [Таблице](#page-212-2) 5 на стр. 216.

**Внимание! •** При выполнении любых действий вблизи открытой печатающей головки снимите кольца, часы, ожерелья, идентификационные карточки-пропуски и другие металлические предметы, которые могут коснуться печатающей головки. Выключать принтер во время работы рядом с открытой печатающей головкой не обязательно, однако компания Zebra рекомендует сделать это в качестве меры предосторожности. При выключении питания будут потеряны временные настройки, такие как формат этикеток; их нужно будет загрузить повторно перед возобновлением печати.

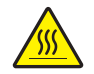

**Внимание! •** Печатающая головка может быть горячей и стать причиной ожога. Подождите, пока печатающая головка остынет.

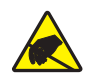

**Внимание! •** Прежде чем прикасаться к узлу печатающей головки, снимите заряд статического электричества, дотронувшись до металлического корпуса принтера либо воспользовавшись антистатической заземляющей манжетой и ковриком.

#### **Для очистки печатающей головки и опорного валика выполните следующие действия.**

**1.** Поднимите дверцу носителя.

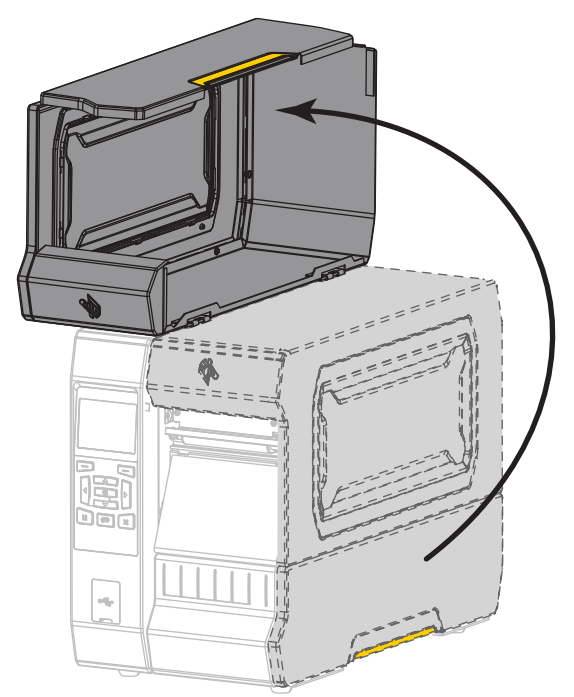
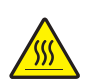

**2. Внимание! •** Печатающая головка может быть горячей и стать причиной ожога. Подождите, пока печатающая головка остынет.

Откройте печатающую головку, повернув рычаг для открывания головки вверх.

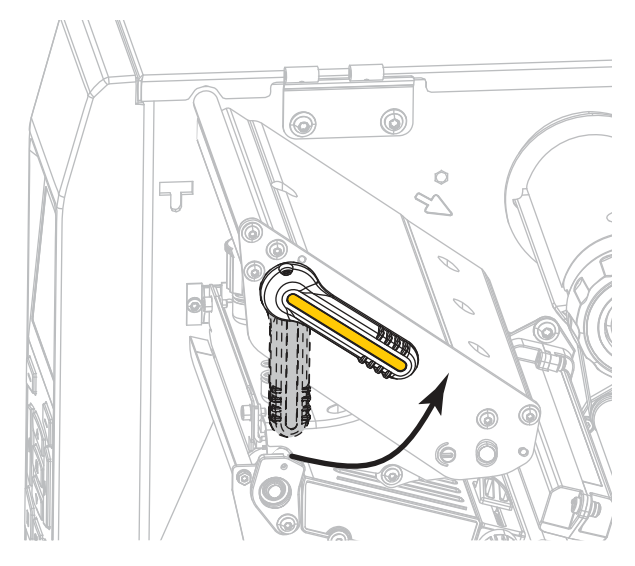

- **3.** Снимите ленту (если есть) и носитель.
- **4.** С помощью тампона из набора для профилактического обслуживания Zebra протрите коричневую полоску на узле печатающей головки по всей длине. Вместо набора для профилактического обслуживания можно использовать чистый тампон, смоченный в 99,7%-м растворе изопропилового спирта. Дайте растворителю испариться.

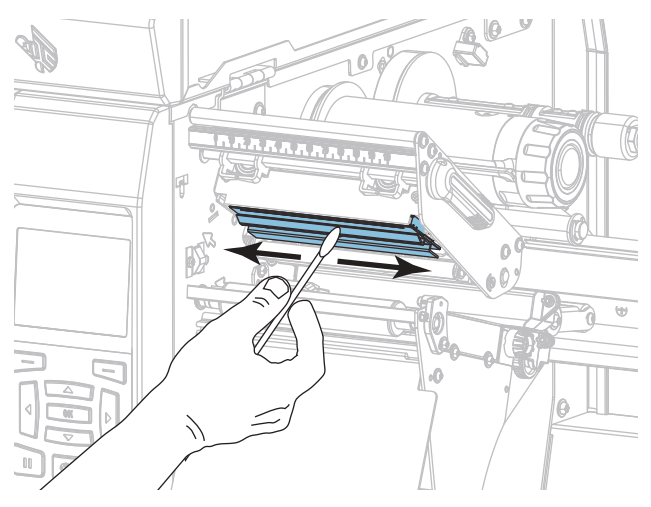

**5.** Проворачивая опорный валик вручную, тщательно очистите его тампоном. Дайте растворителю испариться.

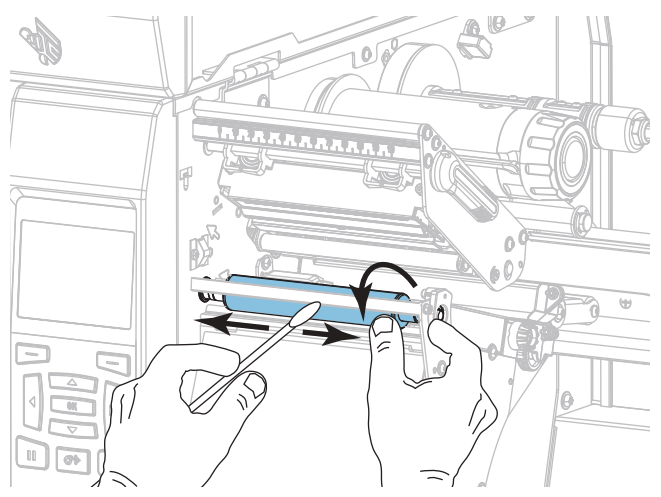

- **6.** Установите ленту (если есть) и носитель. Инструкции см. в разделе *[Загрузка](#page-59-0) ленты* [на стр](#page-59-0). 60 или *Загрузка [носителя](#page-33-0)* на стр. 34.
- **7.** Поверните рычаг открытия печатающей головки вниз, чтобы зафиксировать печатающую головку.

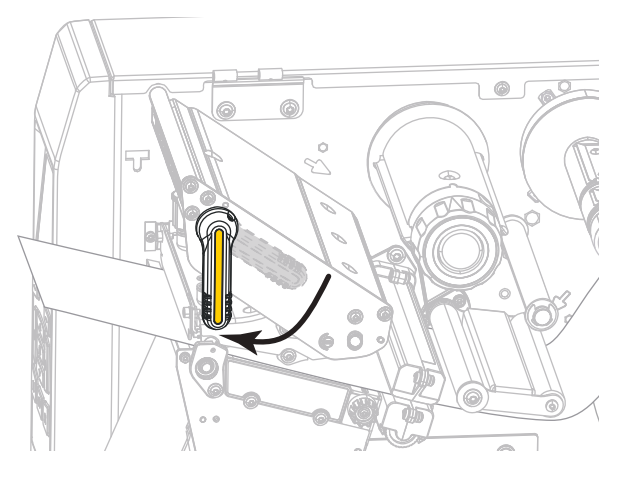

**8.** Закройте дверцу носителя.

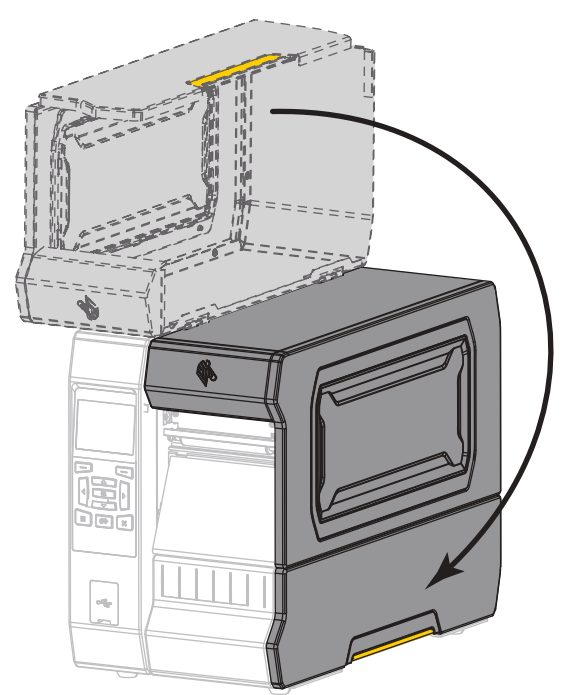

принтер готов к работе.

**9.** Нажмите кнопку **PAUSE** (ПАУЗА), чтобы выйти из режима паузы и включить печать.

В зависимости от настроек, принтер может выполнить калибровку или подачу этикетки.

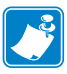

**Примечание •** Если выполнение данной процедуры не привело к повышению качества печати, попробуйте очистить печатающую головку с помощью чистящей пленки *Save-A-Printhead*. Специальное покрытие этой ленты позволяет удалять загрязнение без вреда для головки. Для получения дополнительных сведений обратитесь к уполномоченному Zebra посреднику.

# <span id="page-219-0"></span>**Очистка модуля резака**

Если резак нарезает этикетки неаккуратно или мнет их, необходимо очистить его лезвия.

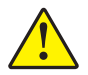

**Внимание! •** Для обеспечения безопасности персонала всегда выключайте питание принтера и отключайте его от сети перед выполнением этой процедуры.

#### **Для очистки модуля резака выполните следующие действия.**

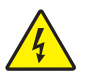

**1. Внимание! •** Перед проведением любых работ по обслуживанию принтера выключите его (**O**) и отсоедините от источника питания.

Выключите принтер (**O**) и отсоедините шнур питания.

**2.** Поднимите дверцу носителя.

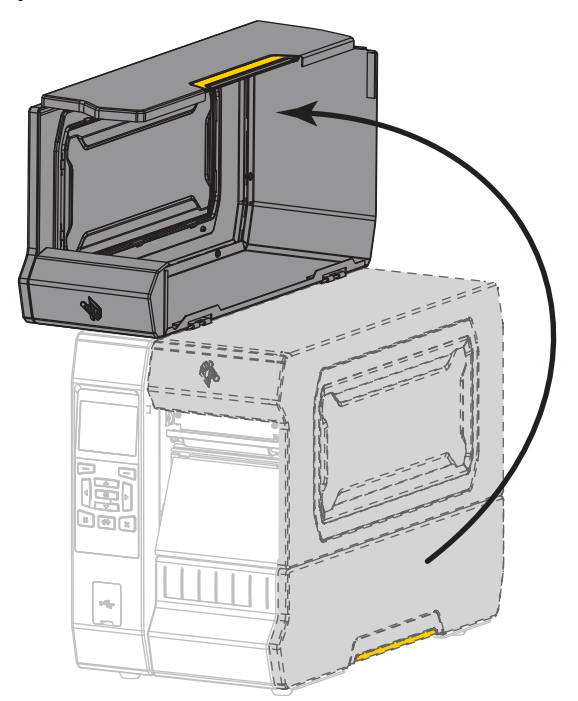

**3.** Извлеките носитель из модуля резака.

**4.** Извлеките приемный лоток резака (если используется).

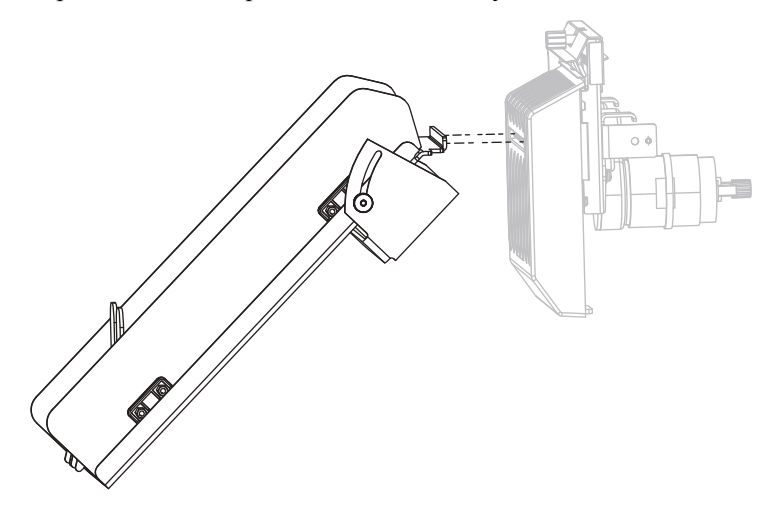

**5.** Ослабьте и выкрутите винт и пружинную шайбу экрана резака

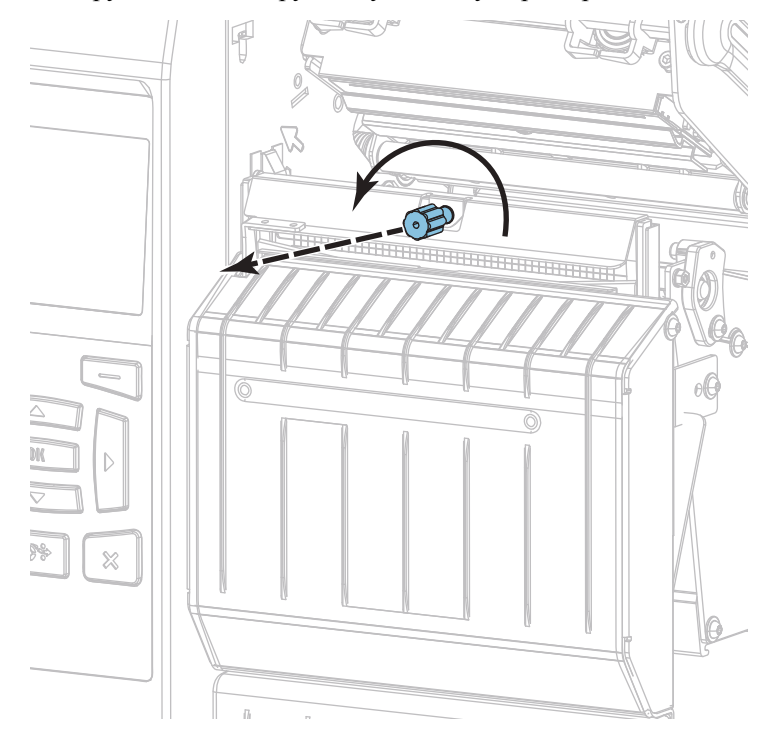

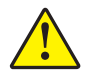

**6. Внимание! •** Лезвие резака очень острое. Не прикасайтесь к лезвию и не протирайте его пальцами.

Снимите экран резака.

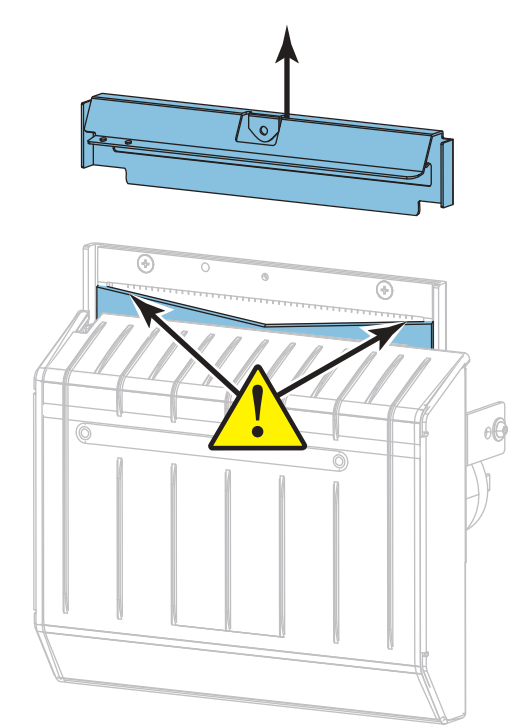

**7.** Полностью ли выдвинуто лезвие резака?

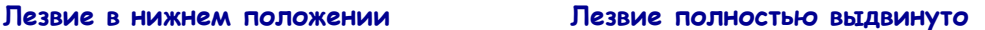

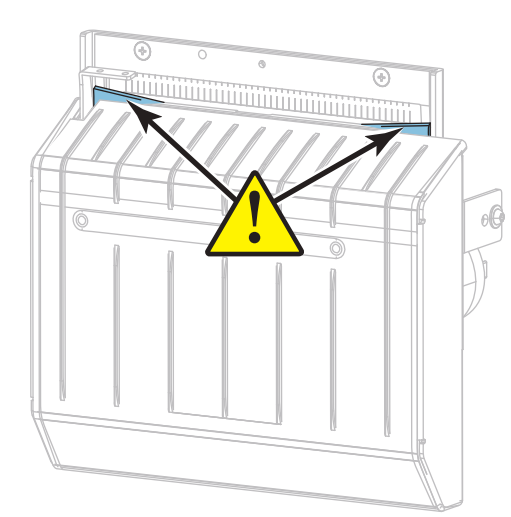

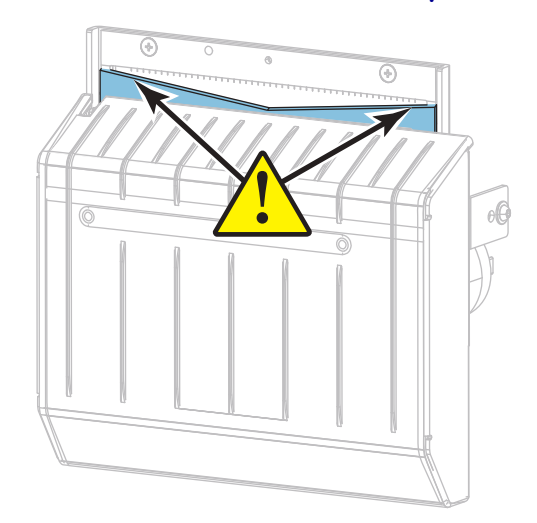

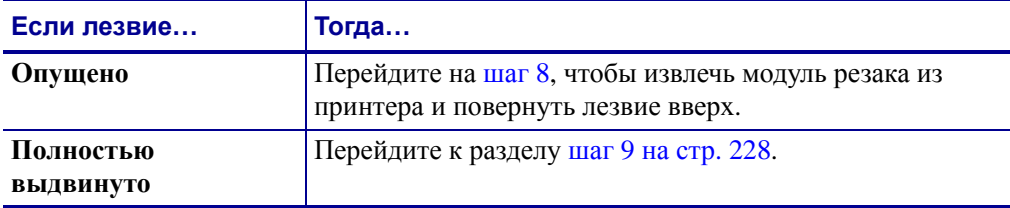

<span id="page-222-0"></span>**8.**

**Важно •** Эту часть процедуры должны выполнять только опытные пользователи и только в том случае, если лезвие резака не выдвинуто полностью для очистки, как показано на предыдущем шаге.

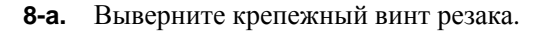

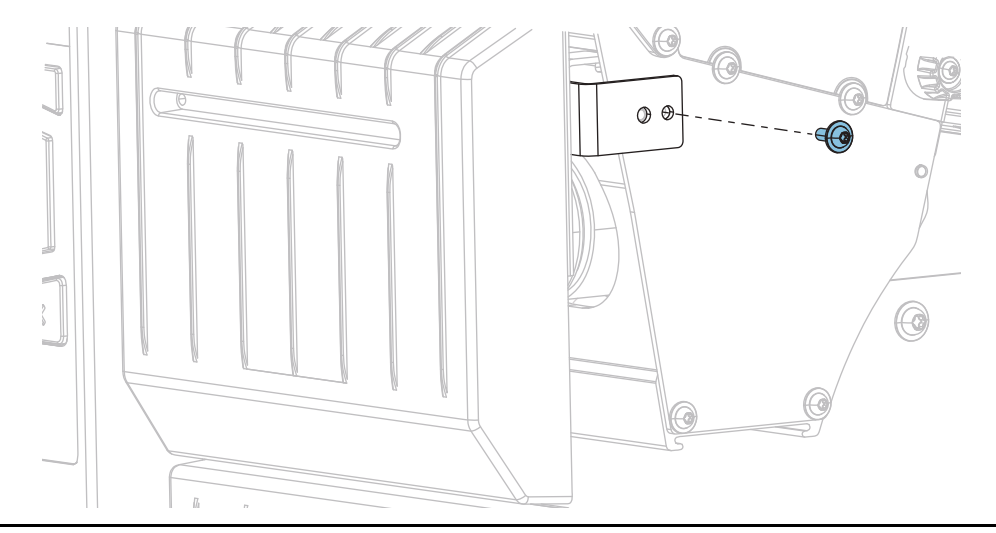

**8-b.** Сдвиньте модуль резака вправо так, чтобы совместите пазы узла резака (**1**) и пазы крышки резака (**2**) с соответствующими пазами на принтере (**3**), после чего движением вверх извлеките модуль резака из принтера. Следите за тем, чтобы не повредить провода, соединяющие модуль резака и принтер. При необходимости эти провода можно отсоединить.

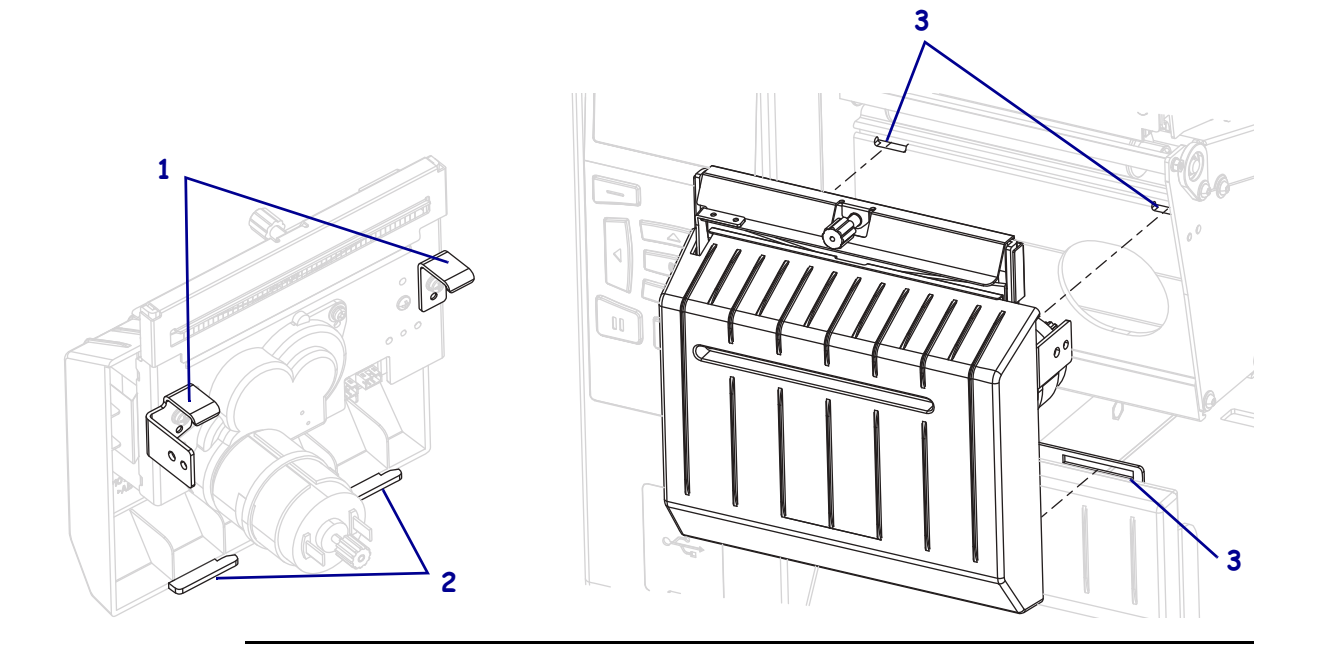

**8-c.** Поверните винт электродвигателя резака, расположенный в задней части модуля, чтобы полностью выдвинуть лезвие резака.

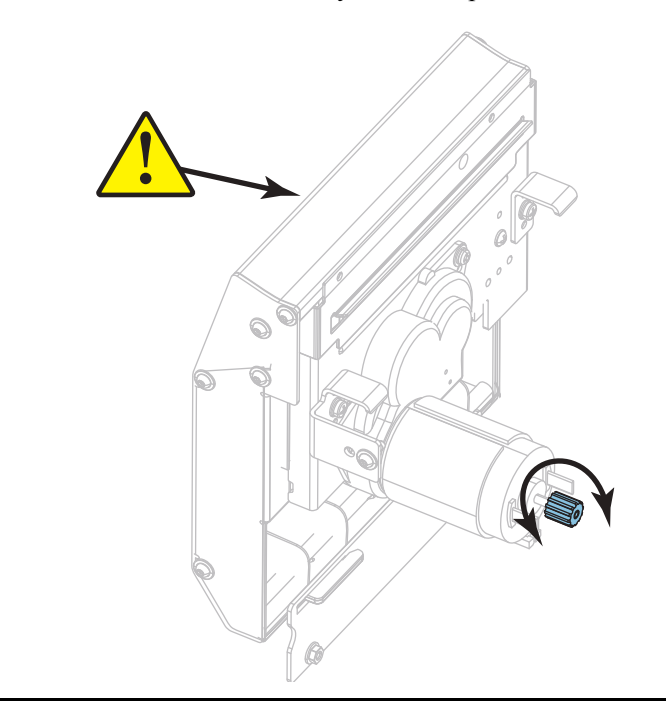

- **8-d.** Если вы отсоединили провода между модулем резака и принтера, подсоедините их обратно.
- **8-e.** Совместите пазы узла резака (**1**) и пазы крышки резака (**2**) с соответствующими пазами на принтере (**3**), после чего вставьте узел резака в принтер. Следите за тем, чтобы не повредить провода, соединяющие модуль резака и принтер.

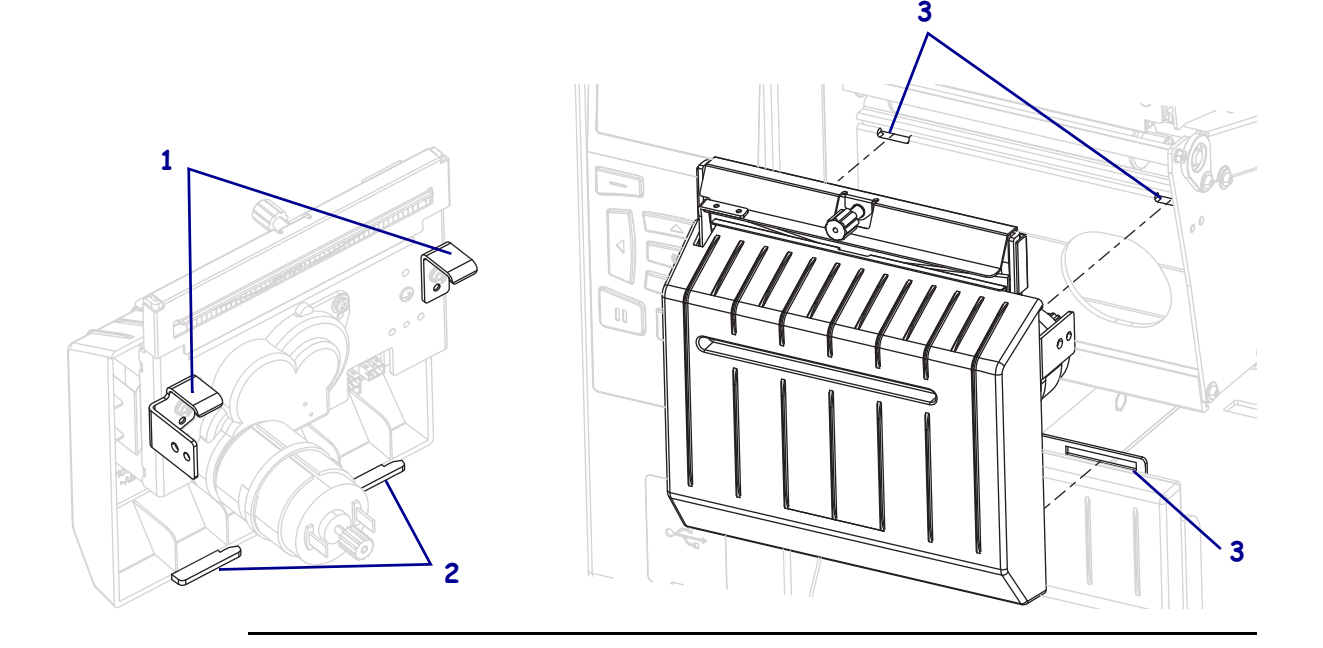

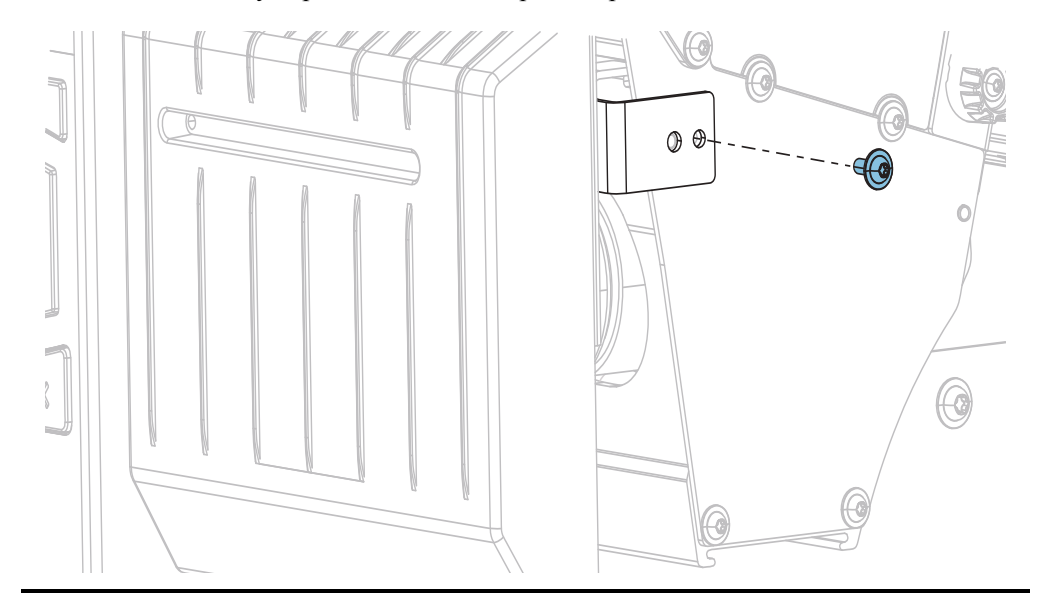

**8-f.** Сдвиньте модуль резака влево и вверните крепежный винт.

**8-g.** Перейдите на [шаг](#page-224-0) 9.

<span id="page-224-0"></span>**9.** С помощью тампона из набора для профилактического обслуживания (номер по каталогу 47362) протрите верхнюю режущую поверхность (**1**) и лезвие резака (**2**). Вместо набора для профилактического обслуживания можно использовать чистый тампон, смоченный в 99,7%-м растворе изопропилового спирта. Дайте растворителю испариться.

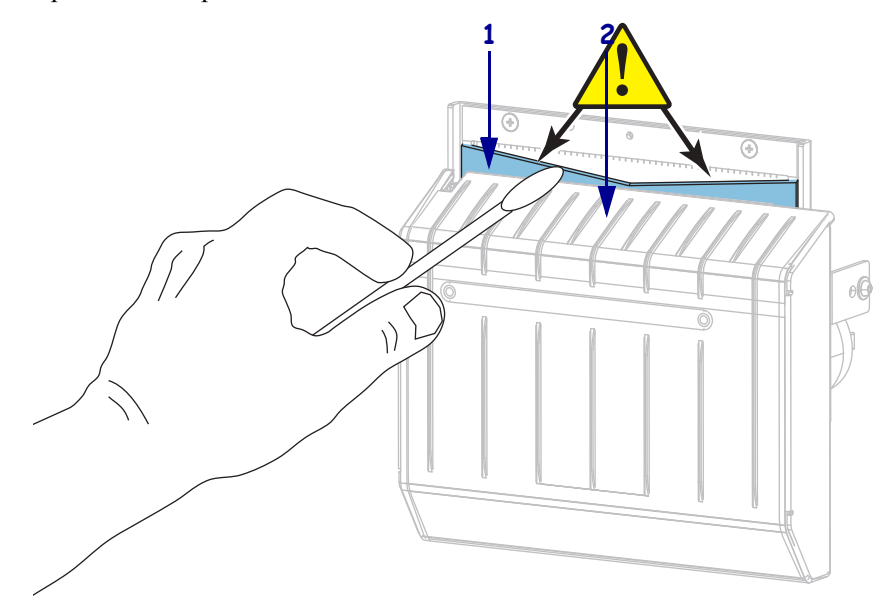

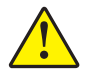

**10. Внимание! •** Лезвие резака очень острое. В целях безопасности оператора установите на место экран резака.

Установите экран резака, закрепите его винтом и пружинной шайбой, снятыми ранее.

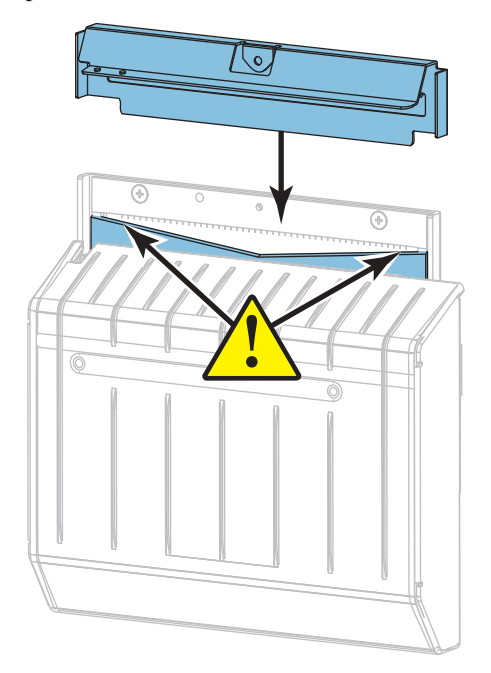

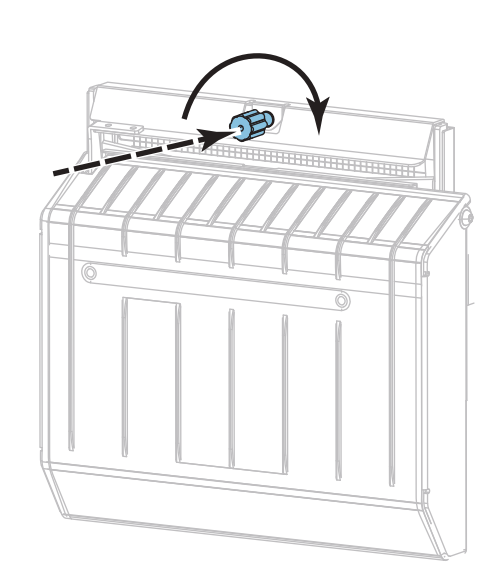

- **11.** Снова установите носитель.
- **12.** Закройте дверцу носителя.

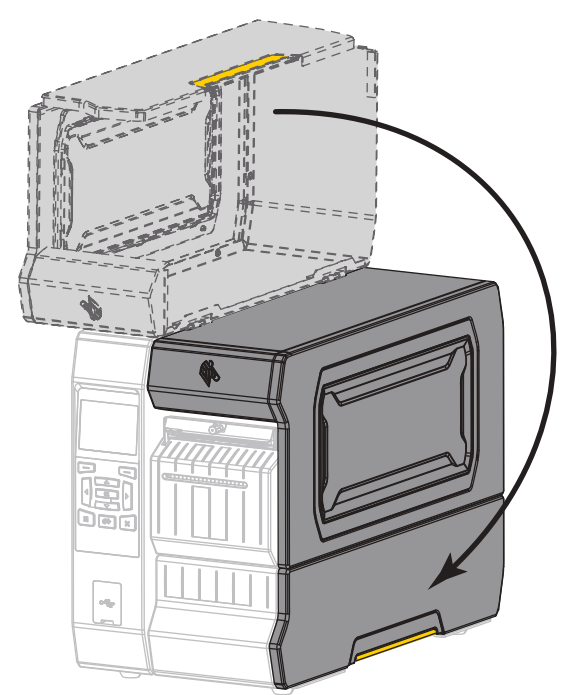

- **13.** Подключите принтер к источнику питания, а затем включите принтер (**I**). Лезвие резака вернется в рабочее положение.
- **14.** Установите на место лоток резака (если используется).

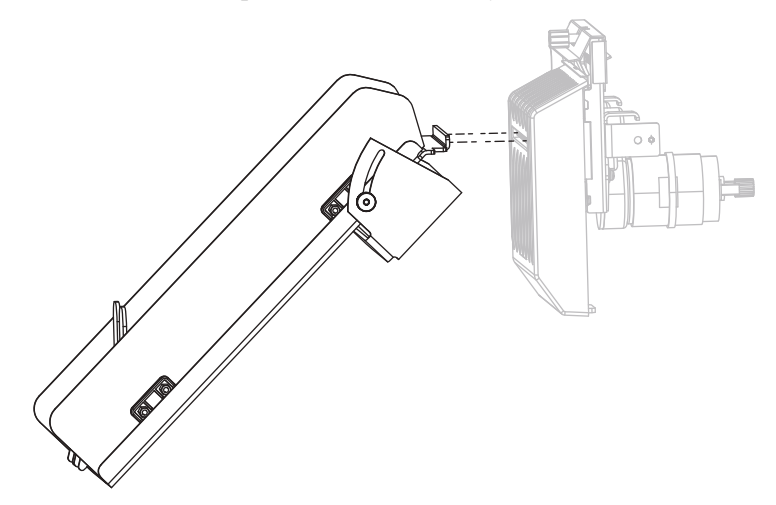

**15.** Если резак по-прежнему будет работать неудовлетворительно, обратитесь к квалифицированному специалисту по обслуживанию.

# **Замена компонентов принтера**

Некоторые составные части принтера, такие как печатающая головка и опорный валик, со временем изнашиваются и легко заменяются. Регулярная очистка может продлить срок службы этих компонентов. См. [Таблицу](#page-212-0) 5 на стр. 216 для получения сведений о рекомендуемых интервалах очистки.

# **Заказ запасных частей**

Для достижения максимального качества печати и надежной работы принтера компания Zebra настоятельно рекомендует использовать в решениях оригинальные запасные части Zebra™. Принтеры серии ZT600 рассчитаны на использование только печатающих головок Zebra™, что повышает безопасность и качество печати.

Для получения информации о заказе деталей обратитесь к авторизованному дилеру компании Zebra.

#### **Утилизация компонентов принтера**

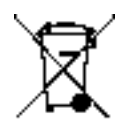

Большинство компонентов этого принтера пригодны для переработки. Главная логическая плата принтера может содержать батарею, которую следует правильно утилизировать.

Не утилизируйте части принтера вместе с несортированным бытовым мусором. Утилизация батареи должна осуществляться в соответствии с местными нормативными актами, а переработка других компонентов принтера — в соответствии с местными стандартами. Дополнительные сведения см. на веб-сайте <http://www.zebra.com/environment>.

# **Смазка**

Для этого принтера смазка не требуется.

**Внимание! •** Некоторые имеющиеся в продаже виды смазки могут повредить покрытие и механические детали этого принтера.

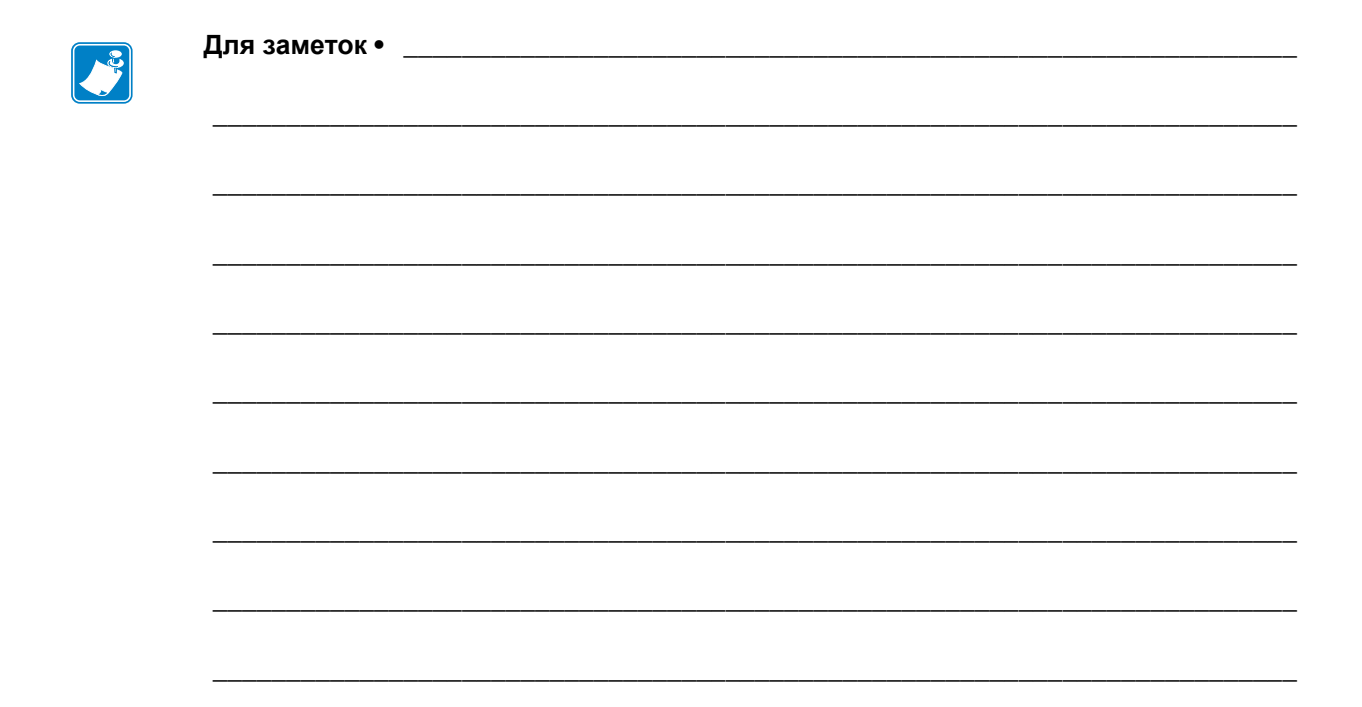

# **Диагностика и устранение неполадок**

В этом разделе описываются диагностические тесты и приводятся другие сведения, которые помогут вам оптимизировать печать или устранить возникающие неполадки с принтером.

Видеозаписи типовых процедур см. на сайте [http://www.zebra.com/zt600-info.](http://www.zebra.com/zt600-info)

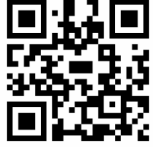

#### **Содержание**

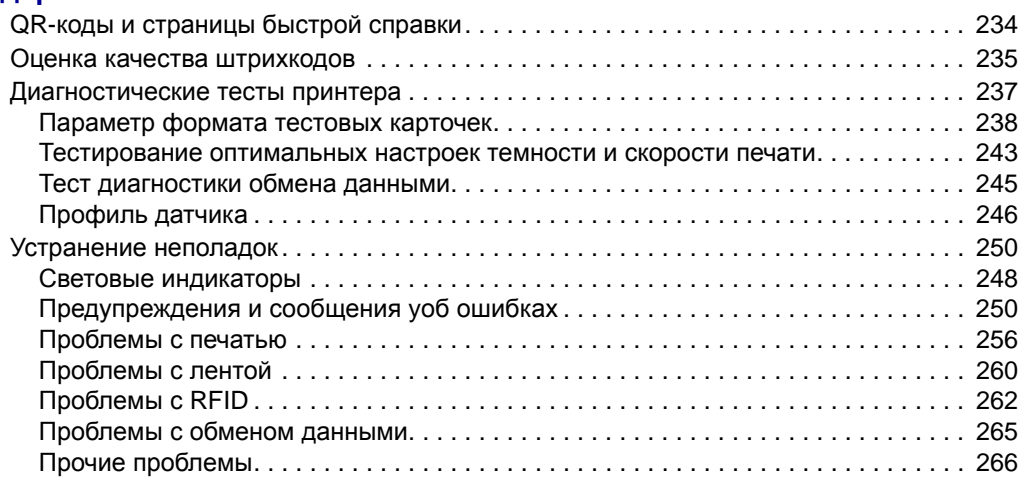

# <span id="page-230-0"></span>**QR-коды и страницы быстрой справки**

Для удобства работы с многочисленными предупреждениями и сообщениями об ошибках предлагается дополнительный компонент, позволяющий просматривать страницы быстрой справки со смартфона. Если этот дополнительный компонент доступен, в правом нижнем углу предупреждения или сообщения об ошибке отображается **QR**.

#### **Чтобы открыть страницу быстрой справки из сообщения об ошибке, выполните следующие действия.**

1. Если на экране отображается сообщение, нажмите ВЫБОР СПРАВА, чтобы выбрать **QR**.

Принтер отобразит страницу быстрой справки, соответствующую этому сообщению об ошибке. Страница включает QR-код, например такой:

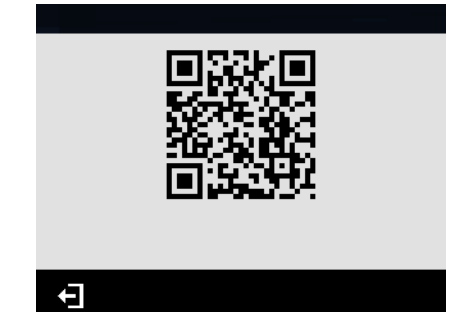

2. Сканируйте QR-код с помощью смартфона.

Телефон откроет видео, которое соответствует этому сообщению об ошибке, или страницу службы поддержки Zebra для принтера.

# <span id="page-231-0"></span>**Оценка качества штрихкодов**

На [Рис](#page-231-1). 18 показано, как настройки принтера (например, темность и скорость печати) могут влиять на качество штрихкодов. Рекомендуется установить минимальную темность, при которой обеспечивается удовлетворительное качество печати. Чтобы определить оптимальные настройки, соответствующие характеристикам принтера и носителя, можно использовать тесты, описываемые в разделах *[Параметр](#page-234-0) формата [тестовых](#page-234-0) карточек* на стр. 238 и *[Тестирование](#page-239-0) оптимальных настроек темности и [скорости](#page-239-0) печати* на стр. 243.

<span id="page-231-1"></span>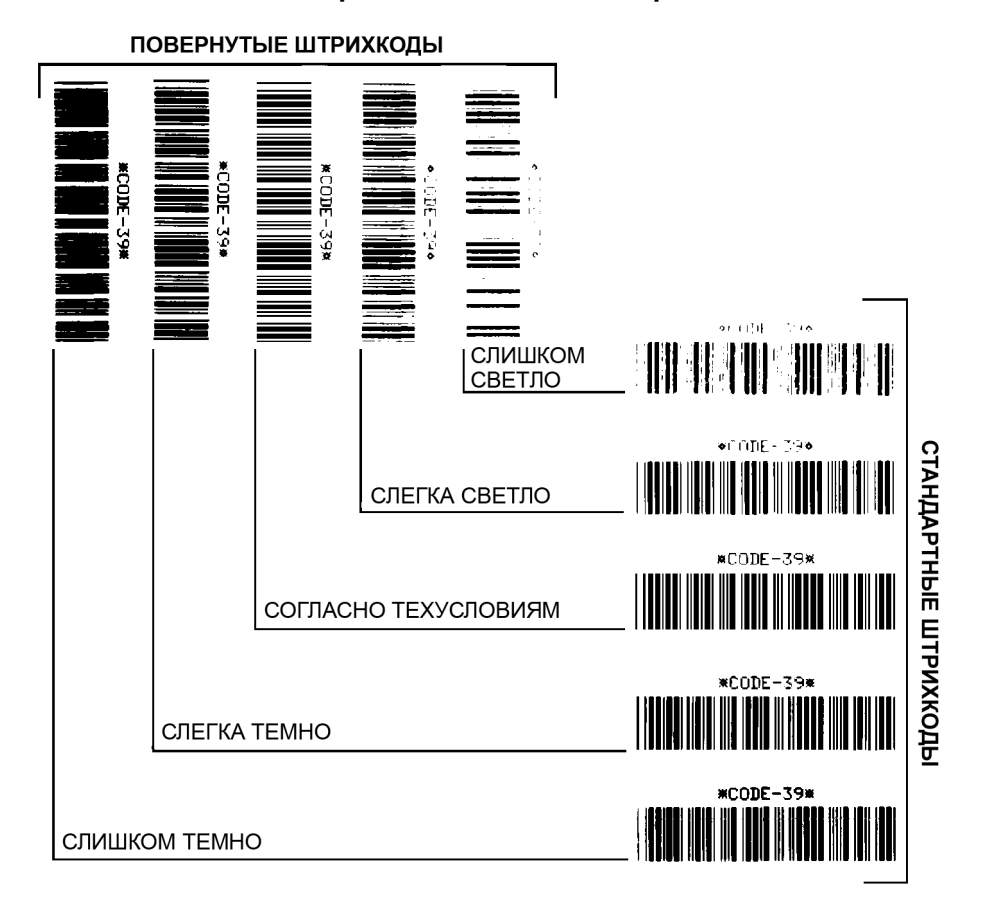

#### **Рис. 18 • Сравнение темности штрихкодов**

**Слишком темно.** Слишком темные этикетки на вид определяются удовлетворительно. Они могут читаться, но не соответствовать требованиям.

- Стандартные полосы штрихкода больше по размеру.
- Мелкие элементы буквенно-цифровых символов могут быть залиты чернилами.
- Полосы и пустые области в повернутом штрихкоде сливаются.

**Слегка темно.** Слегка темные этикетки на вид определяются с трудом.

- Нормальный штрихкод будет соответствовать техническим требованиям.
- Небольшие буквенно-цифровые символы будут напечатаны жирным шрифтом и могут быть слегка залиты.
- В повернутом штрихкоде расстояния между полосами меньше, чем в штрихкоде, соответствующем техническим условиям, из-за чего штрихкод может стать нечитаемым.

**Соответствие характеристикам.** Соответствие штрихкода техническим условиям может быть подтверждено только средством проверки, однако штрихкоды, которые удовлетворяют техническим условиям, обладают определенными видимыми признаками.

- Стандартный штрихкод должен иметь полностью пропечатанные ровные полосы и хорошо различимые промежутки между полосами.
- Повернутый штрихкод должен иметь полностью пропечатанные ровные полосы и хорошо различимые промежутки между полосами. Хотя качество этого штрихкода может казаться не таким высоким, как у слегка темного штрихкода, этот штрихкод будет соответствовать техническим условиям.
- Как в обычном, так и в повернутом штрихкоде небольшие буквенно-цифровые символы должны быть хорошо пропечатаны и не залиты.

**Слегка светло.** В некоторых случаях для получения удовлетворяющих техническим условиям штрихкодов предпочтительнее использовать слегка светлые этикетки, чем слегка темные.

• Как обычные, так и повернутые штрихкоды будут соответствовать техническим условиям, однако небольшие буквенно-цифровые символы могут быть пропечатаны не полностью.

**Слишком светло.** Слишком светлые этикетки на вид определяются хорошо.

- Как в обычном, так и в повернутом штрихкодах будут не полностью пропечатанные полосы и промежутки между полосами.
- Небольшие буквенно-цифровые символы невозможно прочитать.

# <span id="page-233-0"></span>**Диагностические тесты принтера**

С помощью диагностических тестов можно получить сведения о состоянии принтера и его компонентов. На полученных отпечатках будут представлены сведения, позволяющие определить оптимальные рабочие условия для принтера, а также устранить возникающие неполадки.

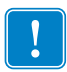

**Важно •** Во время выполнения диагностических тестов, описываемых в этом разделе, не передавайте данные в принтер из управляющего компьютера.

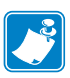

#### **Примечание •**

- **•** Для получения наилучших результатов при проведении диагностических тестов используйте полноширинный носитель.
- **•** Если длина носителя меньше печатаемого изображения, изображение будет напечатано на нескольких этикетках.
- **•** Если принтер включен в режиме аппликатора и подложка носителя зажата аппликатором, перед продолжением пользователь должен вручную извлечь этикетки, как только они станут доступными.

# <span id="page-234-0"></span>**Параметр формата тестовых карточек**

Параметр *[ФОРМАТ](#page-140-0) ТЕСТ. КАРТ* на стр. 141 позволяет печатать различные этикетки, которые можно использовать для устранения неполадок и регулировки принтера. В этом разделе описываются доступные для выбора настройки этого параметра.

# **ТЕМНОСТЬ**

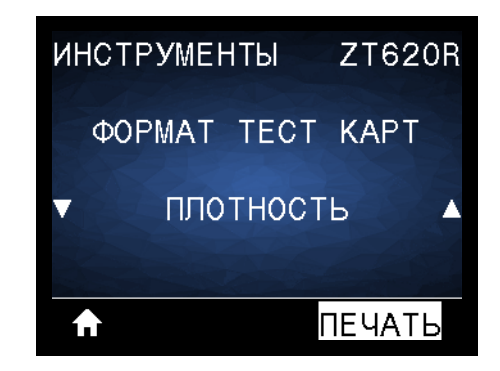

Принтер печатает серию изображений с возрастающим уровнем темности. Чтобы остановить процесс печати при получении четкого и читаемого шаблона, нажмите клавишу CANCEL (ОТМЕНА).

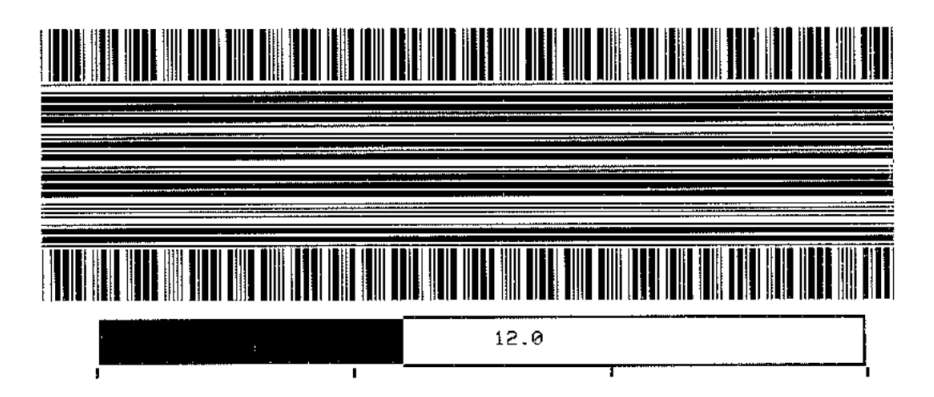

Для определения оптимального уровня темности при печати используйте цифры на изображениях. При необходимости установите уровень темности, позволяющий получить оптимальное качество печати описываемых выше этикеток. (См. *[ТЕМНОСТЬ](#page-105-0)* [на стр](#page-105-0). 106.)

## **ПОЛОЖЕНИЕ ПЕРВОЙ ТОЧКИ**

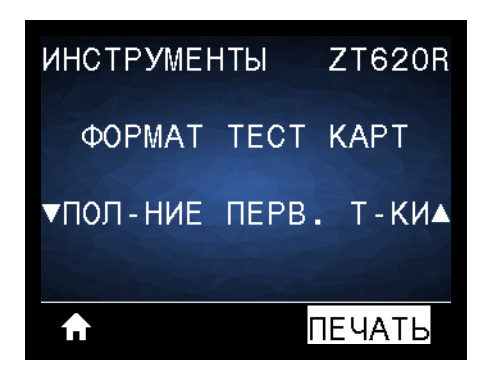

Принтер печатает изображение, с помощью которого можно при необходимости скорректировать положение изображения на этикетках. На изображении печатаются линии, определяющие верхний левый угол этикетки.

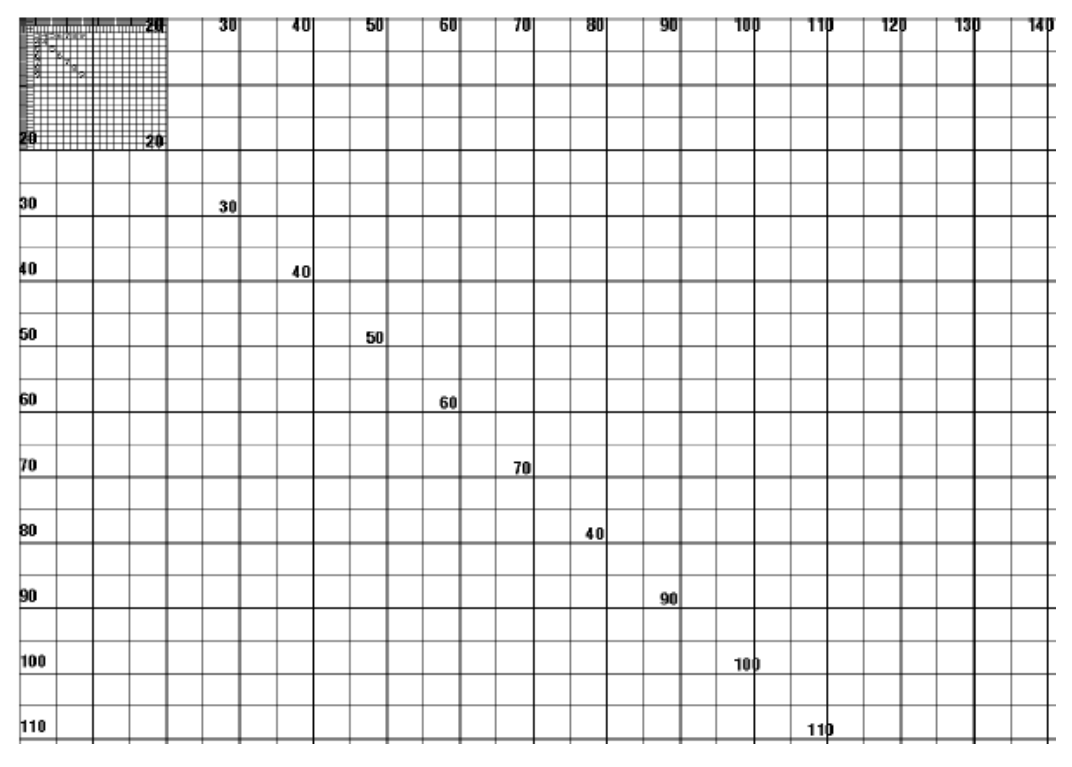

При необходимости вы можете отрегулировать положение изображения, следуя инструкциям, приведенным в разделах *[ОТРЫВАНИЕ](#page-109-0)* на стр. 110 и *ЛЕВ. [ПОЛОЖЕНИЕ](#page-113-0)* [на стр](#page-113-0). 114.

Диагностические тесты принтера — параметр формата тестовых карточек

### **ЛИНИЯ ПЕЧАТИ**

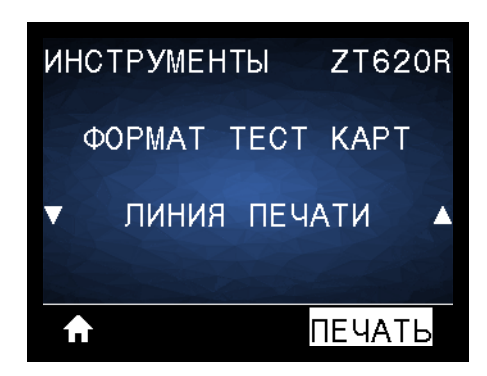

Принтер инициирует последовательность тестов, в ходе которой с разными скоростями печатается несколько изображений для проверки чернил и печатающей головки. Эти тестовые этикетки можно использовать при выполнении регулировки механических узлов принтера или для выявления неработающих элементов печатающей головки.

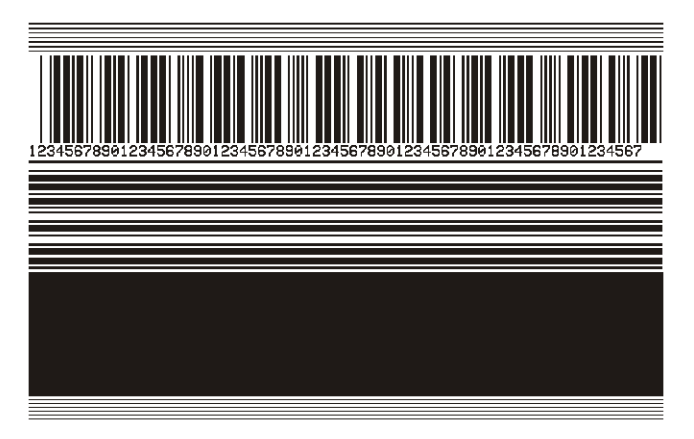

На каждой фазе последовательности тестов принтер печатает несколько этикеток с заданной скоростью, после чего приостанавливает работу.

- Чтобы напечатать дополнительные этикетки с той же скоростью, нажмите клавишу PAUSE (ПАУЗА).
- Чтобы перейти к следующей фазе последовательности тестов, нажмите клавишу CANCEL (ОТМЕНА).
- Чтобы выйти из последовательности тестов, нажмите и удерживайте нажатой клавишу CANCEL (ОТМЕНА).

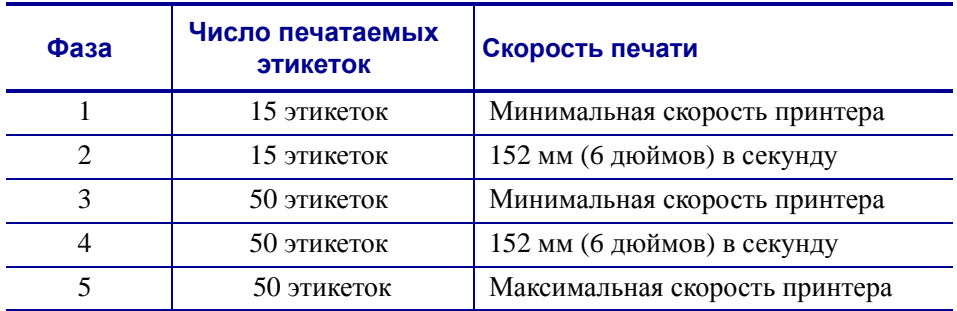

В качестве альтернативы последовательности тестов ЛИНИЯ ПЕЧАТИ можно перезагрузить принтер, удерживая нажатой клавишу PAUSE (ПАУЗА). Удерживайте нажатой клавишу PAUSE (ПАУЗА), пока не погаснет первый индикатор панели управления. (Ранее называлось самотестирование PAUSE (ПАУЗА).)

#### **СЖАТИЕ ИЗОБРАЖЕНИЯ**

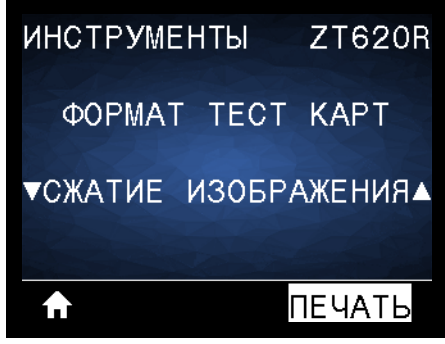

Принтер печатает изображение с равномерно распределенными по краям изображения диагональными линиями, окружностями и знаками решетки, которое можно использовать для устранения неполадок со сжатием или растяжением изображения. Для оценки наличия искажений можно измерить расстояние между знаками решетки или сравнить размеры окружностей и линий.

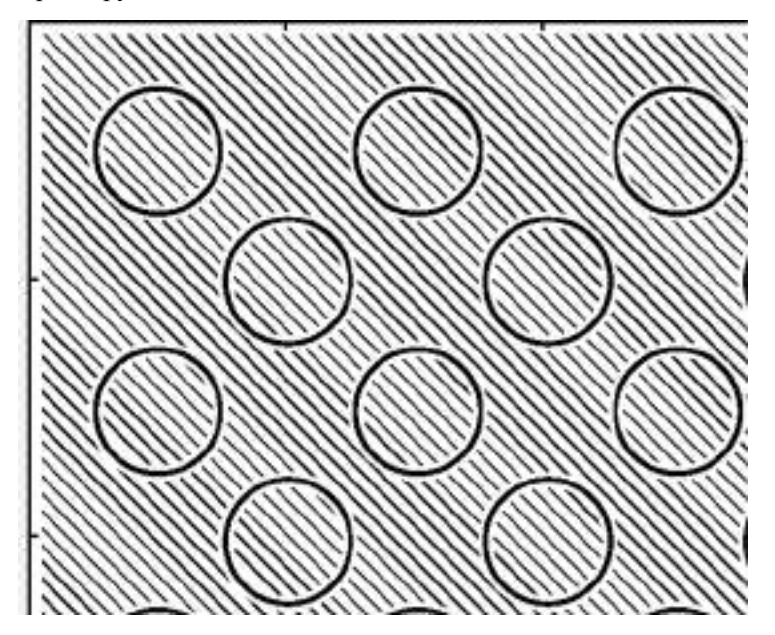

Диагностические тесты принтера — параметр формата тестовых карточек

# **НЕИСПРАВНОСТЬ ЭЛЕМЕНТОВ**

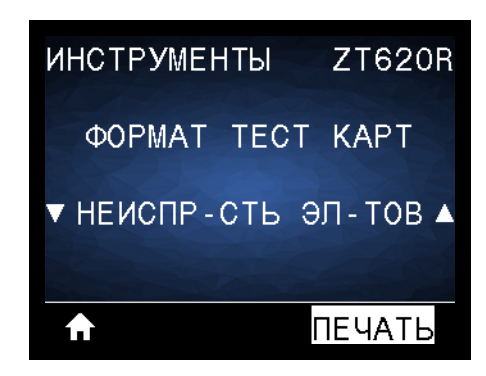

Принтер печатает горизонтальное изображение, позволяющее определить неисправные элементы печатающей головки.

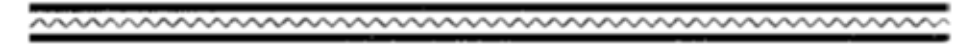

# <span id="page-239-0"></span>**Тестирование оптимальных настроек темности и скорости печати**

(Ранее эта проверка называлась самотестированием FEED (ПОДАЧА).) Для различных типов носителей требуются разные настройки темности. В этом разделе описан простой, но эффективный способ определения оптимальной темности для печати штрихкодов, соответствующих техническим условиям.

При выполнении этого теста этикетки печатаются с различными параметрами темности и отличающимися скоростями печати. Значения относительной темности и скорости печати печатаются на каждой этикетке. Для проверки качества печати штрихкоды на этих этикетках могут печататься в соответствии со стандартами ANSI.

Начальное значение темности на три пункта меньше текущего значения темности принтера (относительная темность равна -3), и оно увеличивается, пока не станет на три пункта больше текущего значения темности (относительная темность +3).

#### **Чтобы запустить тестирование оптимальных настроек темности и скорости печати, выполните следующие действия.**

- **1.** Распечатайте этикетку с конфигурацией, показывающую текущие параметры принтера. (См. *[СВЕДЕНИЯ](#page-120-0) О ПРИНТЕРЕ* на стр. 121.)
- **2.** Выключите (**O**) принтер.
- **3.** Нажмите и удерживайте кнопку FEED (ПОДАЧА) при включении (**I**) принтера. Удерживайте нажатой кнопку FEED (ПОДАЧА), пока не погаснет первый индикатор панели управления.

принтер последовательно печатает этикетки ([Рис](#page-239-1). 19) с различными параметрами скорости и темности, значения которых больше и меньше значения темности, показанного в этикетке с конфигурацией.

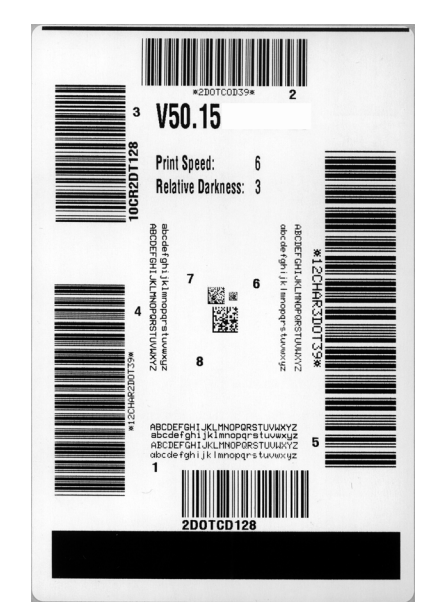

#### <span id="page-239-1"></span>**Рис. 19 • Образец этикетки для тестирования настроек темности и скорости печати**

Диагностические тесты принтера — тестирование оптимальных настроек темности и скорости печати

- **4.** См. *Оценка качества [штрихкодов](#page-231-0)* на стр. 235. Внимательно рассмотрите тестовые этикетки и определите, на какой этикетке качество печати оптимально для данной области применения. Если используется средство проверки штрихкодов, с его помощью измерьте полосы или пустые области и вычислите контрастность печати. Если средство проверки штрихкодов отсутствует, используйте визуальную проверку или системный сканер для выбора оптимального параметра темности с помощью этикеток, отпечатанных при выполнении этого самотестирования.
- **5.** Запишите значения относительной темности и скорости печати, отпечатанные на тестовой этикетке с оптимальным качеством.
- **6.** Добавьте или вычтите значение относительной темности из значения темности, указанного на этикетке с конфигурацией. Получившееся в результате численное значение является оптимальным значением темности для определенной комбинации этикетки/ленты и скорости печати.
- **7.** При необходимости измените значение темности на значение темности тестовой этикетки с оптимальным качеством.
- **8.** При необходимости измените скорость печати, чтобы она соответствовала скорости печати тестовой этикетки с оптимальным качеством.

# <span id="page-241-0"></span>**Тест диагностики обмена данными**

Тест диагностики обмена данными — это инструмент устранения неполадок, предназначенный для проверки связи между принтером и управляющим компьютером. Когда в принтере включен режим диагностики, он печатает все данные, полученные с хост-компьютера, в виде прямых символов ASCII с шестнадцатеричными значениями под текстом ASCII. принтер печатает все полученные символы, включая коды управления, например CR (возврат каретки). [Рис](#page-241-1). 20 отображает типовую этикетку, получаемую в ходе такого теста.

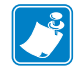

**Примечание •** Тестовая этикетка печатается перевернутой.

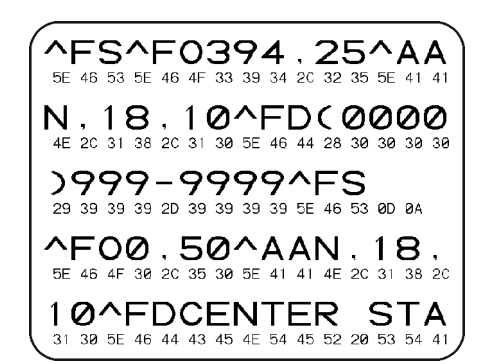

#### <span id="page-241-1"></span>**Рис. 20 • Образец этикетки теста для диагностики обмена данными**

#### **Для использования режима диагностики обмена данными выполните следующие действия.**

- **1.** Настройте ширину печати, не превышающую ширины этикетки, используемой для тестирования. (См. *[ШИРИНА](#page-110-0) ПЕЧАТИ* на стр. 111.)
- **2.** Установите для параметра РЕЖИМ ДИАГНОСТИКИ значение ВКЛЮЧЕНО. (Дополнительные сведения см. в разделе *РЕЖИМ [ДИАГНОСТ](#page-128-0).* на стр. 129.)

Принтер переходит в режим диагностики и выполняет печать тестовой этикетки со всеми данными, полученными с хост-компьютера.

**3.** Проверьте полученную при тестировании этикетку на наличие кодов ошибок. При возникновении любых ошибок проверьте правильность настройки параметров обмена данными.

На тестовой этикетке могут быть показаны следующие ошибки:

- **FE** ошибка кадрирования;
- OE ошибка переполнения;
- РЕ ошибка четности;
- $\bullet$  NE помехи.
- **4.** Чтобы завершить это самотестирование и перейти в стандартный режим работы, выключите и затем включите питание принтера или присвойте параметру РЕЖИМ ДИАГНОСТИКИ значение ОТКЛЮЧЕНО.

# <span id="page-242-0"></span>**Профиль датчика**

Изображение профиля датчика (размещаемое на нескольких этикетках или ярлыках) используется для устранения следующих неполадок.

- Принтеру не удается определить промежутки (перфорацию) между этикетками.
- Принтер ошибочно определяет предварительно напечатанные области на этикетке за промежутки (перфорацию).
- Принтер не может обнаружить ленту.

Когда принтер находится в режиме готовности, можно распечатать профиль датчика одним из следующих способов.

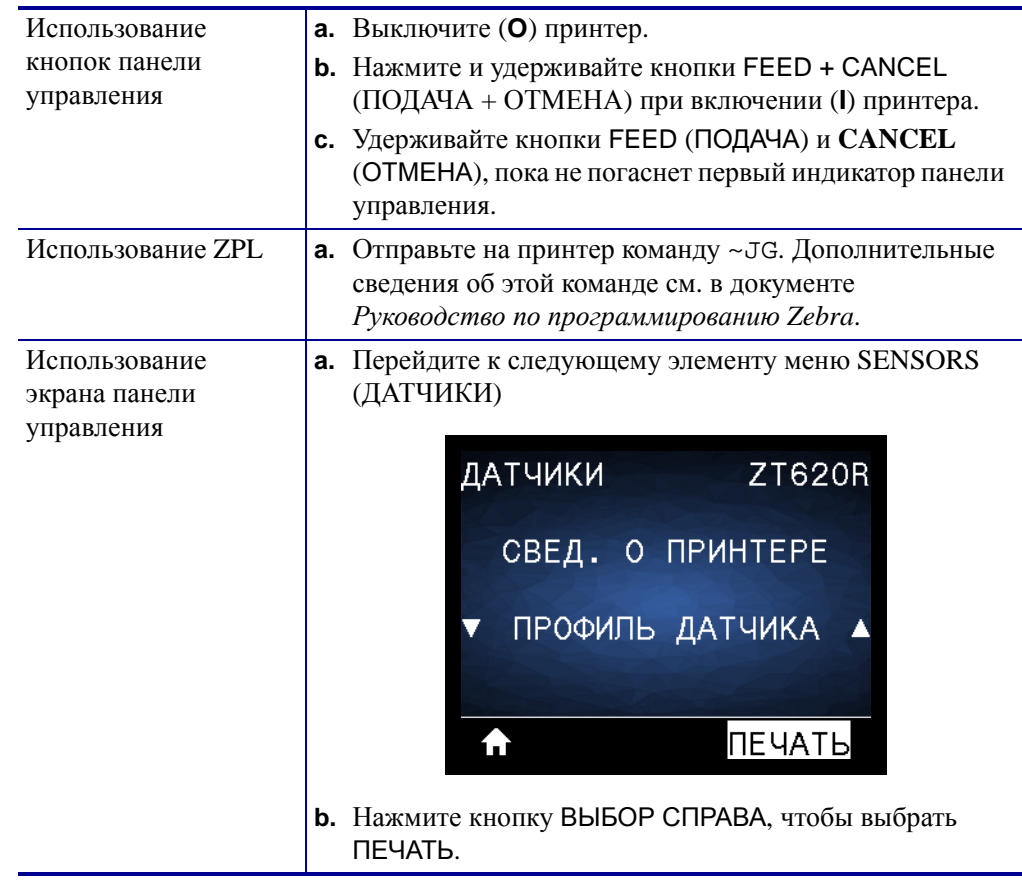

Сравните полученные результаты с примерами, показанными в данном разделе. Если необходимо отрегулировать чувствительность датчиков, выполните процедуру калибровки принтера (см. раздел *[Калибровка](#page-192-0) датчиков ленты и носителя* на стр. 196).

<span id="page-243-0"></span>**Профиль датчика ленты ([Рис](#page-243-0). 21).** Полоса с отметкой ЛЕНТА (**1**) в профиле датчика обозначает показания датчика ленты. Параметр порогового значения датчика ленты обозначен словом НЕТ (**2**). Если показания датчика ниже порогового значения, принтер не подтверждает наличие ленты.

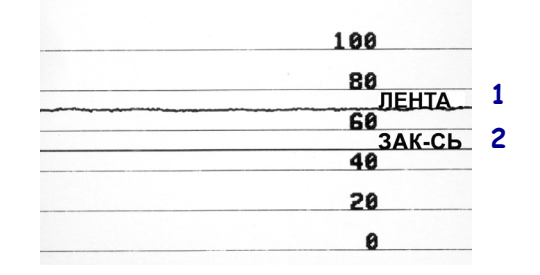

#### **Рис. 21 • Профиль датчика (участок ленты)**

**Профиль датчика носителя ([Рис](#page-243-1). 22).** Полоса с отметкой НОСИТЕЛЬ (**1**) в профиле датчика обозначает показания датчика носителя. Настройки порогового значения датчика носителя обозначены как ПЕРФОРАЦИЯ (**2**). Пороговое значение вывода носителя обозначается словом OUT (НЕТ) (**3**). Направленные вниз пики (**4**) обозначают зазоры между этикетками (формовка), а линии между пиками (**5**) обозначают расположение этикеток.

<span id="page-243-1"></span>Если сравнить отпечаток профиля датчика с отрезком носителя, пики должны быть расположены на том же расстоянии, что и промежутки на носителе. Если расстояние не совпадает, принтер может не определить местоположение промежутков.

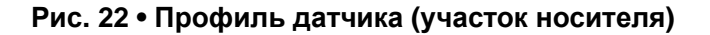

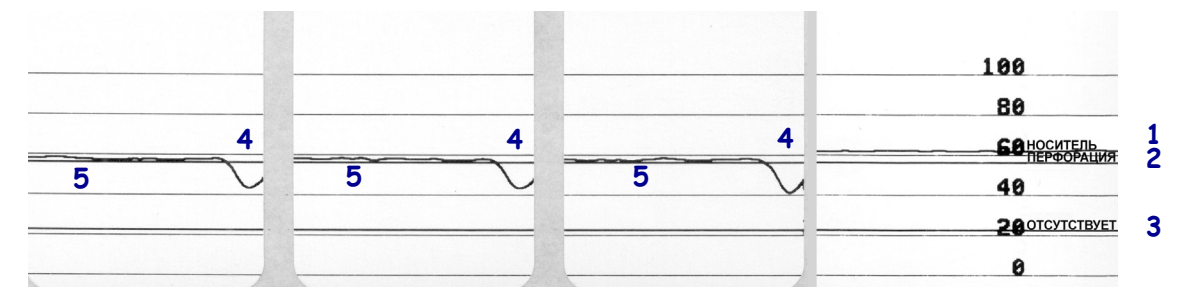

# <span id="page-244-0"></span>**Световые индикаторы**

#### **Таблица 6 • Состояние принтера, показываемое индикаторами**

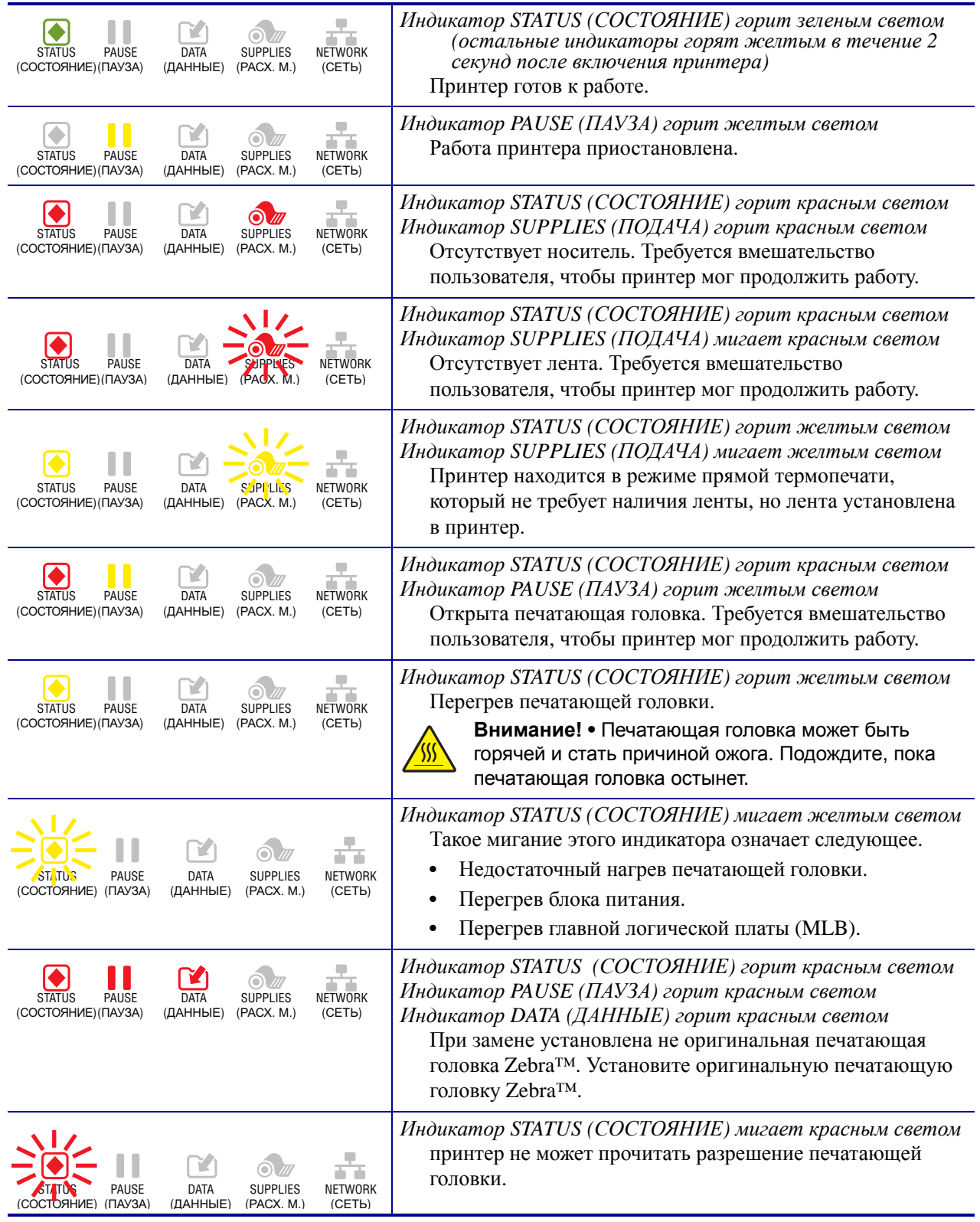

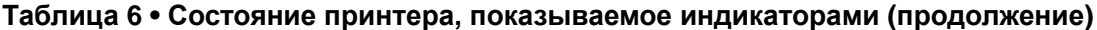

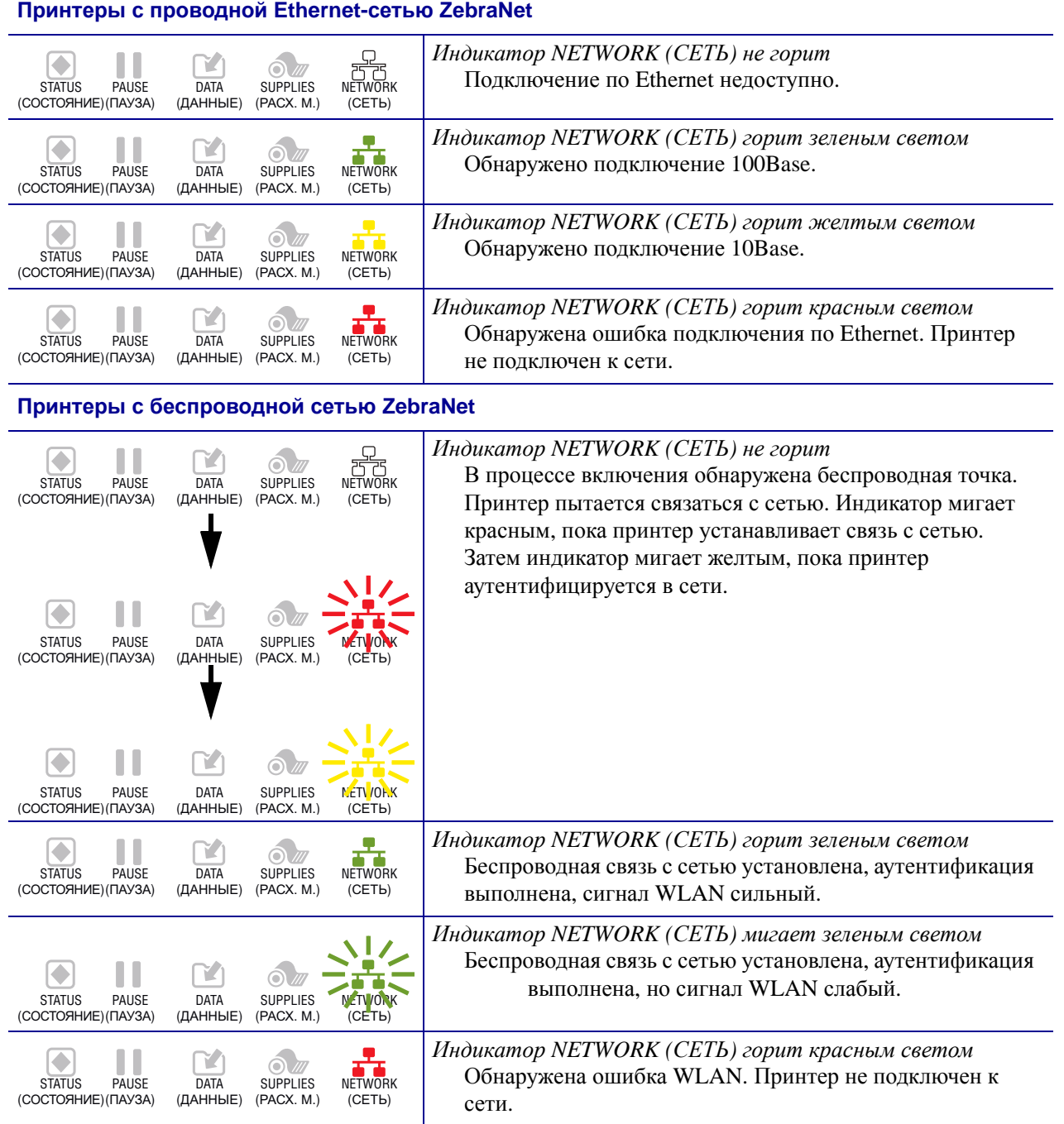

# <span id="page-246-0"></span>**Устранение неполадок**

# <span id="page-246-1"></span>**Предупреждения и сообщения yоб ошибках**

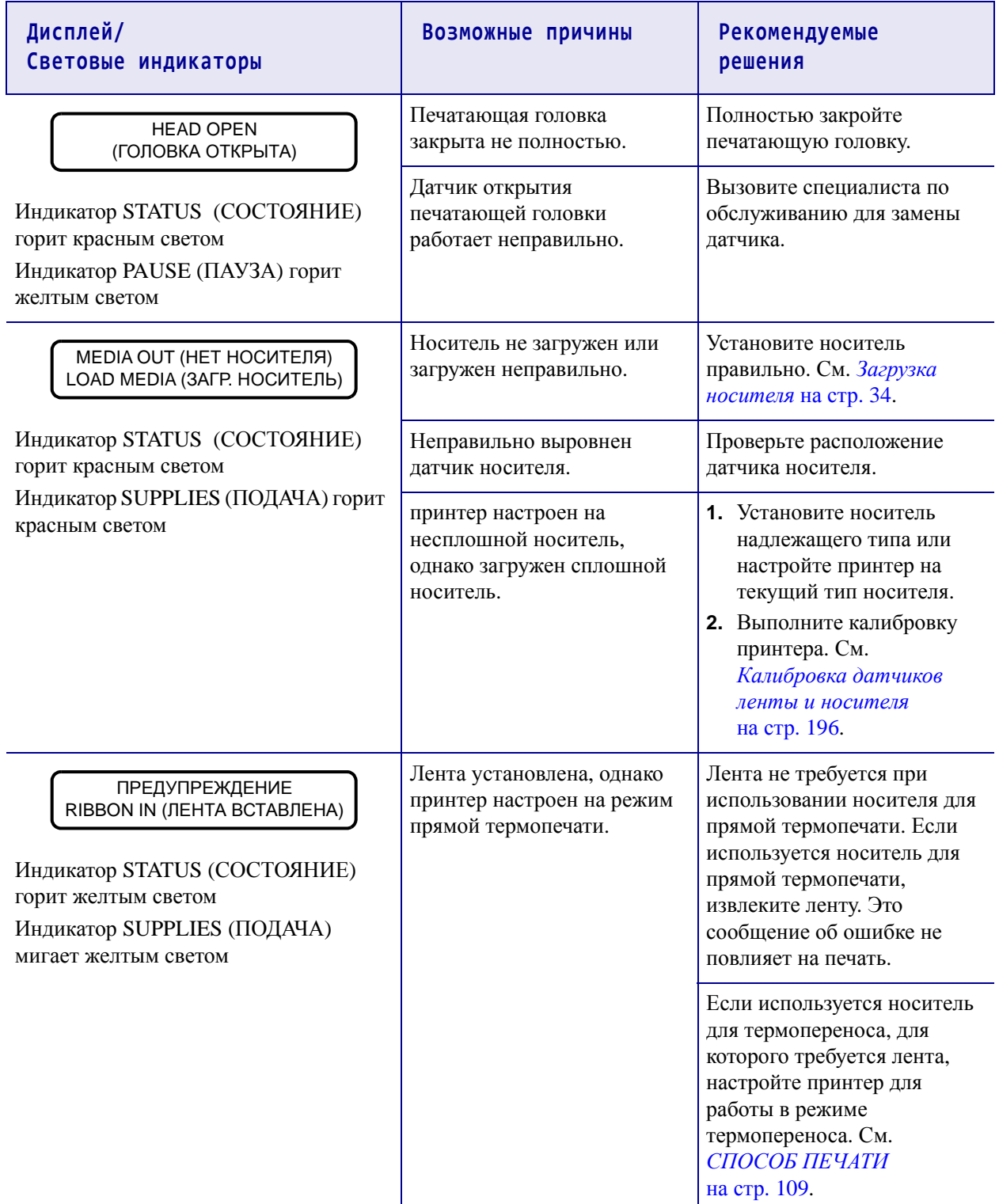

Устранение неполадок — предупреждения и сообщения об ошибках

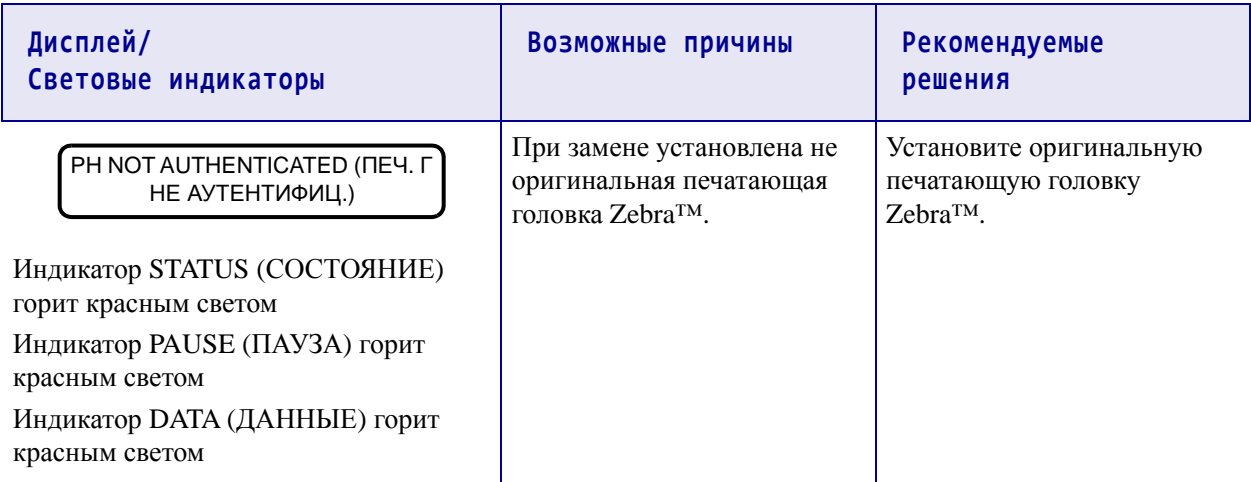

#### **Диагностика и устранение неполадок 252** Устранение неполадок — предупреждения и сообщения об ошибках

**Дисплей/ Возможные причины Рекомендуемые Световые индикаторы решения** В режиме термопереноса: **1.** Установите ленту ALERT (ОПОВЕЩЕНИЕ) правильно. См. *[Загрузка](#page-33-0)* **•** лента не установлена RIBBON OUT (ЛЕНТА ЗАК-СЬ) *[носителя](#page-33-0)* на стр. 34. **•** лента установлена **2.** Выполните калибровку неправильно Индикатор STATUS (СОСТОЯНИЕ) принтера. См. **•** датчик ленты не горит желтым светом *[Калибровка](#page-192-0) датчиков* обнаруживает ленту Индикатор SUPPLIES (ПОДАЧА) *ленты и носителя* **•** носитель блокирует мигает желтым светом [на стр](#page-192-0). 196. датчик ленты В режиме термопереноса **1.** Распечатайте профиль принтер не определяет датчика (см. *[СВЕДЕНИЯ](#page-120-0)* ленту, даже если она *О [ПРИНТЕРЕ](#page-120-0)* загружена правильно. [на стр](#page-120-0). 121). Вероятно, пороговое значение удаления ленты (**2**) слишком велико, то есть выше линии, обозначающей обнаружение ленты (**1**). 100 80 **ЛЕНТА 1**  $rac{60}{34K-CD}$  $\overline{60}$ **2**20  $\theta$ **2.** Выполните калибровку принтера (см. *[Калибровка](#page-192-0) [датчиков](#page-192-0) ленты и [носителя](#page-192-0)* на стр. 196) или загрузите параметры по умолчанию принтера (см. *ЗАВОД. [НАСТРОЙКИ](#page-125-0)* [на стр](#page-125-0). 126). Если используется носитель Выберите на принтере для прямой термопечати, режим прямой термопечати. принтер ожидает установки См. *[СПОСОБ](#page-108-0) ПЕЧАТИ* [на стр](#page-108-0). 109. ленты, поскольку на нем неправильно выбран режим термопереноса.

Устранение неполадок — предупреждения и сообщения об ошибках

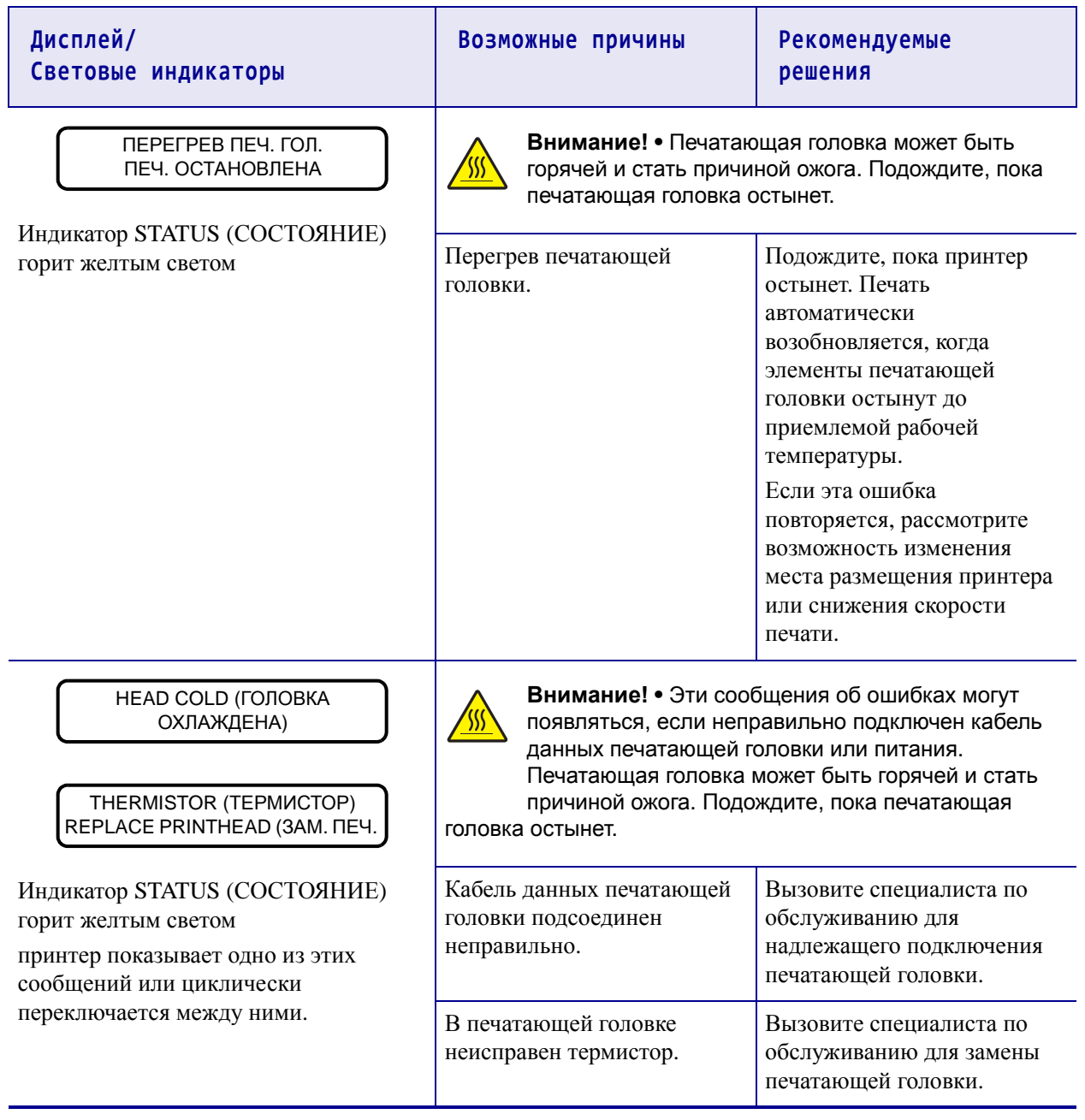

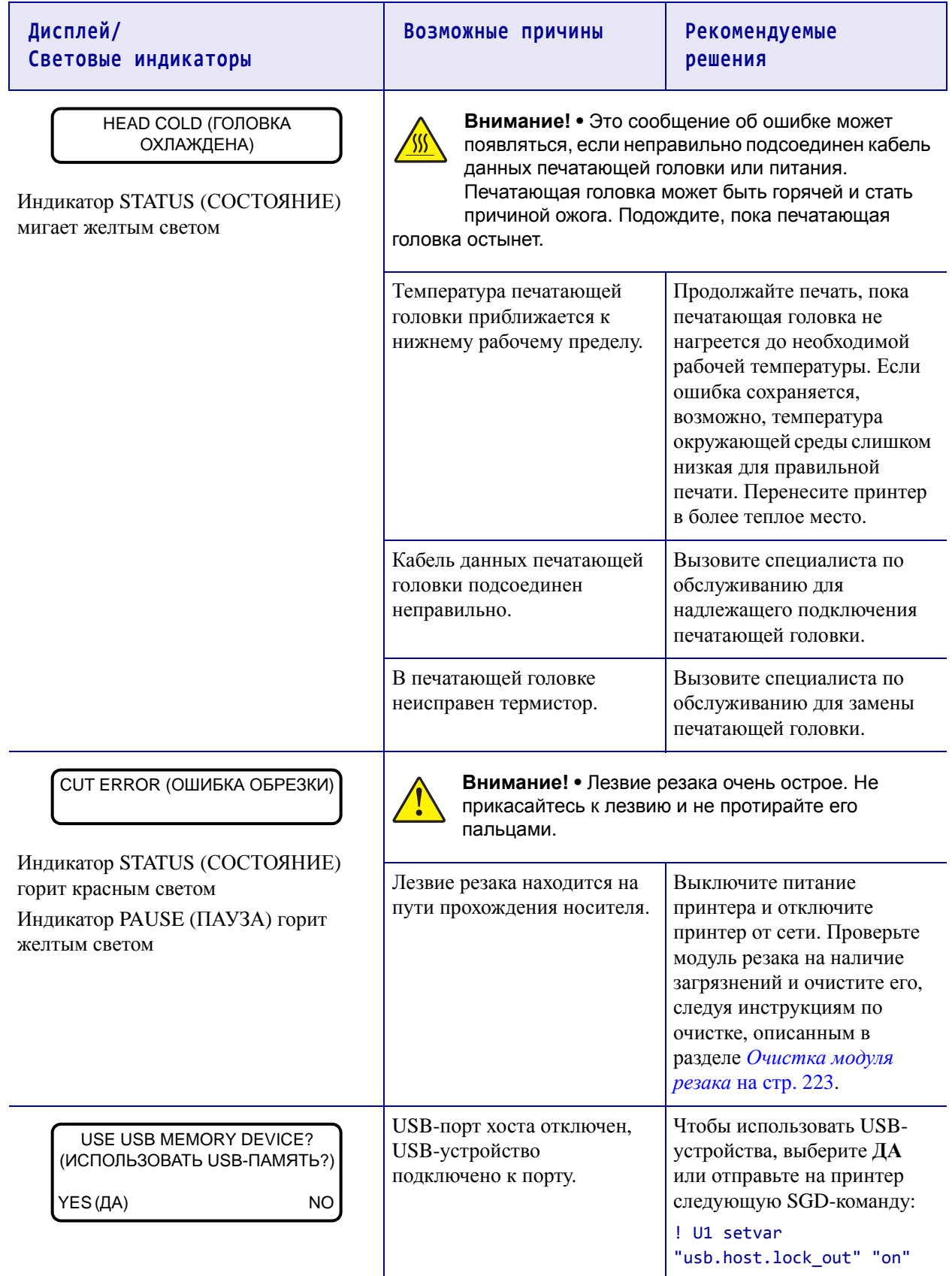

# **Диагностика и устранение неполадок 255**

Устранение неполадок — предупреждения и сообщения об ошибках

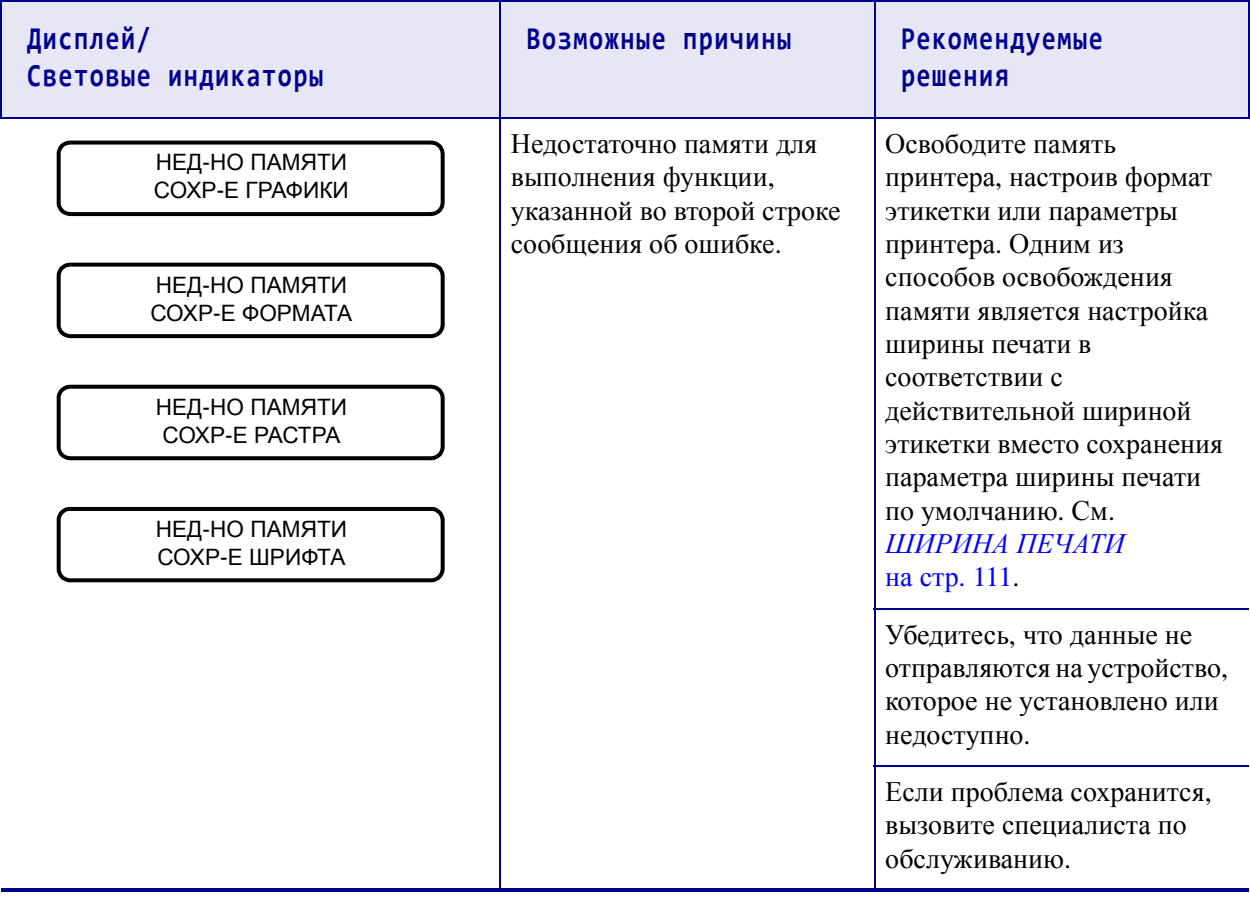
## **Проблемы с печатью**

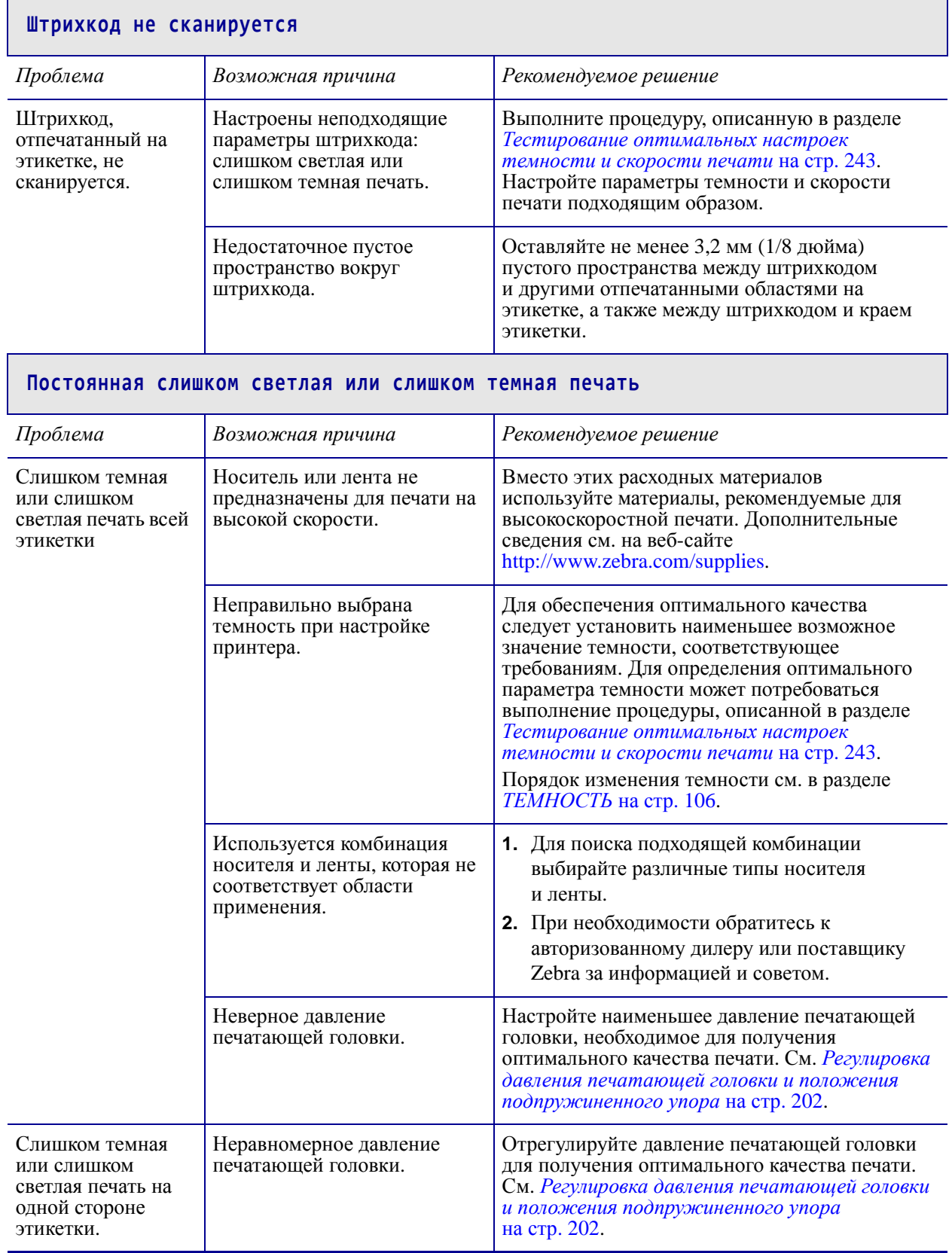

H

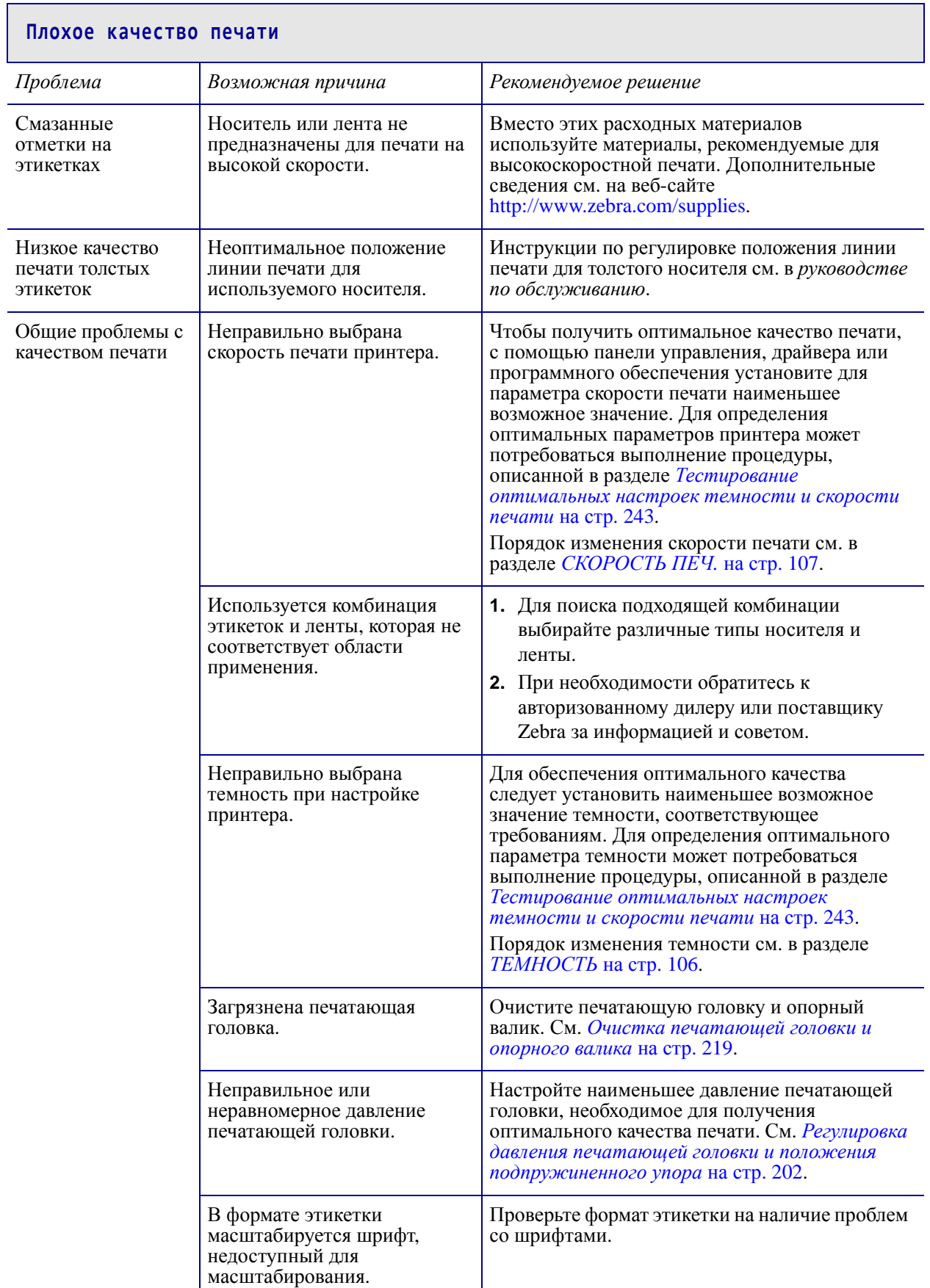

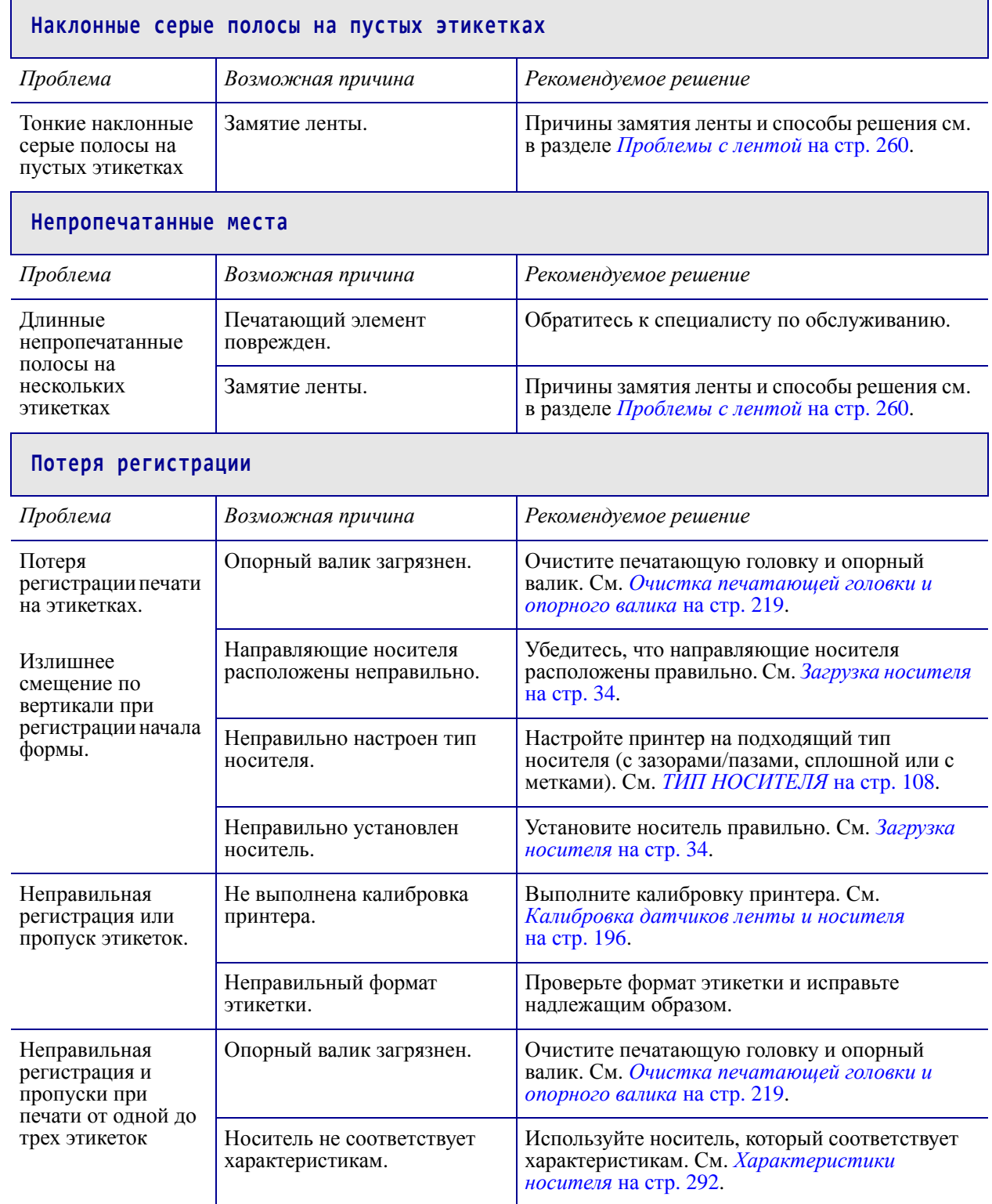

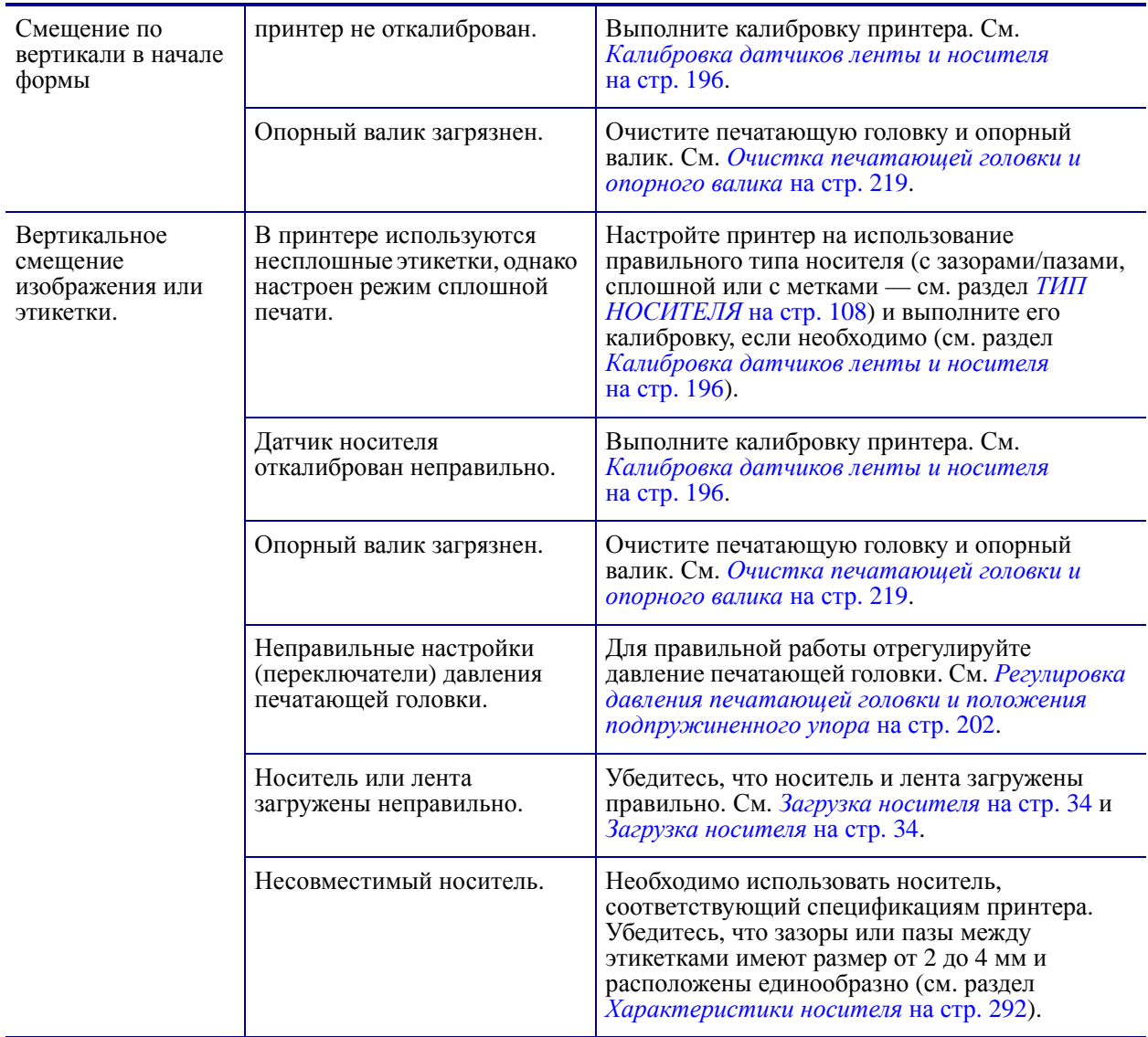

## <span id="page-256-0"></span>**Проблемы с лентой**

Видеозаписи типовых процедур см. на сайте <http://www.zebra.com/zt600-info>.

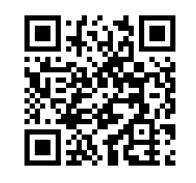

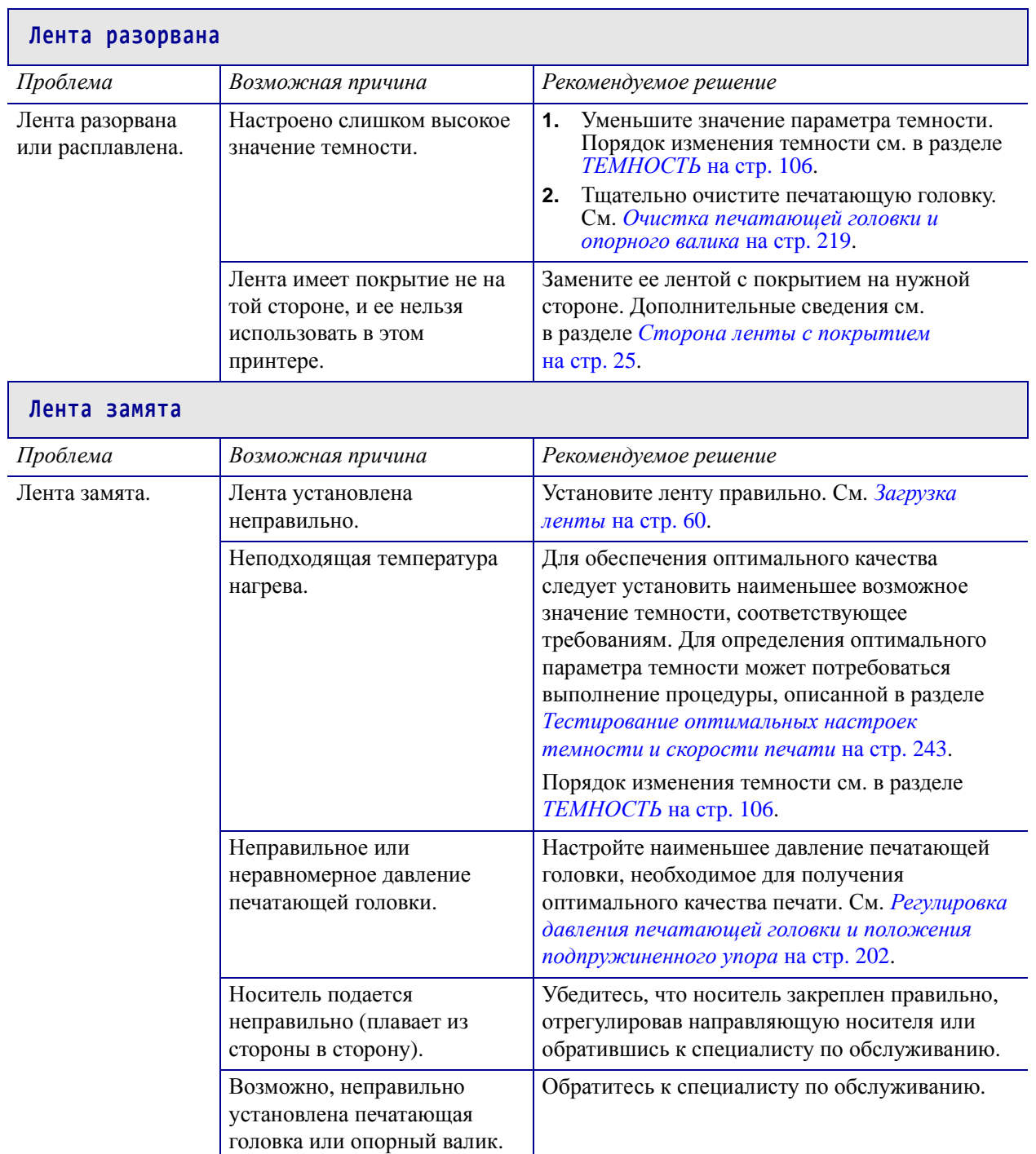

٦

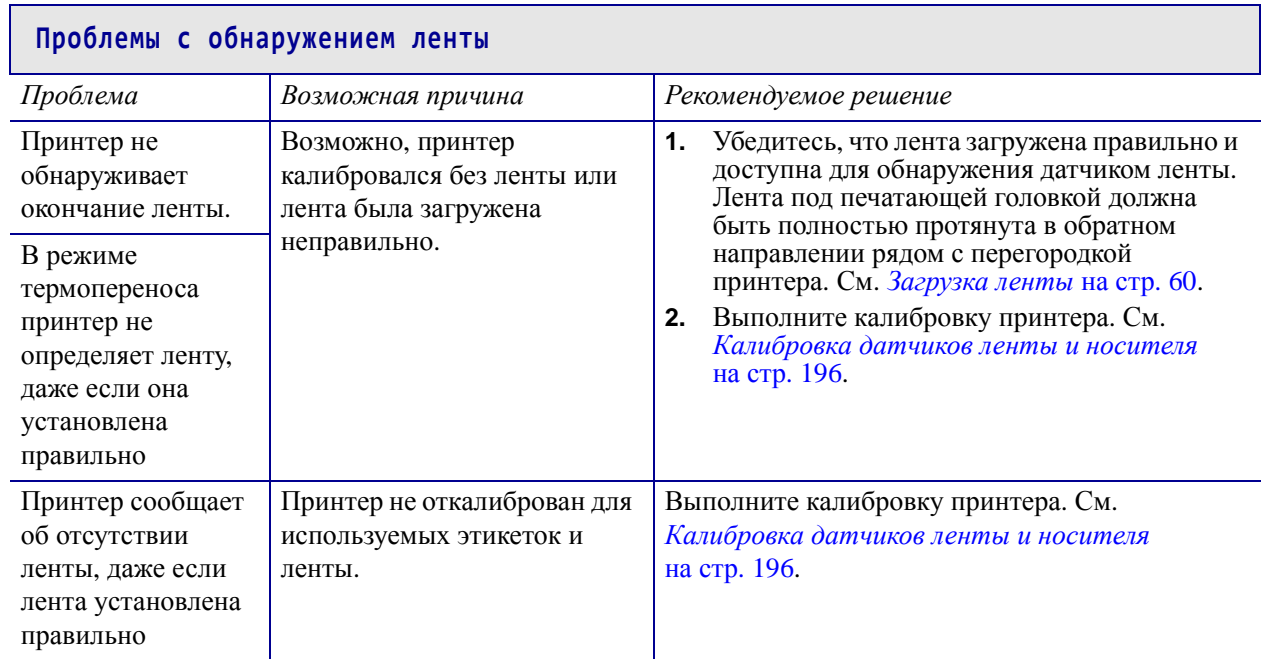

## **Проблемы с RFID**

Более подробную информацию о технологии RFID см. в *Руководстве по программированию RFID 3*. Копия этого руководства доступна на веб-странице <http://www.zebra.com/manuals>.

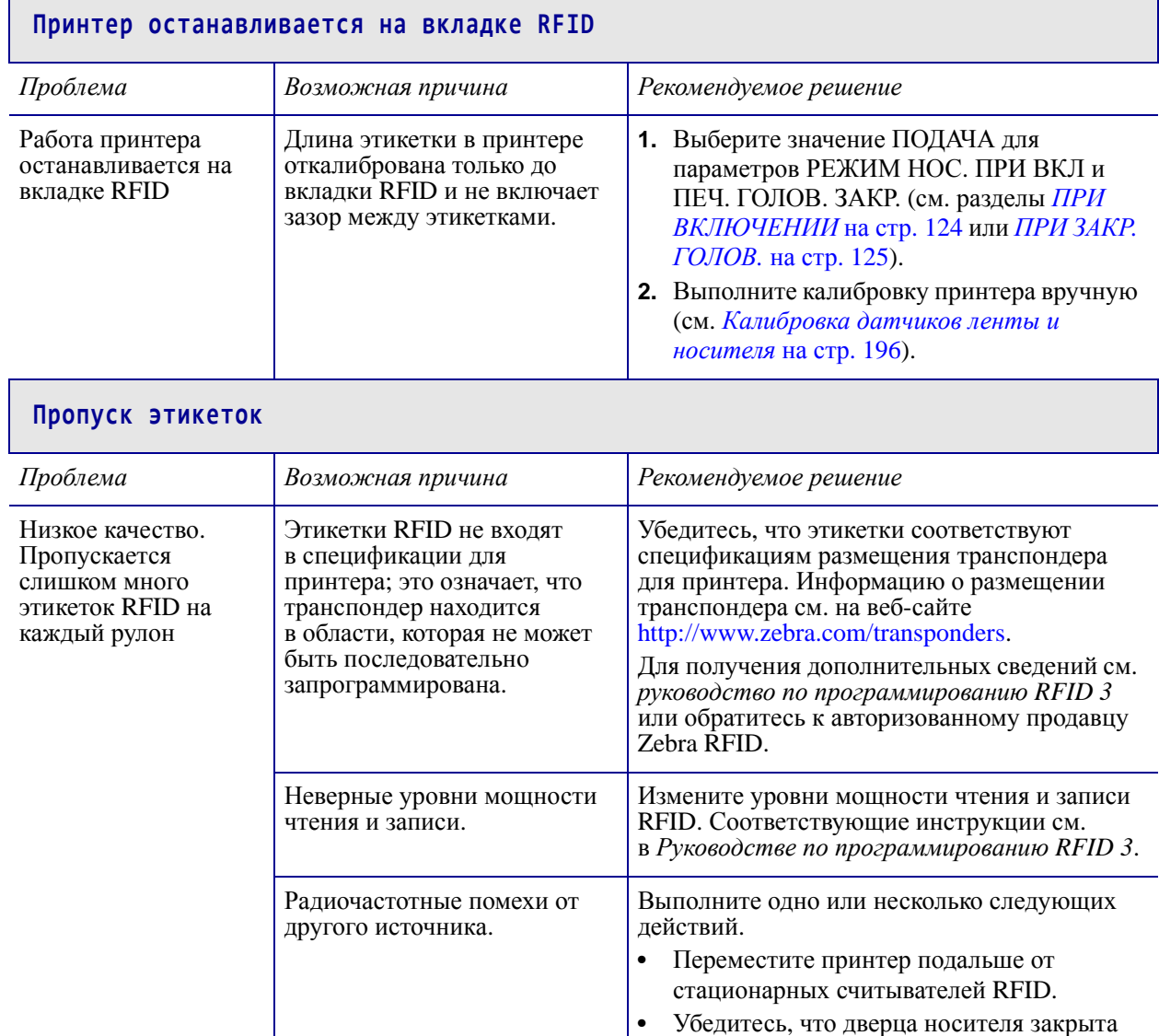

В принтере используется устаревшая версия микропрограммы самого принтера и считывателя.

во время программирования RFID.

<http://www.zebra.com/firmware> и обновите

Зайдите на веб-сайт

микропрограмму.

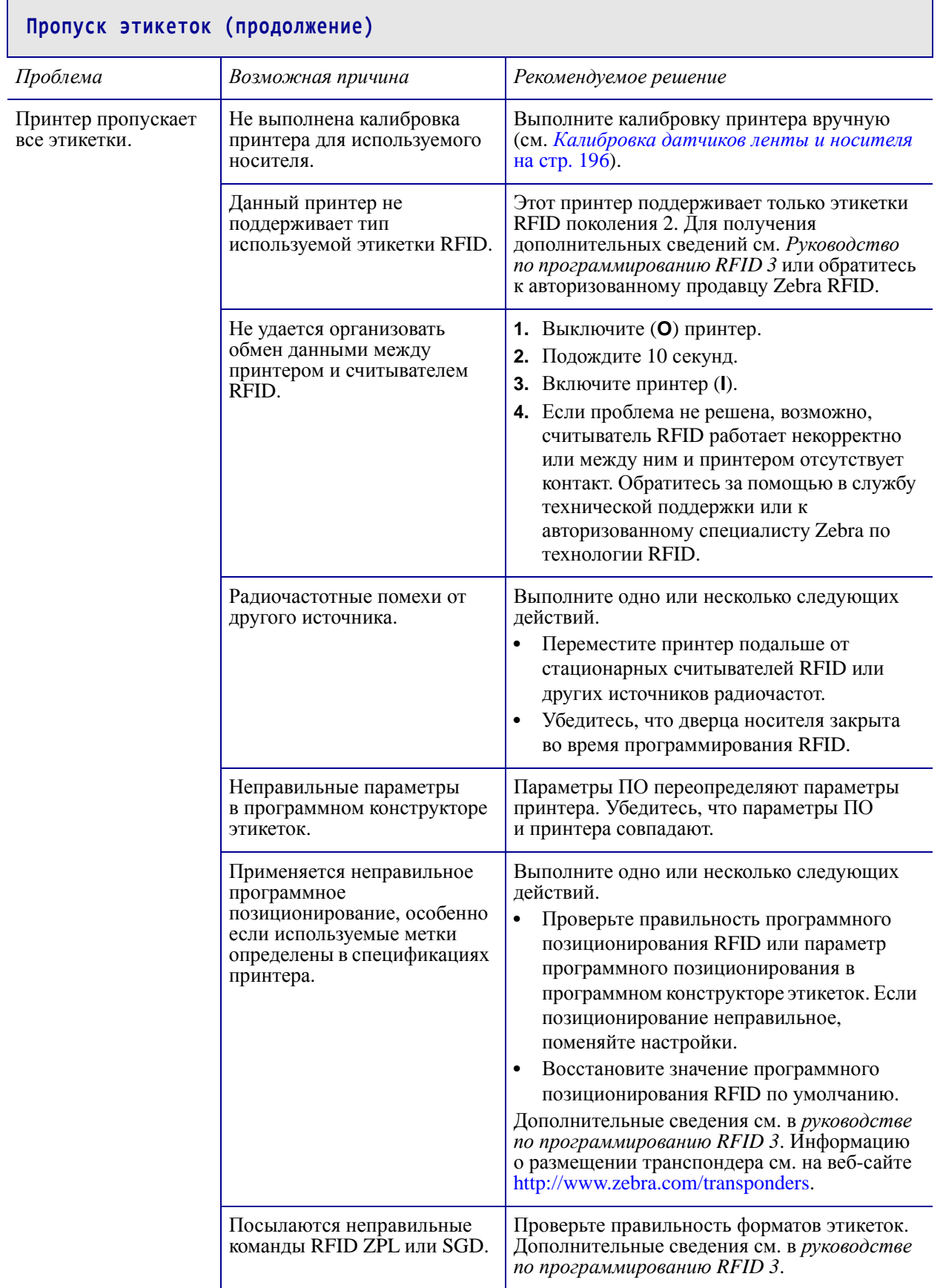

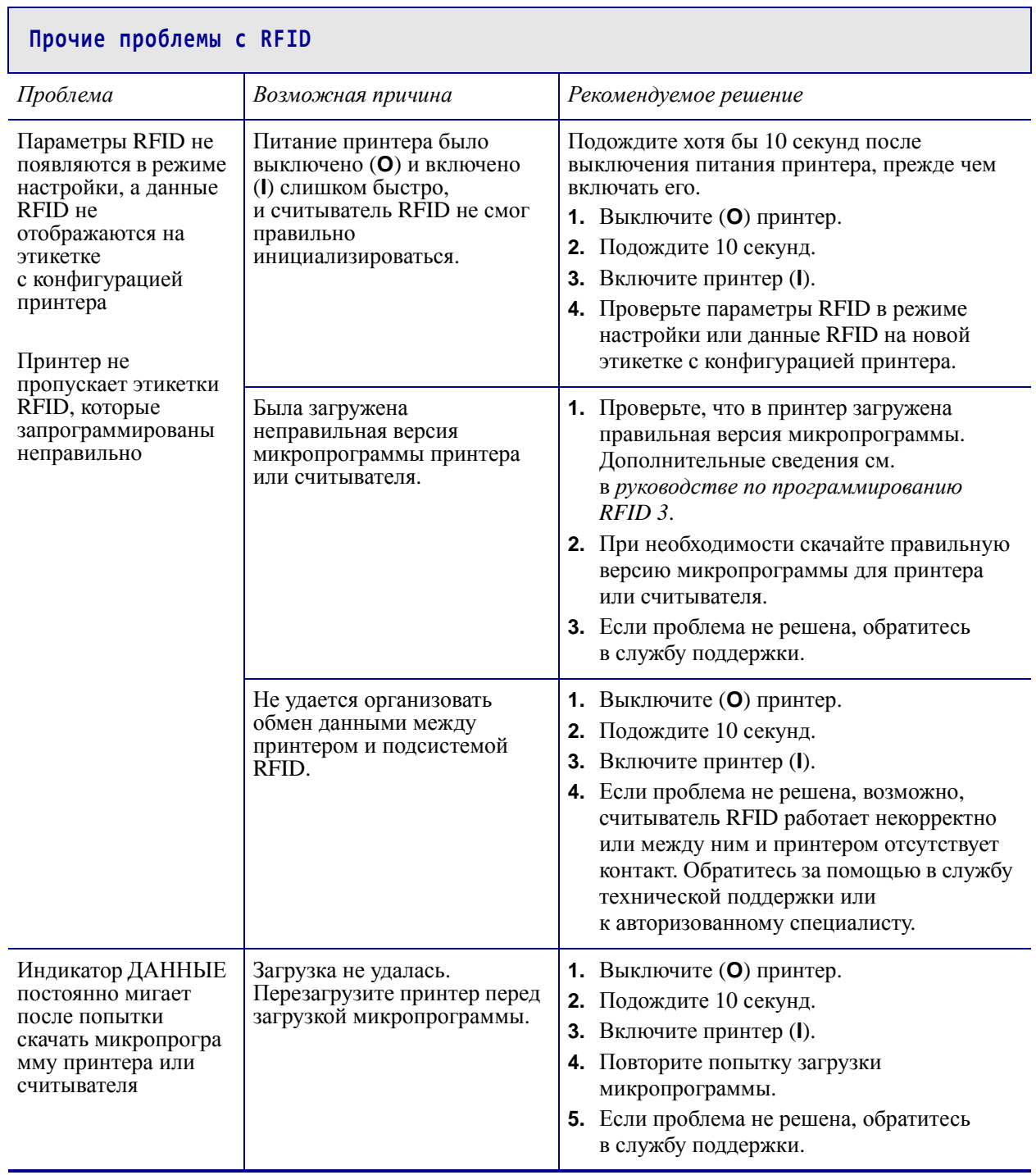

## **Проблемы с обменом данными**

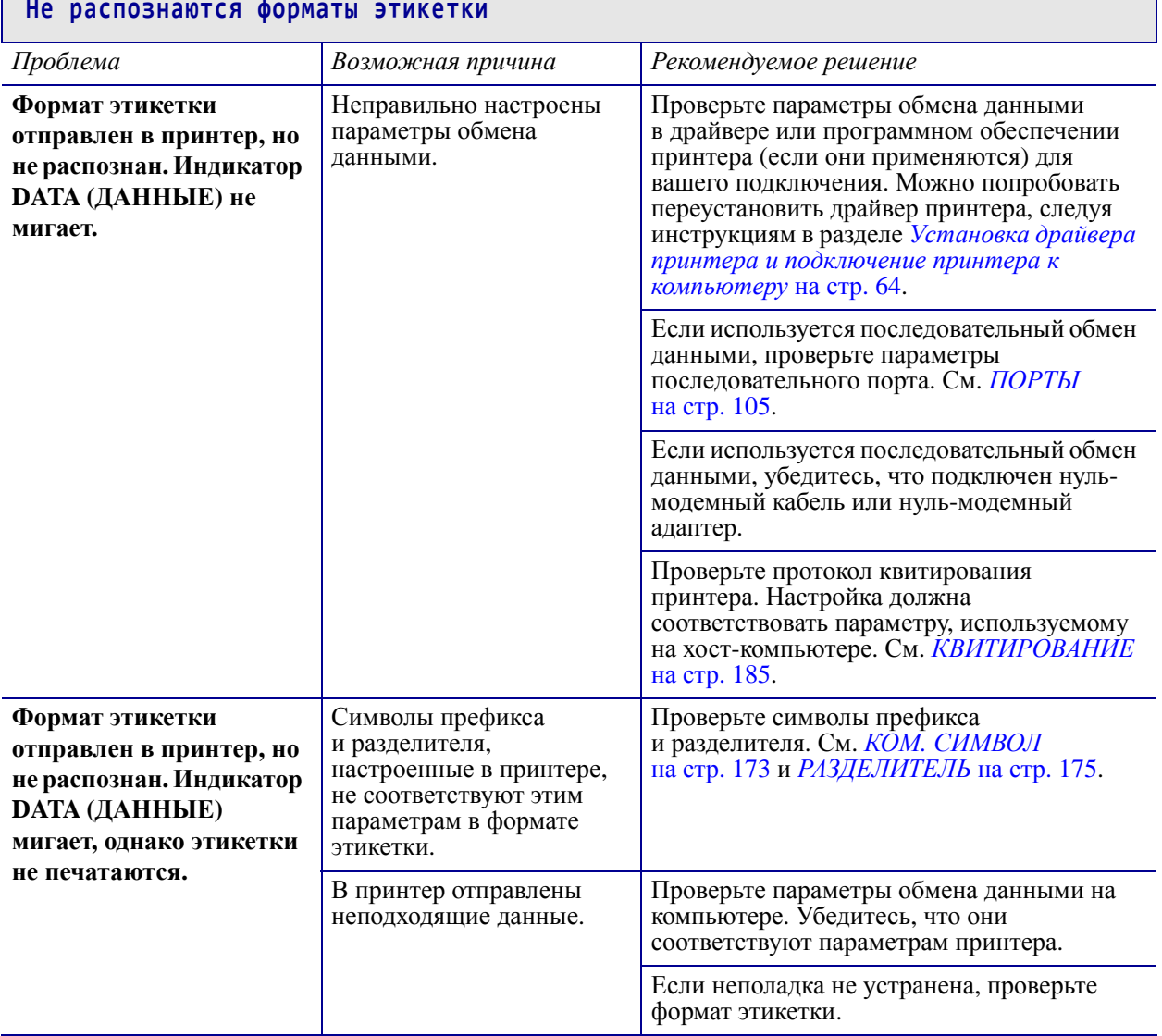

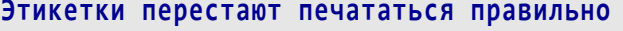

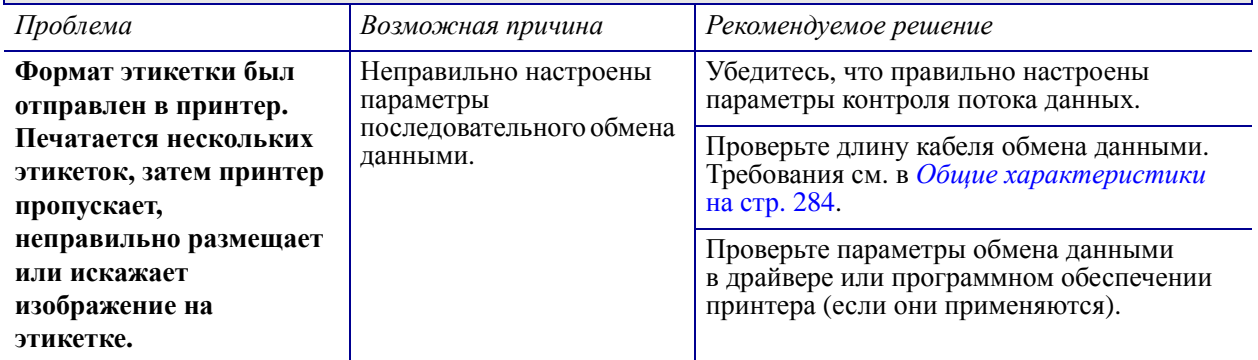

## **Прочие проблемы**

#### **Проблемы с дисплеем**

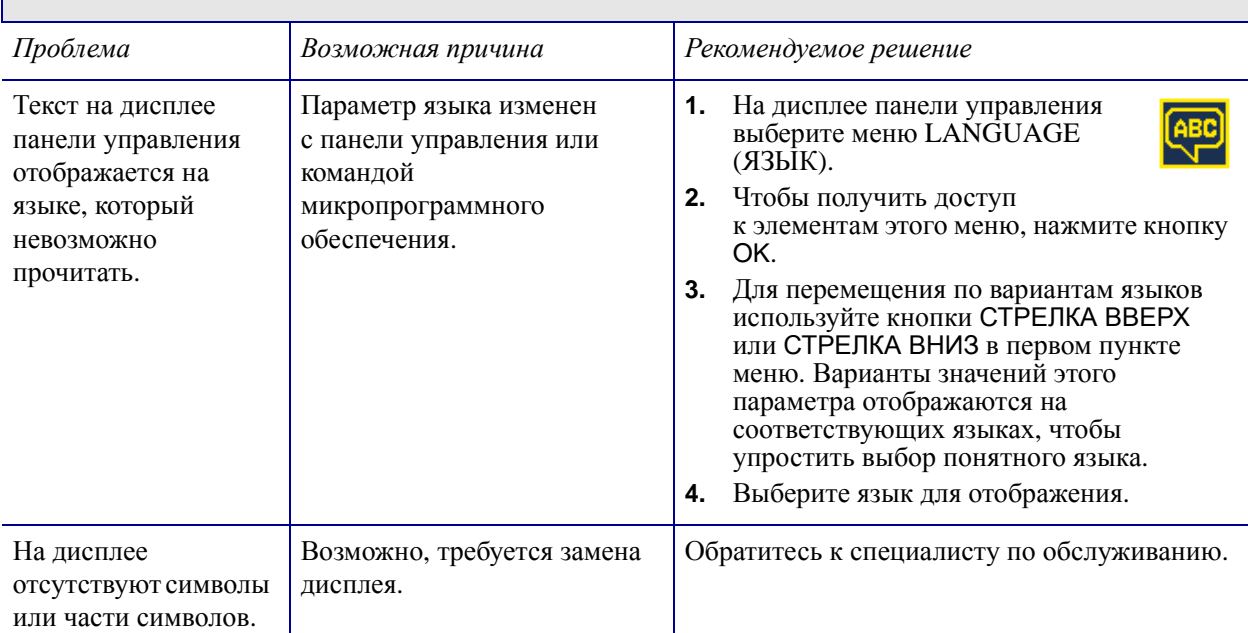

#### **USB-порт хоста не распознает USB-устройство**

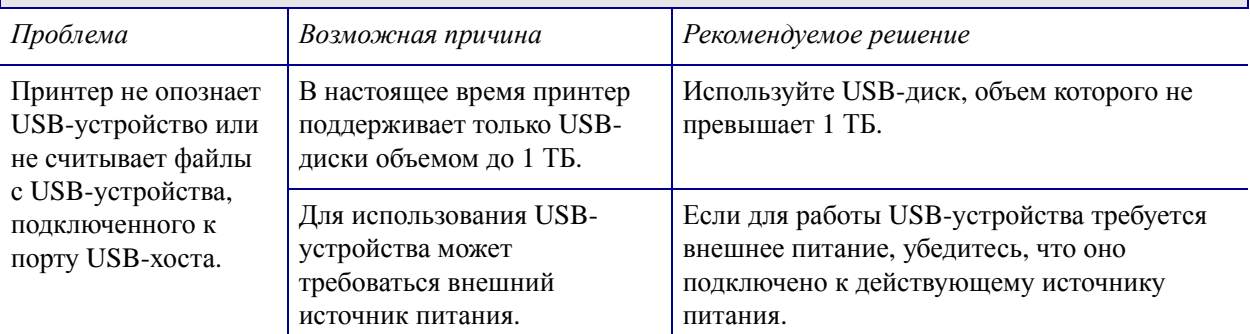

#### **Заданные параметры принтера отличаются от ожидаемых**

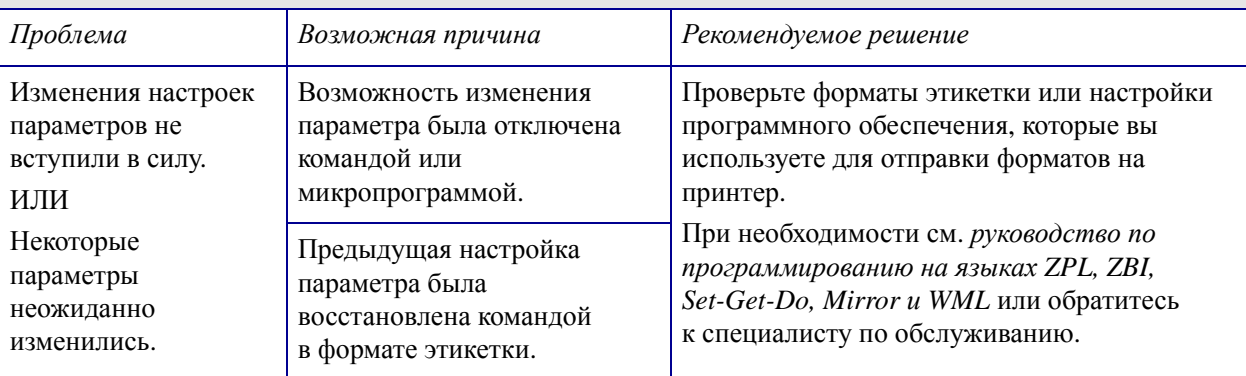

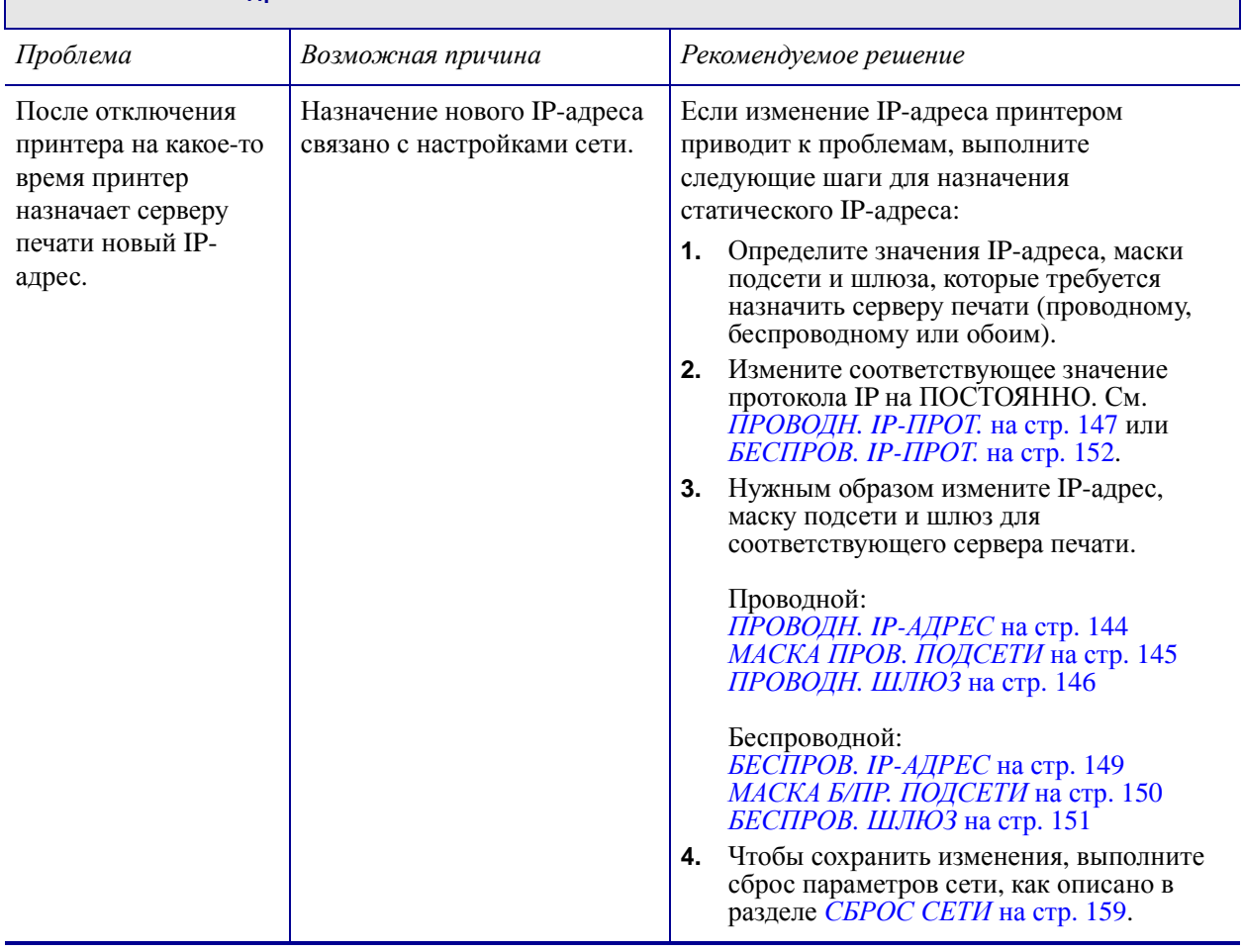

#### **Изменение IP-адреса**

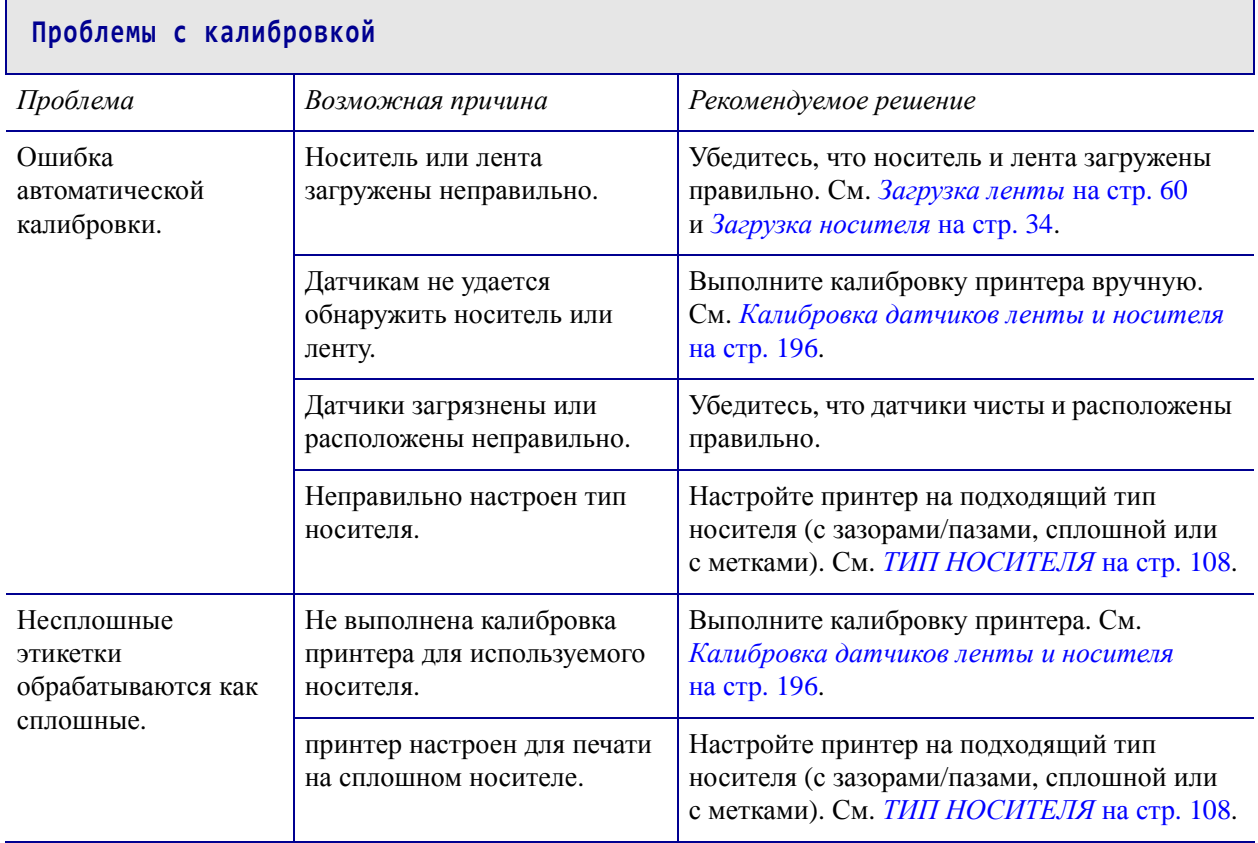

#### **Принтер блокируется**

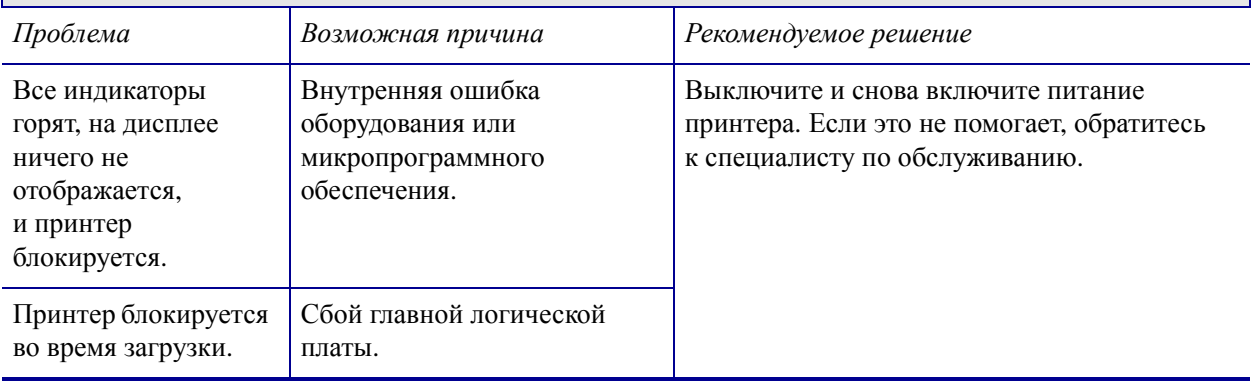

# <span id="page-265-0"></span>**Работа с USB-портами хоста и функциями NFC**

В данном разделе вы научитесь пользоваться USB-портами хоста на принтере Zebra и функцией NFC. Эта информация представлена в форме упражнений, сопровождаемых SGD-командами для опытных пользователей.

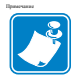

**Примечание •** Выполнять эти упражнения, в ходе которых при печати используется несколько ярлыков, не обязательно. Здесь приводятся сведения о работе с USBпортами хоста и функцией NFC.

#### **Содержание**

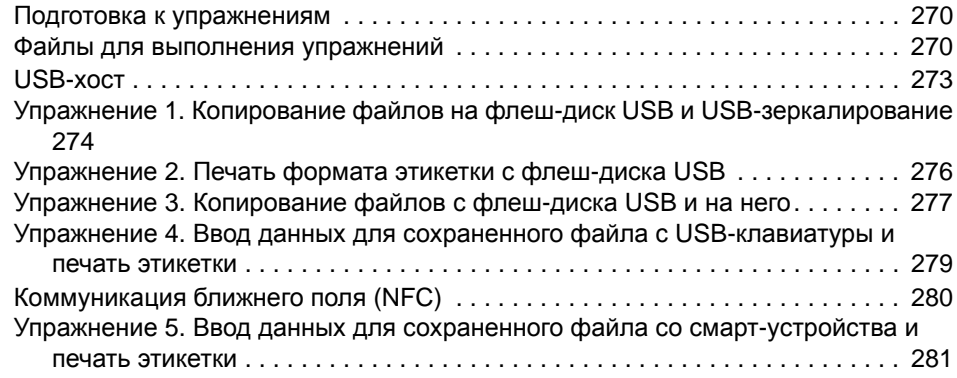

## <span id="page-266-0"></span>**Подготовка к упражнениям**

Чтобы выполнить упражнения в этом документе, потребуется следующее:

- Флеш-диск USB (USB-накопитель или USB-носитель) емкостью до 1 терабайта (1 ТБ). Принтер не распознает диски емкостью свыше 1 ТБ.
- USB-клавиатура.
- Различные файлы (прилагаются ниже).
- Бесплатное приложение Zebra Utilities для смартфона (выполните поиск Zebra Tech в магазине Google Play Маркет).

#### <span id="page-266-1"></span>**Файлы для выполнения упражнений**

Большинство файлов, которые потребуются для упражнений в этом разделе, прилагаются ниже. Прежде чем выполнять упражнения, скопируйте их на компьютер. Содержимое файлов по возможности также приводится здесь. Закодированное содержимое, которое нельзя представить в виде текста или изображения, в документ не входит.

#### <span id="page-266-2"></span>**Файл 1:** ZEBRA.BMP

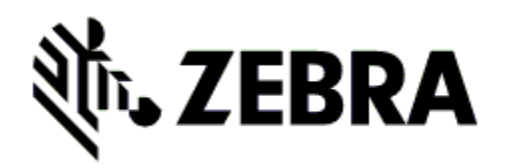

<span id="page-266-3"></span>**Файл 2:** SAMPLELABEL.TXT

^XA ^FO100,75^XGE:zebra.bmp^FS ^FO100,475^A0N,50,50^FDMirror from USB Completed^FS ^XZ

С помощью этого простого формата этикетки в конце упражнения по зеркалированию печатается эмблема Zebra и строка текста.

<span id="page-267-0"></span>**Файл 3:** LOGO.ZPL

<span id="page-267-1"></span>**Файл 4:** USBSTOREDFILE.ZPL

```
CT~~CD,~CC^~CT~
^XA~TA012~JSN^LT0^LH0,0^JMA^PR4,4~SD15^LRN^CI0^XZ
~DG000.GRF,07680,024,,[image data]
^XA
^LS0
^SL0
^BY3,3,91^FT35,250^BCN,,Y,N^FC%,{,#^FD%d/%m/%Y^FS
^FT608,325^XG000.GRF,1,1^FS
^FT26,75^A0N,28,28^FH\^FDThis label was printed from a 
format stored^FS
^FT26,125^A0N,28,28^FH\^FDon a USB Flash Memory drive. ^FS
^BY3,3,90^FT33,425^BCN,,Y,N
^FD>:Zebra Technologies^FS
^PQ1,0,1,Y^XZ
^XA^ID000.GRF^FS^XZ
```
Этот формат этикетки служит для печати изображения и текста. Для удобства печати этот файл будет храниться в корневом каталоге USBустройства флеш-памяти.

<span id="page-267-2"></span>**Файл 5:** VLS\_BONKGRF.ZPL

<span id="page-267-3"></span>**Файл 6:** VLS\_EIFFEL.ZPL

<span id="page-267-4"></span>**Файл 7:** KEYBOARDINPUT.ZPL

```
^XA
^{\wedge}CI28
^BY2,3,91^FT38,184^BCN,,Y,N^FC%,{,#^FD%d/%m/%Y^FS
^FO385,75^XGE:zebra.bmp^FS
^FT40,70^A0N,28,28^FH\^FDThis label was printed using a 
keyboard input. ^FS
^FT35,260^A0N,28,28^FH\^FDThis label was printed by:^FS
^FT33,319^A0N,28,28^FN1"Enter Name"^FS
^XZ
```
С помощью этого формата этикетки, используемого для упражнения на ввод с USBклавиатуры, выполняется следующее:

- создается штрихкод с текущей датой (в соответствии с показаниями часов реального времени);
- печатается изображение эмблемы Zebra;

#### <span id="page-268-0"></span>**Файл 8:** SMARTDEVINPUT.ZPL

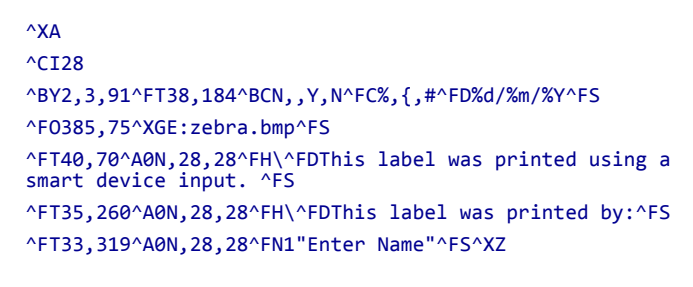

Формат этикетки аналогичен предыдущему, только печатается другой текст. Этот формат используется в упражнении на ввод со смартустройства.

#### **Файл 9: файл микропрограммы**

Можно загрузить файл микропрограммы для своего принтера и скопировать его себе на компьютер для использования в упражнениях. При желании данный этап можно пропустить.

Чтобы загрузить последнюю версию микропрограммы, перейдите на веб-страницу [http://www.zebra.com/firmware.](http://www.zebra.com/firmware)

## <span id="page-269-0"></span>**USB-хост**

Через USB-порты хоста можно подключать к принтеру USB-устройства: клавиатуру, сканер или флеш-диск USB. С помощью упражнений в данном разделе вы научитесь выполнять USB-зеркалирование, переносить файлы с принтера и на него, а также вводить запрашиваемую информацию и печатать ее на этикетке.

**Рис. 23 • Расположение USB-порта хоста**

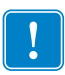

**Важно •** При работе с USB-портом хоста имена файлов должны быть длиной от 1 до 16 символов и содержать только буквенно-цифровые символы (A–Z, a–z, 0–9). Не используйте в именах файлов иероглифы и кириллические символы, а также символы с диакритическими знаками.

Если в имени файла есть символы нижнего подчеркивания, некоторые функции могут работать некорректно. Вместо них лучше использовать точки.

## <span id="page-270-0"></span>**Упражнение 1. Копирование файлов на флеш-диск USB и USBзеркалирование**

**1.** На флеш-диске USB создайте следующие элементы:

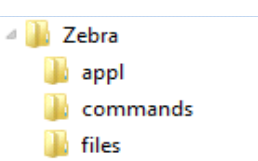

- Папку с именем Zebra
- В данной папке три подпапки:
	- appl
	- commands
	- files
- **2.** В папку /appl поместите копию последней версии микропрограммы для данного принтера.

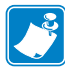

**Примечание •** Если в имени файла есть символы нижнего подчеркивания, некоторые функции могут работать некорректно. Вместо них лучше использовать точки.

- **3.** В папку /files поместите следующий файл:
	- Файл 1: ZEBRA. BMP
- **4.** В папку /commands поместите следующие файлы:
	- Файл 2: SAMPLELABEL. TXT
	- Файл 3: LOGO. ZPL
- **5.** Вставьте флеш-диск USB в USB-порт хоста на передней панели принтера.
- **6.** Проследите за происходящим на панели управления.

Должно произойти следующее:

- Если версия микропрограммы на флеш-диске USB отличается от версии на принтере, она загружается на принтер. После этого принтер перезагружается и печатает этикетку с конфигурацией принтера. (Если на флеш-диске USB нет микропрограммы или версия микропрограммы одна и та же, принтер пропустит данное действие.)
- Принтер загружает файлы в папку / files, быстро показывая имена этих файлов на дисплее.
- Принтер выполняет имеющиеся файлы в папке /commands.
- Принтер перезагружается, и появляется сообщение ЗЕРКАЛИРОВАНИЕ ЗАВЕРШЕНО.
- **7.** Извлеките флеш-диск USB из принтера.

#### **Упражнение 1. Информация для опытных пользователей**

Дополнительные сведения об этих командах см. в *Руководстве по программированию Zebra*®.

**Включение и выключение зеркалирования:**

! U1 setvar "usb.mirror.enable" "value"

Значения: "on" или "off"

**Включение и выключение автоматического зеркалирования при вставке флеш-диска USB в USB-порт хоста:**

! U1 setvar "usb.mirror.auto" "value" Значения: "on" или "off"

**Число повторений операции зеркалирования в случае сбоя:**

! U1 setvar "usb.mirror.error retry" "value" Значения: от 0 до 65535

**Указание пути к папке на USB-устройстве, из которой извлекаются зеркалируемые файлы:**

! U1 setvar "usb.mirror.appl path" "new path" По умолчанию: "zebra/appl"

**Указание пути к папке на принтере, из которой извлекаются зеркалируемые файлы:**

```
! U1 setvar "usb.mirror.path" "path"
  По умолчанию: "zebra"
```
#### **Включение и выключение доступа к USB-порту:**

! U1 setvar "usb.host.lock\_out" "value" Значения: "on" или "off"

#### <span id="page-272-0"></span>**Упражнение 2. Печать формата этикетки с флеш-диска USB**

С помощью команды «Печатать USB-файл» можно печатать файлы с USB-накопителя, такого как флеш-диск USB. Для печати с USB-накопителя доступны только файлы в печатных форматах (.ZPL и .XML), которые должны располагаться в корневом каталоге, а не подпапках.

- **1.** Скопируйте на флеш-диск USB следующие файлы:
	- Файл 4: [USBSTOREDFILE.ZPL](#page-267-1)
	- Файл 5: VLS BONKGRF.ZPL
	- Файл 6: [VLS\\_EIFFEL.ZPL](#page-267-3)
- **2.** Вставьте флеш-диск USB в USB-порт хоста на передней панели принтера.
- **3.** На панели управления принтера нажмите кнопку ВЫБОР СЛЕВА, находящуюся под значком главного меню , чтобы перейти в это меню.
- **4.** С помощью кнопок со СТРЕЛКАМИ прокрутите до меню «Инструменты».
- **5.** Нажмите кнопку ОК.
- **6.** С помощью кнопок со СТРЕЛКАМИ прокрутите до команды **ПЕЧАТАТЬ USB-ФАЙЛ**.

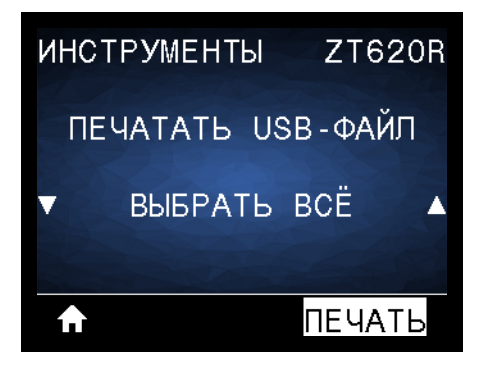

Принтер загрузит и обработает исполняемые файлы. Все доступные файлы будут включены в список. С помощью элемента **ВЫБРАТЬ ВСЕ** можно распечатать все файлы на флеш-диске USB.

- **7.** При необходимости с помощью кнопок со стрелками вверх и вниз выберите файл USBSTOREDFILE.zpl.
- **8.** Нажмите кнопку ВЫБОР СПРАВА, чтобы выбрать **ПЕЧАТЬ**.

Этикетка будет напечатана.

### <span id="page-273-0"></span>**Упражнение 3. Копирование файлов с флеш-диска USB и на него**

С помощью команды «Копировать файл с USB на E:» можно копировать файлы с USBнакопителя на флеш-диск принтера E:.

- **1.** Скопируйте в корневой каталог флеш-диска USB следующие файлы. Не помещайте их в подпапки.
	- Файл 7: [KEYBOARDINPUT.ZPL](#page-267-4)
	- Файл 8: SMARTDEVINPUT. ZPL
- **2.** Вставьте флеш-диск USB в USB-порт хоста на передней панели принтера.
- **3.** На панели управления принтера нажмите кнопку ВЫБОР СЛЕВА, чтобы перейти в главное меню принтера.
- **4.** С помощью кнопок со СТРЕЛКАМИ прокрутите до меню «Инструменты».
- **5.** Нажмите кнопку ОК.
- **6.** С помощью кнопок со СТРЕЛКАМИ прокрутите до команды **КОПИРОВАТЬ ФАЙЛ C USB НА E:**.

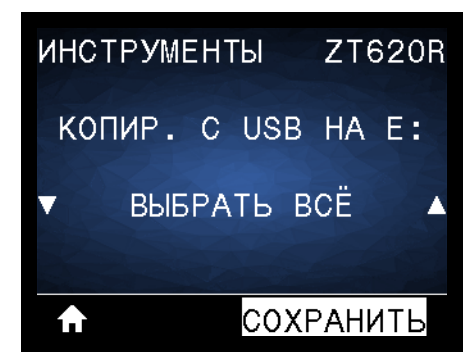

Принтер загрузит и обработает исполняемые файлы. Все доступные файлы будут включены в список. С помощью элемента **ВЫБРАТЬ ВСЕ** можно скопировать все файлы, доступные на флеш-диске USB.

- **7.** При необходимости с помощью кнопок СТРЕЛКА ВВЕРХ и СТРЕЛКА ВНИЗ выберите файл STOREFMT.ZPL.
- **8.** Нажмите кнопку ВЫБОР СПРАВА, чтобы выбрать **СОХР.**.

Принтер сохранит файл в памяти диска E:. Все имена файлов будут набраны прописными буквами.

- **9.** Повторите этот процесс для выбора файла STOREFMTM1.ZPL.
- **10.** Нажмите кнопку ВЫБОР СПРАВА, чтобы выбрать **СОХР.**.

**11.** Извлеките флеш-диск USB из USB-порта хоста.

ПРИМЕЧАНИЕ. Теперь можно скопировать эти файлы с принтера на флеш-диск USB, используя элемент меню **СОХРАНИТЬ ФАЙЛ С E: НА USB**.

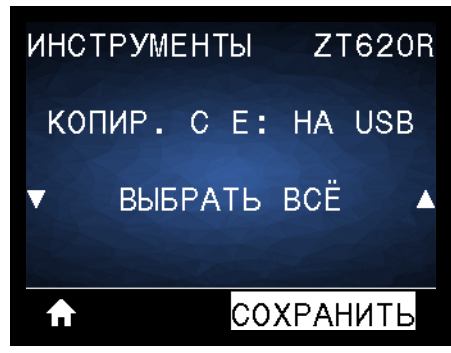

С помощью параметра **ВЫБРАТЬ ВСЕ** можно сохранить все доступные файлы с принтера на флеш-диске USB. Любой скопированный ZPL-файл проходит последующую обработку, чтобы его содержимое можно было отправить на принтер для нормального выполнения.

### <span id="page-275-0"></span>**Упражнение 4. Ввод данных для сохраненного файла с USBклавиатуры и печать этикетки**

С помощью функции Print Station (Станция печати) можно вводить данные полей ^FN в файл шаблона \*.ZPL с помощью USB-устройства HID, такого как клавиатура или сканер штрихкодов.

- **1.** Выполнив предыдущее упражнение, подключите USB-клавиатуру к USB-порту хоста.
- **2.** С помощью кнопок со СТРЕЛКАМИ прокрутите до меню «Инструменты».

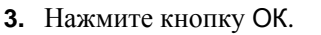

**4.** С помощью кнопок со СТРЕЛКАМИ прокрутите до команды **СТАНЦИЯ ПЕЧАТИ**.

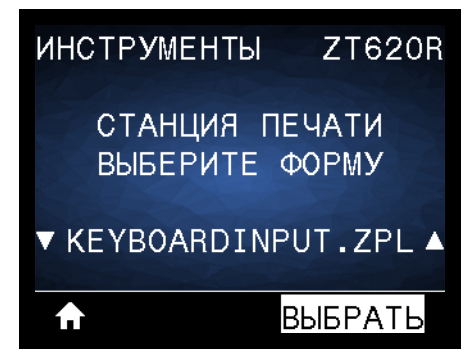

Принтер загрузит и обработает исполняемые файлы. Все доступные файлы будут включены в список.

- **5.** При необходимости с помощью кнопок СТРЕЛКА ВВЕРХ и СТРЕЛКА ВНИЗ выберите файл KEYBOARDINPUT.ZPL.
- **6.** Нажмите кнопку ВЫБОР СПРАВА, чтобы выбрать **ВЫБОР**.

Принтер обращается к файлу и запрашивает информацию для заполнения полей файла ^FN. В данном случае запрашивается имя пользователя.

**7.** Введите свое имя и нажмите клавишу ENTER.

Далее укажите число печатаемых этикеток.

**8.** Задайте нужное количество и нажмите клавишу ENTER еще раз.

Указанное число этикеток печатается с введенным именем в соответствующих полях.

## <span id="page-276-0"></span>**Коммуникация ближнего поля (NFC)**

Благодаря функции Zebra Print Touch™ можно выполнить сопряжение устройства с принтером, коснувшись эмблемы NFC ([Рис](#page-276-1). 24) устройством Android™ с поддержкой NFC (например, смартфоном или планшетом). Эта функция позволяет вводить запрашиваемую информацию с помощью данного устройства и печатать ее на этикетке.

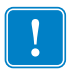

<span id="page-276-1"></span>**Важно •** Некоторые устройства поддерживают взаимодействие с принтером через интерфейс NFC только после изменения их настроек. При возникновении проблем запросите дополнительную информацию у своего поставщика услуг или производителя смарт-устройства.

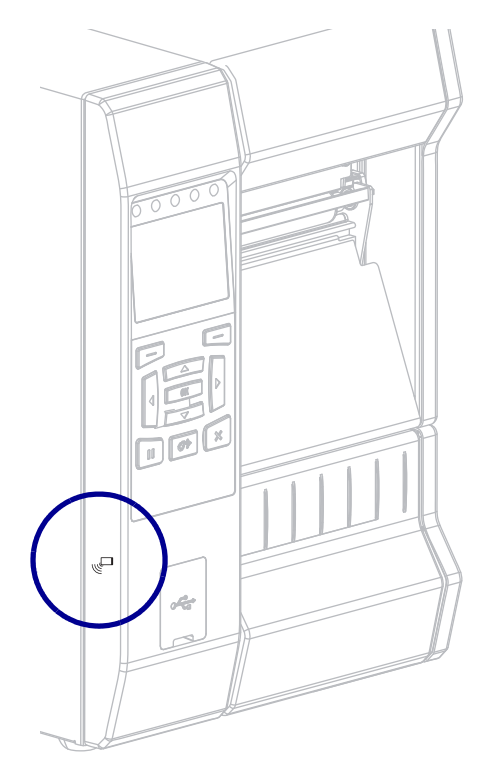

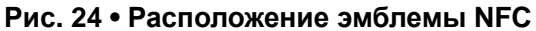

## <span id="page-277-0"></span>**Упражнение 5. Ввод данных для сохраненного файла со смартустройства и печать этикетки**

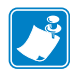

**Примечание •** Действия в этом упражнении могут немного отличаться в зависимости от поставщика услуг, типа и модели смарт-устройства, а также наличия на нем бесплатного приложения Zebra Utilities.

Инструкции по настройке принтера для использования интерфейса Bluetooth см. в *Руководстве пользователя Zebra Bluetooth*. Копия этого руководства доступна на вебстранице [http://www.zebra.com/manuals.](http://www.zebra.com/manuals)

- **1.** Если на устройстве не установлено приложение Zebra Utilities, перейдите в магазин приложений этого устройства, выполните поиск приложения Zebra Utilities и установите его.
- **2.** Выполните сопряжение смарт-устройства с принтером, держа устройство рядом со значком NFC на принтере.

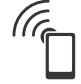

- **a.** При необходимости просмотрите на этом устройстве сведения о Bluetooth принтера. Все нужные инструкции можно найти в документации производителя устройства.
- **b.** При необходимости выберите серийный номер принтера Zebra, для которого нужно выполнить сопряжение с устройством.
- **c.** Обнаружив смарт-устройство, принтер предложит принять или отклонить сопряжение. При необходимости нажмите на принтере кнопку ВЫБОР СЛЕВА, чтобы выбрать вариант **ПРИНЯТЬ**. Некоторые смарт-устройства выполняют сопряжение с принтером автоматически.

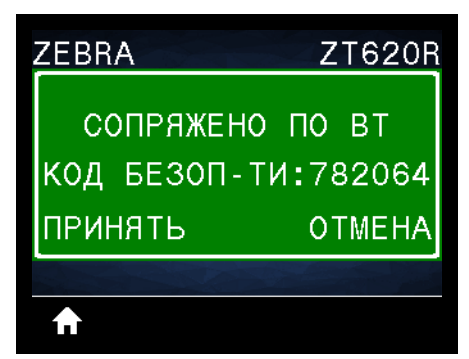

Будет выполнено сопряжение принтера и устройства.

**3.** Запустите на устройстве приложение Zebra Utilities. Появится главное меню Zebra Utilities.

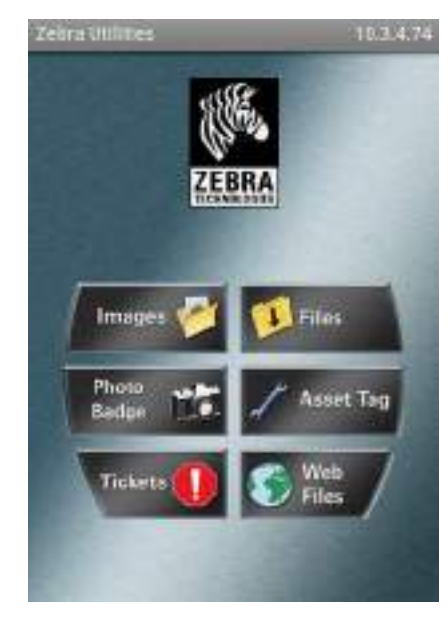

- **4.** Если используется устройство Apple, выполните следующие действия:
	- **a.** Коснитесь значка Settings (Настройки) в правом нижнем углу.

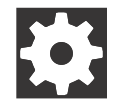

- **b.** Измените значение параметра **Get Labels From Printer (Получать этикетки с принтера)** на **ON (ВКЛ.)**.
- **c.** Коснитесь кнопки Done (Готово).
- **5.** Выберите Files (Файлы).

Смарт-устройство получит данные с принтера и отобразит их на экране.

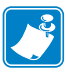

**Примечание •** Процесс получения данных может занять около минуты и больше.

- **6.** Прокрутите список показанных форматов и выберите E:SMARTDEVINPUT.ZPL. Для поля ^FN в формате этикетки смарт-устройство запрашивает имя пользователя.
- **7.** Введите свое имя.
- **8.** При необходимости измените число печатаемых этикеток.
- **9.** Коснитесь **PRINT (ПЕЧАТЬ)**, чтобы распечатать этикетку.

## **Характеристики**

В данном разделе перечислены общие характеристики принтера, спецификации печати, ленты и носителей.

#### **Содержание**

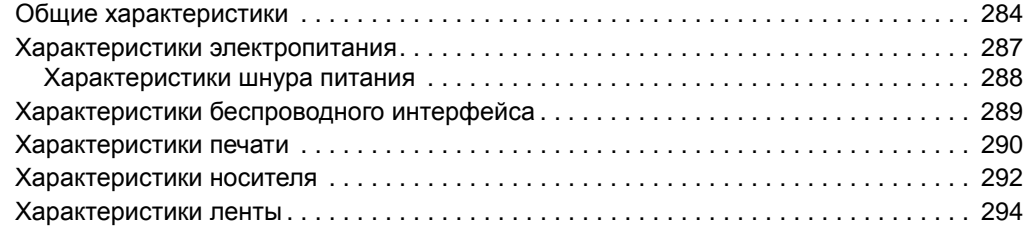

## <span id="page-280-1"></span><span id="page-280-0"></span>**Общие характеристики**

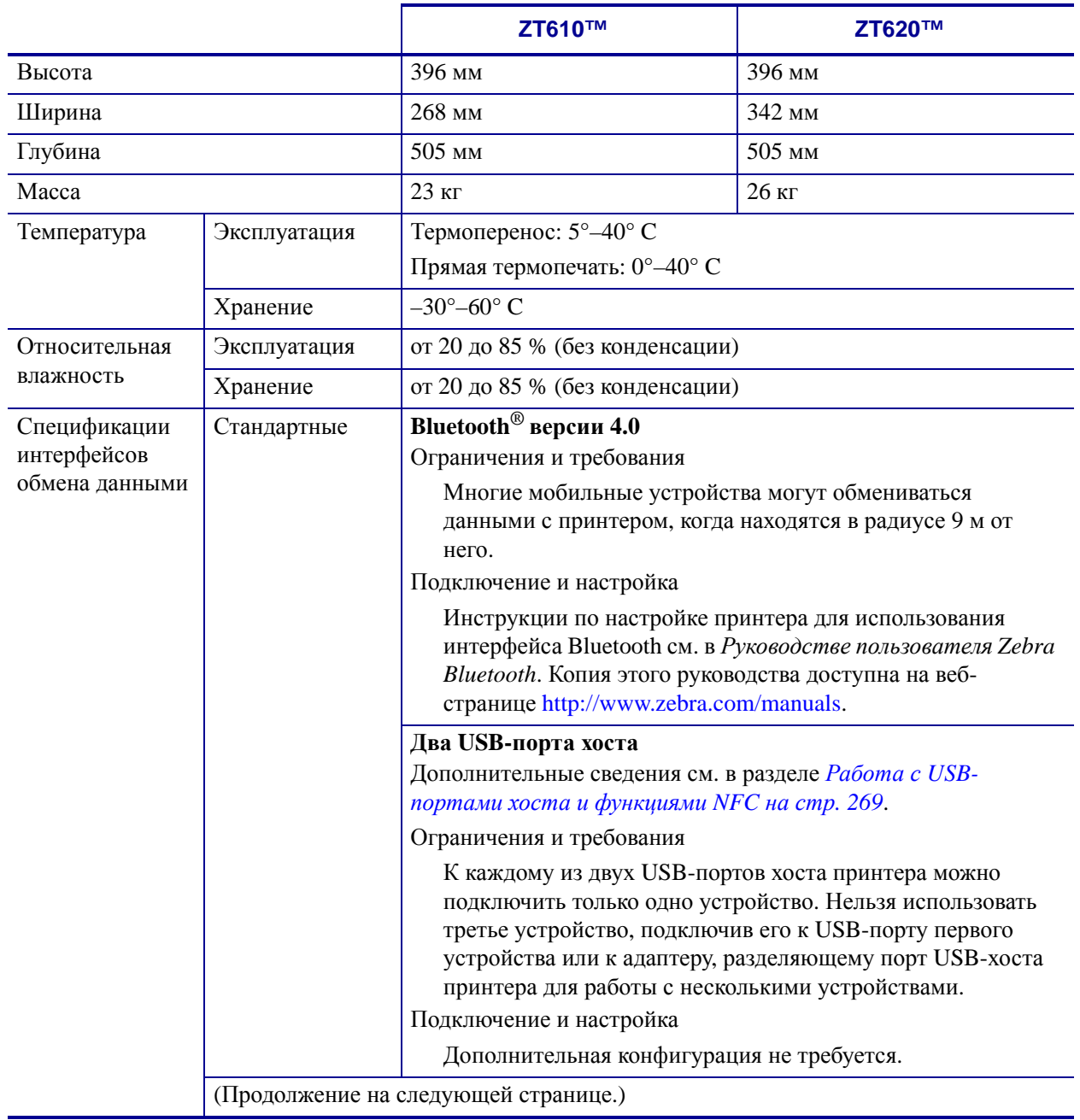

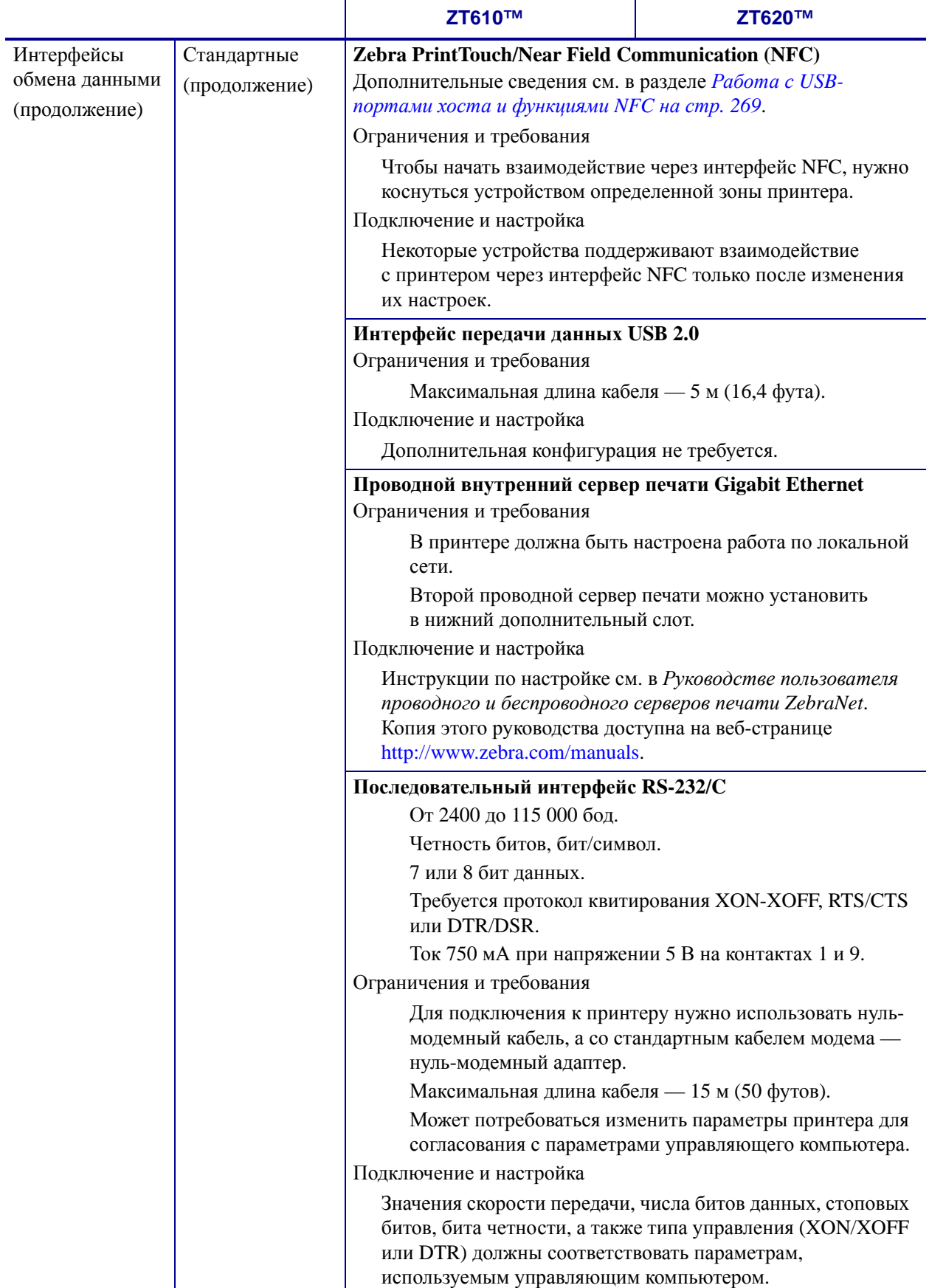

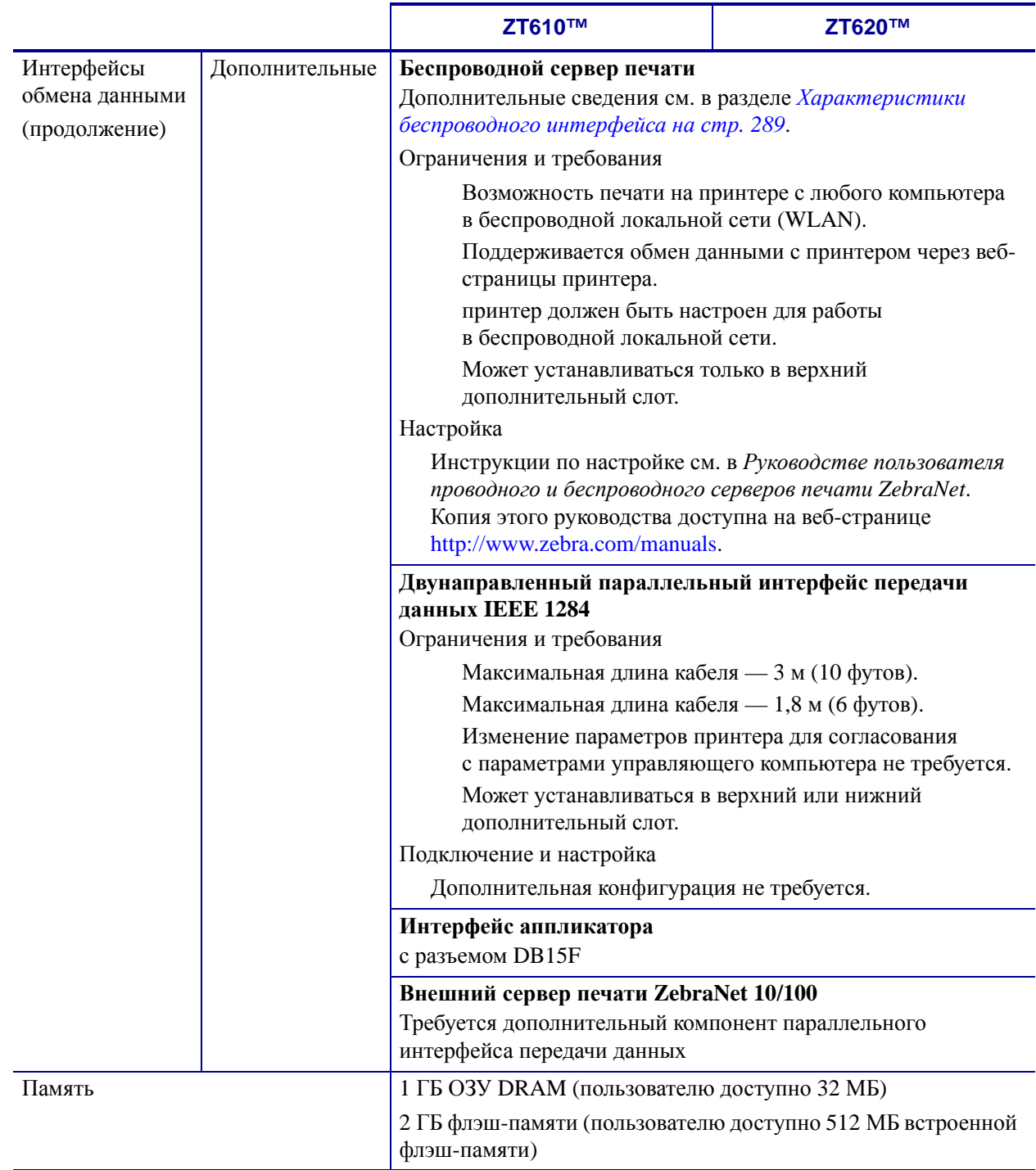

## <span id="page-283-0"></span>**Характеристики электропитания**

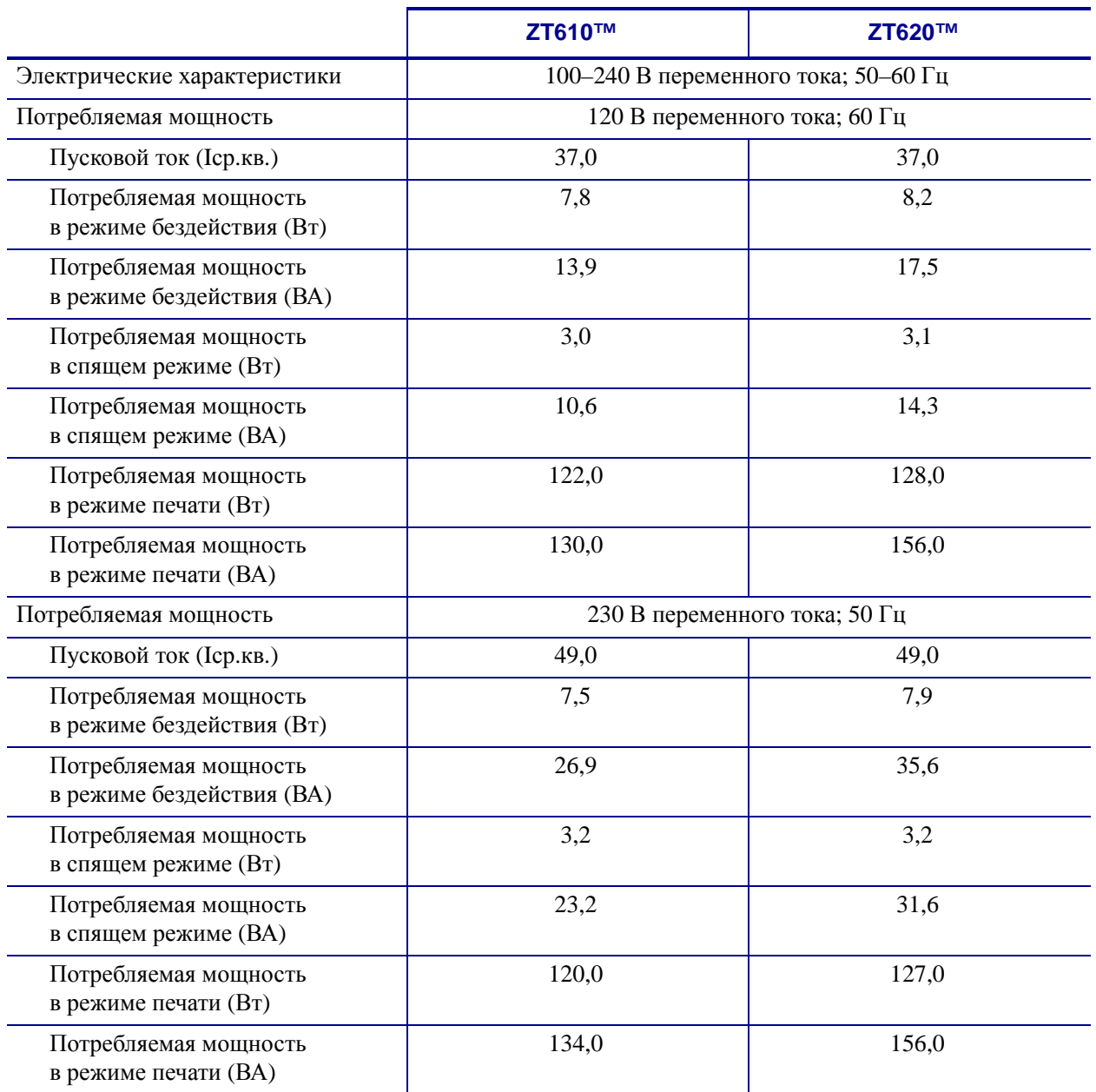

#### <span id="page-284-0"></span>**Характеристики шнура питания**

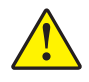

**Внимание!** Чтобы обеспечить безопасность персонала и оборудования, всегда используйте стандартный трехжильный кабель питания, соответствующий требованиям региона или страны, где предполагается установка оборудования. Этот шнур должен быть оснащен разъемом-розеткой IEC 320 и трехконтактной вилкой с заземлением, соответствующей местным стандартам.

Наличие шнура питания в комплекте поставки зависит от заказа принтера. Если шнур не входит в комплект поставки или он не удовлетворяет вашим требованиям, ознакомьтесь с его характеристиками на Рис[. 25.](#page-284-2)

<span id="page-284-2"></span>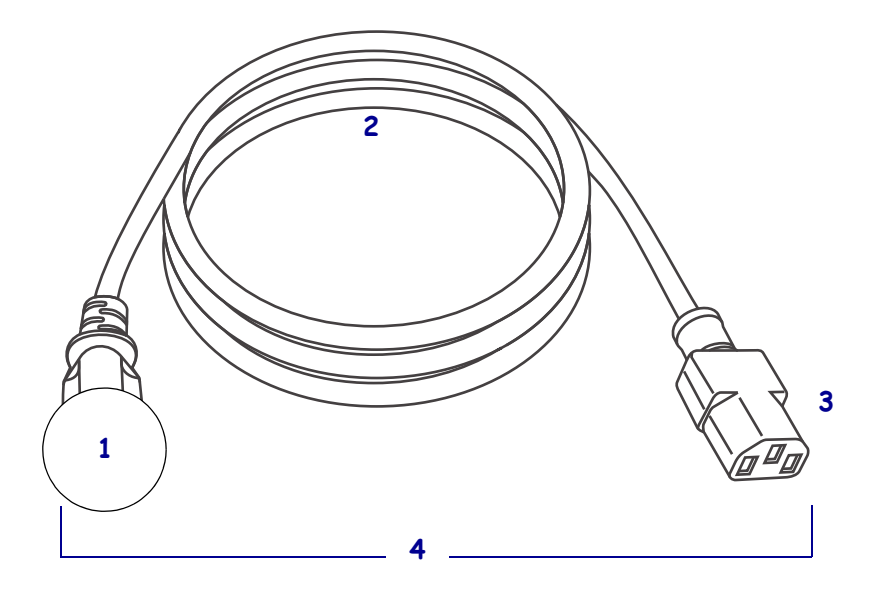

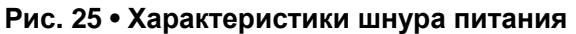

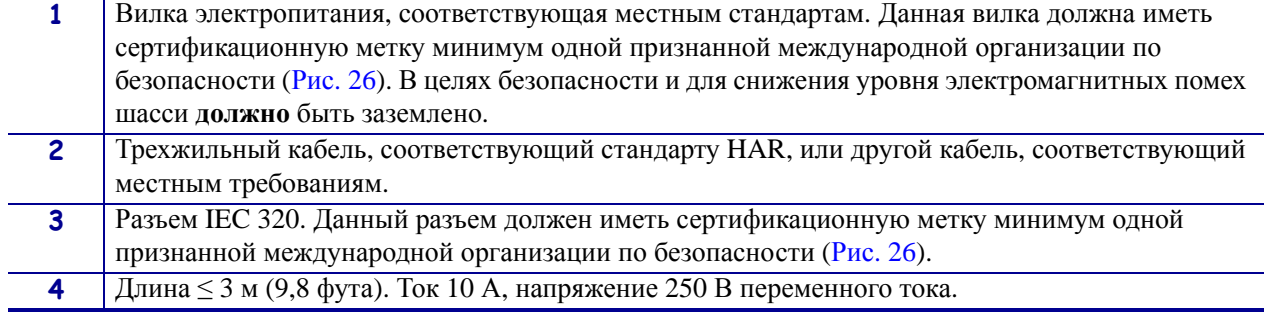

<span id="page-284-1"></span>**Рис. 26 • Символы сертификации международных организаций по безопасности**

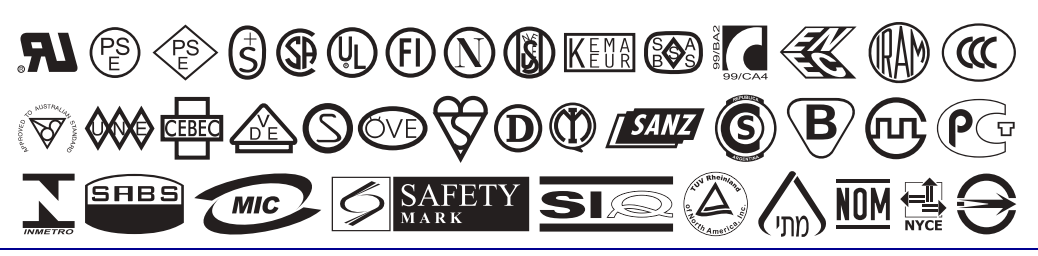

## <span id="page-285-0"></span>**Характеристики беспроводного интерфейса**

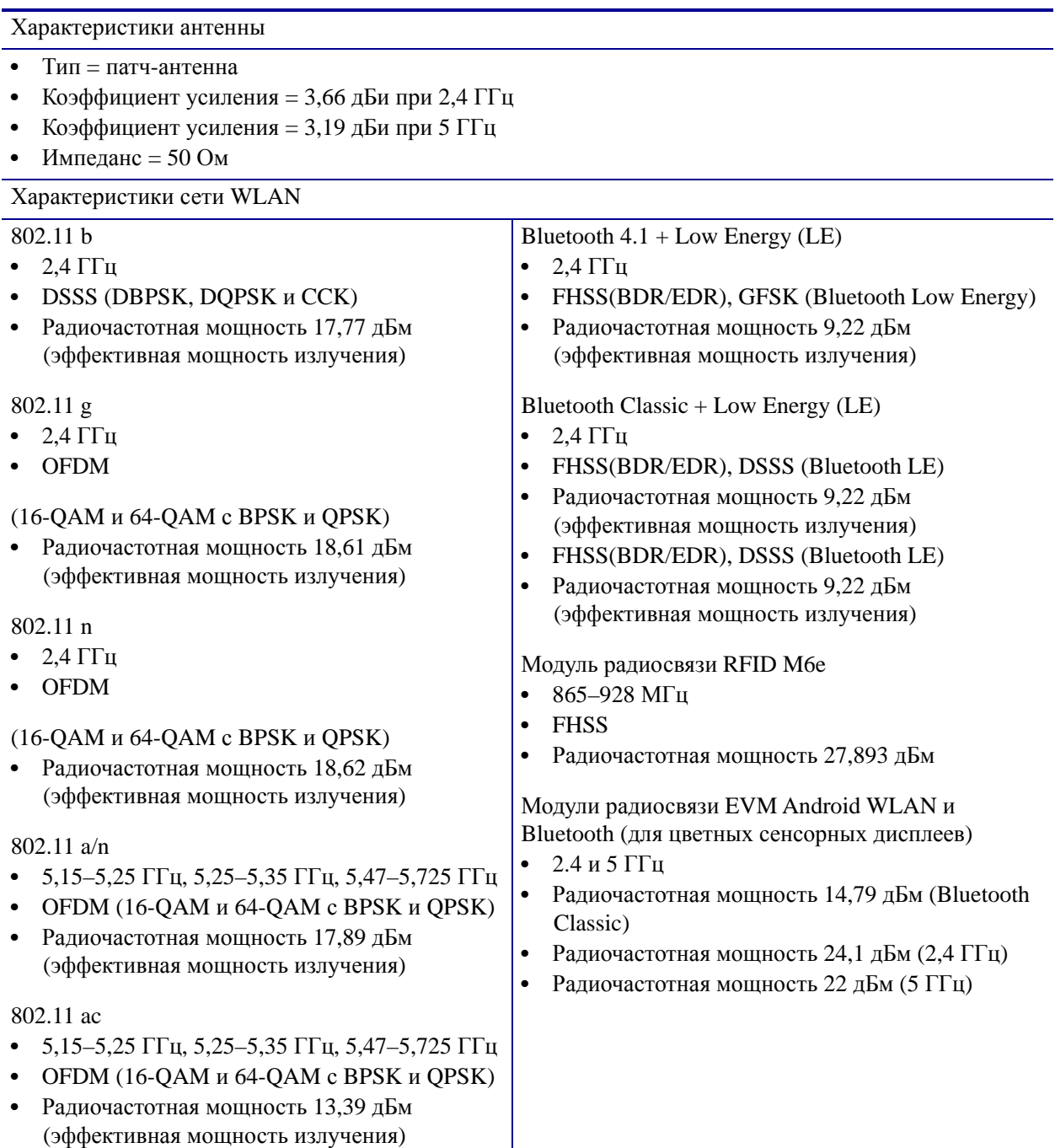

## <span id="page-286-0"></span>**Характеристики печати**

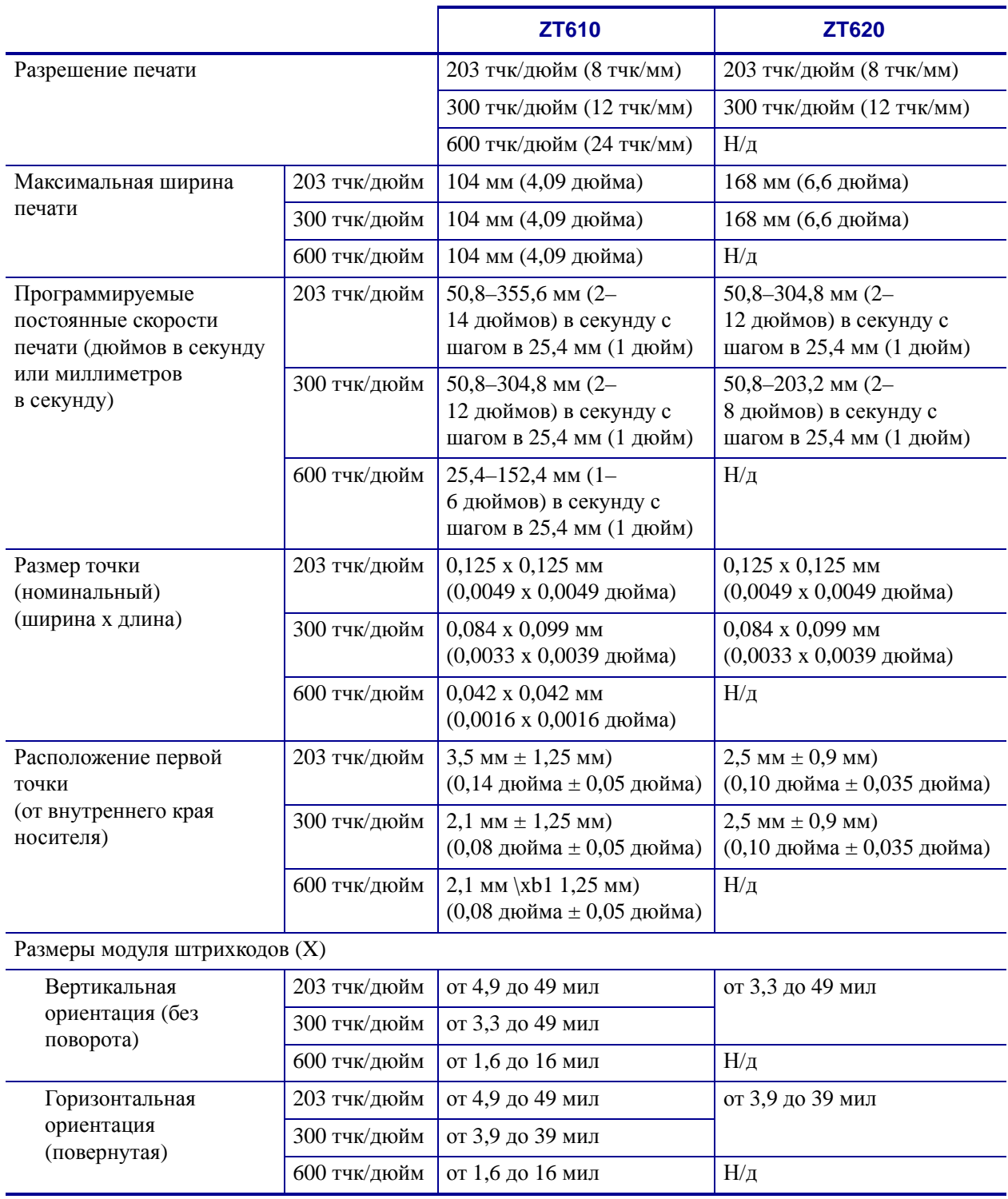

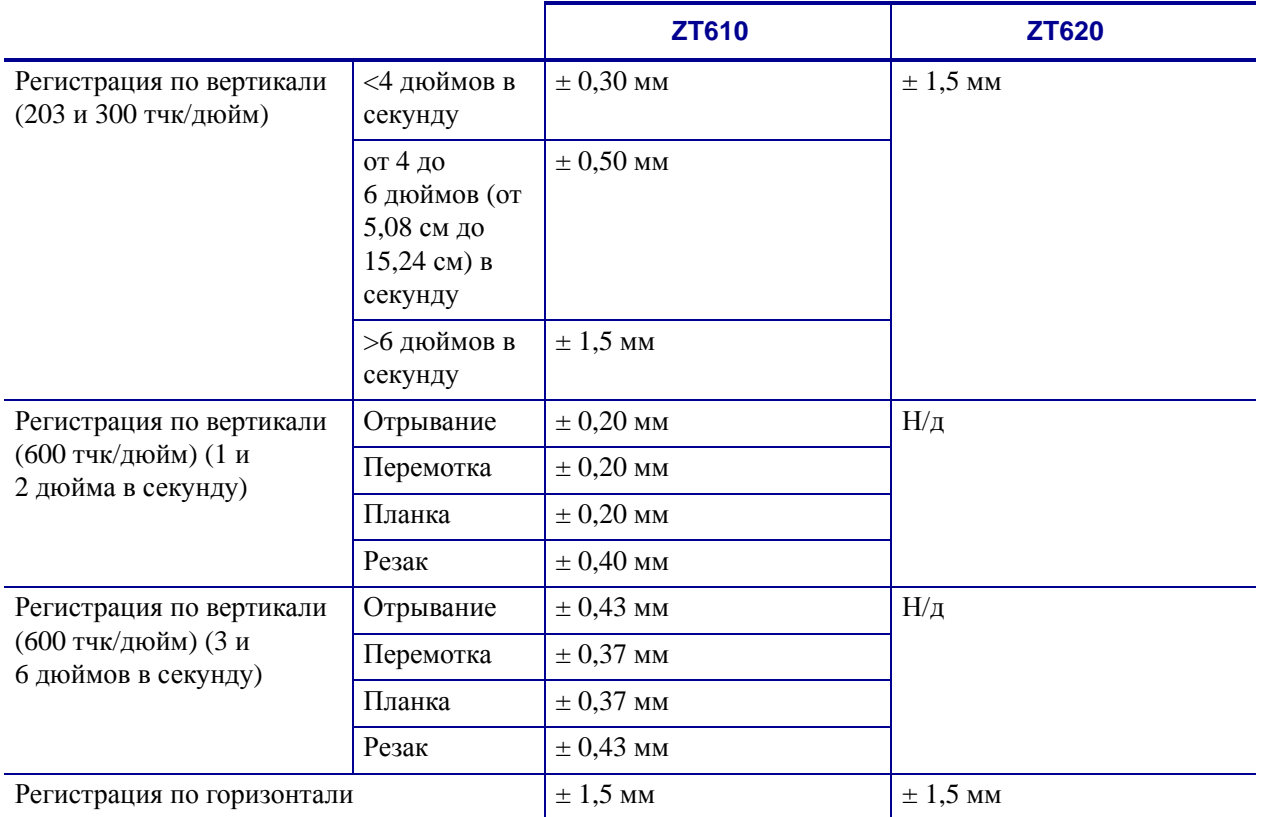
## <span id="page-288-1"></span>**Характеристики носителя**

<span id="page-288-2"></span><span id="page-288-0"></span>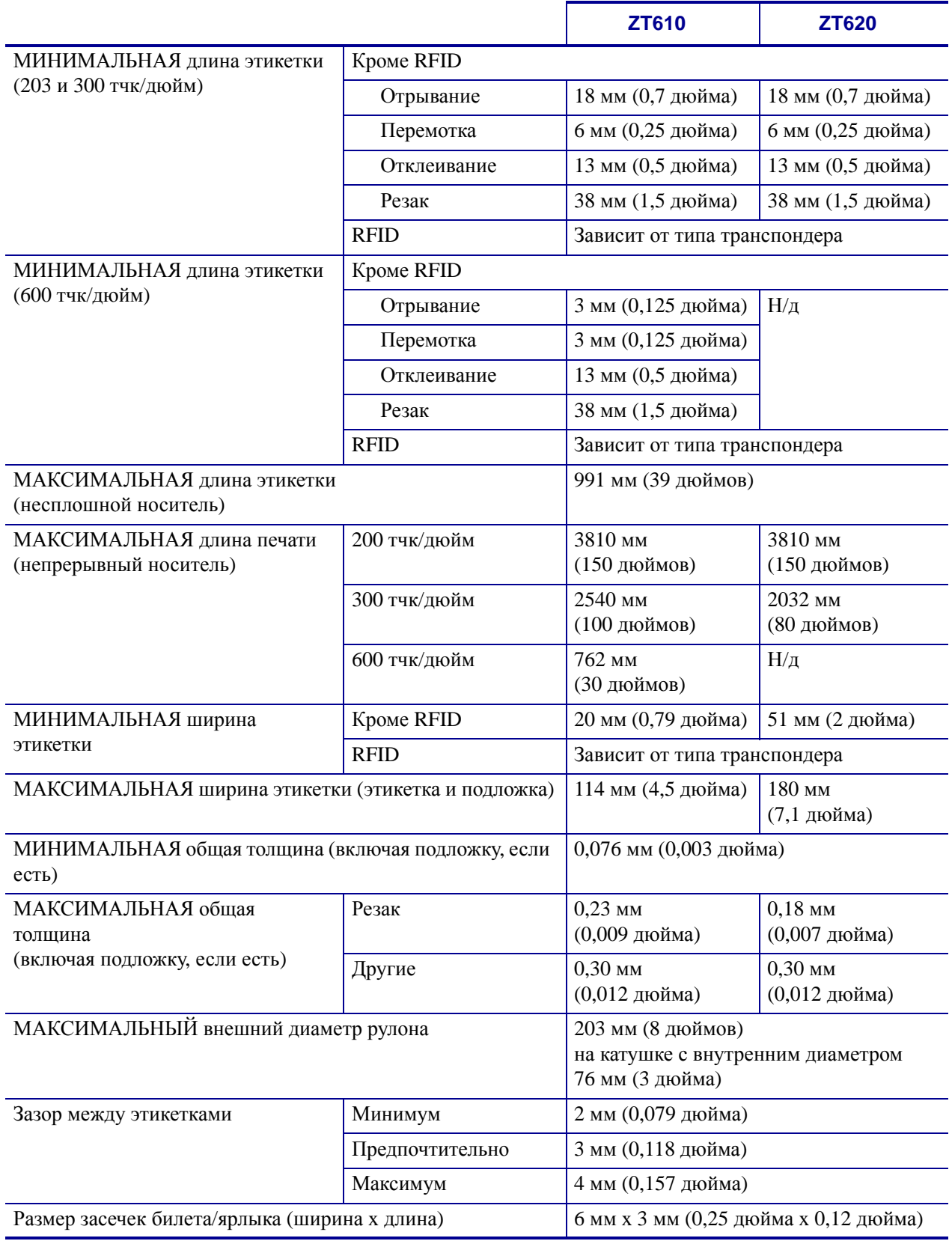

<span id="page-289-0"></span>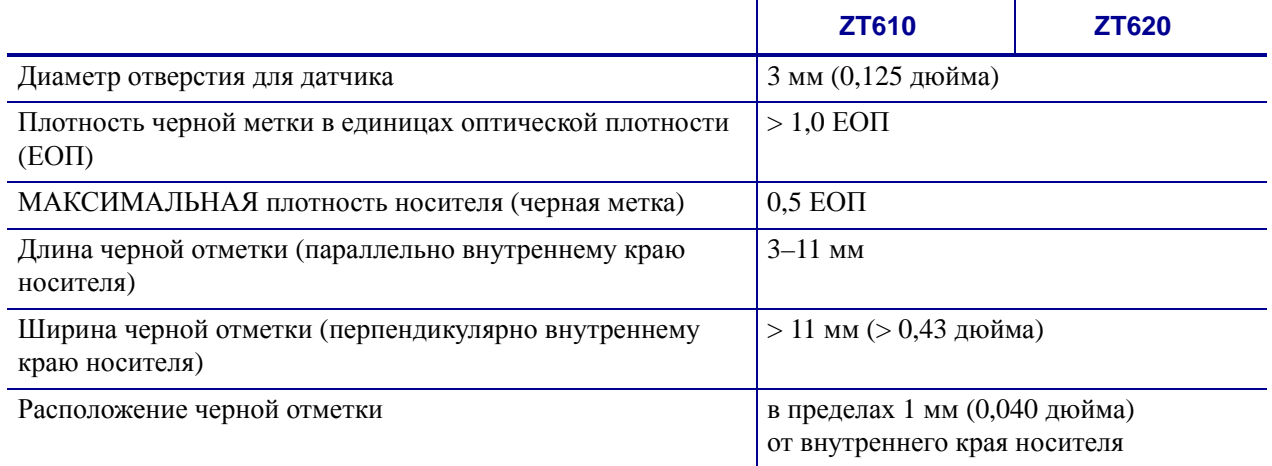

## **Характеристики ленты**

<span id="page-290-0"></span>Стандартные принтеры рассчитаны на использование только ленты с покрытием снаружи. Чтобы использовать ленту с покрытием изнутри, необходимо приобрести дополнительный шпиндель. Дополнительные сведения о заказе можно получить у авторизованного дилера Zebra.

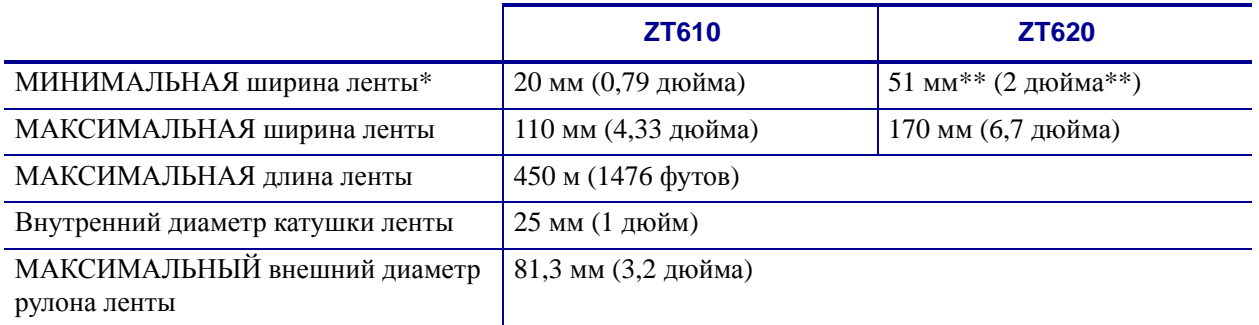

\* Для защиты печатающей головки от износа компания Zebra рекомендует использовать ленту, ширина которой не меньше ширины носителя.

\*\* Для некоторых задач можно использовать ленту шириной менее 51 мм (2 дюйма) при условии, что ширина ленты превышает ширину используемого носителя. Перед использованием более узкой ленты опробуйте сочетание ленты с носителем в работе, чтобы убедиться в получении желаемых результатов.

# **Глоссарий**

**буквенно-цифровой** Означает использование букв, цифр и символов, таких как знаки препинания.

**обратная подача** Действие, когда принтер втягивает носитель или ленту (если есть) обратно в принтер так, что начало этикетки, которая должна быть распечатана, правильно расположено за печатающей головкой. Обратная подача имеет место, если принтер работает в режимах отрывания и аппликатора.

**штрихкод** Код, с помощью которого буквенно-цифровые символы могут быть представлены последовательностью смежных полос различной ширины. Существует множество различных схем кодирования, например универсальный товарный код (UPC) или Code 39.

**черная метка** Разграничительная метка, расположенная на оборотной стороне печатного носителя и используемая для передачи в принтер указания о начале этикетки. (См. *[несплошной](#page-293-0) носитель*.)

**калибровка (принтера)** Процесс определения принтером ряда основных данных, необходимых для правильной печати с определенной комбинацией носителя и ленты. Для этого принтер подает часть носителя и ленты (если используется) через принтер и определяет необходимость выполнения прямой термопечати или термопереноса, а также (для несплошного носителя) длину отдельных этикеток или ярлыков.

**конфигурация** Конфигурация принтера — это группа рабочих параметров, относящихся к определенному применению принтера. Некоторые параметры устанавливаются пользователем, а другие зависят от установленных компонентов и режима работы. Параметры можно выбирать с помощью переключателей, программировать на панели управления или загружать в виде команд ZPL II. Этикетку с конфигурацией, на которой перечислены все текущие параметры принтера, можно распечатать для справки.

**сплошной носитель** Носитель с этикетками или заготовками ярлыков, на котором отсутствуют просечки, промежутки или перфорация (только подложка носителя) для разделения этикеток или ярлыков. Носитель является одной длинной лентой.

**диаметр катушки** Внутренний диаметр картонной катушки, расположенной в центре рулона носителя или ленты.

**диагностика** Данные о неработающих функциях принтера, используемые для устранения неисправностей принтера.

**нарезанный носитель** Тип заготовки этикеток, в которой этикетки по отдельности приклеены к подложке носителя. Этикетки могут быть расположены прямо друг за другом или разделены небольшим расстоянием. Обычно материал вокруг этикеток удален. (См. *[несплошной](#page-293-0) носитель*.)

<span id="page-292-1"></span>**прямая термопечать** Способ печати, при котором печатающая головка прижимается непосредственно к носителю. Из-за нагревания элементов печатающей головки происходит изменение цвета чувствительного к нагреву покрытия носителя. Благодаря выборочному нагреву элементов печатающей головки при перемещении носителя происходит печать изображения на носителе. При этом способе печати лента не используется. Сравните с термином *[термоперенос](#page-294-0)*.

**носитель для прямой термопечати** Носитель, покрытый веществом, которое реагирует на прямой нагрев печатающей головкой для создания изображения.

**динамическое ОЗУ** Запоминающее устройство, используемое для хранения форматов этикеток в электронном виде во время их печати. Объем памяти динамического ОЗУ, доступный в принтере, определяет максимальный размер и число форматов этикеток, которые могут быть напечатаны. Это энергозависимая память, информация из которой удаляется при выключении питания.

<span id="page-292-0"></span>**фальцованный носитель** Это носитель, сложенный гармошкой. Сравните с термином *[рулонный](#page-294-1) носитель*.

**микропрограмма** Этот термин обозначает рабочую программу принтера. Эта программа загружается в принтер из управляющего компьютера и хранится во флешпамяти. Рабочая программа запускается каждый раз при включении питания принтера. Она управляет подачей носителя вперед или назад и печатью точки на рулоне этикеток.

**флеш-память** Флеш-память является энергонезависимой — сохраненная в ней информация не теряется при выключении питания. Эта память используется для хранения рабочей программы принтера. Кроме того, эту память можно использовать для хранения дополнительных шрифтов, графических форматов и готовых форматов этикеток принтера.

**шрифт** Полный набор буквенно-цифровых символов одного стиля. Примеры: CG Times™, CG Triumvirate Bold Condensed™.

**дюймы в секунду (дм/с)** Скорость печати этикетки или ярлыка. Многие принтеры Zebra могут печатать со скоростью от 1 до 14 дюймов в секунду.

**этикетка** Используемый для печати информации лист бумаги, пластика или иного материала с клейкой оборотной стороной.

**подложка этикетки** Материал, на который наклеиваются этикетки при изготовлении и который отрывается или перерабатывается пользователями.

**светодиод (световой индикатор)** Индикаторы определенных состояний принтера. Каждый светодиод может не гореть, гореть или мигать в зависимости от контролируемой функции.

**носитель без подложки** Носитель такого вида не имеет подложки, благодаря которой слои этикеток в рулоне не склеиваются друг с другом. Такой носитель наматывается в рулон аналогично липкой ленте, то есть клейкая сторона одного слоя контактирует с неклейкой поверхностью нижележащего слоя. Для разделения этикеток может применяться перфорация или резка. Из-за отсутствия подложки один рулон может вмещать больше этикеток, благодаря чему снижается периодичность замены носителя. Носитель без подложки является более экологичным материалом из-за отсутствия дополнительных отходов. Кроме того, его применение позволяет значительно снизить стоимость этикеток по сравнению со стандартными материалами.

**жидкокристаллический дисплей (ЖКД)** ЖКД — это дисплей с задней подсветкой, на котором показано рабочее состояние в процессе обычной эксплуатации или параметры меню во время настройки принтера для определенного применения.

**носитель** Материал, на котором принтер печатает данные. Могут использоваться следующие типы носителей: заготовки ярлыков, нарезанные этикетки, сплошные этикетки (с подложкой или без нее), несплошной носитель, фальцованный носитель и рулонный носитель.

**датчик носителя** Этот датчик находится за печатающей головкой; он необходим для определения наличия носителя, а при использовании несплошного носителя — для определения положения формовки, отверстий или засечек, обозначающих начало каждой этикетки.

**кронштейн подачи носителя** Неподвижный рычаг, поддерживающий рулон носителя.

<span id="page-293-0"></span>**несплошной носитель** Носитель, содержащий указатель окончания одной этикетки/печатного формата и начала следующей. Примеры: нарезанные этикетки, заготовки ярлыков с засечками и заготовка с черными регистрационными отметками.

**энергонезависимая память** Электронная память, данные в которой сохраняются даже после выключения питания принтера.

**носитель с засечками** Тип заготовки ярлыков, содержащий область отрезки, которую принтер обнаруживает как указатель начала этикетки. Обычно это более плотный материал (например, картон), который отрезается или отрывается от следующего ярлыка. (См. *[несплошной](#page-293-0) носитель*.)

**отклеивание** Режим работы, в котором принтер отклеивает напечатанную этикетку от подложки, благодаря чему пользователь может извлечь ее перед печатью следующей этикетки. Печать приостанавливается, пока этикетка не будет извлечена.

**скорость печати** Скорость, с которой выполняется печать. Для принтеров, печатающих путем термопереноса, эта скорость выражается в дюймах в секунду (дм/с).

**износ печатающей головки** Ухудшение со временем поверхности печатающей головки и/или печатающих элементов. Нагревание и трение могут вызывать износ печатающей головки. Поэтому для продления срока службы печатающей головки необходимо использовать минимальное значение параметра темности печати (иногда называется температурой выжигания или температурой головки) и минимальное давление печатающей головки, достаточное для обеспечения высокого качества печати. При печати способом термопереноса необходимо использовать ленту, ширина которой равна ширине носителя или превышает ее, чтобы защитить печатающую головку от грубой поверхности носителя.

**регистрация** Выравнивание печати относительно верха (по вертикали) или сторон (по горизонтали) этикетки или ярлыка.

**лента** Полоса материала, состоящая из пленочной основы, которая покрыта воском или смолистыми «чернилами». Сторона материала, покрытая чернилами, прижимается печатающей головкой к носителю. Чернила переходят с ленты на носитель при нагреве с помощью небольших элементов печатающей головки. На обратную сторону ленты Zebra нанесено покрытие, предотвращающее износ печатающей головки.

**замятие ленты** Образование складок ленты, вызванное неправильным выравниванием или неправильным давлением печатающей головки. Замятие может стать причиной образования пропусков при печати и/или неровной перемотки используемой ленты. Такое состояние необходимо устранить, выполнив процедуры регулировки.

<span id="page-294-1"></span>**рулонный носитель** Носитель, намотанный на катушку (обычно картонную). Сравните с термином *[фальцованный](#page-292-0) носитель*.

**расходные материалы** Общий термин для носителя и ленты.

**символика** Термин, который обычно используется при ссылке на штрихкод.

**ярлык** Тип носителя без клейкой оборотной стороны, имеющий отверстие или засечку, с помощью которых ярлык можно на что-нибудь повесить. Ярлыки обычно изготавливаются из картона или другого плотного материала.

**отрывание** Режим работы, в котором пользователь вручную отрывает этикетку или ярлык от остального носителя.

<span id="page-294-0"></span>**термоперенос** Способ печати, при использовании которого печатающая головка прижимает ленту с чернилами или со смолистым покрытием к носителю. При нагревании элементов печатающей головки происходит перенос чернил или смолистых веществ на носитель. Благодаря выборочному нагреву элементов печатающей головки при перемещении носителя и ленты происходит печать изображения на носителе. Сравните с термином *прямая [термопечать](#page-292-1)*.

**пропуск** Область, в которой должна быть выполнена печать, но не была выполнена изза ошибки — например, вызванной замятием ленты или неисправностью печатающих элементов. Из-за пропуска напечатанный символ штрихкода может считываться неправильно или не считываться вообще.

# **УКАЗАТЕЛЬ**

«умные» этикетки [RFID, 22](#page-21-0)

#### **Symbols**

«умные» [этикетки](#page-21-0), 22 «умные» этикетки RFID [, 22](#page-21-0)

## **A**

[Asset Visibility Service, 163](#page-159-0)

#### **B**

Bluetooth [адрес](#page-186-0), 190 версия [спецификации](#page-190-0), 194 включение и выключение [обнаружения](#page-188-0), 192 [минимальный](#page-191-0) уровень безопасности, 195 состояние соединения с [сопряженным](#page-189-0) устройством, 193 тип [устройства](#page-187-0) (ведомое или ведущее), 191 функция [Print Touch, 280](#page-276-0) [характеристики](#page-280-0) и ограничения, 284

## **E**

[ESSID, 157](#page-153-0) Ethernet подключение к [беспроводной](#page-92-0) сети, 93 [подключение](#page-84-0) к проводной сети, 85

#### **I**

IP-адреса [беспроводной](#page-148-0) сервер печати, 151 [проводной](#page-143-0) сервер печати, 145 IP-разрешение (протокол IP) [беспроводной](#page-151-0), 154 [проводной](#page-146-0), 148

#### **L**

LENGTH (ДЛИНА) настройка в качестве действия при [включении](#page-123-0), 124

#### **M**

MAC-адрес [беспроводной](#page-152-0), 156 [проводной](#page-147-0), 150

#### **N**

Near Field Communication (NFC) [ограничения](#page-281-0) и требования, 285 NO MOTION (НЕТ ДВИЖЕНИЯ) настройка в качестве действия при [включении](#page-123-0), 124

## **Q**

QR-коды [сообщений](#page-230-0) об ошибках, 234

#### **R**

RFID [RFID-](#page-163-0)тест, 167 [антенный](#page-165-0) элемент, 169 [калибровка](#page-161-0) метки, 165 [мощность](#page-167-0) записи, 171 [мощность](#page-166-0) чтения, 170 программное [позиционирование](#page-164-0), 168 [состояние](#page-160-0), 164 счетчик годных [этикеток](#page-168-0), 172 счетчик [пропущенных](#page-169-0) этикеток, 173 [устранение](#page-258-0) неполадок, 262 чтение данных [RFID, 166](#page-162-0)

### **S**

SHORT CAL (БЫСТР. КАЛИБ.) настройка в качестве действия при [включении](#page-123-1), 124 [настройка](#page-124-0) в качестве действия при закрытии головки, 125

#### **U**

USB-[зеркалирование](#page-270-0), 274 USB-порт [подключение](#page-72-0) принтера к компьютеру, 73 USB-хост ввод данных с USB-[клавиатуры](#page-275-0), 279 копирование информации о [конфигурации](#page-130-0) на USB-устройство, 131 копирование файлов и USB-[зеркалирование](#page-270-0), 274 [копирование](#page-135-0) файлов с флеш-диска USB, 136 [копирование](#page-273-0) файлов с флеш-диска USB и на него, 277 [ограничения](#page-280-1) и требования, 284 печать [отображенного](#page-137-0) на дисплее формата этикетки, 138 печать с флеш-диска [USB, 135](#page-134-0) печать формата [этикетки](#page-272-0) с флеш-диска USB, 276 правила [именования](#page-269-0) файлов, 273 принтер не опознает USB-[устройство](#page-262-0), 266 [расположение](#page-269-1) порта, 273 [сохранение](#page-136-0) файлов на флеш-диске USB, 137 файлы для [упражнений](#page-266-0), 270

## **Z**

Zebra Basic Interpreter (ZBI) [включение](#page-131-0), 132 [выполнение](#page-132-0) программы ZBI, 133 остановка [программы](#page-133-0) ZBI, 134 [Zebra Printer Connector, 163](#page-159-0) Zebra Setup Utilities печать [тестовой](#page-98-0) этикетки, 99 [установка](#page-63-0), 64 [ZebraDesigner, 101](#page-100-0)

### **А**

[автокалибрующиеся](#page-178-0) датчики, 182 [автоматическая](#page-178-0) регулировка датчика, 182 Агент [доступности](#page-159-0), 163 [антенный](#page-165-0) элемент, 169

#### **Б**

беспроводной сервер печати [ESSID, 157](#page-153-0) [канал](#page-154-0), 158 [ограничения](#page-282-0) и требования, 286 [сигнал](#page-155-0), 159 [характеристики](#page-285-0), 289 биты [данных](#page-182-0), 186 биты [четности](#page-183-0), 187

#### **В**

ввод с USB-[клавиатуры](#page-137-0), 138 ввод с USB-[сканера](#page-137-0), 138 ввод со [сканера](#page-137-0), 138 версия языка [WML, 189](#page-185-0) [виртуальное](#page-176-0) устройство, 180 [включение](#page-131-0) ZBI, 132 внешний вид [принтера](#page-13-0), 14 внутренние [индикаторы](#page-117-0), 118 [восстановление](#page-125-0) стандартных значений, 126 [восстановление](#page-125-0) стандартных значений принтера, 126 выбор датчика [носителя](#page-177-0), 181 выбор датчика [отражения](#page-177-0), 181 выбор места для [принтера](#page-31-0), 32 выбор [передающего](#page-177-0) датчика, 181 выбор [режима](#page-111-0) печати, 112 выбор типа [датчика](#page-177-0), 181 выбор типа [носителя](#page-107-0), 108 [выполнение](#page-132-0) программы ZBI, 133

#### **Г**

[главное](#page-20-0) меню, 21

[Глобальная](#page-29-0) служба поддержки клиентов Zebra, 30

## **Д**

датчики [автокалибрующиеся](#page-178-0), 182 выбор [передающего](#page-177-0) датчика, 181 [интерпретация](#page-242-0) профиля датчика, 246 [регулировка](#page-204-0) положения датчика, 208 дверца для загрузки [носителя](#page-13-0), 14 действие при [включении](#page-123-0), 124 действие при [закрытии](#page-124-1) головки, 125 [диагностика](#page-233-0), 237 [диагностика](#page-233-0) принтера, 237 дисплей как изменить [незнакомый](#page-262-1) язык, 266 [отсутствуют](#page-262-2) символы, 266 печать с [дисплея](#page-137-0), 138 [расположение](#page-17-0) на панели управления, 18 язык [сообщений](#page-170-0) на дисплее, 174 ДЛИНА [настройка](#page-124-1) в качестве действия при закрытии головки, 125 длина этикетки установка [максимального](#page-115-0) значения, 116 [характеристики](#page-288-0), 292 драйвер [принтера](#page-63-1), 64

## **З**

заводские [настройки](#page-125-0), 126 [заготовки](#page-21-1) ярлыков, 22 загрузка [стандартных](#page-125-0) значений, 126 зазор/паз выбор типа [носителя](#page-107-0), 108 [иллюстрации](#page-22-0), 23 способы выбора типа датчика [носителя](#page-177-0), 181 заказ [запасных](#page-227-0) частей, 231 [запасные](#page-227-0) части, 231 заявления о [соответствии](#page-2-0), 3 [зеркалирование](#page-270-0), 274

## **И**

изменение [параметров](#page-103-0) принтера, 104 [индикатор](#page-117-0) открытия крышки, 118 [индикатор](#page-118-0) тракта носителя, 119

индикаторы в сочетании с [сообщениями](#page-246-0) об ошибках, 250 [расположение](#page-17-1), 18 [устранение](#page-244-0) неполадок, 248 [инициировать](#page-127-0) ручную калибровку, 128 [интерфейсы](#page-63-1) обмена данными, 64 искажение [изображений](#page-261-0) на этикетках, 265 источник данных выбор места [размещения](#page-31-1), 32 [соединения](#page-63-1), 64

## **К**

кабели [данных](#page-16-0), 17 калибровка SHORT CAL (БЫСТР. КАЛИБ.) настройка в качестве действия при [включении](#page-123-1), 124 [настройка](#page-124-0) в качестве действия при закрытии головки, 125 настройка действия при [включении](#page-123-0), 124 [настройка](#page-124-1) действия при закрытии головки, 125 ошибка [автоматической](#page-264-0) калибровки, 268 способы [инициирования](#page-127-0), 128 калибровка датчика ленты [процедура](#page-192-0), 196 способы [инициирования](#page-127-0), 128 калибровка датчика носителя [процедура](#page-192-0), 196 способы [инициирования](#page-127-0), 128 [калибровка](#page-161-0) метки, 165 канал ([беспроводная](#page-154-0) сеть), 158 качество печати [оптимизация](#page-239-0) настроек темности и скорости печати, 243 регулировка давления [печатающей](#page-198-0) головки, 202 [устранение](#page-252-0) неполадок, 256 штрихкод не [сканируется](#page-252-1), 256 [квитирование](#page-184-0), 188 клавиша [CANCEL \(](#page-17-2)ОТМЕНА), 18 клавиша FEED (ПОДАЧА) [самотестирование](#page-239-1) FEED (ПОДАЧА), 243 клавиша [PAUSE \(](#page-17-3)ПАУЗА), 18 кнопка FEED (ПОДАЧА) [расположение](#page-17-4), 18 кнопки на панели [управления](#page-17-5), 18 [командный](#page-172-0) символ, 176 [коммуникация](#page-276-0) ближнего поля (NFC), 280 крышка [электронного](#page-13-0) блока, 14

#### **Л**

лента варианты [использования](#page-24-0), 25 [загрузка](#page-59-0), 60 [замятие](#page-256-0) ленты, 260 [индикатор](#page-119-0) тракта ленты, 120 лента [определяется](#page-257-0) неправильно, 261 лента разорвана или [расплавлена](#page-256-1), 260 настройка режима [термопереноса](#page-108-0), 109 [определение](#page-24-1) стороны с покрытием, 25 проверка клейким [материалом](#page-25-0), 26 [проверка](#page-25-1) трением, 26 [снятие](#page-205-0), 209 [характеристики](#page-290-0), 294 лента [разорвана](#page-256-1), 260 лента [расплавлена](#page-256-1), 260

#### **М**

максимальная длина этикетки [установка](#page-115-0), 116 [характеристики](#page-288-0), 292 маска подсети [беспроводной](#page-149-0) интерфейс, 152 [проводной](#page-144-0) интерфейс, 146 [мощность](#page-167-0) записи, 171 [мощность](#page-166-0) чтения, 170

## **Н**

настройка [установка](#page-63-0) драйвера принтера, 64 [настройка](#page-109-0) места отрыва, 110 настройки сети загрузка [стандартных](#page-125-0) значений, 126 [сброс](#page-158-0) сети, 162 настройки сети по [умолчанию](#page-125-0), 126 [неправильная](#page-254-0) регистрация этикеток, 258 [непропечатанные](#page-254-1) места на этикетках, 258 несплошной выбор типа [носителя](#page-107-0), 108 несплошной носитель проблема с [этикетками](#page-264-1), 268 НЕТ ДВИЖЕНИЯ [настройка](#page-124-1) в качестве действия при закрытии головки, 125 номер TCP-порта [альтернативный](#page-157-0), 161 [основной](#page-156-0), 160 номер [альтернативного](#page-157-0) TCP-порта, 161 номер [основного](#page-156-0) TCP-порта, 160

носитель [заготовки](#page-21-1) ярлыков, 22 [перфорированный](#page-22-1), 23 рулон с [разделением](#page-22-2) этикеток, 23 [сплошной](#page-23-0) рулонный носитель, 24 типы [носителей](#page-21-2), 22 [фальцованный](#page-22-3), 23 [формовка](#page-22-0), 23 [характеристики](#page-288-1), 292 [черная](#page-22-4) метка, 23 носитель с разделением наклеек [описание](#page-22-2), 23 носитель с формовкой [описание](#page-22-0), 23 носитель с черными метками выбор типа [носителя](#page-107-0), 108 [описание](#page-22-4), 23 [характеристики](#page-289-0), 293

## **О**

[обслуживание](#page-29-0) принтера, 30 [ограничения](#page-3-0) FCC на воздействие излучения, 4 [ограничения](#page-3-0) на воздействия излучения, 4 остановка [программы](#page-133-0) ZBI, 134 [ответственность](#page-1-0), 2 относительная влажность [рабочая](#page-31-2), 32 [эксплуатация](#page-280-2) и хранение, 284 отображение в режиме бездействия доступ к главному меню из режима [бездействия](#page-18-0), 19 изменение [отображаемой](#page-122-0) информации, 123 [отображаемая](#page-20-1) информация, 21 очистка [датчики](#page-214-0), 218 корпус [принтера](#page-214-0), 218 [модуль](#page-219-0) резака, 223 отсек [носителя](#page-214-0), 218 [печатающая](#page-215-0) головка и опорный валик, 219 [рекомендуемое](#page-212-0) расписание очистки, 216

## **П**

[память](#page-282-1), 286 память [принтера](#page-282-1), 286 панель управления [переходы](#page-18-0), 19 [расположение](#page-13-0), 14 [сообщения](#page-246-0) об ошибках, 250 [функции](#page-17-5) кнопок, 18

параллельный порт [подключение](#page-76-0) принтера к компьютеру, 77 [характеристики](#page-282-2) параллельного подключения, 286 параметр [темности](#page-105-0) печати, 106 параметров принтера [положение](#page-112-0) верха этикетки, 113 [параметры](#page-103-0) принтера, 104 [максимальная](#page-115-0) длина этикетки, 116 место [отрыва](#page-109-0), 110 [настройки](#page-262-3) не вступают в силу, 266 [положение](#page-113-0) левого края этикетки, 114 режим [перепечатки](#page-114-0), 115 режим [печати](#page-111-0), 112 [способ](#page-108-0) печати, 109 [темность](#page-105-0), 106 тип [носителя](#page-107-0), 108 [ширина](#page-110-0) печати, 111 [пароль](#page-138-0), 139 [переработка](#page-227-1) частей принтера, 231 [переходы](#page-18-0), 19 [перфорированный](#page-22-1) носитель, 23 печатающая головка [процедура](#page-215-0) чистки, 219 регулировка давления печатающей головки и положения [подпружиненного](#page-198-0) упора, 202 сообщение HEAD COLD (ГОЛОВКА ОХЛАЖДЕНА) циклическое отображение с другими [сообщениями](#page-249-0), 253 сообщение ГОЛОВКА ОХЛ-НА [отображается](#page-250-0) отдельно, 254 сообщение [НЕИЗВЕСТ](#page-247-0) ПЕЧ ГОЛ, 251 сообщение [ПЕРЕГРЕВ](#page-249-1) ПЕЧ. ГОЛ., 253 сообщение [ТЕРМИСТОР](#page-249-2) ЗАМЕНИТЕ ПЕЧ ГОЛ, 253 питание выбор места [размещения](#page-31-3), 32 [характеристики](#page-284-0) шнура питания, 288 [поверхность](#page-31-0) для принтера, 32 повторная [инициализация](#page-125-0) сервера печати, 126 повторно загрузить последние [сохраненные](#page-125-0) настройки, 126 подача этикетки кнопка FEED ([ПОДАЧА](#page-17-4)), 18 настройка в качестве действия при [включении](#page-123-0), 124 [настройка](#page-124-1) в качестве действия при закрытии головки, 125 [поддержка](#page-29-0) клиентов, 30 [подключение](#page-63-1) принтера к компьютеру или сети, 64 [позиция](#page-164-0) чтения/записи, 168

[пользовательские](#page-103-0) меню, 104 порт USB [ограничения](#page-281-1) и требования, 285 [характеристики](#page-281-1), 285 порт аппликатора ошибка [аппликатора](#page-139-0) при паузе, 140 [характеристики](#page-282-3), 286 последние [сохраненные](#page-125-0) настройки, 126 последовательный порт [ограничения](#page-281-2) и требования, 285 [подключение](#page-76-0) принтера к компьютеру, 77 потеря [регистрации](#page-254-2) в процессе печати, 258 принтер [блокируется](#page-264-2), 268 [причины](#page-256-0) замятия ленты, 260 [проблемы](#page-261-1) с обменом данными, 265 проверка [носителя](#page-24-2) трением, 25 проверка повреждений при [транспортировке](#page-29-1), 30 проверка покрытия ленты клейким [материалом](#page-25-0), 26 проверка трением сторона ленты с [покрытием](#page-25-1), 26 тип [носителя](#page-24-2), 25 проводной сервер печати [ограничения](#page-281-3) и требования, 285 *См. [также](#page-143-1)* сервер печати программное [позиционирование](#page-164-0), 168 [пропущенные](#page-261-0) этикетки, 265 [профиль](#page-120-0) датчика, 121 процедура [калибровки](#page-192-0), 196

#### **Р**

работа с устройством [HID \(Human Input Device\),](#page-137-0)  138 [рабочие](#page-31-2) условия, 32 [разделитель](#page-174-0), 178 [размещение](#page-31-0) принтера, 32 [распаковка](#page-29-1) принтера, 30 расписание [регламентной](#page-212-0) очистки, 216 [регистрация](#page-287-0), 291 [регистрация](#page-287-0) по вертикали, 291 регистрация по [горизонтали](#page-287-1), 291 регулировка [максимальная](#page-115-0) длина этикетки, 116 место [отрыва](#page-109-0), 110 [положение](#page-112-0) верха этикетки, 113 [положение](#page-113-0) левого края этикетки, 114 [темность](#page-105-0) печати, 106 [ширина](#page-110-0) печати, 111 регулировка [подпружиненного](#page-198-0) упора, 202 [регулировка](#page-112-0) положения верха этикетки, 113 [регулировка](#page-113-0) положения левого края этикетки, 114 регулировки давление печатающей головки и положение [подпружиненного](#page-198-0) упора, 202 [положение](#page-204-0) датчика, 208 режим Energy Star [настройка](#page-129-0), 130 режим [ZPL, 179](#page-175-0) режим диагностики [инициирование](#page-128-0), 129 [обзор](#page-241-0), 245 режим диагностики обмена данными [обзор](#page-241-0), 245 режим диагностики связи [инициирование](#page-128-0), 129 режим отклеивания [выбор](#page-111-0), 112 [завершающие](#page-40-0) действия для загрузки носителя, 41 [предварительные](#page-33-0) действия для загрузки носителя, 34 режим отрывания [выбор](#page-111-0), 112 [завершающие](#page-36-0) действия для загрузки носителя, 37 [предварительные](#page-33-0) действия для загрузки носителя, 34 режим перемотки [завершающие](#page-47-0) действия для загрузки носителя, 48 [описание](#page-32-0) и тракт носителя, 33 [предварительные](#page-33-0) действия для загрузки носителя, 34 режим [перепечатки](#page-114-0), 115 режим приема подложки [выбор](#page-111-0), 112 режим прямой термопечати [настройка](#page-108-0), 109 проверка [носителя](#page-24-2) трением, 25 режим резака [выбор](#page-111-0), 112 [завершающие](#page-54-0) действия для загрузки носителя, 55 [очистка](#page-219-0) модуля резака, 223 [предварительные](#page-33-0) действия для загрузки носителя, 34 [сообщение](#page-250-1) ОШИБКА ОБРЕЗКИ, 254 режим с приемом подложки [завершающие](#page-40-0) действия для загрузки носителя, 41 [предварительные](#page-33-0) действия для загрузки носителя, 34

режим термопереноса [настройка](#page-108-0), 109 проверка [носителя](#page-24-2) трением, 25 рулонный носитель [загрузка](#page-34-0), 35 [описание](#page-21-2), 22 ручная калибровка [процедура](#page-192-0), 196 способы [инициирования](#page-127-0), 128

## **С**

[самотестирование](#page-233-0), 237 FEED ([ПОДАЧА](#page-239-1)), 243 [диагностика](#page-241-0) обмена данными, 245 [самотестирование](#page-121-0) CANCEL (ОТМЕНА), 122 [самотестирование](#page-126-0) FEED + PAUSE (ПОДАЧА + ПАУЗА), 127 [самотестирование](#page-140-0) PAUSE (ПАУЗА), 141 самотестирование при включении (POST) принтер [блокируется](#page-264-3) во время POST, 268 сброс [настроек](#page-158-0) сети, 162 сервер печати [ESSID, 157](#page-153-0) IP-адреса [беспроводного](#page-148-0) сервера, 151 IP-адреса [проводного](#page-143-0) сервера, 145 [беспроводной](#page-152-0) MAC-адрес, 156 [беспроводные](#page-150-0) шлюзы по умолчанию, 153 выбор [основного](#page-142-0) сервера печати, 144 [канал](#page-154-0), 158 [проводной](#page-147-0) MAC-адрес, 150 проводные шлюзы по [умолчанию](#page-145-0), 147 просмотр [активного](#page-141-0) сервера печати, 143 протокол IP ([беспроводной](#page-151-0)), 154 протокол IP ([проводной](#page-146-0)), 148 сброс [настроек](#page-158-0) сети, 162 [сигнал](#page-155-0), 159 этикетка с [конфигурацией](#page-120-0) сети, 121 [сигнал](#page-155-0), 159 скорость [передачи](#page-181-0), 185 скорость печати определение [оптимальных](#page-239-0) настроек, 243 [установка](#page-106-0), 107 [характеристики](#page-286-0), 290 [смазанные](#page-253-0) отметки на этикетках, 257 [смазка](#page-227-2), 231 смартфон [страницы](#page-230-1) быстрой справки, 234 функция [Print Touch, 280](#page-276-0) смещение по [вертикали](#page-255-0) в начале формы, 259 сообщение HEAD COLD (ГОЛОВКА

ОХЛАЖДЕНА) циклическое отображение с другими [сообщениями](#page-249-0), 253 [сообщение](#page-246-1) ГОЛОВКА ОТКР., 250 сообщение ГОЛОВКА ОХЛ-НА [отображается](#page-250-0) отдельно, 254 [сообщение](#page-246-2) ЛЕНТА ВСТ-НА, 250 [сообщение](#page-248-0) ЛЕНТА ЗАК-СЬ, 252 [сообщение](#page-251-0) НЕД-НО ПАМЯТИ, 255 сообщение [НЕИЗВЕСТ](#page-247-0) ПЕЧ ГОЛ, 251 сообщение НЕТ [НОСИТЕЛЯ](#page-246-3), 250 сообщение о повреждении при [транспортировке](#page-29-1), 30 сообщение [ПЕРЕГРЕВ](#page-249-1) ПЕЧ. ГОЛ., 253 сообщение [ТЕРМИСТОР](#page-249-2) ЗАМЕНИТЕ ПЕЧ ГОЛ, 253 [сообщения](#page-246-0) об ошибках, 250 [сообщения](#page-246-0) об ошибках на ЖК-дисплее, 250 [Соответствие](#page-3-1) DOC для Канады, 4 [Соответствие](#page-3-2) FCC, 4 сплошной носитель выбор типа [носителя](#page-107-0), 108 сплошной рулонный носитель [описание](#page-23-0), 24 спящий режим настройка режима [Energy Star, 130](#page-129-0) [потребляемая](#page-283-0) мощность, 287 [Страницы](#page-230-1) быстрой справки, 234 [структура](#page-103-0) меню, 104 счетчик годных этикеток [RFID, 172](#page-168-0) счетчик [пропущенных](#page-169-0) этикеток RFID, 173

## **Т**

темность определение [оптимальных](#page-239-0) настроек, 243 печать [тестовых](#page-140-1) этикеток, 141, [238](#page-234-0) [регулировка](#page-105-0), 106 [слишком](#page-252-2) светлое или темное качество печати, 256 температура [рабочая](#page-31-2), 32 [эксплуатация](#page-280-2) и хранение, 284 тестовые этикетки - линии печати [образец](#page-236-0), 240 тестовые этикетки - неисправности элементов [образец](#page-238-0), 242 тестовые этикетки - положение первой точки образец [этикетки](#page-235-0), 239 тестовые этикетки линии печати [печать](#page-140-1), 141 тестовые этикетки неисправности элементов [печать](#page-140-1), 141

тестовые этикетки положения первой точки [печать](#page-140-1), 141 тестовые этикетки сжатия изображения [образец](#page-237-0), 241 [печать](#page-140-1), 141 [техническая](#page-29-0) поддержка, 30 типы «умных» этикеток [RFID, 22](#page-21-0) типы носителей [заготовки](#page-21-1) ярлыков, 22 носитель с [формовкой](#page-22-0), 23 [носитель](#page-22-4) с черными метками, 23 [перфорированный](#page-22-1) носитель, 23 рулон с [разделением](#page-22-2) наклеек, 23 [сплошной](#page-23-0) рулонный носитель, 24 [фальцованный](#page-22-3) носитель, 23 транспортировка [перевозка](#page-30-0) принтера, 31 сообщение о [повреждении](#page-29-1), 30 требования к [вентиляции](#page-31-4), 32 требования к [пространству](#page-31-4), 32

### **У**

[управляющий](#page-173-0) символ, 177 условия [окружающей](#page-280-2) среды, 284 установка [распаковка](#page-29-1) принтера, 30 [установка](#page-63-1) драйвера, 64 устранение неполадок [диагностические](#page-233-0) тесты, 237 [индикаторы](#page-244-0), 248 проблемы с [RFID, 262](#page-258-0) проблемы с [качеством](#page-252-0) печати, 256 [проблемы](#page-256-2) с лентой, 260 [проблемы](#page-261-1) с обменом данными, 265 [сообщения](#page-246-0) об ошибках, 250 [утилизация](#page-227-1) батареи, 231 [утилизация](#page-227-1) частей принтера, 231

#### **Ф**

фальцованный носитель [загрузка](#page-34-1), 35 [описание](#page-22-3), 23 формат [тестовых](#page-140-1) карточек, 141 функция [Print Touch, 280](#page-276-0)

## **Х**

[характеристика](#page-108-0) способа печати, 109 [хранение](#page-29-2) принтера, 30

#### **Ч**

[чувствительность](#page-180-0) датчика извлечения этикеток, 184 [чувствительность](#page-179-0) датчика этикетки, 183

## **Ш**

ширина печати [регулировка](#page-110-0), 111 [характеристики](#page-286-1), 290 ширина этикетки [установка](#page-110-0), 111 [характеристики](#page-288-2), 292 шлюз [беспроводной](#page-150-0), 153 [проводной](#page-145-0), 147 шлюз по умолчанию [беспроводной](#page-150-0), 153 [проводной](#page-145-0), 147 штрихкоды определение [соответствующих](#page-231-0) характеристикам штрихкодов, 235 штрихкод не [сканируется](#page-252-1), 256 этикетка со [штрихкодом](#page-120-0), 121

## **Э**

электрические [характеристики](#page-283-0), 287 электропитание [характеристики](#page-283-0), 287 элемент меню [PRINT STATION \(](#page-137-0)СТАНЦИЯ ПЕЧАТИ), 138 элемент меню [сведений](#page-120-0) о печати, 121 этикетка с [изображениями](#page-120-0), 121 этикетка с конфигурацией печать через программу [Zebra Setup Utilities, 99](#page-98-0) [различные](#page-120-0) способы печати, 121 этикетка с [конфигурацией](#page-120-0) принтера, 121 этикетка с конфигурацией сети [различные](#page-120-0) способы печати, 121 этикетка с [форматами](#page-120-0), 121 этикетка со [шрифтами](#page-120-0), 121 этикетки не [напечатались](#page-261-2), 265

## **Я**

язык как изменить [незнакомый](#page-262-1) язык, 266 [поддерживаемые](#page-170-0) языки сообщений на дисплее, 174 язык [команд](#page-171-0), 175

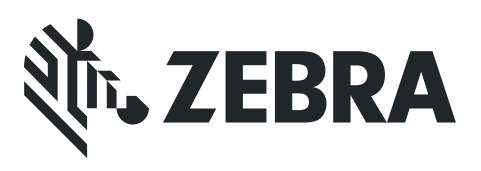

#### **Центральный офис**

Zebra Technologies Corporation 3 Overlook Point Lincolnshire, IL 60069 USA Тел.: +1 847 634 6700 +1 866 230 9494 (звонок бесплатный) Факс: +1 847 913 8766

[http://www.zebra.com](www.zebra.com)